Załącznik nr 1 do uchwały nr 21/979/18 Zarządu Województwa Kujawsko-Pomorskiego z dnia 30 maja 2018 r.

# **SL2014**

**Aplikacja główna** 

*Centralny system teleinformatyczny* 

# Podręcznik Beneficjenta w ramach EFRR

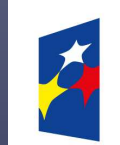

**Fundusze Europeiskie** Program Regionalny

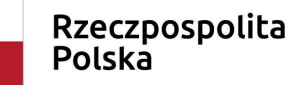

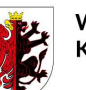

Województwo Kujawsko-Pomorskie Unia Europejska Europejski Fundusz Rozwoju Regionalnego

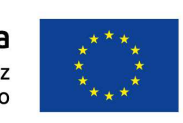

**wersja 2.1** 

# **Opracowanie:**

Departament Rozwoju Regionalnego

Instytucja Zarządzająca RPO WK-P

Toruń, 2018 r.

Niniejszy podręcznik stanowi uszczegółowienie Podręcznika Beneficjenta opracowanego przez Ministerstwo Inwestycji i Rozwoju (wersja 2.1) i jest jednocześnie Instrukcją Użytkownika B, o której mowa w Wytycznych w zakresie warunków gromadzenia i przekazywania danych w postaci elektronicznej na lata 2014-2020.

# Spis treści

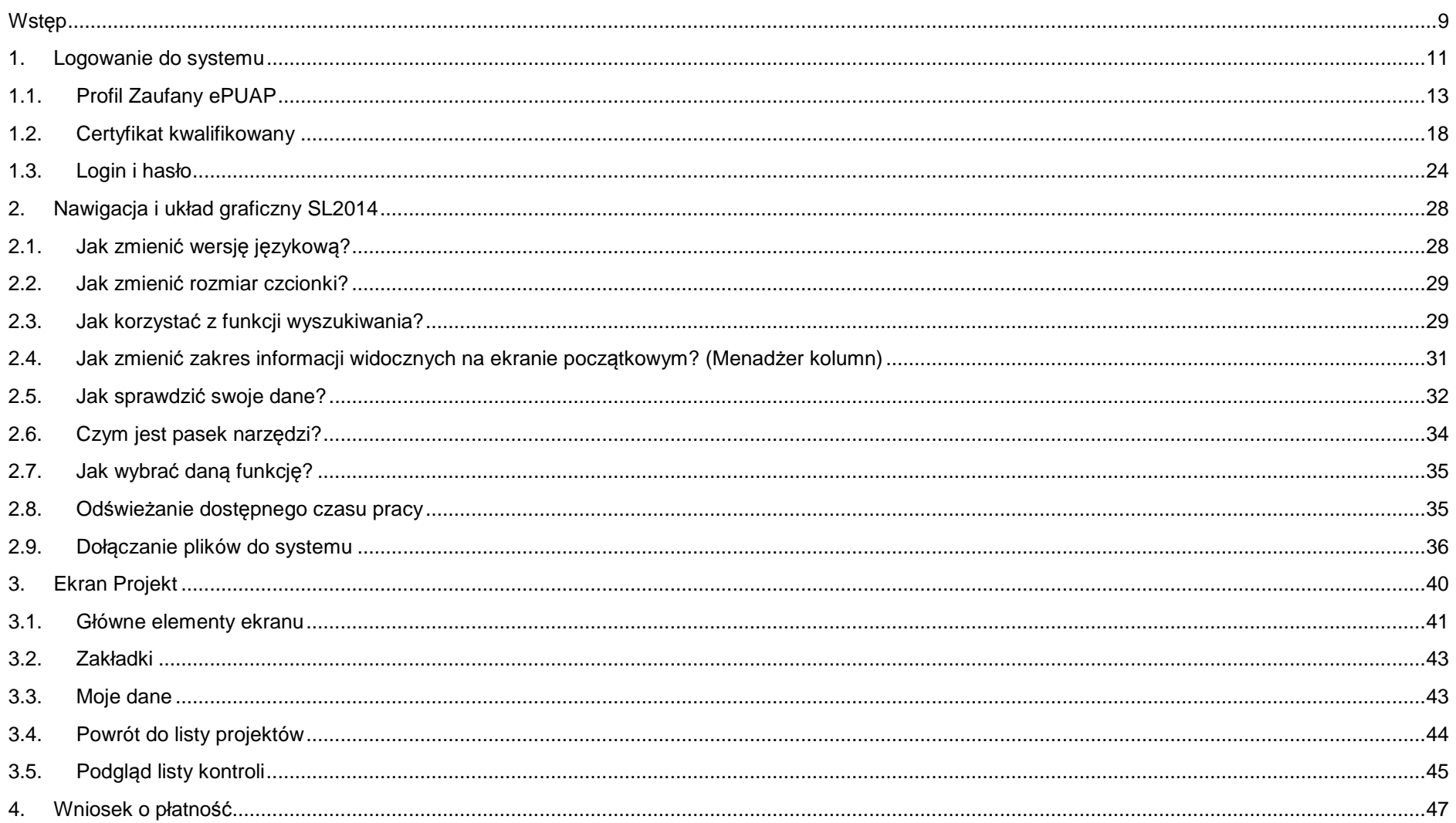

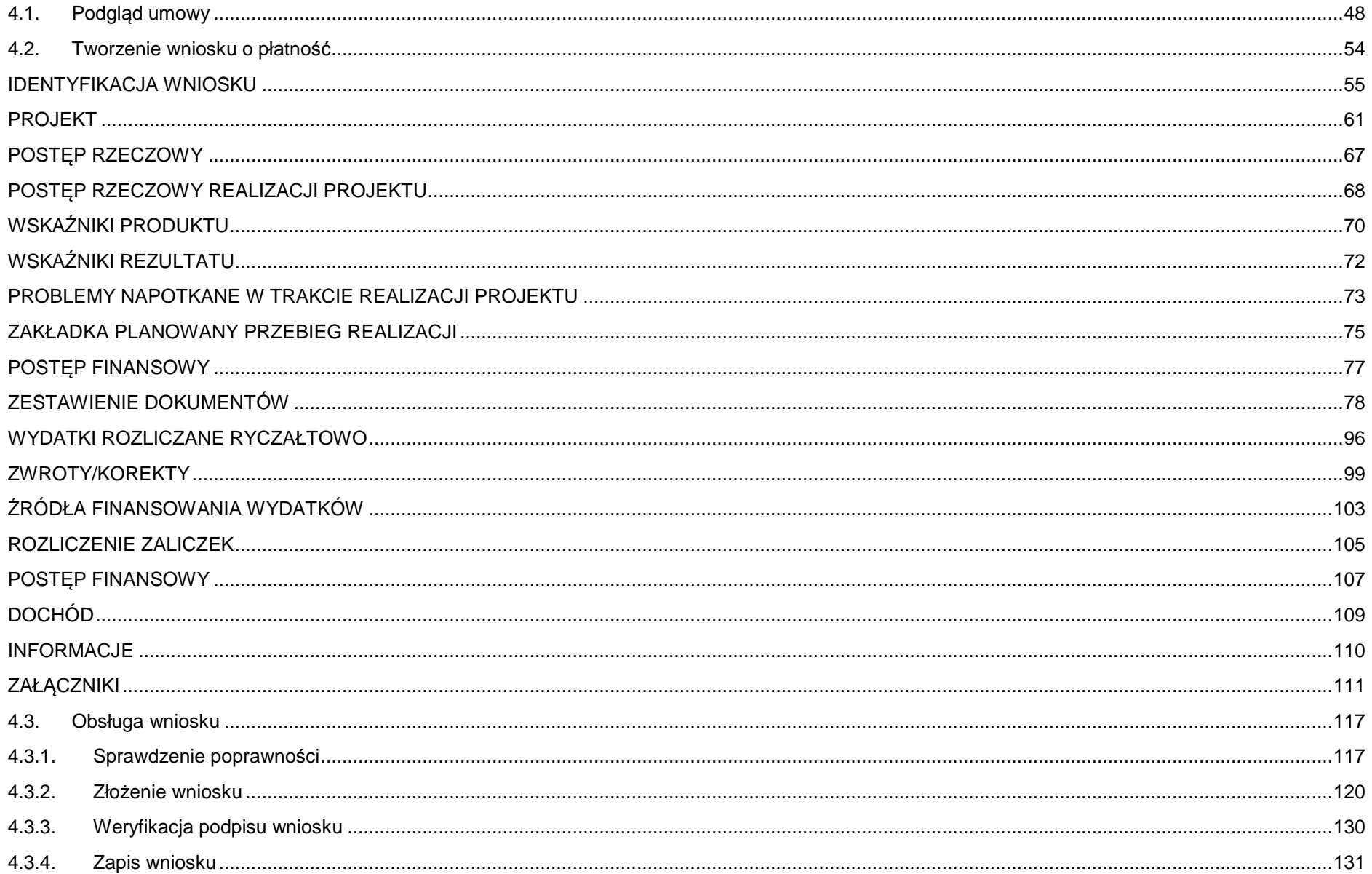

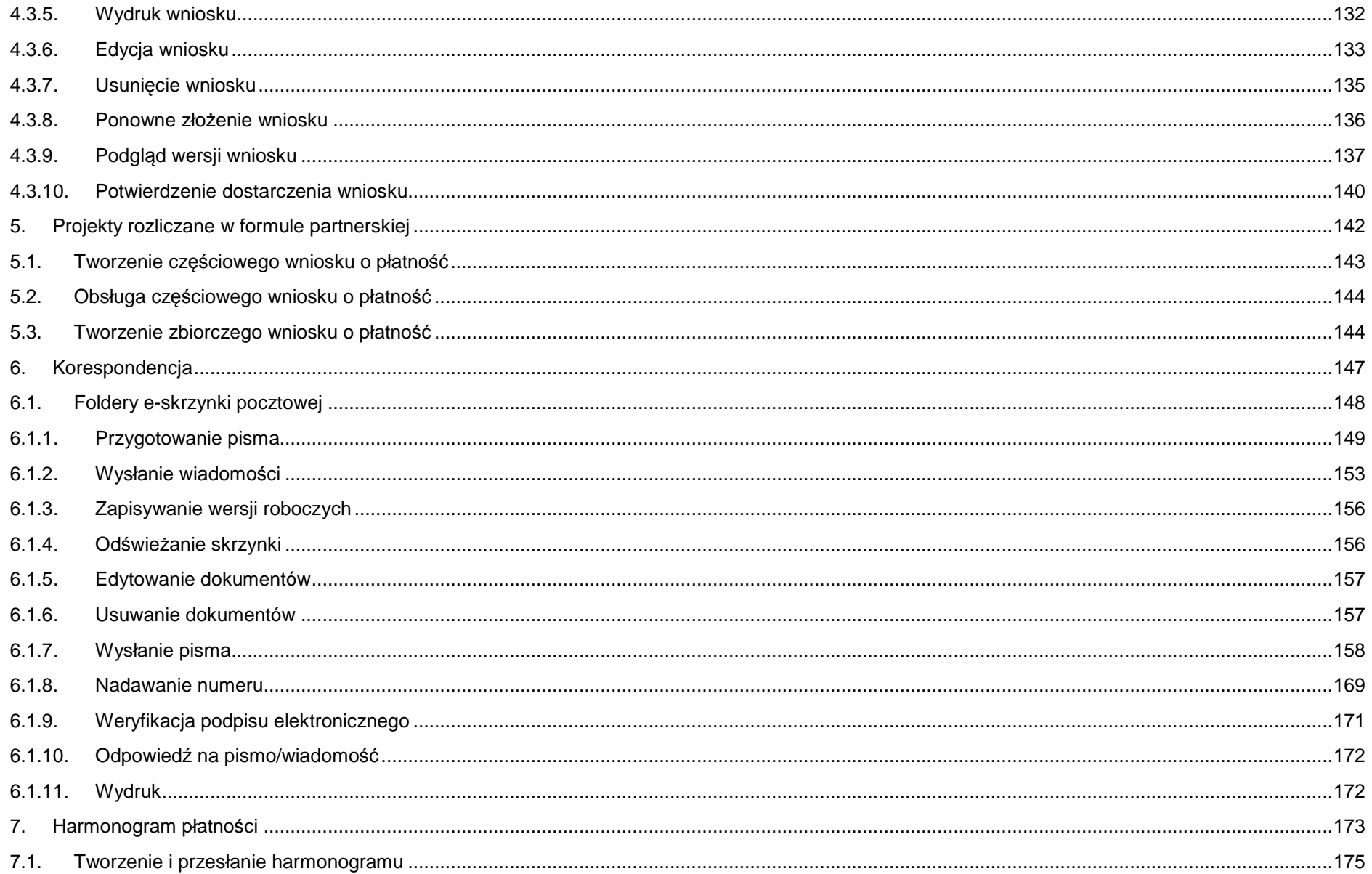

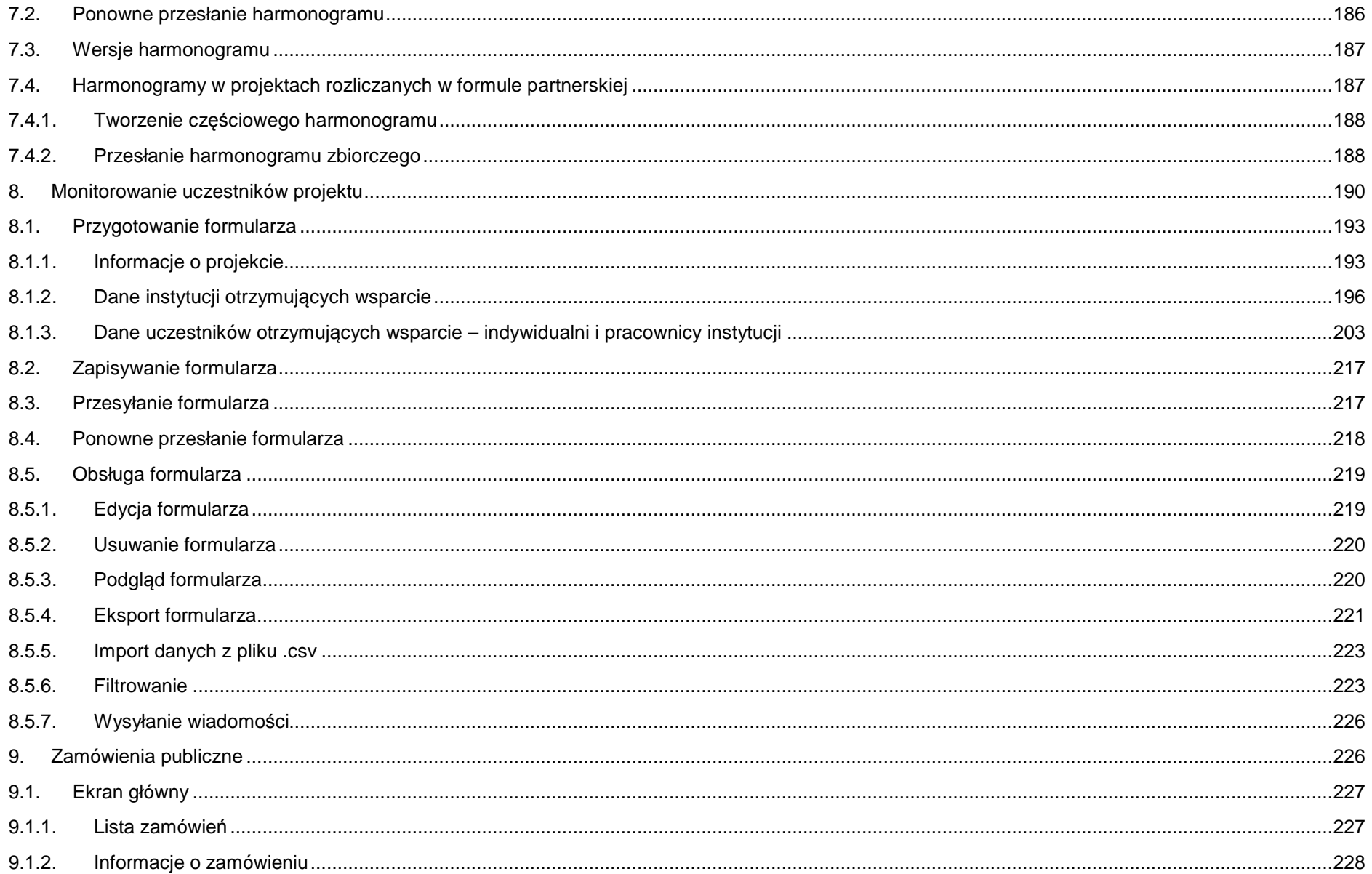

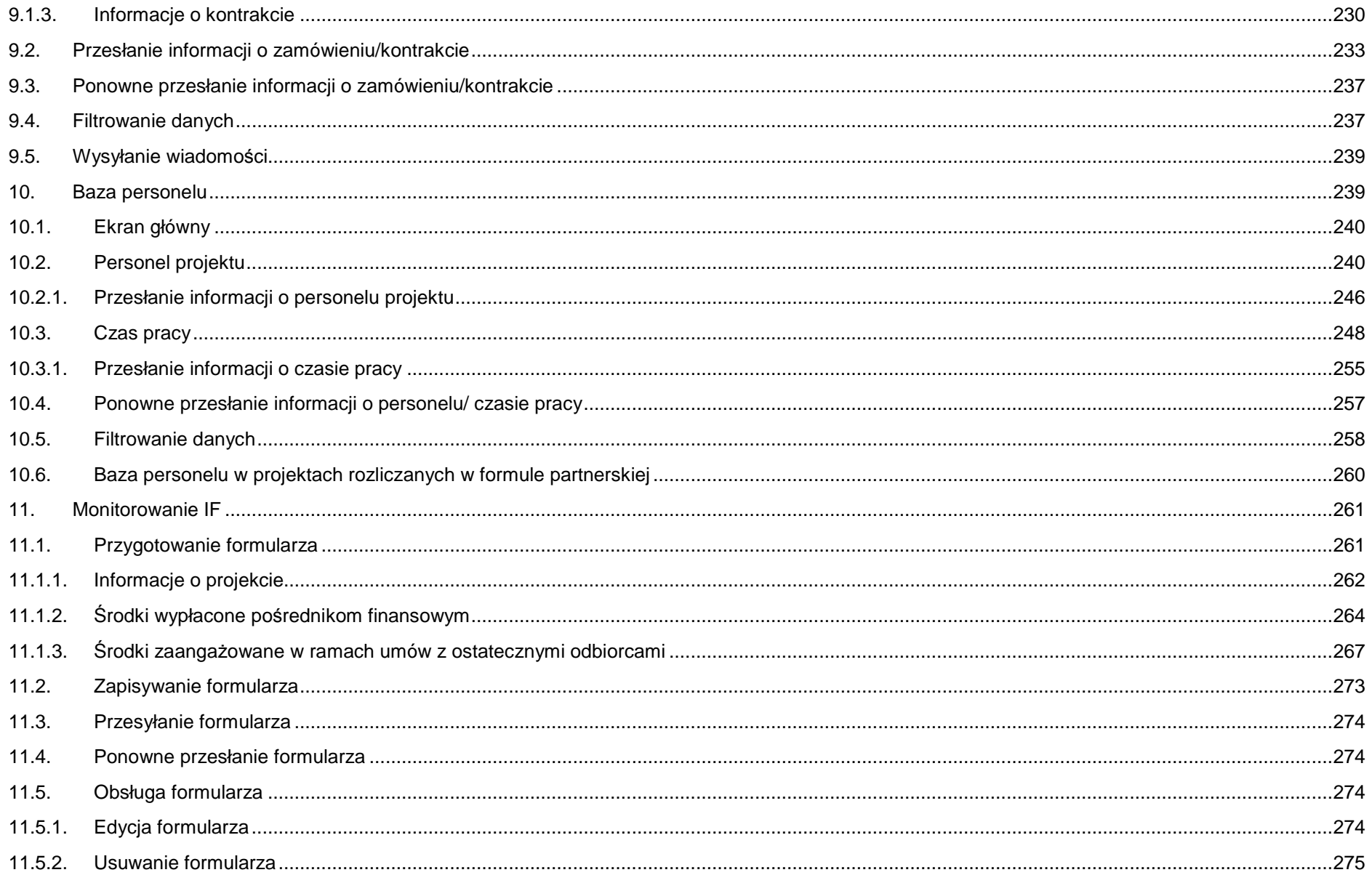

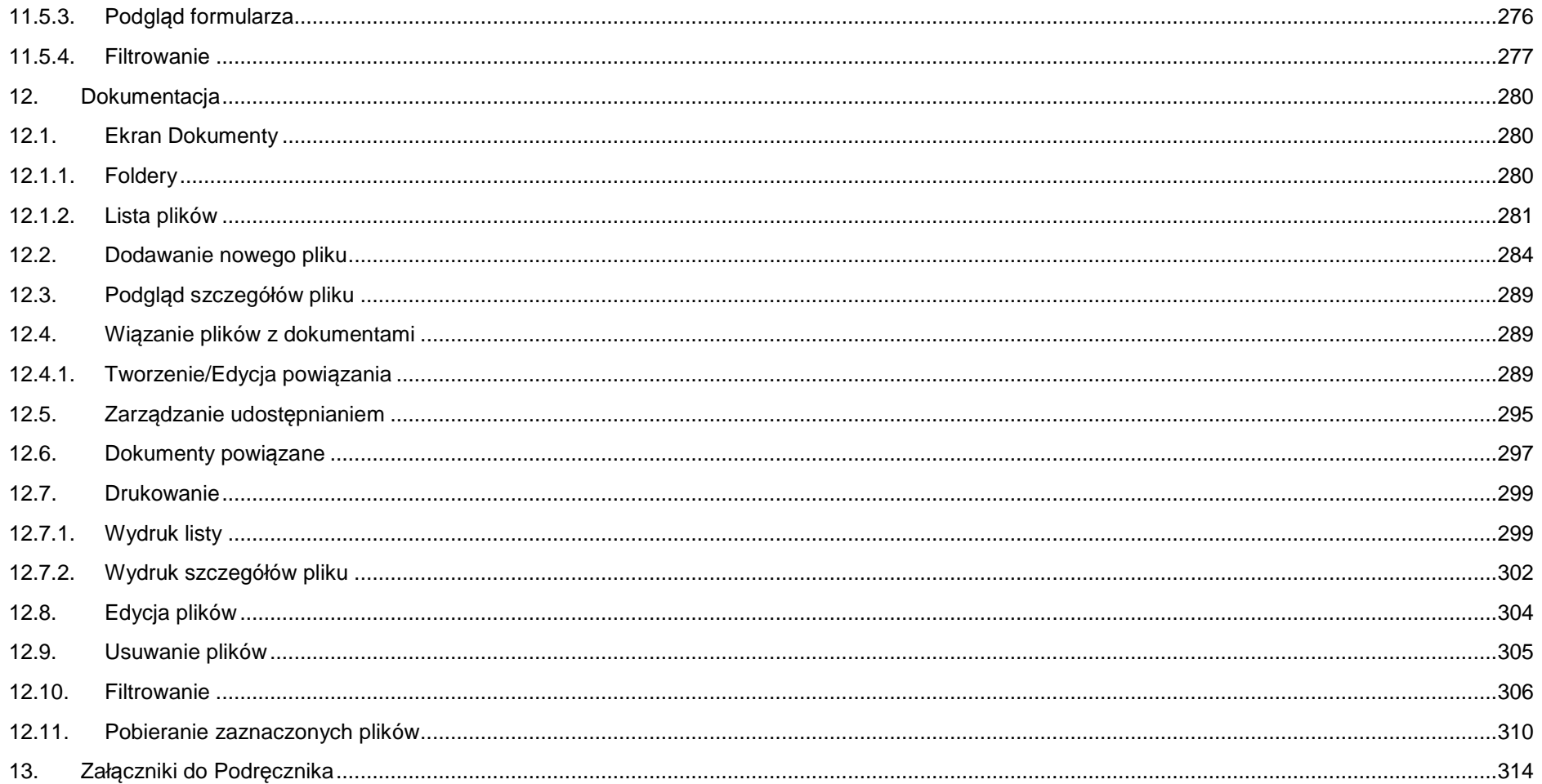

# **Wstęp**

Zawarta umowa o dofinansowanie zobowiązuje Cię, abyś w ramach procesu rozliczania realizowanego projektu wykorzystywał SL2014 (dalej również jako:

System).

Dzięki systemowi możesz, m.in. składać wnioski o płatność, prowadzić korespondencję z Instytucją Zarządzającą RPO WK-P czy przekazywać dane

niezbędne do realizacji Twojego projektu.

Podr*ę*cznik Beneficjenta w ramach EFRR jest instrukcją pracy w SL2014, której celem jest przybliżenie funkcjonalności SL2014 użytkownikom uprawnionym przez beneficjentów (których dane znajdują się na liście osób uprawnionych, stanowiącej integralną część tej umowy). Tak długo jak Twoje dane znajdują sięna liście osób uprawnionych, masz dostęp do danego projektu w SL2014.

 Przed przystąpieniem do pracy w SL2014 upewnij się, że wersja instrukcji którą się posługujesz jest właściwą dla danego działania, osi czy programu, a sprzęt komputerowy z którego korzystasz:

- − posiada połączenie z siecią Internet;
- − ma zainstalowaną jedną z następujących przeglądarek internetowych: Mozilla Firefox, Internet Explorer, Google Chrome w najnowszej stabilnej wersji ( nie starszej niż dwie wersje wstecz);
- − ma włączoną obsługę technologii Java Script, tzw. "cookie" oraz wyłączone blokowanie wyskakujących okien w przeglądarce internetowej;
- − ma zainstalowaną najnowszą wersję wtyczki Flash Media Player.

Twoja umowa może zawierać zapisy precyzujące zakres spraw i czynności, które nie mogą być prowadzone za pośrednictwem SL2014. **W takim przypadku wymiana informacji nie odbywa się w systemie, tylko zgodnie ze sposobem określonym w umowie.**

> **Niniejszy podręcznik dotyczy projektów realizowanych w ramach osi 1-7 Regionalnego Programu Operacyjnego Województwa Kujawsko-Pomorskiego na lata 2014-2020.**

# **Co oznacza zapis?**

 **Pole jest obowiązkowe/ wymagane** – pole musi być wypełnione, aby system zapisał poprawnie dane. Poznasz, które to pola po rodzaju czcionki użytej w ich nazwie (będzie pogrubiona). Dla niektórych pól system wyliczy i podpowie Ci wartość, ale pozwoli Ci ją zmienić (dowiesz się o tym z opisu pola). Jeżeli wprowadzona przez Ciebie wartość jest niepoprawna – system wyświetli komunikat błędu (kolor czcionki: czerwony). Musisz poprawić błędne dane, aby system poprawnie zapisał kartę/ formularz na którym pracujesz. Jeżeli komunikat ma kolor pomarańczowy – jest ostrzeżeniem, pomimo którego możesz zapisać poprawnie dane.

**Pole jest nieobowiązkowe** – pole nie musi być wypełnione, aby system zapisał poprawnie dane. W przeciwieństwie do pól obowiązkowych – ich nazwy sąpisane z użyciem zwykłej, niepogrubionej czcionki.

**Pole jest nieedytowalne** – nie masz możliwości zmiany wartości w polu, system wypełni to pole automatycznie.

**Sekcja** – część karty/ formularza w systemie.

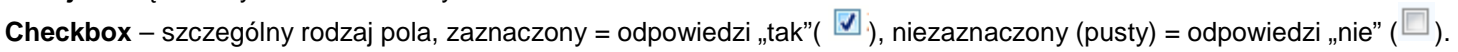

**Projekt EFRR** – projekt współfinansowany ze środków Europejskiego Funduszu Rozwoju Regionalnego.

**Ze względów bezpieczeństwa w systemie jest monitorowany czas pracy każdego użytkownika. System automatycznie wylogowuje użytkownika po upływie 20 minut jego bezczynności. Dane, których nie zapiszesz w tym czasie zostaną utracone! W dalszej części tego Podręcznika znajdziesz informacje jak korzystać z funkcji Odśwież i wydłużać czas pracy.**

# **1. Logowanie do systemu**

Przed rozpoczęciem pracy upewnij się, że na adres poczty elektronicznej który podałeś/aś we wniosku o nadanie dostępu dla osoby uprawnionej, otrzymałeś/aś wiadomość potwierdzającą utworzenie Twojego konta w systemie. W wiadomości znajdziesz także aktualny adres internetowy SL2014.

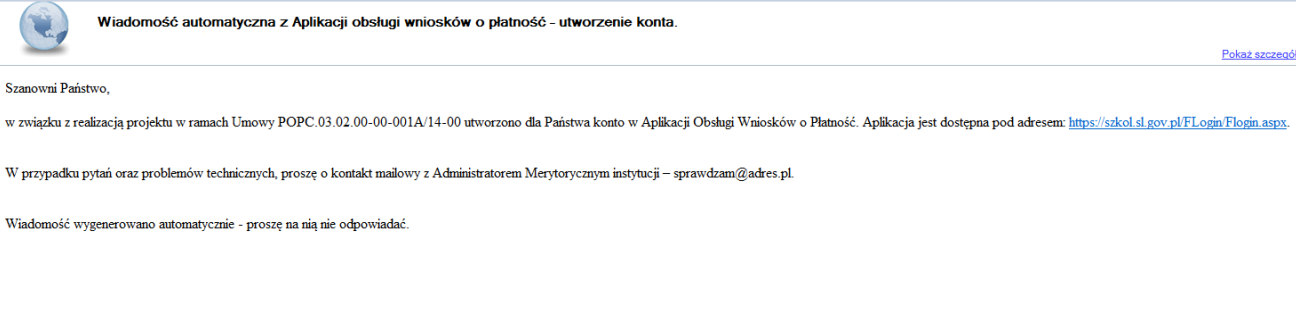

Zwróć uwagę, że na Twoją skrzynkę przesłana została także wiadomość zawierająca Upowa*ż*nienie do przetwarzania danych osobowych w zbiorze Centralny system teleinformatyczny wspieraj*ą*cy realizacj*ę* programów operacyjnych:

**MINISTERSTWO INFRASTRUKTURY I ROZWOJU** 

#### **UPOWAŻNIENIE**

Działając na podstawie pełnomocnictwa udzielonego mi przez Ministra Infrastruktury i Rozwoju, na podstawie art. 37 ustawy z dnia 29 sierpnia 1997 r. o ochronie danych osobowych (Dz. U. z 2014 r. poz. 1182, z późn. zm.), upoważniam

Pana/ Pania Janek Miodek do przetwarzania danych osobowych w zakresie zbioru:

#### Centralny system teleinformatyczny wspierający realizację programów operacyjnych

w ramach realizacji projektu XYZX.01.01.01-00-0001/15 z dnia 2015-01-01. Niniejsze upoważnienie zobowiazuje Pana/Pania do:

- · zapoznania się z przepisami dotyczącymi ochrony danych osobowych, w tym z ustawą z dnia 29 sierpnia 1997 r. o ochronie danych osobowych, przepisami wykonawczymi do tej ustawy oraz Regulaminem bezpieczeństwa informacji pr głównej centralnego systemu teleinformatycznego i przestrzegania zasad przetwarzania danych osobowych określonych w tych dokumentach;
- · zachowania w tajennicy przetwarzanych danych osobowych, z któryni Pan/Pani się zapozna oraz sposobów ich zabezpieczania, zarówno w okresie świadczenia pracy, jak też po zakończeniu świadczenia pracy dla NAZWA BENEFICJENT

Niniejsze upoważnienie wygasa z chwilą wycofania dostępu do aplikacji głównej centralnego systemu teleinformatycznego.

z upoważnienia Administratora Danych

Jan Kowalski

#### 01-01-2015

Na potrzeby ewidencji osób upoważnionych do przetwarzania danych osobowych, o której mowa w ustawie z dnia 29 sierpnia 1997 r o ochronie danych osobowych. Pana/ Pani identyfikator to: 00000001 Identyfikator nie jest wykorzystywany do logowania się lub pracy w aplikacji głównej centralnego systemu teleinformatycznego

# Aby zalogować się do systemu:

• wybierz link znajdujący się w wiadomości o utworzeniu konta

## lub

- uruchom bezpośrednio jedną z przeglądarek www:
	- $\checkmark$  Mozilla Firefox
	- Google Chrome
	- $\checkmark$  Internet Explorer

i wprowadź adres **https://sl2014.gov.pl/FLogin/FLogin.aspx**

**UWAGA! Przed przystąpieniem do pracy w SL2014 upewnij się, czy korzystasz z aktualnej wersji przeglądarki - SL2014 gwarantuje prawidłowe wyświetlanie danych na najwyższych stabilnych wersjach (tj. w wersjach aktualnych oraz dwóch wersjach poprzedzających wersję aktualną) wymienionych wyżej przeglądarek.**

#### **1.1.Profil Zaufany ePUAP**

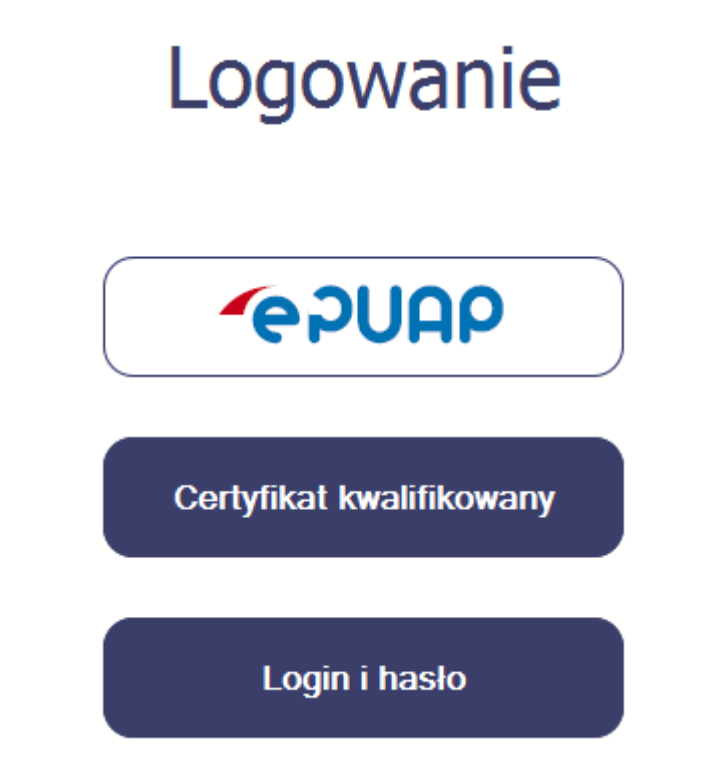

Podstawową metodą logowania do systemu jest uwierzytelnienie za pomocą elektronicznej platformy usług administracji publicznej ePUAP.

Jeżeli jeszcze nie posiadasz profilu zaufanego ePUAP, wejdź na stronę rejestracji w portalu ePUAP **l** i skorzystaj z funkcji Zarejestruj si*ę*.

# **∕ Zarejestruj się**

W systemie ePUAP istnieje kilka możliwości potwierdzenia profilu zaufanego:

1. Potwierdzenie tożsamości w pełni online przy pomocy zewnętrznego dostawcy tożsamości, np. bankowości elektronicznej. Stale powiększa się lista banków świadczących taką usługę; sprawdź czy Twój bank pozwala na taką operację – skorzystaj z funkcji ONLINE na stronie ePUAP:

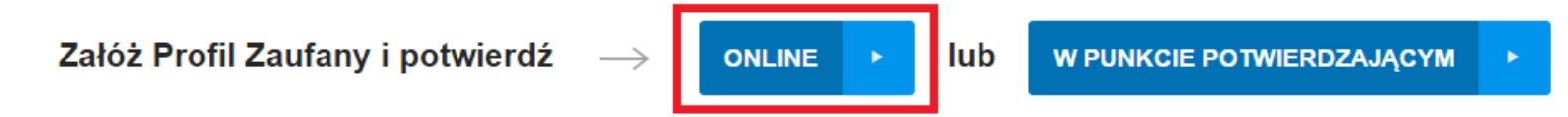

- 2. Potwierdzenie tożsamości w punkcie potwierdzenia profilu zaufanego dostępna jest dla każdego. Wystarczy założyć konto na ePUAP, a następnie udać się do dowolnego punktu określonego na portalu, aby potwierdzić swoją tożsamość.
- 3. Samozaufanie mogą z niej skorzystać osoby posiadające bezpieczny podpis elektroniczny weryfikowany ważnym certyfikatem kwalifikowanym. Wypełniając wówczas wniosek o założenie profilu zaufanego mogą sami, za pomocą bezpiecznego podpisu elektronicznego z ważnym certyfikatem kwalifikowanym, potwierdzić swoje dane.

Po uzyskaniu profilu zaufanego ePUAP logowanie w systemie odbywa się następująco:

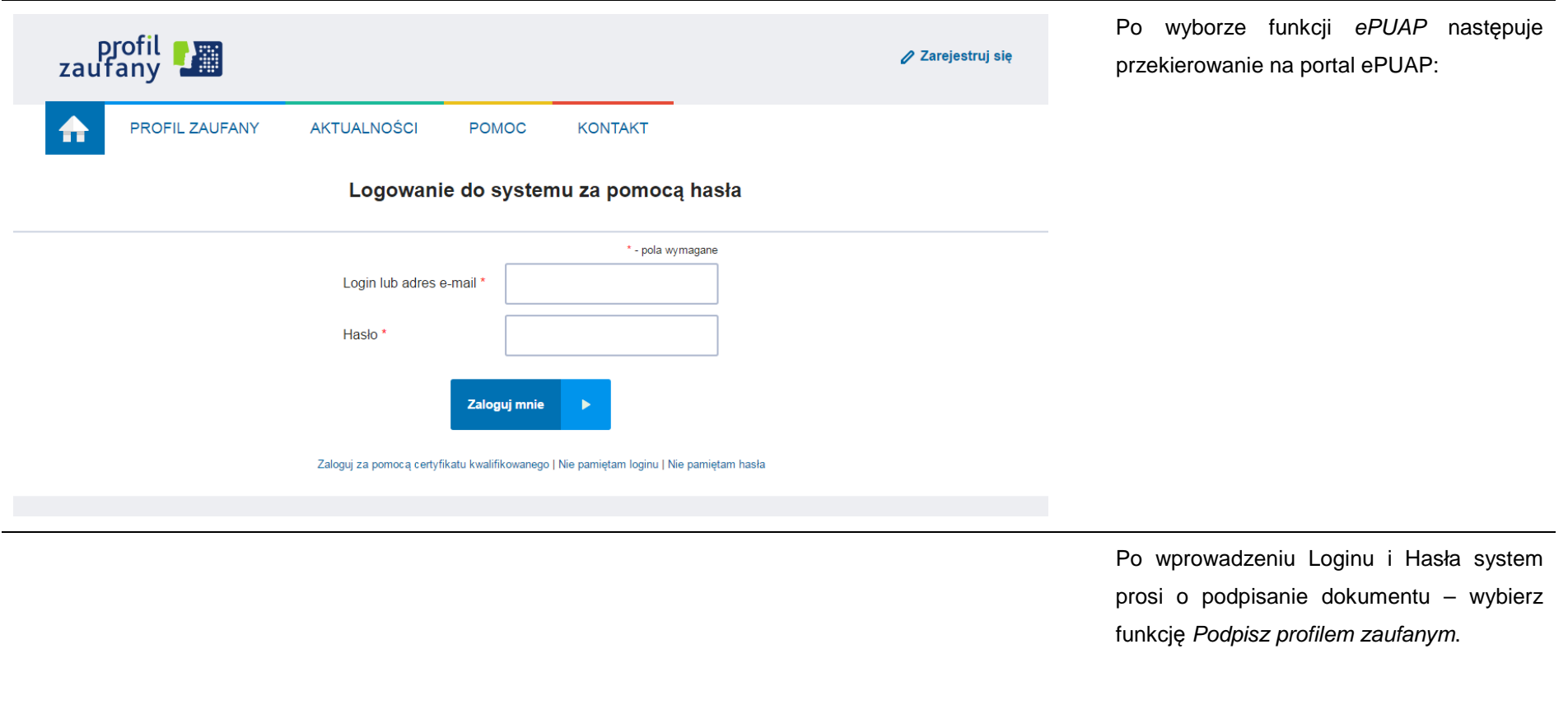

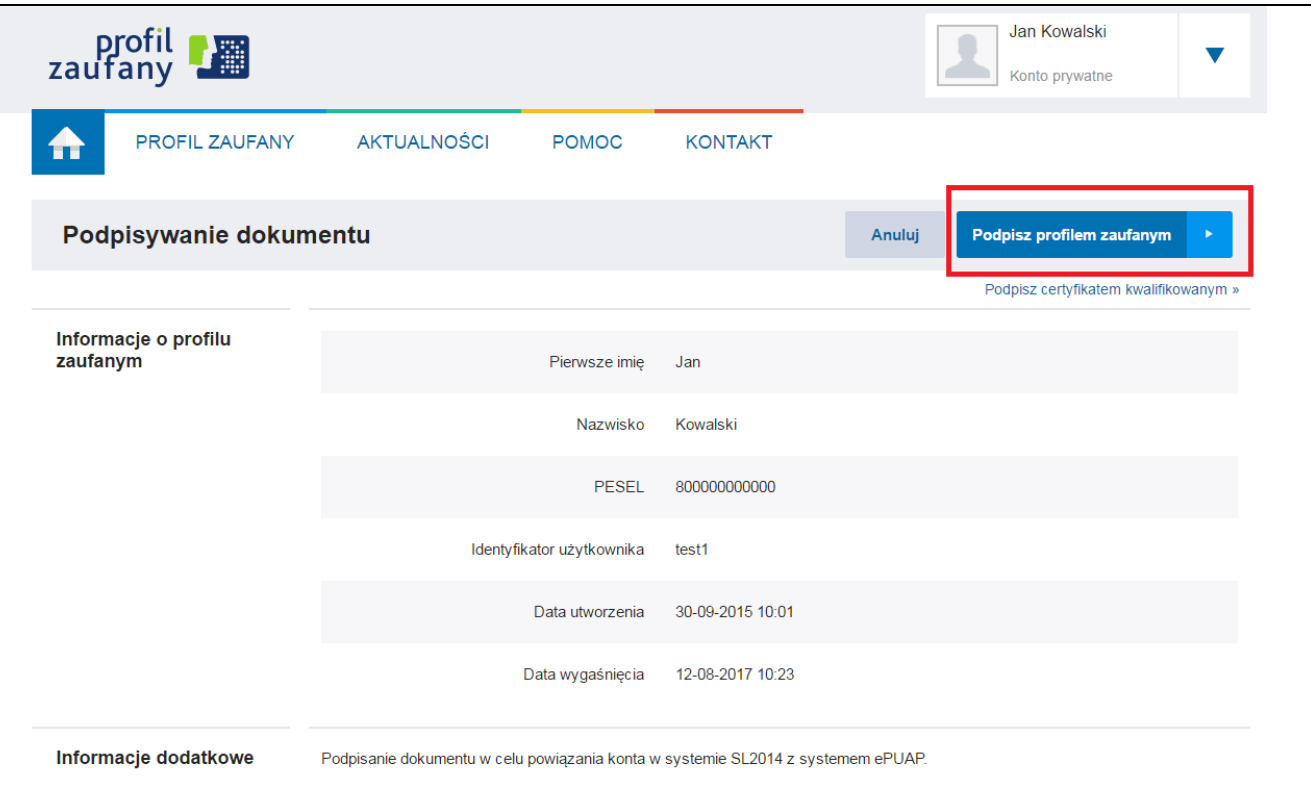

<u>in</u>

# Autoryzacja podpisania dokumentu profilem zaufanym

Do podpisania dokumentu profilem zaufanym wymagana jest autoryzacja.

Na Twój kanał autoryzacji wysłaliśmy wiadomość z kodem autoryzacyjnym. Przepisz poniżej otrzymany kod.

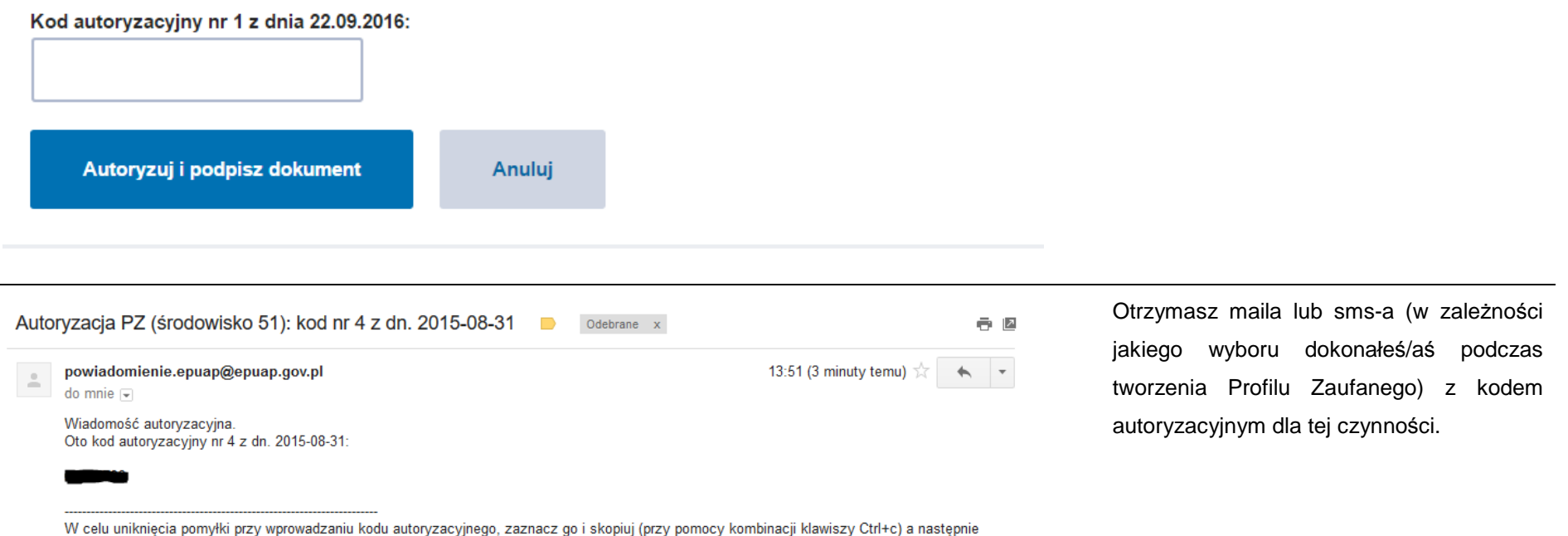

System poprosi Cie o potwierdzenie

poprzez

specjalny

kod

podpisu

autoryzacyjny.

wklej (przy pomocy kombinacji klawiszy Ctrl+v) na stronie ePUAP w rubryce kodu.

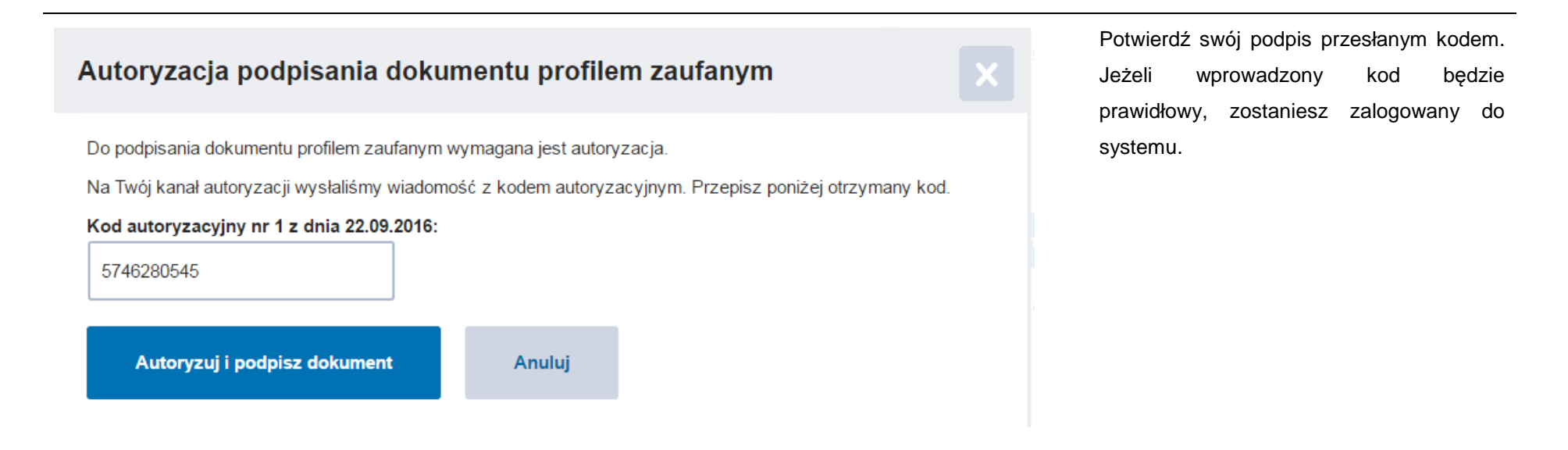

#### **1.2.Certyfikat kwalifikowany**

Kolejną dostępną metodą logowania do systemu jest wykorzystanie kwalifikowanego podpisu elektronicznego. Możesz zalogować się do SL2014 przy użyciu certyfikatu kwalifikowalnego za pomocą funkcji Certyfikat kwalifikowany.

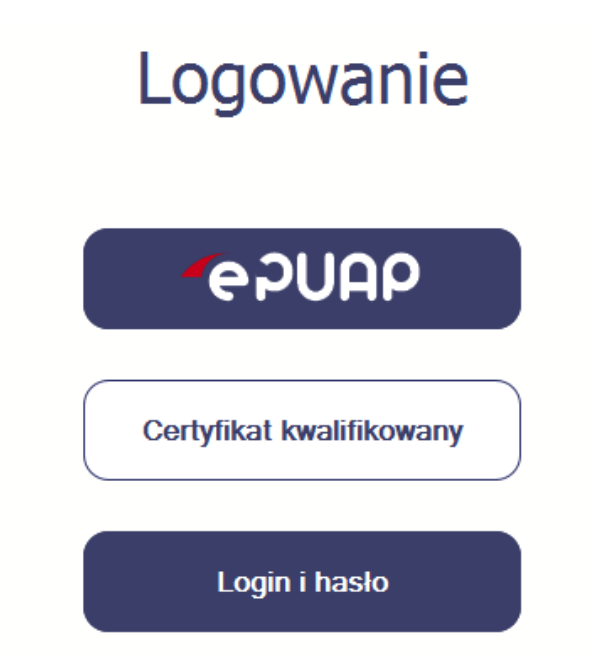

Przed próbą zalogowania do Systemu poprzez certyfikat kwalifikowany upewnij się, że na Twoim komputerze jest zainstalowana aktualna wersja oprogramowania Java. Aby to zrobić, otwórz stronę internetową **http://java.com/pl/.**

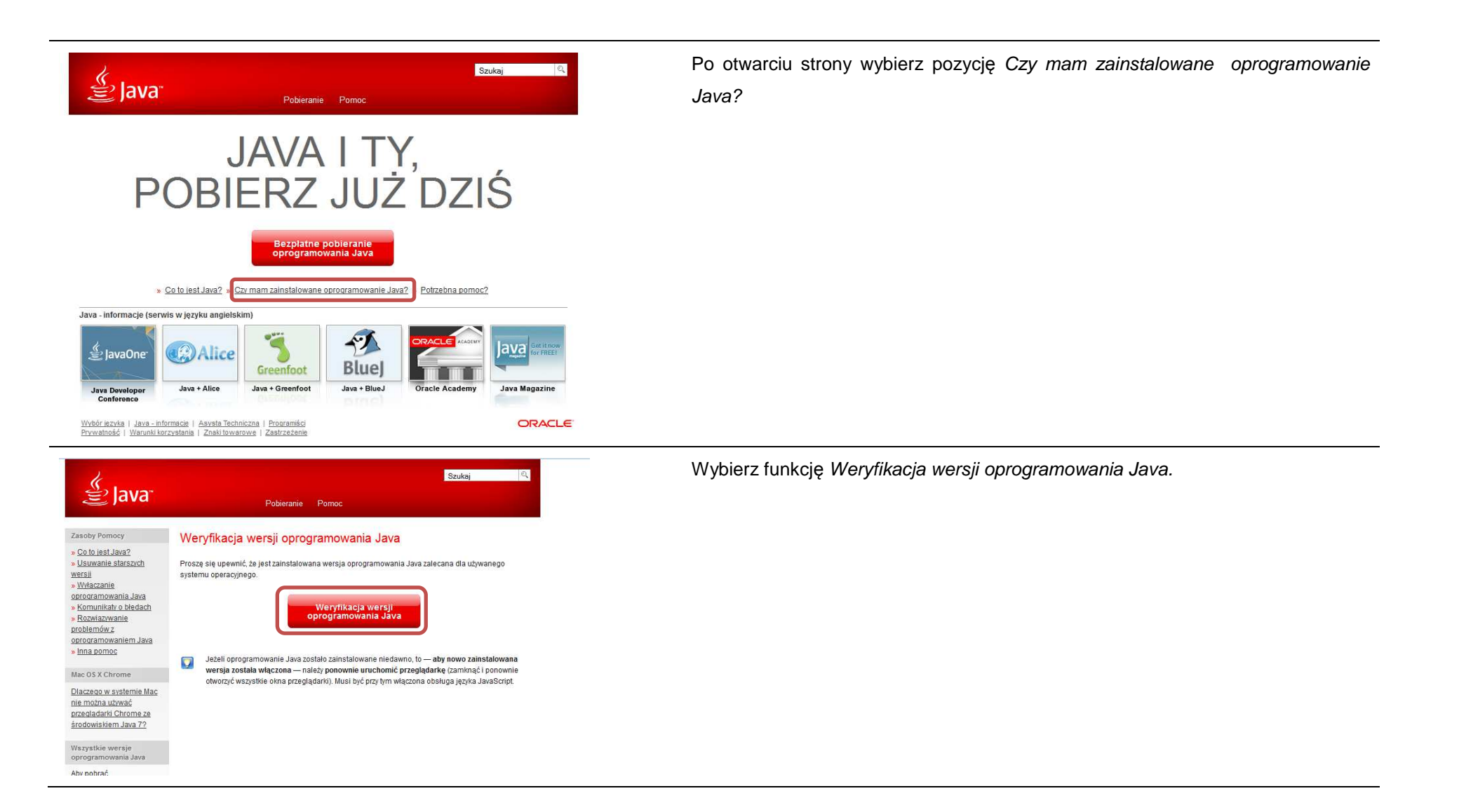

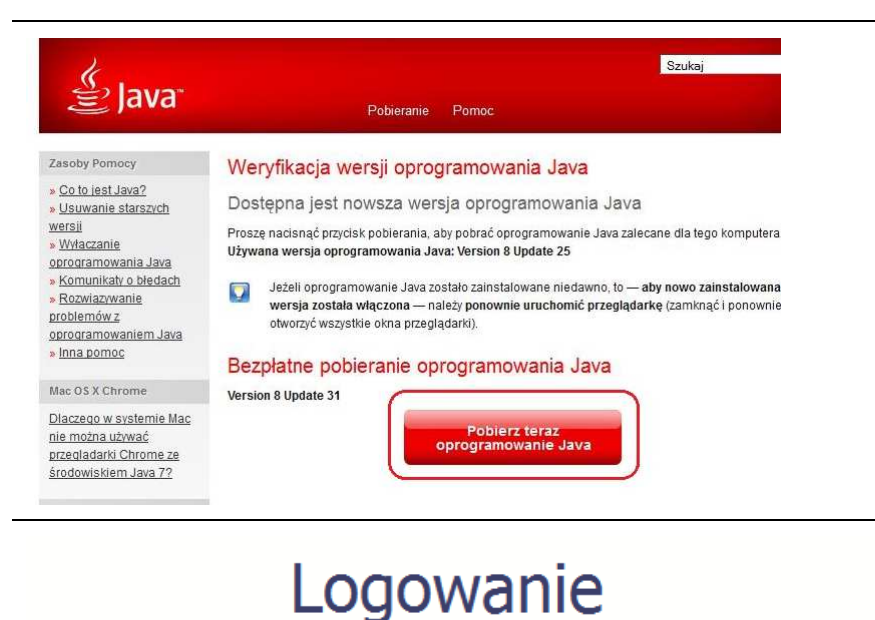

Jeżeli okaże się, że posiadasz nieaktualną wersję oprogramowania, wybierz funkcję Pobierz teraz oprogramowanie Java i postępuj zgodnie z komunikatami pojawiającymi się na ekranie, instalując najnowszą wersję Biblioteki Java.

W przypadku ewentualnych problemów z instalacją, poproś o pomoc informatyka.

Po upewnieniu się, że oprogramowanie Java jest aktualne, możesz rozpocząćlogowanie przy użyciu certyfikatu kwalifikowanego.

**Upewnij się, że karta, której używasz do podpisu** 

**certyfikatem kwalifikowanym znajduje się w czytniku.** 

Wybierz funkcję Certyfikat kwalifikowany.

**AAUGS** 

Certyfikat kwalifikowany

Login i hasło

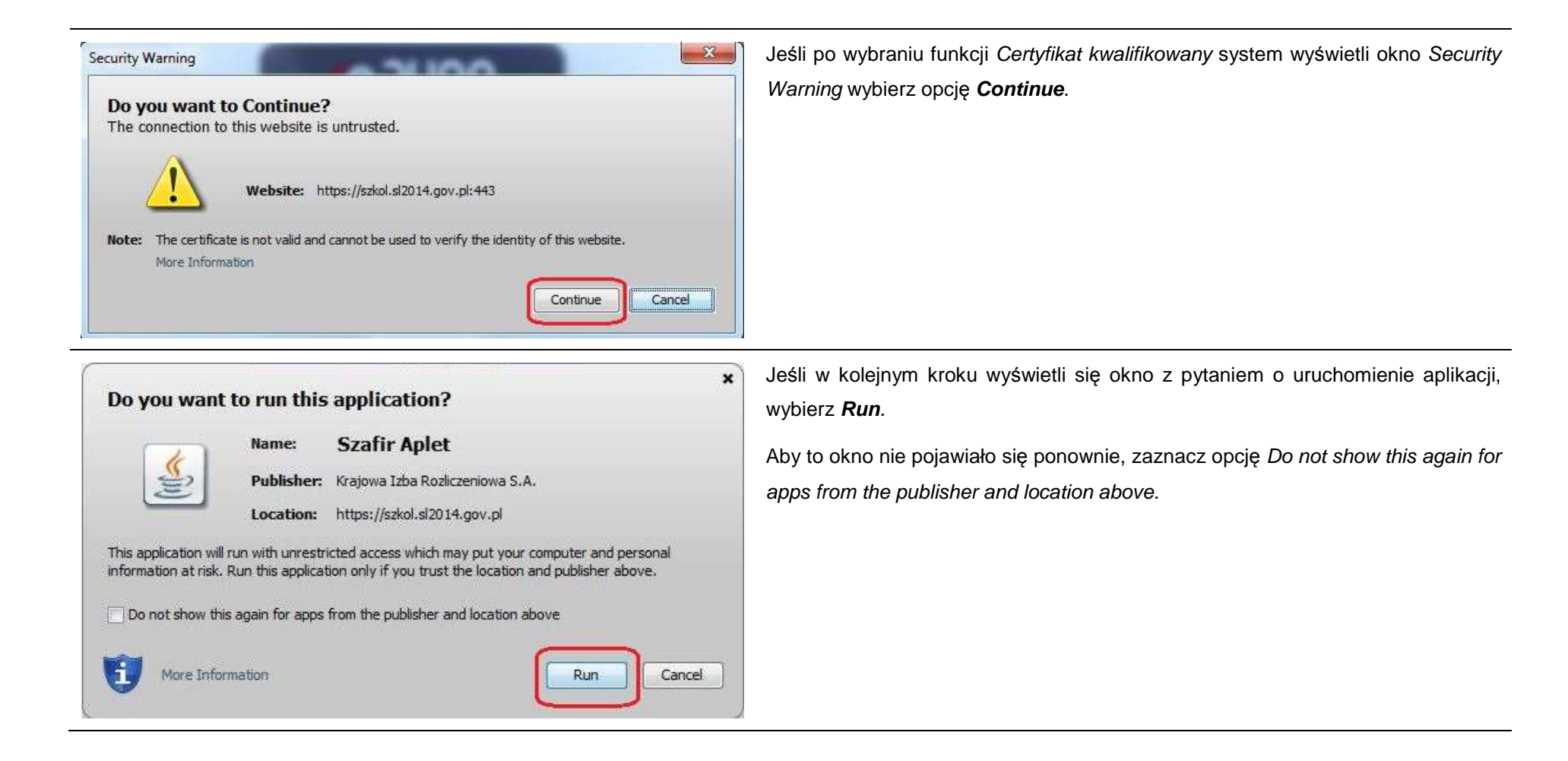

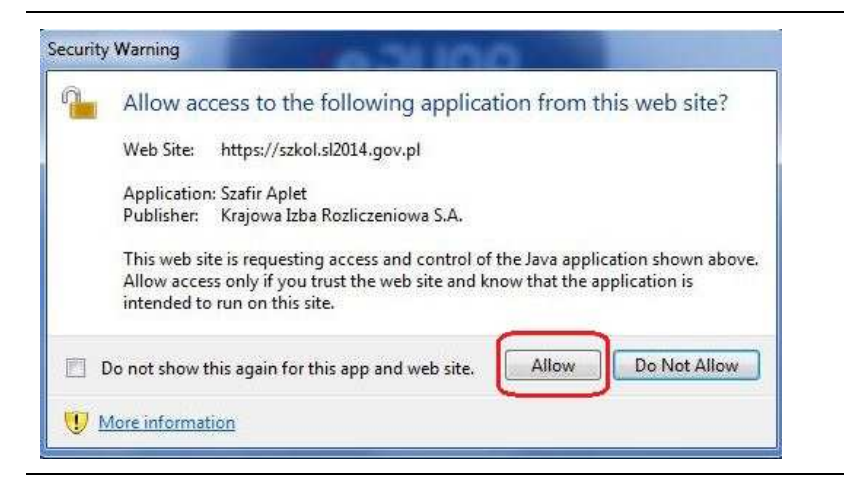

Jeśli w kolejnym kroku pojawi się okno z pytaniem o dostęp, wybierz **Allow**. Aby to okno nie pojawiało się ponownie, zaznacz opcję Do not show this again for this app and web site.

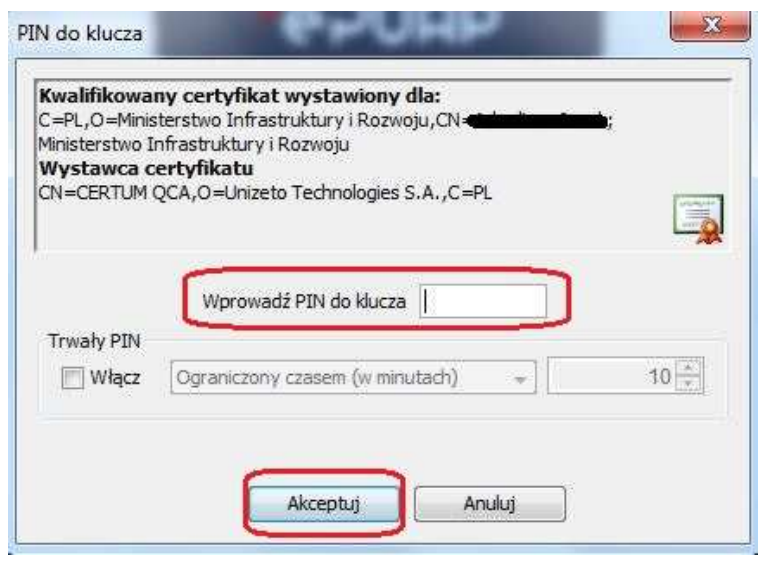

Po wpisaniu numeru PIN i zatwierdzeniu **Akceptuj** zalogujesz się do systemu.

## **1.3.Login i hasło**

Jeśli logowanie do systemu za pomocą profilu zaufanego jest niemożliwe z powodu niedostępności platformy ePUAP, w systemie uruchamiana jest alternatywna ścieżka logowania przy wykorzystaniu funkcji Login i hasło.

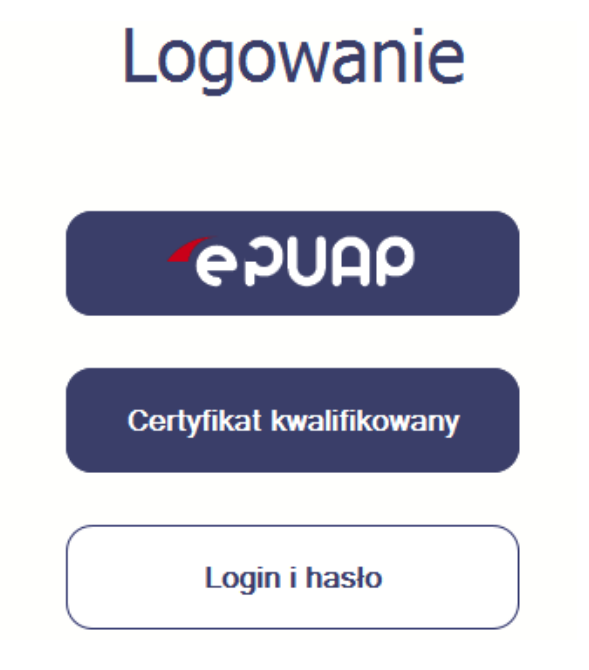

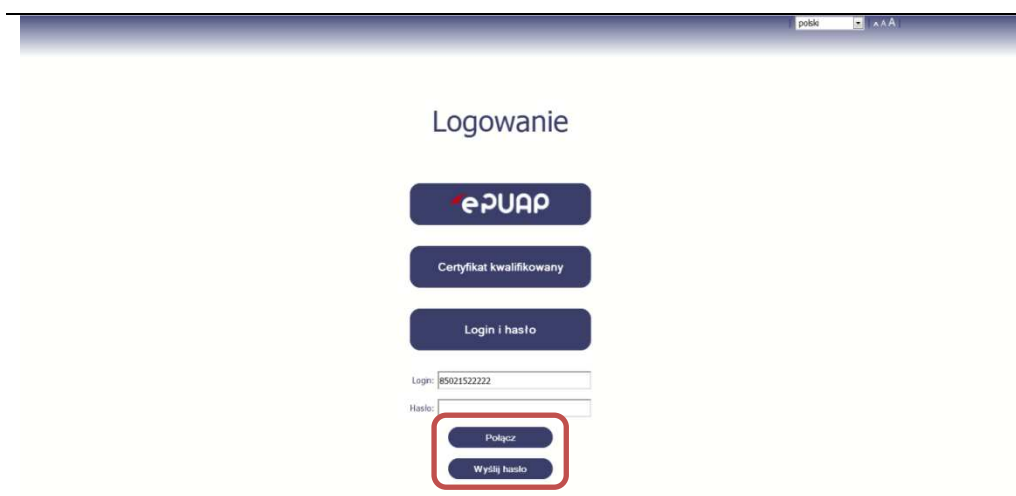

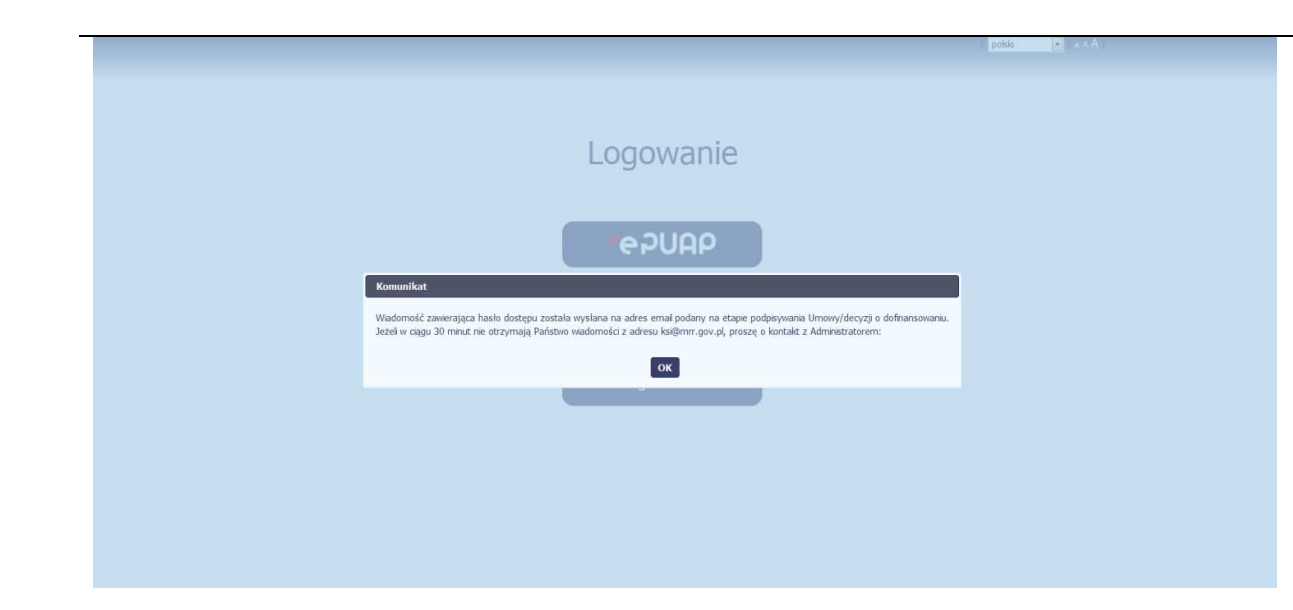

# **Pierwsze logowanie do systemu**

Wprowadź login – to Twój numer PESEL.

Jeżeli jesteś beneficjentem zagranicznym, wprowadź w polu Login swój adres e-mail wskazany na liście osób uprawnionych, będącej elementem umowy/decyzji o dofinansowaniu.

Po wprowadzeniu wartości w polu Login wybierz funkcję Wy*ś*lij hasło.

# **Kolejne logowanie**

Wprowadź login oraz hasło, a następnie wybierz funkcję Poł*ą*cz.

# **Pierwsze logowanie do SL2014**

System poinformuje Cię, że na adres poczty elektronicznej, który podałeś/aś na wniosku o nadanie dostępu dla osoby uprawnionej, wysłał wiadomość zawierającą hasło dostępu do systemu. Przejdź do Twojej poczty elektronicznej, przeczytaj wiadomość.

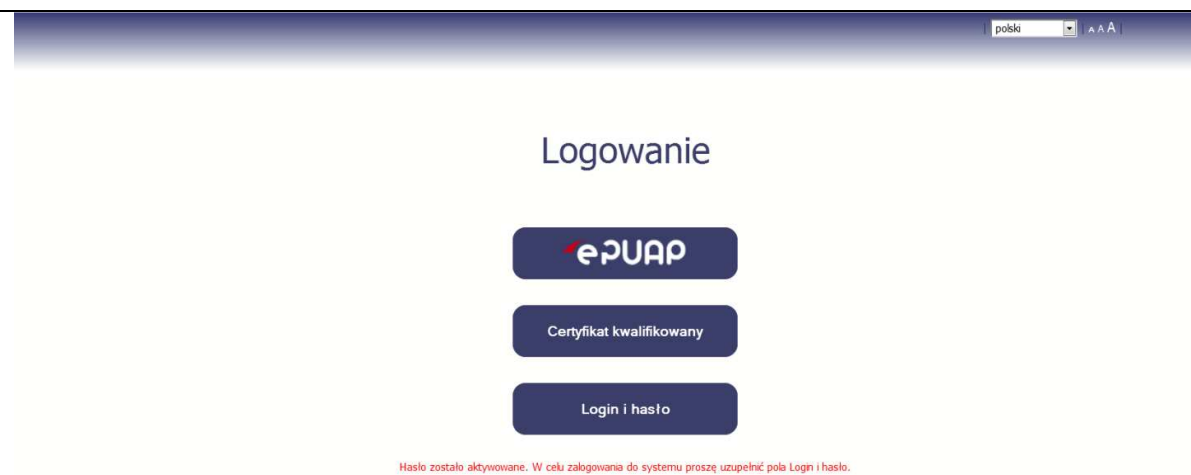

# **Pierwsze logowanie do SL2014**

Po wyborze hiperłącza zawartego w przesłanej wiadomości (link aktywacyjny), w otwartej stronie logowania wprowadź ponownie swój login oraz tymczasowe hasło wygenerowane przez system. Hasło znajdziesz w tej samej wiadomości przesłanej przez system.

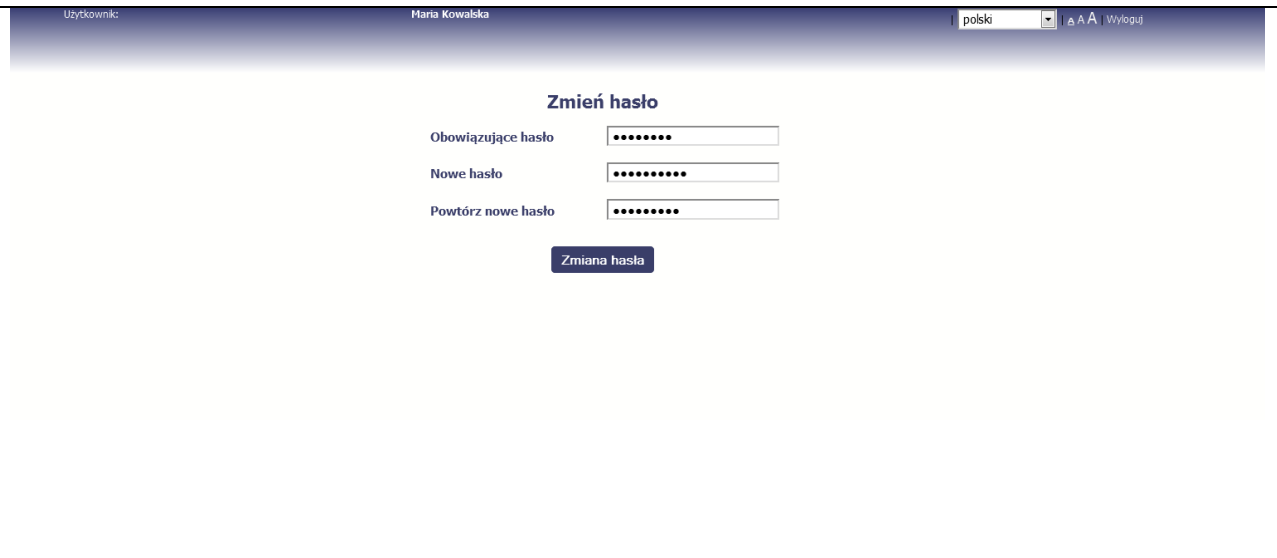

Każdorazowo po wygenerowaniu hasła, system poprosi Cię o jego zmianę podczas próby logowania.

Hasło powinno spełnić kilka wymogów bezpieczeństwa i musi:

- zaczynać się od litery i miećod 8 do 16 znaków,
- zawierać małe i duże litery oraz cyfry lub znaki specjalne,
- różnić się od 12 ostatnich haseł.

# **Pierwsze logowanie do systemu**

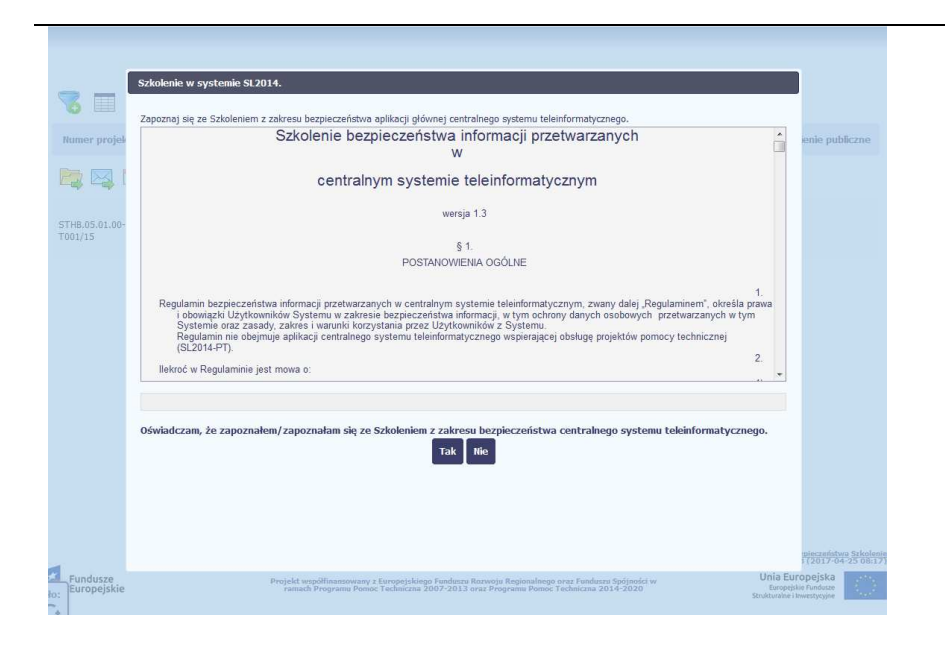

Podczas pierwszego logowania system poprosi Cię o zapoznanie się z regulaminem oraz szkoleniem z zakresu bezpieczeństwa, w tym postanowieniami w zakresie przetwarzania danych osobowych oraz informacją dotyczącąwykorzystania tzw. plików cookies.

**UWAGA! Aby zalogować się do systemu, musisz zaakceptować regulamin i potwierdzi<sup>ć</sup> zapoznanie się ze szkoleniem z zakresu bezpieczeństwa.**

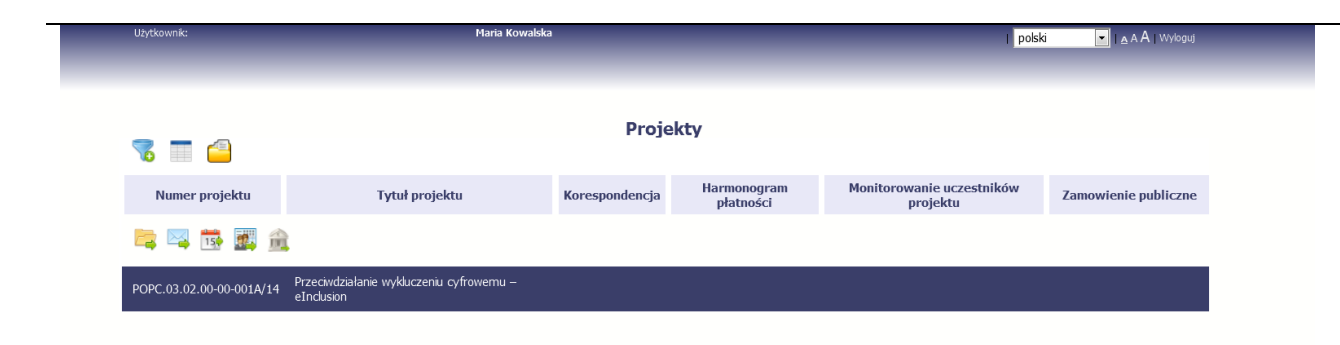

Jeżeli wszystkie dane uzupełniłeś/aś prawidłowo, zalogujesz się do systemu i będziesz mógł/a rozpocząć pracę.

# **2. Nawigacja i układ graficzny SL2014**

Po udanym zalogowaniu do systemu możesz rozpocząć prace związane z prowadzeniem Twojego projektu/projektów. Ekran początkowy zawiera informacjęna temat wszystkich prowadzonych przez Ciebie projektów.

Jeżeli na ekranie początkowym nie widzisz projektów, które prowadzisz, skontaktuj się z instytucją, z którą podpisałeś umowę.

Na ekranie początkowym możesz skorzystać z wielu przydatnych funkcji, opisanych poniżej.

#### **2.1.Jak zmienić wersję językową?**

W każdej chwili możesz zmienić wersję językową systemu.

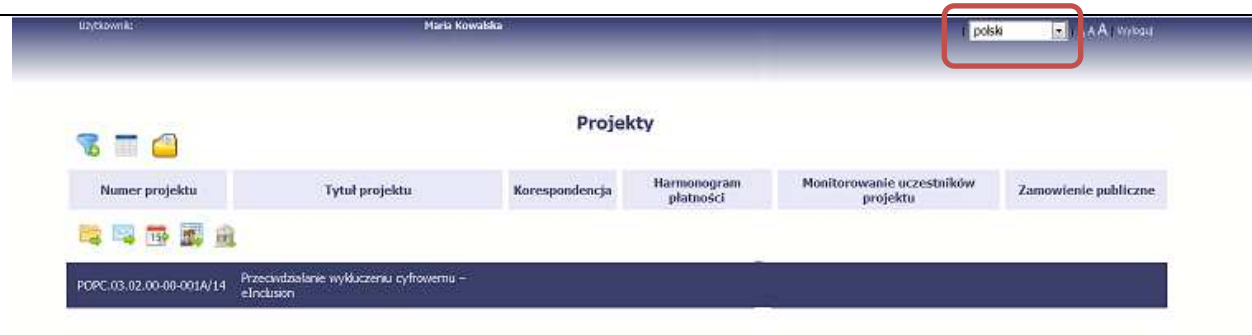

Z listy rozwijalnej dostępnej w prawy górnym rogu ekranu możesz wybrać jedną z wersji językowych, udostępnionych w systemie.

#### **2.2.Jak zmienić rozmiar czcionki?**

W dowolnym momencie pracy, możesz zmienić wielkość czcionki wykorzystywanej w systemie. Masz do wyboru 3 wartości.

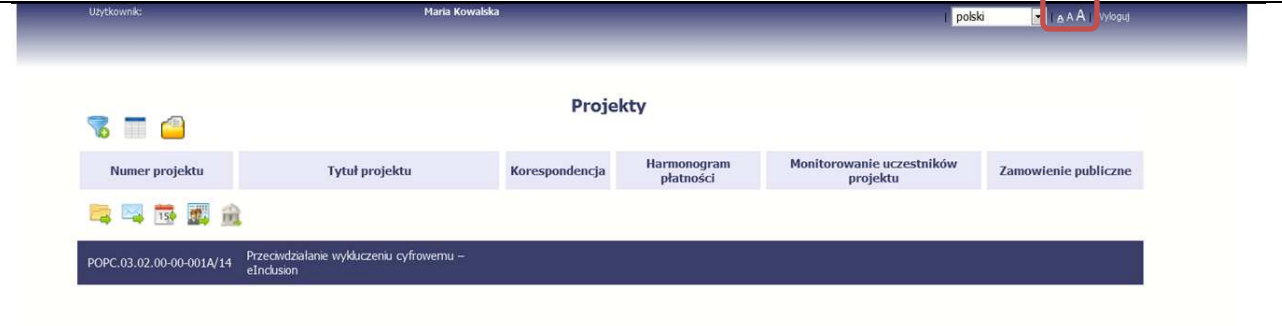

W prawym górnym rogu ekranu są dostępne symbole trzech rozmiarów czcionki. Kliknięcie w wybrany symbol spowoduje zmianę wielkości wyświetlanej czcionki.

## **2.3.Jak korzystać z funkcji wyszukiwania?**

Możliwe jest wyszukiwanie projektów według wybranych kryteriów. W całym systemie mechanizm filtrowania jest podobny, nie trzeba używać znaków specjalnych jak np. "%" czy "\*". System wyszukuje dane np. w polach tekstowych szukając wyszukiwanej frazy w dowolnym miejscu danego tekstu/pola.

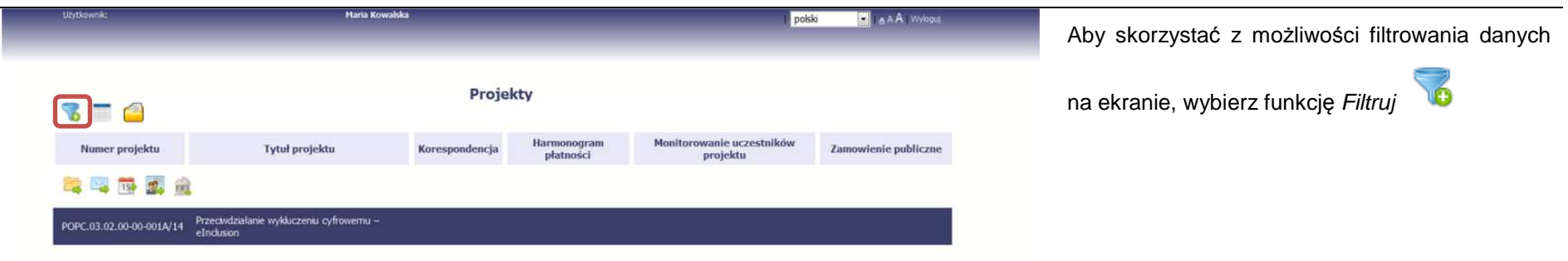

 $\sim$ 

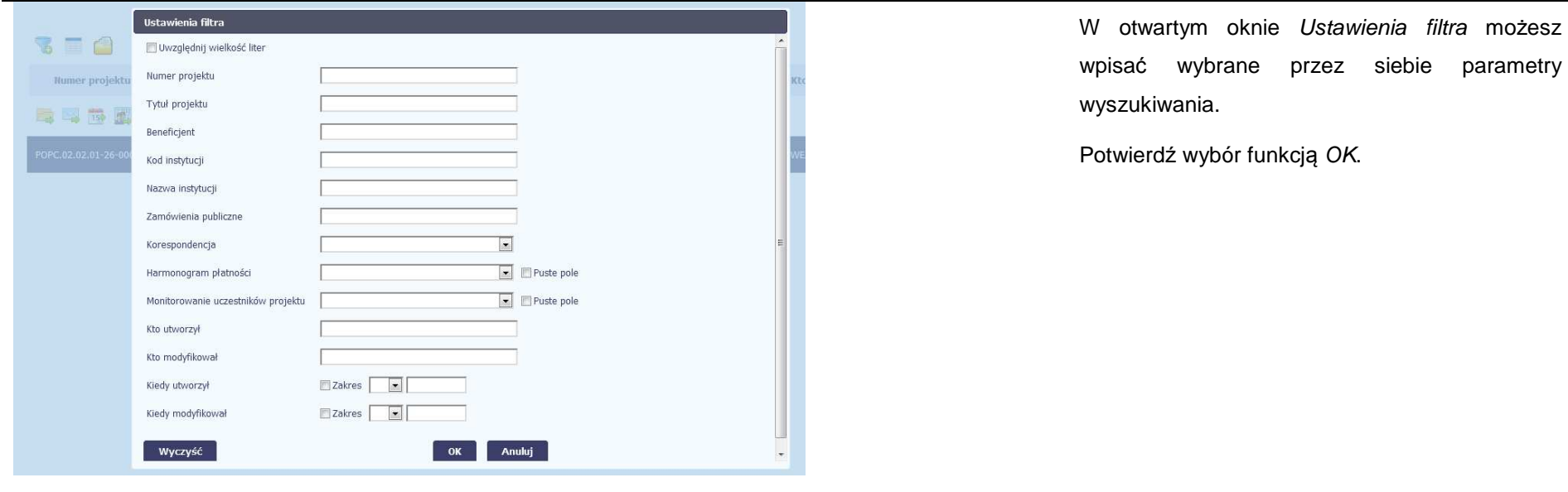

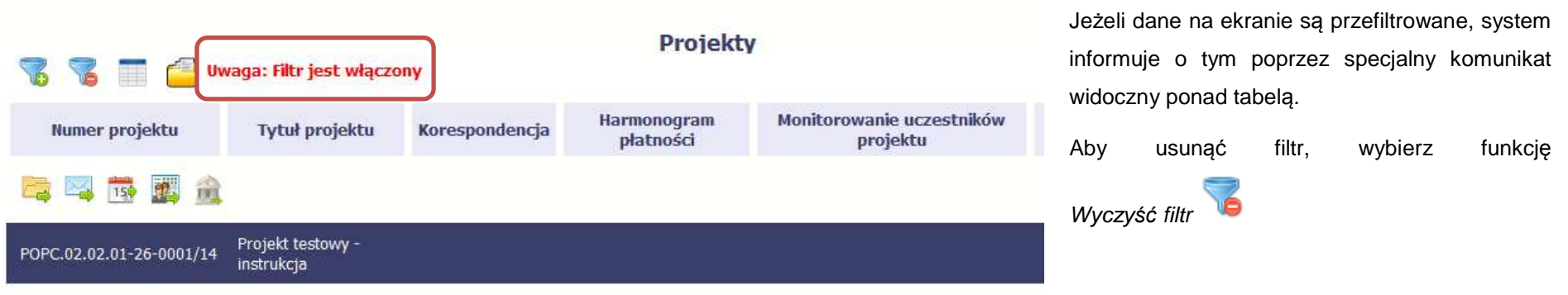

## **2.4.Jak zmienić zakres informacji widocznych na ekranie początkowym? (Menadżer kolumn)**

Możliwe jest rozszerzenie listy kolumn widocznych na ekranie początkowym. Możesz dodać/usunąć kolumny dotyczące tzw. danych audytowych, czyli informacji o tym, kto i kiedy tworzył lub edytował dane w danym projekcie.

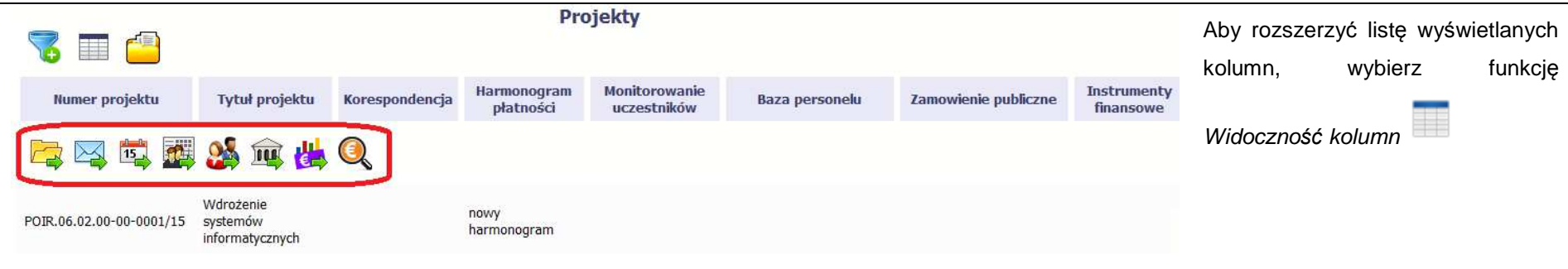

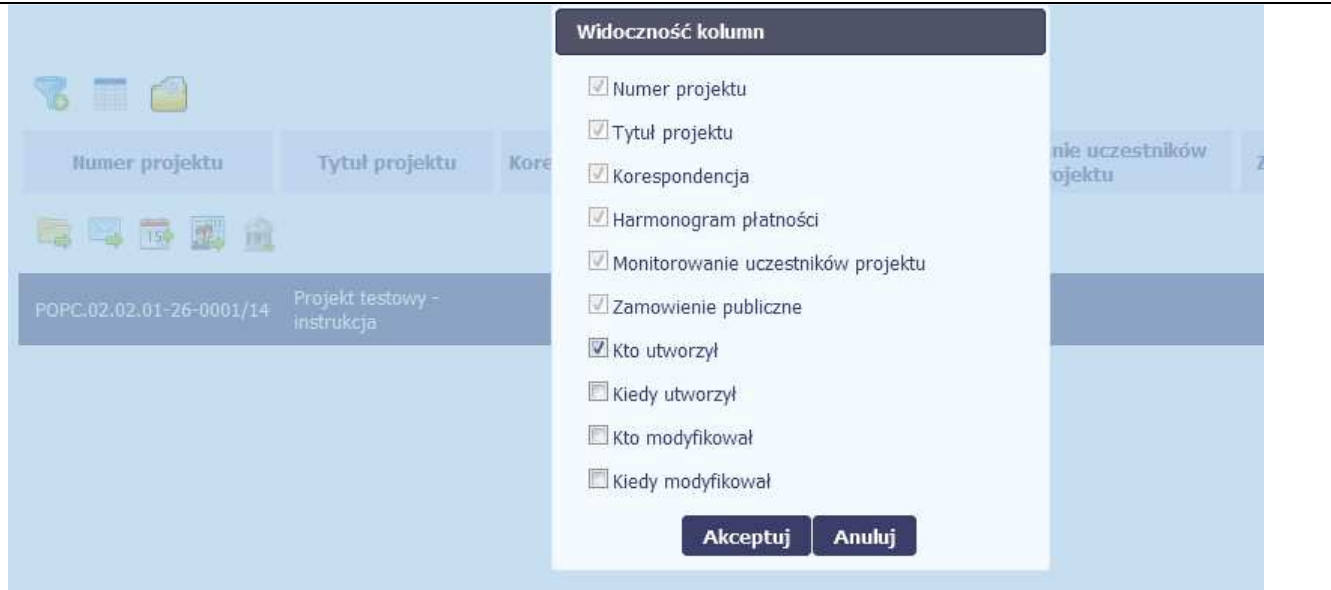

W otwartym oknie Widoczno*ść*kolumn możesz wybrać kolumny które wyświetlają się na liście. Zaznacz checkbox obok nazwy wybranej kolumny i potwierdź swój wybór funkcją *Akceptuj.* 

#### **2.5.Jak sprawdzić swoje dane?**

W każdej chwili możesz podejrzeć Twoje zarejestrowane w systemie dane.

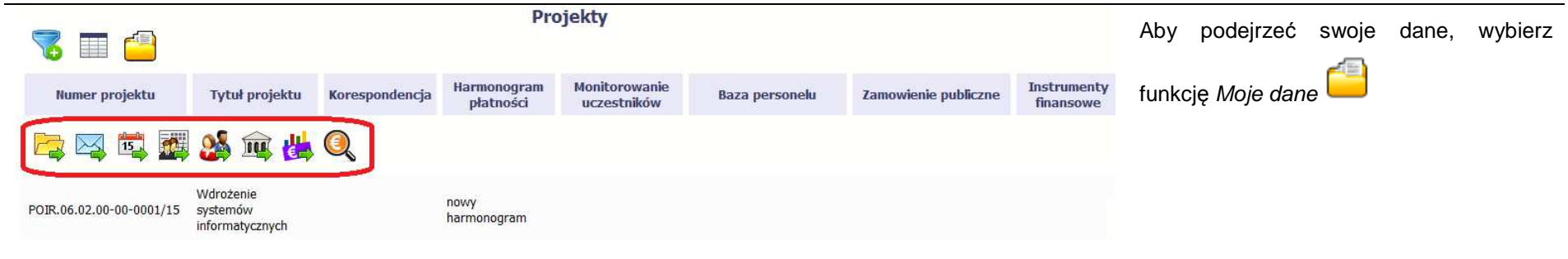

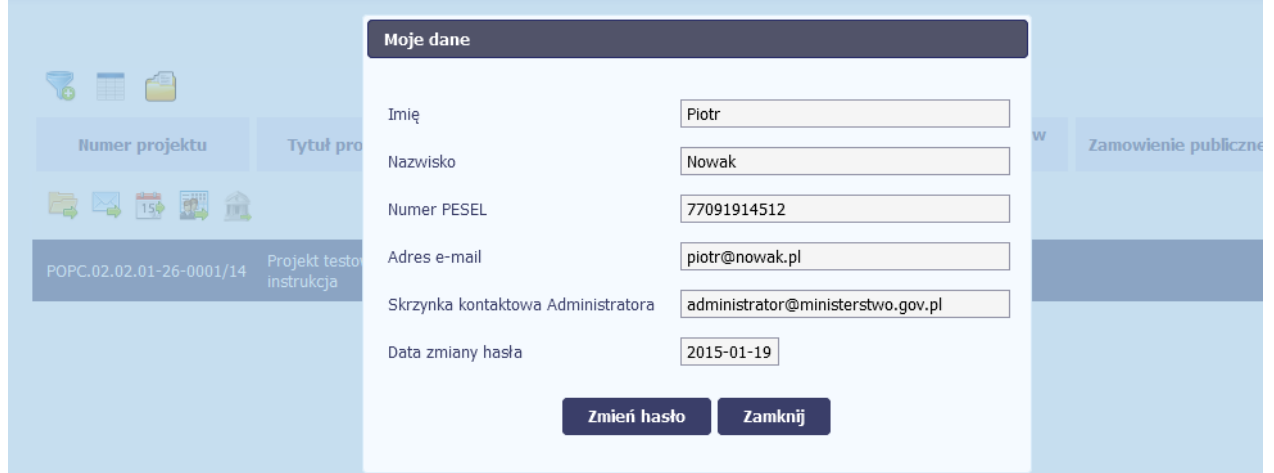

W otwartym oknie Moje dane możesz sprawdzić swoje dane wprowadzone do systemu na podstawie umowy/decyzji o dofinansowaniu, masz także dostęp do adresu elektronicznego administratora w instytucji.

Aby zamknąć okno, wybierz funkcjęZamknij.

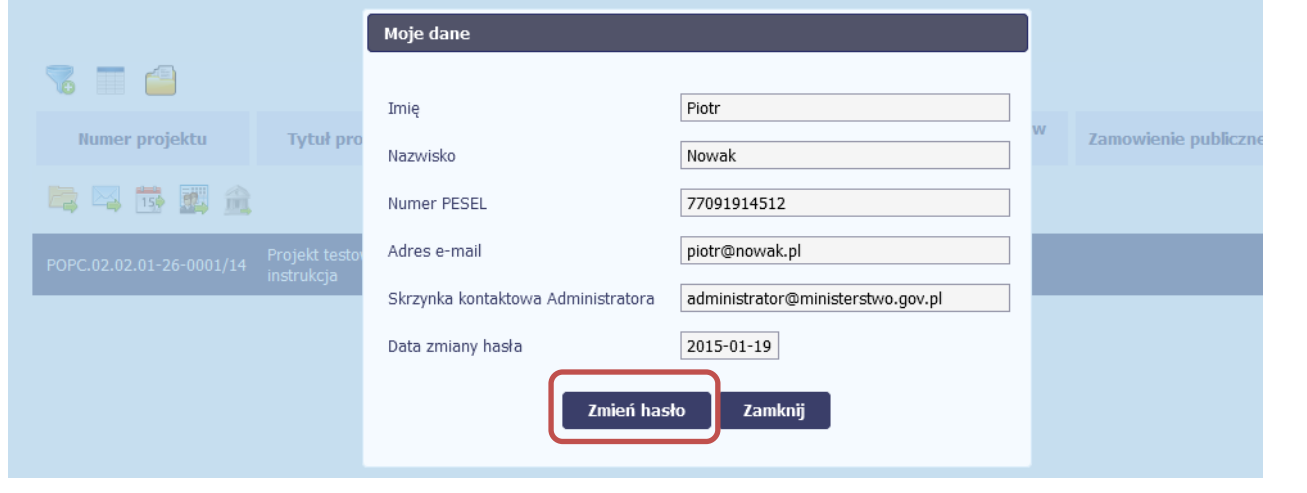

Jeżeli logujesz się do systemu za pomocąfunkcji Login i Hasło, możesz zmienićwykorzystywane hasło dostępu poprzez wybór funkcji Zmie*ń* hasło.

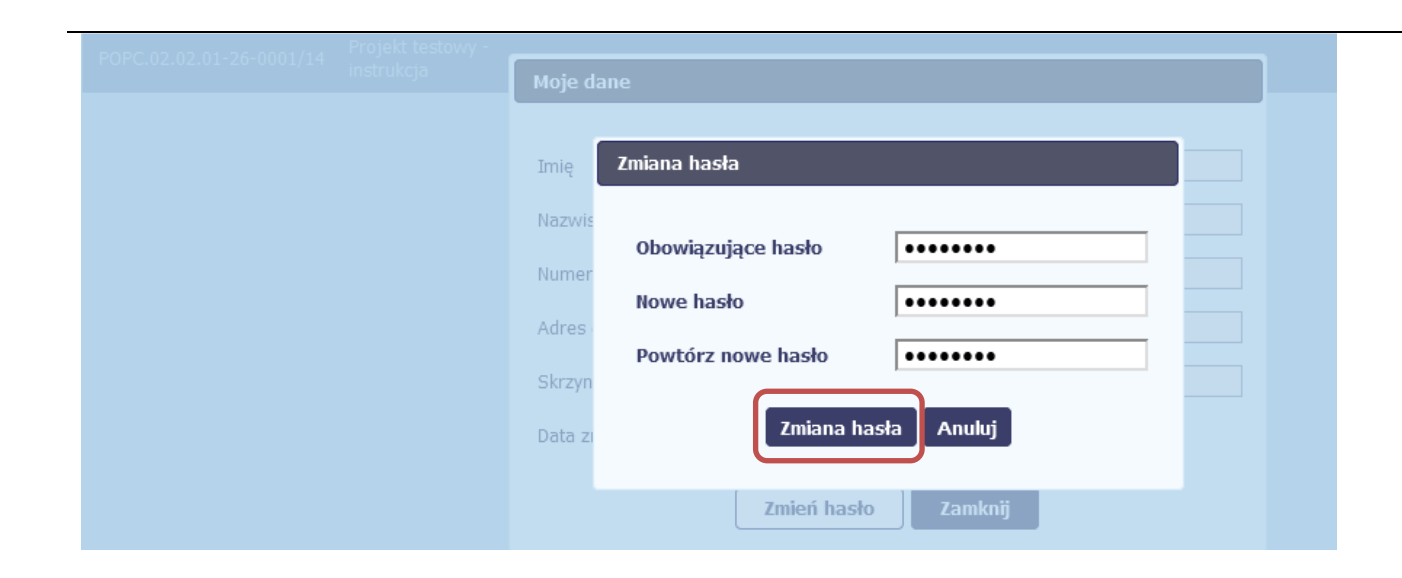

W otwartym oknie Zmiana hasła musisz wprowadzić obowiązujące oraz nowe hasło. Potwierdzasz zmianę hasła poprzez wybór funkcji Zmiana hasła.

#### **2.6.Czym jest pasek narzędzi?**

W tabeli zawierającej informację na temat Twoich projektów dostępny jest pasek narzędzi – czyli ikon odpowiadających modułom SL2014.

Po najechaniu kursorem myszy na każdą z nich zobaczysz podpowiedź z nazwą modułu.

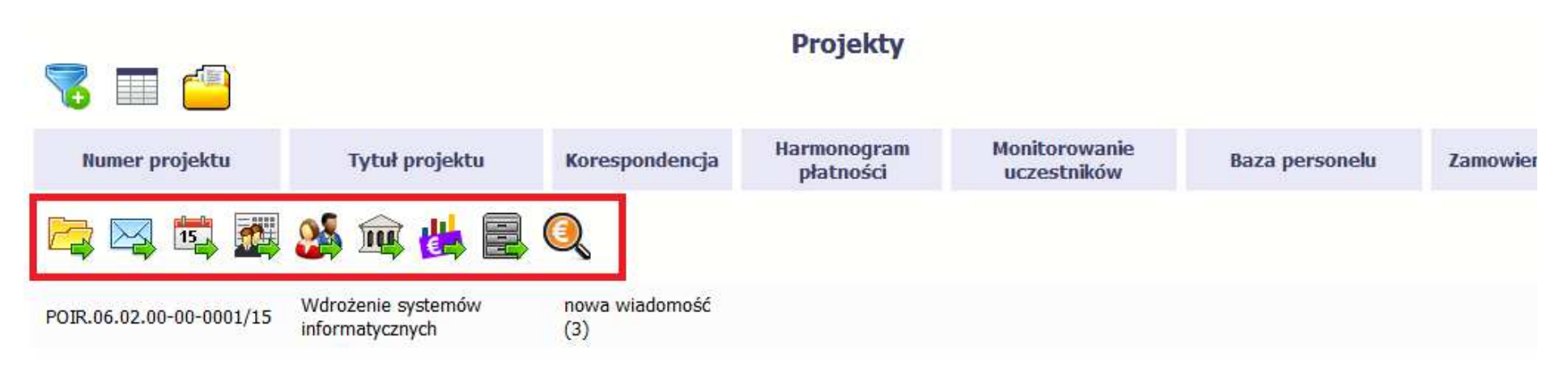

## **2.7.Jak wybrać daną funkcję?**

W całym systemie, funkcję dostępną w tabeli możesz wybrać na dwa sposoby:

- Zaznaczenie danej pozycji w tabeli **lewym** klawiszem myszy a następnie wybór określonej funkcji z **paska narzędzi**
- Zaznaczenie danej pozycji w tabeli **prawym** klawiszem myszy a następnie wybór określonej funkcji z **menu kontekstowego**

**Dostępność danej funkcji w dowolnej tabeli w systemie jest zależna od konkretnej sytuacji, np. statusu wniosku czy rodzaju dokumentu** 

#### **2.8.Odświeżanie dostępnego czasu pracy**

Jak wspomnieliśmy wcześniej, ze względów bezpieczeństwa system automatycznie wyloguje użytkownika po upływie 20 minut jego bezczynności.

Po zalogowaniu, po lewej stronie ekranu cały czas jest dostępny licznik pokazujący upływający czas do końca sesji pracy:

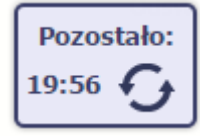

Jeżeli do końca upływającego czasu pozostanie mniej niż minutę, licznik zmieni swój wygląd:

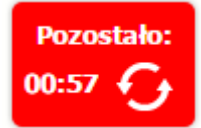

**Pamiętaj! Możesz wydłużyć czas pracy ponownie do 20 minut wybierając funkcję Od***ś***wie***<sup>ż</sup>* .

# **2.9. Dołączanie plików do systemu**

Istnieją dwa sposoby dodawania plików/załączników do systemu. Możesz dodać nowy plik z dysku lokalnego bądź wykorzystać załącznik już dołączony wcześniej, wykorzystując moduł *Dokumentacja* (patrz pkt. *12. Dokumentacja*) – zależnie od dokumentu, w którym taki załącznik dodajesz.

Tam, gdzie takie rozwiązanie jest dostępne, decydujesz skąd weźmiesz plik do dokumentu: czy powiążesz już istniejący czy raczej dodasz nowy z dysku lokalnego.
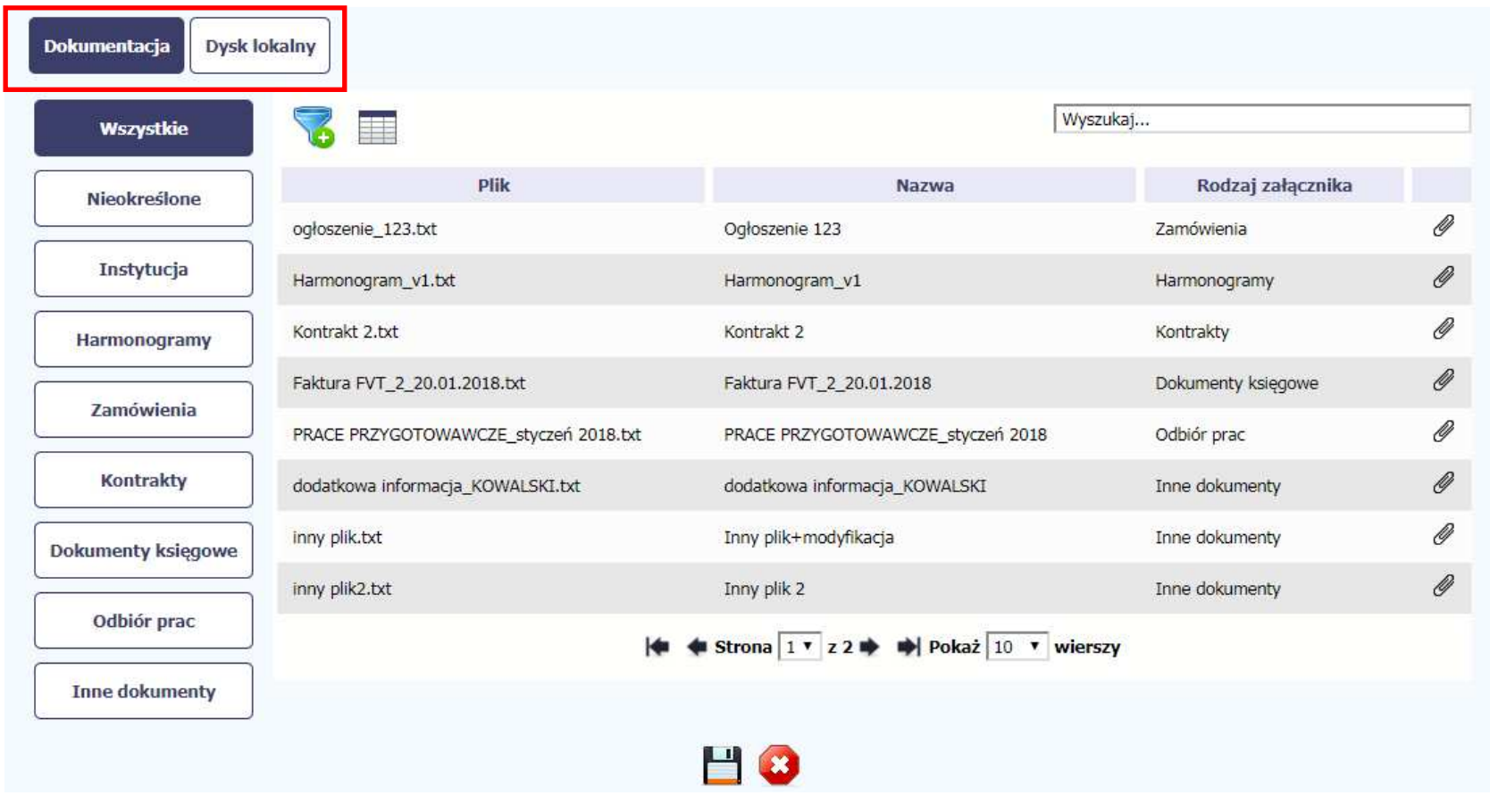

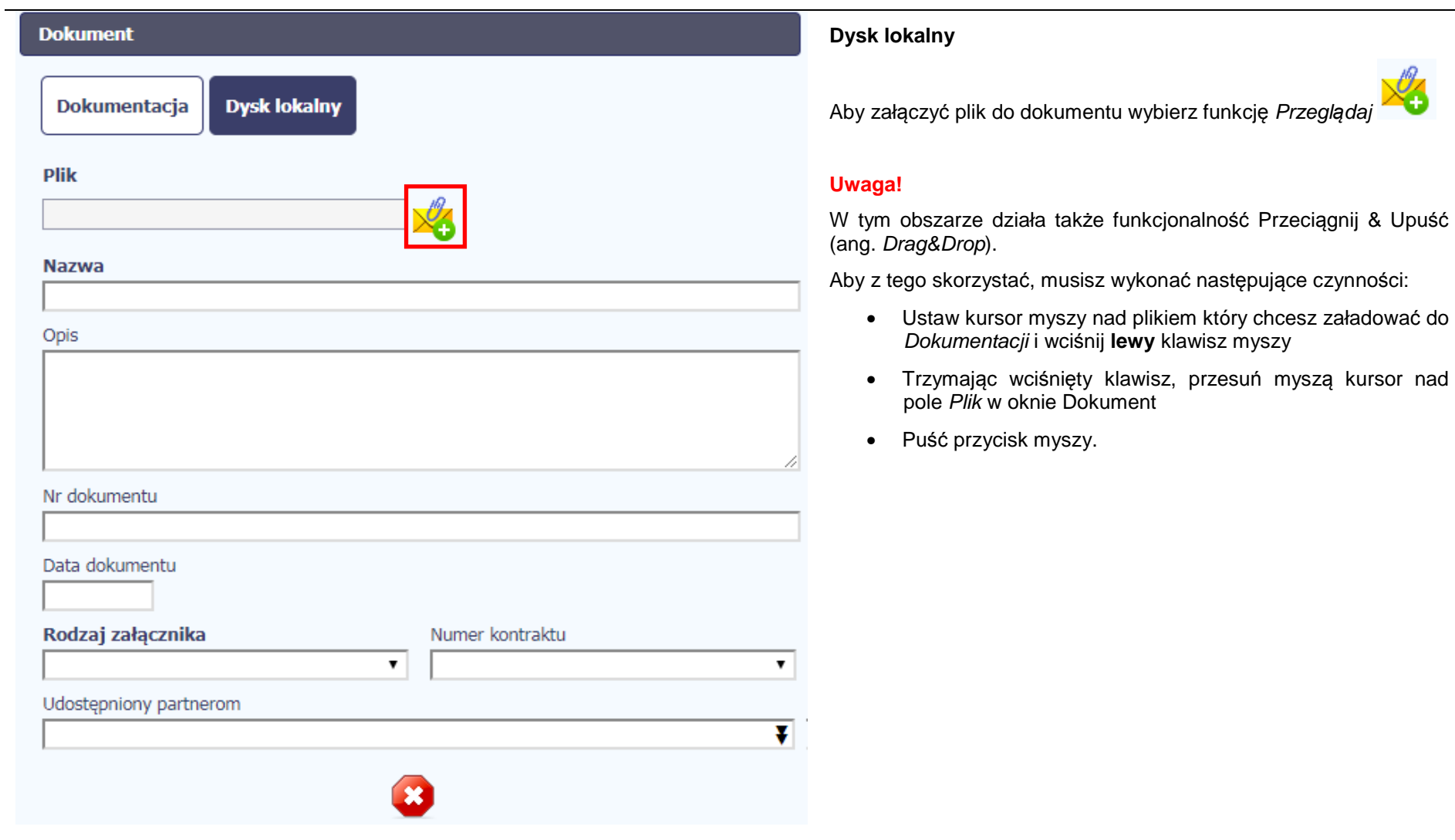

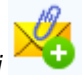

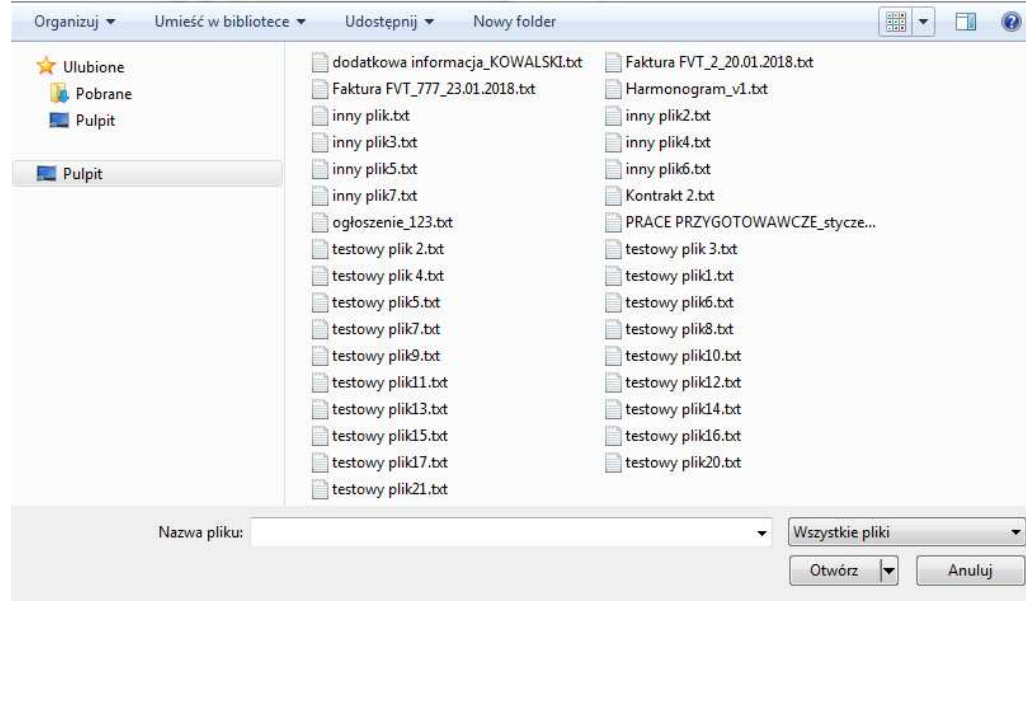

W otwartym oknie systemowym wskazujesz plik do importu i potwierdzasz swój wybór odpowiednim przyciskiem.

Ze względów bezpieczeństwa, system pozwala na załączanie wyłącznie określonych rodzajów plików, np. nie jest możliwe dodawanie plików wykonywalnych o rozszerzeniu .exe, .com. Jeżeli format pliku będzie niewłaściwy, system wyświetli na ekranie odpowiedni komunikat.

#### **Uwaga:**

► Możliwa jest archiwizacja dokumentów w jeden plik.

► Maksymalna wielkość załącznika to 20 MB. W celu skany zminimalizowania rozmiaru pliku, przygotowując dokumentów należy pamiętać o kilku wskazówkach:

- Skanowaniu dokumentu w skali szarości
- Przetwarzaniu skanowanego dokumentu na plik w formacie .pdf, .jpg lub .png
- ► System nie pozwoli załączyć tego samego pliku do systemu wiele razy. Zablokuje to specjalnym komunikatem, gdy znajdzie identyczny plik już istniejący w aplikacji i dostępny poprzez moduł **Dokumentacja**.

W trakcie importu załącznika system prezentuje dodatkową informację o procesie dodawania plików w formie paska postępu zawierającego informacje m.in. o nazwie danego pliku i jego rozmiarze wyrażonym w MB.

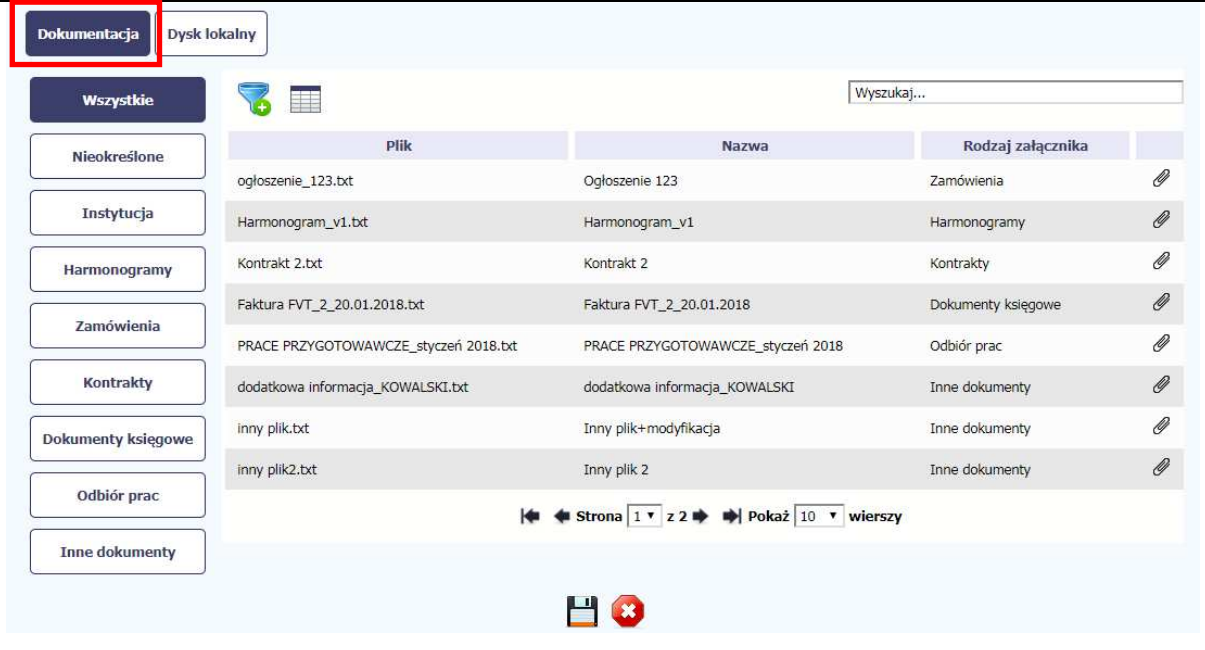

### **Dokumentacja**

W tej zakładce system wyświetla pliki wcześniej dodane do systemu pogrupowane zgodnie z ich rodzajem. Wszystkie dostępne funkcje sąanalogiczne jak opisane w pkt. *12.1 Ekran*<br>P Dokumenty.

Po wskazaniu pliku zatwierdzasz swój wybór przez

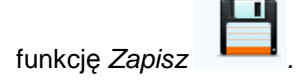

# **3. Ekran Projekt**

Ekran Projekt to centralne miejsce Twojego projektu, poprzez który masz dostęp do wybranych zakładek odpowiadających różnym funkcjonalnościom systemu.

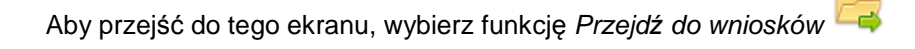

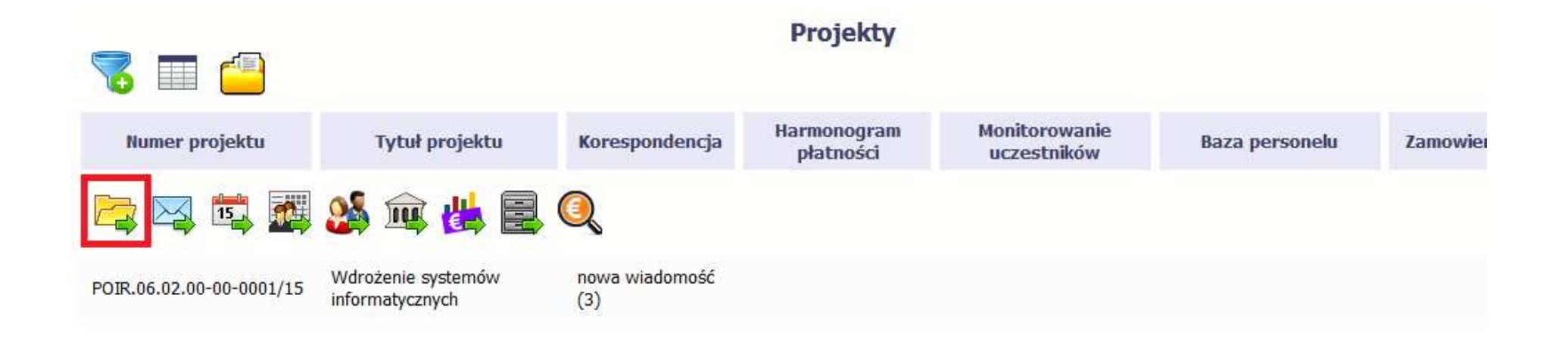

#### **3.1.Główne elementy ekranu**

Ekran Projekt podzielony jest na 2 główne elementy.

Górna część zawiera informację o beneficjencie i tytule projektu:

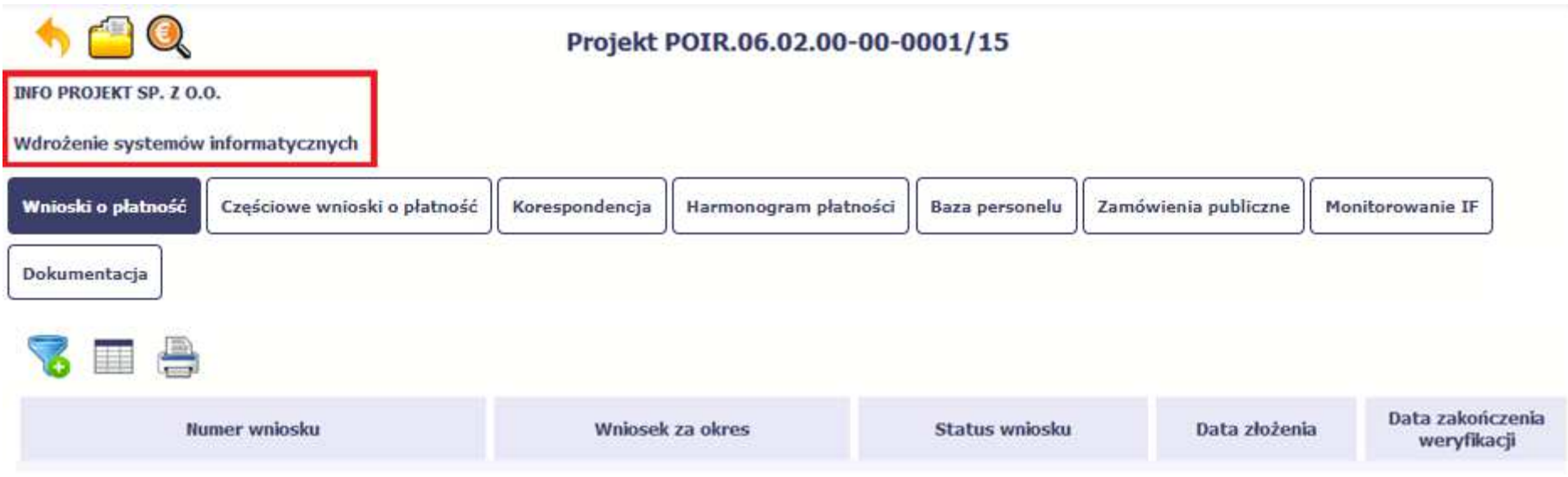

W dolnej części znajdują się zakładki odpowiadające poszczególnym funkcjonalnościom systemu (które opisaliśmy w dalszej części tego Podr*ę*cznika):

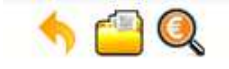

Projekt POIR.06.02.00-00-0001/15

INFO PROJEKT SP. Z O.O.

Wdrożenie systemów informatycznych

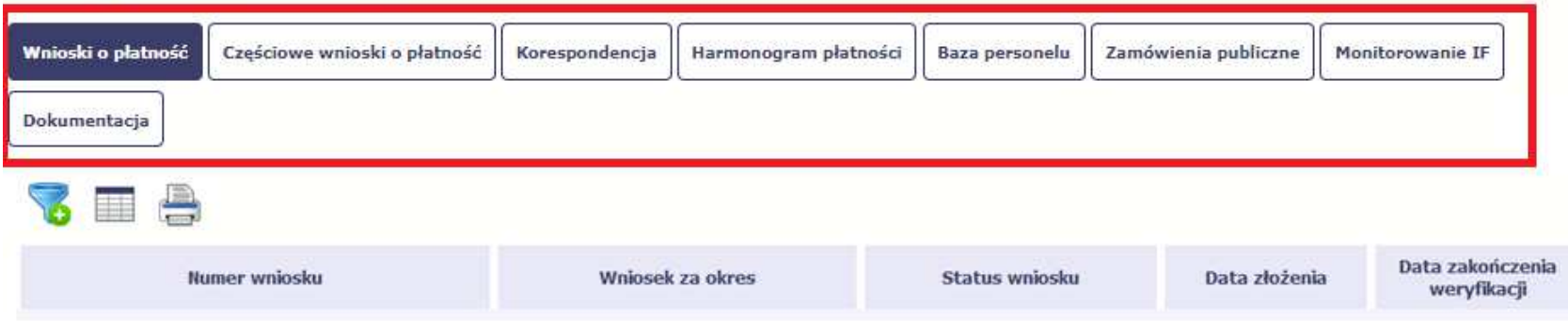

# **3.2. Zakładki**

Możesz przejść na kolejne zakładki na ekranie. Aby to zrobić, kliknij przycisk, który odpowiada nazwie danej funkcjonalności.

#### **3.3.Moje dane**

Możesz podejrzeć swoje dane, zarejestrowane w systemie.

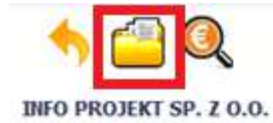

### Projekt POIR.06.02.00-00-0001/15

Wdrożenie systemów informatycznych

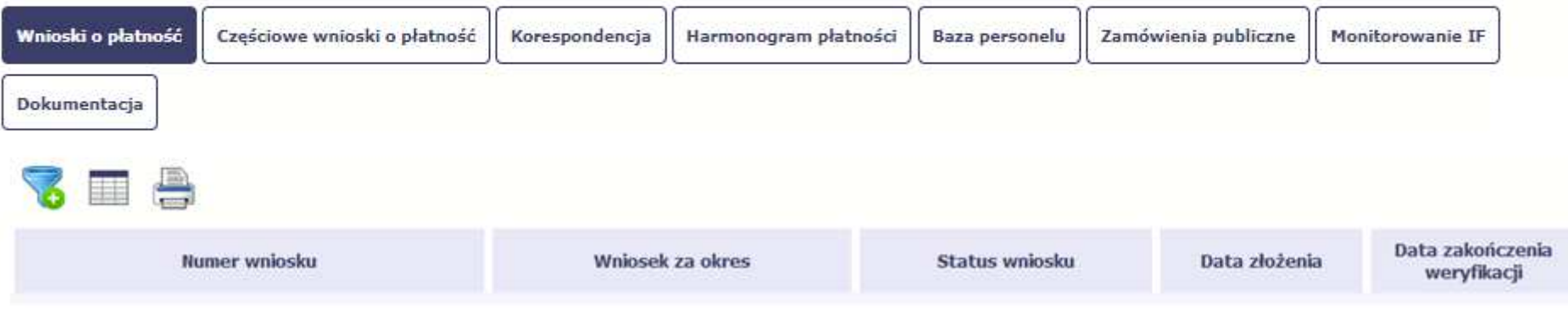

Szczegółowy opis ekranu Moje dane oraz dostępnych poprzez ten ekran funkcjonalności opisaliśmy w punkcie 2.5 Moje dane.

# **3.4. Powrót do listy projektów**

Aby powrócić do listy projektów, wybierz funkcję Powrót do listy projektów

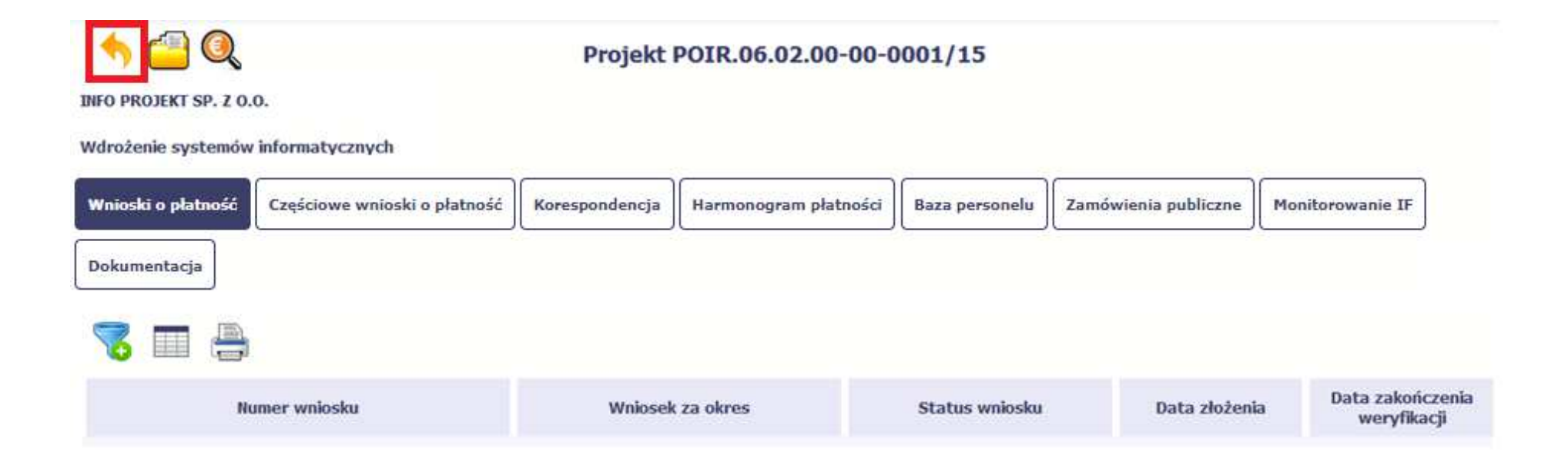

#### **3.5.Podgląd listy kontroli**

Aby wyświetlić listę kontroli zarejestrowanych w ramach projektu, wybierz funkcję Wy*ś*wietl list*ę* kontroli

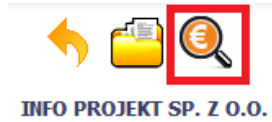

### Projekt POIR.06.02.00-00-0001/15

Wdrożenie systemów informatycznych

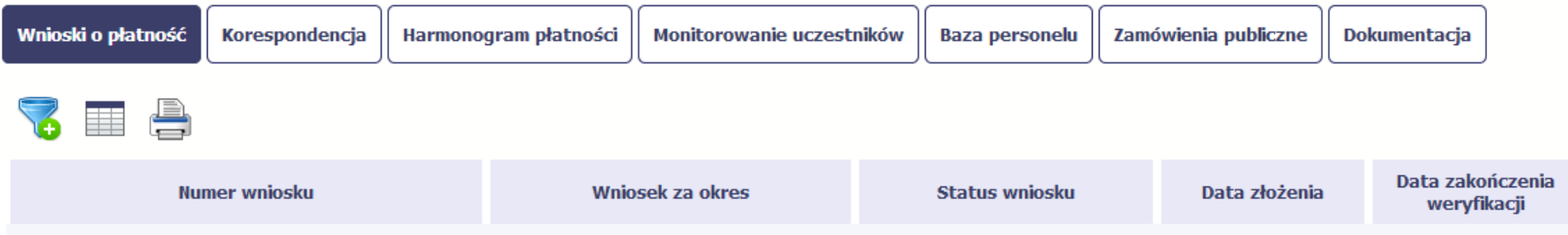

Funkcja jest również dostępna z poziomu listy projektów.

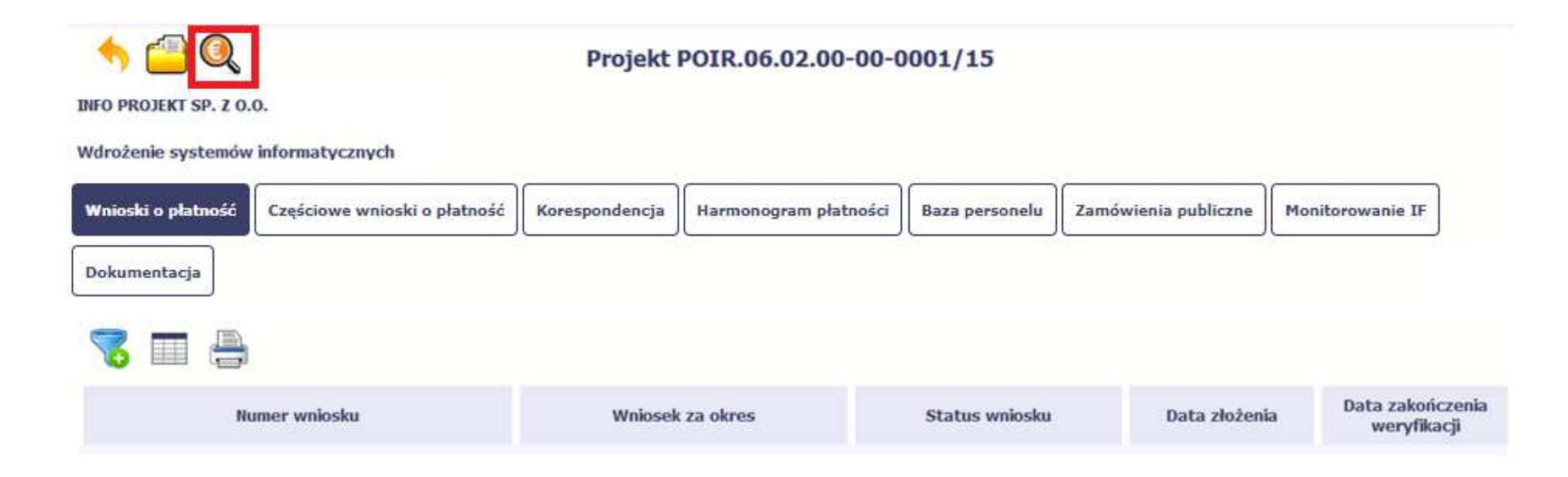

# **4. Wniosek o płatność**

Od samego początku pamiętaj o tym, jak będziesz rozliczał swój projekt.

Szczególną uwagę poświęć dokumentacji finansowej i wszelkim wymogom stawianym przez projektu instytucję Zarządzającą RPO WK-P. Pozwoli Ci to bezproblemowo rozliczać realizowany projekt. Dzięki SL2014 możesz składać wnioski o płatność w formie elektronicznej, a także dołączać wszystkie załączniki niezbędne z punktu widzenia rozliczenia projektu i wymagane przez instytucję.

> **Wniosek o płatność jest składany w kontekście danej wersji umowy/aneksu, dlatego zwróć szczególną uwagę, aby tworzy wniosek był przyporządkowany do właściwej wersji umowy.**

#### **4.1.Podgląd umowy**

Dane z podpisanej umowy są wprowadzane do systemu przez pracownika Instytucji Zarządzającej RPO WK-P. Stanowią one podstawę dla wniosków o płatność, które będziesz składać. Umowę/decyzję o dofinansowaniu, którą zawarłeś/aś z ww. instytucją, możesz zobaczyć w systemie. Aby to zrobić, wybierz

funkcie Podgląd umowy **W** widoczną w wierszu z wersją umowy/decyzji o dofinansowaniu którą chcesz zobaczyć.

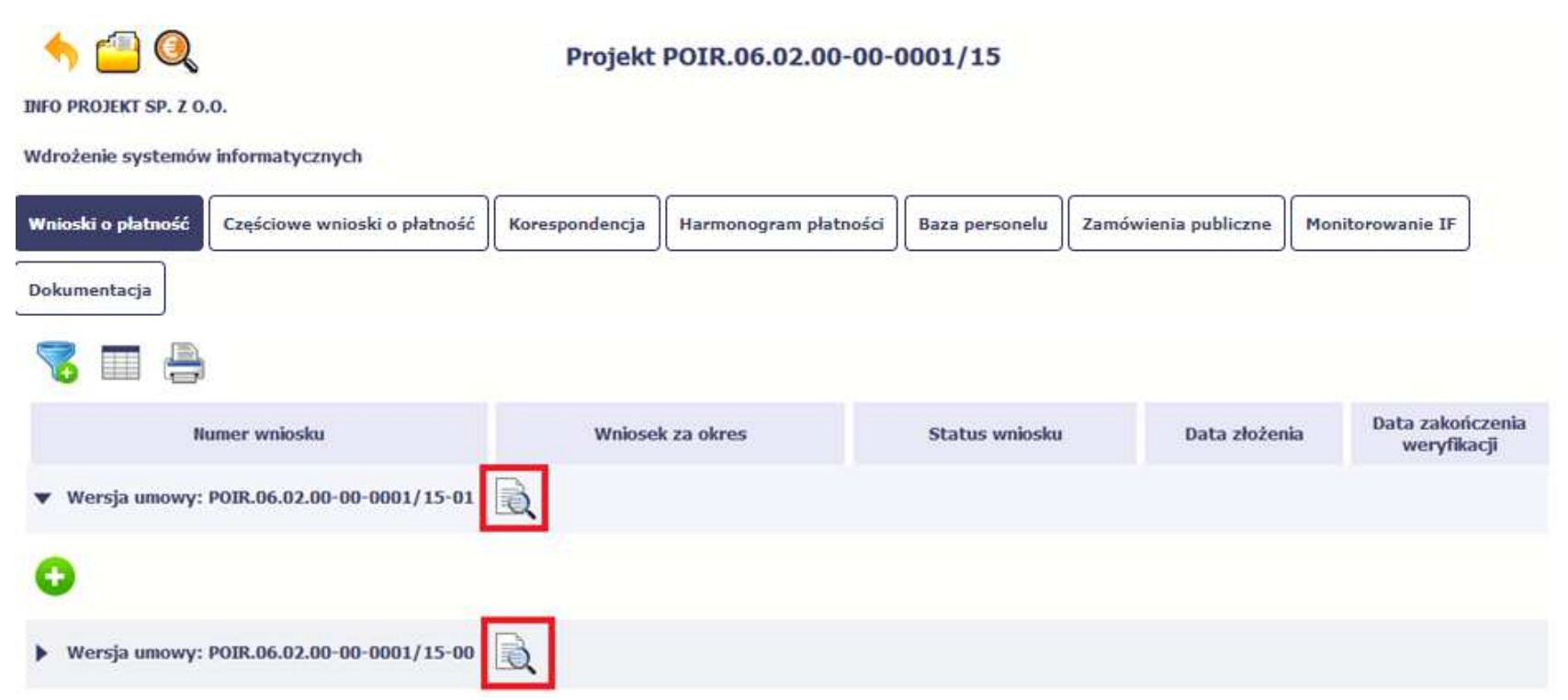

W osobnym oknie przeglądarki otwarty zostanie podgląd Twojej umowy. Umowa jaką widzisz w systemie może zawierać mniej elementów niż w wersji papierowej którą posiadasz, jednak znajdują się w niej wszystkie elementy istotne z punktu widzenia tworzenia wniosku o płatność i rozliczania wydatków.

Pierwszym widocznym elementem jest sekcja **Informacje ogólne**, w której zawarto podstawowe informacje o twoim projekcie, takie jak Numer umowy, Data jej podpisania czy jego tytuł. Zwróć uwagę na wartości kwotowe w polach **Warto***ść* **ogółem**, **Wydatki kwalifikowalne** czy **Dofinansowanie**, ponieważdo tych wartości przede wszystkim trzeba się będzie odnosić realizując i rozliczając projekt.

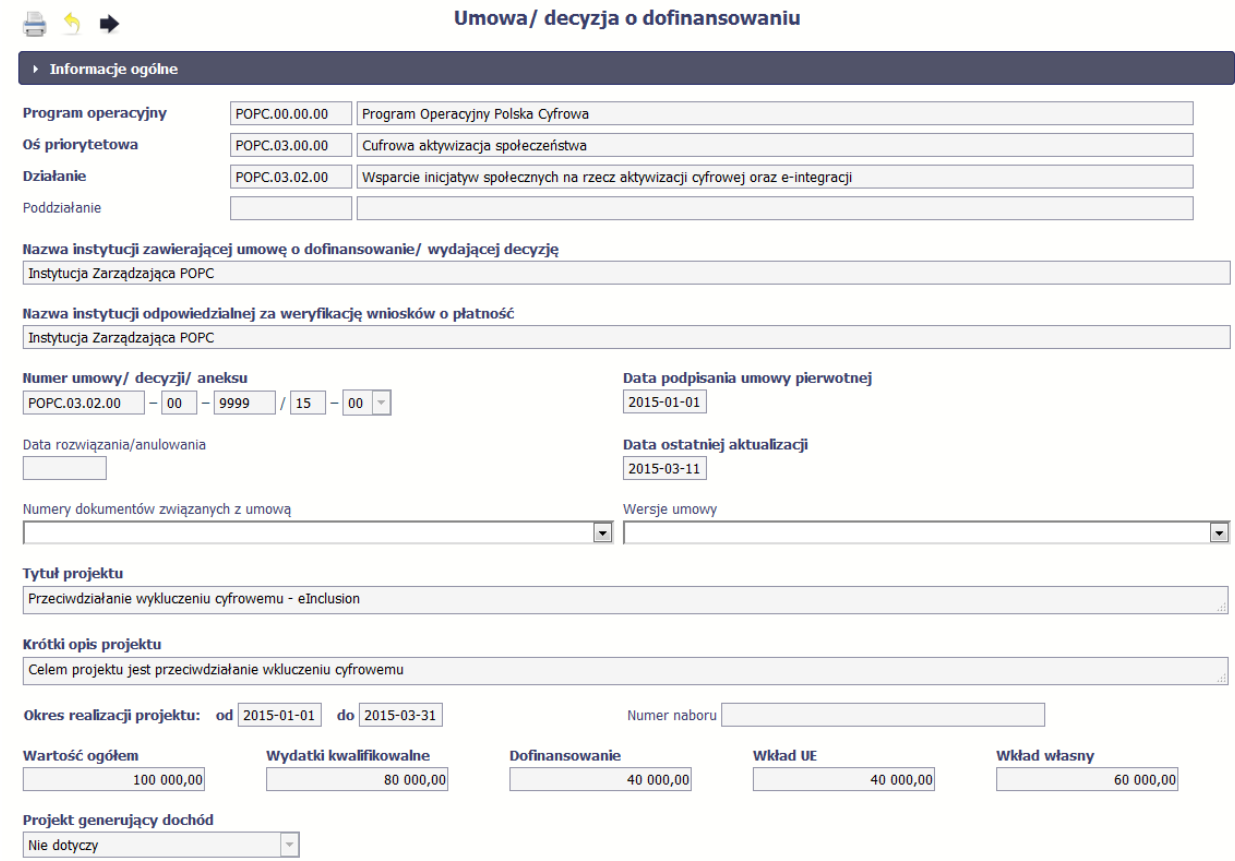

Kolejnymi elementami są **Charakterystyka projektu** oraz **Miejsce realizacji projektu**, które przedstawiono w tabeli.

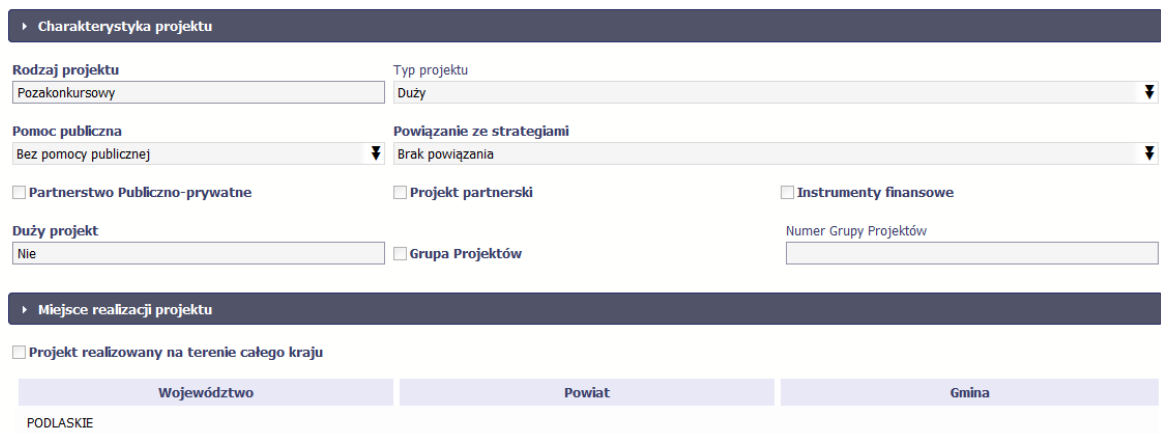

Następnym elementem umowy jest sekcja **Informacje o beneficjencie** gdzie widoczne są wszystkie Twoje dane oraz informacja o osobach wyznaczonych przez Ciebie do wykonywania czynności związanych z realizacją projektu.

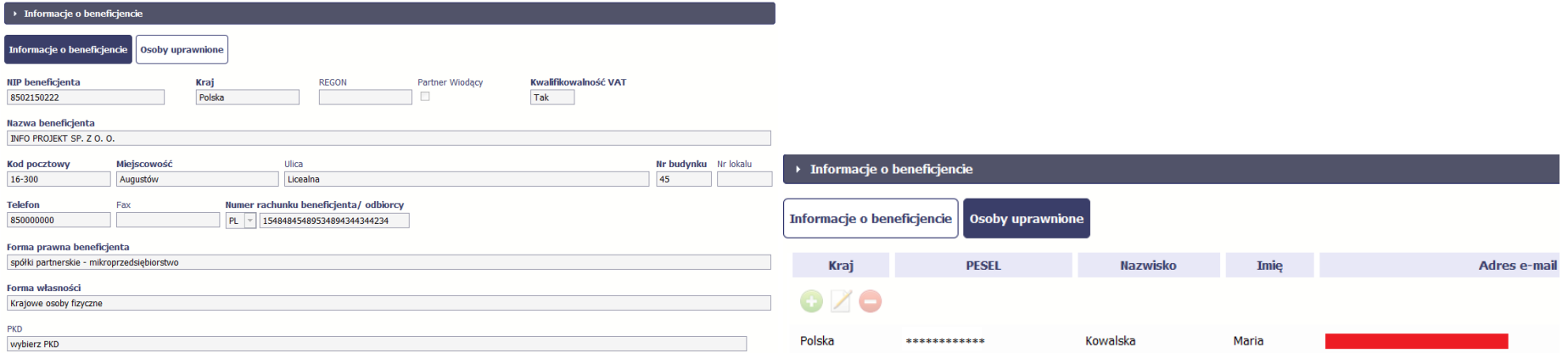

Następną sekcją umowy jest blok *Ź***ródła finansowania wydatków** pokazujący kwoty wydatków w Twoim projekcie w podziale na różne źródła finansowania:

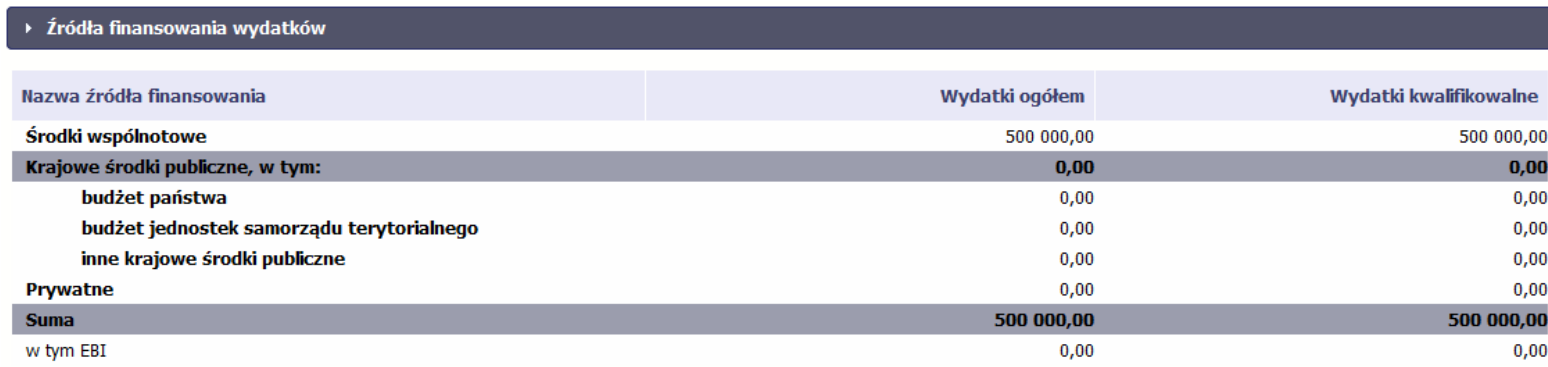

Centralnym punktem umowy jest tabela **Zakres rzeczowo-finansowy,** w której opisano szczegółowo liczbę i rodzaj zadań realizowanych w Twoim projekcie oraz kategorie kosztów w podziale na różny rodzaj wydatków. Uzupełniona tabela stanowi podstawę danych znajdujących się w każdym wniosku o płatność, który utworzysz.

Przykładowa tabela dla projektu współfinansowanego z Europejskiego Funduszu Rozwoju Regionalnego:

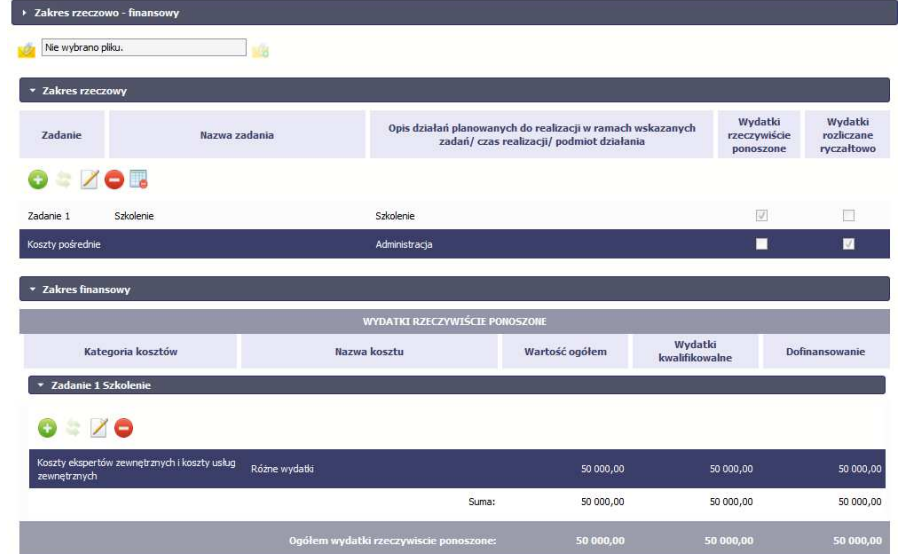

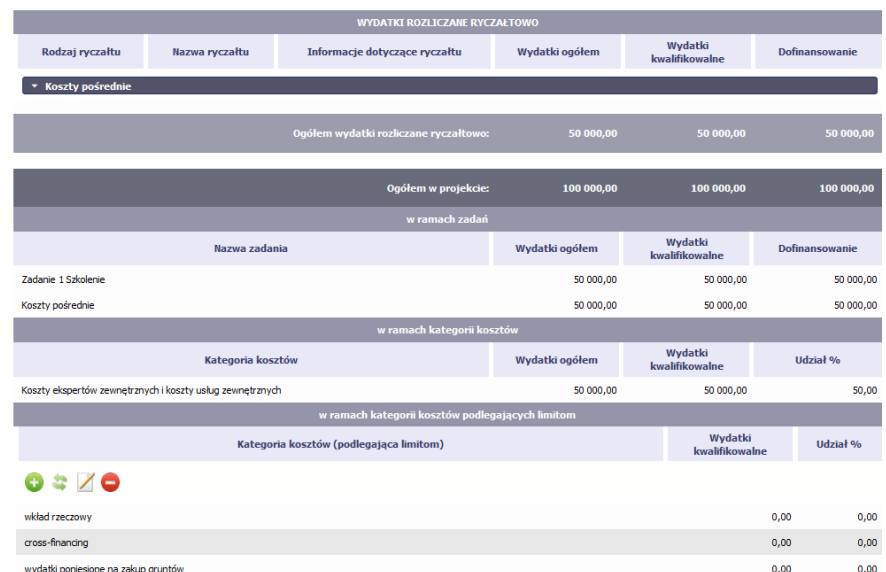

Ostatnim elementem umowy są bloki **Klasyfikacja projektu** oraz **Lista mierzalnych wska***ź***ników projektu** zawierająca zadeklarowane przez Ciebie wskaźniki produktu i rezultatu. Dane w bloku Klasyfikacja projektu służą celom statystycznym.

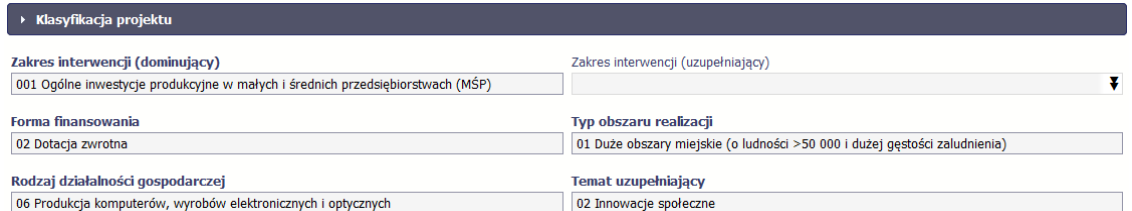

Wykorzystując wskaźniki na liście mierzalnych wskaźników projektu instytucja zweryfikuje postęp rzeczowy w Twoim projekcie.

Na umowie wskaźniki są podzielone na 3 osobne kategorie (kluczowe, specyficzne dla programu i projektu), a dodatkowo – na 2 rodzaje (produktu i rezultatu), co opisano szczegółowo w dalszej części tego Podr*ę*cznika, dotyczącej wniosku o płatność.

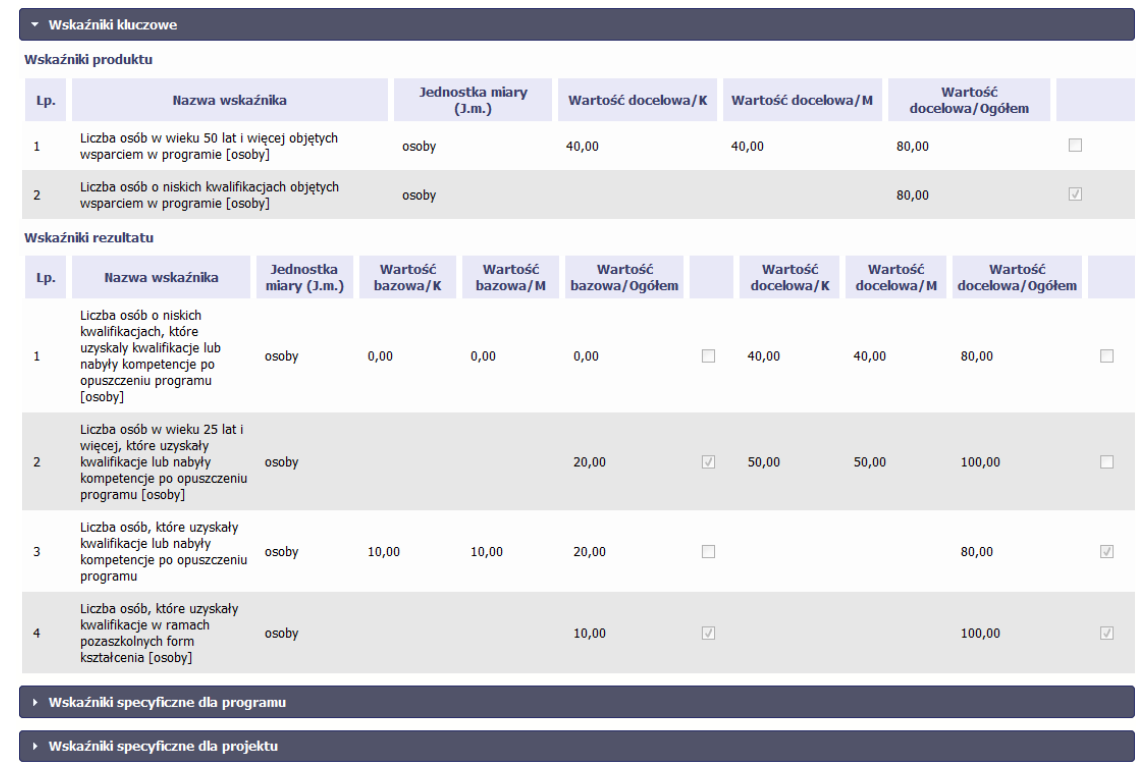

**Sprawdź dokładnie swoją umowę wprowadzoną do systemu.** 

**W przypadku ewentualnych nieścisłości skontaktuj się z opiekunem Twojego projektu w Instytucji Zarządzającej RPO WK-P.**

# **4.2. Tworzenie wniosku o płatność**

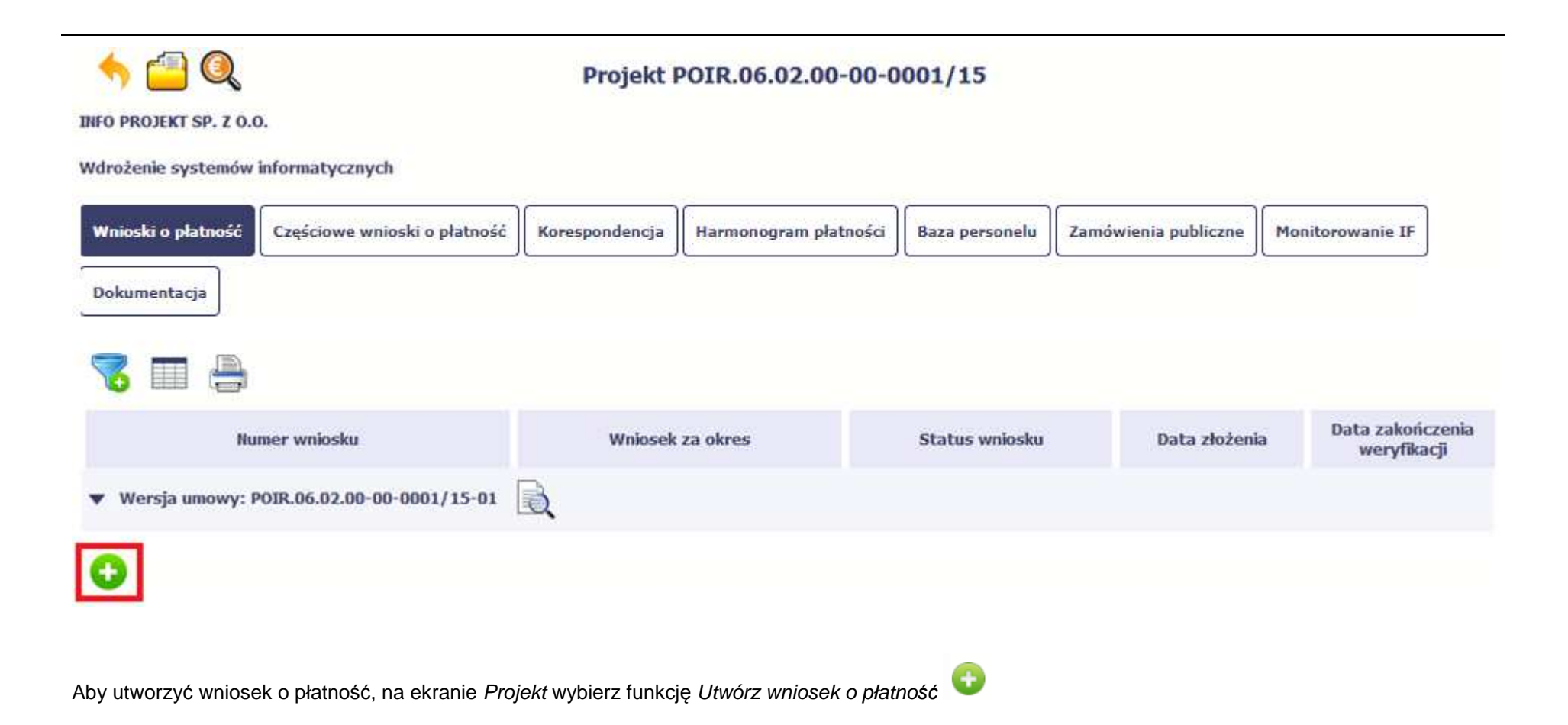

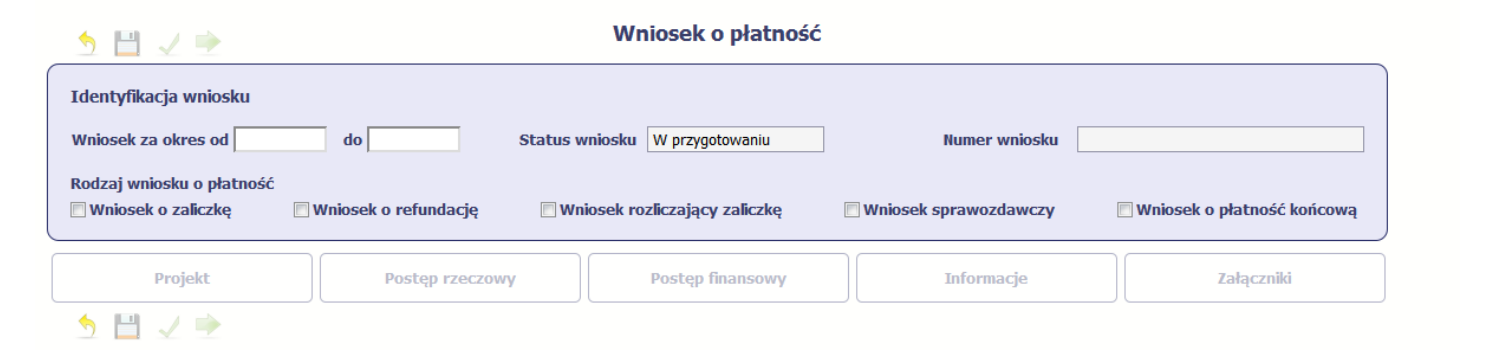

System pokaże pustą kartę wniosku o płatność.

Twoim pierwszym krokiem będzie uzupełnienie bloku **Identyfikacja wniosku**, a więc określenie jakiego typu jest to wniosek oraz za jaki okres go składasz.

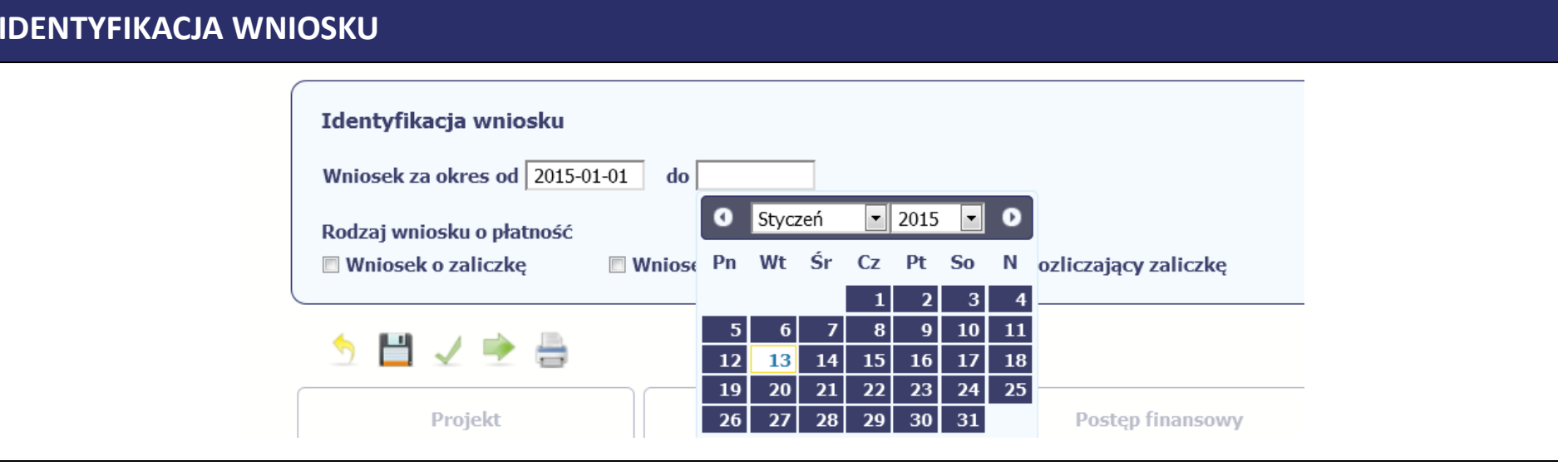

### **Pole: WNIOSEK ZA OKRES OD (…) DO (…)**

Zgodnie z postanowieniami umowy o dofinansowanie/ decyzji o dofinansowaniu projektu jesteś zobowiązany do składania wniosku o płatność nie częściej niż raz w miesiącu i nie rzadziej niż raz na kwartał kalendarzowy, licząc od dnia podpisania umowy o dofinansowanie/ podjęcia decyzji o dofinansowaniu projektu, zgodnie z harmonogramem płatności, z zastrzeżeniem że minimalna wartość wniosku o płatność to wartość 10 000 zł (jeśli tak stanowią zapisy umowy o dofinansowanie/ decyzji o dofinansowaniu projektu).

Jeśli tak przewiduje Twoja umowa/decyzja jesteś zobowiązany do składania wniosków o płatność dotyczących kosztów pośrednich w formie zaliczki, odrębnie od wniosków o płatność dotyczących kosztów bezpośrednich, zgodnie z zapisami tejże umowy/ decyzji. Powyższa zasada nie dotyczy kosztów pośrednich rozliczanych według stawki ryczałtowej.

Instytucja Zarządzająca RPO WK-P dopuszcza możliwość złożenia w danym miesiącu dwóch wniosków o płatność, z zastrzeżeniem, że tylko jeden z nich może skutkować zobowiązaniem finansowym (nie dotyczy kosztów pośrednich, jeśli tak przewiduje Twoja umowa).

Wniosek sprawozdawczy powinieneś składać raz na kwartał kalendarzowy do 10 dnia miesiąca następującego po danym kwartale, licząc od dnia podpisania umowy o dofinansowanie/ podjęcia uchwały o dofinansowaniu projektu. Z obowiązku jesteś zwolniony jeśli w danym kwartale złożyłeś już inny rodzaj wniosku o płatność. W przypadku, gdy nie złożysz wniosku o płatność z częścią sprawozdawczą w odpowiednim terminie, Instytucja Zarządzająca RPO WK-P wezwie Cię do dostarczenia wniosku o płatność. Jeśli wezwanie to będzie nieskuteczne Instytucja Zarządzająca RPO WK-P może wstrzymać wszelkie płatności dla Twojego projektu. Nieprzedłożenie, pomimo pisemnego wezwania, wniosku o płatność może również stanowić przesłankę do rozwiązania umowy o dofinansowanie projektu.

W przypadku wniosku o płatność zaliczkową jesteś zobowiązany do przedkładania go nie później niż na 20 dni przed terminem płatności faktury lub rachunku (jeśli Twoja umowa o dofinansowanie/ decyzja o dofinansowaniu projektu nie stanowi inaczej). Natomiast wniosek rozliczający płatność zaliczkową jesteś zobowiązany złożyć w terminie do 30 dni od dnia otrzymania zaliczki (jeśli tak stanowi Twoja umowa o dofinansowanie projektu/ decyzja o dofinansowaniu projektu). W przypadku, gdy nie wydasz i/lub nie rozliczysz zaliczki w odpowiedniej kwocie lub w terminie 14 dni od dnia upływu ww. terminów, od środków pozostałych do rozliczenia, przekazanych w formie zaliczki, będziesz musiał zapłacić odsetki liczone od dnia przekazania środków dofinansowania na rachunek bankowy przez Ciebie wskazany do dnia złożenia wniosku o płatność rozliczającego zaliczkę.

Wniosek o płatność końcową powinieneś złożyć w terminie do 60 dni od dnia zakończenia realizacji projektu, określonego umowie o dofinansowanie/ decyzji o dofinansowaniu projektu. W przypadku zakończenia realizacji projektu przed zawarciem ww. umowy/ podjęciem ww. decyzji, złóż wniosek o płatność końcową w terminie do 60 dni od dnia zawarcia umowy o dofinansowanie/ podjęcia decyzji o dofinansowaniu projektu, jednak nie wcześniej niż po wniesieniu prawidłowo ustanowionego zabezpieczenia prawidłowej realizacji umowy (jeśli dotyczy). Pamiętaj, że jeśli nie złożysz wniosku o płatność końcową w terminie wyznaczonym przez Instytucję Zarządzającą RPO WK-P wstrzymane zostaną wszelkie płatności na rzecz Twojego projektu. Instytucja Zarządzająca RPO WK-P może wszcząć procedurę mającą na celu niezwłoczne przeprowadzenie kontroli doraźnej na miejscu realizacji projektu lub zastosować inne konsekwencje przewidziane w umowie o dofinansowanie projektu.

W przypadku, gdy na podstawie umowy o dofinansowanie projektu zostałeś zobowiązany do złożenia zabezpieczenia prawidłowej realizacji umowy i/lub dostarczenia innych dokumentów określonych przez Instytucję Zarządzającą RPO WK-P, pamiętaj, że niedostarczenie tych dokumentów w wyznaczonym terminie uniemożliwia uruchomienie płatności na rzecz Twojego projektu.

W przypadku, gdy realizujesz projekt grantowy pamiętaj, że warunkiem uruchomienia płatności na rzecz Twojego projektu (w przypadku kosztów bezpośrednich, jeśli tak stanowi Twoja umowa) jest także zatwierdzenie przez Instytucję Zarządzającą RPO WK-P procedur wskazanych w umowie o dofinansowanie projektu grantowego.

W przypadku, gdy wniosek o płatność wymaga korekty, której nie może dokonać Instytucja Zarządzająca RPO WK-P lub zostanie wycofany przez InstytucjęZarządzającą RPO WK-P termin na złożenie wniosku określa ta instytucja.

Sprawdź harmonogram składania wniosku o płatność, określony w Twojej umowie.

Jeśli rejestrowany przez Ciebie wniosek o płatność jest pierwszym w ramach projektu, pole **od** zostanie uzupełnione automatycznie datą rozpoczęcia realizacji projektu określoną w umowie o dofinansowanie.

Jeżeli jest to kolejny wniosek o płatność system uzupełni automatycznie pole **od** pierwszym dniem kalendarzowym następującym po dacie w polu **Wniosek za okres do** określonej w poprzednim wniosku o płatność. Jednakże Instytucja Zarządzająca RPO WK-P wymaga od Ciebie, abyś w przypadku:

- **Wniosku o zaliczk***ę* w polu **"do"** wskazał datę taką samą jak w polu **"od"**;
- **→ Wniosku rozliczającego zaliczkę, Wniosku o refundację, Wniosku o płatność końcową** w polu **"do"** wskazał datę kończącą okres, za jaki<br>Dekadany jest wniosek, przez es rezumie się nejpóźniejsze date zapłaty wydatky wykoz składany jest wniosek, przez co rozumie się najpóźniejszą datę zapłaty wydatku wykazanego we wniosku o płatność złożonego do Instytucji Zarządzającej RPO WK-P (nie musi być to okres obejmujący pełny miesiąc);
- **Wniosku sprawozdawczego** w polu **"do"** wskazał ostatni dzień kwartału kalendarzowego, którego dotyczy część sprawozdawcza, a w przypadku, gdy wniosek łączy zarówno funkcję sprawozdawczą jak i rozliczeniową wówczas wskaż datę ostatniego poniesionego w ramach wniosku wydatku kwalifikowalnego.

Możesz wybrać określoną datę poprzez wybór z kalendarza lub wpisać ją ręcznie w formacie RRRR-MM-DD.

Może się zdarzyć, że Twoje wnioski o płatność będą się na siebie nakładać terminami. System poinformuje Cię o takiej sytuacji, nie blokując jednak możliwości zapisu takiego wniosku. Niemniej jednak Instytucja Zarządzająca RPO WK-P zaleca składanie wniosków o płatność w porządku chronologicznym.

Bez uzupełnienia pól w pozycji **Wniosek za okres od (…) do (…)** nie możesz przejść do dalszej rejestracji wniosku.

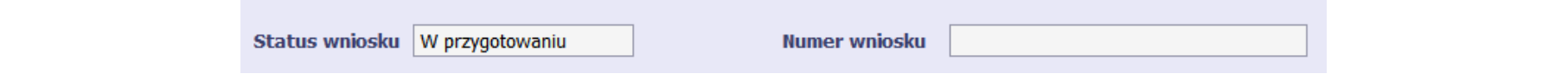

#### **Pole: STATUS WNIOSKU**

To pole uzupełnia się automatycznie w zależności od tego, co będzie działo się z Twoim wnioskiem. W momencie tworzenia, przed przesłaniem go do Instytucji Zarządzającej RPO WK-P, system nadaje wartość *W przygotowaniu*. Jeżeli prześlesz go do Instytucji Zarządzającej RPO WK-P to wartość ta zmieni się na Przesłany.

#### **Pole: NUMER WNIOSKU**

Numer Twojemu wnioskowi nadaje Instytucja Zarządzająca RPO WK-P po tym, jak prześlesz go do weryfikacji. To pole uzupełni się automatycznie wartościąwprowadzoną przez pracownika weryfikującego Twój wniosek.

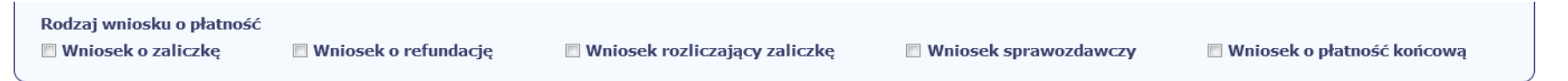

### **Pole: RODZAJ WNIOSKU O PŁATNOŚĆ**

Wniosek o płatność składasz gdy:

- wnioskujesz o refundację kosztów, które już poniosłeś,
- wnioskujesz o przekazanie zaliczki na realizację projektu,
- chcesz rozliczyć otrzymane zaliczki wtedy musisz wykazać wydatki, które poniosłeś/aś i opłaciłeś/aś z otrzymanych wcześniej zaliczek,
- reprezentujesz jednostkę sektora finansów publicznych, a środki na projekt zostały zapisane w Twoim budżecie rozliczenie wydatków,
- przekazujesz informacje o postępie rzeczowym projektu.

W systemie mamy następujące rodzaje wniosków:

- 1. **Wniosek o zaliczk***ę* zaznaczasz kiedy ubiegasz się o uzyskanie zaliczki na realizację zadania w ramach projektu,
- 2. **Wniosek o refundacj***ę* zaznaczasz kiedy poniosłeś/aś już koszty w ramach projektu i starasz się o ich refundację (także PJB w przypadku rozliczania wydatków),
- 3. **Wniosek rozliczaj***ą***cy zaliczk***ę* zaznaczasz w przypadku kiedy chcesz rozliczyć się z wcześniej przyznanej zaliczki,
- 4. **Wniosek sprawozdawczy** zaznaczasz kiedy jesteś zobowiązany/a do przekazania informacji o postępie rzeczowym projektu,

5. **Wniosek o płatno***ść* **ko***ń***cow***ą* – zaznaczasz kiedy rejestrowany wniosek o płatność jest ostatnim wnioskiem, rozliczającym Twój projekt.

Aby zaznaczyć poszczególne rodzaje wniosku musisz zaznaczyć checkbox przy danej wartości. Pamiętaj, że jednocześnie możesz:

- ubiegać się o zaliczkę i refundację kosztów (zaznaczasz **Wniosek o zaliczk***ę* i **Wniosek o refundacj***ę*),
- rozliczać zaliczkę i ubiegać się o kolejną zaliczkę (zaznaczasz **Wniosek rozliczaj***ą***cy zaliczk***ę* <sup>i</sup>**Wniosek o zaliczk***ę*),
- rozliczać zaliczkę i ubiegać się o refundację kosztów (zaznaczasz **Wniosek rozliczaj***ą***cy zaliczk***ę* i **Wniosek o refundacj***ę*),
- rozliczać zaliczkę, wnioskować o jej kolejną transzę a także ubiegać się o refundację kosztów (zaznaczasz **Wniosek o zaliczk***ę***, Wniosek rozliczaj***ą***cy zaliczk***ę* i **Wniosek o refundacj***ę*),
- ubiegać się o refundację kosztów, jak również składać wniosek o płatność końcową (zaznaczasz **Wniosek o refundacj***ę* i **Wniosek o płatno***ść***ko***ń***cow***ą*),
- łączyć wszystkie rodzaje wniosków o płatność z wnioskiem sprawozdawczym, o ile inne rodzaje się wzajemnie nie wykluczają (zaznaczasz **Wniosek sprawozdawczy** oraz inny/inne rodzaje wniosków).

### **UWAGA!**

**Nie możesz:** 

- •**ubiegać się o zaliczkę i jednocześnie składać wniosek o płatność końcową projektu,**
- •utworzyć kolejnego wniosku, jeżeli złożyłeś/aś już wniosek o płatność końcowa i został on zatwierdzony przez Instytucję Zarządzającą RPO **WK-P.**

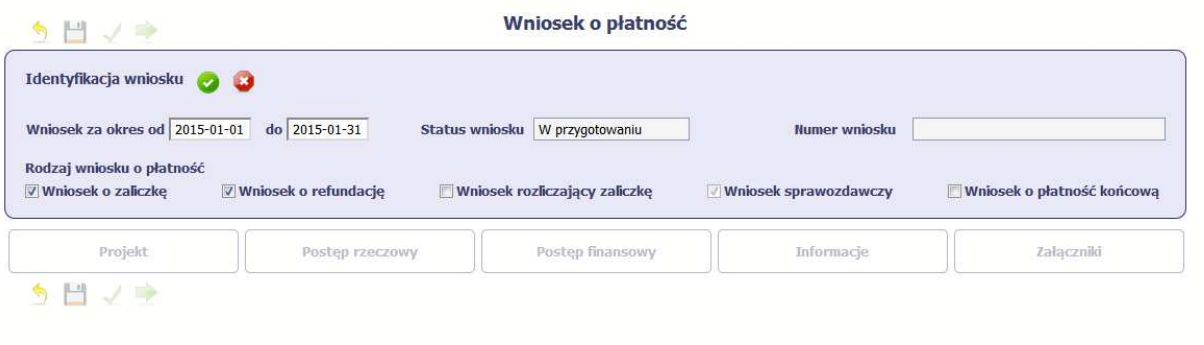

Gdy uzupełnisz pola w sekcji Identyfikacja wniosku wybierz funkcję Zatwierd*<sup>ź</sup>*

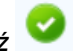

Możesz anulować rejestrację wniosku o płatność wybierając funkcję *Anuluj* 

Spowoduje to wyczyszczenie wartości wprowadzonych w bloku Identyfikacja wniosku.

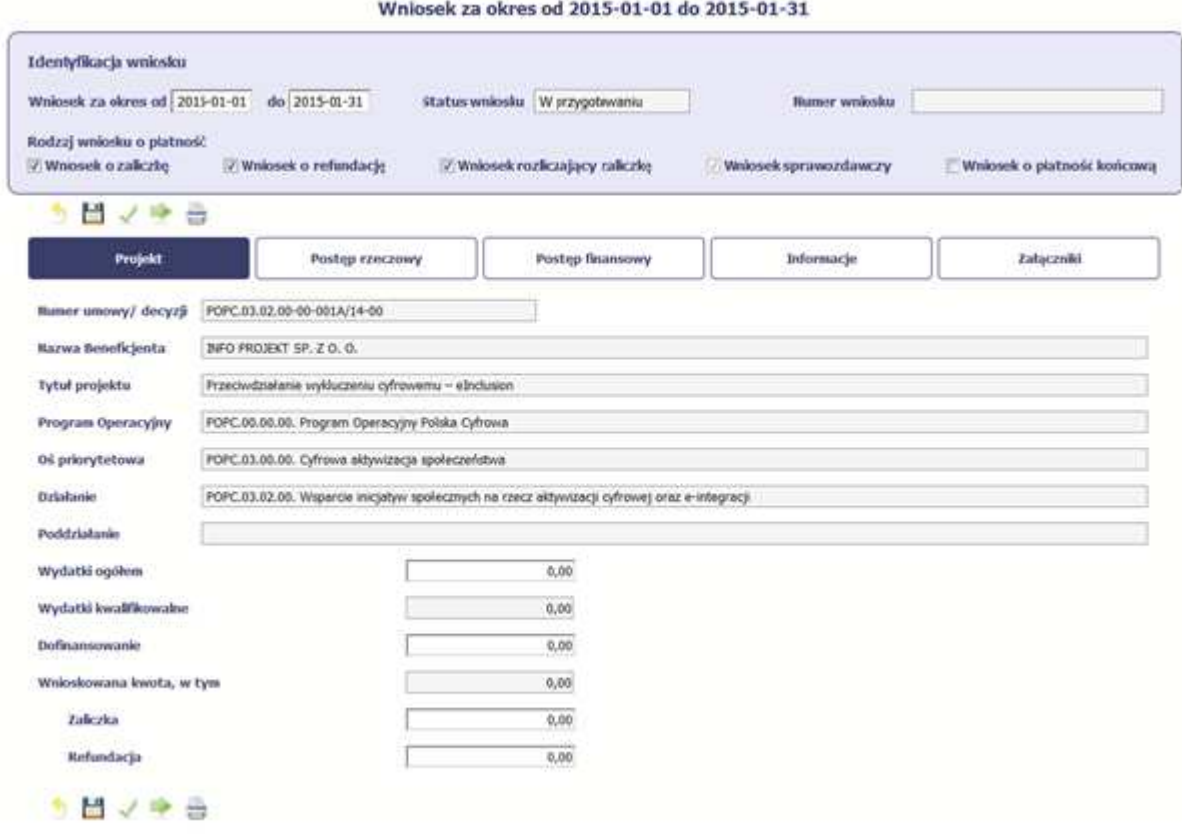

Po zapisaniu danych w bloku **Identyfikacja wniosku** system zaprezentuje kartę wniosku o płatność z podziałem na następujące bloki:

BLOK **Projekt** – tutaj wprowadzasz podstawowe informacje o projekcie. Określasz w nim wydatki poniesione oraz wnioskowane w danym wniosku o płatność(dla zaliczek i refundacji),

BLOK **Post***ę***p rzeczowy** – tutaj opisujesz stan rzeczowy realizacji projektu,

BLOK **Post***ę***p finansowy** – tutaj opisujesz realizację projektu od strony finansowej, np. uzupełniając "Zestawienie dokumentów",

BLOK **Informacje** – tutaj znajdziesz wszystkie oświadczenia, które jesteś zobowiązany/a złożyć wraz z wnioskiem,

BLOK **Zał***ą***czniki** – tutaj załączasz skany wszelkich dokumentów wymaganych przez Instytucję Zarządzającą RPO WK-P.

# **PROJEKT**

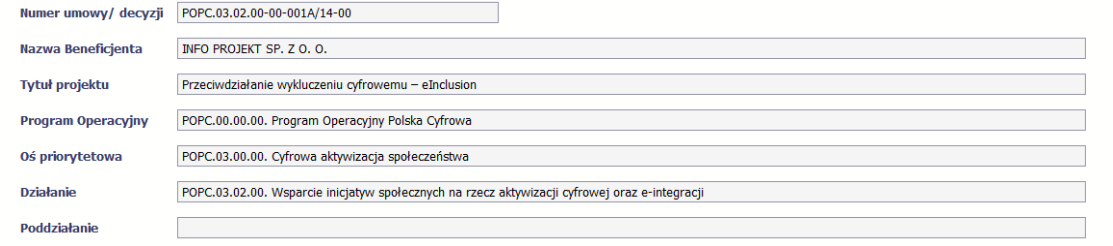

Pola takie jak: **Numer umowy/decyzji**, **Nazwa Beneficjenta**, **Tytuł projektu**, **Program Operacyjny**, **O***ś* **priorytetowa**, **Działanie** i **Poddziałanie** (jeśli występuje) uzupełniane sąautomatycznie danymi z Twojej umowy.

Wydatki ogółem

 $0,00$ 

### **Pole: WYDATKI OGÓŁEM**

Wprowadź całkowitą kwotę wydatków poniesioną w okresie rozliczeniowym, zarówno kwalifikowalnych jak i niekwalifikowalnych – to suma wszystkich wydatków, jakie poniosłeś/aś w danym okresie rozliczeniowym. Wartości należy wprowadzić z dokładnością do dwóch miejsc po przecinku.

System automatycznie zainicjuje w tym polu kwotę odpowiadającą danym wprowadzonym przez Ciebie w **Zestawieniu dokumentów** w ramach bloku **Post***ę***p finansowy**. Jeżeli dokumenty księgowe wykazane w Zestawieniu dokumentów obejmują wszystkie wydatki związane z projektem poniesione w danym okresie rozliczeniowym, zainicjowana przez system wartość powinna być poprawna i nie powinna być zmieniana.

Pole jest obowiązkowe, jeśli w pozycji **Rodzaj wniosku o płatno***ść* wybrałeś/aś **Wniosek o refundacj***ę* i/lub **Wniosek rozliczaj***ą***cy zaliczk***ę*.

Jeśli w polu **Rodzaj wniosku o płatno***ść* nie wybrałeś/aś jednej z powyższych pozycji pole

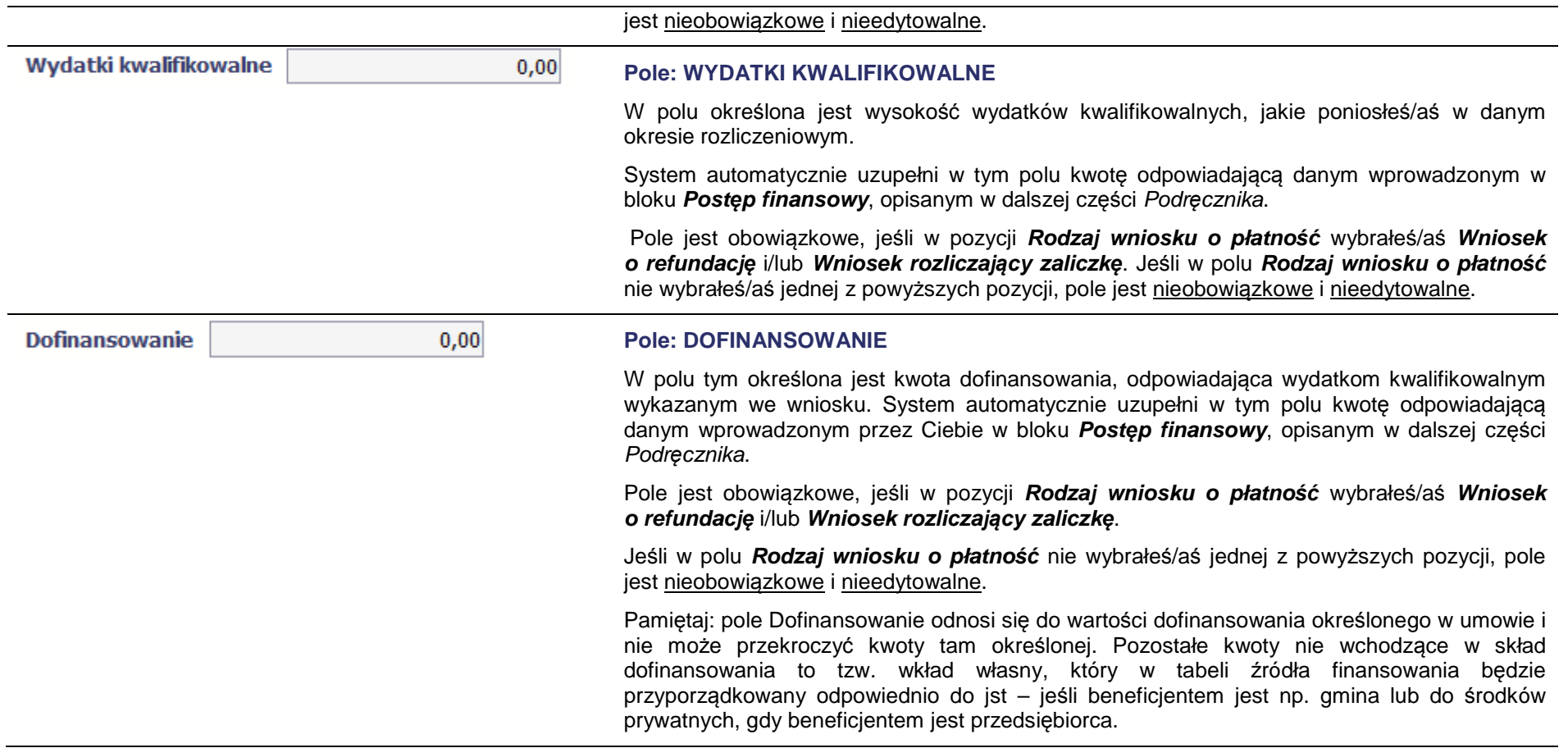

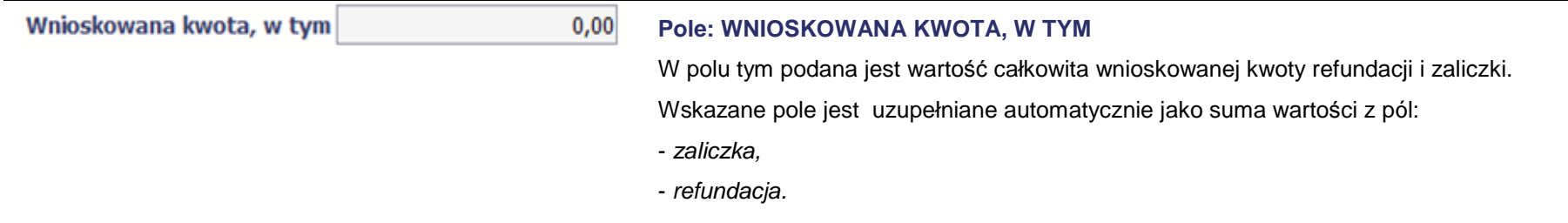

**Zaliczka** 

 $0,00$ 

#### **Pole: ZALICZKA**

Jeśli ubiegasz się o zaliczkę, wprowadź jej wartość z dokładnością do dwóch miejsc po przecinku.

Pole jest obowiązkowe, jeśli w pozycji **Rodzaj wniosku o płatno***ść* wybrałeś/aś **Wniosek o zaliczk***ę*. Jeśli w polu **Rodzaj wniosku o płatno***ść* nie wybrałeś/aś powyższej pozycji, pole jest nieobowiązkowe i nieedytowalne.

Pamiętaj, że masz możliwość wnioskowania o kolejną transzę zaliczki, jeżeli procentowy poziom rozliczenia dotychczas przekazanych transz przekracza minimalny poziom rozliczenia określony w umowie o dofinansowanie. Jeśli poziom rozliczenia zaliczek określony w umowie nie został osiągnięty, nie powinieneś/aś wnioskować o kolejna transzę. Procentowy poziom rozliczenia zaliczek jest wskazany w tabeli **Rozliczenie zaliczek** w bloku **Post***ę***p finansowy.**

Ponadto jeżeli realizowany przez Ciebie projekt jest objęty pomocą publiczną, upewnij się u swojego opiekuna projektu, czy możesz wnioskować o kwotę wyższą niż 40% dofinansowania określonego w umowie o dofinansowanie.

Maksymalna wartość zaliczki o jaką możesz wnioskować jest wskazana w umowie o dofinansowanie/ decyzji o dofinansowaniu projektu, z zastrzeżeniem, że kwota ta nie może przekroczyć 95% dofinansowania, z wyłączeniem projektów objętych pomocą publiczną, dla których maksymalna wartość zaliczki nie może przekroczyć 80% dofinansowania.

Dofinansowanie w formie zaliczki może być przekazane w jednej lub kilku transzach przed poniesieniem wydatków na realizację projektu. Przekazanie pozostałej części dofinansowania będzie stanowić refundację wydatków kwalifikowalnych w ramach projektu faktycznie poniesionych i w całości zapłaconych przez Ciebie wcześniej.

W przypadku pierwszej i kolejnych transz zaliczki, kwota wnioskowana, co do zasady nie powinna być wyższa niż kwota dofinansowania poszczególnych etapów/zadań określonych w aktualnym harmonogramie realizacji projektu.

Przykład w zakresie projektu opartego na systemie zaliczkowo-refundacyjnym: Kwota wydatków kwalifikowanych projektu z umowy – 200 000,00 PLN Kwota dofinansowania przewidziana w umowie (70%) – 140 000,00 PLN Maksymalny poziom zaliczki dla projektu objętego pomocą publiczną – 80%, tj. 112 000,00 PLN

- Wniosek o pierwszą płatność zaliczkową niezapłacone faktury równe wydatkom w wysokości 150 000,00 PLN. Maksymalna wysokość zaliczki to 70%\*150 000,00=105 000,00 PLN (< 112 000,00 PLN).
- Wniosek o kolejną zaliczkę w wysokości nie większej niż 112 000,00 PLN 105 000,00 PLN = 7 000,00 PLN
- Wniosek o płatność końcową refundacja w wysokości 70% poniesionych wydatków kwalifikowanych (nie mniej niż 5% kwoty dofinansowania projektu).

W przypadku przekazywania płatności ze środków europejskich "z góry" czyli front loading (więcej patrz poniżej: Rozliczanie zaliczki)

Przekazanie płatności ze środków europejskich "z góry" (front loading) tj. z zastosowaniem wyższego procentu dofinansowania, na poziomie poszczególnych dokumentów księgowych oraz całego wniosku o płatność, niż to wynika z montażu ustalonego w umowie o dofinansowanie, możliwe jest wyłącznie w stosunku do beneficjentów będących jednostkami sektora finansów publicznych. Wówczas jednostka sektora finansów publicznych załącza do wniosku o płatność zestawienie dokumentów księgowych wraz ze wskazaniem źródeł z jakich zostały sfinansowane, które stanowi Załącznik nr 3 do niniejszego Podręcznika. W takim przypadku kwota wnioskowana jest sumą <sup>ś</sup>rodków europejskich wskazanych w dekretacji na każdej z faktur.

Przykład w zakresie projektu opartego na systemie zaliczkowo-refundacyjnym: Kwota wydatków kwalifikowanych projektu z umowy – 200 000,00 PLN Kwota dofinansowania przewidziana w umowie (70%) – 140 000,00 PLN Maksymalna kwota dofinansowania przekazana w systemie płatności "z góry" 80% \* 140  $000,00 = 112,000,00$ 

Maksymalny poziom dofinansowania płatności z góry 85% wartości wydatków kwalifikowanych na dokumencie

1 wniosek o płatność Kwota wydatków kwalifikowanych – 65 882,35 PLN Maksymalna wnioskowana kwota – 56 000,00 PLN (85%,00)

2 wniosek o płatność Kwota wydatków kwalifikowanych – 65 882,36 PLN Maksymalna wnioskowana kwota – 56 000,00 PLN (85,00%)

Suma kwot wnioskowanych z dwóch pierwszych wniosków osiąga 80%\*140 000,00=112 000,00

3 wniosek o płatność Kwota wydatków kwalifikowanych – 58 235,29 PLN Maksymalna wnioskowana kwota – 21 000,00 PLN (36,06%)

4 wniosek o płatność końcową – założono, że we wniosku o płatność końcową ujęte zostanie 5% dofinansowania przy zachowanym montażu finansowym z umowy Kwota wydatków kwalifikowanych – 10 000,00 PLN Maksymalna wnioskowana kwota – 7 000,00 PLN (70%)

Warunkiem uruchomienia dofinansowania w formie zaliczki jest weryfikacja przez Instytucję Zarządzającą RPO WK-P procedury udzielenia zamówień publicznych dotyczących wydatków objętych danym wnioskiem o płatność zaliczkową (w przypadku zamówień częściowych realizowanych na podstawie ofert częściowych, w rozumieniu art. 2 pkt 6 ustawy z dnia 29 stycznia 2004 r. Prawo zamówień publicznych (Dz. U. z 2017 r. poz. 1579 z późn. zm.), możliwa jest wypłata zaliczki po podpisaniu przez Ciebie umowy z wykonawcą, który zrealizował część zamówienia). W przypadku grantów możliwa jest wypłata zaliczki na rzecz projektu, przy czym w przypadku uruchomienia zaliczki przez Ciebie na rzecz grantobiorcy, to Ty jesteś zobowiązany do dokonania weryfikacji procedury udzielania zamówień publicznych grantobiorcy (jeśli dotyczy) z zachowaniem zasad wskazanych w Wytycznych w zakresie kwalifikowalności wydatków i w umowie o dofinansowanie/ decyzji o dofinansowaniu projektu.

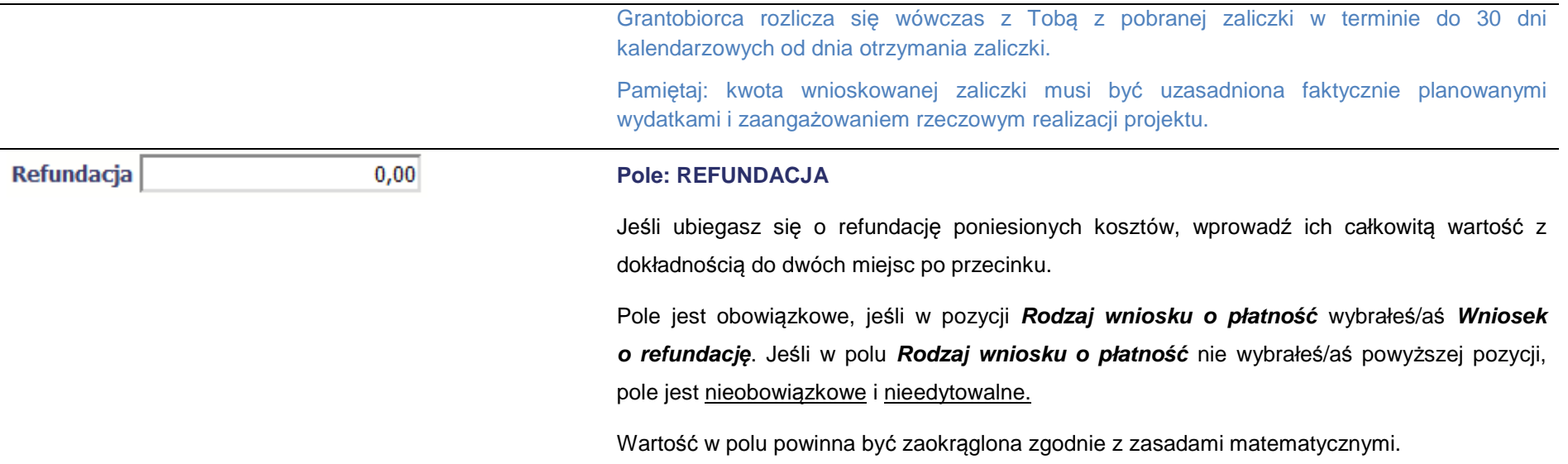

# **POSTĘP RZECZOWY**

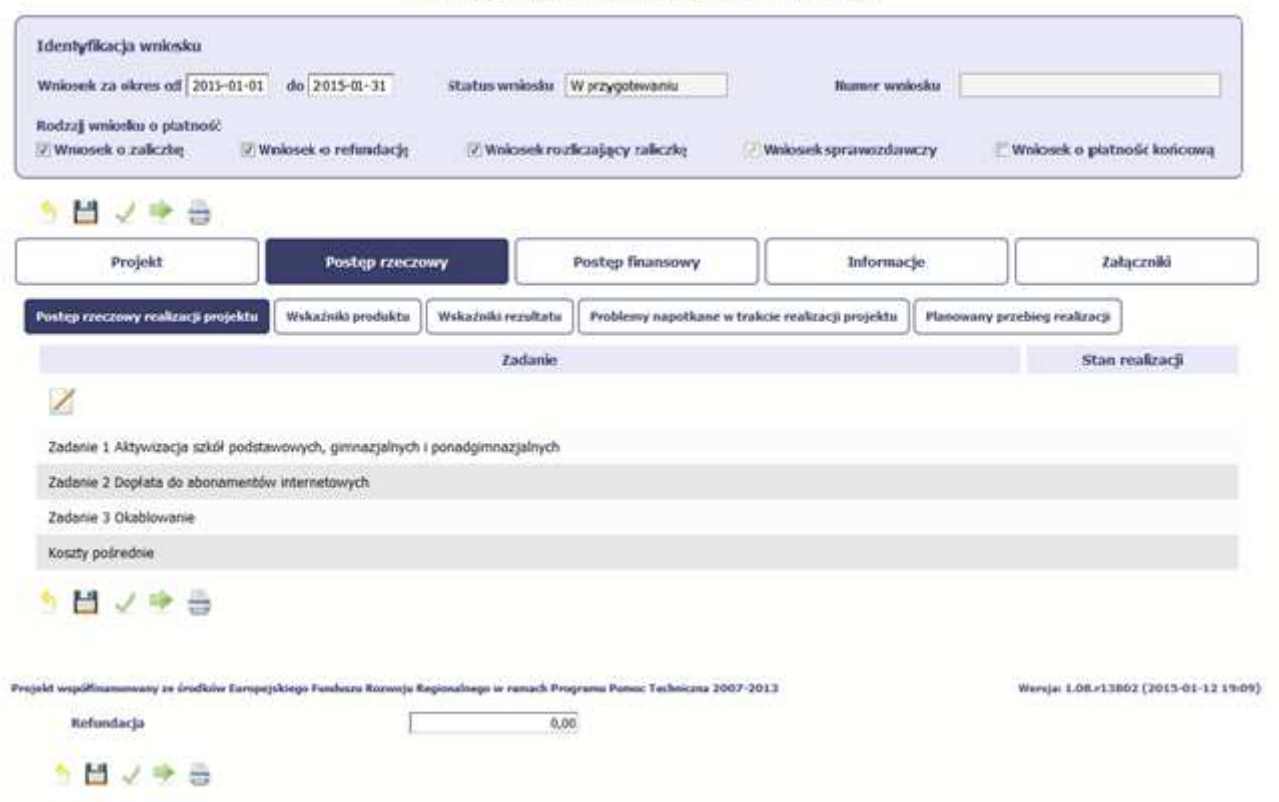

Wniosek za okres od 2015-01-01 do 2015-01-31

W ramach bloku **Post***ę***p rzeczowy** uzupełniasz następujące zakładki:

**Post***ę***p rzeczowy realizacji projektu** – opisujesz tutaj stan realizacji poszczególnych zadań, które zostały określone w umowie/decyzji o dofinansowanie.

Jeśli w ramach projektu na etapie przygotowania określono tylko jedno zadanie, opis tego zadania odnosi się do całego projektu.

**Wska***ź***niki produktu** – w zakładce tej wskazujesz liczbę wytworzonych produktów w odniesieniu do danego okresu rozliczeniowego. System prezentuje

informacje i wartości dotyczące wskaźników produktu zgodnie ze stanem zapisanym w umowie/decyzji o dofinansowaniu.

**Wska***ź***niki rezultatu** - w zakładce tej określasz efekty działań osiągnięte wskutek realizacji projektu, które nastąpiły po jego zakończeniu (i w wyniku realizowania projektu) oraz które wpływają bezpośrednio na otoczenie społeczno-ekonomiczne. System prezentuje informacje i wartości dotyczące zakładanych rezultatów zgodnie ze stanem zapisanym w umowie/decyzji o dofinansowaniu.

**Problemy napotkane w trakcie realizacji projektu** – w zakładce tej opisujesz problemy jakie napotkałeś/aś w trakcie realizacji projektu (jeśli wystąpiły).

**Planowany przebieg realizacji** – w zakładce tej wskazujesz działania jakie będziesz realizował w kolejnym okresie sprawozdawczym.

Blok jest widoczny i obowiązkowy, jeśli w pozycji **Rodzaj wniosku o płatno***ść* wybrałeś/aś **Wniosek sprawozdawczy**.

# **POSTĘP RZECZOWY REALIZACJI PROJEKTU**

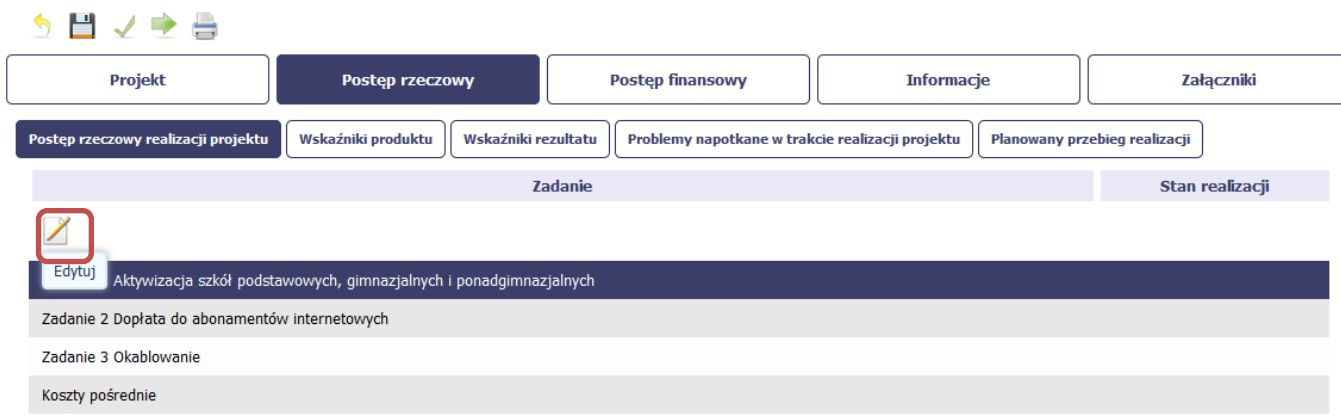

W tej sekcji musisz opisać stan realizacji zadań przewidzianych w projekcie i zapisanych w Twojej umowie.

W tym celu wskaż dane zadanie i użyj funkcji Edytuj

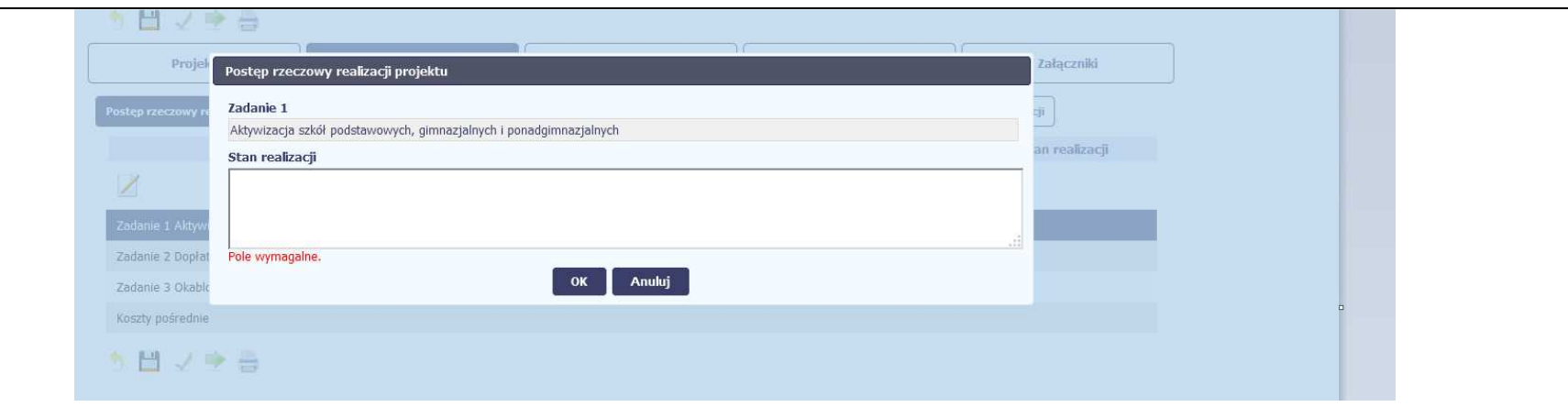

System zaprezentuje okno zawierające takie pola jak **Zadanie** (jego nazwę) i **Stan realizacji** (pole opisowe).

**Pole: NAZWA ZADANIA** jest polem nieedytowalnym, uzupełnianym automatycznie nazwą zadania podaną w umowie/decyzji o dofinansowanie.

Pole: STAN REALIZACJI w tym polu musisz opisać stan realizacji danego zadania. W polu tym możesz wprowadzić opis zawierający do 4000 znaków i nie mogą to być wyłącznie znaki specjalne.

### **Uwaga dotycząca projektu rozliczanego w formule partnerskiej:**

Limit 4000 znaków w przypadku projektu rozliczanego w formule partnerskiej dotyczy również wniosku zbiorczego, tworzonego przez partnera wiodącego na podstawie wniosków częściowych. Jeżeli opisujesz stan realizacji we wniosku częściowym, w zakresie zadania realizowanego także przez innego partnera, Twój opis powinien być odpowiednio krótszy.

Opisz w kilku zdaniach stan realizacji poszczególnych zadań określonych w zatwierdzonym wniosku o dofinansowanie projektu, w odniesieniu do których zostały wykazane koszty w Zestawieniu dokumentów potwierdzaj*ą*cych poniesione wydatki np. maszyna X została zakupiona, zamontowana i przyjęta na stan środków trwałych lub rozpoczęto postępowanie przetargowe celem wyłonienia wykonawcy usługi Y.

Informacje zawarte w ramach Postępu rzeczowego realizacji projektu powinny być spójne z ww. Zestawieniem (wyszczególnione tam wydatki powinny korespondować ze stanem realizacji zadania).

W przypadku zadań rozliczanych etapami, na bieżąco należy przedstawiać informacje dotyczące postępu rzeczowego w odniesieniu do prezentowanego postępu finansowego, w tym wydatków rozliczanych na podstawie zapłaconych faktur.

Jeżeli w bieżącym wniosku o płatność nie rozliczasz zadania, na realizację, którego uprzednio otrzymałeś zaliczkę, zobowiązany jesteś przedstawićinformację o stanie zaawansowania realizacji tego zadania.

W opisie poszczególnych zadań realizowanych w projekcie należy podać informacje na temat działań podjętych w okresie rozliczeniowym na rzecz równości szans/płci. Opis nie musi dotyczyć każdego zadania realizowanego w projekcie, a jedynie tych w ramach, których działania na rzecz równości szans/płci zostały podjęte i zrealizowane w danym okresie rozliczeniowym.

Ponadto w części dotyczącej postępu rzeczowego powinieneś wskazać które z "działań równościowych", zaplanowanych we wniosku o dofinansowanie, w danym okresie rozliczeniowym zostały zrealizowane oraz w jaki sposób realizacja projektu, wpłynęła na sytuację osób z niepełnosprawnościami (jeśli dotyczy), zgodnie z zapisami Wytycznych w zakresie realizacji zasady równo*ś*ci szans i niedyskryminacji, w tym dost*ę*pno*ś*ci dla osób z niepełnosprawno*ś*ciami oraz zasady równo*ś*ci szans kobiet i m*ęż*czyzn w ramach funduszy unijnych na lata 2014-2020.

# **WSKAŹNIKI PRODUKTU**

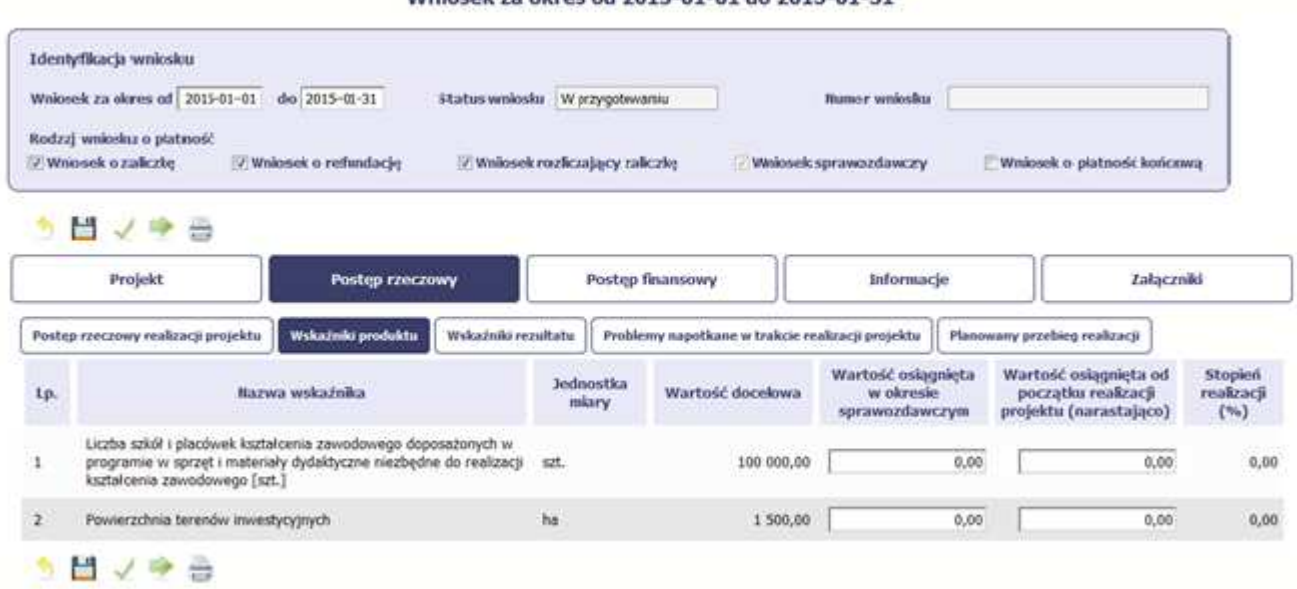

#### Whinsel za okres of 2015-01-01 do 2015-01-31

**Wska***ź***niki produktu** określają materialne efekty (np. zrealizowane usługi, zakupiony sprzęt, wybudowana droga, itp.), jakie powstały w okresie realizacji projektu.

W systemie dostępne są dwa rodzaje tabel wskaźników a właściwy rodzaj prezentowany jest w zależności od pochodzenia środków z których finansowany jest Twój projekt.

System prezentuje tabelę z następującymi kolumnami:

**L.P.** – liczba porządkowa nadawana automatycznie. Pole jest nieedytowalne.

**NAZWA WSKA***Ź***NIKA** – System wyświetla w kolejnych wierszach nazwy wskaźników podanych w Twojej umowie/decyzji o dofinansowaniu. Pole jest nieedytowalne.

**JEDNOSTKA MIARY** – System przypisuje do wskaźników właściwe miary, zgodnie ze słownikiem systemowym. Pole jest nieedytowalne.

**WARTO***ŚĆ* **DOCELOWA** – System wyświetla wartość jaką zadeklarowałeś/aś w umowie/decyzji o dofinansowaniu. Pole jest nieedytowalne.

**WARTO***ŚĆ* **OSI***Ą***GNI***Ę***TA W OKRESIE SPRAWOZDAWCZYM** – w tym polu wprowadź wartość wskaźnika, jaką osiągnąłeś/aś w okresie sprawozdawczym za jaki składasz wniosek o płatność. Uzupełnij wartość z dokładnością do dwóch miejsc po przecinku.

**WARTO***ŚĆ* **OSI***Ą***GNI***Ę***TA OD POCZ***Ą***TKU REALIZACJI PROJEKTU (NARASTAJ***Ą***CO)** - w tym polu system automatycznie prezentuje poziom realizacji wskaźnika, uwzględniając wszystkie dotychczas złożone wnioski o płatność łącznie z bieżącym wnioskiem. Pole jest edytowalne – możesz wprowadzićzmianę zainicjowanej wartości, jeżeli wystąpi uzasadniona potrzeba merytoryczna.

**STOPIE***Ń* **REALIZACJI (%)** - w polu tym wskazywany jest procentowy poziom realizacji danego wskaźnika narastająco od początku realizacji projektu. Pole jest nieedytowalne.

# **WSKAŹNIKI REZULTATU**

#### I dentyfikacja wniosku Writceek za okres ed 2015-01-01 do 2015-01-31 Status wniosku W przygotowaniu **Blumer** writesku Rodzaj wniosku o platność Wniosek o zaliczkę V Wniosek o refundacje (2) Wedosiek rozliczający zaliczkę Whiteselc sprawozdawczy Wniosek o platność końcową う出ノ字曲 Informacje Załączniki Projekt Postep rzeczowy Postep finansowy Wskaźniki produktu Wskaźniki rezultatu Postęp rzeczowy realizacji projektu Problemy napotkane w trakcie realizacji projektu Planowany przebieg realizacji Wartość osiągnięta w Stopień<br>realizacji Jednostka Wartość Lp. Nazwa wskaźnika Wartość docelowa wyniku zrealizowania miary bazowa projektu  $(9b)$ Liczba osób, które po opuszczeniu programu  $\,$  1 osoby  $0,00$ 100 000,00  $0,00$  $0,00$ podjęły pracę lub kontynuowały zatrudnienie 出ノ字曲

#### Wniosek za okres od 2015-01-01 do 2015-01-31
**Wskaźniki rezultatu** odnoszą się do bezpośrednich i natychmiastowych efektów osiągniętych wskutek realizacji projektu, które nastąpiły po jego zakończeniu (i w wyniku realizowania projektu). Wskaźniki te opisują zmiany w sytuacji beneficjenta, jego otoczeniu lub u ostatecznych odbiorców.

W systemie dostępne są dwa rodzaje tabel wskaźników, poszczególny typ tabeli prezentowany jest w zależności od pochodzenia środków z których finansowany jest Twój projekt.

System przedstawi tabelę z następującymi kolumnami:

**L.P.** – liczba porządkowa wypełniana automatycznie. Pole jest nieedytowalne.

**NAZWA WSKA***Ź***NIKA** – system wyświetla w kolejnych wierszach nazwy wskaźników podanych w Twojej umowie/decyzji o dofinansowaniu. Pole jest nieedytowalne.

**JEDNOSTKA MIARY** – System przypisuje do wskaźników właściwe miary, zgodnie ze słownikiem systemowym. Pole jest nieedytowalne.

**WARTO***ŚĆ* **BAZOWA** – dane w kolumnie uzupełnione są automatycznie wartościami zawartymi w Twojej umowie. Wartość bazowa wskaźnika to wartośćprzed rozpoczęciem realizacji projektu. Pole jest nieedytowalne.

**WARTO***ŚĆ* **DOCELOWA** – system wyświetla wartość jaką zadeklarowałeś/aś w umowie/decyzji o dofinansowaniu. Pole jest nieedytowalne.

**WARTO***ŚĆ* **OSI***Ą***GNI***Ę***TA W WYNIKU ZREALIZOWANIA PROJEKTU** – jeśli wprowadzany wniosek o płatność jest wnioskiem o płatność końcową, wprowadź w tym polu ostateczną wartość wskaźnika osiągniętą w momencie składania tego wniosku.

**Pole: STOPIE***Ń* **REALIZACJI (%)** - w polu tym wskazywany jest procentowy poziom realizacji danego wskaźnika narastająco od początku realizacji projektu. Pole jest nieedytowalne.

### **PROBLEMY NAPOTKANE W TRAKCIE REALIZACJI PROJEKTU**

#### Wniosek za okres od 2015-01-01 do 2015-01-31 Identyfikacja wniesku Whiosek za okres od 2015-01-01 do 2015-01-31 Status wniosłu W przygotowaniu **Numer** wnlosku Rodzaj wniosku o platność 7 Whosek o zaliczbę 7. Wnlosek o refundacje 77 Wniosek rozficzający zaliczkę Welcock sprawozdawczy Wnlosek o platność końcowa う団ノゆる Załączniki Projekt Postep rzeczowy Postep finansowy Informacje Postęp rzeczowy realizacji projektu Wskaźniki produktu Wskaźniki rezultatu Problemy napotkane w trakcie realizacji projektu Planowany przebiog realizacji 5日 ノ 中 曲 Wniosek za okres od 2015-01-01 do 2015-01-31 Identyfikacja wniesku Whiosek za okres of 2015-01-01 do 2015-01-31 Status wnkosłu W przygotowaniu Numer wnlosku Rodzaj wniesku o platność (2) Wniosek rozficzający zaliczkę V Wnosek o zaliczbę V Wnlosek o refundacje Whiosek sprawozdawczy Wnlosek o platność końcową う出しゅる Załączniki Projekt Postep rzeczowy Postep finansowy Informacje Problemy napotkane w trakcie realizacji projektu Postęp rzeczowy realizacji projektu Wskaźniki produktu Wskaźniki rezultatu Planowany przebieg realizacji う聞ノゆる

W tej części wniosku krótko opisz ewentualne problemy napotkane w trakcie realizacji projektu w okresie objętym danym wnioskiem o płatność. Ponadto,

opisz zadania planowane do realizacji, a niezrealizowane w tym okresie, wraz z podaniem powodów odstąpienia przez Ciebie od ich realizacji lub wskazaniem przyczyn zewnętrznych, uniemożliwiających ich wykonanie.

Pamietaj, że zgodnie z umową o dofinansowanie/ decyzją o dofinansowaniu projektu, jesteś zobowiązany, w terminie nie dłuższym niż 14 dni od dnia uzyskania informacji o wystąpieniu nieprawidłowości lub podjęcia decyzji o zaprzestaniu realizacji projektu, do informowania Instytucji Zarządzającej RPO WK-P o zaistniałych nieprawidłowościach lub o zamiarze zaprzestania realizacji projektu, w tym o zagrożeniu niewykonania wskaźników.

#### **Jeżeli to Twój wniosek (odpowiednio):**

- **o płatność końcową;**
- **rozliczający ostatnią transzę zaliczki;**
- **o płatność końcową dla państwowej jednostki budżetowej;**

**dodaj komentarz dotyczący zrealizowania wskaźników, podając przyczyny ewentualnego nieosiągnięcia założonego w projekcie poziomu ich realizacji.** 

W polu 4000 znaków i nie mogą to być wyłącznie znaki specjalne.

### **ZAKŁADKA PLANOWANY PRZEBIEG REALIZACJI**

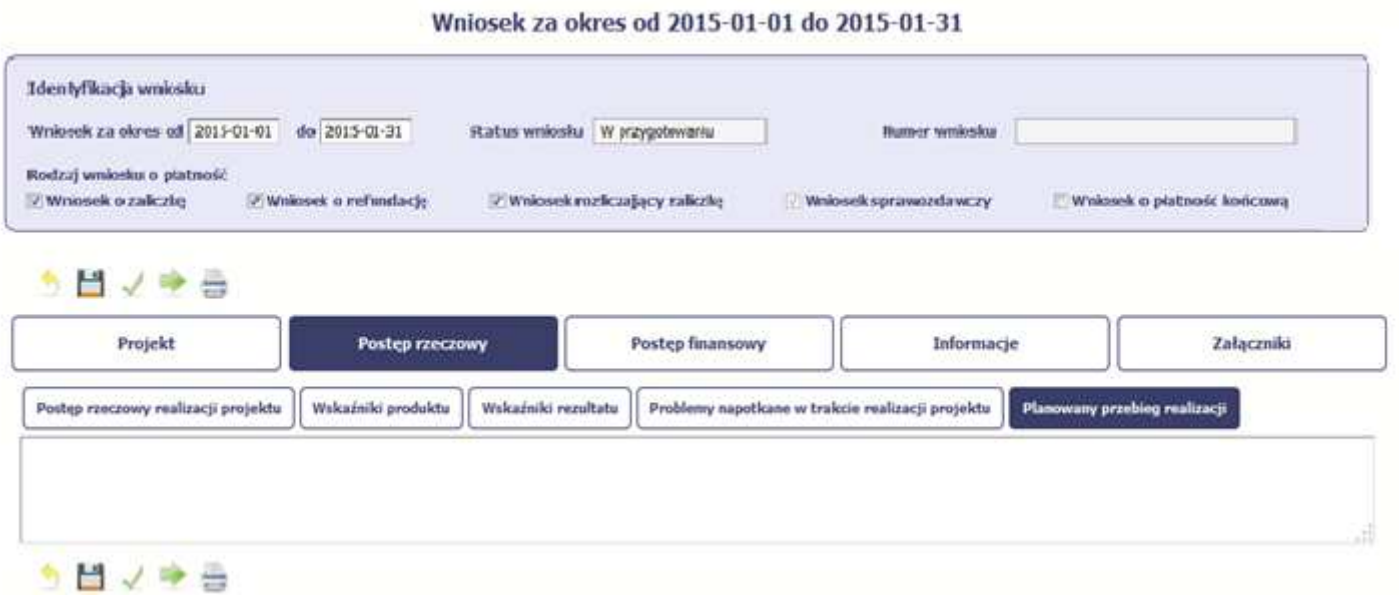

Ta część wniosku powinna zawierać opis Twojego planu działania w ramach dalszej realizacji projektu i zadań w nim przewidzianych do czasu złożenia kolejnego wniosku o płatność. W polu możesz wprowadzić do 4000 znaków i nie mogą to być wyłącznie znaki specjalne.

W tym miejscu powinieneś wskazać informacje, czy przebieg realizacji projektu jest zgodny z założeniami, co w konsekwencji pozwoli na złożenie kolejnego wniosku o płatność, zgodnie z Harmonogramem płatności aktualnym na dzień składania wniosku. W szczególności należy uwzględnić informację o planowanym terminie rozliczenia kosztów związanych z realizacją zadania/zadań rozliczanego/ych etapami oraz zadania/zadań którego/ych realizacja opóźnia się.

W przypadku wniosku o płatność końcową nie wypełniaj tego pola.

## **POSTĘP FINANSOWY**

Wniosek za okres od 2015-01-01 do 2015-01-31 Iden Wikacja wniesku Whiosek za okres of 2015-01-01 do 2015-01-31 Status wnioshu W srzygotwania **Rumer** wniosku Rodzaj wniesku o platność Winosek o zaliczkę 77 Wniosek o refundacje 17 Wmłosek rozficzający zaficzke Wniosek o platność końcowa Weiosek sprawozdawczy 日ノウヨ Projekt Postep rzeczowy **Posteo finansowy** Informacje Załączniki Zestawienie dokuma Wydatki rozliczane ryczałtowe Zwroty/korekty Dochód Žeódla finansowania wydatków Rozliczenie zaliczek Postep finansowy Import z pliku .xis  $\bullet$ .

W ramach bloku **Post***ę***p finansowy** uzupełniasz dane w następujących zakładkach:

**Zestawienie dokumentów** – tutaj wprowadzasz szczegółowe informacje dotyczące wydatków poniesionych w danym okresie sprawozdawczym.

**Wydatki rozliczane ryczałtowo** – tutaj wykazujesz wydatki poniesione w danym okresie sprawozdawczym, które zostały wskazane w Twojej umowie jako wydatki rozliczane ryczałtowo.

**Zwroty/korekty** – wartości tu wprowadzone pomniejszą/ powiększą wartości narastająco (czyli: od początku realizacji projektu) w tabeli Post*ę*p finansowy.

*Ź***ródła finansowania wydatków** – tutaj opisujesz wydatki poniesione w ramach składanego wniosku o płatność w podziale na różne źródła finansowania.

**Rozliczanie zaliczek** – tutaj rozliczasz dotychczas przyznane zaliczki.

**Postęp finansowy** – tutaj znajduje się tabela uzupełniana automatycznie, w której zaprezentowane są zbiorcze informacje o wszelkich kwotach wydatków wramach projektu.

**Dochód** – tutaj określasz rodzaj dochodu i jego kwotę jeśli w trakcie realizacji projektu wygenerował on jakikolwiek dochód (w okresie w ramach którego

składasz wniosek o płatność).

### **ZESTAWIENIE DOKUMENTÓW**

Podczas realizacji projektu bardzo ważne jest, abyś zbierał wszelkie związane z nim dokumenty. Katalog tych dokumentów zawsze określa Instytucja Zarządzająca RPO WK-P, dlatego musisz dokładnie gromadzić wszelkie wymagane materiały, tak, aby pozytywnie przejść proces weryfikacji Twojego wniosku i otrzymać dofinansowanie. Będziesz musiał je przedstawić wraz z wnioskiem o płatność, aby otrzymać wypłatę przyznanego dofinansowania. Niezbędne są wszelkie dokumenty np. potwierdzające nabycie i instalację <sup>ś</sup>rodków trwałych, budowę obiektów czy skorzystanie z usług przewidzianych wprojekcie. Wymagane są przede wszystkim faktury i potwierdzenia dokonania przelewów, ale również protokoły przekazania towarów, odbioru zleconych prac czy wykonania usług. Jeżeli w ramach projektu zatrudniałeś/aś pracowników – niezależnie od tego czy ich wynagrodzenie podlegało dofinansowaniu – musisz dysponować pełną dokumentacją potwierdzającą przeprowadzenie obiektywnego procesu rekrutacji, zawarcie umów oraz wywiązywanie się ze zobowiązań wobec zatrudnionych, ZUS i Skarbu Państwa.

 Każdy dokument księgowy powinien być oznakowany w sposób przypisujący go jednoznacznie do konkretnego projektu – np. pieczątką zawierającą takąinformację. Ma to zapobiec próbom wykorzystania tego samego dokumentu do uzyskania zwrotu kosztów w więcej niż jednym projekcie. Odnośnie prawidłowego opisu dokumentów patrz poniżej blok: **Zał***ą***czniki**.

 Wszystkie dokumenty dotyczące realizowanego projektu powinny być księgowane w sposób umożliwiający ich szybką, łatwą i jednoznaczną identyfikację. Tak zwana odrębna ewidencja księgowa może oznaczać wprowadzenie jednolitego oznakowania dofinansowanych pozycji lub ujmowanie ich na specjalnie w tym celu utworzonych kontach.

 W Zestawieniu dokumentów wykaż faktury (lub inne dokumenty o równoważnej wartości dowodowej) zapłacone w całości, które dokumentują wydatki kwalifikowalne

 poniesione w okresie objętym danym wnioskiem o płatność. Jeśli zamierzasz przedstawić wydatki z okresów objętych poprzednimi wnioskami o płatność powinieneś/aś je wykazać w ostatnich wierszach tabeli. Okres wniosku o płatność w takim przypadku nie powinien być wydłużany (nie powinien obejmowaćdaty zapłaty takiego wydatku).

Dokumentami potwierdzającymi poniesione wydatki oraz rzeczową realizację projektu są w szczególności:

- a) kopie faktur lub innych dokumentów o równoważnej wartości dowodowej,
- b) kopie dokumentów potwierdzających odbiór urządzeń/sprzętu lub wykonanie prac, jeżeli dokumenty odbioru wymagane są prawem,

 c) w przypadku zakupu urządzeń/ sprzętu, które nie zostały zamontowane – kopie protokołów odbioru urządzeń/sprzętu, jeżeli dokumenty odbioru wymagane są prawem, z podaniem miejsca ich składowania,

d) kopie wyciągów bankowych z Twojego rachunku bankowego lub potwierdzenia dokonania przelewów bankowych,

 e) w przypadku zakupu używanego środka trwałego na potrzeby realizacji projektu – oświadczenie ostatniego sprzedawcy środka trwałego o tym, iż dany środek trwały nie był współfinansowany ze środków unijnych ani z dotacji krajowych w okresie 7 lat poprzedzających datę dokonania przez Ciebie zakupu danego środka trwałego,

 f) w przypadku zakupu nieruchomości na potrzeby realizacji projektu – oświadczenie ostatniego sprzedawcy nieruchomości o tym, iż dana nieruchomość nie była współfinansowana ze środków unijnych ani z dotacji krajowych w okresie 10 lat poprzedzających datę dokonania przez Ciebie zakupu tej nieruchomości,

g) kopie innych dokumentów potwierdzających i uzasadniających prawidłową realizację projektu.

Jeśli jesteś beneficjentem projektu grantowego w celu rozliczenia wydatków powinieneś załączać do wniosku zestawienie grantobiorców, którzy złożyli wnioski o powierzenie grantu w ramach prowadzonych przez Ciebie naborów, w okresie za jaki składany jest wniosek o płatność.

W przypadku, gdy rozliczasz koszty pośrednie według stawki ryczałtowej nie musisz załączać do wniosku dokumentów potwierdzających wydatki poniesione w ramach tych kosztów.

W przypadku stosowania płatności ze środków europejskich "z góry" (front loading) jednostka sektora finansów publicznych (w tym spółka prawa handlowego, w której większość kapitału zakładowego należy do j.s.t.) jest zobowiązana załączyć zestawienie będące załącznikiem do wniosku o płatność wskazujące źródła, z których zostaną/zostały sfinansowane poszczególne wydatki, które stanowi Załącznik nr 3 do niniejszego Podręcznika. Załącznik ten należy załączyć również w przypadku zastosowania metody "pakietowej".

#### PRZYKŁADOWA LISTA DOKUMENTÓW POTWIERDZAJĄCYCH PONIESIENIE WYDATKÓW

Uwaga: Nie wszystkie z poniższych dokumentów są załącznikami wymaganymi na etapie składania wniosku o płatność (część z nich może być **weryfikowana na etapie kontroli).** 

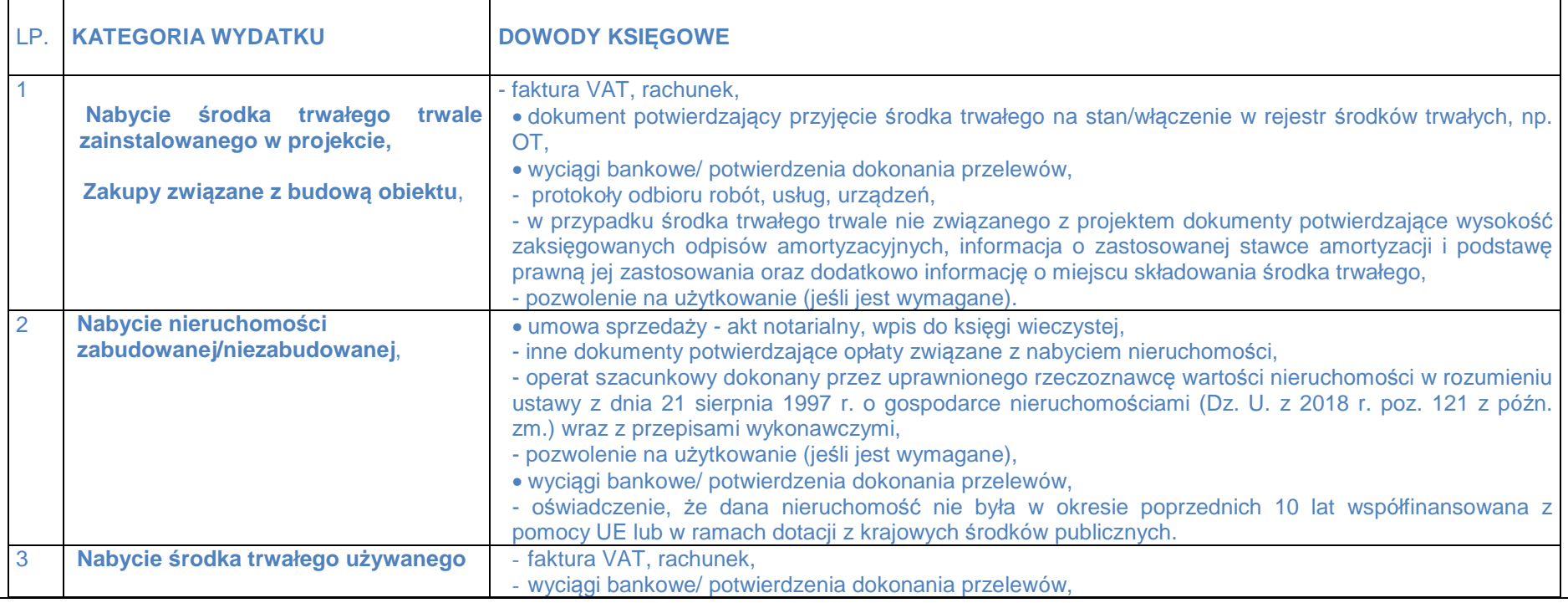

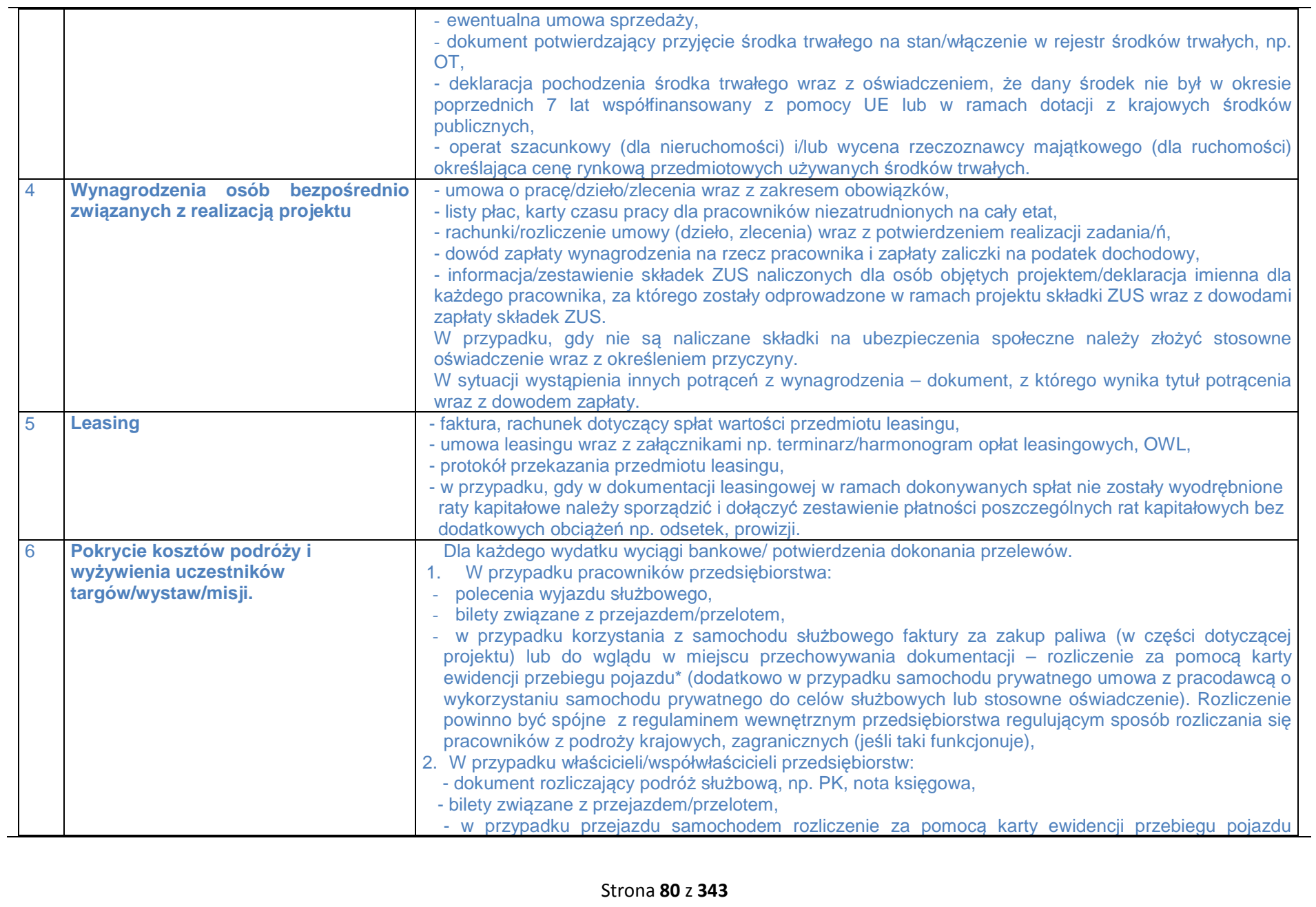

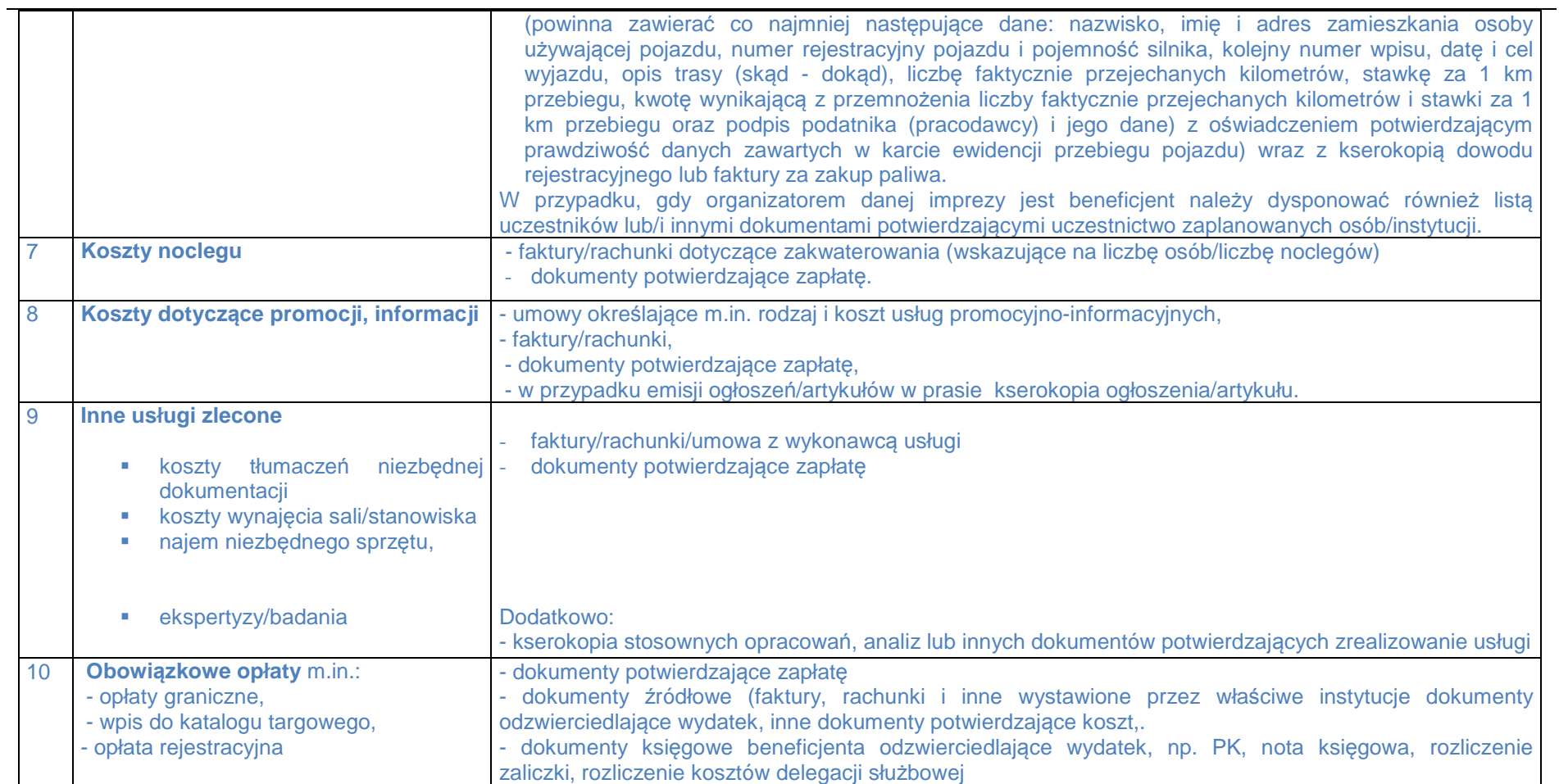

Dowód zapłaty stanowią odpowiednie wyciągi bankowe lub potwierdzenie dokonania przelewu zawierające dane posiadacza rachunku oraz pieczęć banku lub wygenerowany przez system bankowy zapis typu "Dokument jest wydrukiem komputerowym i nie wymaga dodatkowych podpisów oraz stempla bankowego".

Zgodnie z art. 19 ustawy z dnia 6 marca 2018 r. Prawo przedsiębiorców (Dz. U. z 2018 r. poz. 646) dokonywanie lub przyjmowanie płatności związanych z wykonywaną działalnością gospodarczą następuje za pośrednictwem rachunku płatniczego przedsiębiorcy w każdym przypadku, gdy:<br>1) stroną transakcji, z której wynika płatność, jest inny przedsiębiorca oraz

2) jednorazowa wartość transakcji, bez względu na liczbę wynikających z niej płatności, przekracza 15 000 zł lub równowartość tej kwoty, przy czym transakcje w walutach obcych przelicza się na złote według średniego kursu walut obcych ogłaszanego przez Narodowy Bank Polski z ostatniego dnia roboczego poprzedzającego dzień dokonania transakcji.

Koszty podatku VAT w przypadku obowiązku naliczenia podatku VAT przez beneficjenta w ramach wewnątrzwspólnotowego nabycia towarów uważa się za poniesione jeśli zostały dokonane w formie przelewu bądź potrącenia należności w ramach miesięcznej deklaracji VAT-7.

Potwierdzenia pobrania zaliczek i ryczałtów nie stanowią dowodu poniesienia wydatków, ale są wymaganym dokumentem uzupełniającym załączanym do dowodów księgowych.

W przypadku wydatków osobowych (np. wynagrodzenia, podróże służbowe) beneficjent powinien dysponować oświadczeniami tych osób o wyrażeniu zgody na przetwarzanie ich danych osobowych na potrzeby rozliczeń w ramach projektu.

 Wszelkie umowy wraz z aneksami zawierane w związku z realizacją projektu oraz związana z projektem dokumentacja własna powinna zawieraćodpowiednie oznaczenia (logo).

 W przypadku dokumentów wystawionych w języku obcym należy zapewnić wiarygodne przetłumaczenie treści wskazanych przez nich dowodów, sporządzonych w języku obcym na język polski.

 Treść dowodów księgowych i pozostałej dokumentacji projektowej powinna być zrozumiała i czytelna, a wszelkie korygowanie błędów powinno mieć miejsce w formie zgodnej z obowiązującymi przepisami krajowymi.

 W przypadku rozbieżności pomiędzy kwotą dokumentu, a kwotą kwalifikowalną lub kwotą zrealizowanej płatności należy dodatkowo wskazać przyczynęniespójności wydatków.

W przypadku rozliczania części kosztów wskazanie klucza rozliczeniowego wydatków (metodyka wyliczenia).

#### **Kwalifikowalność podatku VAT**

Zapłacony podatek od towarów i usług może być uznany za wydatek kwalifikowalny wyłącznie, gdy:

- a) został faktycznie poniesiony przez beneficjenta, z wyjątkiem podatku VAT w przypadku obowiązku naliczenia podatku VAT przez beneficjenta (dotyczy wyłącznie sektora finansów publicznych) w ramach wewnątrzwspólnotowego nabycia towarów, który uważa się za poniesiony jeśli płatności zostały dokonane w formie przelewu bądź potrącenia należności w ramach miesięcznej deklaracji VAT-7.
- b) beneficjent, zgodnie z obowiązującym prawem krajowym, nie ma prawnej możliwości do odzyskania podatku od towarów i usług, tzn. obniżenia kwoty podatku należnego o kwotę podatku naliczonego lub ubiegania się o zwrot podatku od towarów i usług.
- c) beneficjent wykazał VAT we wniosku o dofinansowanie jako wydatek kwalifikowany.

### **UWAGA!**

 Posiadanie prawa odzyskania podatku od towarów i usług (potencjalnej prawnej możliwości) wyklucza uznanie wydatku za kwalifikowalny, nawet jeśli faktycznie zwrot nie nastąpił np. ze względu na niepodjęcie przez Ciebie czynności zmierzających do wykorzystania tego prawa.

 Powyższy wymóg odnosi się zarówno do okresu realizacji projektu, jak i do okresu jego trwałości. Jednocześnie w analizie możliwości odzyskania podatku od towarów i usług należy również uwzględnić okres przedawnienia roszczeń, który wpływa m.in. na możliwość składania korekt.

Zapłacony podatek VAT może być uznany za wydatek kwalifikowalny wyłącznie wówczas, gdy Tobie ani żadnemu innemu podmiotowi zaangażowanemu w projekt oraz wykorzystującemu do działalności opodatkowanej produkty będące efektem realizacji projektu, zarówno w fazie realizacyjnej jak i operacyjnej, zgodnie z obowiązującym prawodawstwem krajowym i unijnym, nie przysługuje prawo do obniżenia kwoty podatku należnego o kwotę podatku naliczonego lub ubiegania się o zwrot VAT. Posiadanie wyżej wymienionego prawa (potencjalnej prawnej możliwości) wyklucza uznanie wydatku za kwalifikowalny, nawet jeśli faktycznie zwrot nie nastąpił, np. ze względu na nie podjęcie przez podmiot czynności zmierzających do realizacji tego prawa.

**Sposób wyliczenia kwoty kwalifikowalnej dokumentu księgowego przedłożonego w związku z realizacją projektu, wyrażonego w walucie obcej:**  Faktury/inne równoważne dokumenty księgowe w walucie obcej należy przeliczać na walutę polską po kursach zgodnych z obowiązującymi w tym zakresie krajowymi przepisami dotyczącymi podatku dochodowego, podatku od towarów i usług oraz zasadami rachunkowości, stosownie do prowadzonej przez Ciebie formy działalności gospodarczej i systemu rozliczeń.

Kwotę kwalifikowaną wykazuje się według wartości wydatku faktycznie poniesionego rozumianego jako wartość ustalona na podstawie kursu, po którym dokonano przeliczenia w związku z realizacją płatności dla danego dokumentu.

W przypadku prowadzenia przez Ciebie rachunku walutowego i dokonania płatności z tego rachunku ze środków tam posiadanych – według średniego kursu NBP z dnia dokonania płatności. W szczególnych przypadkach można zastosować <sup>ś</sup>redni kursu NBP z dnia zaksięgowania wydatku, jeśli kurs NBP jest niższy niż z dnia płatności.

W przypadku wystąpienia watpliwości w zakresie zastosowania kursu do wyliczenia kwoty kwalifikowanej dopuszcza się wskazanie przez Ciebie innego uzasadnionego przepisami kursu (jednak kwota kwalifikowana po przeliczeniu nie powinna być wyższa od kwoty wyliczonej według średniego kursu NBP z dnia zapłaty faktury/rachunku).

**W przypadkach niewskazanych w niniejszym Podręczniku, a budzących Twoje wątpliwości skontaktuj się z opiekunem Twojego projektu.** 

**Utworzenie i przesłanie wniosku o płatność nie będzie trudne, jeśli zadbasz o przejrzystość i porządek w całej dokumentacji projektowej** 

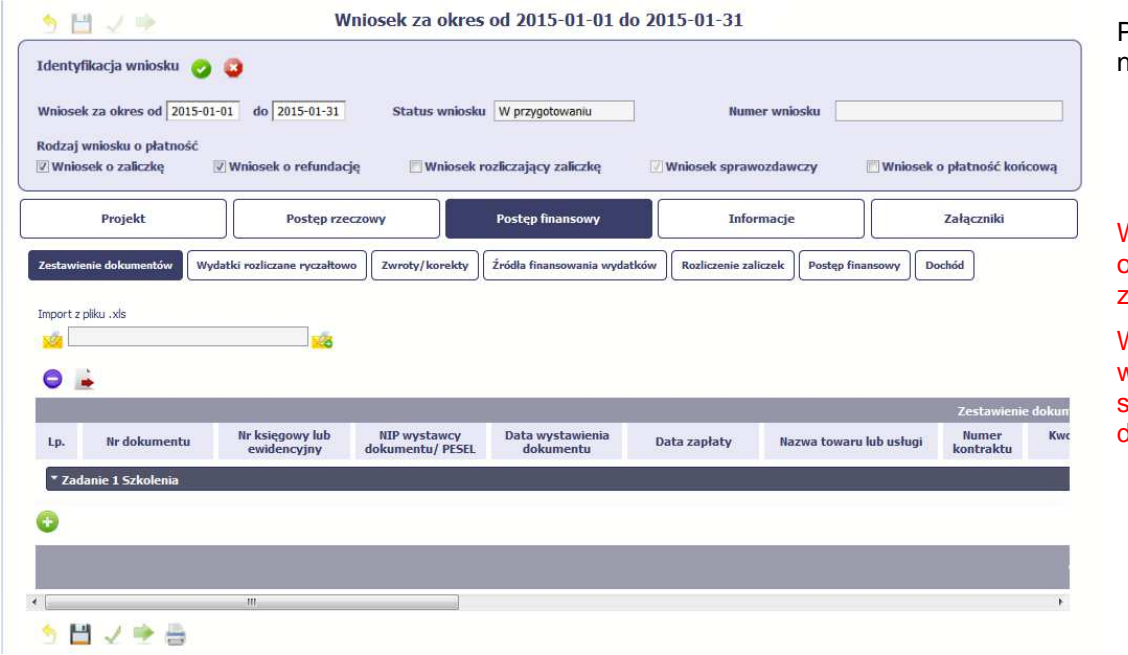

Pola w zakładce **Zestawienie dokumentów** możesz uzupełnićna dwa sposoby:

- poprzez import pliku .xls,
- poprzez ręczne wprowadzenie każdego dokumentu do systemu.

Wybierz sposób uzupełnienia danych, który Ci bardziej odpowiada – bez względu na to, który z nich wybierzesz, zakres danych czy reguły wypełniania nie będą się różnić.

Wybierając uzupełnienie poprzez import pliku .xls możesz wskazać w odpowiedniej kolumnie nazwy załączników – system zaimportuje je równocześnie z Zestawieniem dokumentów.

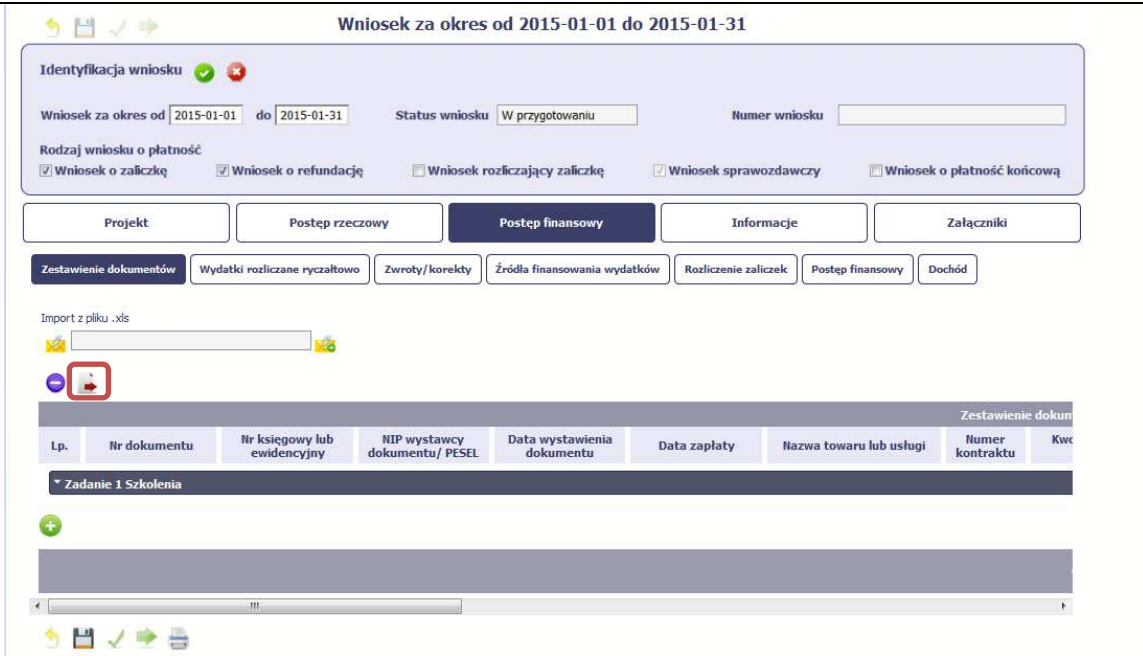

 $\overline{a}$ 

#### **Import pliku .xls – zacznij od eksportu wzoru pliku**

Jeżeli zdecydujesz się tworzyć Zestawienie dokumentów poza systemem w osobnym pliku .xls, pobierz wzór bezpośrednio z systemu.

Aby uzyskać wzór pliku, wybierz funkcję

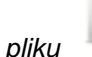

Eksport pliku

Zalecamy, abyś przed eksportem wprowadził jedną pozycję w Zestawieniu ręcznie - dzięki przykładowym danym będziesz znał sposób uzupełniania pliku, logikę oznaczania określonych pól, itd.

Uwaga! Nie zmieniaj jego struktury - to uniemożliwi bezproblemowy import Zestawienia dokumentów z powrotem do systemu.

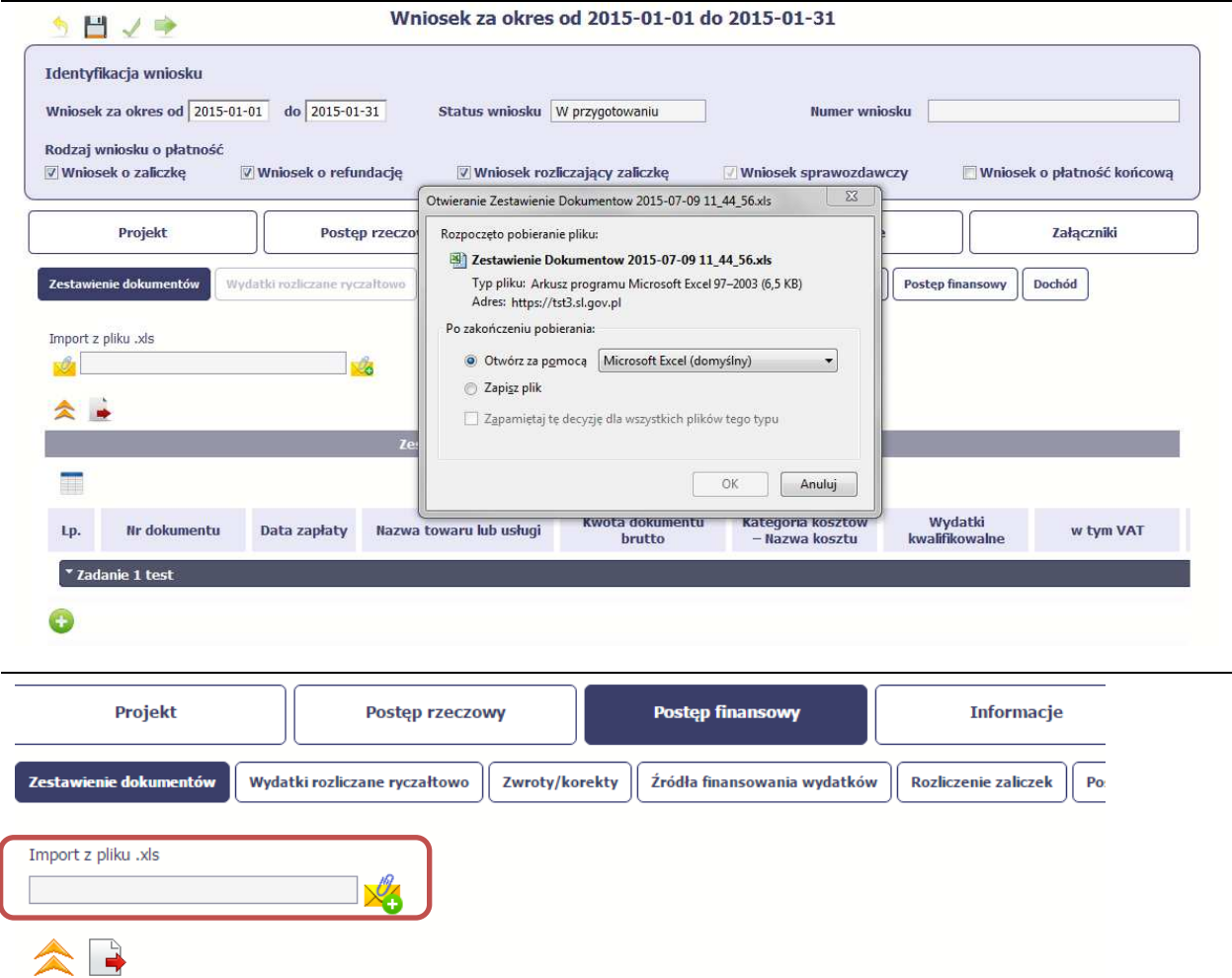

Po wyborze funkcji Eksport pliku pojawi się oddzielne okno w którym wskazujesz czy chcesz zapisać plik na dysku lokalnym czy chcesz go od razu otworzyć.

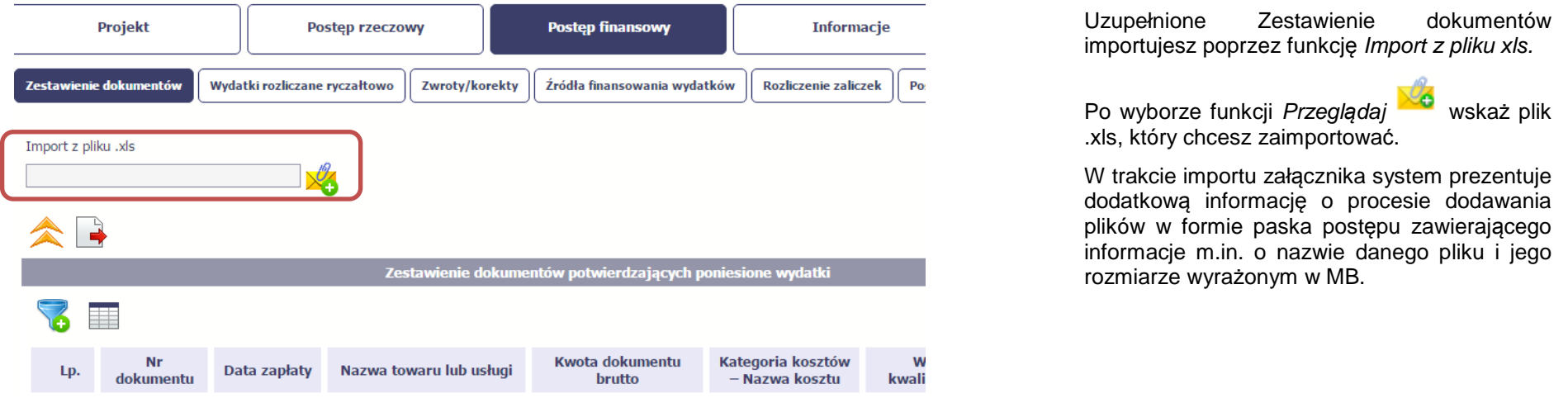

Pola zawarte w zestawieniu uzupełniane poprzez import pliku xls lub wprowadzanie ręcznie są dokładnie takie same.

Chociaż poniżej opisano sposób uzupełniania Zestawienia dokumentów bezpośrednio w Systemie – znajdziesz tu także wskazówki w przypadku, gdy wybrałeś uzupełnienie Zestawienia przez import z pliku .xls. Wprowadzanie danych do zestawienia odbywa się poprzez dodawanie kolejnych pozycji właściwych dla zadań, jakie realizujesz w projekcie.

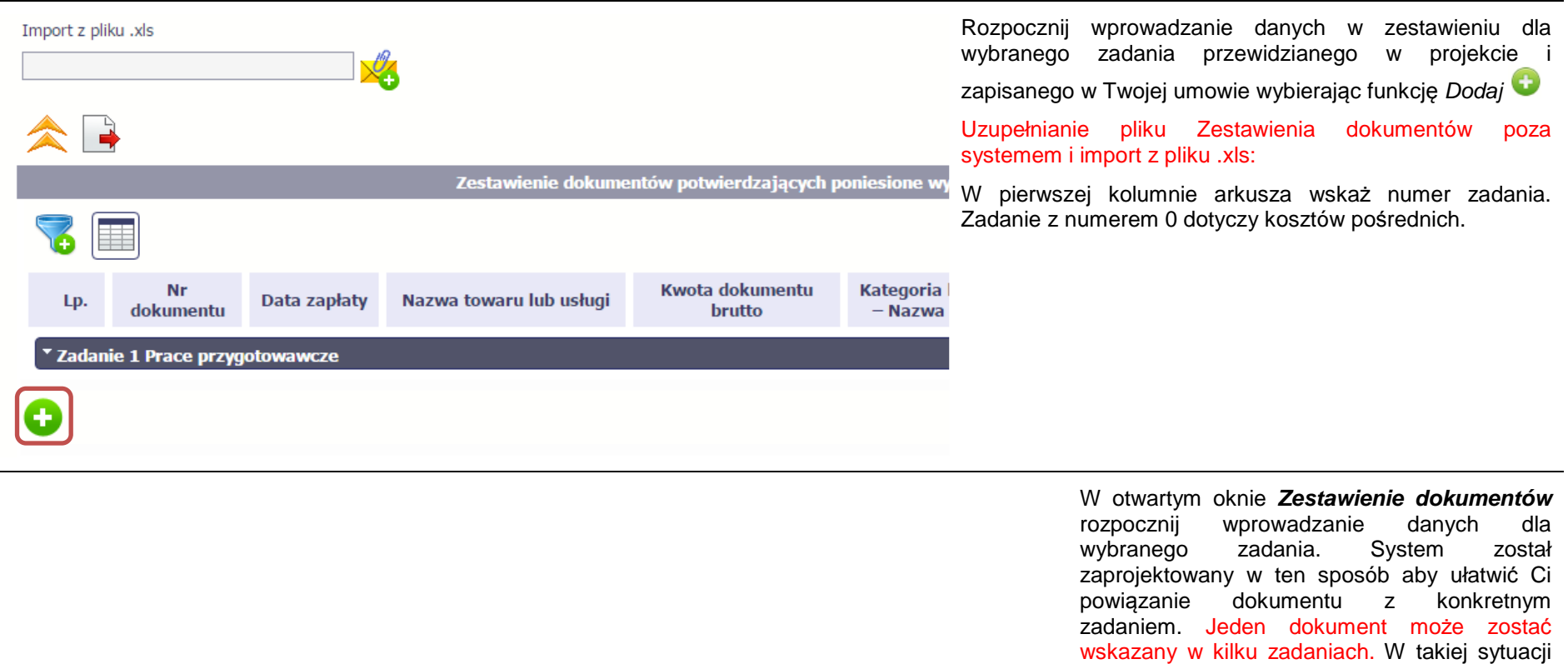

należy dokonać odpowiedniego podziału kwot

kwalifikowalne) tak, aby nie dublować wartości,

(w szczególności w polu

które przedstawiasz do rozliczenia.

wydatki

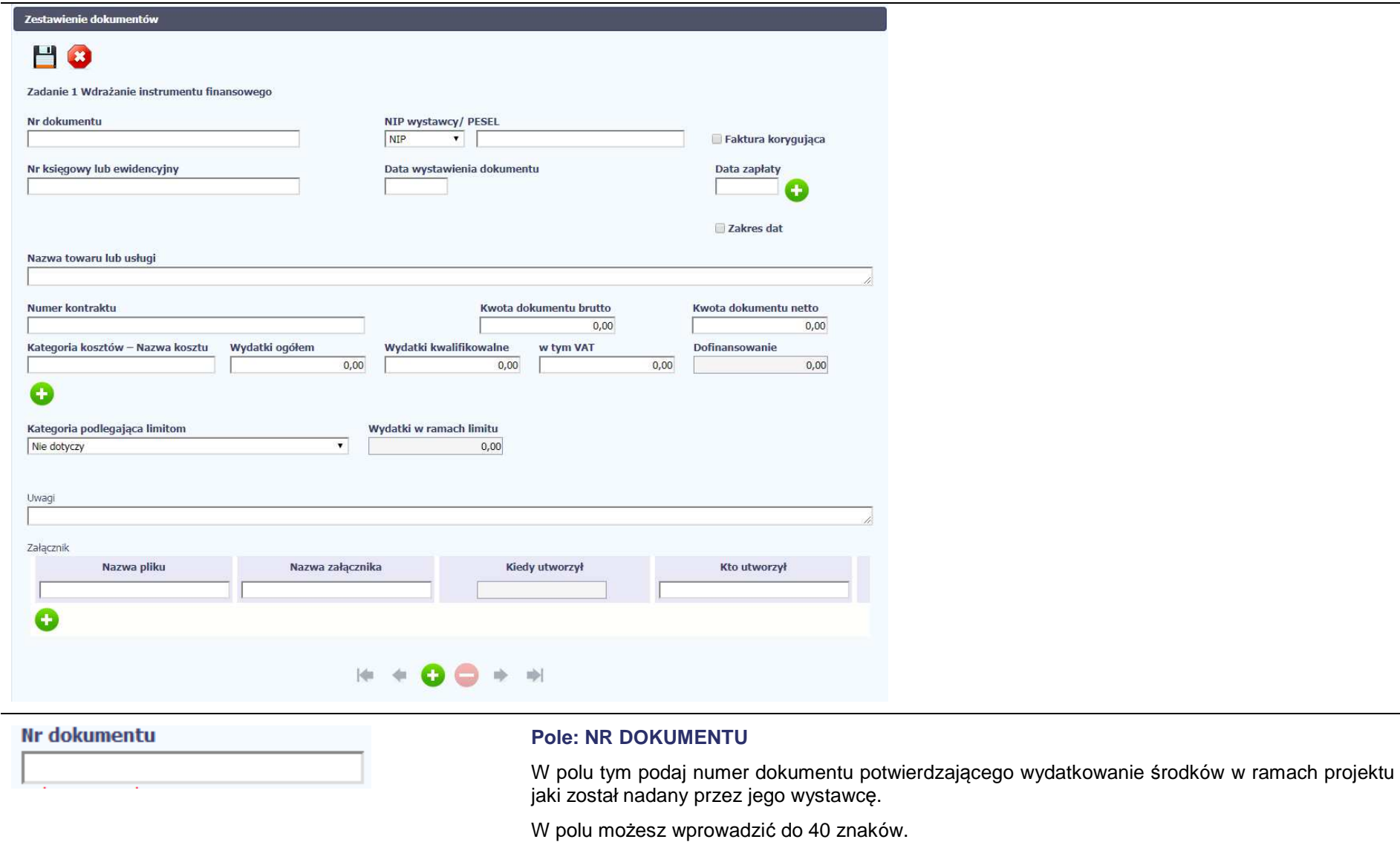

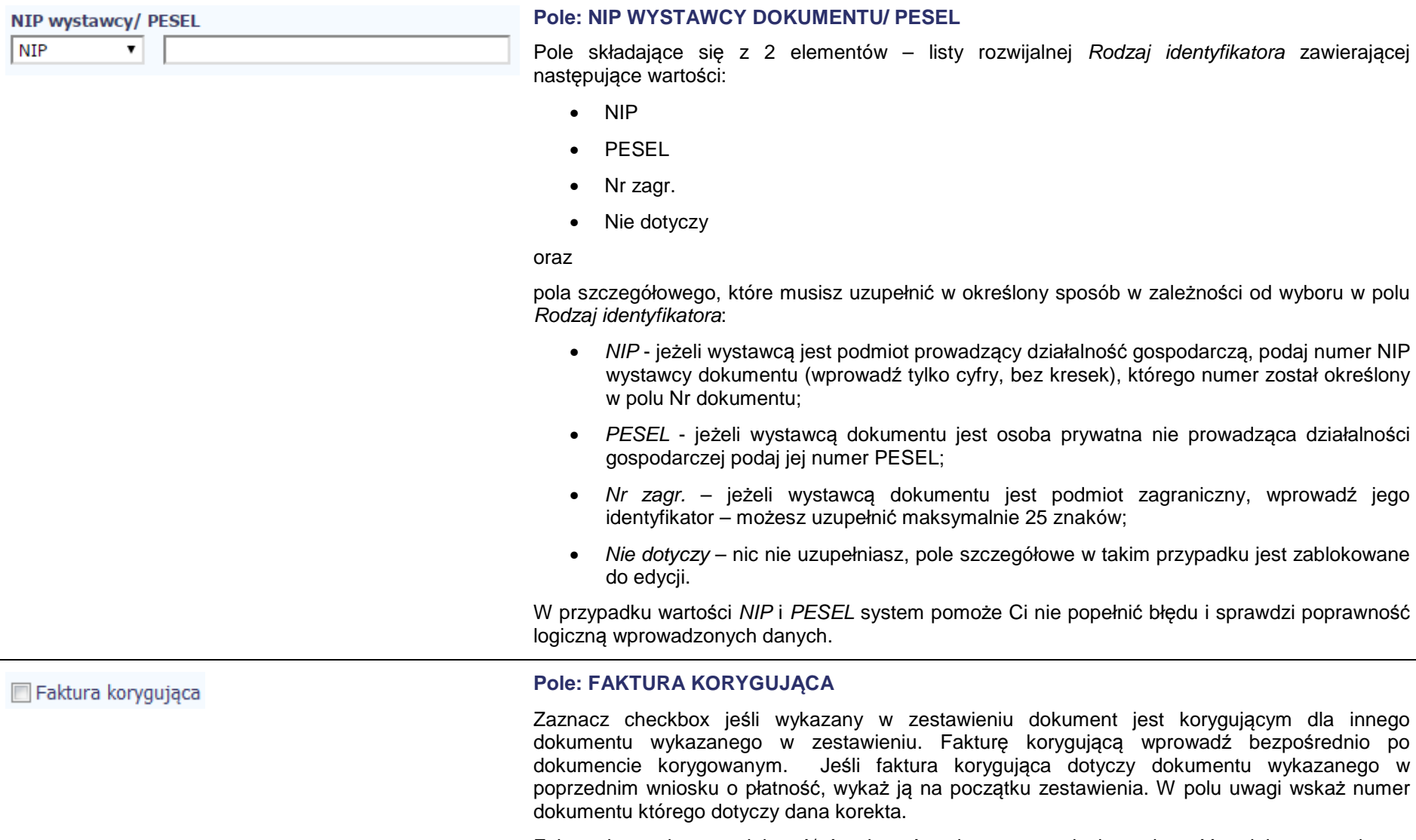

Fakturę korygująca powinieneś/aś wykazać w pierwszym wniosku o płatność po jej otrzymaniu.

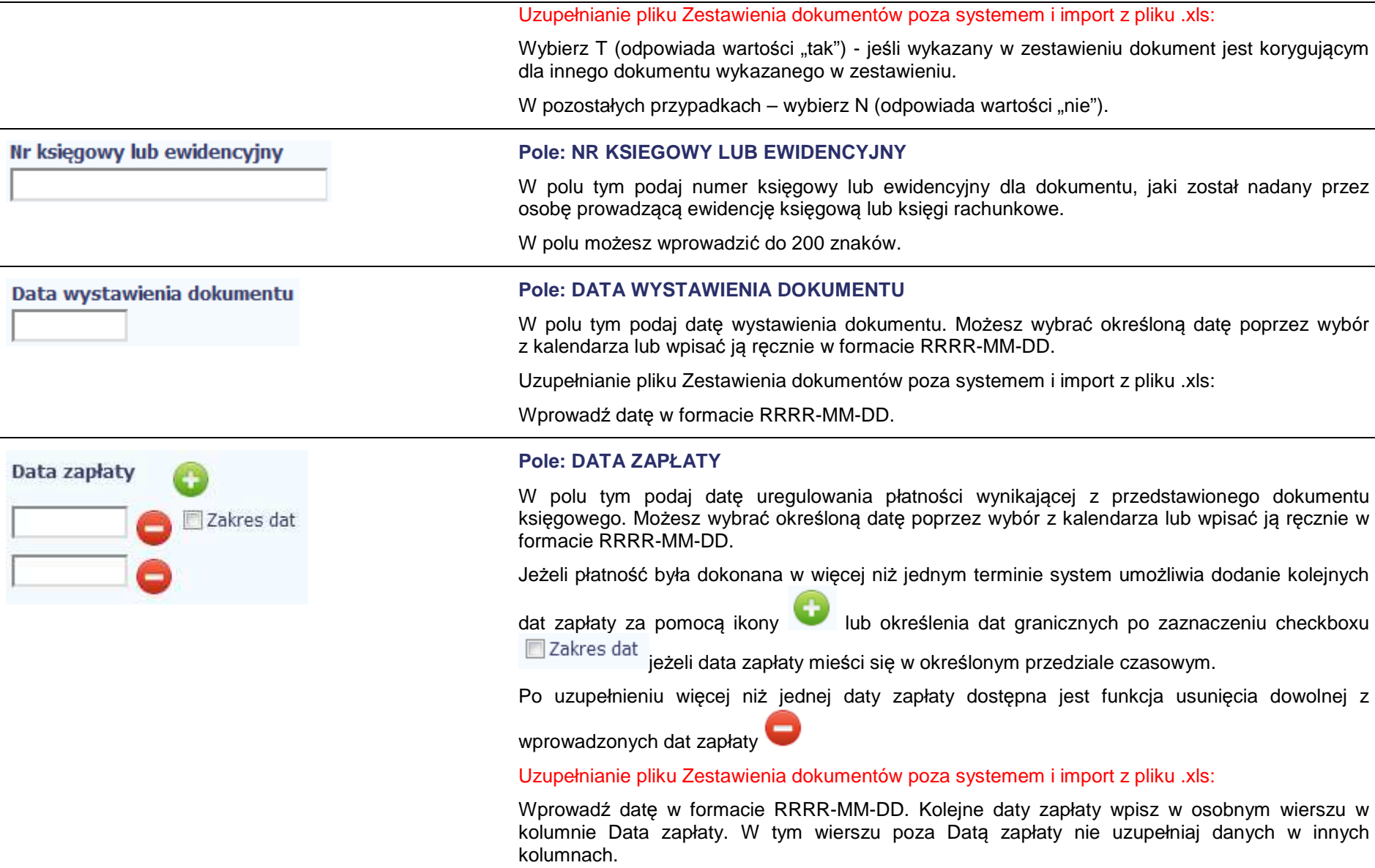

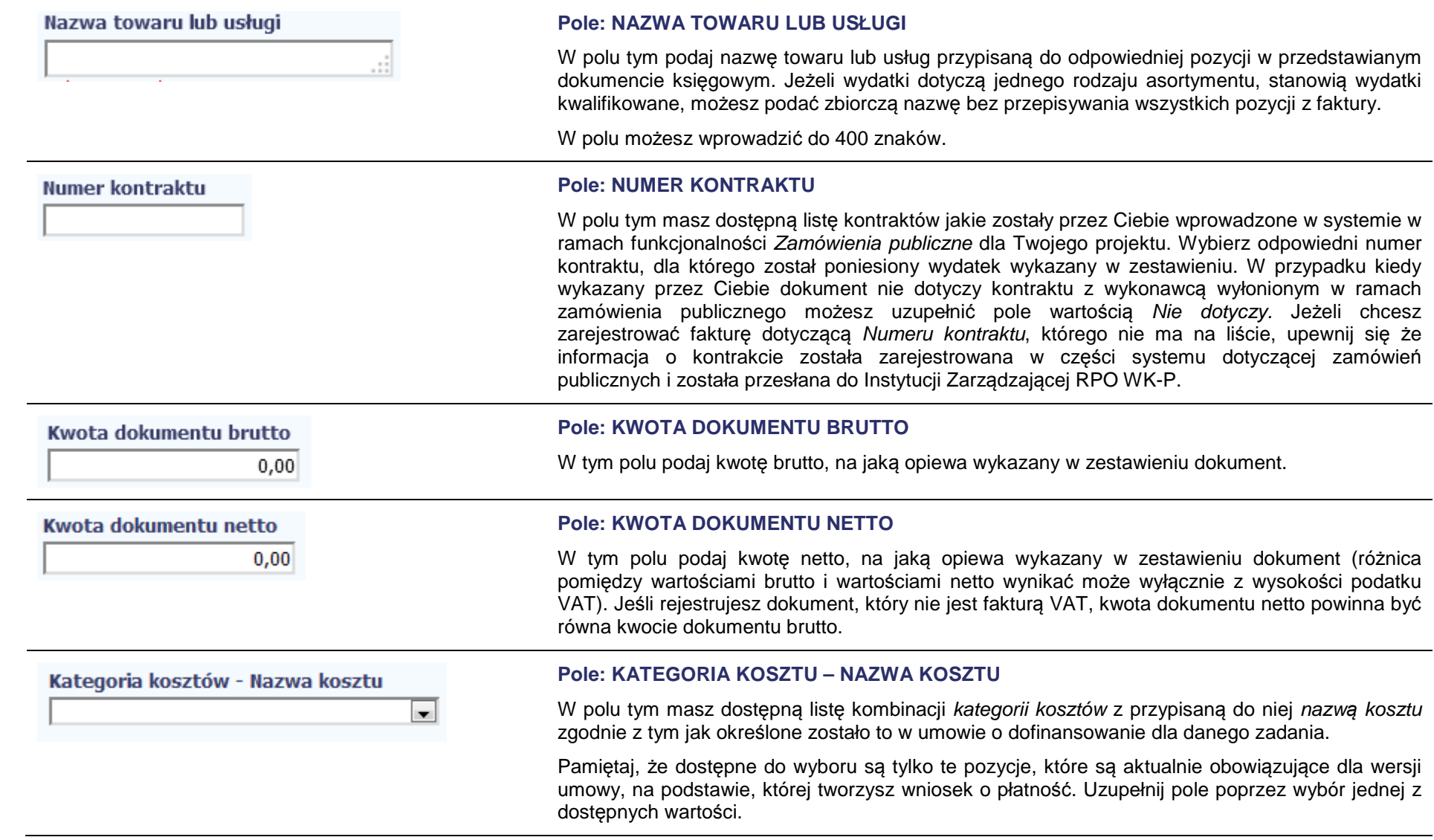

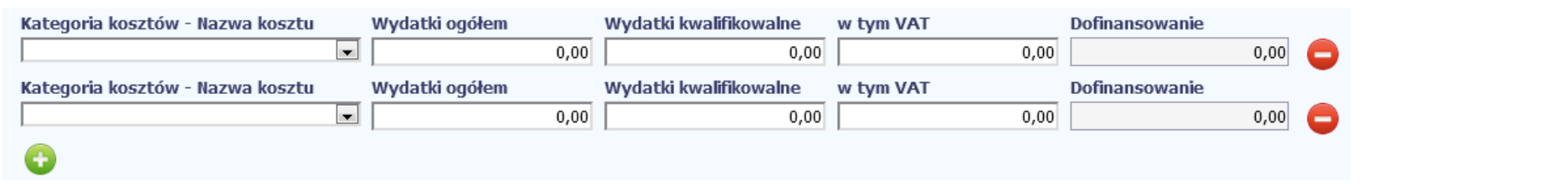

Jeżeli jeden dokument wykazany w zestawieniu dotyczy kilku kombinacji wartości w polu kategoria kosztów – nazwa kosztu masz możliwość dodania

kolejnych pozycji przy pomocy funkcji Dodaj

Pamiętaj, dla każdej dodanej kombinacji wartości kategoria kosztów – nazwa kosztu, konieczne jest uzupełnienie odrębnych kwot w polach: wydatki ogółem, wydatki kwalifikowalne, w tym VAT, Dofinansowanie.

Po dodaniu więcej niż jednej kombinacji kategoria kosztów – nazwa kosztu dostępna jest funkcja usunięcia dowolnego z wprowadzonych zestawu danych przypisanych do danej kombinacji.

Uzupełnianie pliku Zestawienia dokumentów poza systemem i import z pliku .xls:

Dane dotyczące kolejnych kategorii wpisz w osobnym wierszu, bez powielania innych danych dokumentu.

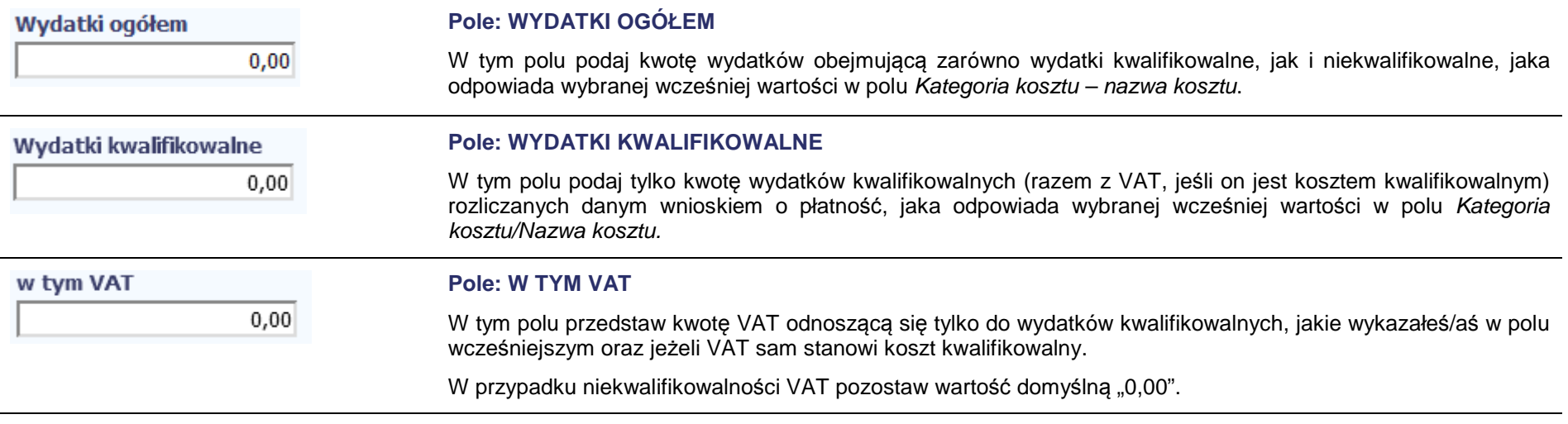

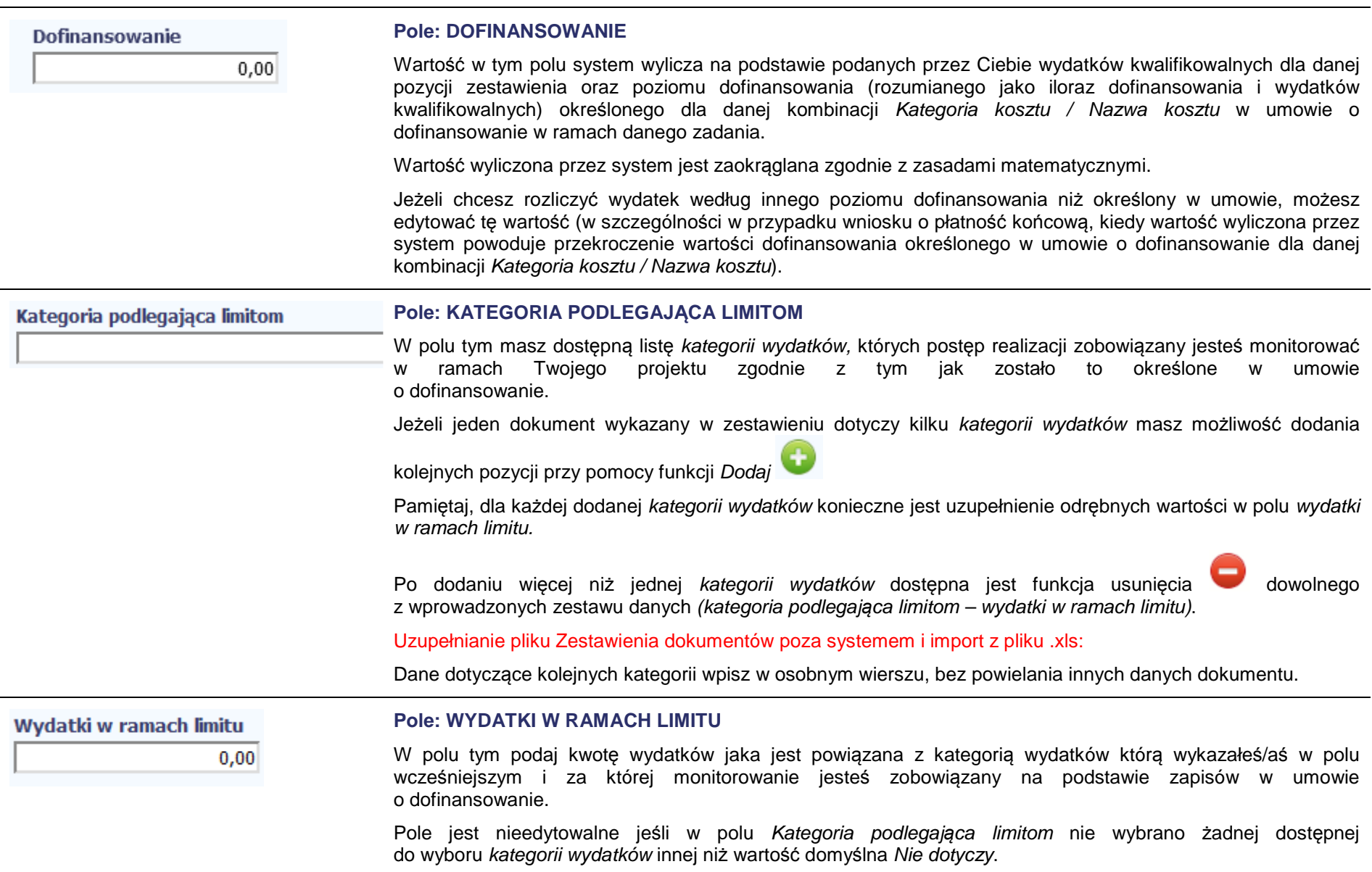

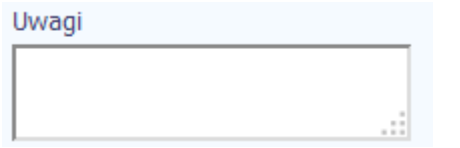

#### **Pole: UWAGI**

W polu możesz wprowadzić dodatkowe informacje opisowe, wyjaśnienia dotyczące konkretnego dokumentu wykazanego w zestawieniu, które pozwolą pracownikom Instytucji Zarządzającej RPO WK-P na sprawniejsząocenę i jego zatwierdzenie.

Możesz wprowadzić do 600 znaków.

Przykładowo, w polu możesz zamieścić informacje takie jak:

- wysokość nałożonej korekty finansowej, o które pomniejszyłeś/aś wydatki kwalifikowalne, jeśli sam dokonałeś/aś takiego pomniejszenia,
- w przypadku faktury korygującej informację o numerze faktury, której dana korekta dotyczy,
- przypisanie kwot wydatków kwalifikowalnych i VAT w podziale na stawki podatku VAT,
- wskazanie czy dokument został opłacony ze środków zaliczki czy podlegać będzie refundacji (jeśli dotyczy).

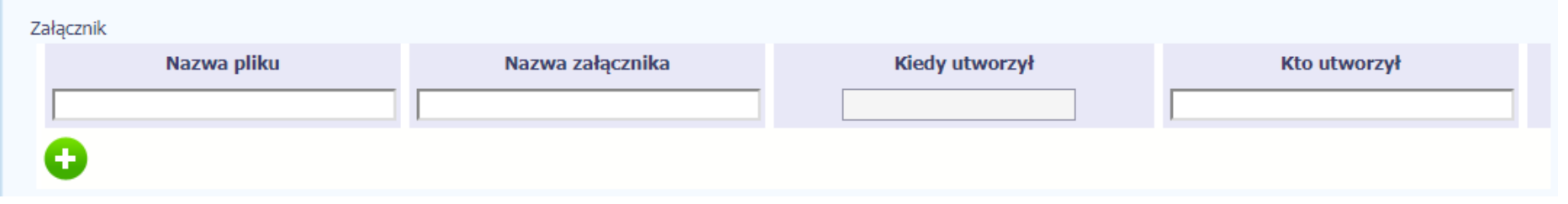

#### **Pole: ZAŁĄCZNIK**

W polu masz możliwość załączenia zeskanowanego dokumentu wykazanego w ramach zestawienia. Mechanizm wyboru plików oraz uwarunkowania techniczne znajdziesz w pkt. 2.9 Doł*ą*czanie plików do systemu.

Jeżeli format pliku będzie niewłaściwy, SL2014 poinformuje o tym poprzez stosowny komunikat na ekranie.

Uzupełnianie pliku Zestawienia dokumentów poza systemem i import z pliku .xls:

Podaj dokładną nazwę załącznika w kolumnie Nazwa pliku zał*ą*cznika. Dla ułatwienia zarządzania dokumentami – przechowuj je w wydzielonych folderach (np.: dla kolejnych wniosków o płatność) i nie nadawaj zbyt ogólnych nazw, które nie pozwolą Ci szybko powiązać ich z wydatkiem (np.: "faktura").

W trakcie importu Zestawienia dokumentów z pliku .xls, system prosi o wskazanie miejsca na Twoim dysku lokalnym, z którego ma pobrać załączniki o wskazanych przez Ciebie nazwach:

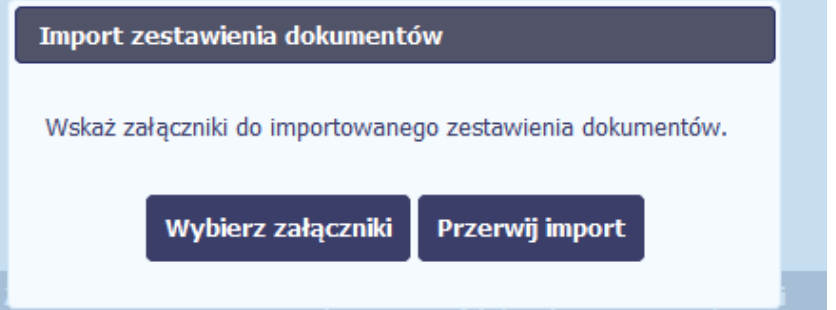

Uwaga: Jeżeli nazwy załączników nie będą zgodne, system wyświetli komunikat o błędzie (wskazując komórkę w pliku .xls, w której wpisałeś nazwę niezgodną z nazwą załącznika wskazanego do importu).

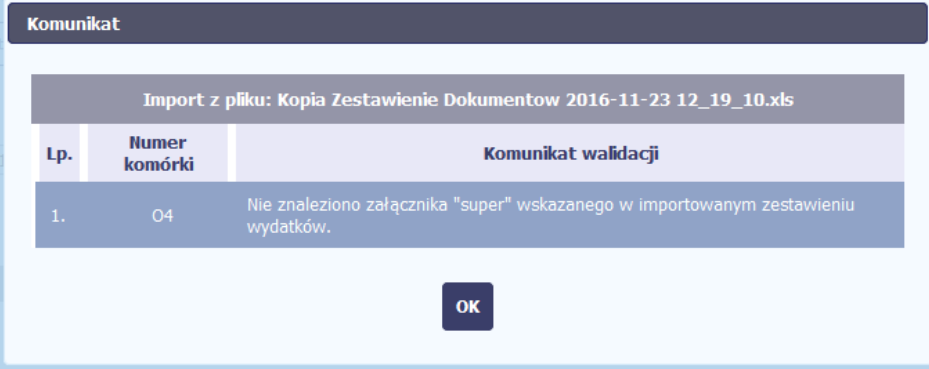

Niniejsze pole funkcjonuje pomocniczo, a Instytucja Zarządzająca RPO WK-P wymaga, abyś wszystkie załączniki niezbędne do złożenia wraz z<br>wnioskiem o płatność zawsze zamieszczał w bloku "ZAŁĄCZNIKI".

### **WYDATKI ROZLICZANE RYCZAŁTOWO**

W tej części znajdziesz informacje dotyczące wydatków związanych z kosztami pośrednimi/ogólnymi rozliczanymi ryczałtowo, zgodnie z zapisami Twojej umowy.

Wydatki w ramach projektu mogą być rozliczane za pomocą trzech rodzajów ryczałtu:

- stawek jednostkowych,
- kwot ryczałtowych oraz
- stawek ryczałtowych.

Jeżeli zgodnie z Twoją umową rozliczasz wydatki za pomocą jednego z wyżej wymienionych ryczałtów, zakres danych opisany poniżej zależy od rodzaju wybranego ryczałtu.

Jeżeli tak przewiduje Twoja umowa o dofinansowanie/ decyzja o dofinansowaniu projektu, koszty pośrednie w ramach Twojego projektu będą rozliczane według stawki ryczałtowej wskazanej w tej umowie/decyzji.

Jeżeli w Twojej umowie o dofinansowanie/decyzji o dofinansowaniu projektu nie odnajdujesz zapisów dotyczących rozliczania wydatków w oparciu o ryczałt, to znaczy, że wszystkie wydatki w projekcie rozliczasz w oparciu o wydatki faktycznie poniesione.

Tabela zawiera dane zgodne z umową zarejestrowaną w systemie.

Aby rozpocząć edycję danego wiersza, zaznacz go, a następnie wybierz funkcję *Edytuj* 

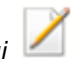

Po wyborze tej funkcji, system prezentuje okno Wydatki rozliczane ryczałtowo. Dane zawarte w oknie zależą od rodzaju ryczałtu, jaki edytujesz.

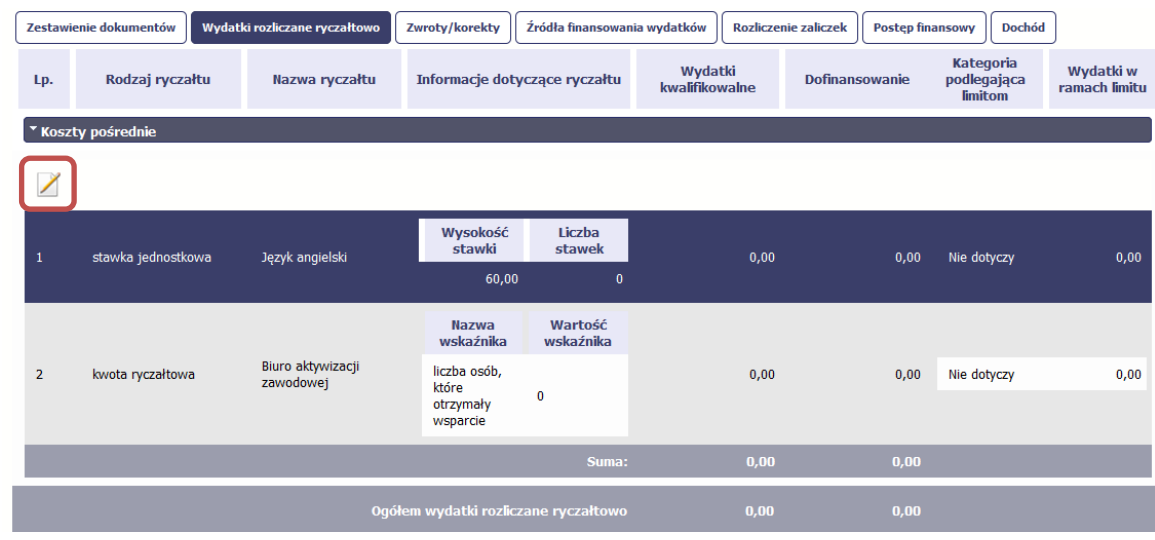

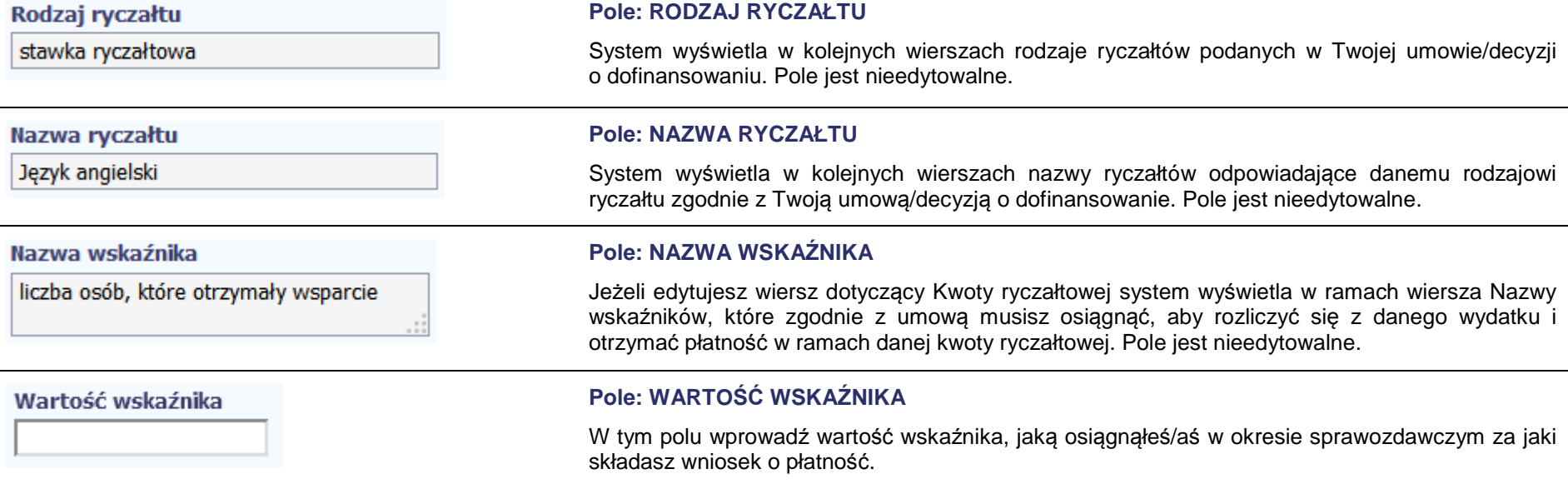

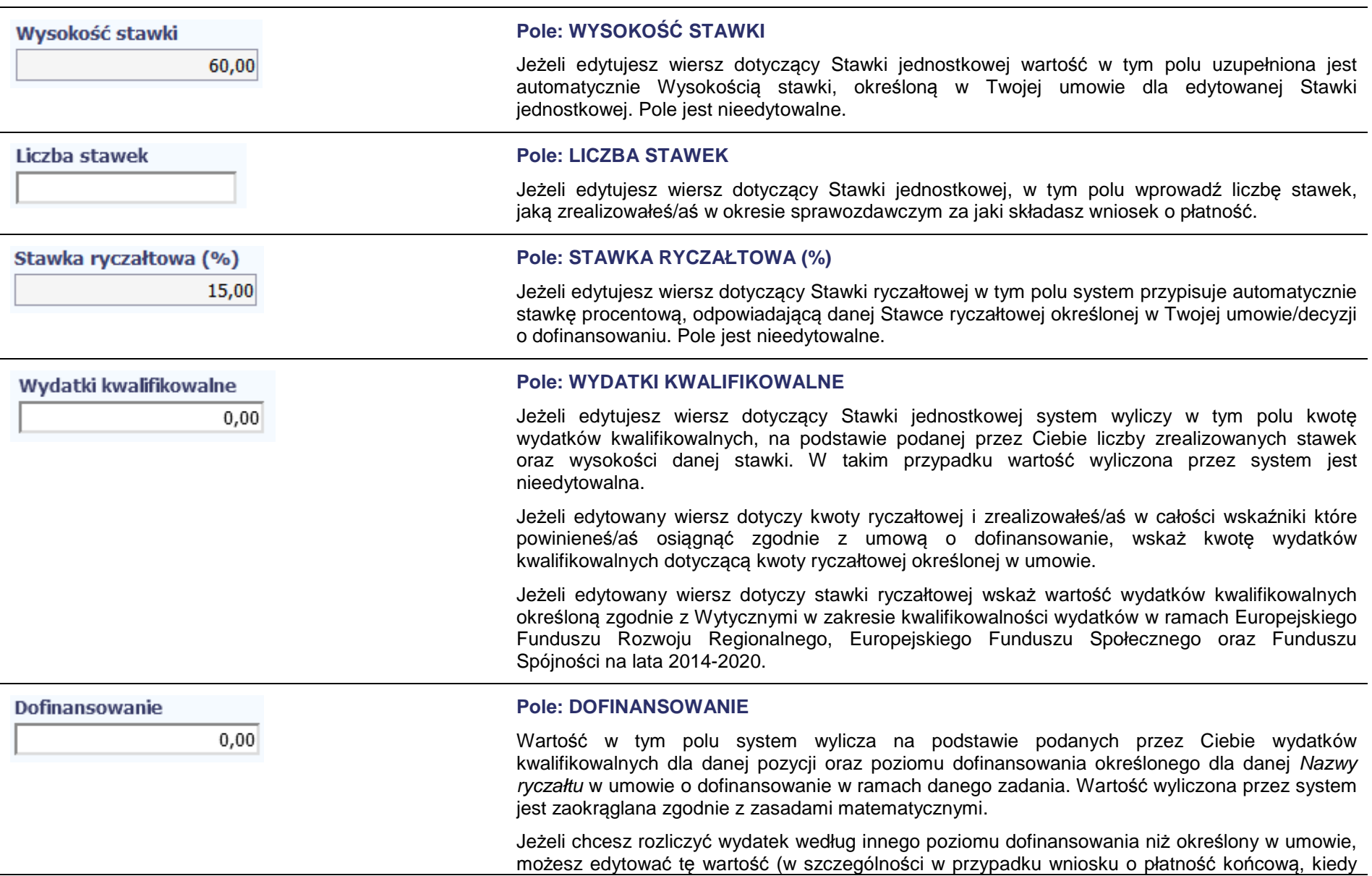

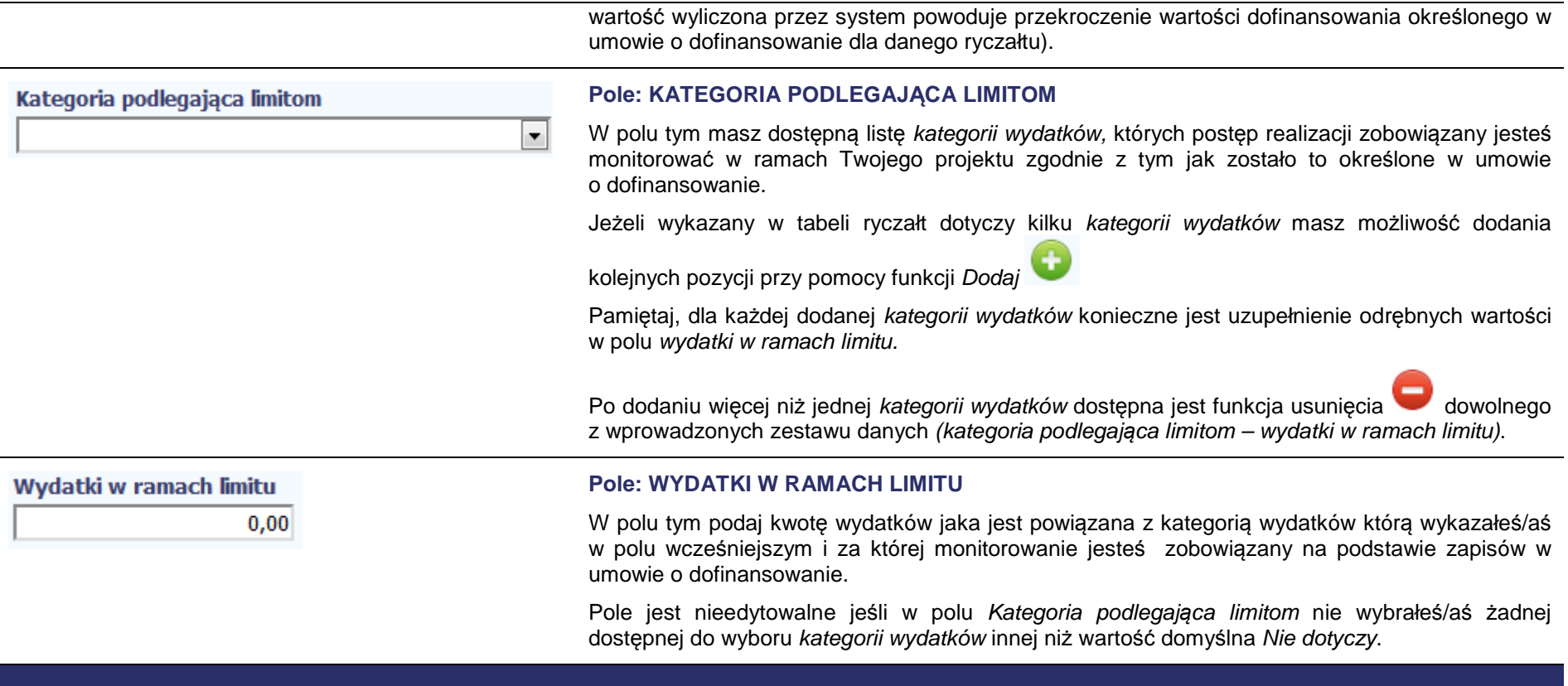

### **ZWROTY/KOREKTY**

Ta część wniosku o płatność zawiera tabelę w której możesz dokonywać korekt w wartościach narastająco w tabeli Post*ę*p finansowy – czyli tabeli w której system automatycznie wylicza m.in. wartości narastająco dla projektu.

Jeżeli we wcześniej złożonych wnioskach źle przypisałeś/aś wydatek do zadania, kategorii kosztów, kategorii podlegającej limitom lub błędnie przypisałeś/aśkwotę wydatku, konieczne może być dokonanie odpowiedniej korekty w wartościach narastająco.

Wartości wpisane ze znakiem "-" pomniejszą kwoty narastająco.

Wartości wpisane bez znaku "-" powiększą kwoty narastająco.

Jeżeli we wcześniejszych wnioskach o płatność rozliczyłeś/aś wydatki które zgodnie z aktualną umową nie powinny być rozliczone, w celu odzwierciedlenia

prawidłowego postępu finansowego konieczne będzie dokonanie odpowiednich pomniejszeń w zakresie wydatków rozliczonych w poprzednich wnioskach (np. stwierdzone zostały niekwalifikowalne wydatki w ramach projektu w wyniku czego podpisano aneks do umowy pomniejszający kwoty kategorii wydatków o stwierdzone nieprawidłowości).

Jeżeli masz wątpliwości co do zasadności rejestrowania pozycji w tej tabeli skontaktuj się z opiekunem Twojego projektu.

W tym miejscu **nie należy** umieszczać informacji o omyłkach pisarskich niewpływających na wysokość rozliczanych wydatków, np. błędny numer faktury. Tego rodzaju błędy możesz zgłosić do Instytucji Zarządzającej RPO WK-P w zakładce Korespondencja.

Jeśli jakiś wydatek nie został dołączony do poprzednich wniosków o płatność, a powinien, dołącz go do Zestawienia dokumentów bieżącego wniosku o płatność.

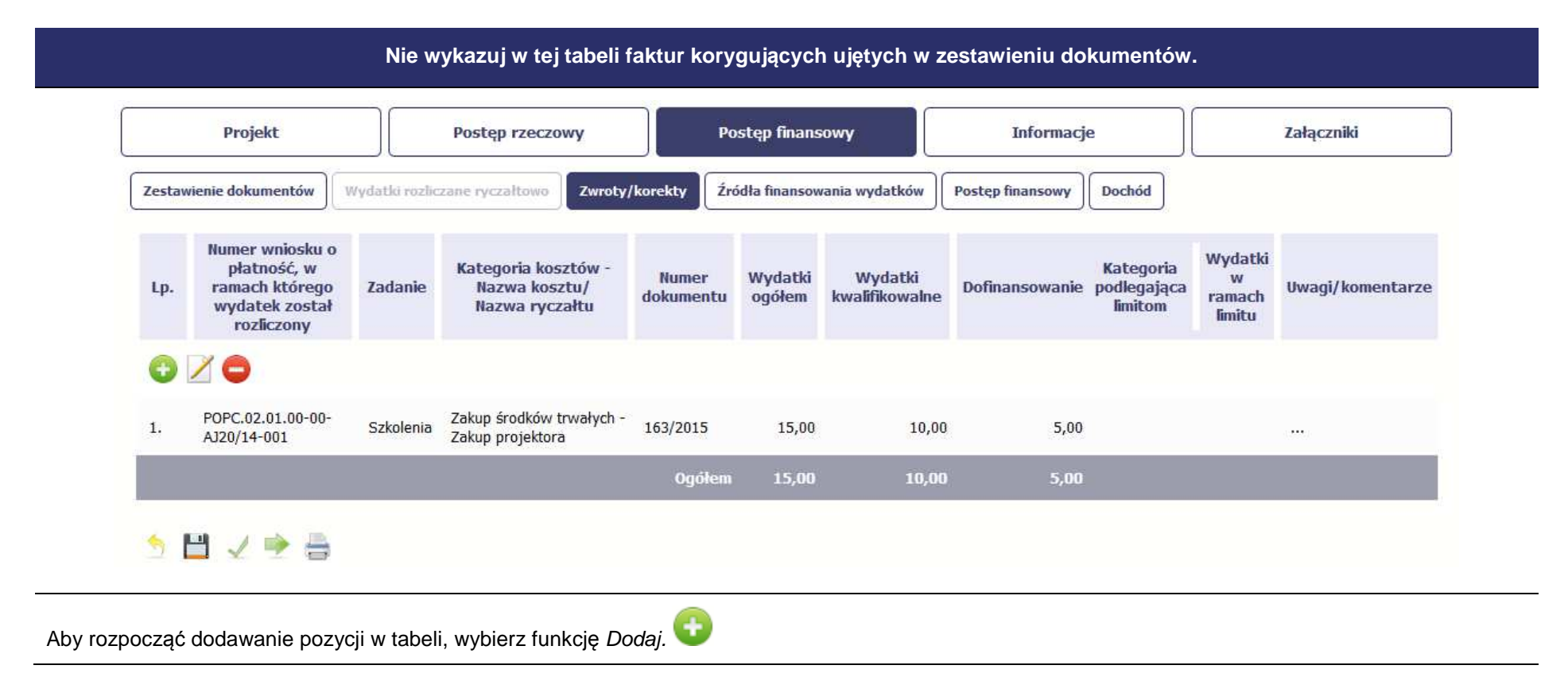

Kiedy wybierzesz tę funkcję, system prezentuje okno Zwroty/ korekty obejmuj*ą*ce informacje opisane poni*ż*ej.

Aby edytować dodany wcześniej wiersz zaznacz wiersz który chcesz edytować i wybierz funkcję Edytuj

Możesz też usunąć wcześniej dodany wiersz. Zaznacz wiersz który chcesz usunąć i wybierz funkcję Usu*<sup>ń</sup>*

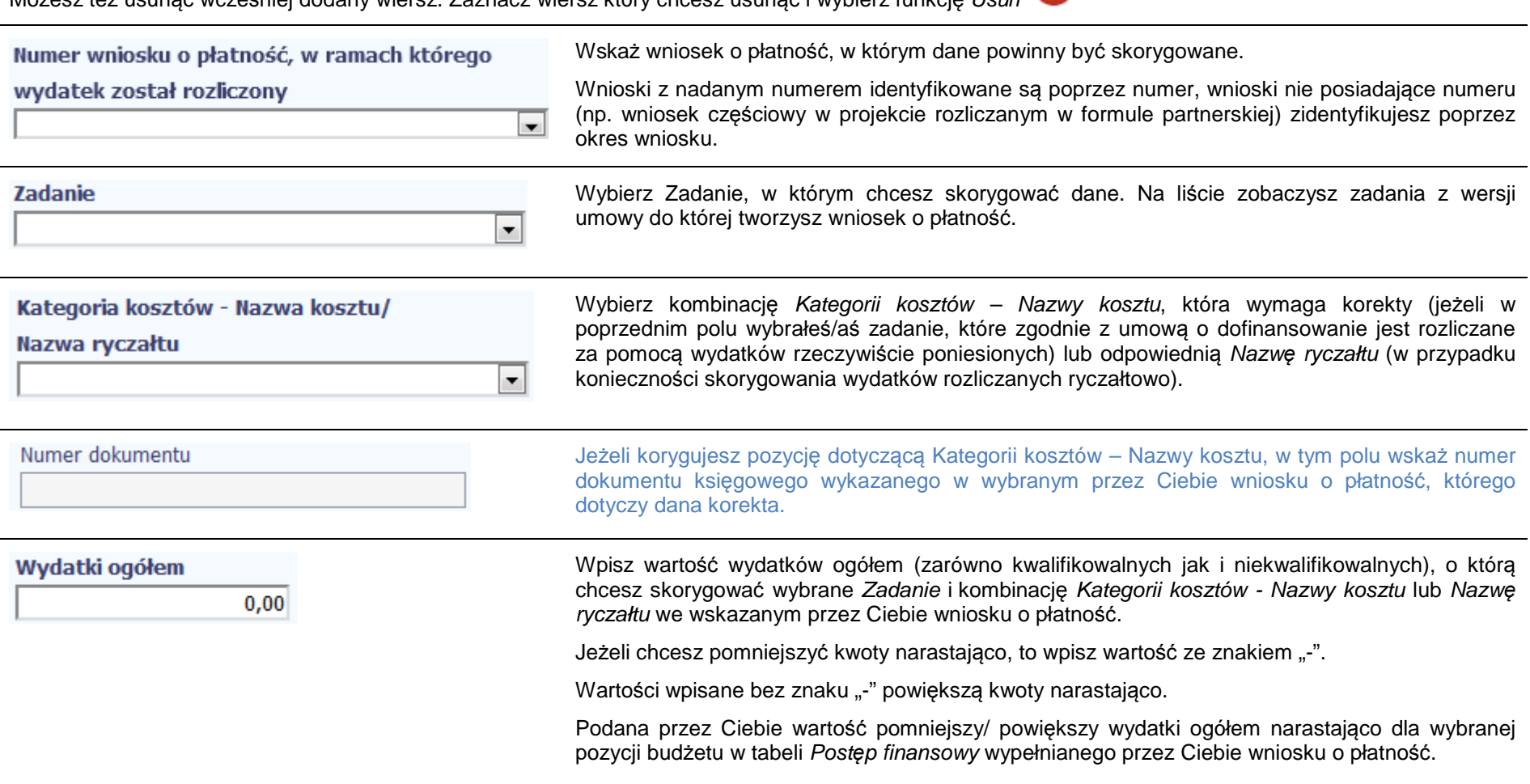

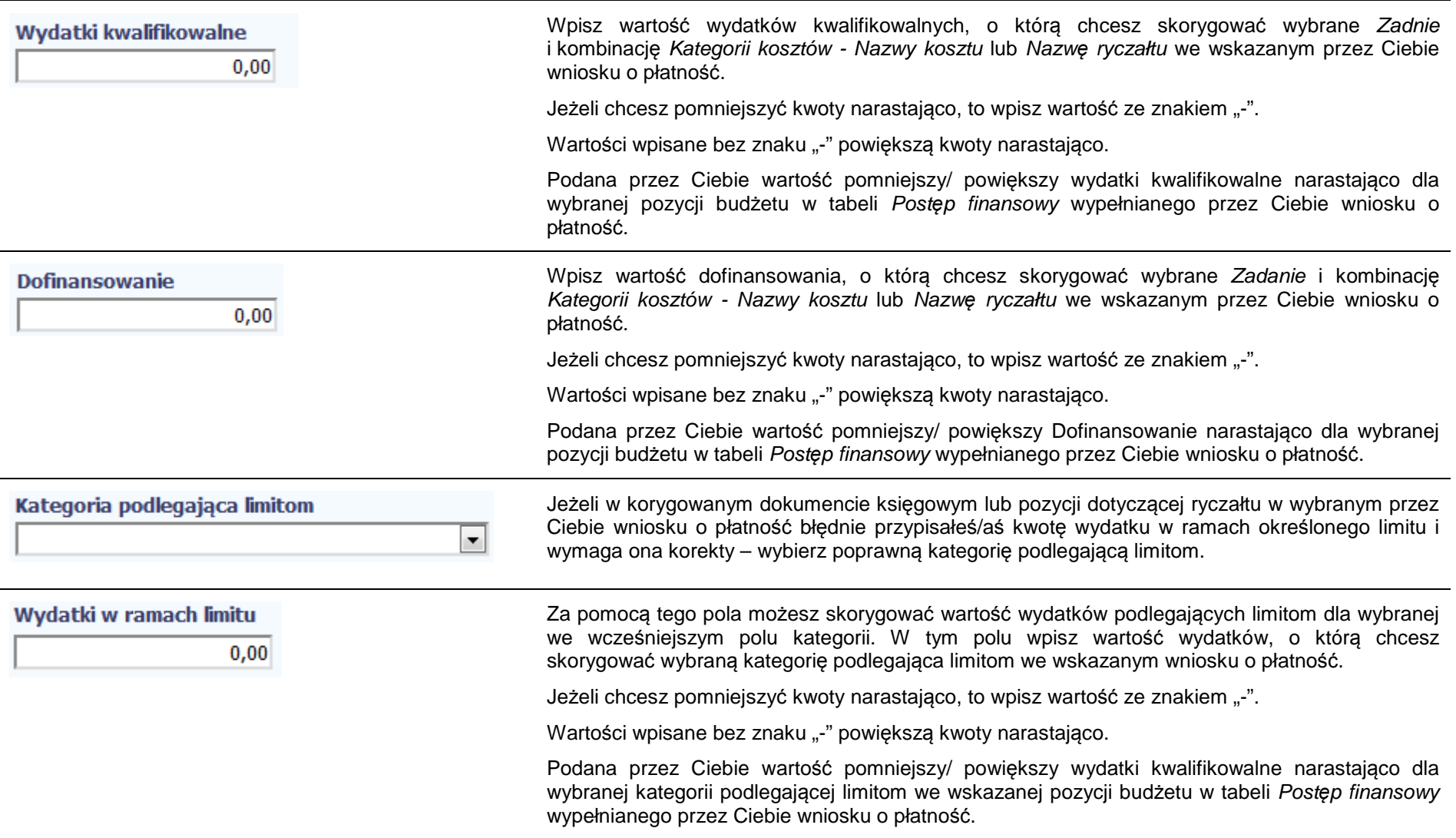

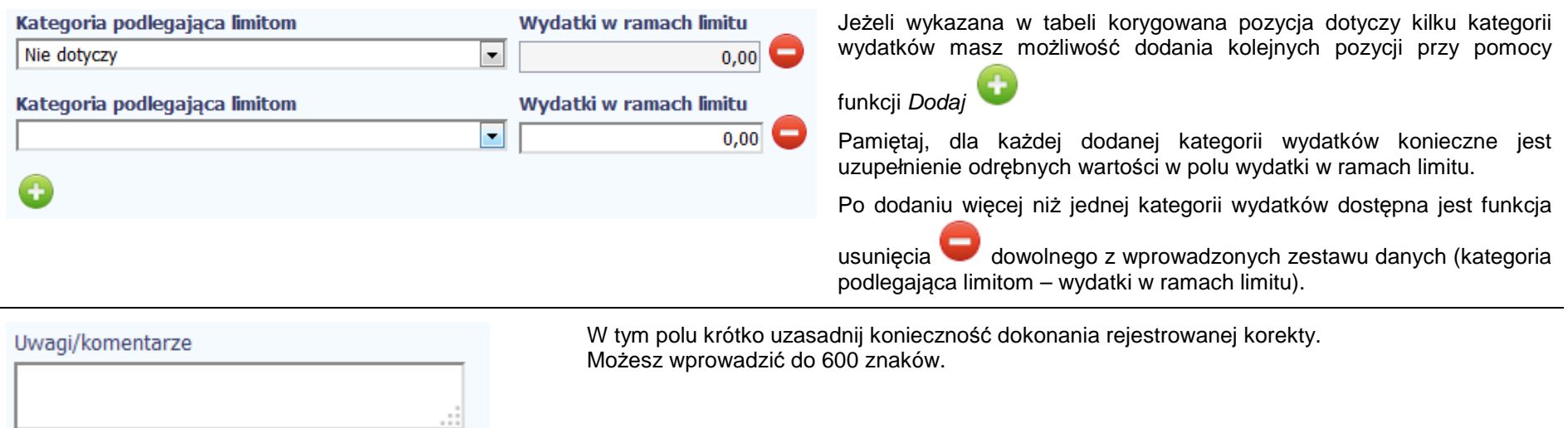

# **ŹRÓDŁA FINANSOWANIA WYDATKÓW**

Ta część wniosku o płatność zawiera informację dotyczącą kwot wydatków w Twoim projekcie w podziale na różne źródła finansowania, odpowiednie dla funduszu w ramach którego sfinansowane jest Twoje przedsięwzięcie.

Dane w tabeli powinny obrazować sytuację, jaka będzie miała miejsce po dokonaniu refundacji wydatków poniesionych.

Każde źródło finansowania rozbijane jest na wydatki ogółem oraz wydatki kwalifikowalne. Wartości w tabeli powinny odzwierciedlać sytuację w okresie rozliczeniowym, za jaki składany jest wniosek o płatność.

Np. beneficjent będący JST realizujący projekt współfinansowany środkami EFRR poniósł w okresie rozliczeniowym wydatki na kwotę 120 jednostek, z czego 100 jednostek to wydatki kwalifikowalne. Jednocześnie ubiega się o refundację 80% poniesionych wydatków kwalifikowalnych.

Dlatego w tabeli źródła finansowania:

- w polu *ś*rodki wspólnotowe wydatki ogółem wpisuje: 80
- w polu *ś*rodki wspólnotowe wydatki kwalifikowalne wpisuje: 80
- w polu bud*ż*et jst wydatki ogółem wpisuje: 40

- w polu bud*ż*et jst wydatki kwalifikowalne wpisuje: 20.

W polu suma wydatki ogółem system wylicza 120, a w polu suma wydatki kwalifikowalne – 100.

W tabeli należy wskazać źródła sfinansowania wydatków wykazanych w Zes*tawieniu dokumentów* i tabeli *Wydatki rozliczane ryczałtowo*.

Wydatki kwalifikowalne w tej tabeli musisz pomniejszyć o dochód wykazany przez Ciebie we wniosku o płatność, odejmując go proporcjonalnie od wszystkich źródeł, z których zostały sfinansowane wydatki.

Jeżeli jedynym źródłem dofinansowania, zgodnie z zapisami umowy o dofinansowanie jest dofinansowanie unijne, to w wierszu *Ś*rodki wspólnotowe wskaż kwotę dofinansowania wyliczoną przez system na podstawie uzupełnionych przez Ciebie danych w bloku Post*ę*p finansowy. Jeśli beneficjent nie jest państwową jednostką budżetową a oprócz dofinansowania unijnego otrzymuje dofinansowanie z budżetu państwa, uwzględnij tę wartość w wierszu bud*ż*et pa*ń*stwa.

Wkład własny powinien zostać rozbity proporcjonalnie według źródeł z których zostały poniesione wydatki.

Tabela zawiera następujące pozycje:

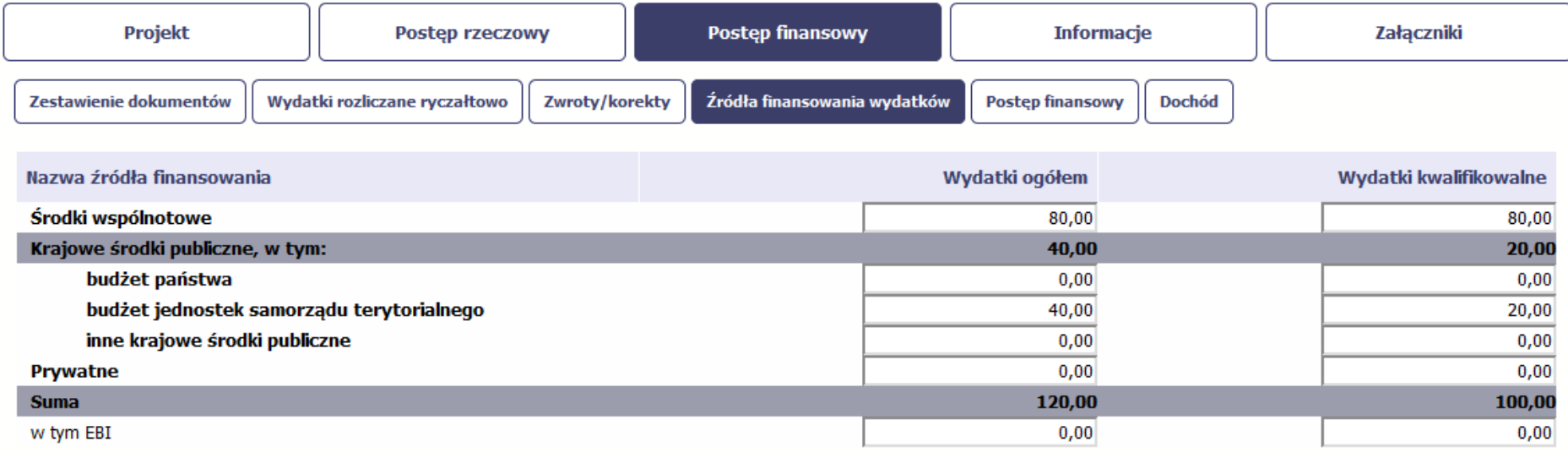

### **ROZLICZENIE ZALICZEK**

Ta część wniosku o płatność zawiera informacje dotyczące otrzymanych środków w formie zaliczki w ramach realizowanego przez Ciebie projektu oraz prezentuje aktualny stan rozliczenia tych środków. Na podstawie uzupełnionych przez Ciebie informacji o otrzymanych środkach, kwotach niewykorzystanych zaliczek, które zwróciłeś/aś na konto wskazane przez Instytucję Zarządzającą RPO WK-P oraz rozliczonych przez Ciebie zaliczkach w złożonych wnioskach o płatność system prezentuje kwotę zaliczki, która pozostaje do rozliczenia oraz wylicza procentowy stopień rozliczenia udzielonych Tobie zaliczek. W tabeli musisz też podać kwotę odsetek narosłych na rachunku i zwróconych na konto wskazane przez Instytucję Zarządzającą RPO WK-P.

W przypadku wypłaty zaliczki w kilku transzach, wypłata drugiej i kolejnych transz jest uzależniona od rozliczenia przez Ciebie określonej w umowie o dofinansowanie projektu/ decyzji o dofinansowaniu projektu, nie niższej niż 70% łącznej kwoty dotychczas otrzymanych transz zaliczki (o ile umowa o dofinansowanie projektu/ decyzja o dofinansowaniu projektu nie stanowi inaczej).

 Rozliczenie transzy polega na wykazaniu przez Ciebie we wnioskach o płatność wydatków kwalifikowalnych oraz poświadczenia tych wydatków przez Instytucję Zarządzającą RPO WK–P.

Zwrot niewykorzystanej części zaliczki powinien nastąpić nie później niż w dniu złożenia wniosku rozliczającego zaliczkę. Możesz również wyrazić zgodę na pomniejszenie płatności w ramach kolejnego wniosku o charakterze refundacyjnym. Zwrot w terminie późniejszym lub potrącenie z kolejnej płatności skutkuje naliczeniem odsetek w wysokości określonej jak dla zaległości podatkowych, liczonych od dnia przekazania środków dofinansowania na Twój rachunek bankowy lub do momentu wyrażenia zgody na potrącenie kwoty nierozliczonej zaliczki.

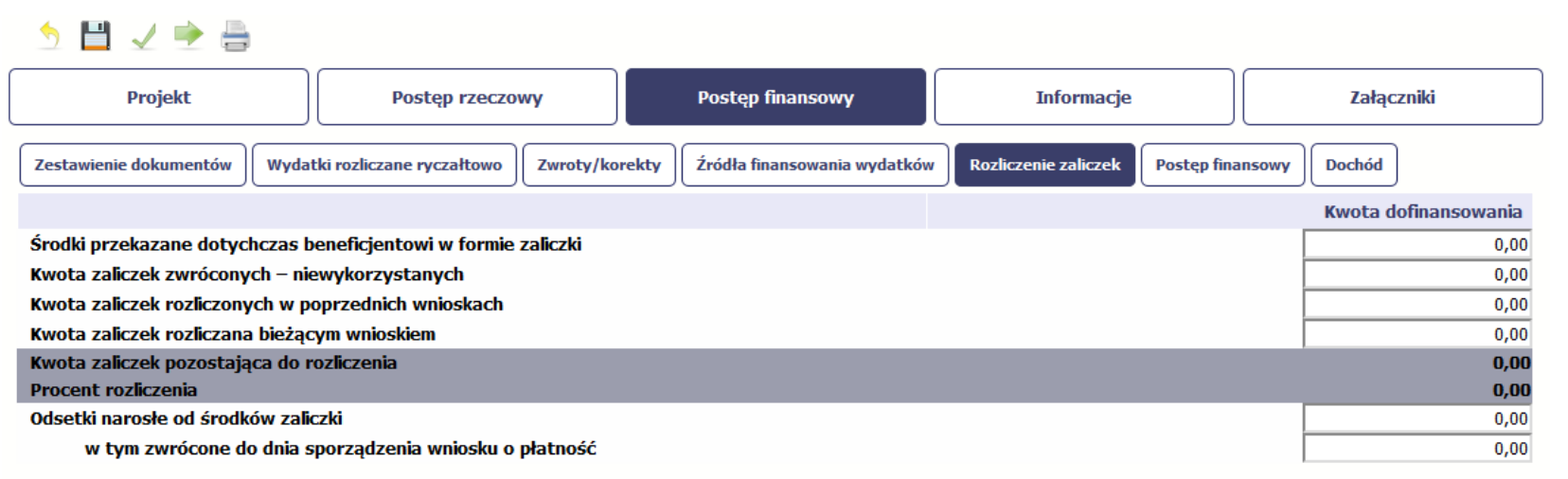

 $5 **B**  $\angle$   $\Rightarrow$  **B**$ 

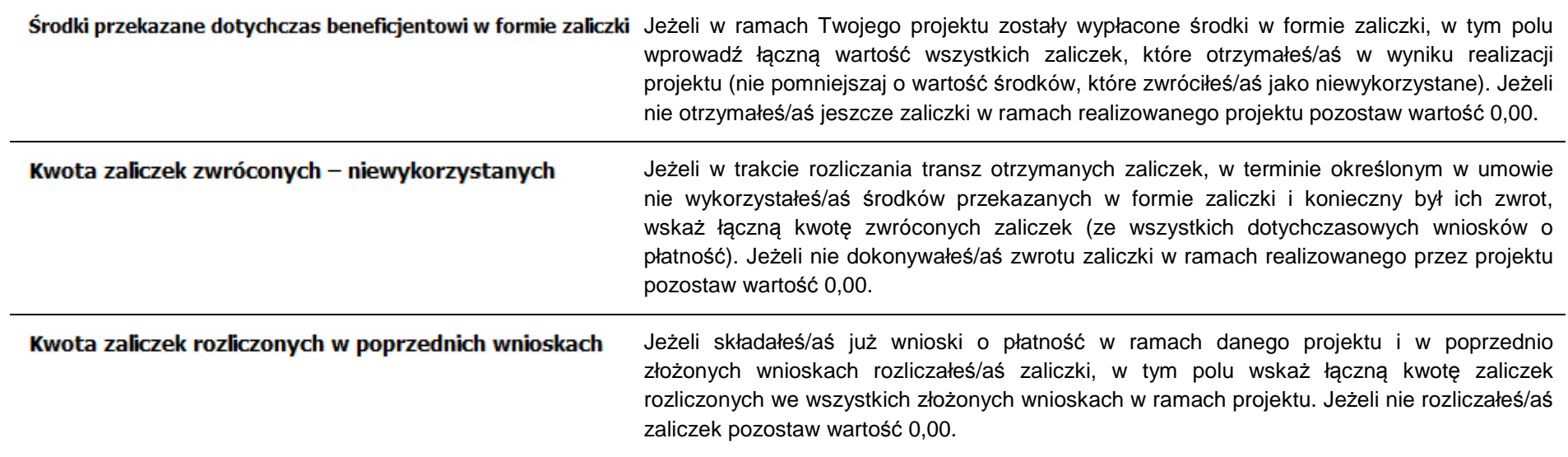

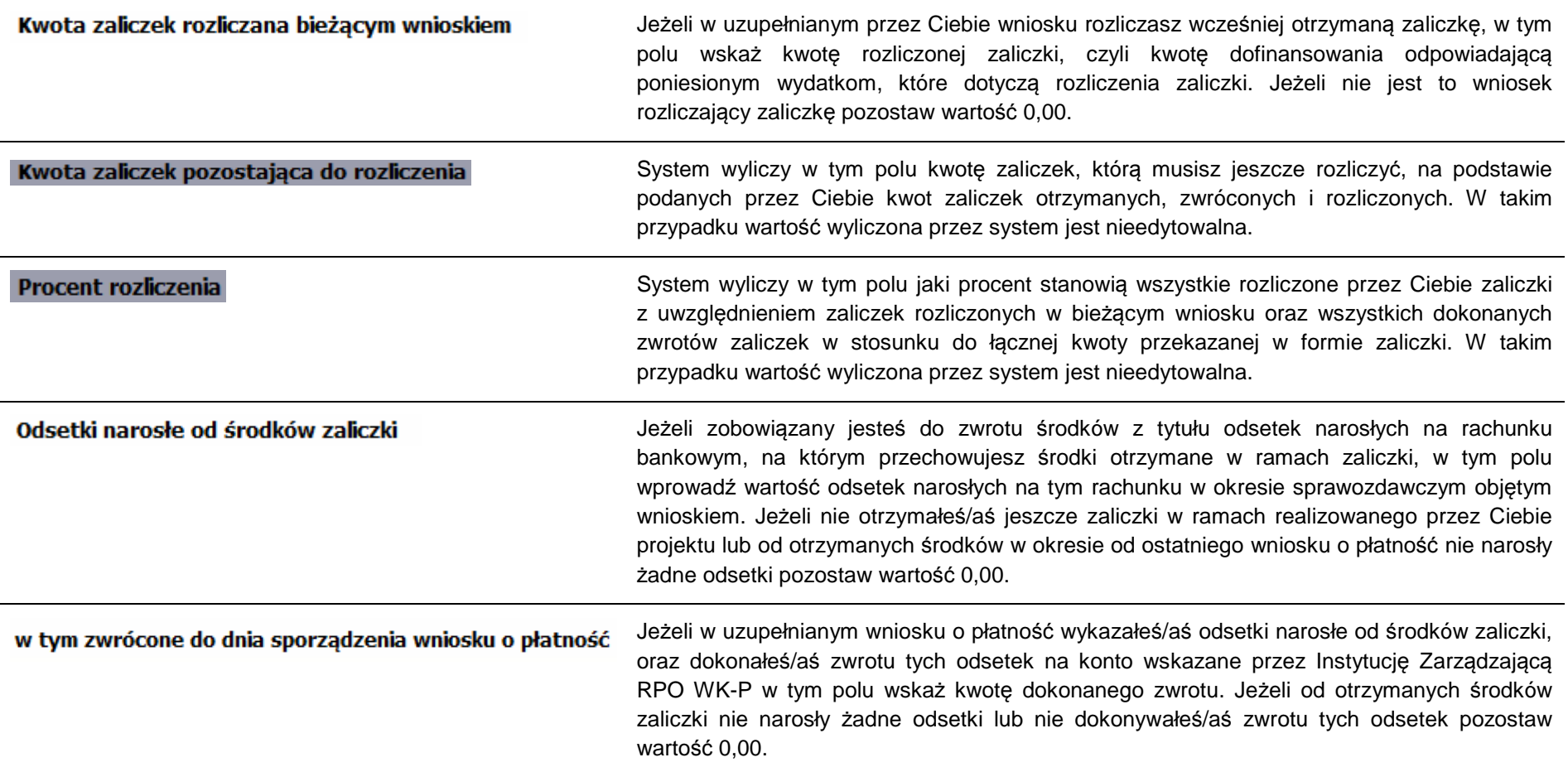

### **POSTĘP FINANSOWY**

Ta część wniosku o płatność uzupełniana jest automatycznie. Zawiera zestawienie danych finansowych z umowy o dofinansowanie, danych narastająco od początku realizacji projektu oraz kwot wykazanych w bieżącym wniosku w podziale na wydatki ogółem, wydatki kwalifikowalne i dofinansowanie. System prezentuje też procentowy stopień realizacji projektu, wyliczony jako stosunek kwoty wydatków kwalifikowalnych narastająco do wartości wydatków kwalifikowalnych określonych w umowie o dofinansowanie. Powyższe dane prezentowane są dla poszczególnych pozycji, dotyczących wydatków rzeczywiście ponoszonych jak i rozliczanych ryczałtowo, określonych w zakresie finansowym w umowie o dofinansowanie. Dostępne są równieżpodsumowania w ramach poszczególnych zadań jak i całego projektu.

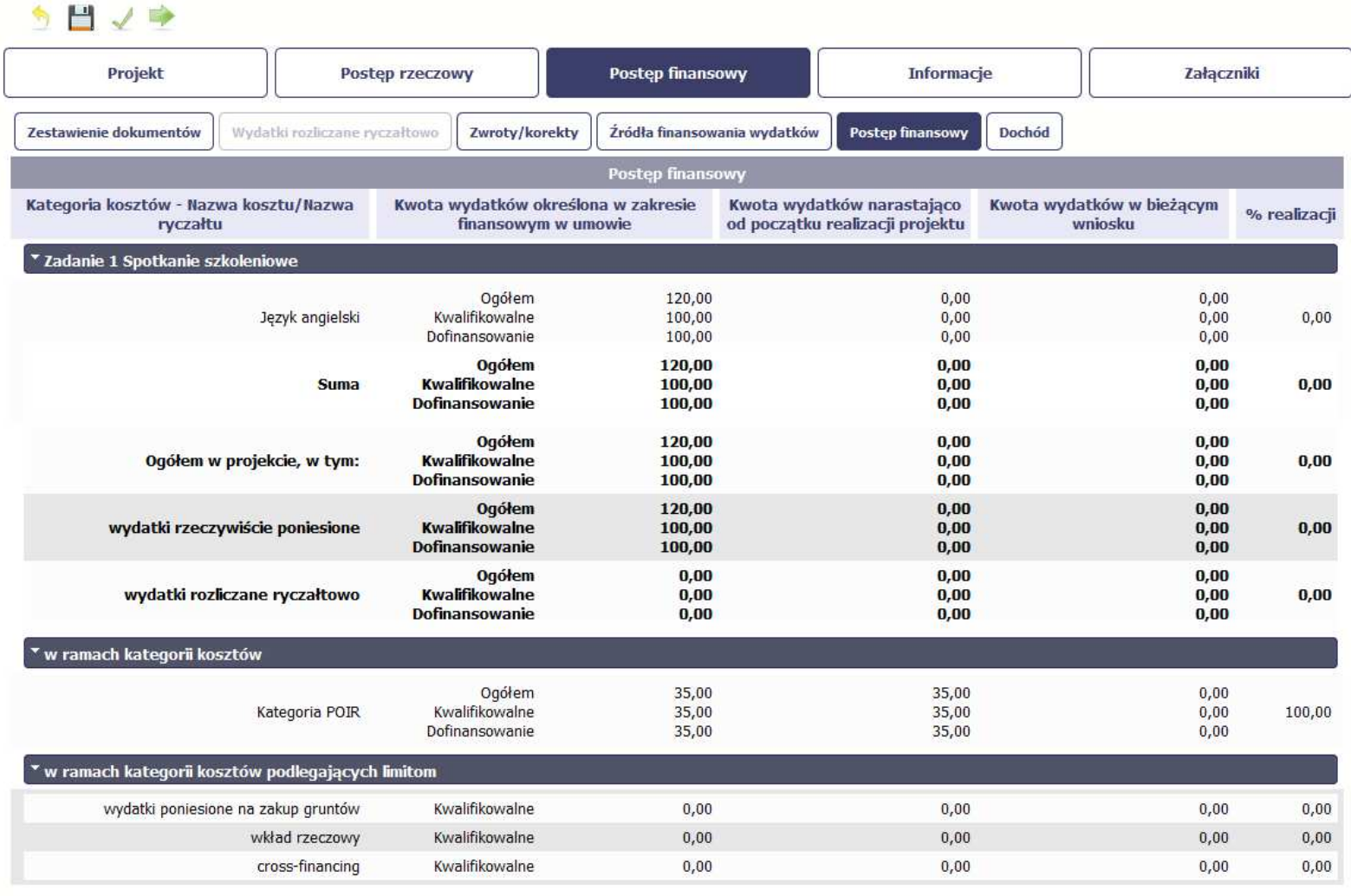
# **DOCHÓD**

Ta część wniosku o płatność zawiera informacje dotyczące dochodu. W tabeli wykaż dochód, który nie został uwzględniony w momencie podpisania umowy o dofinansowanie projektu, i który powinien pomniejszyć wydatki kwalifikowalne we wniosku o płatność, zgodnie z art. 65 ust. 8 rozporządzenia Parlamentu Europejskiego i Rady (UE) nr 1303/2013 z dnia 17 grudnia 2013 r.

Dochód to pojęcie wykorzystane w rozporządzeniu, dlatego w systemie posłużono się również tym pojęciem, w praktyce jednak trzeba mieć na względzie, że wprowadzone przez Ciebie kwoty powinny uwzględniać wszelkie przychody, które zostaną wygenerowane w trakcie realizacji projektu (związane np. z przygotowaniem terenu pod inwestycję (dochód ze sprzedaży złomu uzyskany w trakcie rozbiórki budynku lub ze sprzedaży drewna pochodzącego z wycinki drzew).

W przypadku gdy do powstania dochodu przyczyniły się zarówno wydatki, kwalifikowalne jak i niekwalifikowalne, w tabeli wskaż część dochodu odpowiadającą relacji wydatków kwalifikowanych do wydatków ogółem, które przyczyniły się do powstania dochodu.

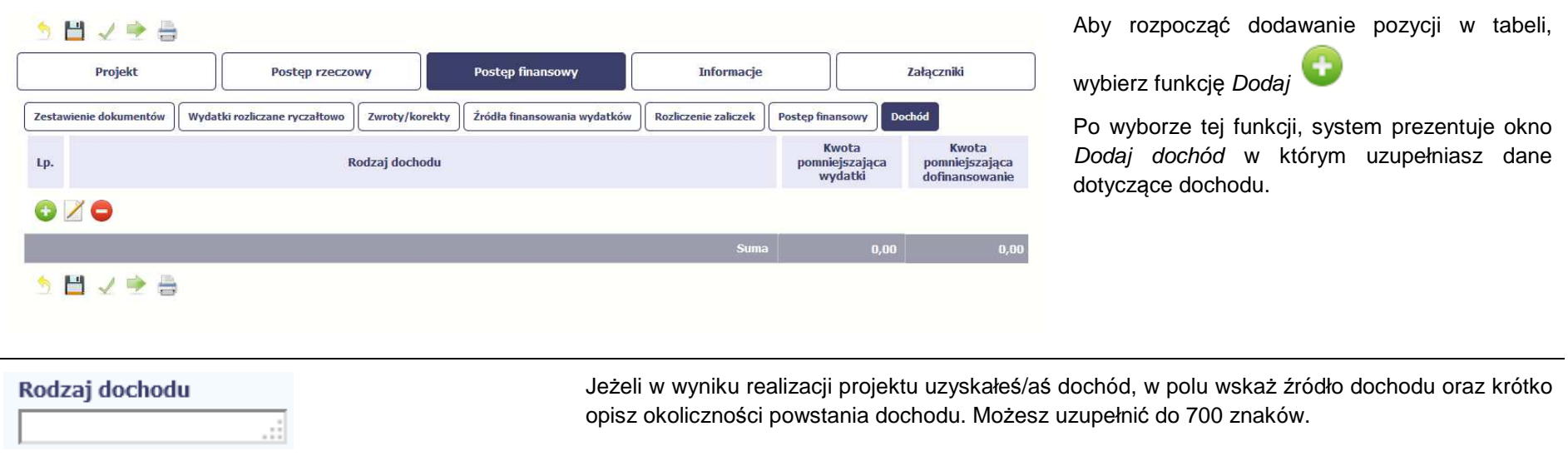

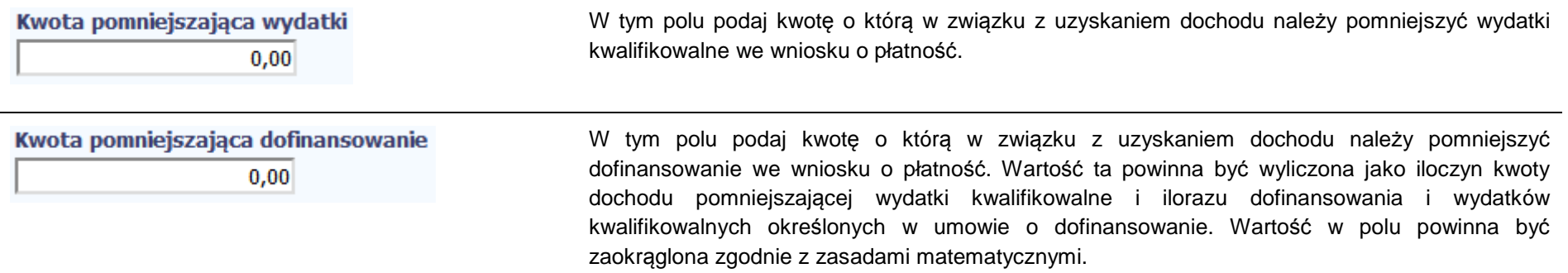

# **INFORMACJE**

Ta część wniosku poświęcona jest wszelkim oświadczeniom oraz informacjom dotyczącym zgodności realizacji projektu z politykami wspólnotowymi, do czego zobowiązałeś/aś się podpisując umowę o dofinansowanie Twojego projektu.

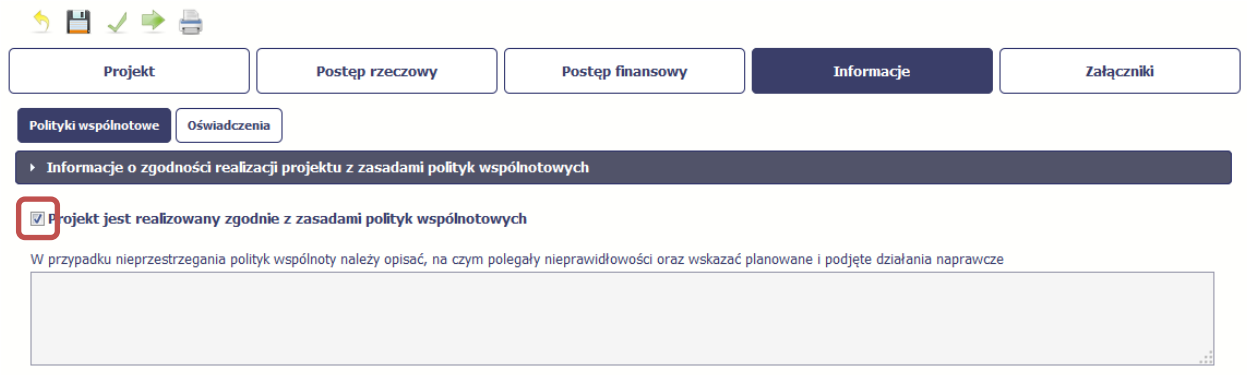

System domyślnie potwierdza, iż projekt jest realizowany zgodnie z zasadami polityk przypadku wspólnotowych. W nieprzestrzegania polityk UE (tj. odznaczenia widocznego checkboxa), należy opisać w kilku zdaniach, na czym polegały ewentualne odstępstwa oraz wskazać podjęte działania naprawcze. Możesz uzupełnić do 4000 znaków.

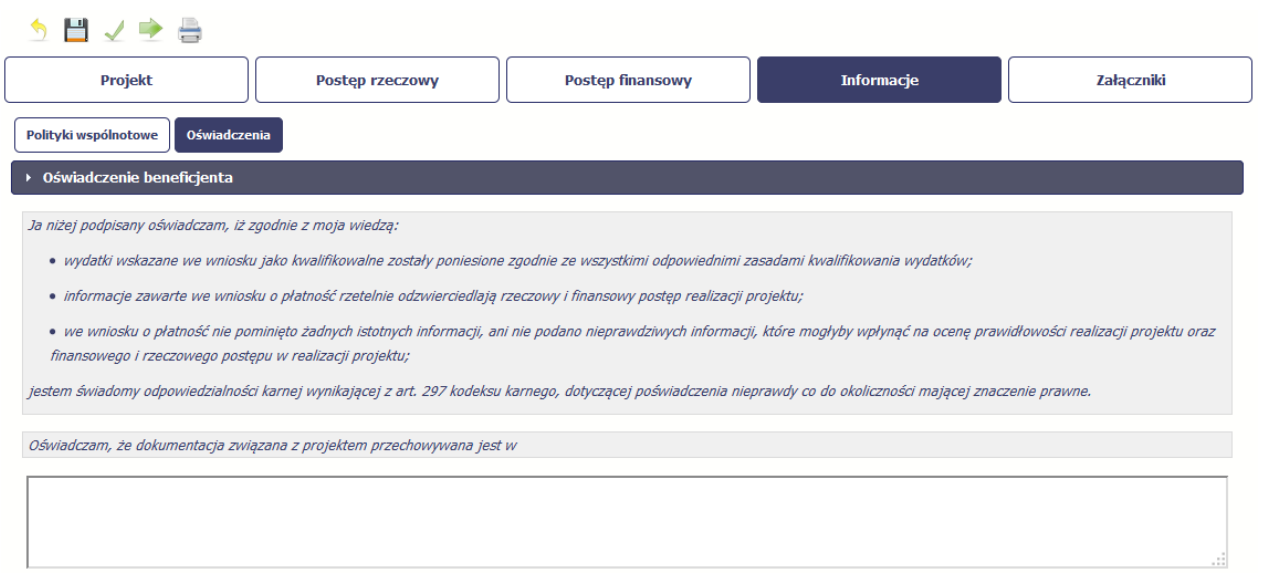

Przeczytaj oświadczenie zawarte w tej części wniosku, ponieważ musisz być <sup>ś</sup>wiadomy odpowiedzialności karnej dotyczącej poświadczania nieprawdy.

W tej części uzupełniasz, zgodnie z warunkami określonymi w umowie, informacje o miejscu przechowywania wszelkiej dokumentacji związanej z projektem.

W tym polu podaj dokładny adres. Informację musisz uzupełnić w pierwszym wniosku. W kolejnych pole będzie inicjowane wartością $\circ$ z poprzedniego wniosku. Pamiętaj aktualizacji tej informacji, jeżeli ulegnie zmianie.

# **ZAŁĄCZNIKI**

Ostatnia część wniosku zawiera blok poświęcony wszelkim załącznikom do Twojego wniosku, których zgodnie z własnym wyborem nie wiążesz z konkretnymi pozycjami Zestawienia dokumentów.

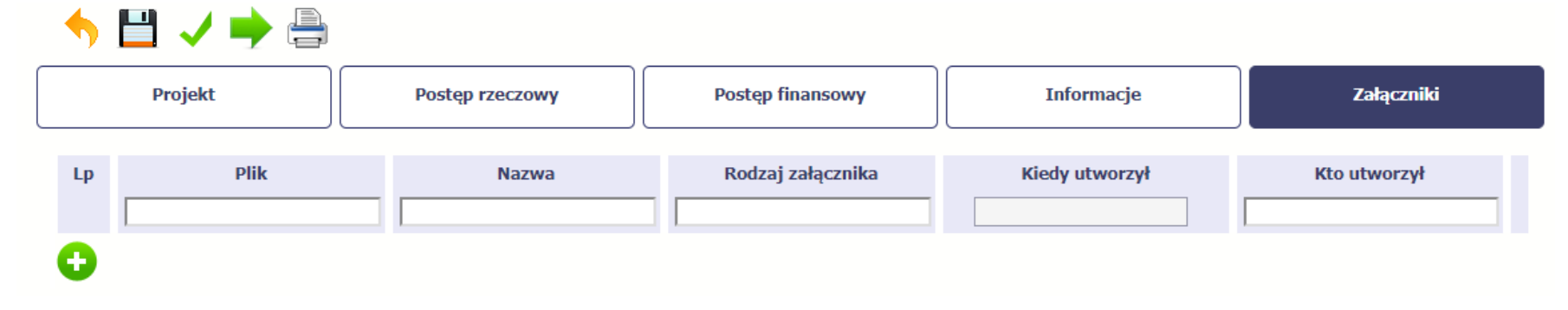

## Rozpocznij dodawanie załączników przez wybór funkcji Dodaj

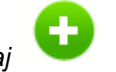

### Mechanizm wyboru plików oraz uwarunkowania techniczne znajdziesz w pkt. 2.9 Doł*ą*czanie plików do systemu.

Instytucja Zarządzająca RPO WK-P zaleca, aby załączniki w prawym górnym rogu posiadały odniesienie do numeru dokumentu w Zestawieniu dokumentów. Zaleca się, aby tym samym numerem opatrzone były pozostałe załączniki dotyczące dokumentu wskazanego w Zestawieniu dokumentów. W pierwszej kolejności załączane powinny być dokumenty powiązane z Zestawieniem dokumentów.

Faktury/inne dokumenty księgowe o równoważnej wartości dowodowej, potwierdzające dokonanie wydatków kwalifikowalnych - przed ich skopiowaniem opisz w sposób umożliwiający identyfikację wydatku z realizowanym projektem.

### **Opis faktury/dokumentu księgowego o równoważnej wartości dowodowej:**

- na pierwszej stronie dokument powinien zawierać co najmniej informację o współfinansowaniu projektu ze środków Europejskiego Funduszu Rozwoju Regionalnego oraz budżetu państwa (jeśli dotyczy) w ramach Regionalnego Programu Operacyjnego Województwa Kujawsko–Pomorskiego na lata 2014-2020;
- na odwrocie dokumentu (lub na pierwszej stronie jeśli brakuje miejsca na odwrocie) powinny znaleźć się m.in.:
	- a) informacje dotyczące zgodności wydatku z umową o dofinansowanie projektu poprzez wskazanie numeru umowy o dofinansowanie projektu oraz numeru projektu realizowanego w ramach RPO WK-P,
	- b) informacje dotyczące związku wydatku z projektem poprzez zaznaczenie, do której lub których zadań/kategorii wydatku przedstawionych we wniosku o dofinansowanie projektu odnosi się wydatek ujęty w danym dokumencie wraz ze wskazaniem kwoty kwalifikowalnej,
	- c) numer księgowy lub ewidencyjny, pod którym dokument księgowy został zarejestrowany,
	- d) dekretacja księgowa dokumentu (jeżeli jej sposób prowadzenia nie jest realizowany w inny dopuszczalny prawem sposób).

W przypadku, gdy opis sporządzony na oryginałach dokumentów źródłowych wymagać będzie korekt, wprowadź wszelkie wymagane poprawki wyłącznie na oryginałach dokumentów.

 W sytuacjach (dotyczy tylko rewersu faktury), gdy niemożliwe jest zapisanie na dokumencie wszystkich wymaganych informacji, możesz do faktury/równoważnego dokumentu dołączyć załącznik integralnie związany z dokumentem głównym (np. poprzez doklejenie). Wówczas na oryginalnym dokumencie powinien znaleźć się przynajmniej numer umowy o dofinansowanie projektu, a pozostałą część wymaganego opisu zawrzyj w załączniku, na fakturze zamieść informację, że integralną część faktury stanowi załącznik. Na załączniku umieść adnotację o numerze faktury/równoważnego dokumentu księgowego, z którą/ym jest on/a związana/y wraz z podpisem/parafką z imienną pieczątką osoby tworzącej załącznik.

Opis możesz sporządzić w całości odręcznie tuszem lub w formie nadruku czy pieczęci lub częściowo w ww. formach.

Opisany oryginał faktury/równoważnego dokumentu księgowego zeskanuj i dołącz do wniosku o płatność.

Dokumenty potwierdzające rzeczową realizację projektu to np:

- a) protokoły odbioru robót/wykonania prac,
- b) dokumenty potwierdzające przyjęcie urządzeń, sprzętu na stan środków trwałych.
- c) pozwolenie na użytkowanie.

Protokoły odbioru, dołączane do wniosku o płatność, powinny być wystawiane w oparciu o kosztorys inwestycji, tak aby możliwa była weryfikacja stopnia zaawansowania poszczególnych elementów robót/prac.

Oznaczone datą zeskanowane oryginały potwierdzenia dokonania przelewów, wyciągów z Twojego rachunku bankowego, powinny dokumentowaćponiesienie wydatków objętych wnioskiem o płatność.

W tytule przelewu wskaż nr faktury/innego dokumentu księgowego o równoważnej wartości dowodowej. Wyciąg bankowy powinien również umożliwiaćidentyfikację właściciela rachunku, z którego dokonywany jest przelew.

W przypadku płatności kartą do wniosku o płatność dołącz:

- a) kopię faktury/innego dokumentu księgowego o równoważnej wartości dowodowej,
- b) kopię wyciągu bankowego dokumentującego obciążenie Twojego rachunku za wskazaną fakturę/równoważny dokument księgowy.

Dokumenty potwierdzające kwalifikowalność podatku VAT:

1. Oświadczenie o kwalifikowalności VAT – składane wraz z pierwszym wnioskiem o płatność stanowiącym rozliczenie wydatków składanym w danym roku kalendarzowym (oświadczenie stanowi jeden z załączników do Twojej umowy o dofinansowanie).

2. Zaświadczenie od organu podatkowego o statusie podatnika VAT – przedkładane minimum raz w roku kalendarzowym przez okres 5 lat, a w przypadku mikro, małych i średnich przedsiębiorstw przez okres 3 lat, od daty płatności końcowej, gdy wykażesz podczas rozliczania wydatków (we wniosku/ach o płatność) VAT jako wydatek kwalifikowalny.

3. Zaświadczenie powinno być aktualizowane w przypadku wystąpienia zmian dotyczących Twojego statusu podatkowego w trakcie realizacji projektu.

4. Instytucja Zarządzająca RPO WK–P może również zażądać od Ciebie dostarczenia kopii deklaracji VAT-7 oraz kopii rejestru/wyciągu z rejestru VAT.

## **Dodatkowe dokumenty**

W przypadku wątpliwości co do prawidłowej realizacji projektu i kwalifikowalności wydatków, w celu uzupełnienia informacji, Instytucja Zarządzająca RPO WK-P może nałożyć na Ciebie obowiązek przygotowania dodatkowych dokumentów poświadczających poniesione wydatki oraz jego rzeczowąrealizację zgodną z projektem.

Dokumenty główne przedstawiane do rozliczeń w ramach wniosku o płatność powinny spełniać m.in. określone w ustawie z dnia 29 września 1994 r. o rachunkowości (Dz. U. z 2018 r. poz. 395) podstawowe elementy dowodu księgowego, do których należy zaliczyć:

1) określenie rodzaju dowodu i jego numeru identyfikacyjnego,

2) określenie stron (nazwy, adresy) dokonujących operacji gospodarczej,

3) opis operacji oraz jej wartość, jeżeli to możliwe, określoną także w jednostkach naturalnych,

4) datę dokonania operacji, a gdy dowód został sporządzony pod inną datą - także datę sporządzenia dowodu,

5) podpis wystawcy dowodu oraz osoby, której wydano lub od której przyjęto składniki aktywów,

 6) stwierdzenie sprawdzenia i zakwalifikowania dowodu do ujęcia w księgach rachunkowych przez wskazanie miesiąca oraz sposobu ujęcia dowodu w księgach rachunkowych (dekretacja), podpis osoby odpowiedzialnej za te wskazania.

Można zaniechać zamieszczania na dowodzie danych, o których mowa powyżej w:

1) pkt 1–3 i 5, jeżeli wynika to z odrębnych przepisów;

2) pkt 6, jeżeli wynika to z techniki dokumentowania zapisów księgowych.

**Wyodrębniona ewidencja księgowa** 

**Pamiętaj: Podpisanie przez Ciebie wniosku o płatność jest jednoznaczne z potwierdzeniem zgodności z oryginałem dokumentów przekazywanych w ramach tego wniosku.** 

**W przypadku wystąpienia przesłanek, wskazujących na wątpliwości co do wiarygodności elektronicznych wersji przekazanych przez Ciebiedokumentów, Instytucja Zarządzająca RPO WK-P może wezwać Cię do dostarczenia oryginałów tych dokumentów.** 

Zgodnie z umową o dofinansowanie projektu zobowiązujesz się do prowadzenia wyodrębnionej ewidencji księgowej dotyczącej realizacji projektu, w sposób przejrzysty, umożliwiający identyfikację poszczególnych operacji księgowych i bankowych przeprowadzonych dla wszystkich wydatków w ramach projektu, zgodnie z obowiązującymi przepisami prawa unijnego i krajowego oraz wytycznymi, pod rygorem uznania niewyodrębnionych wydatków za niekwalifikowalne (ww. obowiązek nie dotyczy kosztów pośrednich rozliczanych według stawki ryczałtowej). Powyższy wymóg dotyczy wszystkich beneficjentów, niezależnie od formy prowadzonej księgowości. Również partnerzy uczestniczący w realizacji projektu powinni zostać zobowiązani przez Ciebie do przestrzegania obowiązku prowadzenia wyodrębnionej ewidencji księgowej w zakresie, w jakim uczestniczą finansowo w projekcie.

Podstawowe kwestie w zakresie wyodrębnionej ewidencji księgowej powinny regulować Twoje dokumenty wewnętrzne, w tym np.:

- polityka rachunkowości jednostki organizacyjnej z uwzględnieniem odrębnych zasad dla operacji gospodarczych dotyczących projektów współfinansowanych z funduszy unijnych,
- instrukcja sporządzania, obiegu i kontroli dokumentów uwzględniająca specyfikę dokumentacji związanej ze współfinansowaniem unijnym,
- inne dokumenty wewnętrzne (regulamin pracy, regulamin wynagradzania, regulamin rozliczania podróży służbowych, zdefiniowanie środka trwałego, jego ewidencji i zasad amortyzacji, wzory dokumentów finansowych).

Jeśli prowadzisz pełną księgowość, zgodnie z ustawą o rachunkowości jesteś zobowiązany do prowadzenia wyodrębnionej ewidencji księgowej projektu w ramach już prowadzonych przez Ciebie ksiąg rachunkowych. Powyższy wymóg oznacza **prowadzenie odrębnej ewidencji księgowej nie zaś odrębnych ksiąg rachunkowych**.

W zależności więc od charakteru wydatków i specyfiki projektu zapewnij odrębny system księgowy albo odpowiedni kod księgowy poprzez odpowiednie zmiany w polityce rachunkowości polegające na wprowadzeniu odrębnych kont syntetycznych, analitycznych i pozabilansowych, dodatkowych rejestrów dokumentów księgowych lub odpowiedniego kodu księgowego. Wyodrębniony kod księgowy oznacza odpowiedni symbol, numer, wyróżnik stosowany przy rejestracji, ewidencji lub oznaczeniu dokumentu, który umożliwia sporządzanie zestawienia lub rejestru dowodów księgowych w określonym przedziale czasowym ujmujących wszystkie operacje związane z projektem oraz obejmujących przynajmniej następujący zakres danych: nr dokumentu źródłowego, nr ewidencyjny lub księgowy dokumentu, datę wystawienia dokumentu, kwotę brutto, netto dokumentu, kwotę kwalifikowalną dotyczącą projektu. Powyższe czynności powinny pozwalać na wyodrębnienie operacji związanych z danym projektem, w układzie umożliwiającym uzyskanie informacji wymaganych w zakresie sprawozdawczości finansowej projektu i jego kontroli.

Powinieneś dostosować swój wykaz kont do specyficznych warunków prowadzonej działalności, uwzględniając sposób prowadzenia ksiąg rachunkowych. Również oznaczanie kont księgowych oraz ich numeracja leży w Twojej gestii.

Jeśli prowadzisz podatkową księgę przychodów i rozchodów zobowiązany jesteś do wyodrębnienia operacji związanych z realizacją projektu lub właściwego oznaczania dokumentów związanych z realizacją projektu, w sposób wskazujący na jednoznaczny związek danej operacji gospodarczej ze współfinansowanym projektem np. poprzez oznaczenie (symbol, numer, wyróżnik) w podatkowej księdze przychodów i rozchodów w kolumnie "Uwagi" w odpowiednich wierszach operacji realizowanej w ramach projektu bądź poprzez prowadzenie wyodrębnionych zapisów w oparciu o tabelę dotyczącą wykazu dokumentów związanych z realizacją projektu. Wybór oznaczenia, jego rodzaj i formę pozostawia się w gestii beneficjenta (np. numer umowy/ numer projektu).

Jeśli stosujesz podatkową księgę przychodów i rozchodów niedozwolone jest prowadzenie odrębnej księgi dla realizowanego projektu/projektów. Stosowanie więcej niż jednej księgi stanowi naruszenie przepisów rozporządzenia Ministra Finansów z dnia 26 sierpnia 2003 r. w sprawie prowadzenia podatkowej księgi przychodów i rozchodów (Dz. U. z 2017 r. poz. 728).

Jeśli na podstawie obowiązujących przepisów nie musisz prowadzić ewidencji księgowej zobowiązany jesteś są do prowadzenia wykazu – wyodrębnionej ewidencji dokumentów księgowych dotyczących operacji związanych z realizacją projektu.

Powinieneś zapewnić trwałość zapisów operacji dokonywanych w ramach realizowanego projektu np. poprzez odpowiednie zarchiwizowanie danych w wersji elektronicznej.

Wymóg wyodrębnionej ewidencji księgowej dla projektów, w których przewiduje się dofinansowanie nabycia/wytworzenia środków trwałych/wartości niematerialnych i prawnych, dotyczy również sposobu ewidencji powyższych aktywów. Przedmiotową ewidencje należy prowadzić również w przypadku zdefiniowania środków jako wyposażenia (jeśli jego nabycie jest kwalifikowalne). Wyodrębnienie ewidencji może nastąpić poprzez odpowiednią symbolikę/kody/zapisy identyfikujące aktywa z konkretnym projektem, bądź poprzez prowadzenie wyodrębnionego rejestru dla środków nabytych w ramach projektów dofinansowanych z funduszy europejskich.

Zaleca się, aby ewidencja środków trwałych zawierała co najmniej:

- liczbę porządkową,
- datę nabycia,
- datę przyjęcia do używania,
- określenie dokumentu stwierdzającego nabycie,
- określenie środka trwałego lub wartości niematerialnej i prawnej,
- symbol Klasyfikacji Środków Trwałych (KŚT) wydanej na podstawie odrębnych przepisów,
- wartość początkową,
- stawkę amortyzacyjną,

- zaktualizowaną stawkę początkową, - datę likwidacji oraz jej przyczynę albo datę zbycia środka trwałego lub wartości niematerialnej i prawnej.

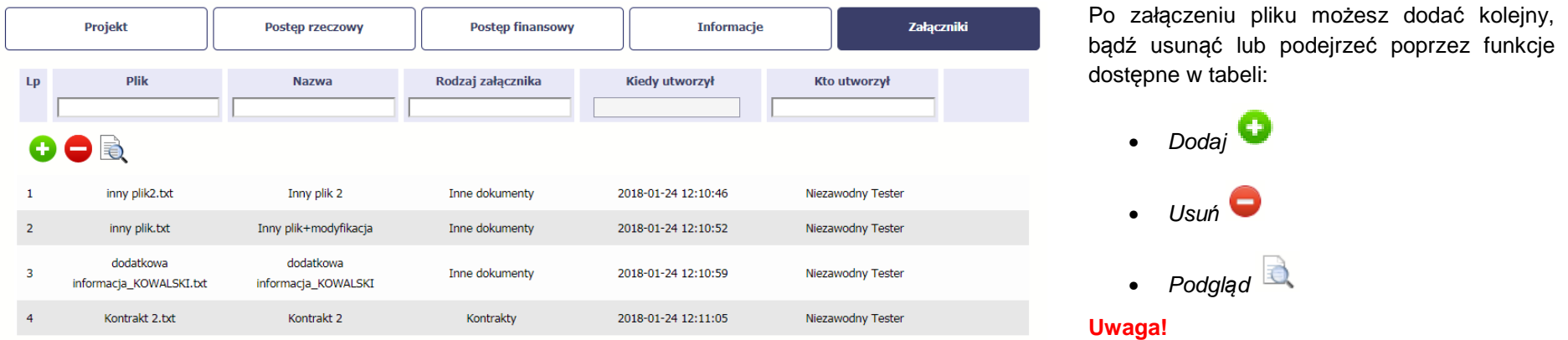

Plik dodany do systemu może być usunięty wyłącznie wtedy, gdy nie jest powiązany z żadnym dokumentem.

Usunięcie pliku w opisywanej tabeli Zał*ą*czniki oznacza tylko usunięcie jego powiązania z wnioskiem. Aby fizycznie usunąć plik z systemu, usuń go z poziomu modułu Dokumentacja.

### **4.3.Obsługa wniosku**

SL2014 daje wiele możliwości związanych z obsługą Twojego wniosku o płatność. Funkcjonalności te zostały opisane poniżej.

### **4.3.1.Sprawdzenie poprawności**

W dowolnym momencie procesu tworzenia wniosku o płatność, masz możliwość sprawdzenia poprawności wprowadzonych przez siebie danych poprzez

funkcję Sprawd*<sup>ź</sup>* . Pamiętaj, że wywołanie tej funkcji nie powoduje zapisania wniosku o płatność.

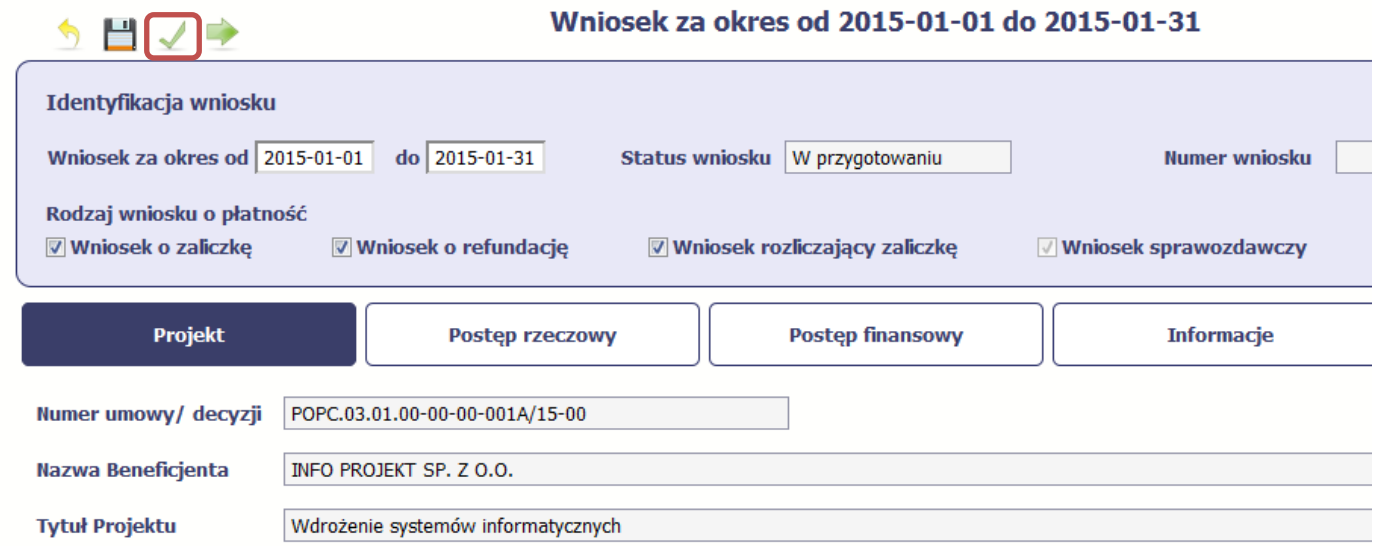

Jeżeli po jej wywołaniu SL2014 nie wykryje żadnych błędów, zostaniesz o tym poinformowany odpowiednim komunikatem.

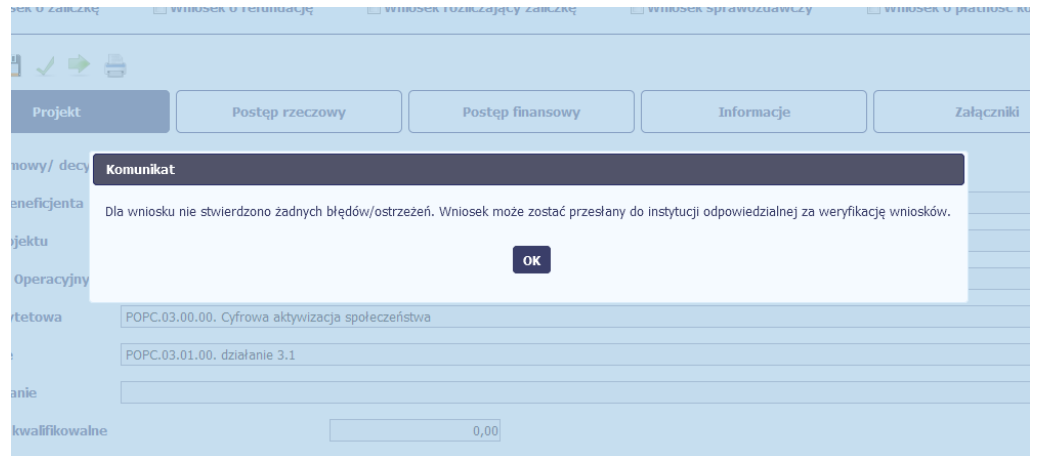

Jeśli system wykryje, że w Twoim wniosku są błędy związane z nieprawidłowym wypełnieniem danych lub dane są niekompletne, poinformuje Cię o tym fakcie wyświetlając na formularzu dodatkowy blok, tzw. Wynik walidacji, w którym precyzyjnie i w sposób uporządkowany przedstawi listę błędów w tabeli. Błędy są oznaczone kolorem czerwonym.

System prezentuje również ostrzeżenia nieblokujące możliwości złożenia wniosku o płatność. W odróżnieniu do błędów są one oznaczone kolorem pomarańczowym.

Wskazując pozycję w tej tabeli w kolumnie Opis, możesz przejść do konkretnego miejsca we wniosku, który wymaga poprawy.

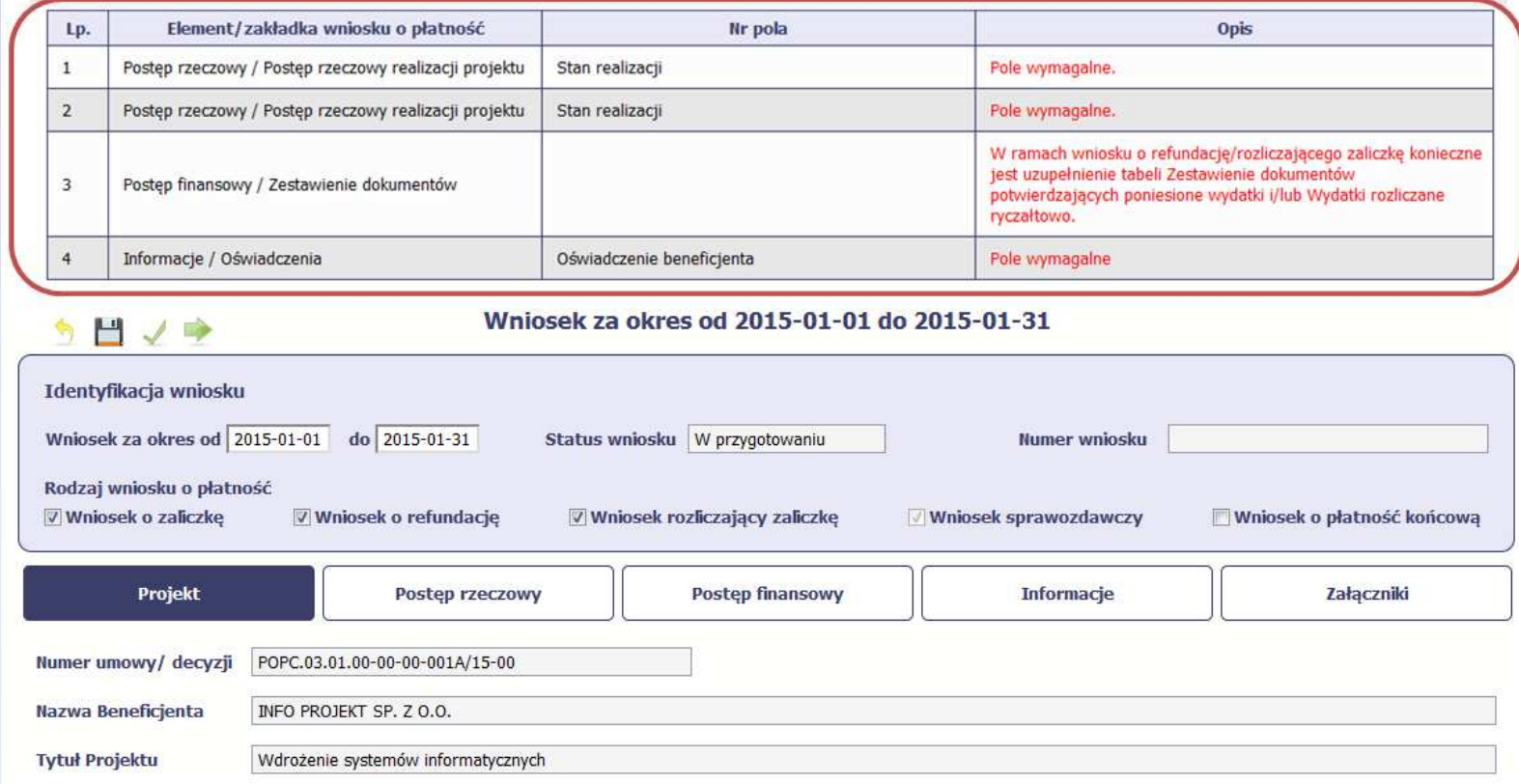

### **4.3.2.Złożenie wniosku**

Po utworzeniu wniosku o płatność, należy przekazać go do Instytucji Zarządzającej RPO WK-P, która go zweryfikuje. Aby to zrobić, wybierz funkcję Złó*<sup>ż</sup>* wniosek

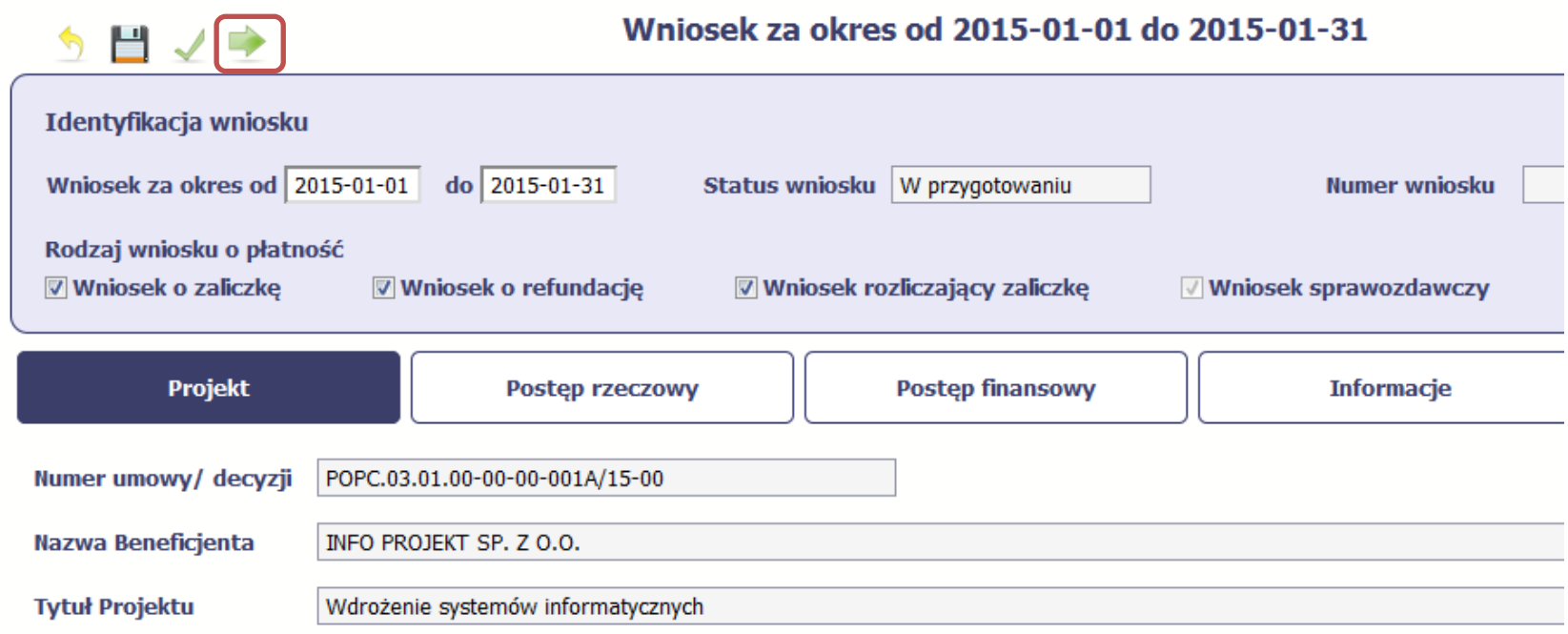

"Złóż wniosek" oznacza również "Sprawdź" – SL2014 zweryfikuje poprawność Twojego wniosku, analogicznie jak w procesie opisanym w punkcie 4.3.1 Sprawdzanie poprawno*ś*ci.

Jeżeli system nie wykryje żadnych błędów, aby przesłać go do instytucji musisz go podpisać. SL2014 umożliwia podpisanie wniosku o płatność poprzez profil zaufany ePUAP lub certyfikat kwalifikowany. W przypadku awaryjnej ścieżki logowania przez Login i Hasło poprzez certyfikat niekwalifikowany SL2014.

**Nie ma możliwości przekazania nie podpisanego wniosku o płatność.**

### Po wyborze funkcji Złó*ż* wniosek System Złożenie WNP prezentuje listę wyboru dostępnych wariantów podpisu wniosku: Wniosek o płatność za okres 2015-02-01 - 2015-02-28 zostanie przesłany do instytucji. Nie będzie • Podpisanie dokumentu przy użyciu możliwa jego edycja i usunięcie. Czy chcesz złożyć wniosek? ePUAP • Podpisanie dokumentu przy użyciu · podpisanie dokumentu przy użyciu ePUAP certyfikatu kwalifikowanego O podpisanie dokumentu przy użyciu certyfikatu kwalifikowanego Po wskazaniu wybranego wariantu, potwierdzasz swój wybór poprzez funkcję OK. Złóż Anuluj **ePUAP** Podpisywanie dokumentu Po wybraniu opcji ePUAP, SL2014 przekieruje Informacje dołączone do dokumentu Cię na stronę ePUAP i wyświetli monit o Podpisanie dokumentu w celu powiązania konta w systemie SL2014 z systemem ePUAP. podpisywaniu dokumentu. Wybierz funkcję Podpisz profilem zaufanym.

Podpisz certyfikatem

Kolejne

podpisy

**Anuluj** 

Podpisz profilem zaufanym

lacktriangleright and a this control of the certy of the certy fikatem kwalifikowanym. Co to znaczy? If

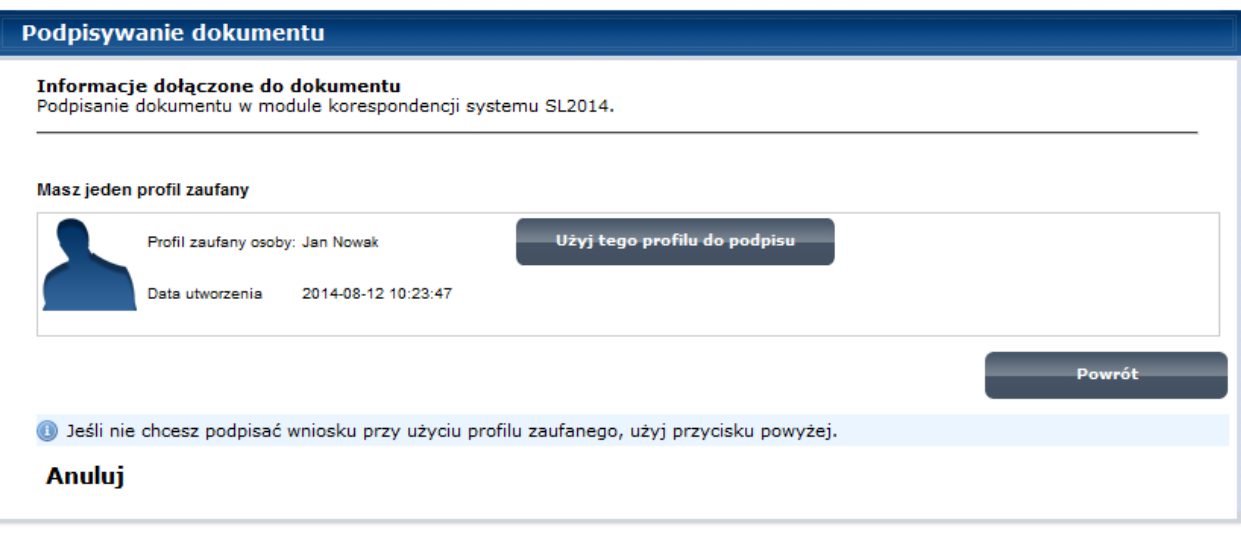

Następnie wybierz profil, którego użyjesz do podpisu dokumentu.

Wybierz funkcję <sup>U</sup>*ż*yj tego profilu do podpisu.

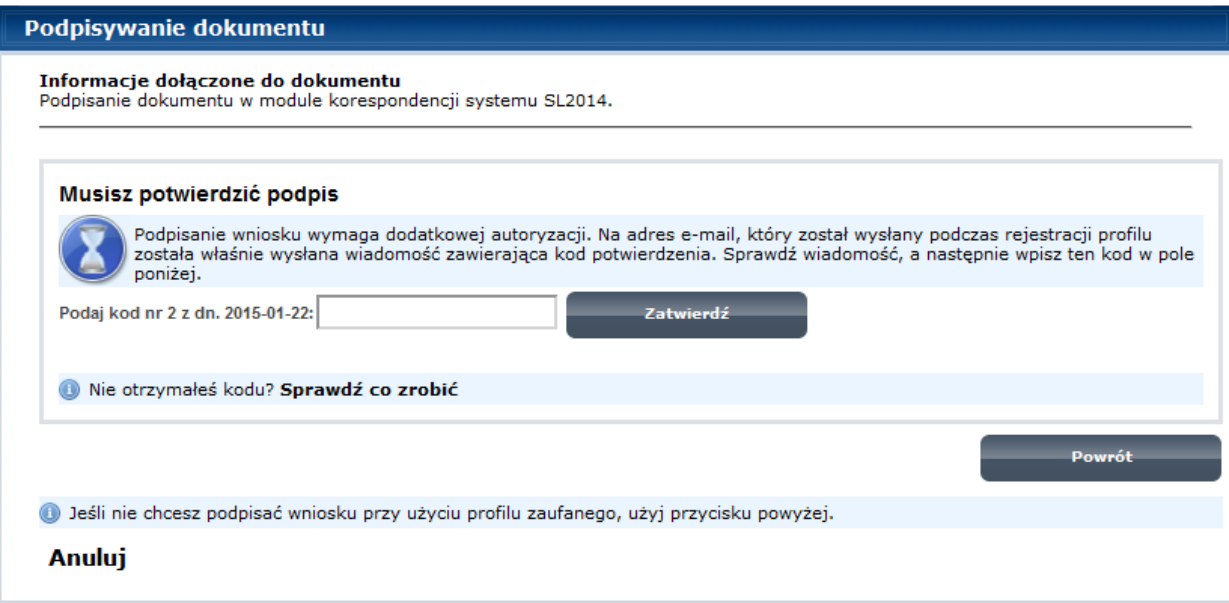

Otrzymujesz e-mail lub sms z kodem autoryzacyjnym dla tej czynności (w zależności od kanału informacyjnego, który wybrałeś/aś podczas tworzenia Profilu Zaufanego).

Musisz potwierdzić swój podpis autoryzując go przesłanym kodem i zakończyć wybierając funkcję Zatwierd*ź*.

### Jeżeli wprowadziłeś właściwy kod, system Podpisywanie dokumentu zaprezentuje komunikat o udanym podpisie Informacje dołączone do dokumentu dokumentu. Podpisanie dokumentu w celu powiązania konta w systemie SL2014 z systemem ePUAP. Po wyborze funkcji OK nastąpi przekierowanie Dokument został podpisany. z powrotem do SL2014. OK Anuluj

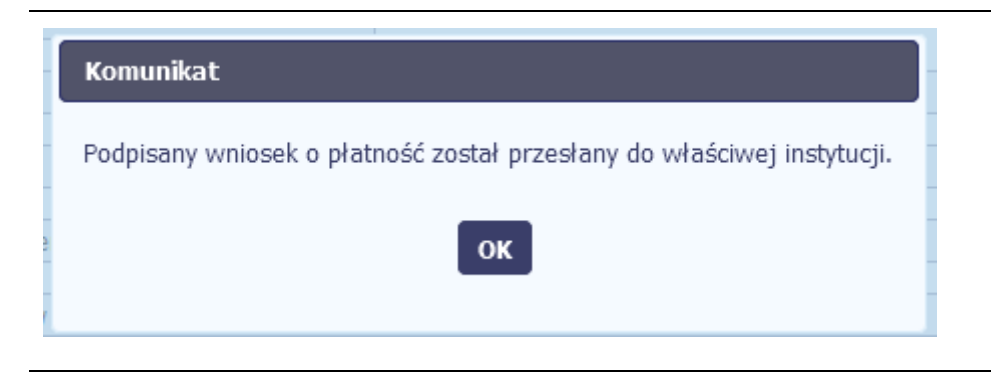

Na ekranie system zaprezentuje komunikat o podpisie wniosku i wysyłce do Instytucji Zarządzającej RPO WK-P.

## **Certyfikat kwalifikowany**

Możesz wybrać opcję *"Podpisanie dokumentu* przy u*ż*yciu certyfikatu kwalifikowanego".

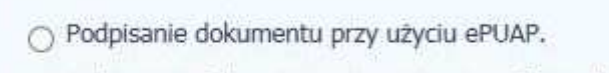

Sposób podpisu dokumentu

· Podpisanie dokumentu przy użyciu certyfikatu kwalifikowanego.

OK

Anuluj

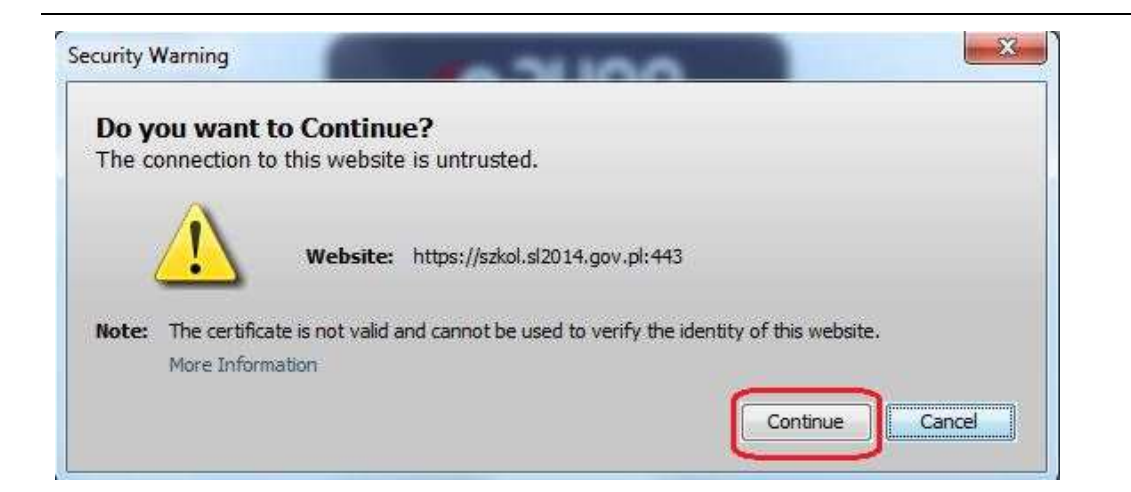

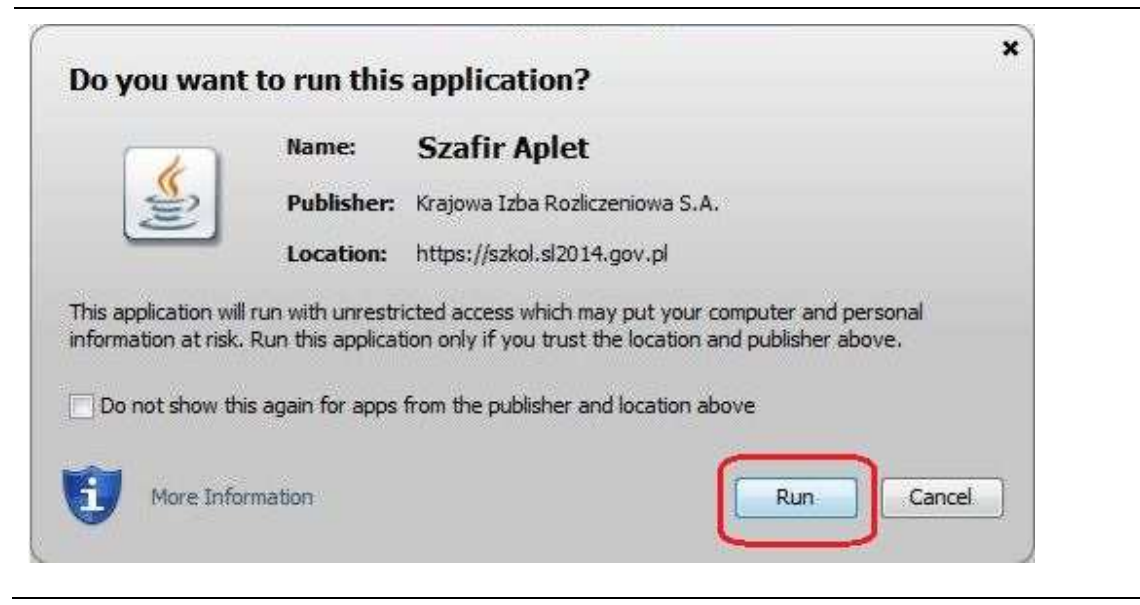

Jeśli system wyświetli okno Security Warning wybierz **Continue**.

Jeśli w kolejnym kroku wyświetli się okno z pytaniem o uruchomienie aplikacji, wybierz **Run**. Aby to okno nie pojawiało się ponownie, zaznacz opcję Do not show this again for apps from the publisher and location above.

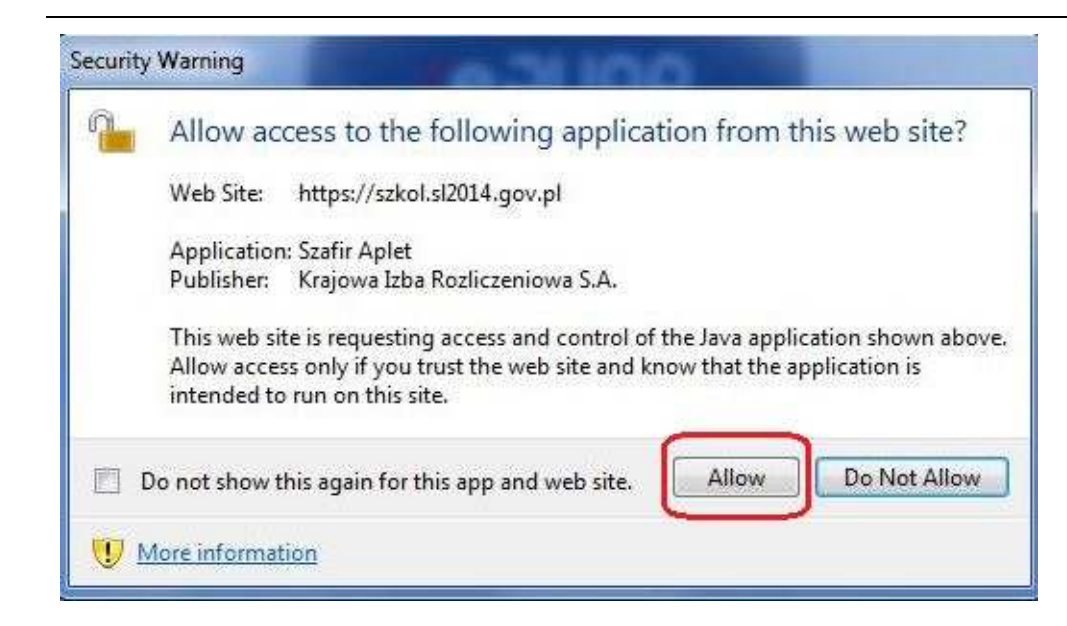

Jeśli w kolejnym kroku pojawi się okno z pytaniem o dostęp, wybierz **Allow**. Aby to okno nie pojawiało się ponownie, zaznacz opcję Do not show this again for this app and web site.

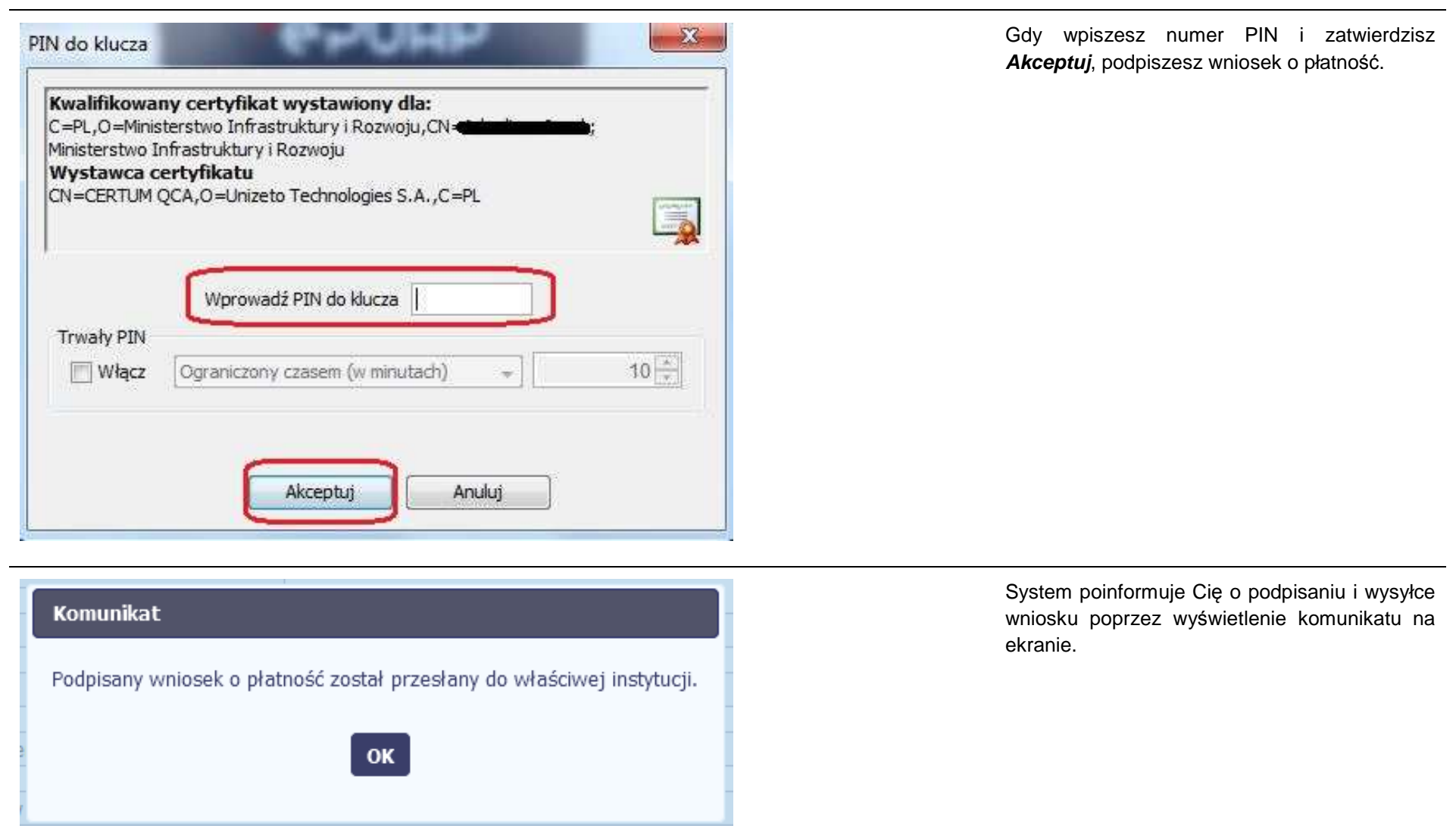

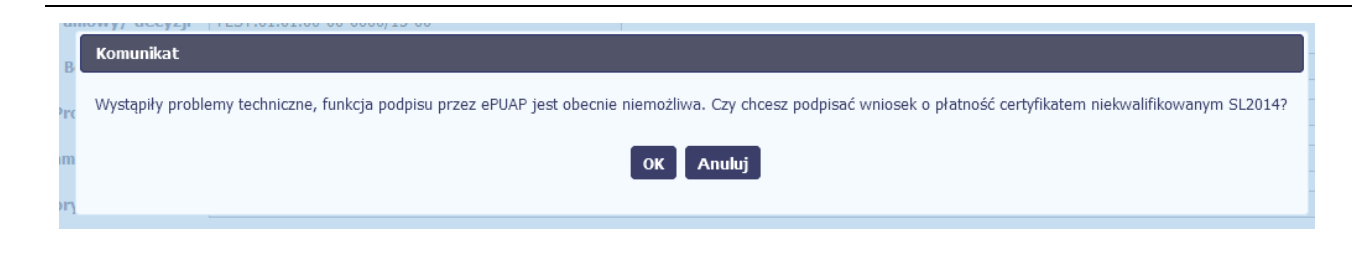

## Potwierdzenie kodu jednorazowego.

Podpisanie wniosku wymaga dodatkowej autoryzacji. Na adres email podany na etapie podpisywania Umowy/decyzji o dofinansowaniu została właśnie wysłana do Państwa wiadomość zawierająca kod potwierdzenia. Sprawdź wiadomość, a następnie wpisz ten kod w pole poniżej. Jeżeli w ciągu 30 minut nie otrzymają Państwo wiadomości z kodem autoryzacji, prosze o kontakt z Administratorem: cst@mir.gov.pl

### Podaj kod nr 2 z dn. 2015-07-06

Anuluj

### **Certyfikat niekwalifikowany SL2014**

Jeżeli z powodów technicznych podpisanie dokumentu przez ePUAP będzie niemożliwe, po wybraniu opcji ePUAP, SL2014 wyświetli odpowiedni komunikat widoczny na ekranie. Możesz przerwać próbę podpisu, albo skorzystać z opcji podpisania wniosku certyfikatem niekwalifikowanym SL2014. W takim wypadku, wybierz OK.

W przypadku wyboru certyfikatu niekwalifikowanego, autoryzacja podpisu wygląda nieco inaczej. System wysyła na Twój adres e-mail wskazany na liście osób uprawnionych, będącej elementem umowy/decyzji o dofinansowaniu specjalny kod, za pomocą którego podpisujesz wniosek.

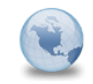

Wiadomość automatyczna z Aplikacji Obsługi Wniosków o Płatność - Autoryzacja operacji SL2014: kod nr 2 z dn. 2015-07-06 centralny.svst nformatyczny Do: lukasz.hawryluk

Skopiuj kod autoryzacyjny z otrzymanej wiadomości.

SL2014 - wiadomość autoryzacyjna.

Kod autoryzacyjny nr 2 z dn. 2015-07-06:

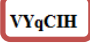

Wiadomość wygenerowano automatycznie - proszę na nią nie odpowiadać.

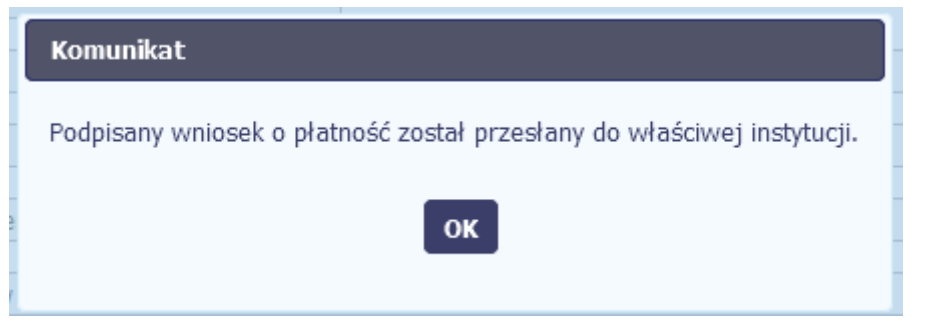

Po wprowadzeniu właściwego kodu i potwierdzeniu przez funkcję OK, system zaprezentuje komunikat o podpisie wniosku i wysyłce do Instytucji Zarządzającej RPO WK-P.

### **4.3.3.Weryfikacja podpisu wniosku**

Możesz uzyskać potwierdzenie podpisu elektronicznego poprzez wybór danego wniosku, a następnie użycie funkcji Weryfikuj podpis

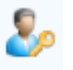

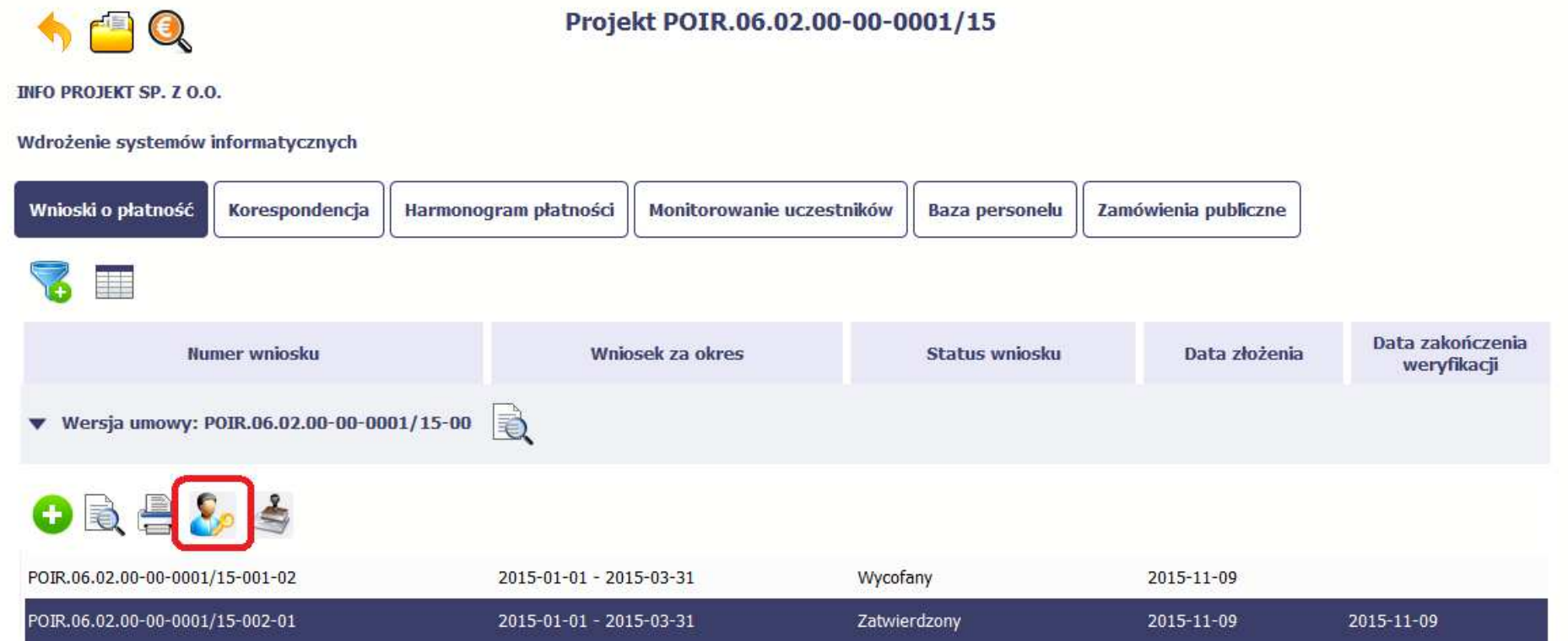

Gdy wybierzesz tę funkcje, SL2014 zaprezentuje informacje o podpisie elektronicznym (odpowiednią dla danego podpisu).

Przykładowy ekran dla weryfikacji podpisu certyfikatem niekwalifikowanym SL2014 wygląda tak:

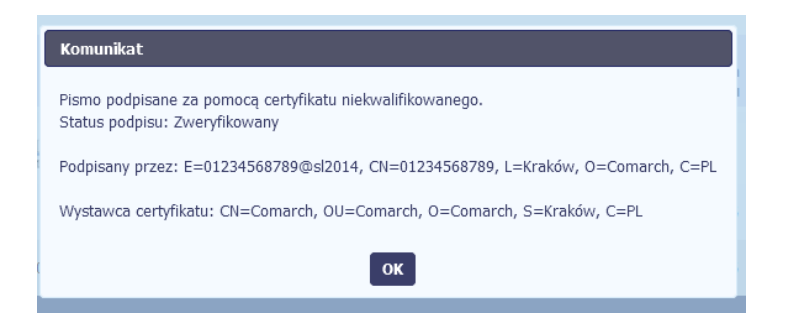

### **4.3.4.Zapis wniosku**

W każdym momencie pracy nad utworzeniem wniosku, możesz go zapisać, tak aby nie tracić tego, co już zdążyłeś/aś zrobić i kontynuować pracę w innym terminie.

W tym celu, wybierz funkcję Zapisz **Zapisz , dostępną na formularzu wniosku.** 

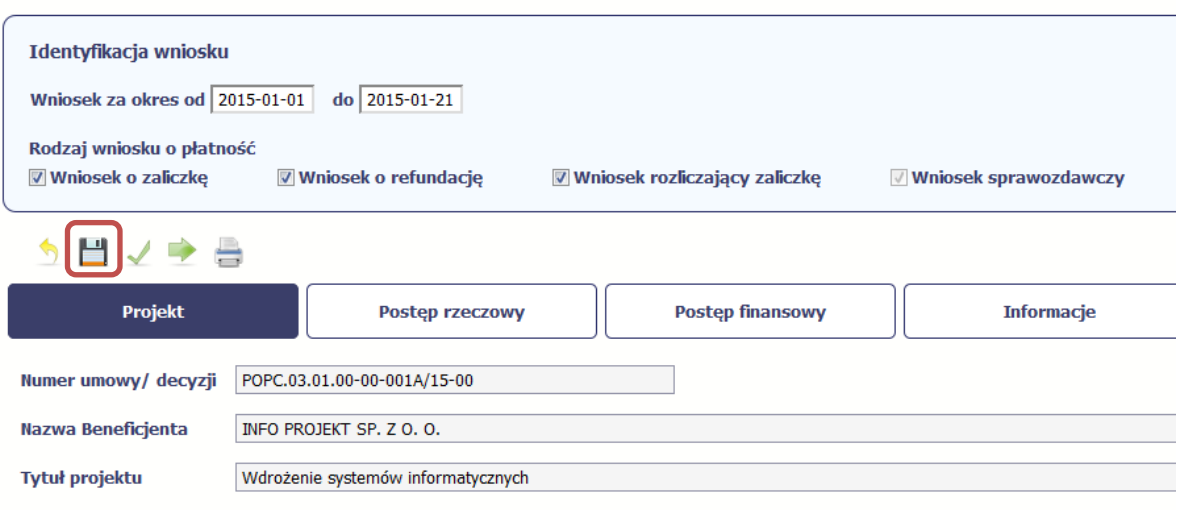

Wniosek za okres od 2015-01-01 do 2015-01-21

Formularz zostanie zapisany i będziesz miał do niego dostęp poprzez ekran **Projekt**.

Jeżeli w trakcie Twojej pracy na wniosku Instytucja Zarządzająca RPO WK-P wprowadziła zmiany na umowie o dofinansowanie Twojego projektu, które mają wpływ na dane we wniosku, zostaniesz o tym poinformowany stosownym komunikatem. Analogiczny komunikat pojawi się w chwili otwarcia wniosku jeśli zmiany na umowie zostały wprowadzone po jego utworzeniu.

### **4.3.5.Wydruk wniosku**

W każdym momencie pracy nad utworzeniem wniosku, możesz wydrukować zapisany formularz poprzez wybór funkcji Drukuj

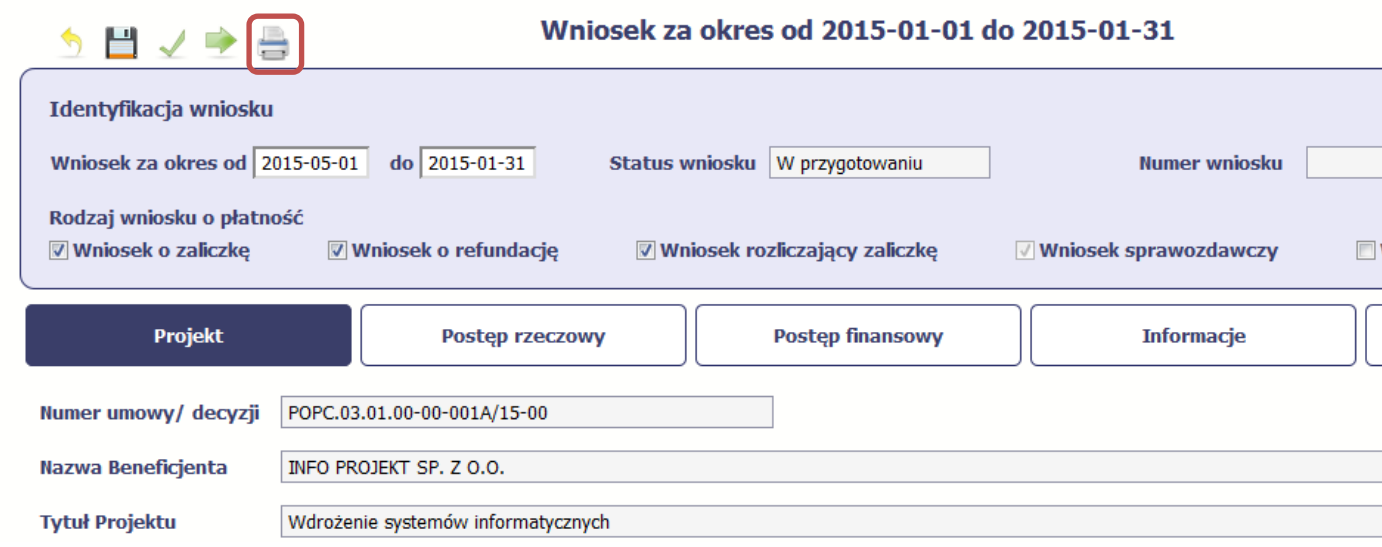

System wygeneruje plik w formacie PDF, który możesz podejrzeć i wydrukować.

**Jeżeli formularz wniosku nie był zapisywany lub po ostatnim zapisie edytowano zawartość wniosku, wydruk formularza jest niemożliwy.**

### **4.3.6.Edycja wniosku**

W każdym momencie masz możliwość edycji zapisanego wcześniej wniosku, którego nie przesłałeś do Instytucji Zarządzającej RPO WK-P. Masz możliwośćedycji wniosków o statusie W przygotowaniu, Poprawiany.

W tym celu, wybierz funkcję *Edycja wniosku* , dostępną na ekranie Projekt *[Numer projektu]* po wybraniu i zaznaczeniu wniosku, który zamierzasz edytować.

W ramach edycji masz możliwość edycji całej karty wniosku w tym także zmiany danych w bloku Identyfikacji wniosku. Edycja danych dotyczących pola Rodzaj wniosku o płatno*ść* skutkuje zablokowaniem karty wniosku. Aby wrócić ponownie do edycji karty wniosku powinieneś wybrać funkcję Zatwierd*<sup>ź</sup>*

aby potwierdzić wprowadzone zmiany lub funkcję Anuluj aby wrócić do karty w postaci sprzed edycji pole Rodzaj wniosku o płatno*ść*.

Jeśli edycja pola Rodzaj wniosku o płatno*ść* polegała na odznaczeniu wcześniej zaznaczonego rodzaju po wyborze funkcji Zatwierd*<sup>ź</sup>* system prezentuje komunikat ostrzegawczy informujący o tym, że zakres danych jaki był powiązany z odznaczonym rodzajem wniosku nie będzie dostępny do edycji na zaktualizowanej karcie wniosku, a dane jakie zostały tam wprowadzone zostaną utracone.

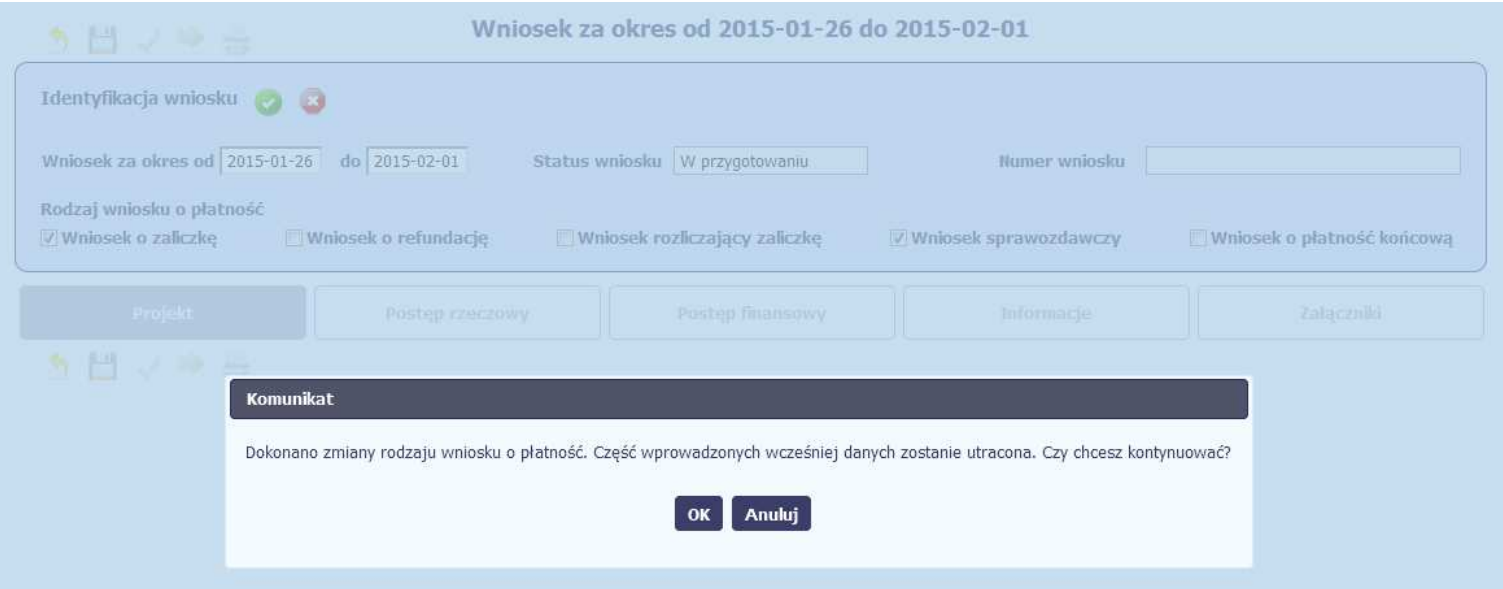

W takim przypadku masz możliwość wyboru funkcji OK, po wyborze której system zaprezentuje zmienioną kartę wniosku lub wybór funkcji Anuluj, która pozwoli cofnąć się do edycji sekcji Identyfikacja wniosku i ponownym wyborze rodzaju wniosku.

Jeśli edycja danych na karcie wniosku nie została potwierdzone zapisem całej karty wniosku za pomocą funkcji Zapisz , to próba powrotu do ekranu

O

Projekt [Numer projektu] za pomocą funkcji *Powrót `* V skutkuje prezentacją komunikatu o utracie niezapisanych danych.

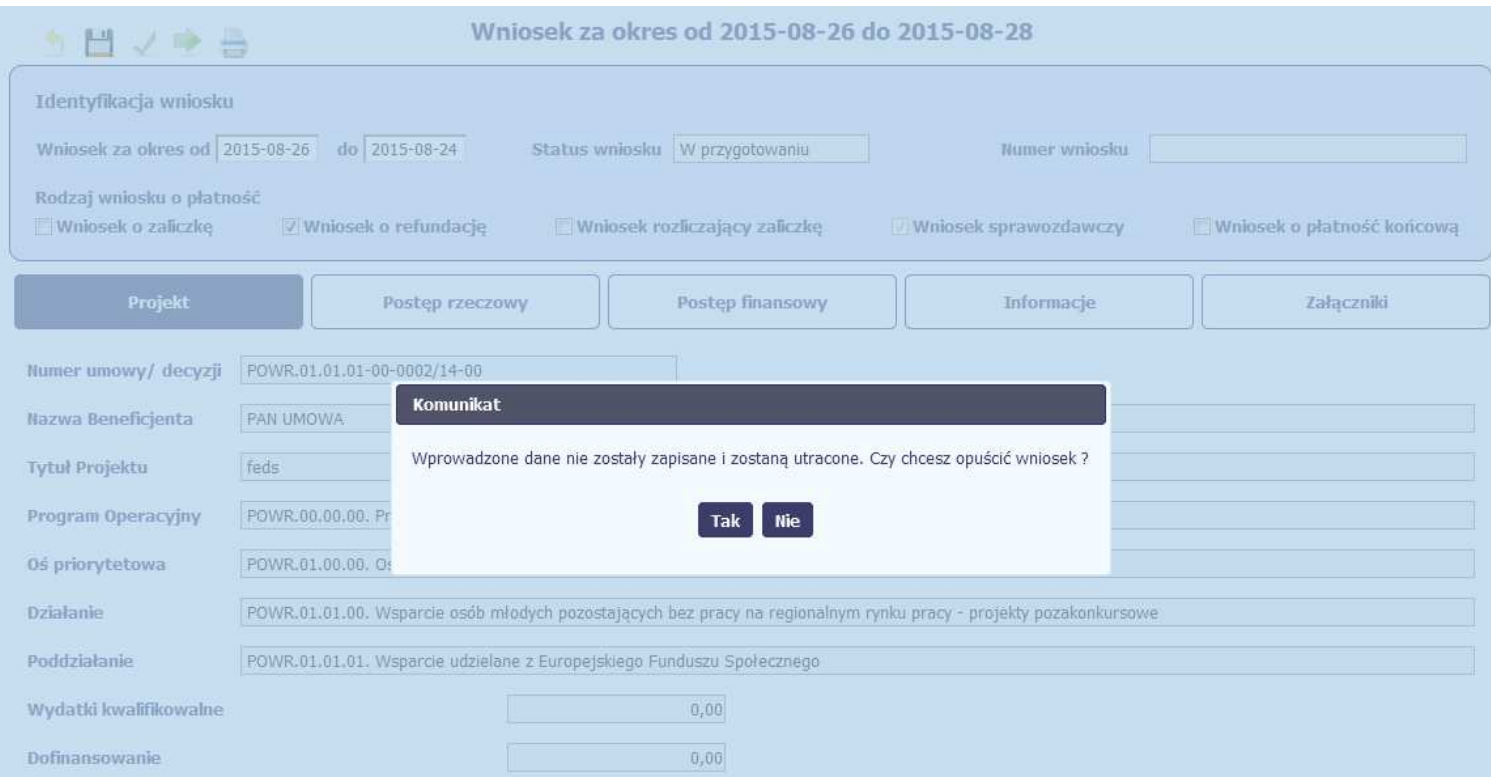

Masz możliwość potwierdzenie wyjścia z wniosku po wyborze opcji TAK lub powrotu do karty wniosku w celu jej zapisu i ponownego wyjścia po wyborze opcji NIE.

#### **4.3.7.Usunięcie wniosku**

W każdym momencie masz możliwość usunięcia zapisanego wcześniej wniosku, którego nie przesłałeś do Instytucji Zarządzającej RPO WK-P. Masz możliwość usunięcia wniosków o statusie *W przygotowaniu* lub wersji wniosku o statusie *Poprawiany.* 

W tym celu, wybierz funkcję Usuń Usuficiala dostępną na ekranie Projekt [Numer projektu] po wybraniu i zaznaczeniu wniosku, który zamierzasz usunąć.

Po wyborze funkcji Usu*ń* należy potwierdzić operację za pomocą funkcji OK wówczas system usuwa dany wniosek z systemu lub wycofać się z procesu usuwania wniosku przy użyciu funkcji Anuluj.

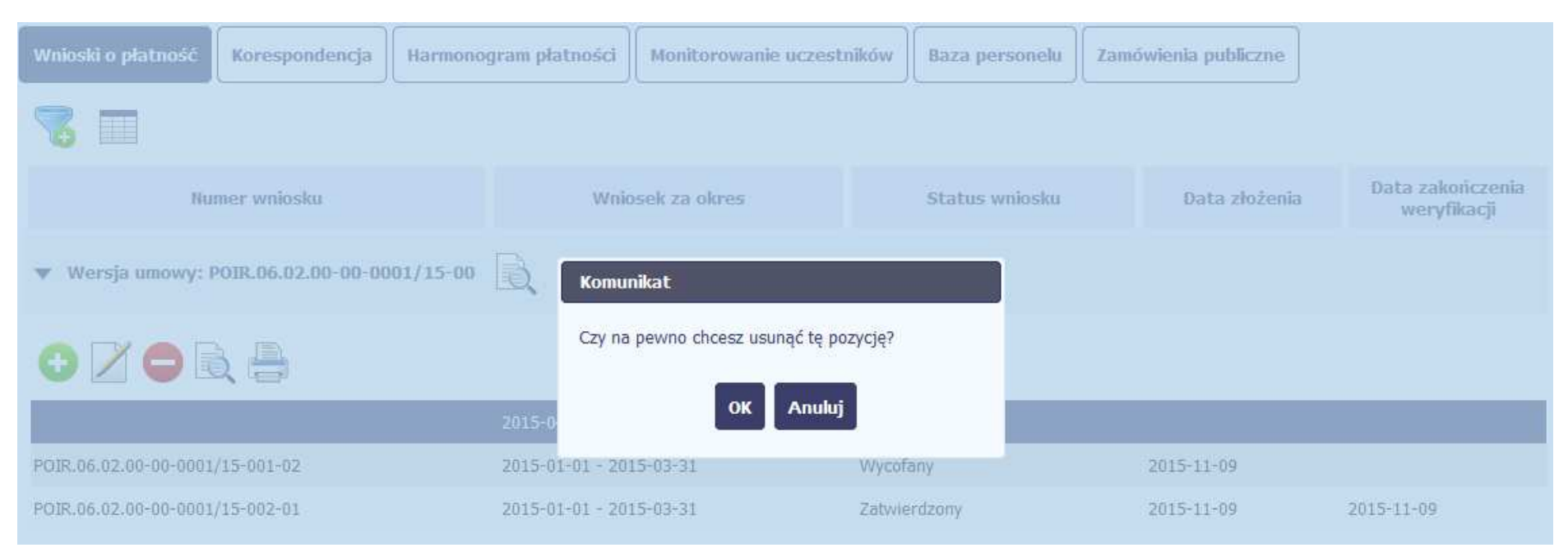

#### **4.3.8.Ponowne złożenie wniosku**

Może się zdarzyć, że wniosek, który wysłałeś/aś do instytucji, zostanie cofnięty do Ciebie w celu jego poprawy. Jeżeli tak się stanie, masz do niego dostęp z poziomu ekranu **Projekt**. System go wyróżnia za pomocą statusu do poprawy, widocznego na tym ekranie w wierszu odpowiadającym danemu wnioskowi.

Aby rozpocząć poprawę wniosku skorzystaj z funkcji Edycja wniosku. Użycie tej funkcji powoduje utworzenie nowej wersji wniosku o statusie Poprawiany. Wniosek poprawiany zawiera wszystkie dane z poprzedniej wersji wniosku o statusie Do poprawy, z wyjątkiem danych z umowy, które mogły ulec zmianie, jeżeli były modyfikowane od czasu przekazania poprzedniej wersji wniosku.

Do poprawy wniosku możesz przystąpić po przekazaniu przez Instytucję Zarządzającą RPO WK-P wyniku weryfikacji, zawierającego wykaz błędów wymagających poprawy. Jeżeli Instytucja Zarządzająca RPO WK-P nie przekazała jeszcze wyniku weryfikacji przy próbie edycji pojawia się komunikat:

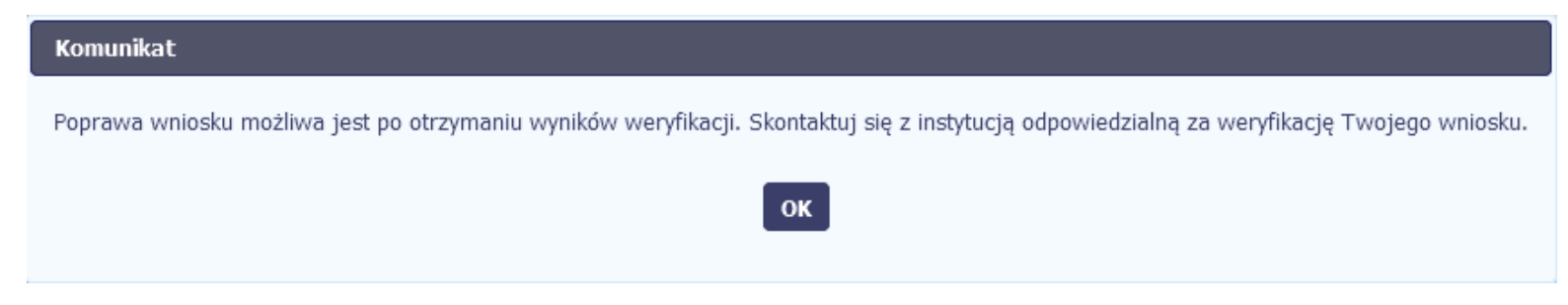

Wszelkie funkcjonalności oraz proces tworzenia i przesyłania poprawianego wniosku o płatność, są analogiczne jak dla pierwszego utworzenia i przekazywania formularza.

**Uwaga!** Jeżeli korzystasz z funkcjonalności rozliczania projektów w formule partnerskiej i chcesz poprawić wniosek zbiorczy możesz wycofać wnioski częściowe – opcja Wycofaj jest dostępna przed rozpoczęciem edycji wniosku zbiorczego i zmianą jego statusu na Poprawiany (jeżeli chcesz z niej skorzystać później, usuń poprawianą wersję zbiorczego wniosku o płatność).

### **4.3.9.Podgląd wersji wniosku**

System w różnych momentach pracy tworzy kolejne wersje wniosku o płatność. Dzieje się tak wtedy, gdy np. składasz wniosek ponownie do Instytucji Zarządzającej RPO WK-P po cofnięciu do poprawy lub wtedy, gdy instytucja skoryguje Twój wniosek bez zwracania go do Ciebie. Możesz podejrzeć każdą

wersję wniosku jaka została utworzona poprzez funkcję Podgl*ą*d wniosku .

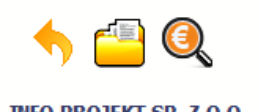

**INFO PROJEKT SP. Z O.O.** 

Wdrożenie systemów informatycznych

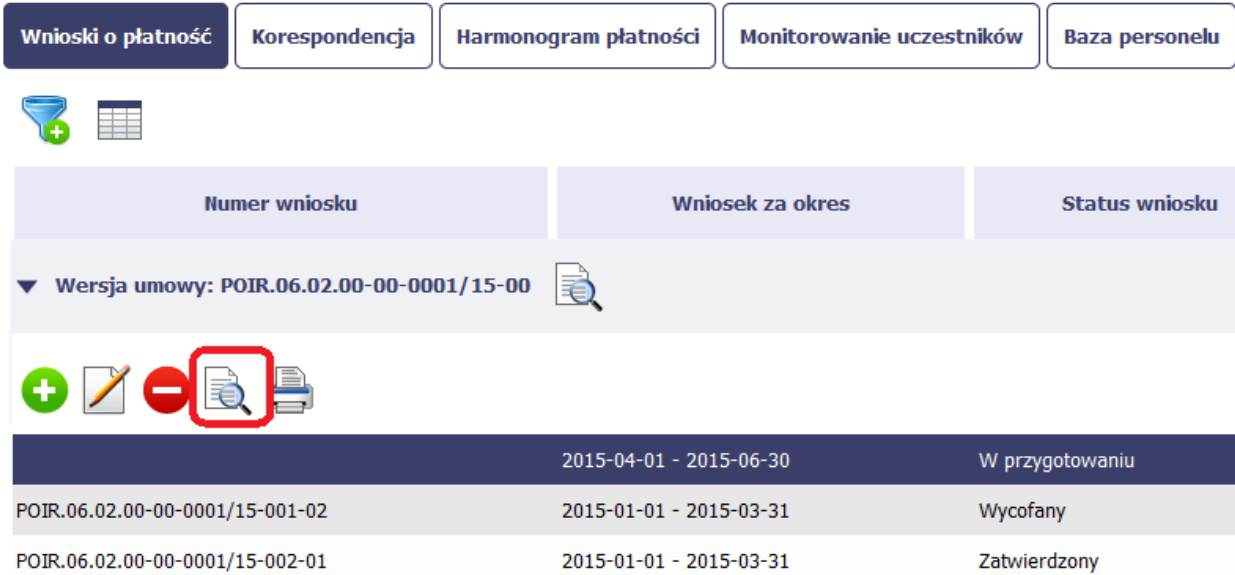

Jeżeli jest to jedyna wersja tego wniosku to system otworzy go w trybie odczytu. Jeżeli wersji tego wniosku jest więcej, system otworzy okno wyboru Wersje w*niosku* z wszystkim wersjami do wyboru. Ponadto, masz możliwość zmiany wyświetlanych kolumn i rozszerzenia widoku o dane audytowe (np. *Kto* 

utworzył, Kiedy utworzył, itd.) poprzez funkcję Widoczno*ść* kolumn

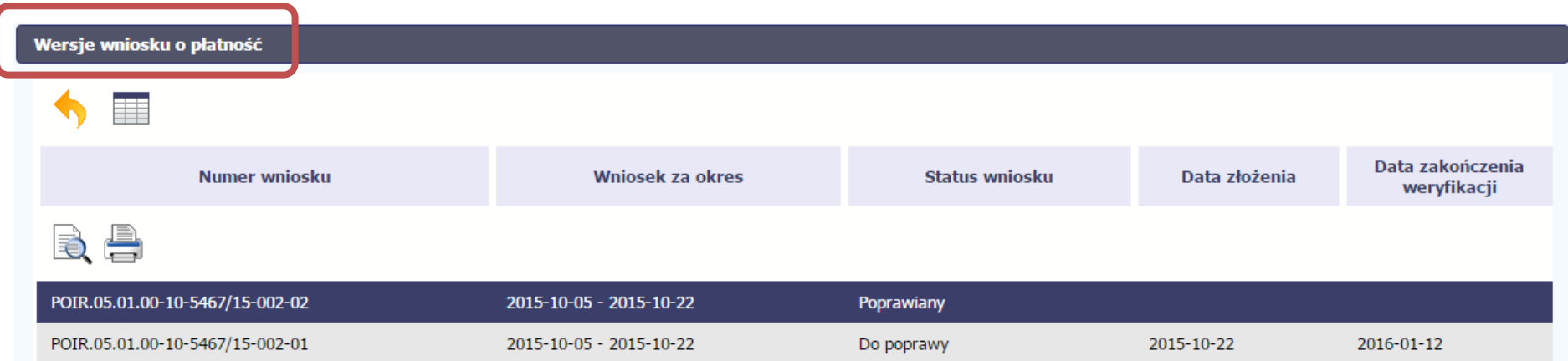

### **4.3.10.Potwierdzenie dostarczenia wniosku**

Możesz podejrzeć i wydrukować z systemu potwierdzenie dostarczenia Twojego wniosku do instytucji. Zgodnie z opisem w punkcie 4.3.2 Zło*ż*enie wniosku, każda wersja wniosku o płatność jest opatrzona sumą kontrolną oraz kwalifikowanym znacznikiem czasu. Aby zobaczyć potwierdzenie odbioru dokumentu

dostarczonego w formie elektronicznej, na ekranie **Projekt** wybierz funkcję Podgl*ą*d .

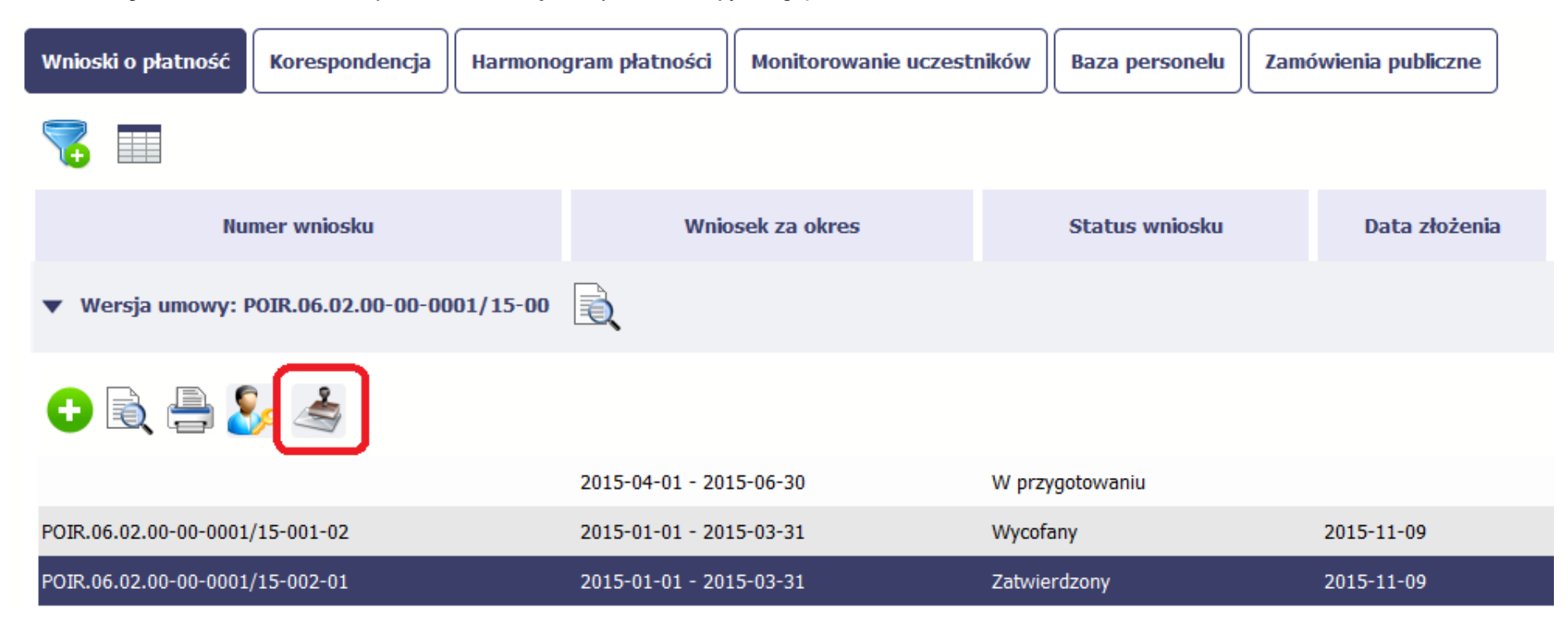

System wygeneruje plik w formacie PDF, który możesz podejrzeć i wydrukować.

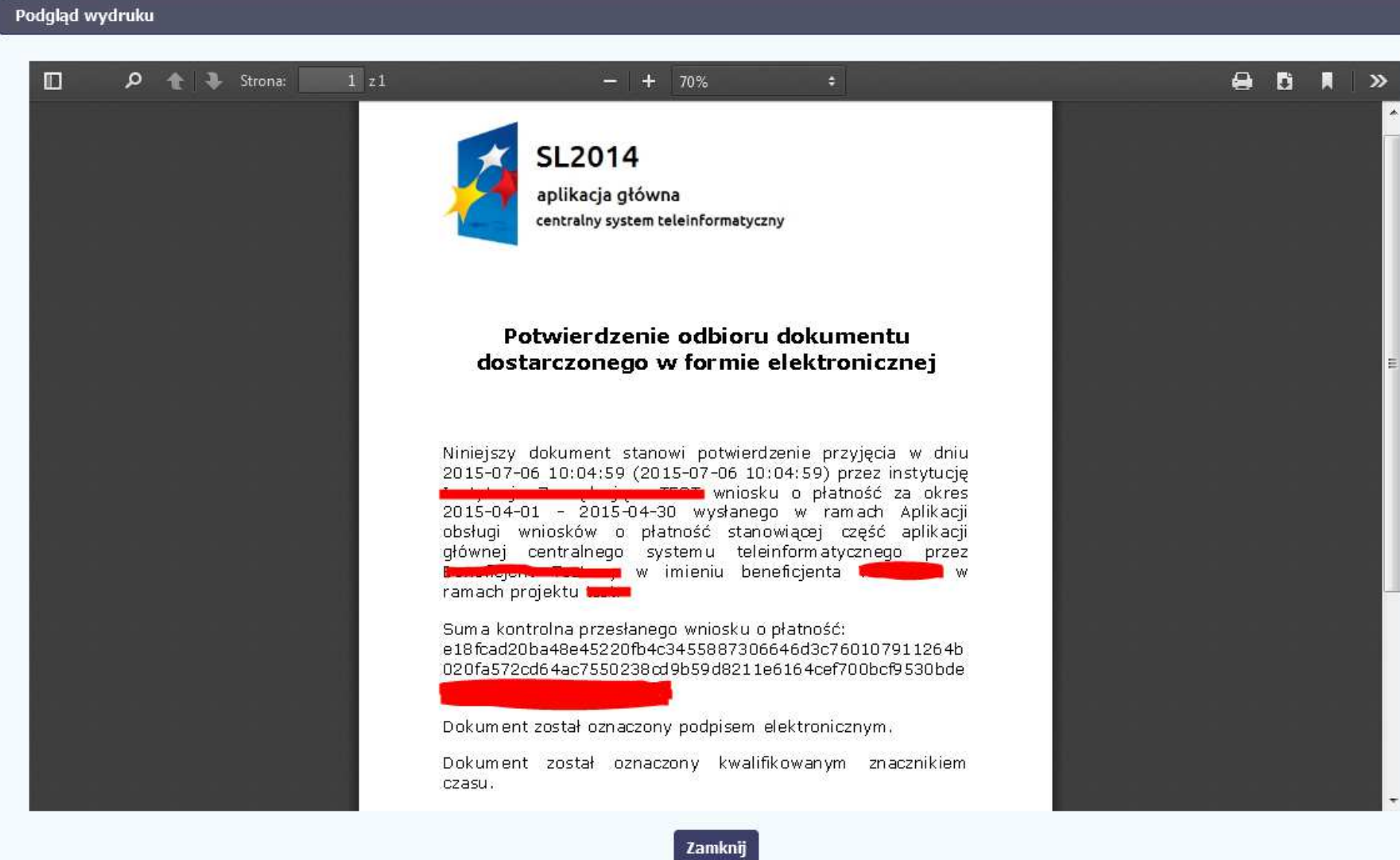

# **5. Projekty rozliczane w formule partnerskiej**

Specyficznym rodzajem projektu w systemie jest projekt rozliczany w formule partnerskiej (na umowie dla tego projektu pole Projekt partnerski jest zaznaczone). Jeżeli jesteś osobą uprawnioną (na podstawie umowy) w takim projekcie, to proces tworzenia i składania wniosku o płatność jest nieco odmienny od standardowego, opisanego w poprzednich częściach instrukcji.

Podstawowa różnica między standardowym projektem a projektem rozliczanym w formule partnerskiej polega na tym, że w projekcie rozliczanym w formule partnerskiej występują:

- − partnerzy co najmniej 2: Partner wiodący odpowiedzialny za kontakty z instytucją odpowiedzialną za weryfikację wniosków oraz inny partner/partnerzy,
- <sup>−</sup> tzw. częściowe wnioski o płatność służące wyłącznie agregacji danych na potrzeby zbiorczego wniosku o płatność,
- − tzw. zbiorcze wnioski o płatność (wnioski o płatność beneficjenta) tworzone i przesyłane do instytucji przez beneficjenta (Partnera wiodącego).

Jeżeli projekt jest rozliczany w formule partnerskiej w SL2014 – obowiązek tworzenia częściowych wniosków o płatność mają wszyscy partnerzy w projekcie, również Partner wiodący.

Partnerzy tworzą i przesyłają częściowe wnioski o płatność do Partnera wiodącego. Partner wiodący, po zatwierdzeniu wszystkich częściowych wniosków (łącznie z tym, który utworzył sam) tworzy zbiorczy wniosek o płatność.

Wszystkie pola i funkcjonalności opisane w rozdziale 4 Wnioski o płatno*ść* są takie same dla częściowych wniosków o płatność, z tym że dane uzupełniane są w kontekście zadań przypisanych do danego partnera. Pewne różnice występują jedynie w samym procesie ich przekazywania i rozliczania się z InstytucjąZarządzającą RPO WK-P.

> **Bezpośrednio z Instytucją Zarządzającą RPO WK-P odpowiedzialną za weryfikację wniosków o płatnośćrozlicza się wyłącznie beneficjent (jest nim Partner wiodący).**

### **5.1.Tworzenie częściowego wniosku o płatność**

Każdy partner ma dostęp w ramach swojego ekranu **Projekt** do zakładki Cz*ęś*ciowe wnioski o płatno*ść*.

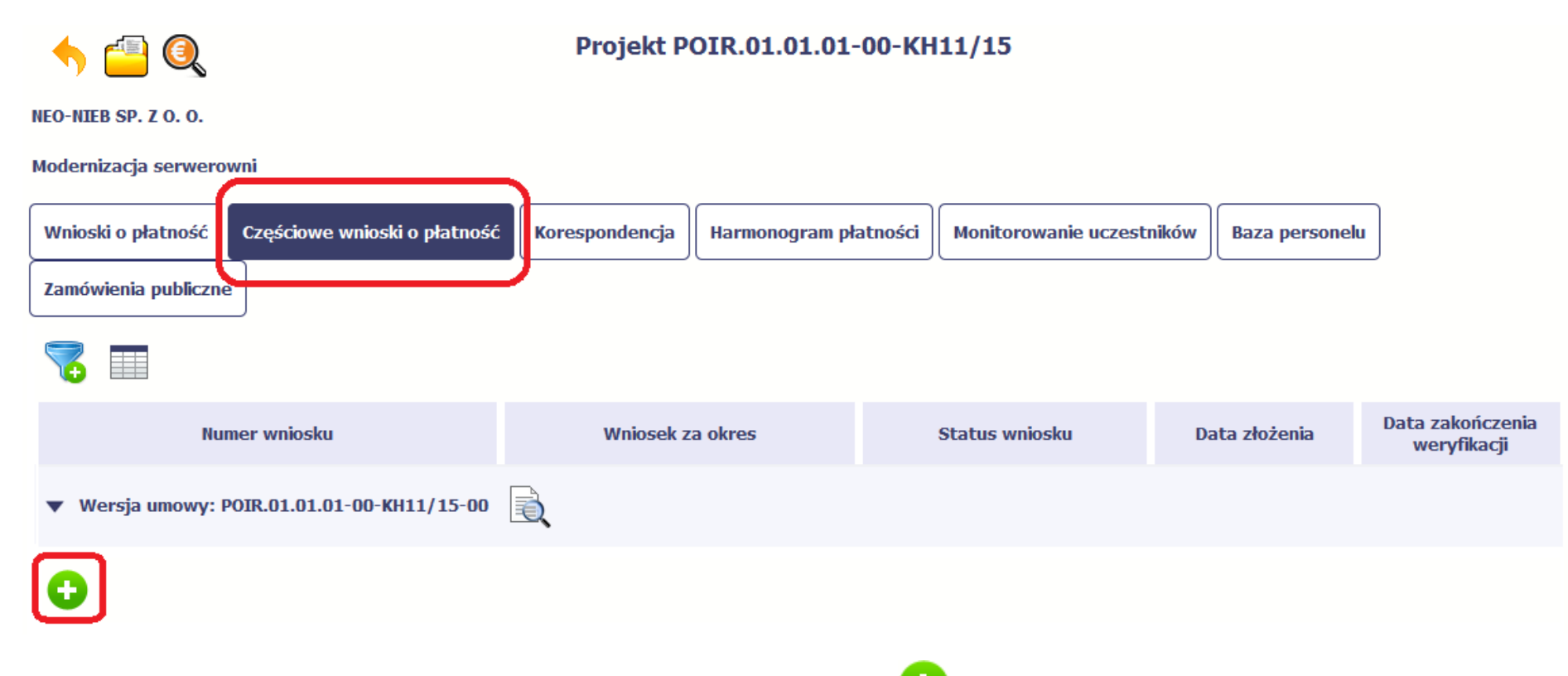

Aby rozpocząć tworzenie wniosku o płatność, wybierz funkcję Utwórz wniosek o płatno*ść* widoczną w tabeli.

Proces uzupełniania danych w częściowym wniosku i wszelkich reguł z tym związanych jest analogiczny jak dla wniosków w projektach nierozliczanych w formule partnerskiej - opisano go w rozdziale 4.2 Tworzenie wniosku o płatno*ść*.

### **5.2.Obsługa częściowego wniosku o płatność**

Partner wiodący w projekcie odpowiada za jego rozliczenie – jako jedyny składa zbiorcze wnioski o płatność do instytucji i zarządza częściowymi wnioskami o płatność.

Jeżeli Partner wiodący uzna, że częściowy wniosek o płatność jest poprawny, aby mógł być częścią wniosku do instytucji, musi go zatwierdzić poprzez

funkcję Zatwierd*<sup>ź</sup>*

Jeżeli natomiast ocenia, że częściowy wniosek o płatność zawiera błędy i nie może być elementem składowym wniosku o płatność do instytucji, może

wniosek wycofać poprzez funkcję *Wycofaj wniosek* ...

W rezultacie, partner może poprawić dane i przekazać swój wniosek częściowy ponownie do Partnera wiodącego.

Z funkcji Wycofaj wniosek może skorzystać również sam partner (i poprawić swój cześciowy wniosek o płatność przed zatwierdzeniem go przez Partnera wiodącego, a następnie przekazać go ponownie).

Jeżeli Partner Wiodący uzna, że częściowy wniosek jest poprawny, aby mógł być częścią wniosku do Instytucji Zarządzającej RPO WK-P, musi go zatwierdzić poprzez funkcję Zatwierd*<sup>ź</sup>*

### **5.3.Tworzenie zbiorczego wniosku o płatność**

Partner wiodący w projekcie tworzy wniosek o płatność do Instytucji Zarządzającej RPO WK-P. Aby to zrobić, wybierz funkcję Utwórz wniosek o płatno*ść*

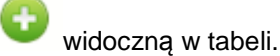
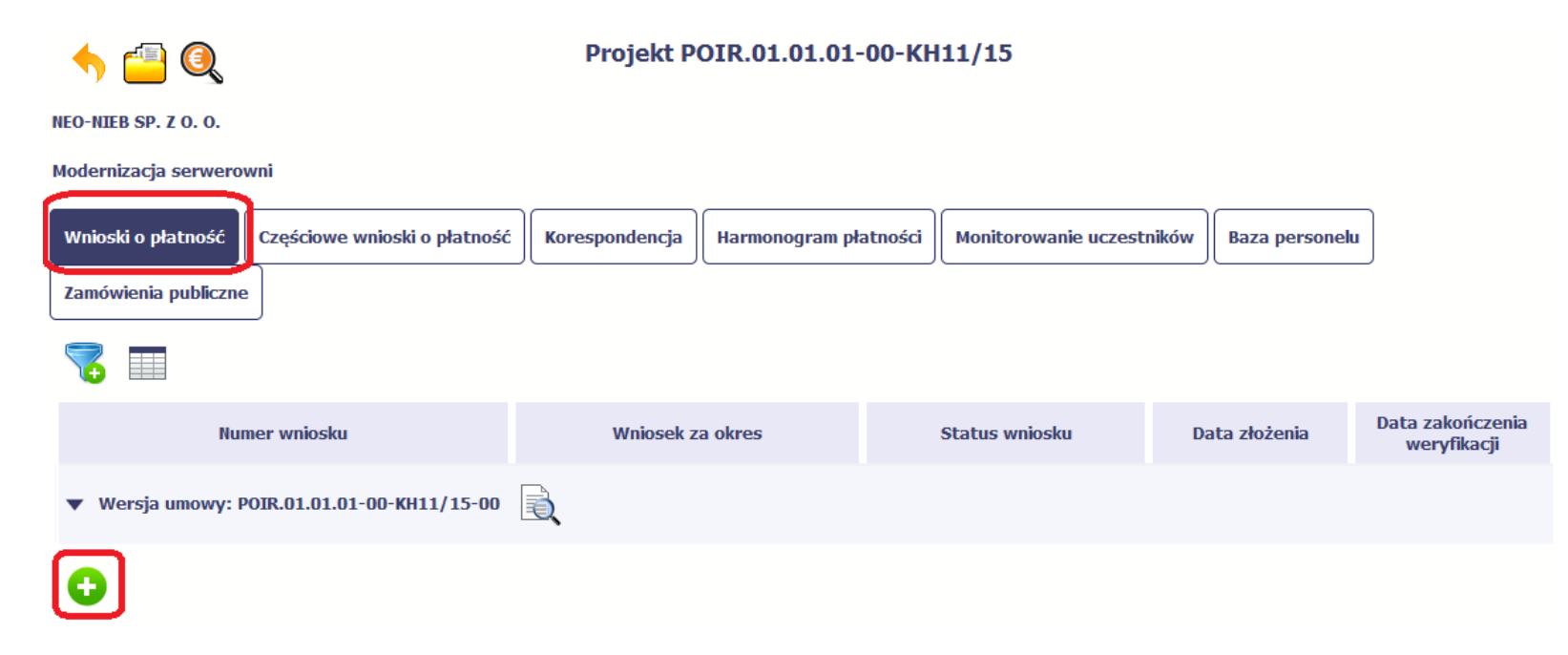

Po uzupełnieniu danych w sekcji Identyfikacja wniosku (zostało to opisane w rozdziale 4.2 Tworzenie wniosku o płatno*ść*) SL2014 wyświetla okno prezentujące listę zatwierdzonych częściowych wniosków o płatność.

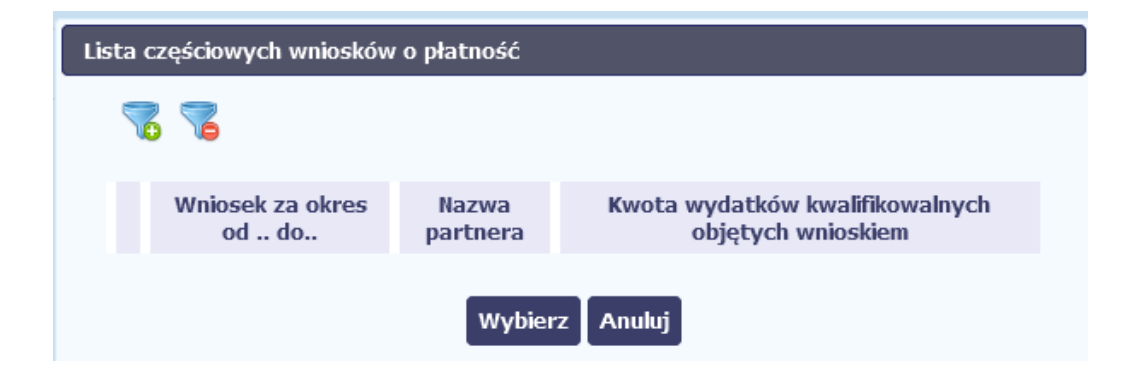

Partner wiodący wskazuje, które częściowe wnioski o płatność mają wejść w skład wniosku o płatność do Instytucji Zarządzającej RPO WK-P. Swój wybór potwierdza wybierając funkcję *Wybierz.* 

W rezultacie system prezentuje uzupełniony wniosek o płatność, który można edytować i przekazać do Instytucji Zarządzającej RPO WK-P zgodnie z regułami opisanymi w rozdziale 4.2 Tworzenie wniosku o płatno*ść*.

Wnioski częściowe, które nie zostaną uwzględnione w danym zbiorczym wniosku, będą mogły być ujęte w kolejnych wnioskach o płatność – jeżeli będąobejmowały tożsamy okres "od" i "do".

# **6. Korespondencja**

W ramach SL2014 zaimplementowano rozwiązania umożliwiające prowadzenie korespondencji oraz wymianę dokumentów z Instytucją Zarządzającą RPO WK-P, która jest odpowiedzialna za weryfikację Twoich wniosków o płatność. Ten element systemu przypomina swoim działaniem standardową e-skrzynkępocztową, jednak korzystając z tego modułu systemu, masz zawsze pewność, że Twoje pisma oraz wiadomości docierają do właściwego adresata.

Zakres tej korespondencji i dokumentów przekazywanych w ramach systemu określa Instytucja Zarządzająca RPO WK-P.

Uwaga! Jeżeli twój projekt jest realizowany w systemie jako projekt rozliczany w formule partnerskiej, to dostęp do tej funkcjonalności ma tylko Partner wiodący.

Zgodnie z umową o dofinansowanie nie mogą być przedmiotem komunikacji wyłącznie przy wykorzystaniu SL2014:

- 1) zmiany treści umowy o dofinansowanie (jeśli umowa nie stanowi inaczej);
- 2) kontrole na miejscu przeprowadzane w ramach projektu;

 3) dochodzenie zwrotu środków od beneficjenta, zgodnie z art. 207 ustawy z dnia 27 sierpnia 2009 r. o finansach publicznych (Dz. U. z 2017 r. poz. 2077 z późn. zm.), w tym prowadzenie postępowania administracyjnego w celu wydania decyzji o zwrocie środków.

Korespondencja jaka prowadzisz, odbywa się wyłacznie w kontekście danego projektu, dostęp do tej części systemu masz poprzez ekran Projekt

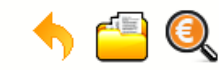

## Projekt POIR.06.02.00-00-0001/15

**INFO PROJEKT SP. Z O.O.** 

Wdrożenie systemów informatycznych

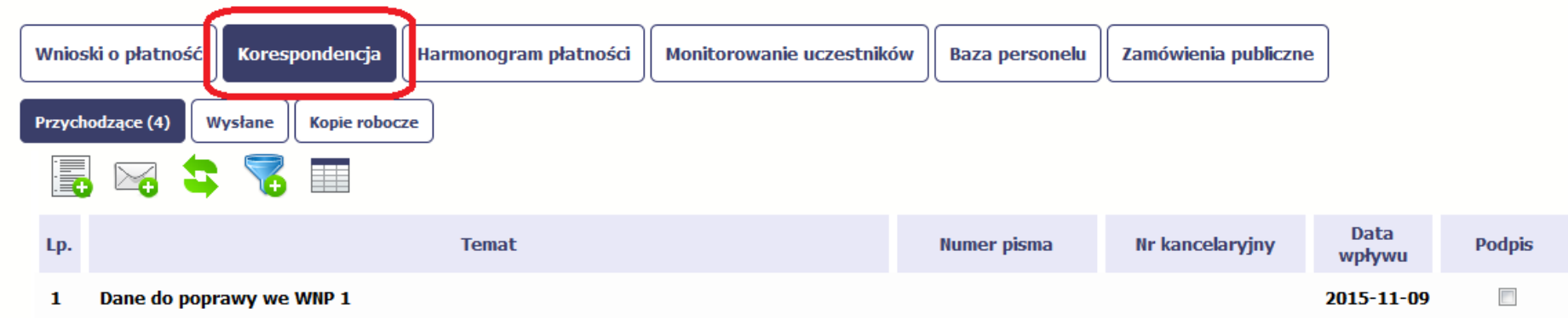

### **6.1.Foldery e-skrzynki pocztowej**

W module Korespondencja masz dostęp do 3 folderów odpowiadających różnym dokumentom

- **Przychodzące** zawierający dokumenty przesłane do Ciebie przez Instytucję Zarządzającą RPO WK-P,
- •**Wysłane** – zawierający wszelkie pisma i wiadomości wysłane przez Ciebie,
- •**Robocze** – zawierający kopie robocze dokumentów, które zostały utworzone, zapisane ale nie przesłane do Instytucji Zarządzającej RPO WK-P.

W ramach tej zakładki masz możliwość:

- swobodnej nawigacji pomiędzy folderami
- wyboru poszczególnych funkcji:
	- Przygotuj pismo
	- Nowa wiadomo*ść*
	- $\checkmark$ Zapisz
	- Od*ś*wie*<sup>ż</sup>*
- *√ Edytuj*
- Usu*<sup>ń</sup>*
- **√ Podpisz**<br>∠ Nadai
- Nadaj numer
- Zweryfikuj podpis
- Odpowiedz

Poszczególne funkcje oraz ich dostępność w zależności od folderu i rodzaju dokumentu opisaliśmy w dalszej części Podr*ę*cznika.

Widok w module Korespondencja dzieli się na dwa zasadnicze elementy:

- **Listę dokumentów** tabela dostępna w folderze, osobna dla każdego folderu
- **Blok podglądu** dostępny po zaznaczeniu danego dokumentu w tabeli, wyświetlając jego zawartość.

### **6.1.1.Przygotowanie pisma**

System umożliwia Ci przesłanie do Instytucji Zarządzającej RPO WK-P oficjalnego pisma, które jest podpisywane elektronicznie poprzez profil zaufany ePUAP lub certyfikat kwalifikowany.

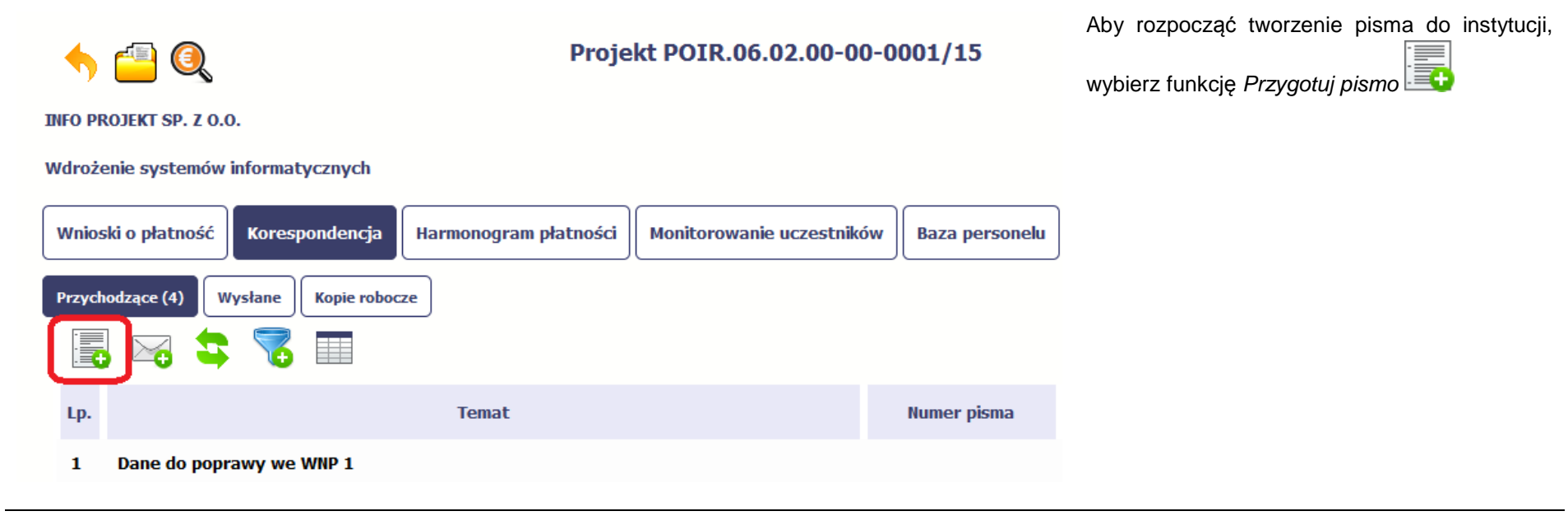

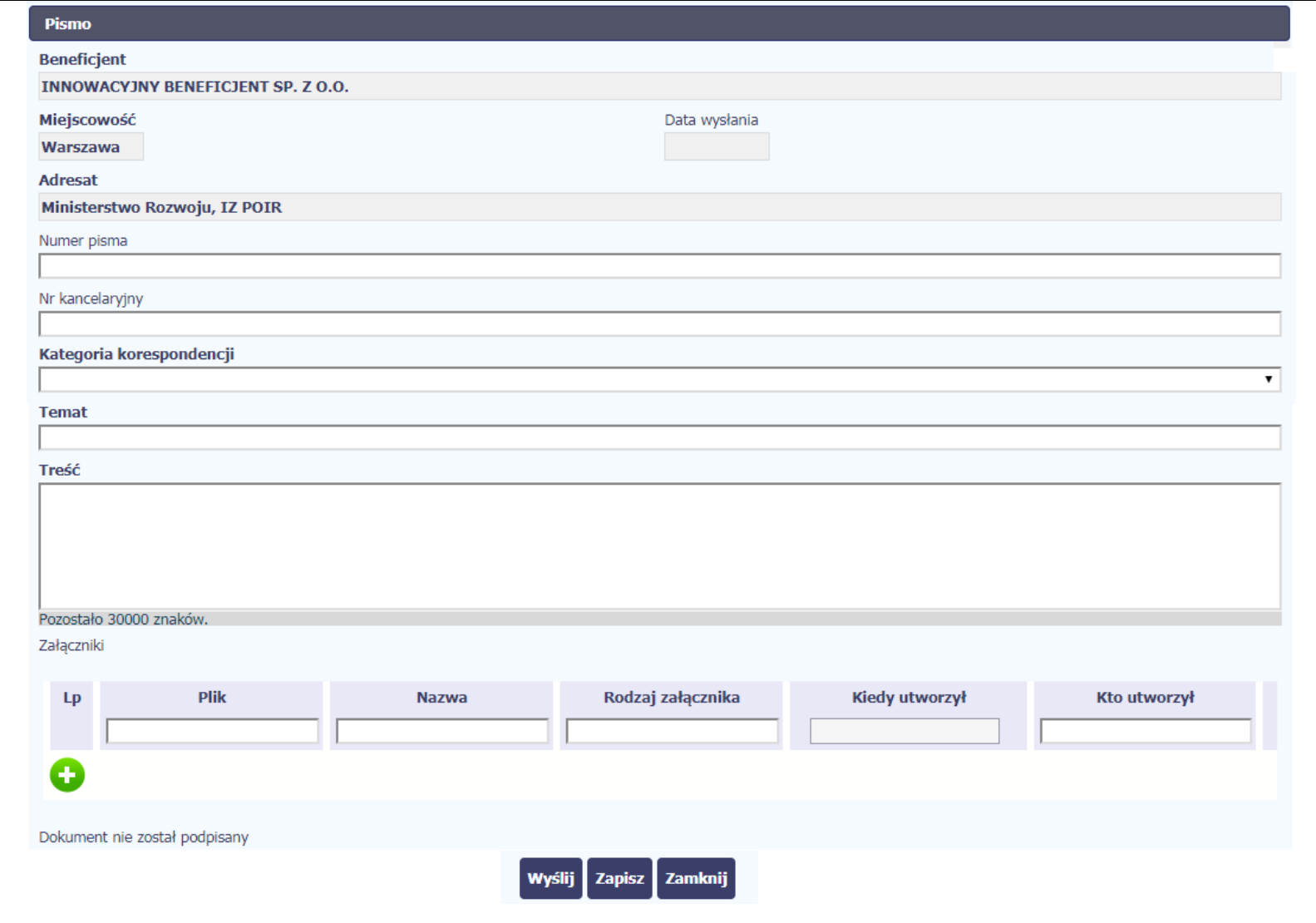

W otwartym oknie Pismo musisz uzupełnić wymagane pola (są oznaczone poprzez pogrubienie etykiety, czyli nazwy pola).

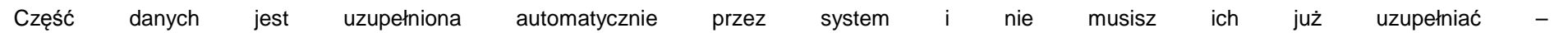

## są to pola wyszarzone.

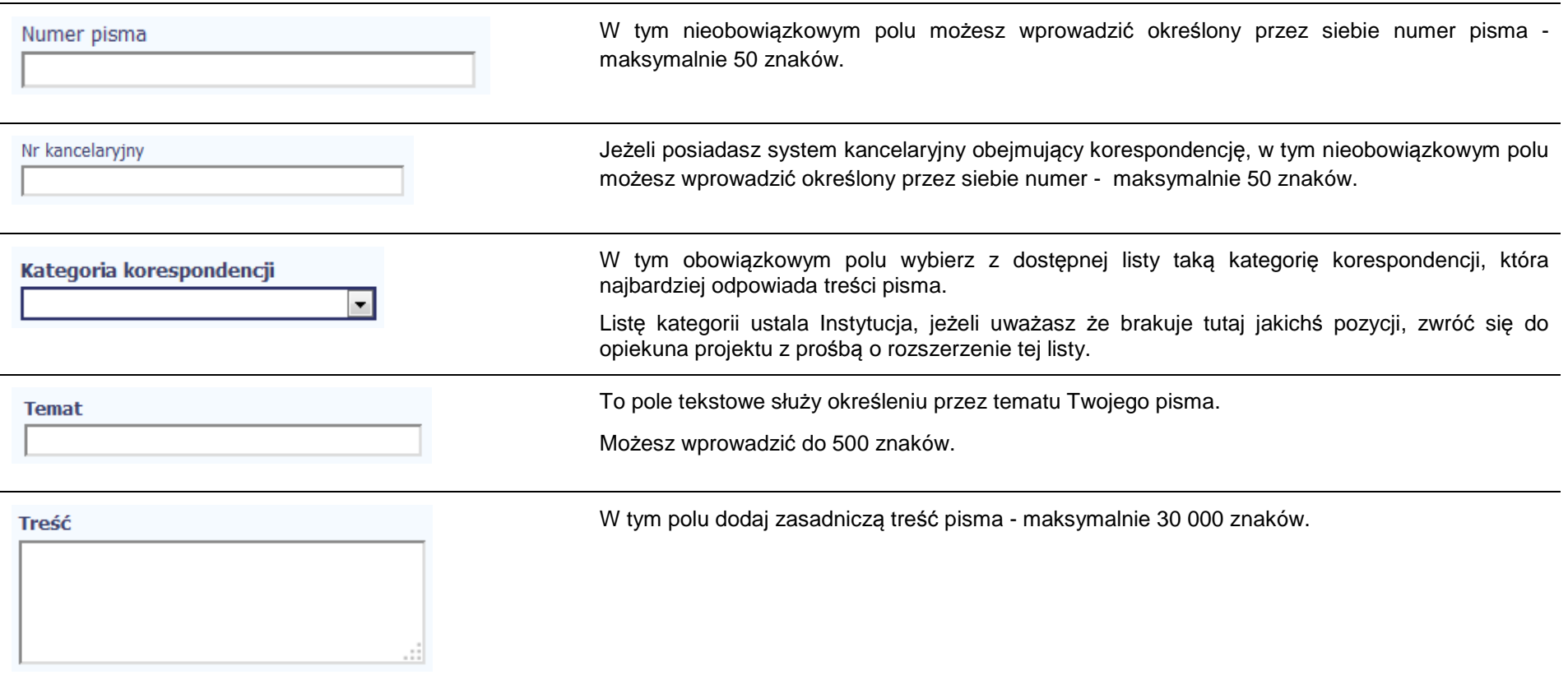

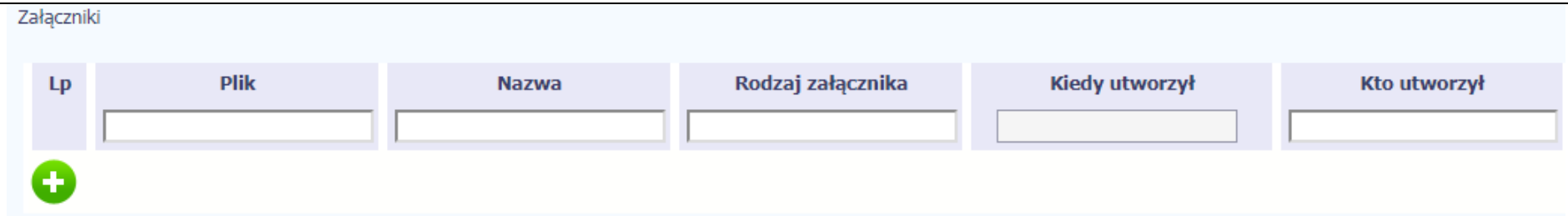

Pole nieobowiązkowe. Do każdego pisma użytkownik może dołączyć wiele plików.

Szczegółowy opis dodawania załącznika zamieszczono w rozdziale 2.9 Doł*ą*czanie plików do systemu.

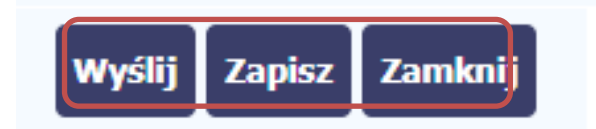

Końcowym elementem okna są 3 funkcje dostępne na samym dole:

**Wy***ś***lij** – jej wybór powoduje wywołanie okna podpisu i wysyłania pisma; bez podpisu pisma nie masz możliwości wysłania dokumentu. Ta funkcjonalność jest opisana w dalszej części Podr*ę*cznika, w punkcie 6.1.7 Wysłanie pisma.

**Zapisz** – jej wybór powoduje zapisanie Twojego pisma w folderze **Kopie robocze**.

**Zamknij** – jej wybór powoduje zamknięcie okna i żadne dane nie są zapisywane.

### **6.1.2.Wysłanie wiadomości**

SL2014 pozwala na przesłanie do Instytucji Zarządzającej RPO WK-P wiadomości odpowiadającej bieżącej korespondencji. Dzięki tej formie wymiany informacji, możesz tę funkcjonalność wykorzystać do prowadzenia ewentualnej korespondencji roboczej z opiekunem Twojego projektu.

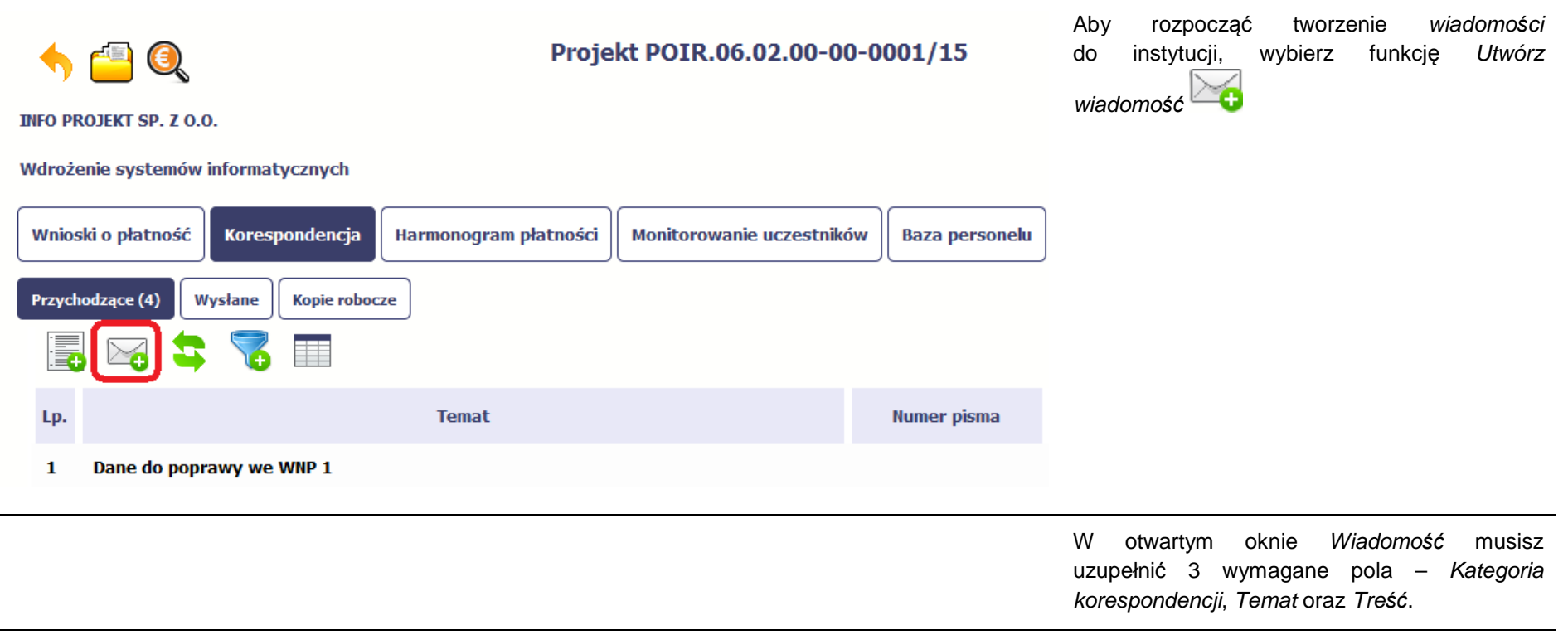

 $\sim$ 

 $\sim$ 

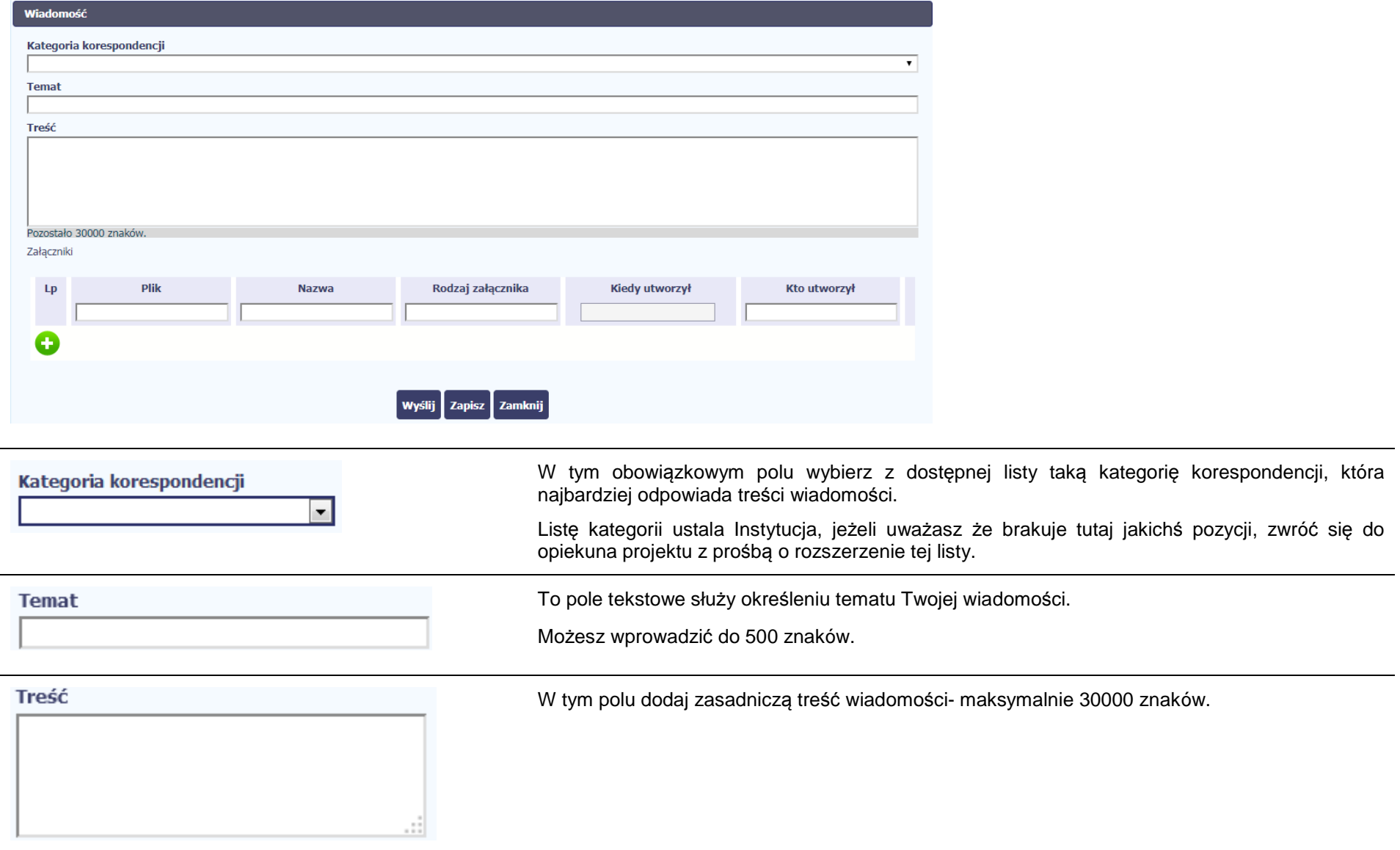

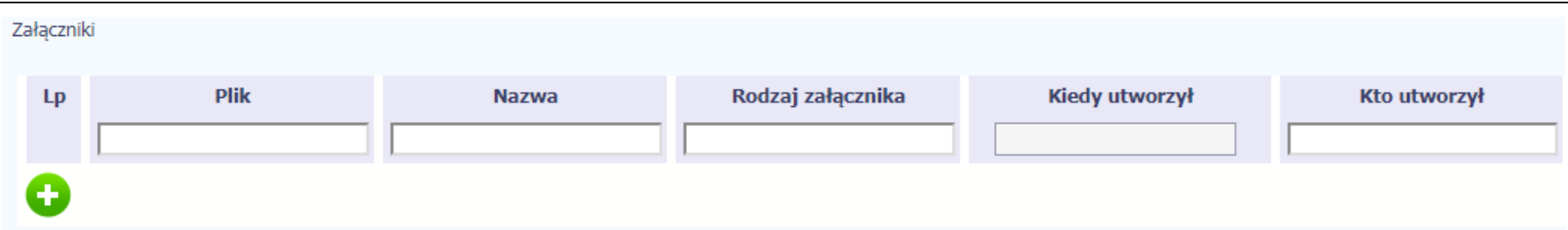

Pole nieobowiązkowe. Do każdej wiadomości użytkownik może dołączyć wiele plików.

Szczegółowy opis dodawania załącznika zamieszczono w rozdziale 2.9 Doł*ą*czanie plików do systemu.

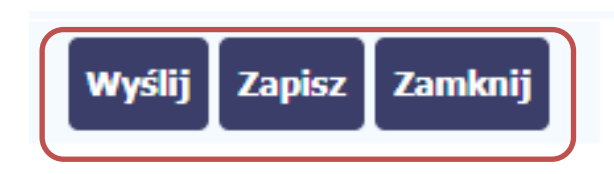

Końcowym elementem okna są 3 funkcje dostępne na samym dole:

**Wy***ś***lij** – jej wybór powoduje wysłanie wiadomości do instytucji

**Zapisz** – jej wybór powoduje zapisanie Twojej wiadomości w folderze **Kopie robocze** 

**Zamknij** – jej wybór powoduje zamknięcie okna i żadne dane nie są zapisywane.

### **6.1.3.Zapisywanie wersji roboczych**

Gdy tworzysz wiadomość/pismo, jeżeli wypełniłeś/aś wszystkie wymagane pola ale z jakichś powodów nie chcesz przesyłać go do Instytucji Zarządzającej RPO WK-P, możesz zapisać dokument. Wybór funkcji Zapisz dostępnej w oknie tworzenia pisma/wiadomości powoduje zapisanie dokumentu w folderze **Robocze**.

#### **6.1.4.Odświeżanie skrzynki**

W trakcie Twojej pracy w SL2014, system nie aktualizuje automatycznie Twojej skrzynki pocztowej – możesz to zrobić samodzielnie poprzez funkcję

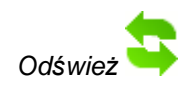

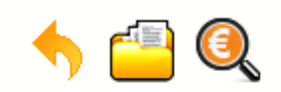

## Projekt POIR.06.02.00-00-0001/15

**INFO PROJEKT SP. Z O.O.** 

## Wdrożenie systemów informatycznych

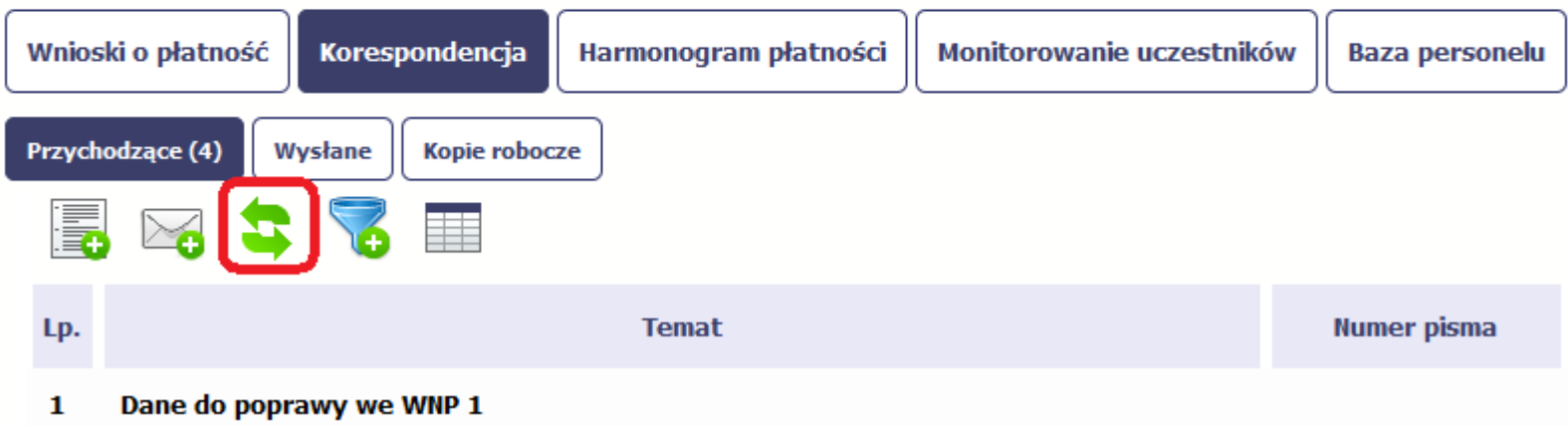

#### **6.1.5.Edytowanie dokumentów**

Możesz edytować dokumenty w swojej skrzynce, jednakże tylko te, które znajdują się w folderze **Robocze.** 

W tym celu w bloku podglądu danej wiadomości/dokumentu wybierz funkcję *Edytuj* (Co powoduje otwarcie, odpowiednio pisma lub wiadomości, w tubie do odvoji z tego poziemu możesz ekerzysteśmie, z funkcjenchóci podpiu pisma e w trybie do edycji. Z tego poziomu, możesz skorzystać m.in. z funkcjonalności podpisu pisma, opisanego w punkcie 6.1.7 Podpis pisma.

Analogicznie, podpisane pismo lub zwykła wiadomość znajdujące się w folderze **Robocze** może być wysłane do instytucji poprzez funkcję Wy*ś*lij.

#### **6.1.6.Usuwanie dokumentów**

Możesz usuwać dokumenty ze swojej skrzynki, jednak tylko te, które znajdują się w folderze **Robocze.** 

W tym celu w bloku podglądu danej wiadomości/dokumentu wybierz funkcję Usuń **bez wybiem poprosi Cię o potwierdzenie tej** czynności (możesz się z tego wyspalina z tego z tego za podatku w tego wyspalina z tego za podatku z wycofać wybierając *Anuluj*) i aby to zrobić, wybierz funkcję OK. W rezultacie, dokument zniknie z systemu i nie będziesz mógł/a przywrócić go z powrotem.

### **6.1.7.Wysłanie pisma**

SL2014 umożliwia wysłanie pisma podpisanego poprzez profil zaufany ePUAP, certyfikat kwalifikowany lub certyfikat niekwalifikowany SL2014 (w przypadku awarii ePUAP).

Proces podpisu pisma może być wywołany na etapie tworzenia pisma a także poprzez edycję pisma zapisanego w folderze Kopie robocze.

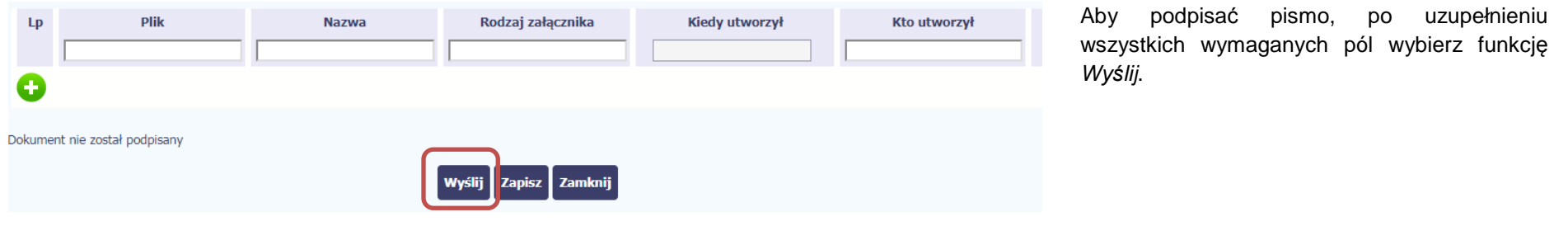

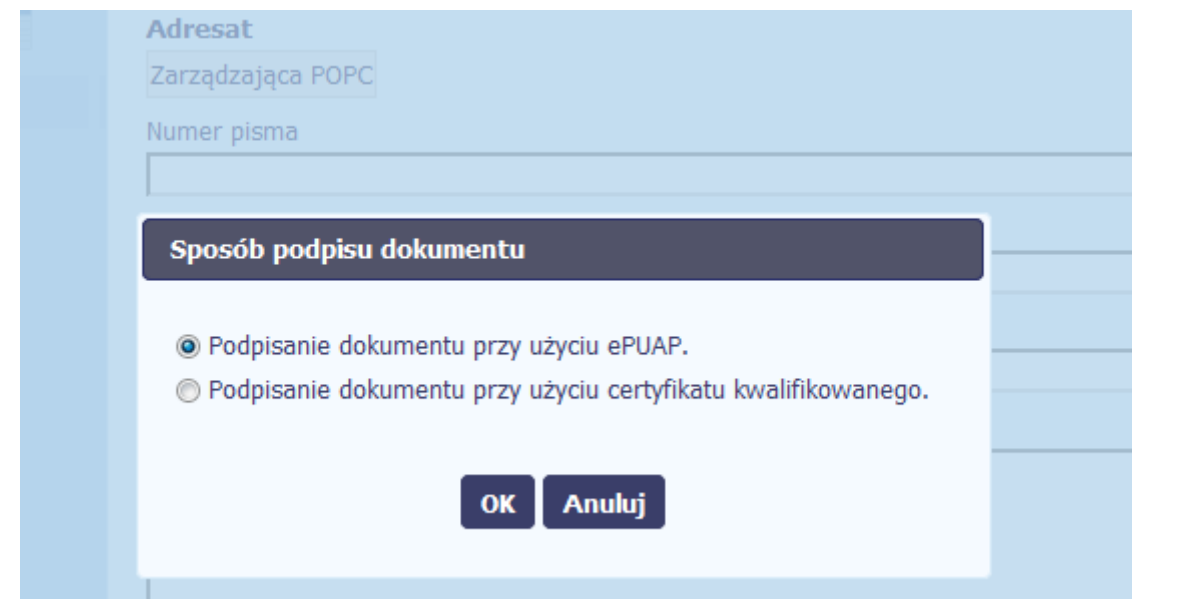

## System prezentuje listę wyboru dostępnych wariantów:

- Podpisanie dokumentu przy użyciu ePUAP
- Podpisanie dokumentu przy użyciu certyfikatu kwalifikowanego

Po wskazaniu wybranego wariantu, potwierdzasz swój wybór poprzez funkcję OK.

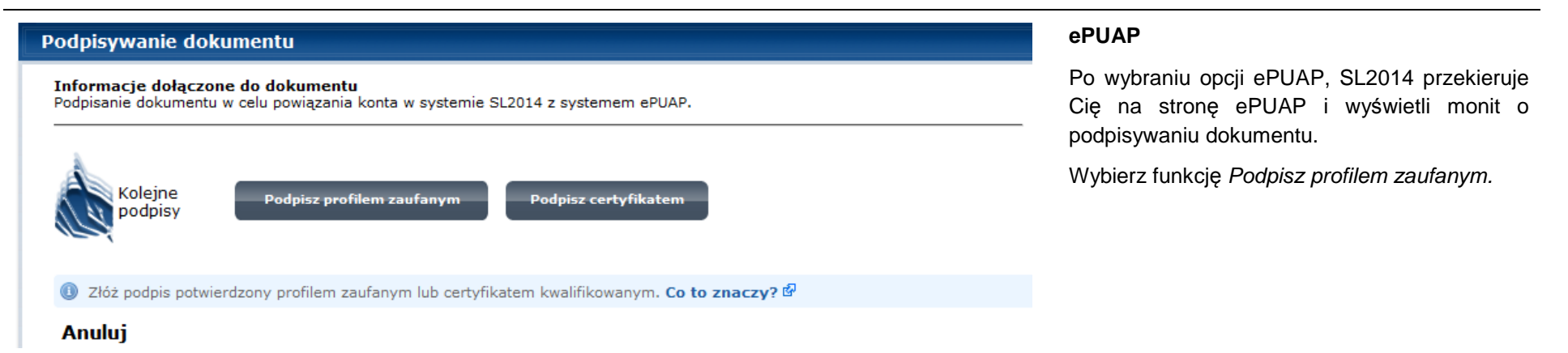

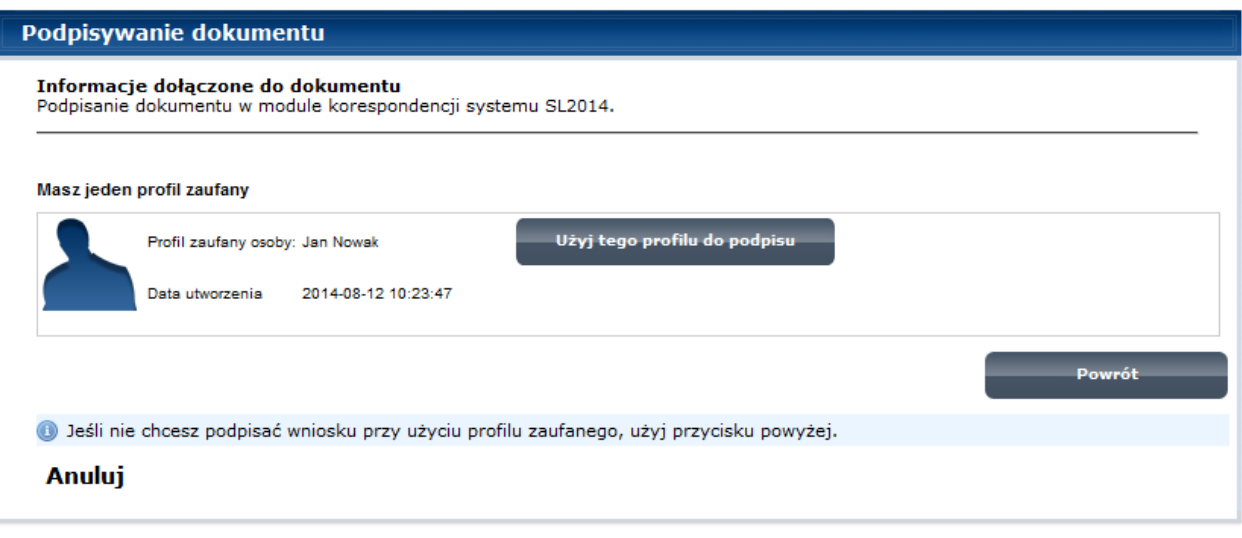

Następnie wybierz profil, którego użyjesz do podpisu dokumentu.

Wybierz funkcję <sup>U</sup>*ż*yj tego profilu do podpisu

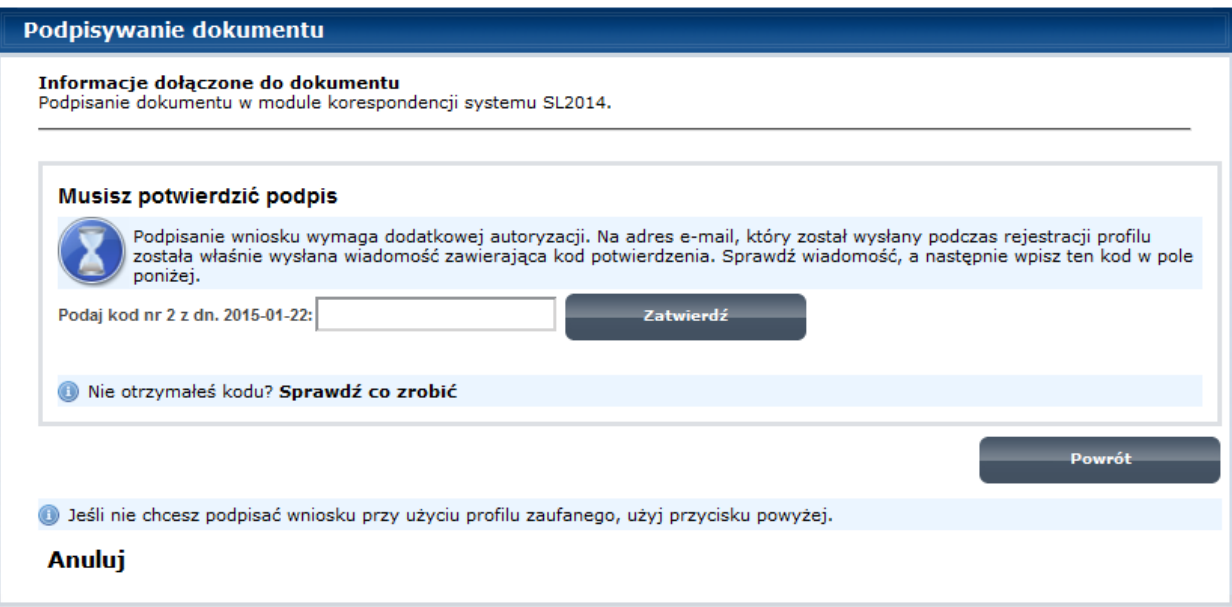

Otrzymujesz e-mail lub sms z kodem autoryzacyjnym dla tej czynności podczas (w zależności co wybrałeś/aś tworzenia Profilu Zaufanego).

Musisz potwierdzić swój podpis autoryzując go przesłanym kodem i zakończyć wybierając funkcję Zatwierd*ź*.

# Podpisywanie dokumentu Informacje dołączone do dokumentu Podpisanie dokumentu w celu powiązania konta w systemie SL2014 z systemem ePUAP. Dokument został podpisany. OK Anuluj

Jeżeli wprowadziłeś właściwy kod, system zaprezentuje komunikat o udanym podpisie dokumentu.

Po wyborze funkcji OK nastąpi przekierowanie z powrotem do SL2014.

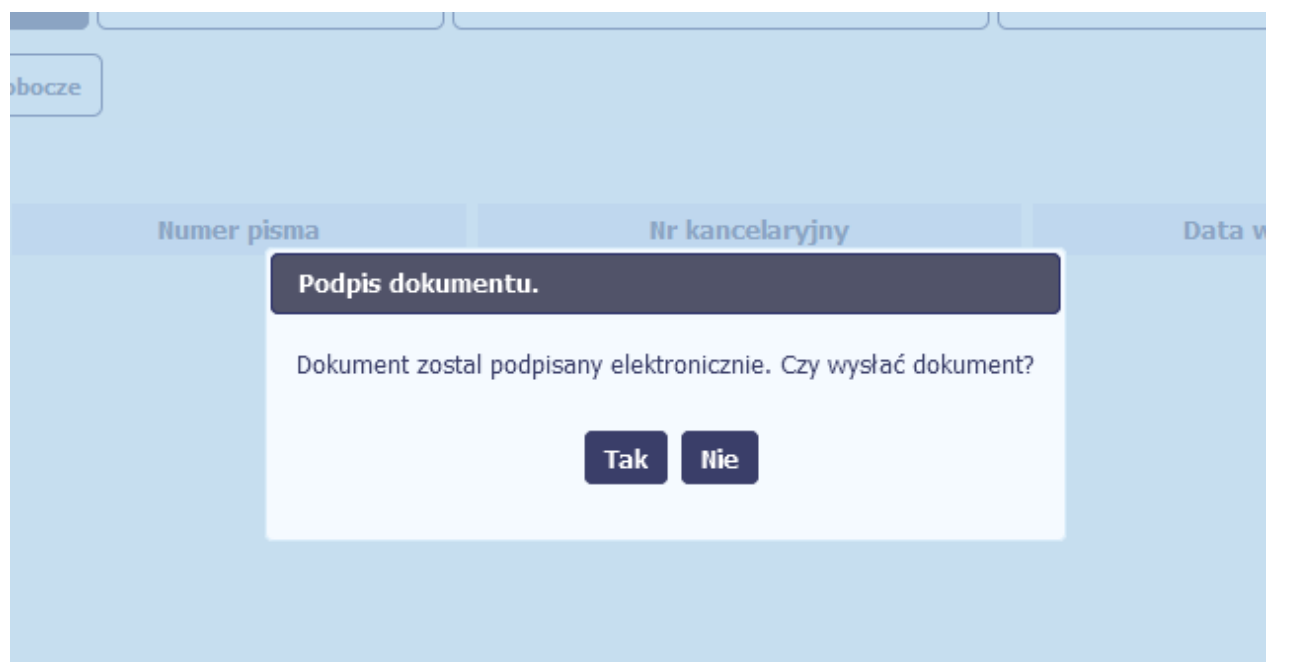

Na ekranie system zaprezentuje komunikat o podpisie dokumentu,pozwalający od razu przesłać dokument.

Wybór Nie spowoduje zamknięcie komunikatu i zapis dokumentu w folderze **Robocze**.

Wybór Tak spowoduje przesłanie pisma do instytucji.

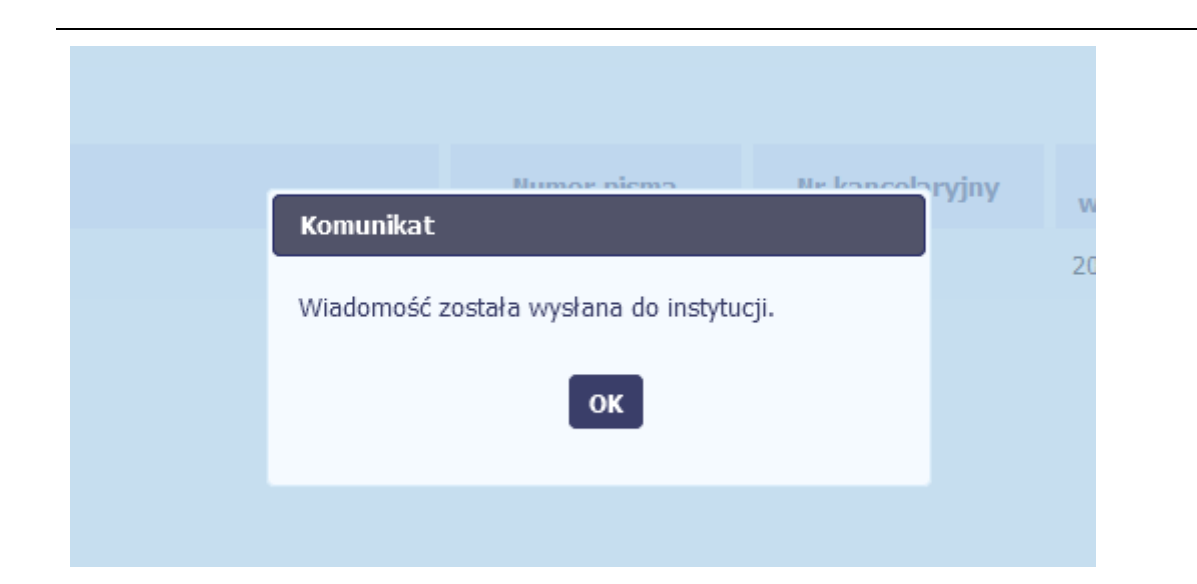

SL2014 poinformuje Cię o przesłaniu pisma komunikatem do instytucji specjalnym wyświetlonym na ekranie.

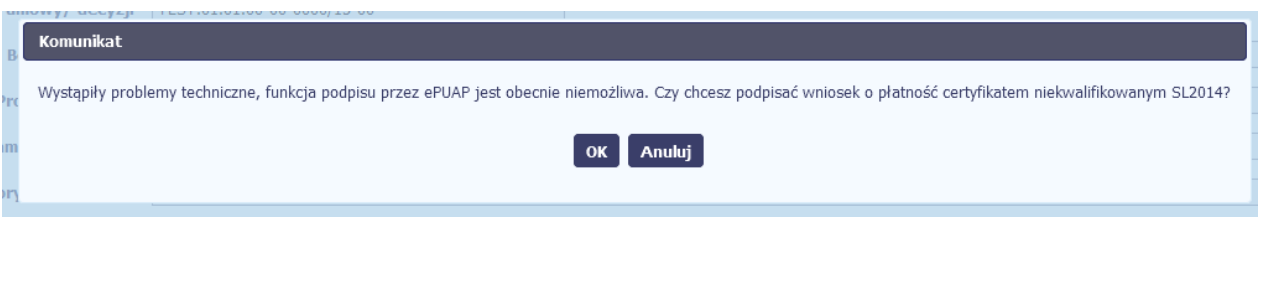

### **Certyfikat niekwalifikowany SL2014**

Jeżeli z powodów technicznych podpisanie dokumentu przez ePUAP będzie niemożliwe, po wybraniu opcji ePUAP, SL2014 wyświetli odpowiedni komunikat widoczny na ekranie. Możesz przerwać próbę podpisu, albo skorzystać z opcji podpisania pisma certyfikatem niekwalifikowanym SL2014. W takim wypadku, wybierz OK.

## Potwierdzenie kodu jednorazowego.

Podpisanie dokumentu wymaga dodatkowej autoryzacji. Na adres email podany na etapie podpisywania Umowy/decyzji o dofinansowaniu została właśnie wysłana do Państwa wiadomość zawierająca kod potwierdzenia. Sprawdź wiadomość, a następnie wpisz ten kod w pole poniżej.

Jeżeli w ciągu 30 minut nie otrzymają Państwo wiadomości z kodem autoryzacji, proszę o kontakt z Administratorem: amiz.poir@mr.gov.pl

### Podaj kod nr 1 z dn. 2016-06-03

Anulu

W przypadku wyboru certyfikatu niekwalifikowanego, autoryzacia podpisu wygląda nieco inaczej. System wysyła na Twój adres e-mail wskazany na liście osób uprawnionych, będącej elementem umowy/decyzji o dofinansowaniu specjalny kod, za pomocą którego podpisujesz dokument.

Skopiuj kod autoryzacyjny z otrzymanej Wiadomość automatyczna z Aplikacji Obsługi Wniosków o Płatność - Autoryzacja operacji SL2014; kod nr 1 z dn. 2016-06-03 wiadomości.centralny.system.teleinformatyczny Do: lukasz.hawryluk SL2014 - wiadomość autoryzacyjna. Kod autoryzacyjny nr 1 z dn. 2016-06-03: ovJsxL

W celu uniknięcia pomyłki przy wprowadzaniu kodu autoryzacyjnego, zaznacz go i skopiuj (przy pomocy kombinacji klawiszy Ctrl+c) a następnie wklej (przy pomocy kombina w rubryce kodu.

### **Komunikat**

Podpisany dokument został przesłany.

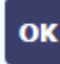

## Sposób podpisu dokumentu

- Podpisanie dokumentu przy użyciu ePUAP.
- · Podpisanie dokumentu przy użyciu certyfikatu kwalifikowanego.

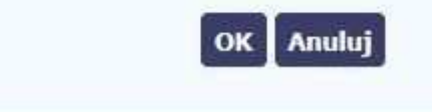

Po wprowadzeniu właściwego kodu i potwierdzeniu przez funkcję OK, system zaprezentuje komunikat o podpisie dokumentu i wysyłce do instytucji.

## **Certyfikat kwalifikowany**

Możesz wybrać opcję "*Podpisanie dokumentu* przy u*ż*yciu certyfikatu kwalifikowanego".

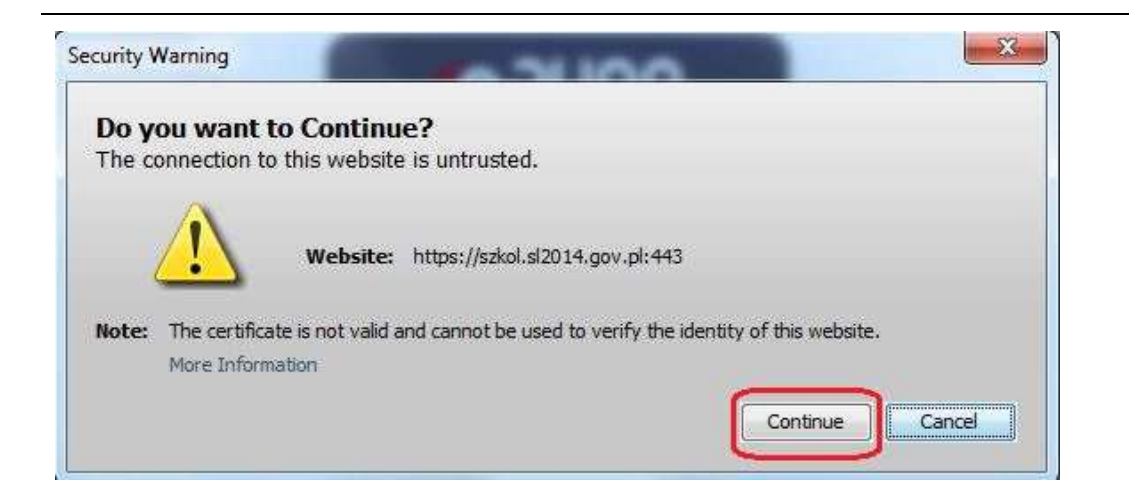

Jeśli system wyświetli okno Security Warning wybierz **Continue**.

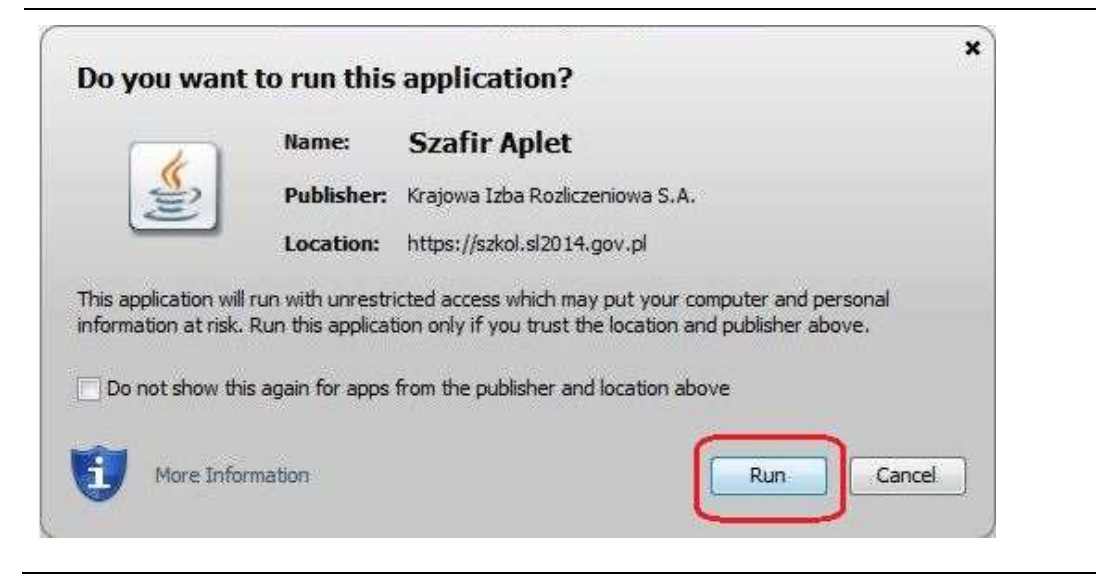

Jeśli w kolejnym kroku wyświetli się okno z pytaniem o uruchomienie aplikacji, wybierz **Run**. Aby to okno nie pojawiało się ponownie, zaznacz opcję Do not show this again for apps from the publisher and location above.

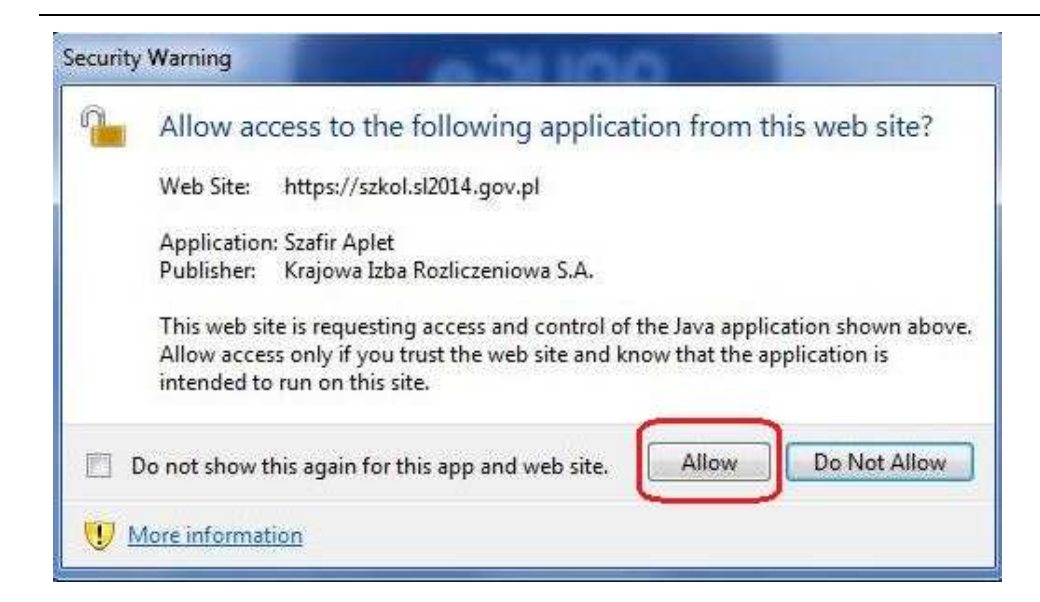

Jeśli w kolejnym kroku pojawi się okno z pytaniem o dostęp, wybierz **Allow**. Aby to okno nie pojawiało się ponownie, zaznacz opcję Do not show this again for this app and web site.

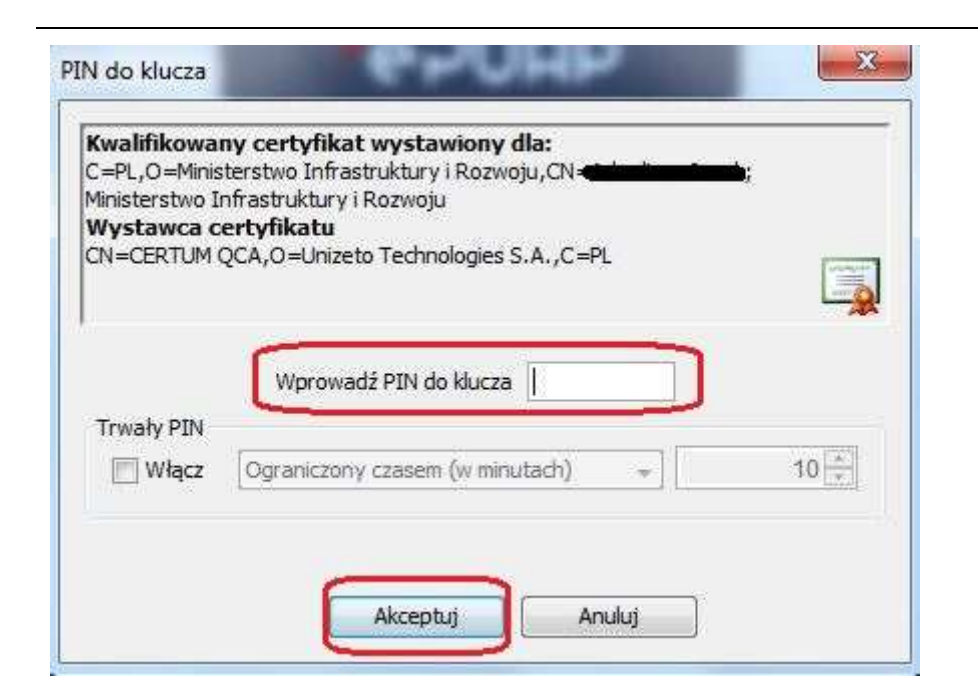

Gdy wpiszesz numer PIN i zatwierdzisz **Akceptuj**, podpiszesz pismo.

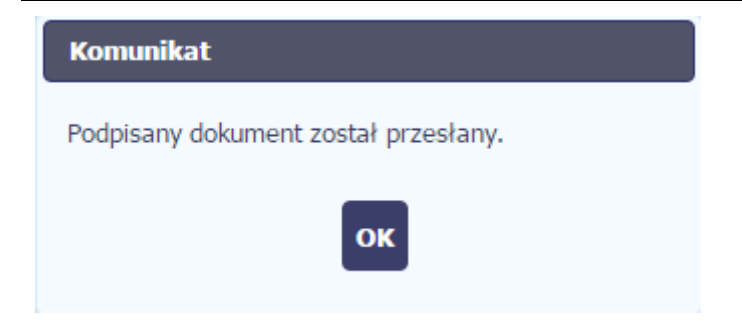

System poinformuje Cię o podpisaniu pisma oraz przesłaniu dokumentu do instytucji.

### **6.1.8.Nadawanie numeru**

W ramach SL2014 otrzymujesz również korespondencję oraz wiadomości z Instytucji Zarządzającej RPO WK-P. Aby ułatwić Ci zarządzanie korespondencją , w systemie zaimplementowano funkcjonalności umożliwiające nadanie oraz edycję numeru dla pism przesłanych przez ww. instytucję, znajdujących się w folderze **Przychodzące,** zgodnie z rozwiązaniami i zasadami przyjętymi przez Ciebie lub instytucję którą reprezentujesz.

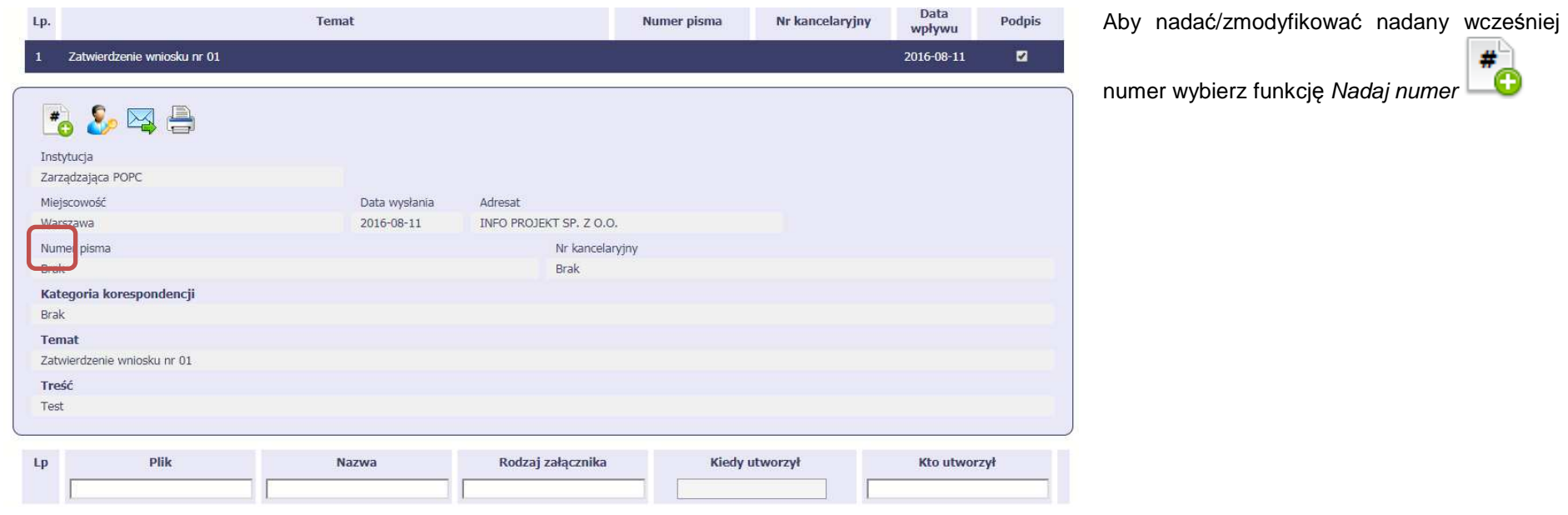

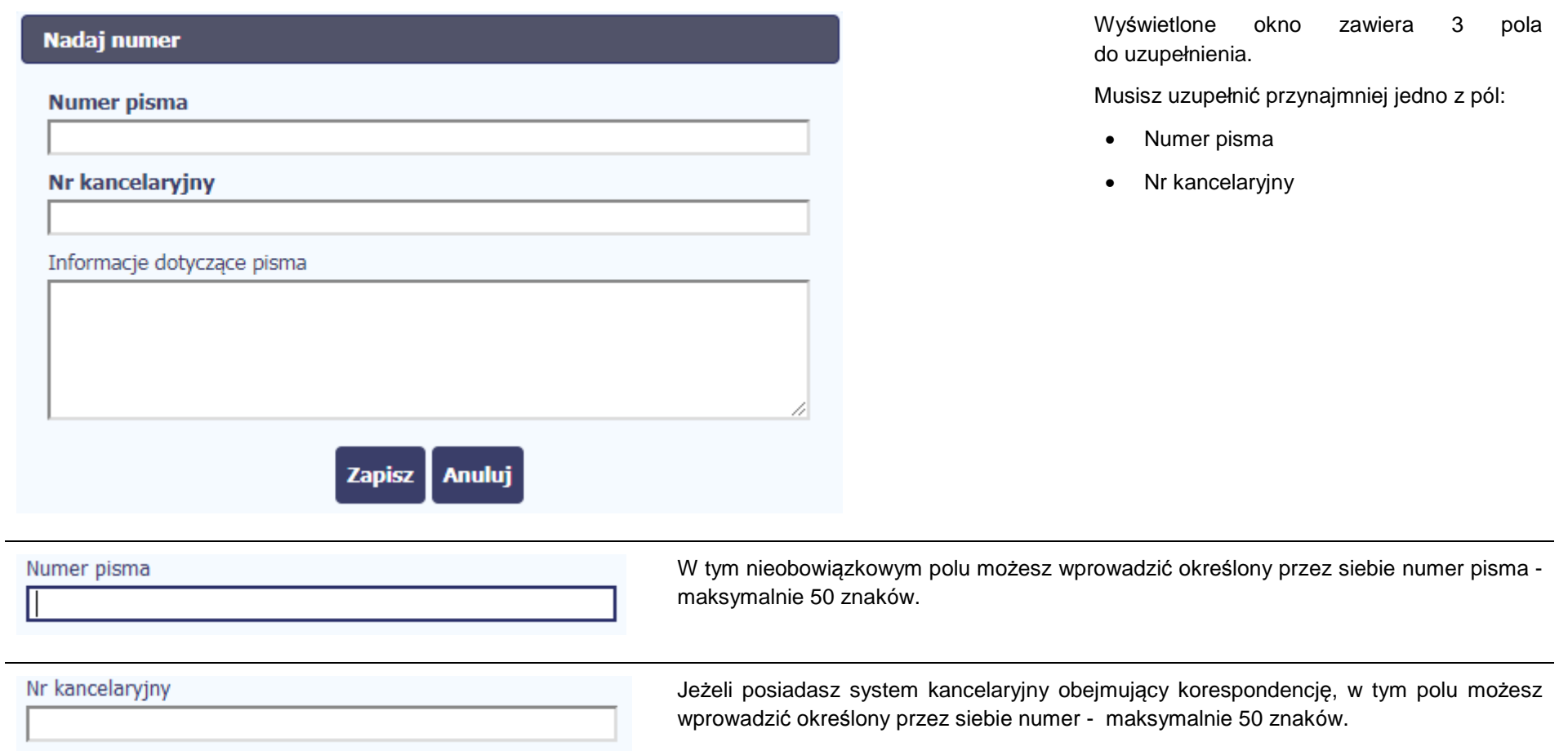

Informacje dotyczące pisma

To pole tekstowe, w którym możesz dodać wszelkie informacje dotyczące pisma przekazanego przez instytucję.

Możesz wprowadzić do 500 znaków.

### **6.1.9.Weryfikacja podpisu elektronicznego**

Możesz uzyskać potwierdzenie podpisu elektronicznego, poprzez wybór w bloku podglądu pisma funkcji Zweryfikuj podpis

a.

Gdy wybierzesz tę funkcje, SL2014 zaprezentuje informacje o podpisie elektronicznym.

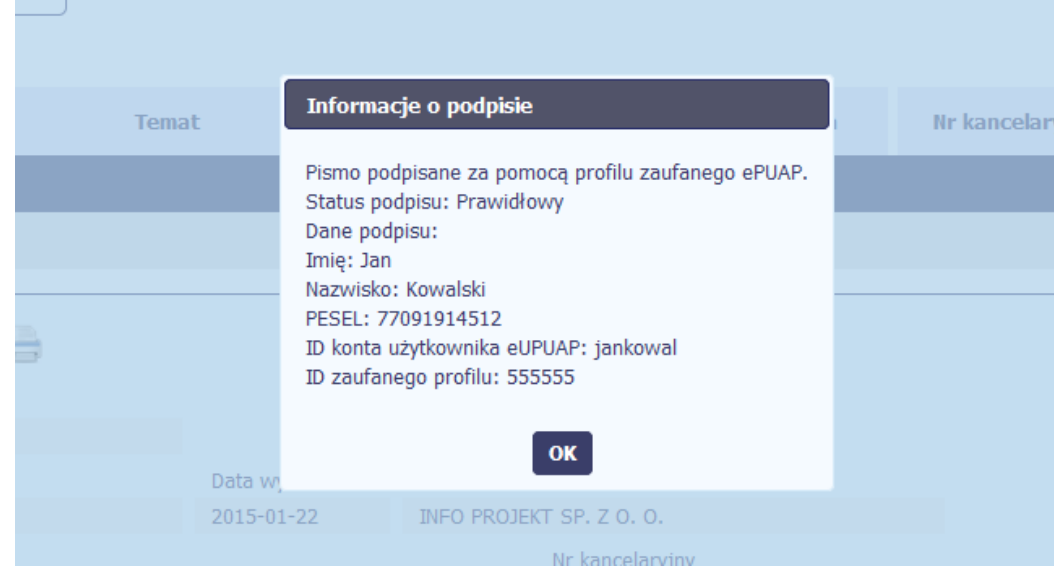

### **6.1.10.Odpowiedź na pismo/wiadomość**

Pisma lub wiadomości znajdujące się w folderze **Przychodzące** mogą zostać wykorzystane do szybkiego przygotowania odpowiedzi. Aby skorzystać z tej

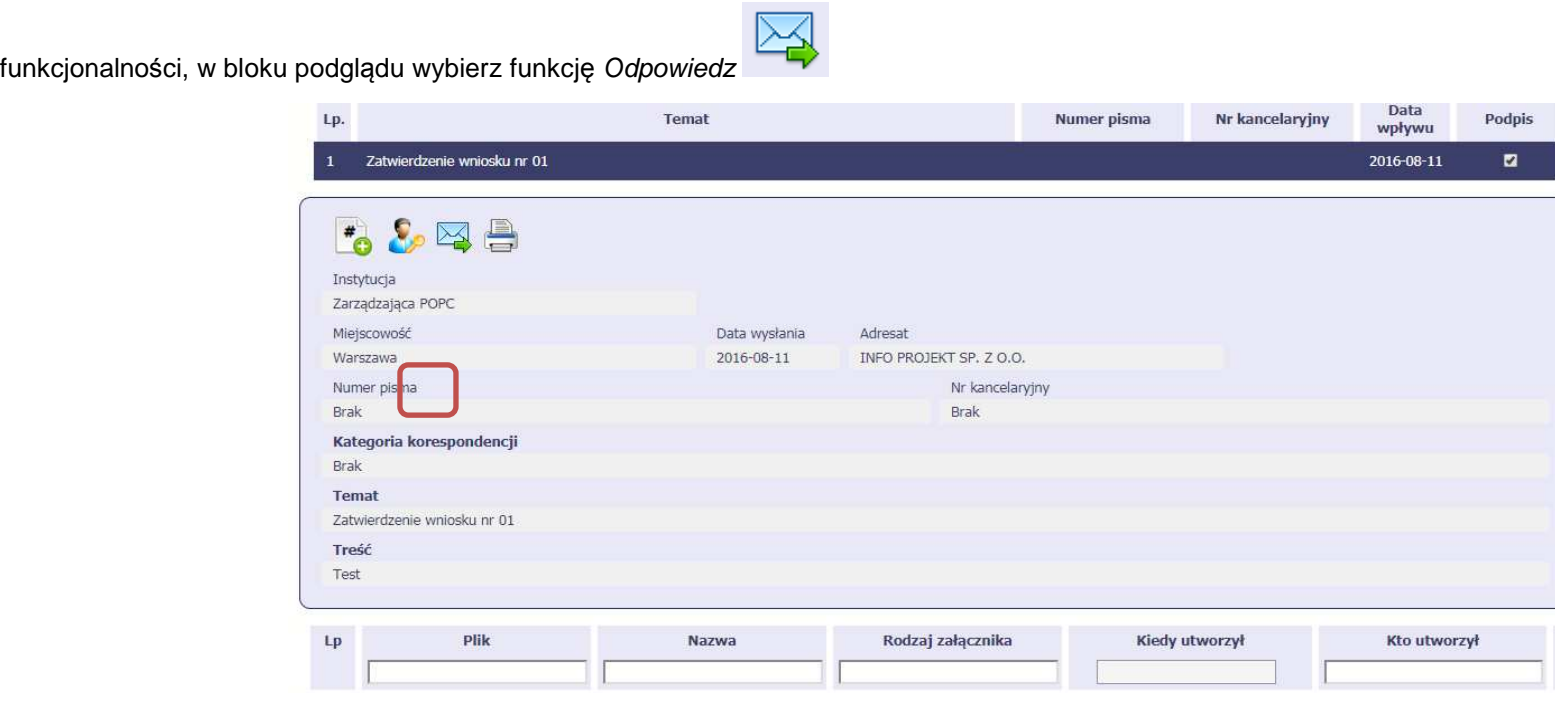

System zaprezentuje okno Pismo/wiadomość tożsame z formularzem właściwym dla tworzenia tych dokumentów.

Dodatkowo, w ramach otwartego formularza Wiadomość/Pismo widoczna jest treść ostatniej wiadomości/pisma a pole Temat jest automatycznie uzupełniane wartością "ODP: " oraz wartością pola Temat ww. dokumentu.

#### **6.1.11.Wydruk**

Możesz wydrukować dokumenty znajdujące się w folderze **Przychodz***ą***ce** oraz **Wysłane**. Aby skorzystać z tej funkcjonalności, w bloku podglądu wybierz

funkcję Drukuj

Wybór tej funkcji spowoduje wygenerowanie przez system Podglądu wydruku danego dokumentu i z tego poziomu możesz go zapisać na dysku lokalnym lub wydrukować.

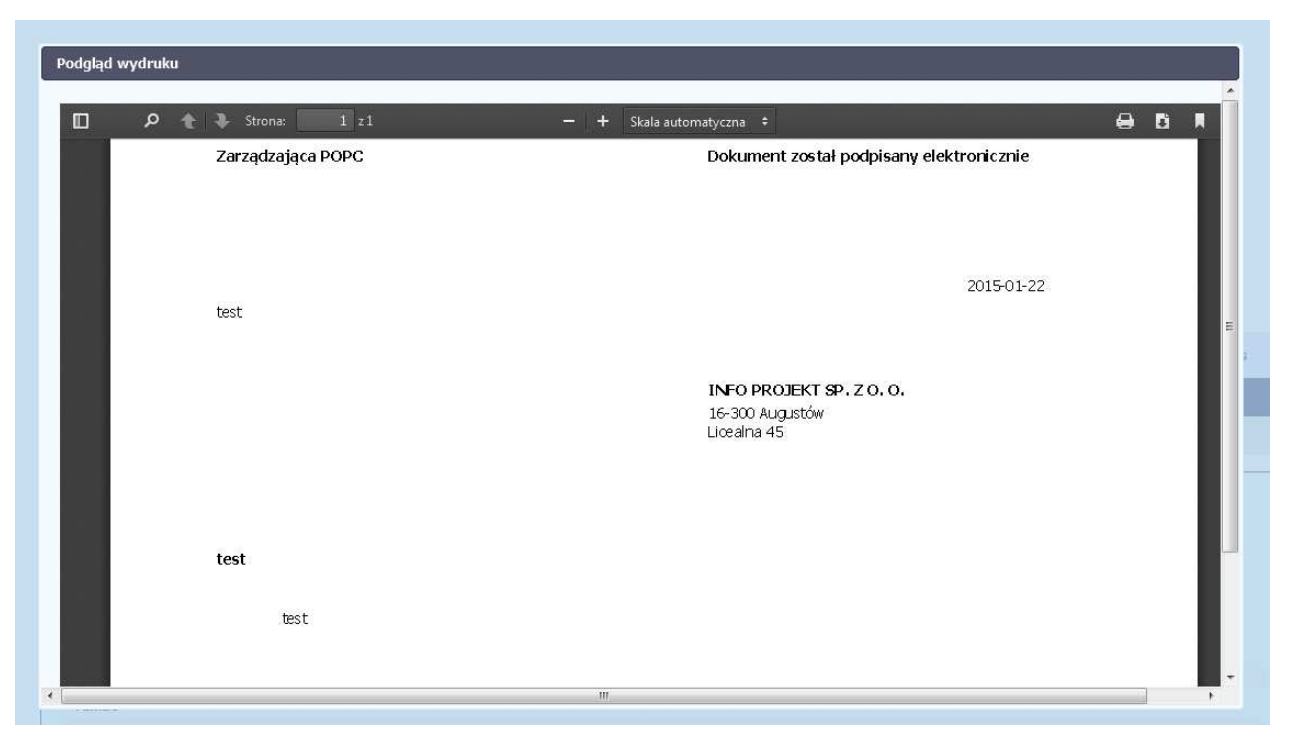

## **7. Harmonogram płatności**

Instytucja Zarządzająca RPO WK-P oczekuje od Ciebie, abyś przekazywał informację na temat planowanych wydatków w projekcie. Ta informacja, dotycząca planowanych wydatków kwalifikowalnych oraz wartości dofinansowania, może obejmować różne przedziały czasowe: kwartały czy miesiące. Harmonogram może obejmować najbliższe cztery kwartały, cały okres realizacji projektu założony w umowie, a także wykraczać poza ten okres.

Zgodnie z umową o dofinansowanie/ decyzją o dofinansowaniu projektu jesteś zobowiązany do wprowadzenia pierwszego harmonogramu płatności do SL2014 w terminie 5 dni roboczych od nadania przez Instytucję Zarządzającą RPO WK-P uprawnień do korzystania z tej aplikacji przez osoby przez Ciebie upoważnione. Jesteś zobowiązany do składania zaktualizowanego harmonogramu płatności każdorazowo wraz z wnioskiem o płatność. W przypadku, gdy po weryfikacji wniosku o płatność złożony harmonogram płatności będzie wymagał korekty, jesteś zobowiązany do jej dokonania w terminie wskazanym przez Instytucję Zarządzającą RPO WK-P.

Sporządzając harmonogram płatności powinieneś dołożyć wszelkich starań, aby zapewnić realność osiągnięcia wskazanych w dokumentach założeń finansowych i ich spójność z faktyczną realizacją rzeczowo-finansową projektu, zwłaszcza w przypadkach zrealizowania lub częściowego zrealizowania projektu przed podpisaniem umowy o dofinansowanie projektu.

O przyporządkowaniu określonej kwoty wydatków ogółem i kwalifikowalnych do konkretnego miesiąca/kwartału decyduje **moment złożenia wniosku o płatność**, w którym wykażesz poniesione przez siebie wydatki.

W przypadku projektów finansowanych zaliczkowo, w których w jednym wniosku o płatność zaliczkową ubiegasz się o zaliczkę, którą następnie w kolejnym okresie rozliczasz, wykazując określone wydatki, wypełnij co najmniej dwie pozycje w harmonogramie:

- pierwsza dotycząca kwartału/miesiąca, w którym wnioskujesz o dofinansowanie (wypełnione tylko pole *dofinansowanie*, niewypełnione pola wydatki ogółem oraz wydatki kwalifikowalne),
- druga (i ewentualnie kolejne) dotycząca kwartału/miesiąca, w którym planujesz wykazać we wniosku o płatność wydatki rozliczające zaliczkę(wypełnione pola wydatki ogółem oraz wydatki kwalifikowalne**,** niewypełnione pole dofinansowanie – o ile nie ubiegasz się o kolejna transze zaliczki).

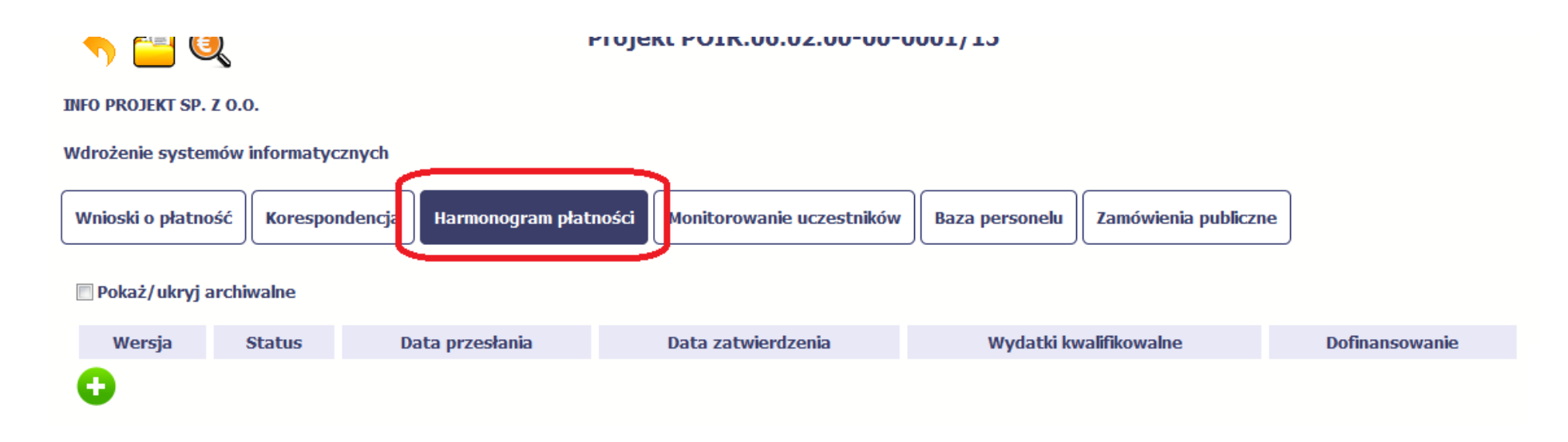

Ekran na którym znajdują się dane dotyczące Twojego harmonogramu podzielony jest na 3 elementy

- **Harmonogram** –tabela zawierająca nr wersji Twojego harmonogramu, oraz jego status
- **Dane szczegółowe** –tabela zawierająca dane szczegółowe harmonogramu, tj. podział na kwartały/miesiące oraz wartości kwotowe •
- • **Informacje ogólne z karty umowy** – sekcja nieedytowalna, prezentująca dla ułatwienia dane kwotowe z aktualnej wersji Twojej umowy wprowadzonej do systemu.

### **7.1.Tworzenie i przesłanie harmonogramu**

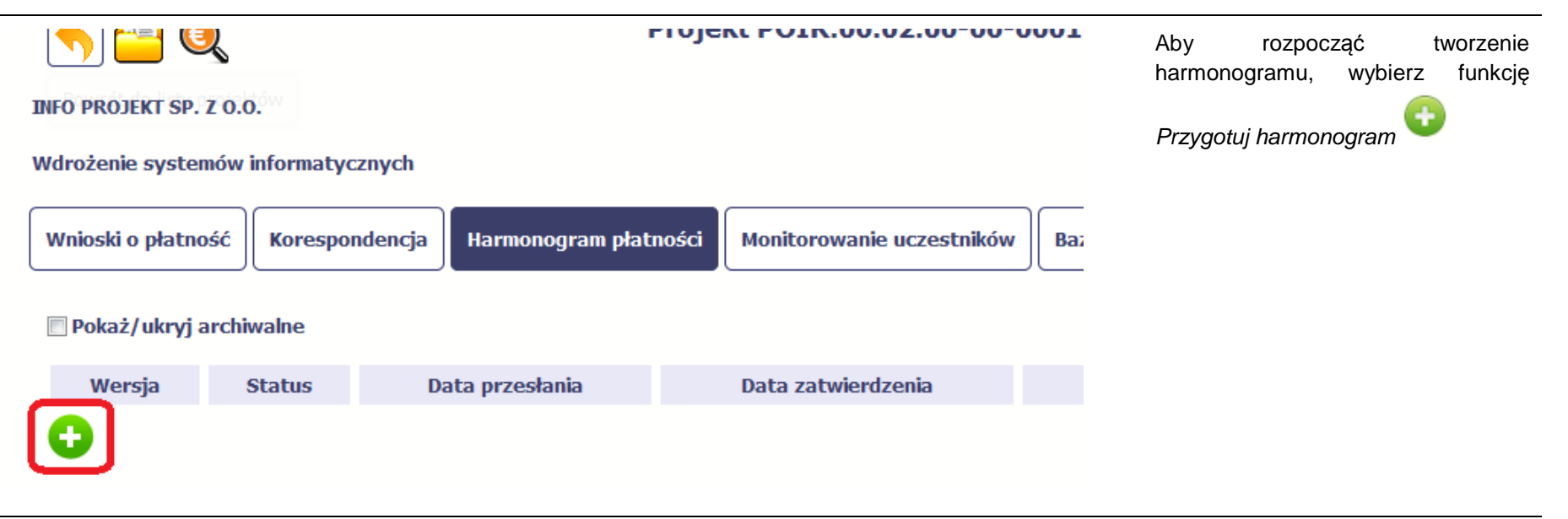

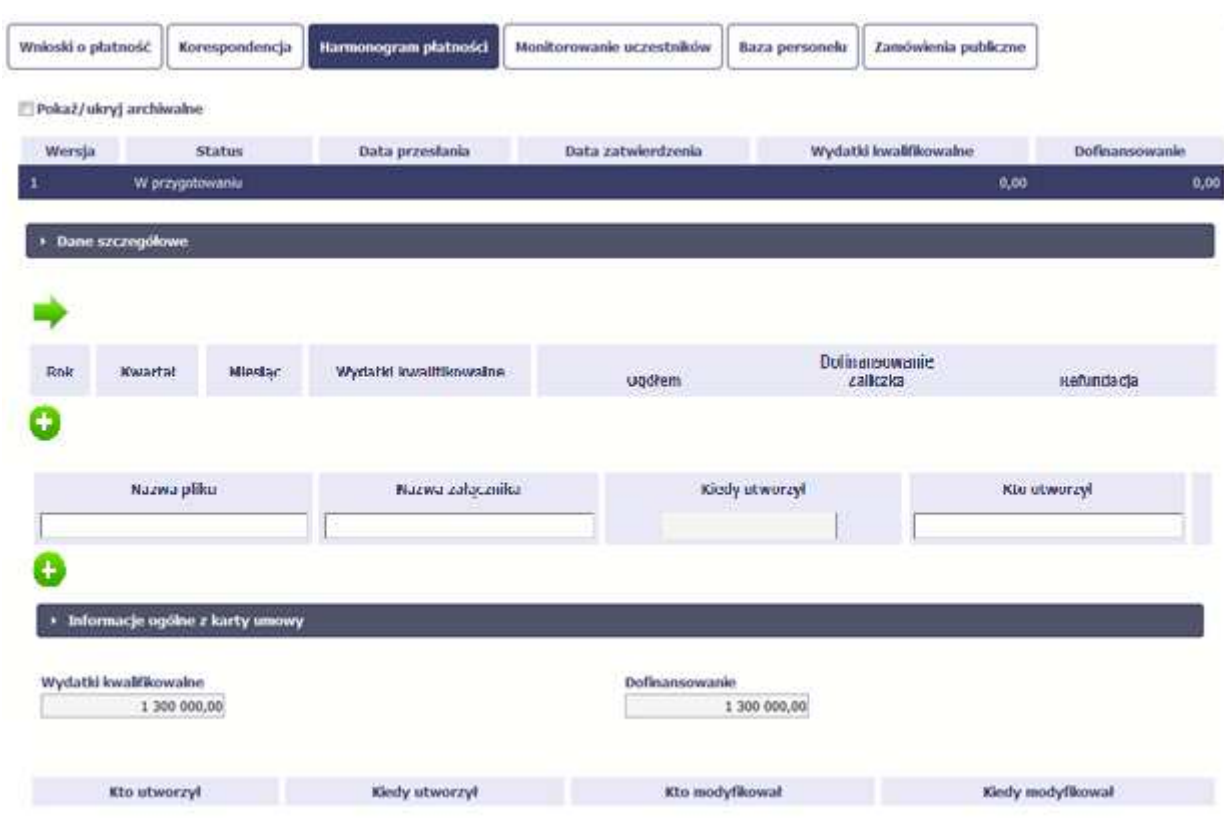

Po wyborze tej funkcji system inicjuje tabelę w sekcji Dane szczegółowe widoczną w niższej części ekranu.

Widoczna staje się także ć Informacje nieedytowalna częśćogólne z karty umowy oraz pola których tzw. audytowe, w prezentowana jest informacja nt. osób które tworzyły i/lub edytowały danąwersję harmonogramu.

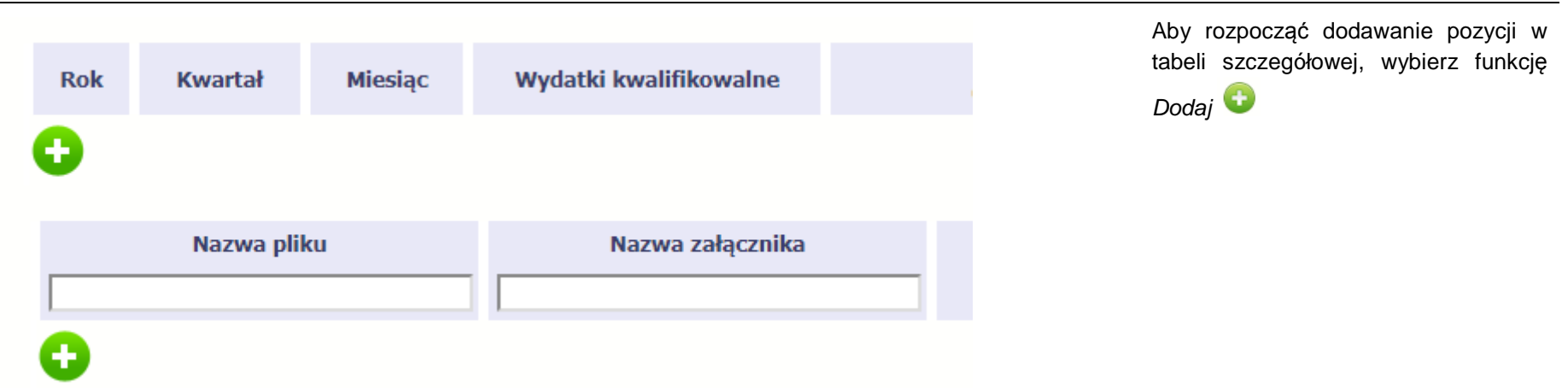

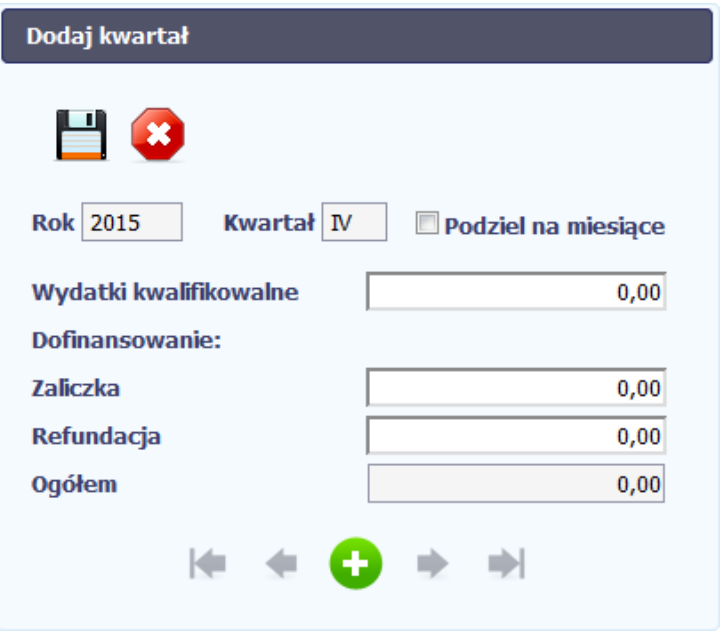

 $\sim$ 

W otwartym oknie Dodaj kwartał wprowadzasz dane szczegółowe.

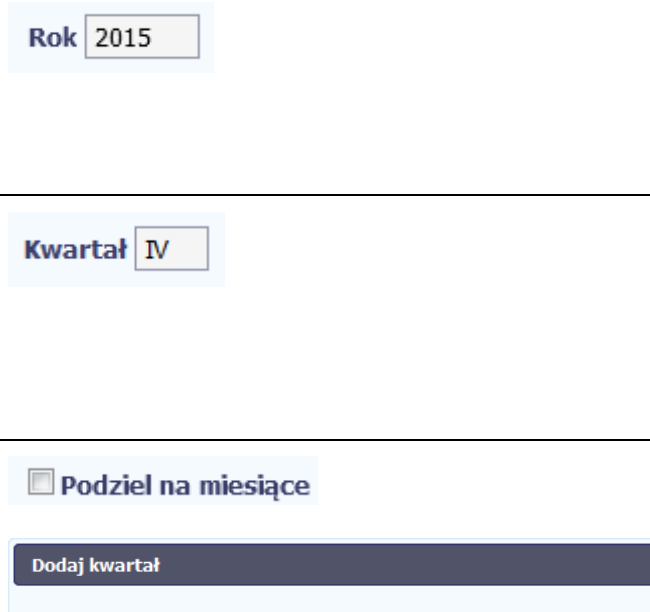

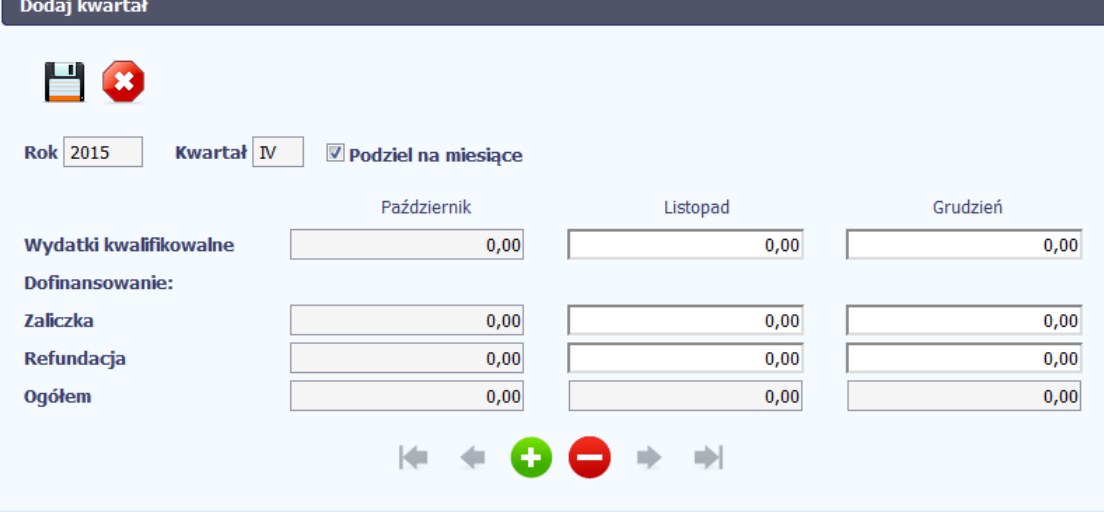

Pole Rok uzupełniane jest automatycznie przez SL2014 z uwzględnieniem okresu realizacji Twojego projektu, zapisanego w umowie. W momencie dodawania kolejnych wierszy pole jest aktualizowanekolejnym okresem.

Pole *Kwartał* powiązane z polem *Rok*, jest uzupełniane automatycznie przez SL2014 z uwzględnieniem okresu realizacji Twojego projektu, zapisanego w umowie. W momencie dodawania kolejnych wierszy pole jest aktualizowane kolejnym kwartałem w kombinacji z właściwym rokiem.

Instytucja Zarządzająca RPO WK-P wymaga od Ciebie szczegółowych informacji i podziału na kolejne miesiące w ramach danego kwartału i w tym możesz skorzystać z funkcjonalności podziału danego kwartału poprzez zaznaczenie checkboxa. System uzupełni automatycznie nazwy miesięcy w tym kwartale. W rezultacie, wprowadzanie danych finansowych odbywać się będzie na poziomie miesięcy a nie kwartałów.

**Jeżeli w ramach danego kwartału znajdują się miesiące które się zakończyły, to edytowanie wartości dla tych miesięcy jest zablokowane.**

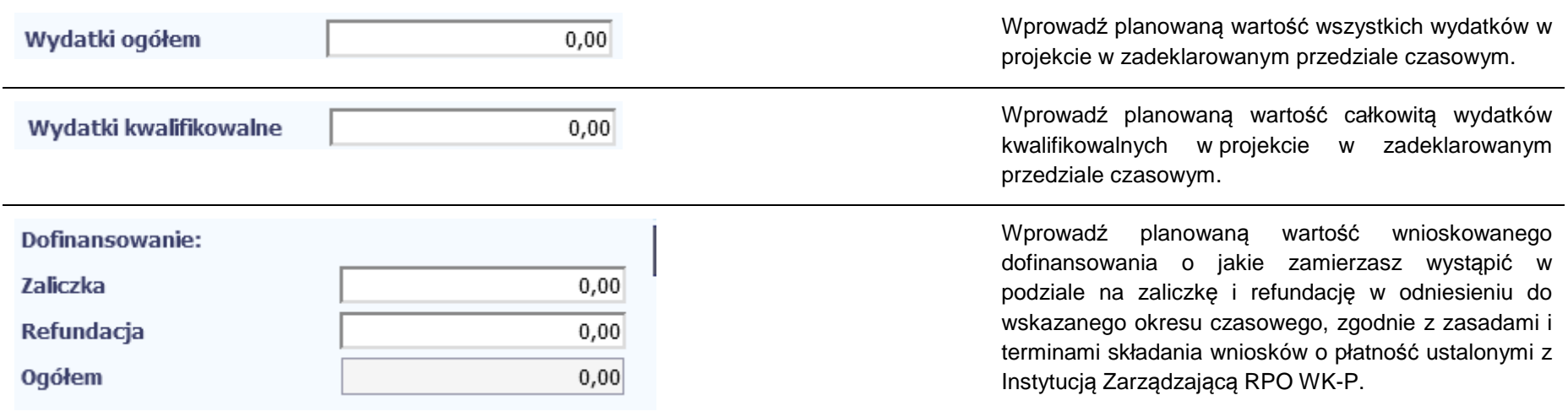

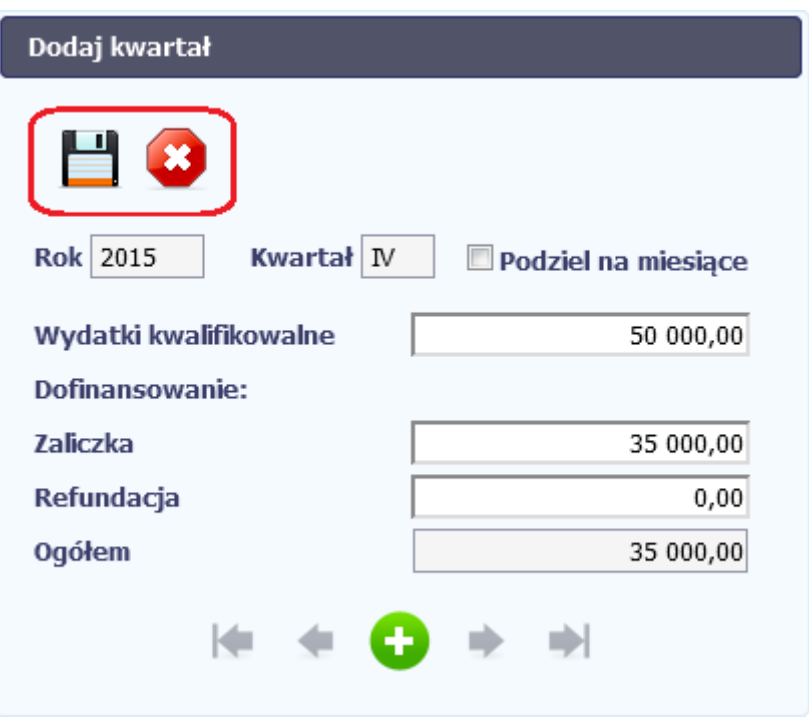

Po uzupełnieniu danych w oknie możesz dodać wiersz do kolumny poprzez funkcję *Zapisz.* 

Aby przerwać wprowadzanie danych, wybierz funkcjęAnuluj.
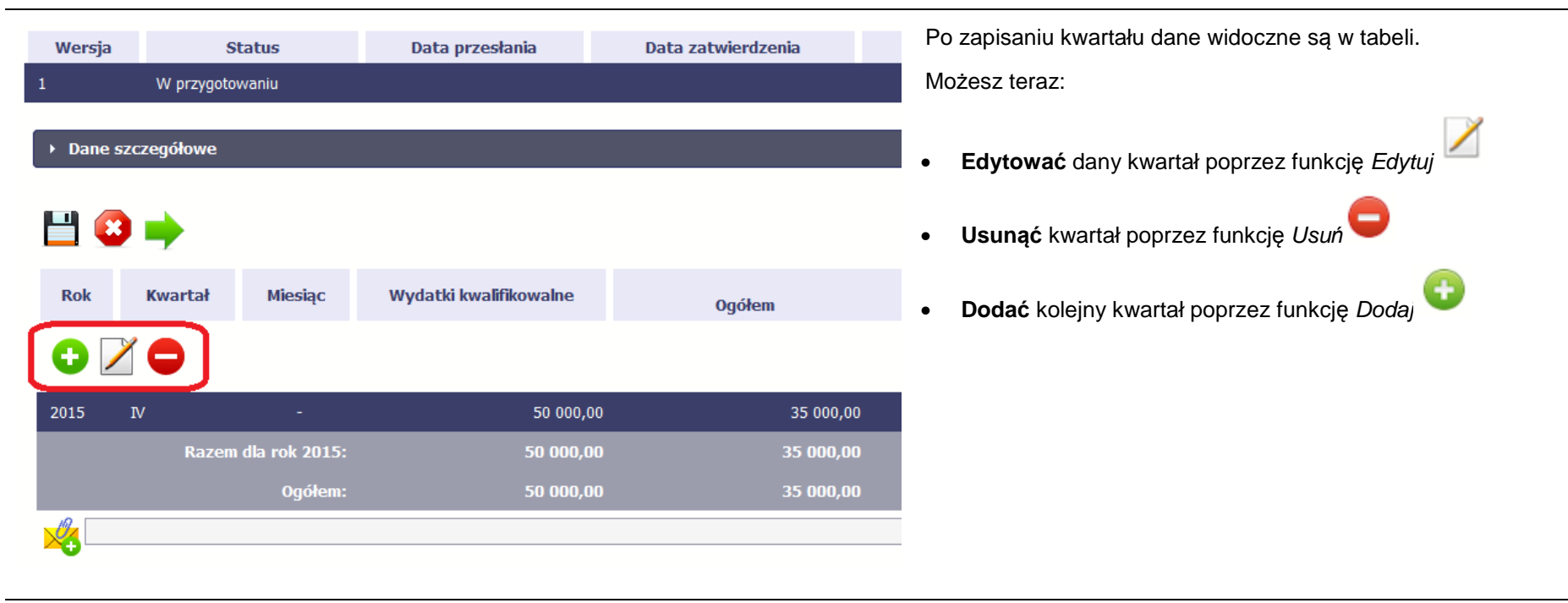

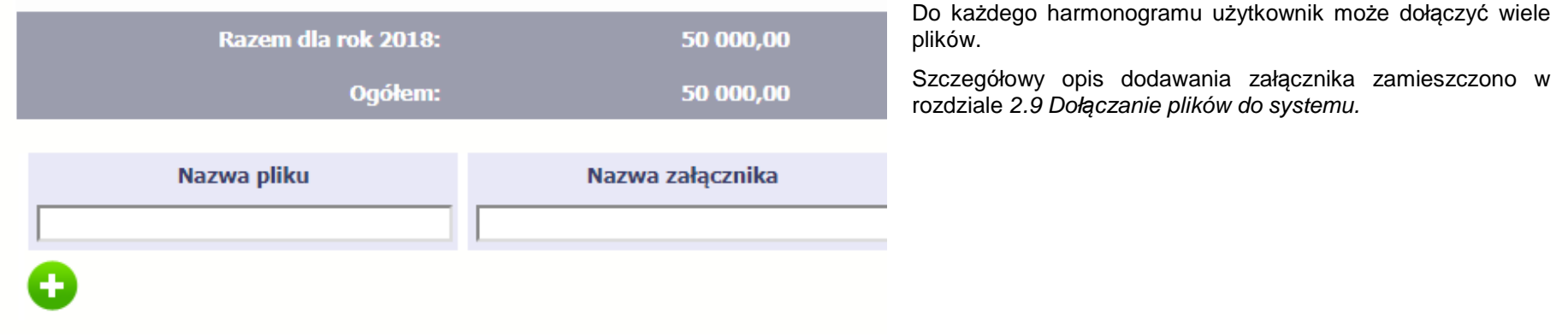

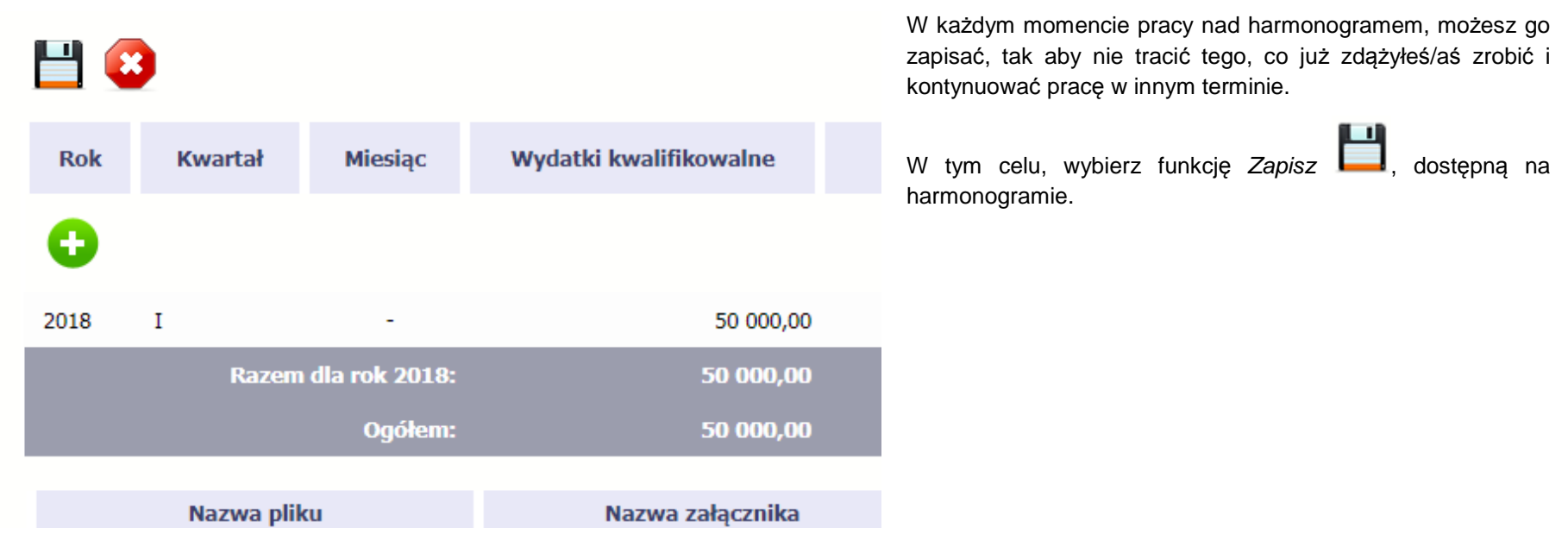

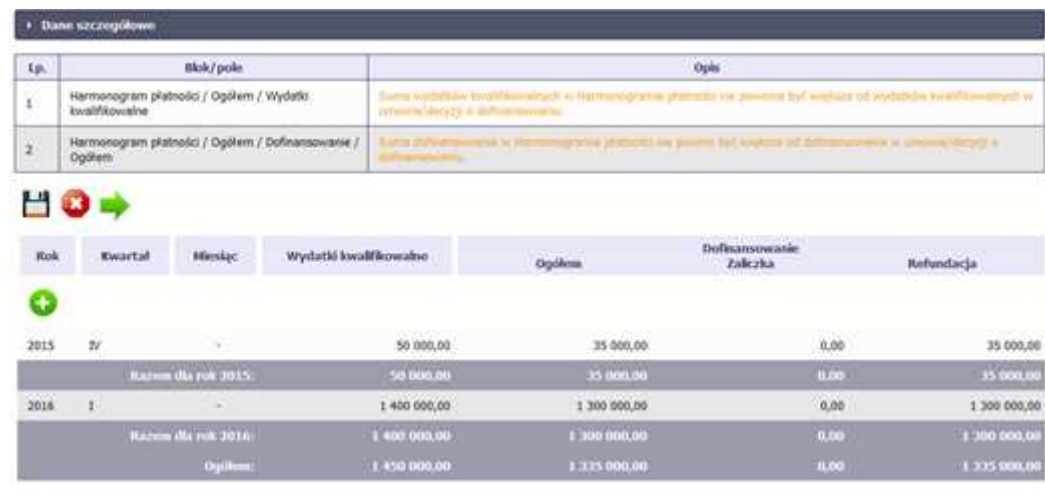

SL2014 w specjalnym bloku Wynik walidacji wyświetlonym nad tabelą wskaże lub ostrzeże, które dane w harmonogramie sąniepoprawne lub wymagają Twojej dodatkowej uwagi.

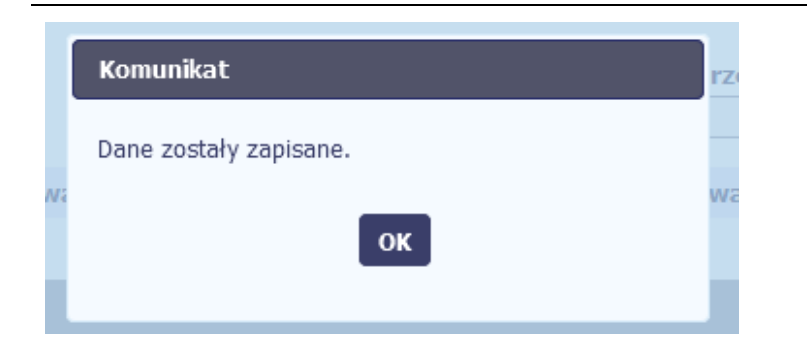

Po poprawie danych, wybierz ponownie funkcję *Zapisz* **. .**. Jeżeli harmonogram nie będzie zawierał błędów, to SL2014 wyświetli komunikat o zapisie danych.

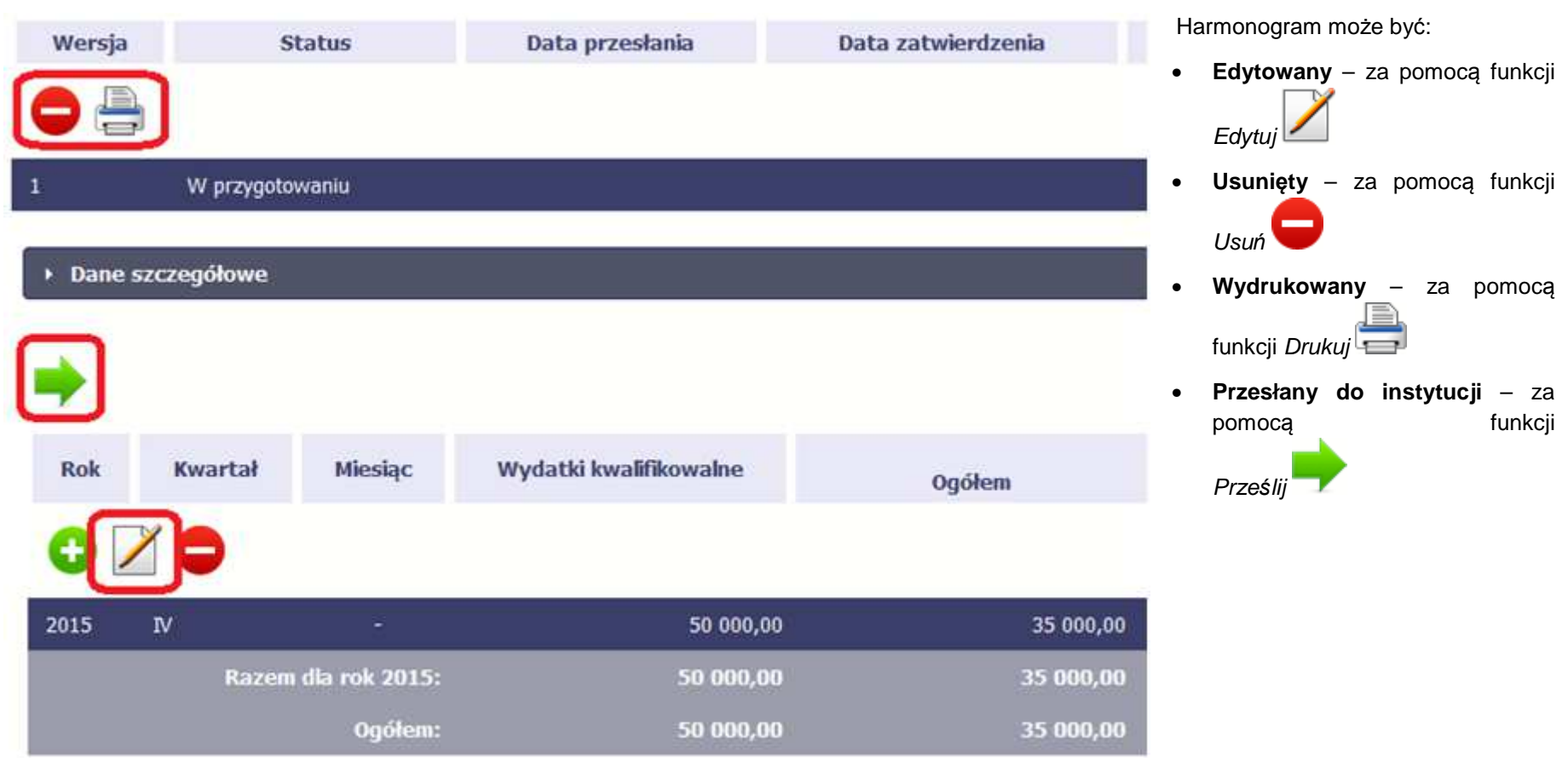

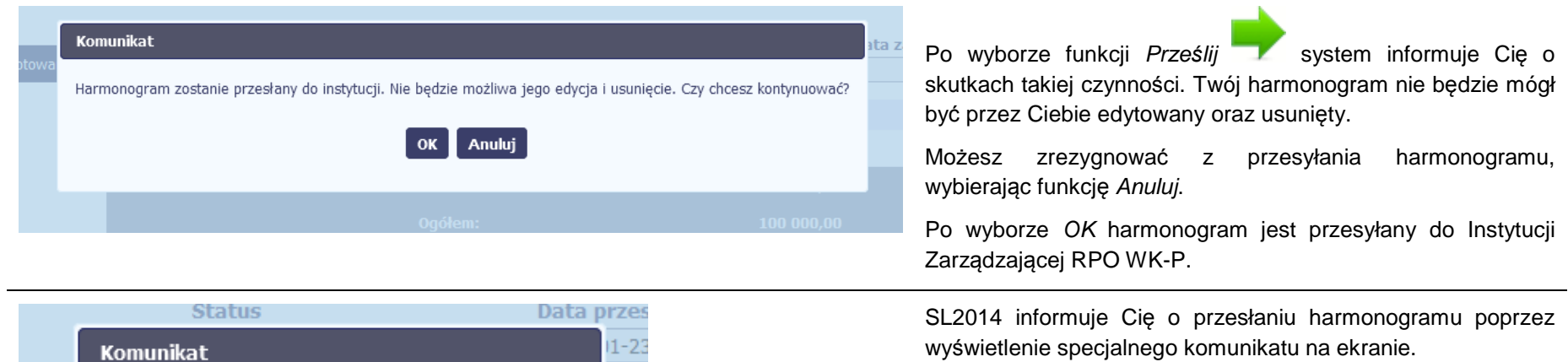

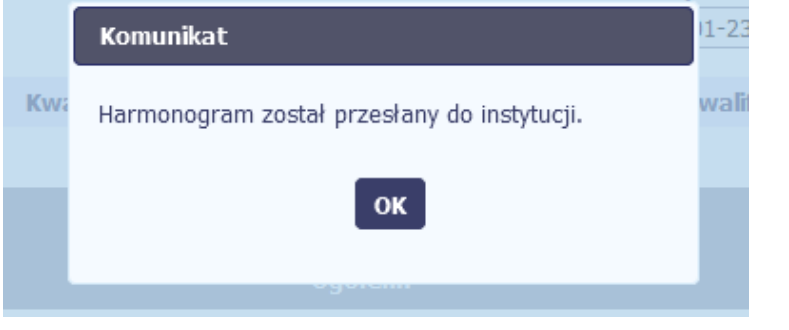

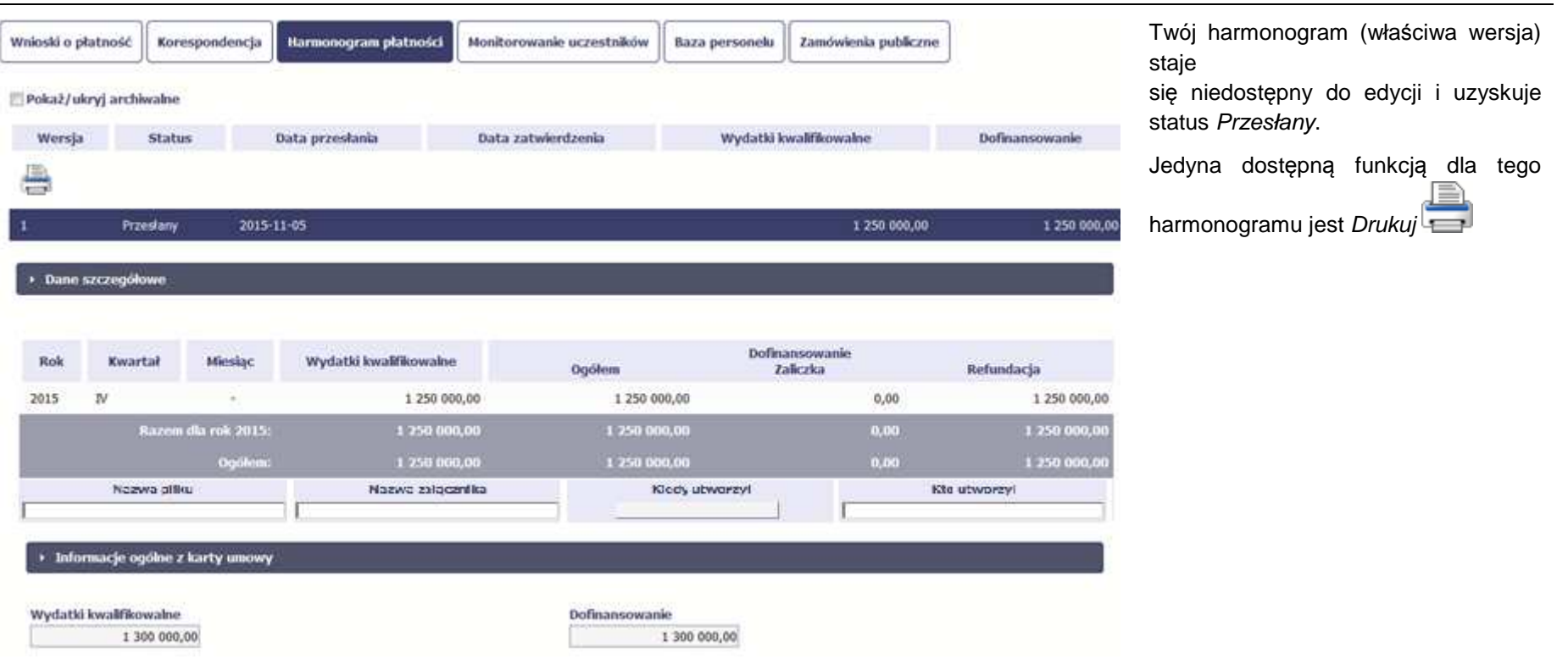

#### **7.2.Ponowne przesłanie harmonogramu**

Może się zdarzyć, że Twój harmonogram zostanie wycofany do Ciebie przez Instytucję Zarządzającą RPO WK-P do poprawy. Wycofany harmonogram możesz edytować i przesłać ponownie. Jeżeli chcesz, możesz go też usunąć i utworzyć zupełnie nowy. Jeżeli wprowadziłeś/aś dane w kwartałach/ miesiącach, które się zakończyły to edytowanie wartości dla tych pól jest zablokowane po wycofaniu harmonogramu przez instytucję.

#### **7.3.Wersje harmonogramu**

System automatycznie nadaje numer kolejnym wersjom harmonogramu płatności. Jeżeli Twój harmonogram zostanie zatwierdzony przez InstytucjęZarządzającą RPO WK-P, możesz utworzyć jego kolejną wersję poprzez funkcję *Przygotuj harmonogram*. Kolejna wersja harmonogramu tworzona jest na podstawie poprzedniego, zatwierdzonego przez Instytucję Zarządzającą RPO WK-P.

Aby ułatwić tworzenie nowego harmonogramu, SL2014 inicjuje nową wersję z danymi zawartymi w ostatnim, zatwierdzonym harmonogramie. Jeżeli w ramach poprzedniej wersji harmonogramy znajdowały się kwartały/ miesiące które się zakończyły, to edytowanie wartości dla tych pól jest zablokowane.

Harmonogram jaki tworzysz jest niezależnym dokumentem składanym w ramach twojego projektu. Aktualizujesz dane w nim zawarte a więc tworzysz jego nową wersje zgodnie z zasadami i terminami ustalonymi z Instytucję Zarządzającą RPO WK-P.

#### **7.4.Harmonogramy w projektach rozliczanych w formule partnerskiej**

Specyficznym rodzajem harmonogramu w systemie jest harmonogram zbiorczy funkcjonujący dla projektów rozliczanych w formule partnerskiej (na umowie zaznaczone w systemie pole Projekt partnerski). Jeżeli jesteś osobą uprawnioną (na podstawie umowy) w takim projekcie, to proces składania harmonogramu jest nieco odmienny od standardowego, opisanego w poprzednich częściach Podręcznika.

Partner wiodący jest odpowiedzialny za kontakty z Instytucją Zarządzającą RPO WK-P odpowiedzialną za weryfikację harmonogramu, a inny partner/partnerzy – za rozliczanie się ze swojego zakresu projektu poprzez tworzenie tzw. harmonogramów częściowych. Taki obowiązek mają wszyscy partnerzy w projekcie, również Partner wiodący. Każdy z partnerów posiada dedykowaną sobie zakładkę, w której wprowadza harmonogramy częściowe.

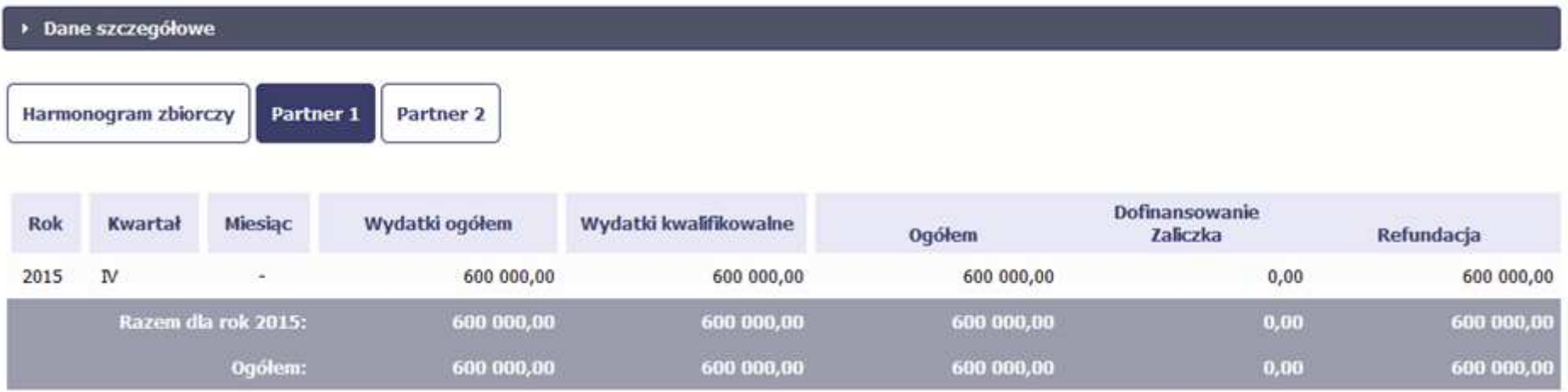

Wszystkie pola i funkcjonalności opisane w rozdziale 7 Harmonogram są takie same dla częściowych harmonogramów, z tym że dane odnoszą się do działań danego w projekcie. Pewne różnice występują jedynie w samym procesie ich przekazywania i rozliczania się z Instytucją Zarządzającą RPO WK-P.

#### **7.4.1.Tworzenie częściowego harmonogramu**

Aby rozpocząć tworzenie częściowego harmonogramu, wybierz funkcję *Przygotuj harmonogram,* która jest dostępna dla każdego z partnerów projektu. Wybór funkcji automatycznie tworzy harmonogram zbiorczy oraz wszystkie harmonogramy częściowe. Harmonogram zbiorczy wyświetla w trybie odczytu dane zsumowane z harmonogramów częściowych.

**Partner wiodący widzi zawsze harmonogram zbiorczy w trybie odczytu oraz wszystkie harmonogramy częściowe uzupełniane przez partnerów. Pozostali partnerzy widzą harmonogram zbiorczy w trybie odczytu oraz wyłącznie swój harmonogram częściowy.** 

Proces uzupełniania danych w częściowym harmonogramie i wszelkich reguł z tym związanych jest analogiczny jak dla harmonogramów w projektach nierozliczanych w formule partnerskiej. Został on opisany w rozdziale 7.1 Tworzenie i przesłanie harmonogramu.

#### **7.4.2.Przesłanie harmonogramu zbiorczego**

Po uzupełnieniu danych przez wszystkich partnerów partner wiodący w projekcie przesyła harmonogram zbiorczy do Instytucji Zarządzającej RPO WK-P.

Aby to zrobić, wybierz funkcję Prze*ś*lij widoczną w zakładce Harmonogram zbiorczy.

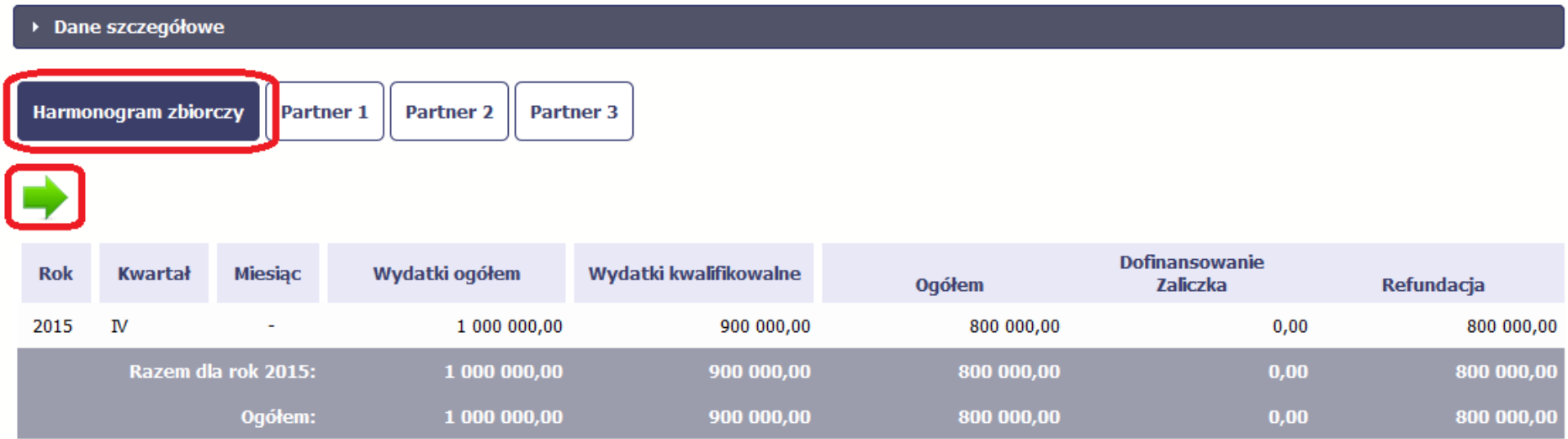

Jeśli któryś z partnerów edytuje swój harmonogram częściowy, partner wiodący nie będzie miał możliwości przesłania harmonogramu zbiorczego do InstytucjiZarządzającej RPO WK-P.

# **8. Monitorowanie uczestników projektu**

Monitorowanie uczestników projektu to funkcjonalność systemu umożliwiająca monitorowanie uczestników projektów realizowanych ze środków UE. Gromadzone dane dotyczą osób fizycznych oraz instytucji objętych wsparciem. Jeżeli instytucja odpowiedzialna za weryfikację Twojego wniosku wymaga od Ciebie przesyłania tego typu informacji, skorzystaj z tej funkcjonalności. Co do zasady funkcjonalność jest wykorzystywana w ramach projektów współfinansowanych ze środków EFS. W przypadku projektów współfinansowanych środkami EFRR funkcjonalność jest wykorzystywana tylko w sytuacji zawarcia stosownych zapisów umownych a dostępność pól na formularzu jest ograniczona w stosunku do projektów w ramach EFS - opisano to poniżej. Lista powiązań słownikowych dotyczących Monitorowania uczestników, stanowi Załącznik nr 2 do niniejszego Podręcznika.

Jeżeli twój projekt jest realizowany w systemie jako projekt rozliczany w formule partnerskiej, dostęp do tej funkcjonalności ma tylko Partner wiodący.

### **Uwaga!**

System pozwala na pracę na danym formularzu wielu osobom równocześnie, więc możesz wprowadzać dane uczestników/instytucji dzieląc się **pracą z innymi. Każdorazowe dodanie danej osoby/instytucji skutkuje zapisem tej informacji w systemie.**

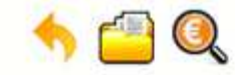

Projekt POIR.06.01.00-00-5555/15

INFO PROJEKT SP. Z O.O.

Wdrożenie systemów informatycznych

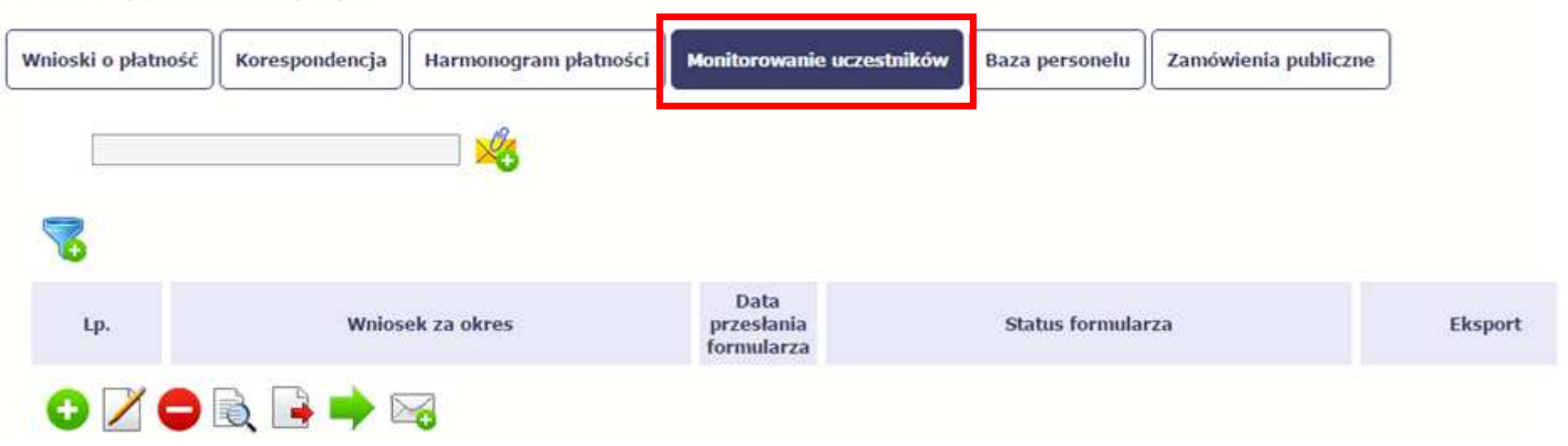

### **INFORMACJE PODSTAWOWE – dotyczy projektów współfinansowanych ze środków Europejskiego Funduszu Społecznego**

- Dane dotyczące uczestników projektów zbierane są w momencie rozpoczęcia udziału osoby lub instytucji/ podmiotu w projekcie. Uczestnika projektu należy wykazać w SL2014 w momencie rozpoczęcia udziału w pierwszej formie wsparcia w projekcie (np. szkoleniu).
- Wykazuj jako uczestników wyłącznie te osoby i instytucje/ podmioty, które można zidentyfikować i uzyskać od nich zakres danych niezbędnych do wypełnienia modułu.
- Warunkiem koniecznym do wprowadzenia informacji o udziale uczestnika będącego osobą fizyczną w projekcie jest zapewnienie danych w szczególności dla wspólnych wskaźników produktu odnoszących się do następujących danych osobowych: status na rynku pracy, wiek, wykształcenie, płeć, sytuacja gospodarstwa domowego. Jeżeli nie jest możliwe określenie wszystkich wymaganych danych osobowych, nie możesz wykazywać danej osoby jako uczestnika projektu w systemie.
- Dane dotyczące uczestnika projektu wykazujesz tylko raz w ramach projektu. Oznacza to, że dany PESEL lub NIP może być w projekcie wykazany tylko raz, niezależnie od liczby udzielonych form wsparcia (szkoleń, doradztwa, etc.).
- Jeżeli masz watpliwości co do sposobu uzupełnienia danych dotyczących uczestnika i przypisania go do właściwej kategorii, zwróć uwagę na zapisy Słownika który jest załącznikiem do Podr*ę*cznika, na definicje zawarte w Wytycznych o których mowa na końcu tego rozdziału oraz definicje zawarte na Wspólnej Liście Wskaźników Kluczowych dla EFS.
- Masz obowiązek aktualizacji danych dotyczących uczestników w systemie dotyczących sytuacji uczestnika po zakończeniu udziału w projekcie oraz danych teleadresowych. Pozostałe dane nie podlegają aktualizacji. W przypadku powrotu uczestnika do projektu po uprzednio zakończonym udziale, informacje odnoszące się do sytuacji osoby po zakończonym udziale należy usunąć z systemu oraz wypełnić ponownie do czterech tygodni po zakończeniu przez niego udziału w projekcie. Pozostałe dane uczestnika, z wyjątkiem danych kontaktowych, nie podlegają aktualizacji.
- Uzupełniając dane dotyczące uczestników projektów opieraj się w szczególności na następujących dokumentach/ opracowaniach:
	- Słowniku głównych poj*ęć* stanowiącym załącznik do Podr*ę*cznika Beneficjenta.
	- − Wytycznych w zakresie:
		- o monitorowania post*ę*pu rzeczowego realizacji programów operacyjnych na lata 2014-2020;
		- orealizacji przedsi*ę*wzi*ęć* z udziałem *ś*rodków Europejskiego Funduszu Społecznego w obszarze rynku pracy na lata 2014-2020;
		- o realizacji przedsi*ę*wzi*ęć* w obszarze wł*ą*czenia społecznego i zwalczania ubóstwa z wykorzystaniem *ś*rodków Europejskiego Funduszu Społecznego i Europejskiego Funduszu Rozwoju Regionalnego na lata 2014-2020;
		- o realizacji przedsi*ę*wzi*ęć* z udziałem *ś*rodków Europejskiego Funduszu Społecznego w obszarze przystosowania przedsi*ę*biorców i pracowników do zmian na lata 2014-2020;
		- o realizacji przedsi*ę*wzi*ęć* z udziałem *ś*rodków Europejskiego Funduszu Społecznego w obszarze edukacji na lata 2014-2020.
	- Szczegółowym Opisie Osi Priorytetowych Regionalnego Programu Operacyjnego Województwa Kujawsko Pomorskiego na lata 2014-2020.

### **Dbaj o jakość danych dotyczących uczestników projektu uzupełnianych w systemie!**

Pamietaj, że są one jednym z głównych źródeł potwierdzenia kwalifikowalności wsparcia dla uczestników oraz stanowią podstawę do wykazania **określonych przez Ciebie wskaźników monitorowania projektu, określonych w szczególności we wniosku o dofinansowanie realizacji projektu.**

#### **8.1.Przygotowanie formularza**

Aby rozpocząć przygotowywanie formularza zawierającego dane o uczestnikach Twojego projektu, w tabeli wybierz funkcję *Przygotuj formularz* 

Formularz zawierający dane o uczestnikach jest podzielony na 3 sekcje:

- **Informacje o projekcie**
- **Dane instytucji otrzymujących wsparcie**
- **Dane uczestników otrzymujących wsparcie indywidualni i pracownicy instytucji**

Uzupełnij dane uczestników, którzy przystąpili do projektu i nie zostali jeszcze uwzględnieni w formularzu oraz zaktualizuj/ uzupełnij dane uczestników jużwcześniej wprowadzonych (np. w zakresie sytuacji osoby po zakończonym udziale w projekcie).

Ŧ

W przypadku, gdy w projekcie został już przesłany formularz, system inicjuje nowy formularz z danymi uczestników z ostatniego formularza.

### **UWAGA!**

Nowotworzony formularz jest kopią poprzedniego (czyli inicjuje się każdorazowo danymi z poprzednio przesłanego formularza z najpóźniejszą datą w polu "Wniosek za okres do"). Jeśli poprawiłeś dane w formularzu z datą za wcześniejszy okres w związku z weryfikacją przez instytucję, to **musisz te zmiany nanieść także na kolejny formularz – przed przekazaniem go do instytucji.** 

#### **8.1.1.Informacje o projekcie**

Sekcja zawiera następujące pola:

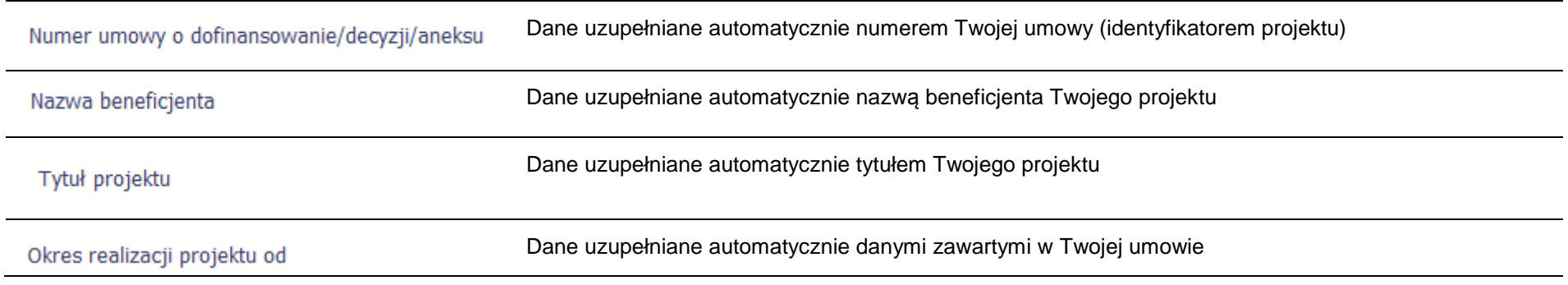

## Okres realizacji projektu do

Wniosek za okres

Lista rozwijalna zawierająca wszystkie wnioski o płatność w Twoim projekcie, które zostały przesłane do instytucji (z wyłączeniem wniosków wycofanych). Aby przesłać cały formularz do instytucji musisz powiązać go z jednym z wniosków o płatność znajdującym się na liście.

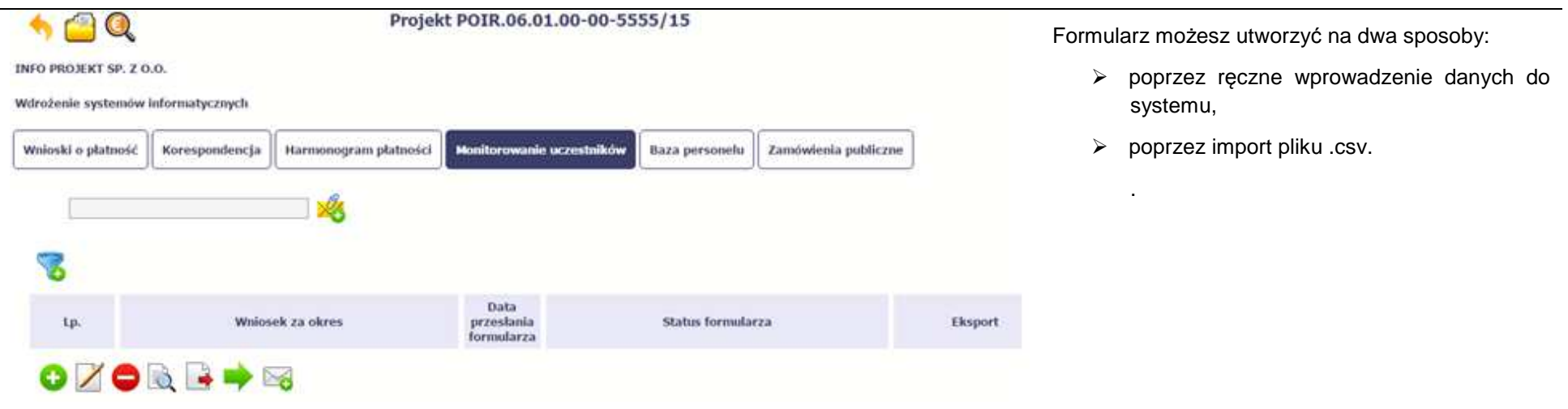

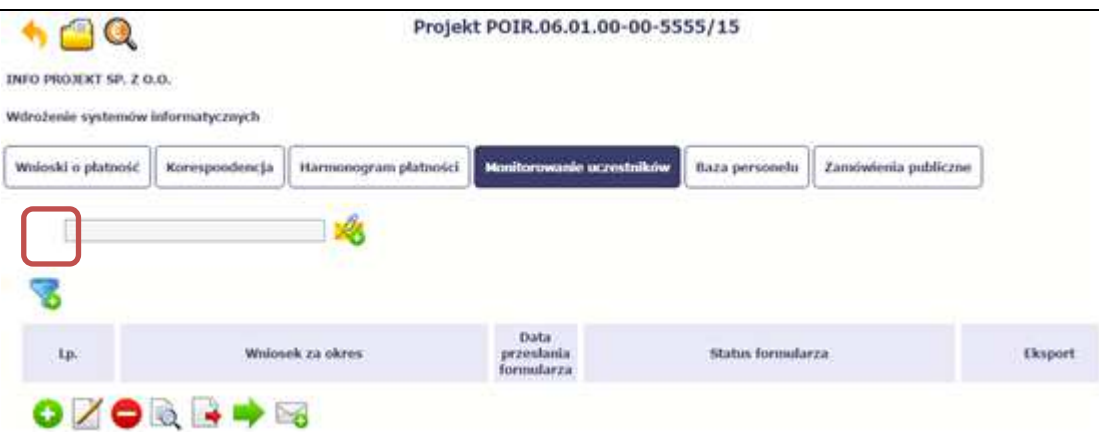

### **Import pliku**

Jeżeli zdecydujesz się zaimportować dane z zewnętrznego pliku, musisz wykorzystać dedykowany do tego plik .csv. Po jego wzór zgłoś się do swojego opiekuna projektu/instytucji z którą podpisałeś umowę. Musisz pamiętać, że struktura tego pliku nie może byćuniemożliwi modyfikowana, ponieważ to bezproblemowy import danych do systemu.

W pierwszej kolumnie tego pliku musisz podać numer aktualnej wersji umowy, dla której chcesz zaimportować dane. Numer ten powinien być zgodny z numerem projektu w ramach, którego aktualnie się znajdujesz.

Kolejne kolumny czyli: Nazwa beneficjenta, Tytuł projektu, Okres realizacji projektu od, Okres realizacji projektu do uzupełnij informacjami jakie zostały podane na podpisanej przez Ciebie umowie o dofinansowanie wprowadzonej do systemu.

Jeśli formularz chcesz od razu powiązać z wprowadzonym wcześniej przez siebie wnioskiem o płatność kolumna Wniosek za okres powinna być uzupełniona okresem za jaki jest dany wniosek. W innym przypadku kolumna powinna pozostać pusta.

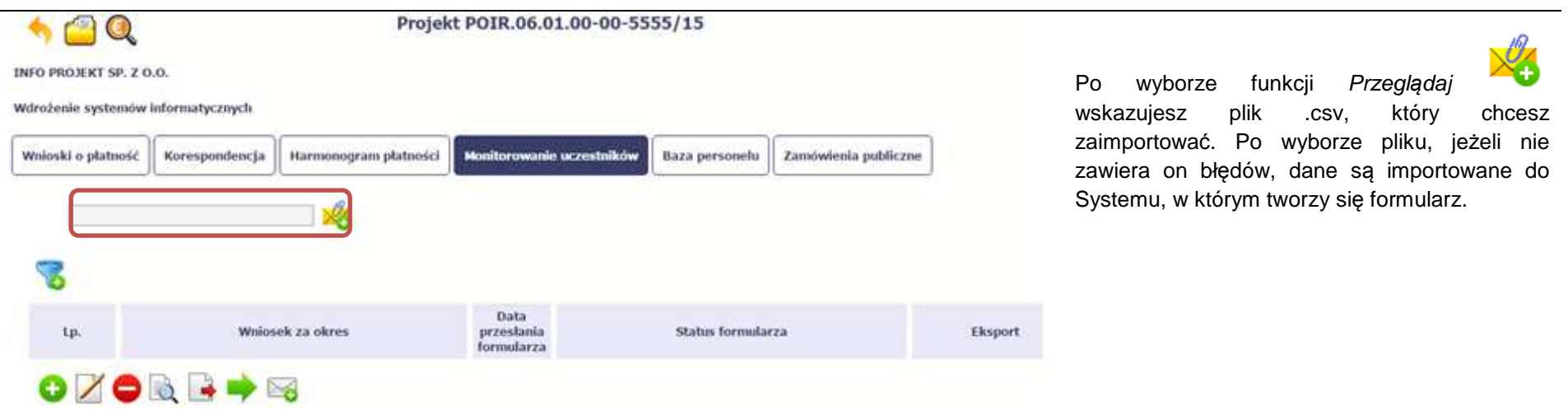

Pola zawarte w formularzu tworzonym poprzez import pliku .csv lub wprowadzanie ręcznie są dokładnie takie same. Poniżej opisaliśmy sposób uzupełniania danych bezpośrednio w Systemie, wraz z opisem poszczególnych elementów.

#### **8.1.2.Dane instytucji otrzymujących wsparcie**

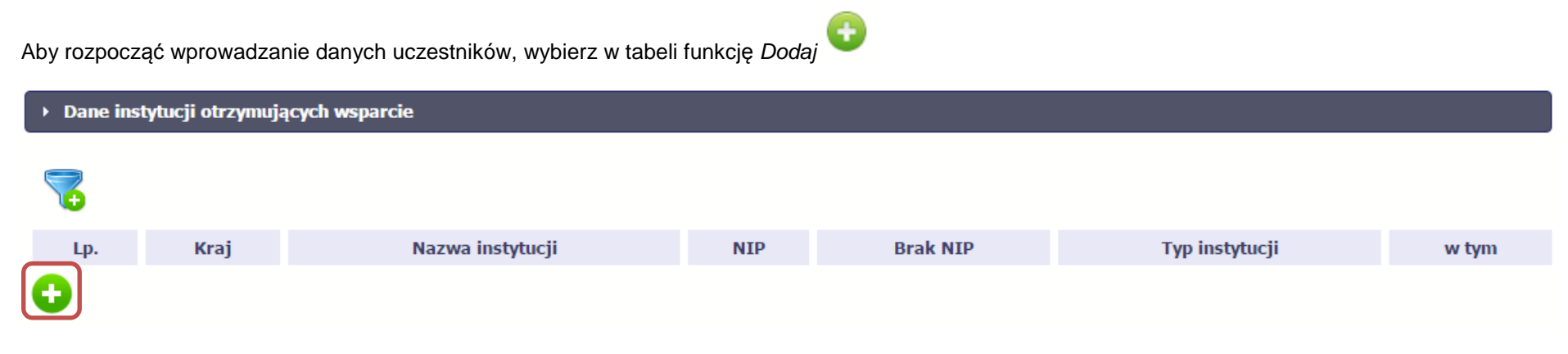

W otwartym oknie **Dane instytucji otrzymuj***ą***cych wsparcie** uzupełnij następujące dane:

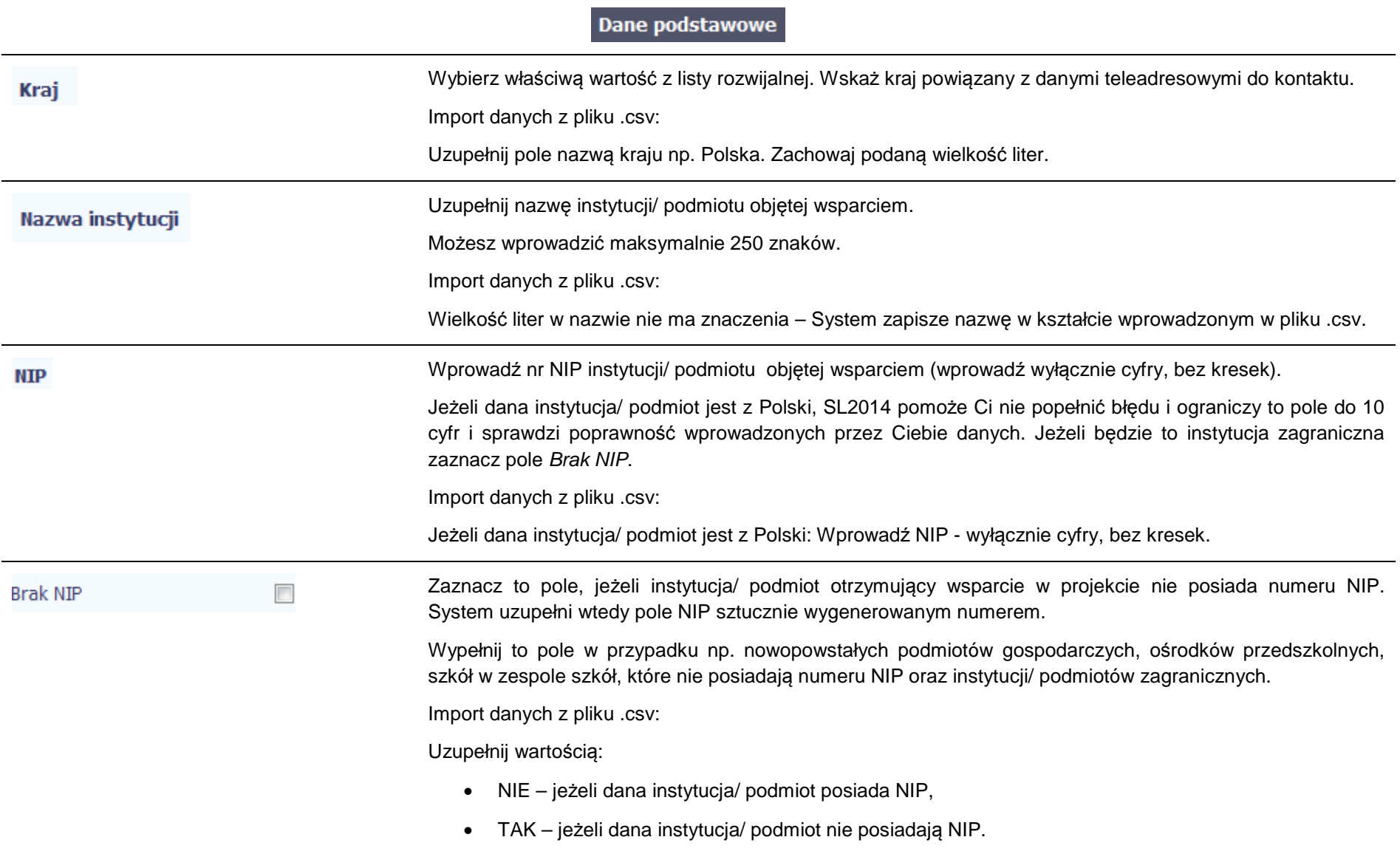

## **Typ instytucji**

Wybierz właściwą wartość z listy rozwijalnej. Określ typ instytucji/ podmiotu objętego wsparciem.

### **Uwaga!**

Jeśli organizacja pozarządowa jest jednocześnie podmiotem ekonomii społecznej wybierz z listy wartość"podmiot ekonomii społecznej".

Import danych z pliku .csv:

Uzupełnij jedną z wartości:

- inne
- instytucja rynku pracy
- instytut naukowo badawczy
- jednostka administracji rządowej
- jednostka samorządu terytorialnego (bez szkół i placówek oświatowych)
- organizacja pozarządowa
- organizacja pracodawców
- ośrodek wsparcia ekonomii społecznej
- placówka systemu oświaty
- podmiot ekonomii społecznej
- podmiot wykonujący działalność leczniczą
- prokuratura
- przedsiębiorstwo
- sądy powszechne
- szkoła
- uczelnia lub jednostka organizacyjna uczelni

• związek zawodowy

w tym

Wybierz właściwą wartość z listy rozwijalnej.

Wypełnij to pole tylko w przypadku wyboru takich typów instytucji/ podmiotów jak: "przedsiębiorstwo", "podmiot ekonomii społecznej", "szkoła" i "placówka systemu oświaty". W przypadku gdy wsparcie w Twoim projekcie otrzymuje jedna z tych czterech instytucji wybierz w polu w tym odpowiednią podkategoriąuszczegóławiającą jej typ.

### **Przykład:**

Jeśli w polu Typ instytucji wybrano wartość "przedsi*ę*biorstwo" istnieje konieczność doprecyzowania czy jest to mikro-, małe, średnie czy duże przedsiębiorstwo.

Import danych z pliku .csv:

Uzupełnij zgodnie z następującymi zasadami:

- dla typu instytucji: w tym placówka systemu oświaty wartością: centrum kształcenia praktycznego/ zawodowego/ ustawicznego
- dla typu instytucji: w tym podmiot ekonomii społecznej jedną z wartości:
	- o podmiot działający w sferze pożytku publicznego
	- o podmiot reintegracyjny (WTZ, ZAZ, CIS, KIS)
	- o podmiot sfery gospodarczej
	- o przedsiębiorstwo społeczne
- dla typu instytucji: w tym przedsiębiorstwo– jedną z wartości:
	- o duże przedsiębiorstwo
	- o małe przedsiębiorstwo
	- o mikroprzedsiębiorstwo
	- o <sup>ś</sup>rednie przedsiębiorstwo
- dla typu instytucji, w tym szkoły– jedną z wartości:
- o gimnazjum
- o liceum ogólnokształcące
- o ośrodek wychowania przedszkolnego
- o szkoła artystyczna [w tym ogólnokształcące szkoły muzyczne]
- o szkoła podstawowa
- o szkoła policealna
- o szkoła specjalna przysposabiająca do pracy
- o technikum
- o zasadnicza szkoła zawodowa

### Dane teleadresowe

UWAGA: Sprawdź wcześniej dane, które będziesz wprowadzał w tej części – listy z wartościami są od siebie zależne. Tzn.: na liście powiatów zobaczysz tylko powiaty z województwa, którego nazwę wybrałeś w polu Województwo.

Na liście gmin – tylko gminy z powiatu, którego nazwę wybrałeś w polu Powiat.

W polu Miejscowość System podpowie tylko miejscowości z gminy, której nazwę wybrałeś w polu Gmina.

Import danych z pliku .csv:

Dane w tej sekcji powinny być zgodne z aktualnymi danymi w rejestrze urzędowym podziału terytorialnego kraju prowadzonym przez GUS (tzw. TERYT).

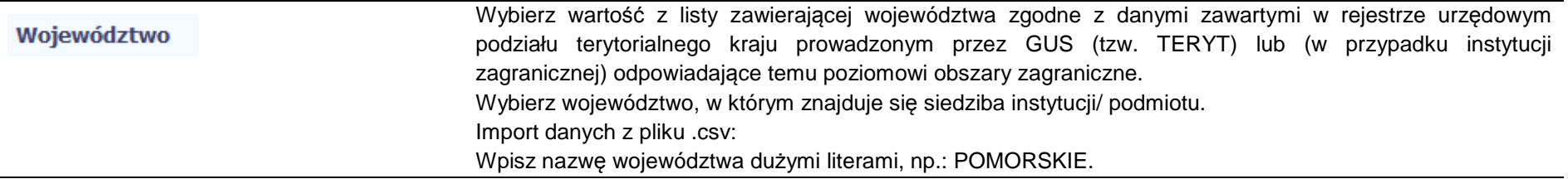

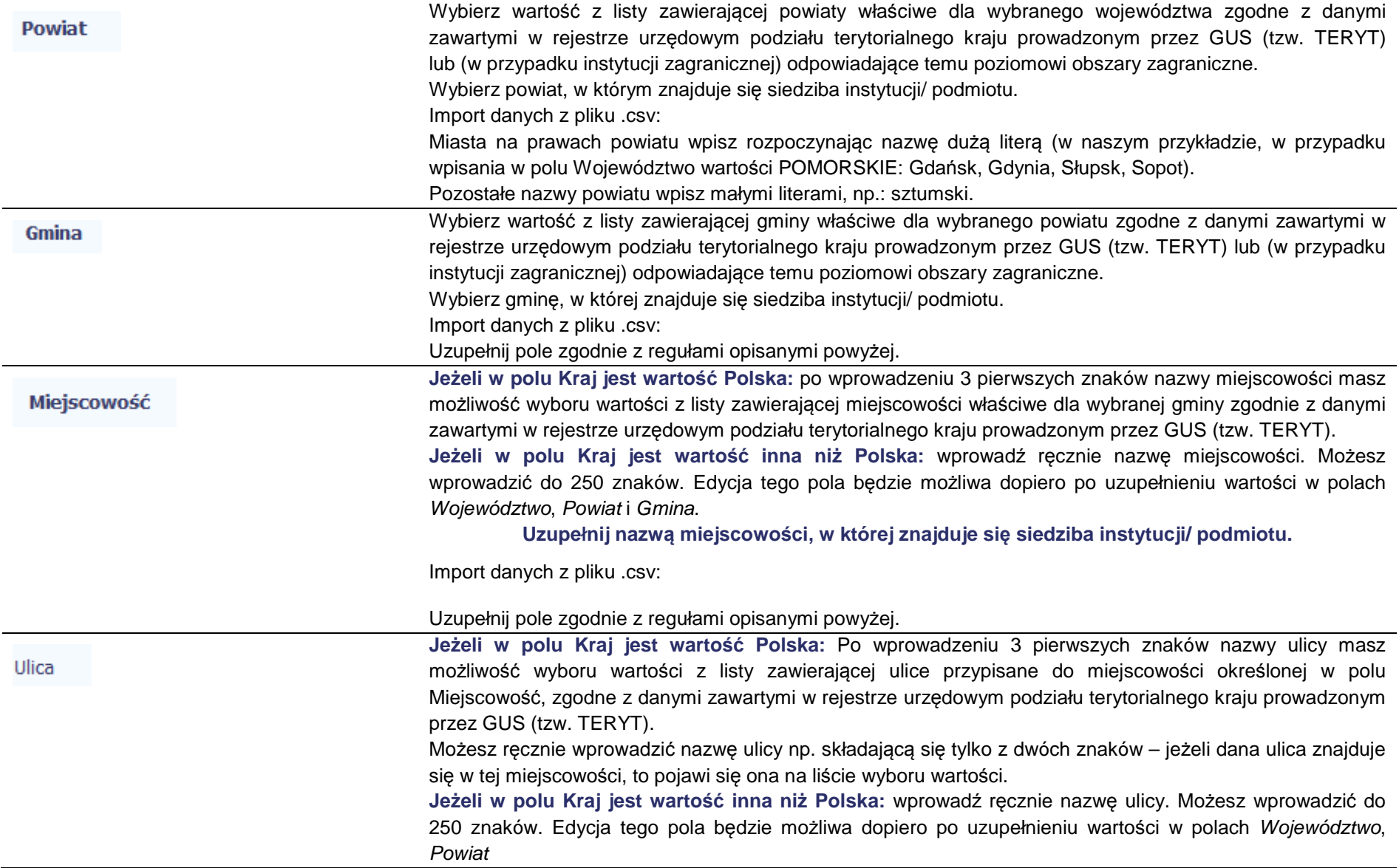

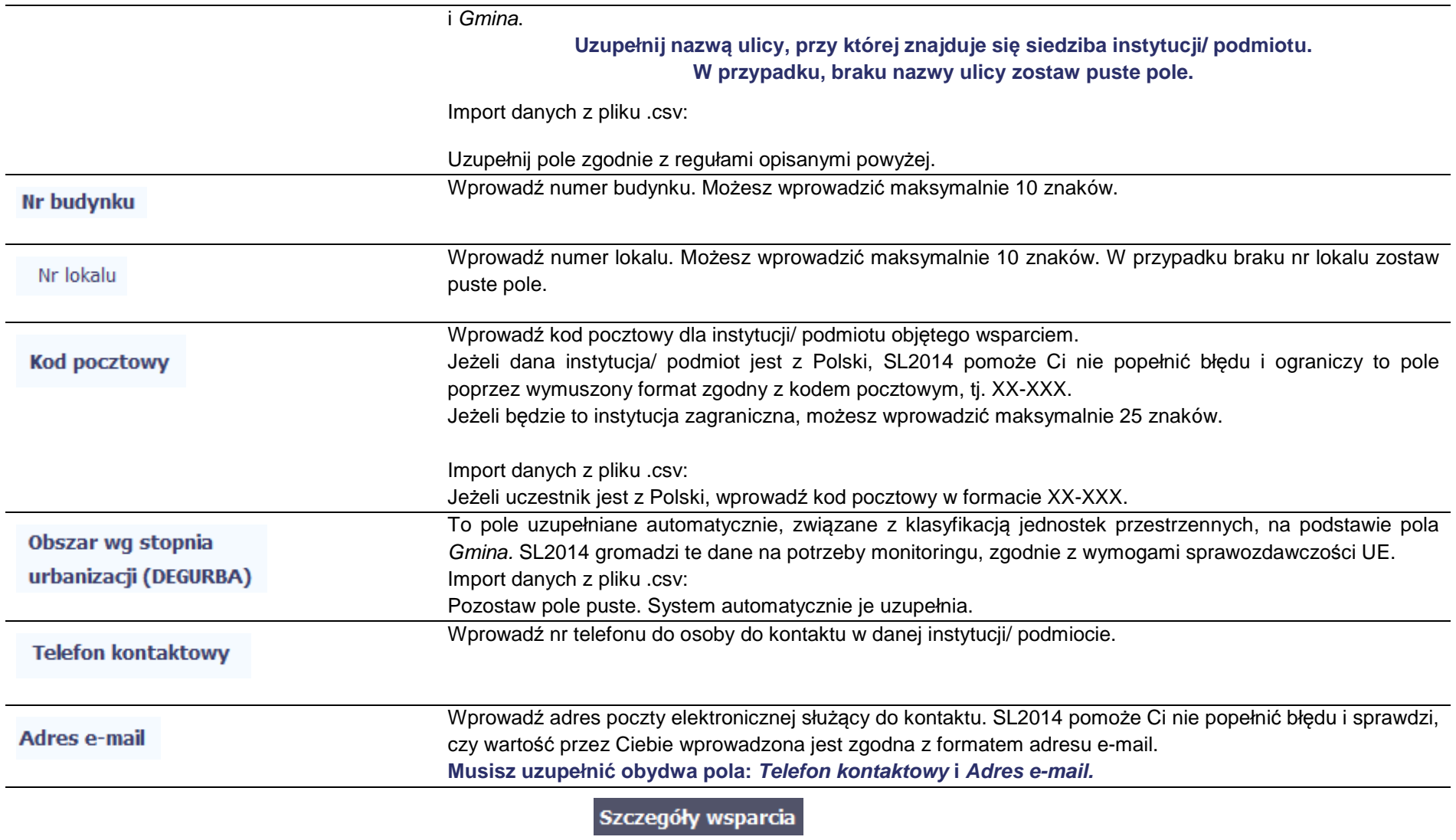

**UWAGA: Sekcja jest niedostępna w przypadku projektów współfinansowanych środkami EFRR**

## Rodzaj wsparcia

## **UWAGA: Sekcja jest niedostępna w przypadku projektów współfinansowanych środkami EFRR**

#### **8.1.3.Dane uczestników otrzymujących wsparcie – indywidualni i pracownicy instytucji**

Aby rozpocząć wprowadzanie danych uczestników, wybierz w tabeli funkcję Dodaj

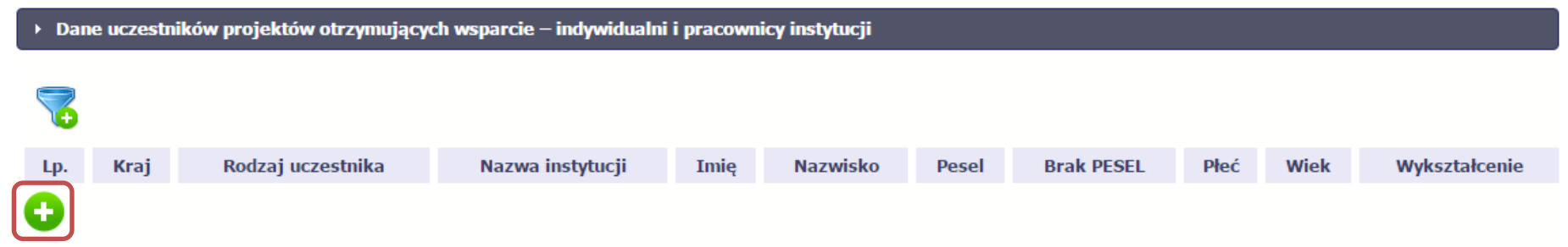

W otwartym oknie **Dane uczestników otrzymuj***ą***cych wsparcie – indywidualni i pracownicy instytucji** uzupełnij następujące dane:

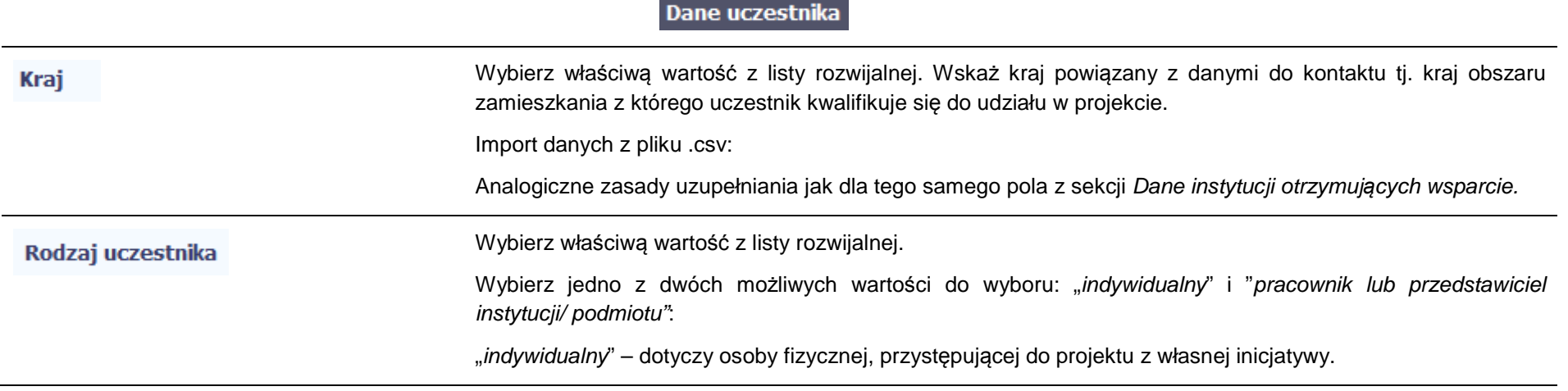

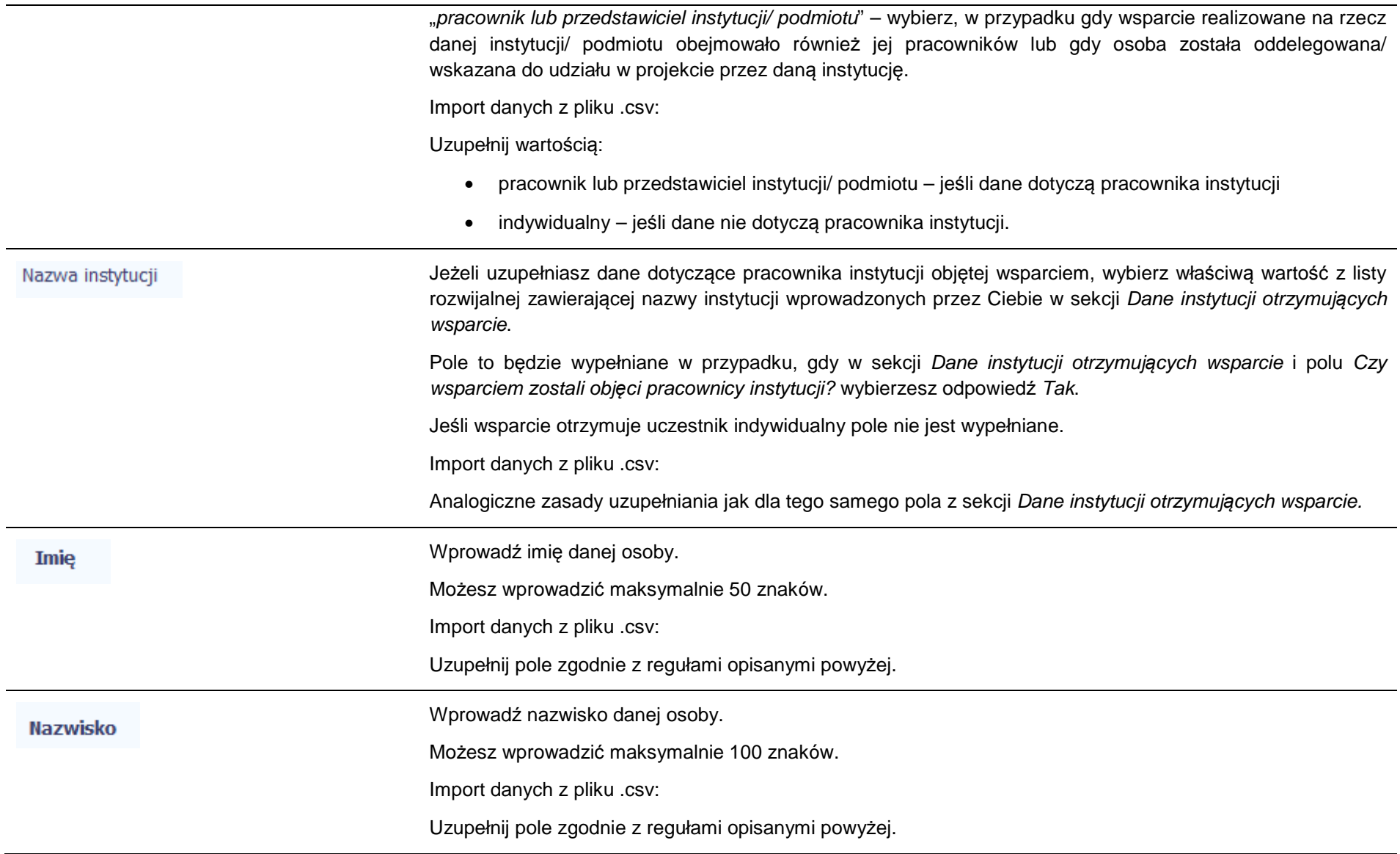

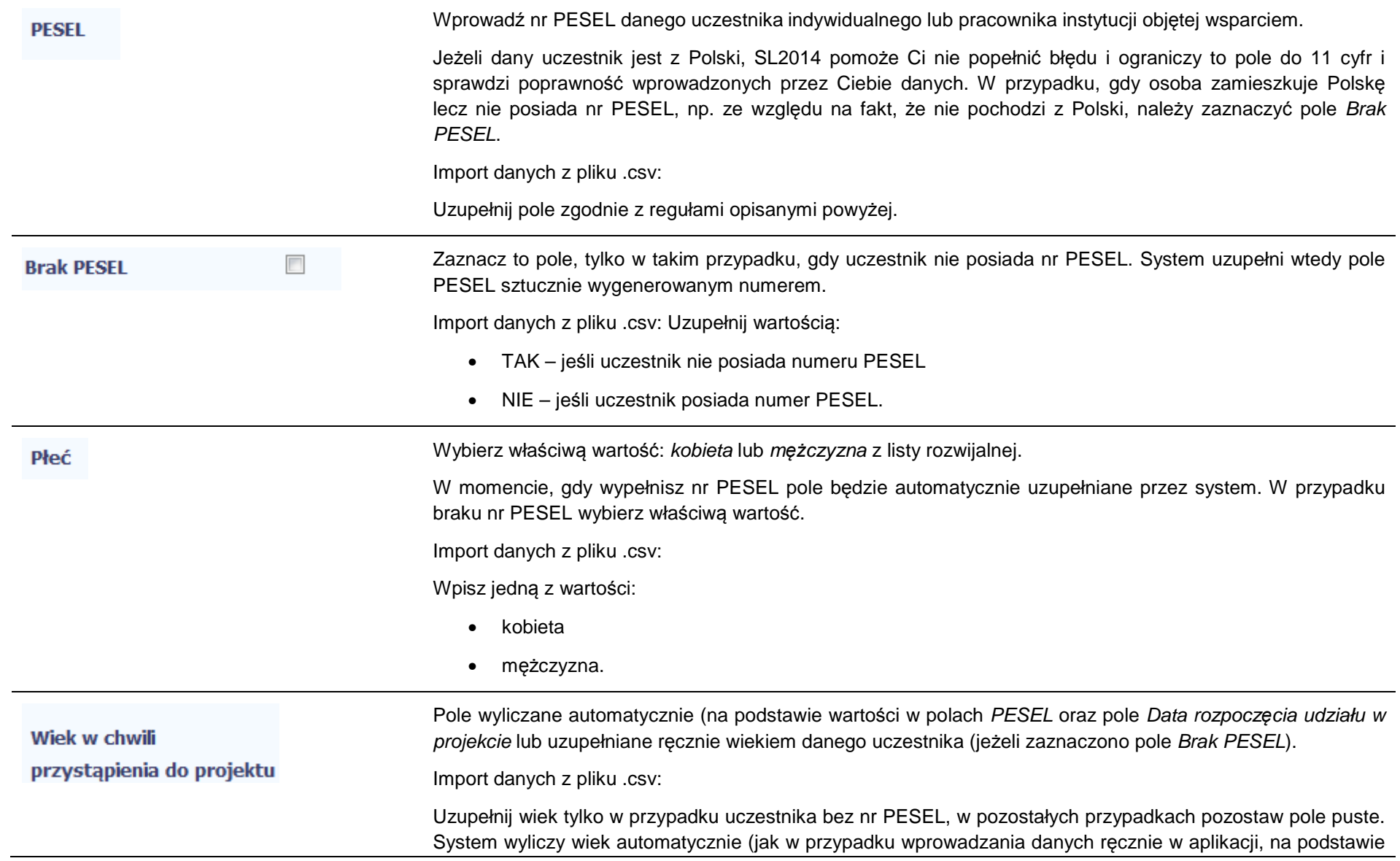

pola PESEL oraz pola Data rozpocz*ę*cia udziału w projekcie).

Jeżeli dla uczestnika posiadającego PESEL w pliku .csv wpiszesz wiek – przy imporcie danych System nie zapisze podanej przez Ciebie wartości (tylko wyliczy wiek automatycznie).

Wybierz właściwą wartość z listy rozwijalnej.

Wskaż aktualny i najwyższy poziom wykształcenia, który posiada uczestnik projektu w chwili przystąpienia do projektu.

Wybierz wykształcenie "niższe niż podstawowe (ISCED 0)" w sytuacji, gdy osoba nie osiągnęła wykształcenia podstawowego.

Osobę z wykształceniem niższym niż podstawowe wykazujemy w zależności od tego, czy ukończyła zwyczajowo przyjęty wiek na zakończenie edukacji na poziomie ISCED 1 (wykształcenia podstawowego):

- osoba, która posiada wiek poniżej zwyczajowo przyjętego wieku na zakończenie edukacji na poziomie ISCED 1 (podstawowym), powinna być przypisana do poziomu ISCED 1 (podstawowe);
- osoba, która posiada wiek powyżej zwyczajowo przyjętego wieku na zakończenie edukacji na poziomie ISCED 1 (podstawowym) powinna być przypisana do poziomu ISCED 0 (niższe niżpodstawowe).

Import danych z pliku .csv:

Uzupełnij jedną z wartości:

- gimnazjalne (ISCED 2)
- niższe niż podstawowe (ISCED 0)
- podstawowe (ISCED 1)
- policealne (ISCED 4)
- ponadgimnazjalne (ISCED 3)
- wyższe (ISCED 5-8).

**Dane kontaktowe** 

Import danych z pliku .csv:

Wykształcenie

W zakresie pól Województwo, Powiat, Gmina, Miejscowość, Ulica – SL2014 używa słowników TERYT (dostępnych na stronie http://eteryt.stat.gov.pl).

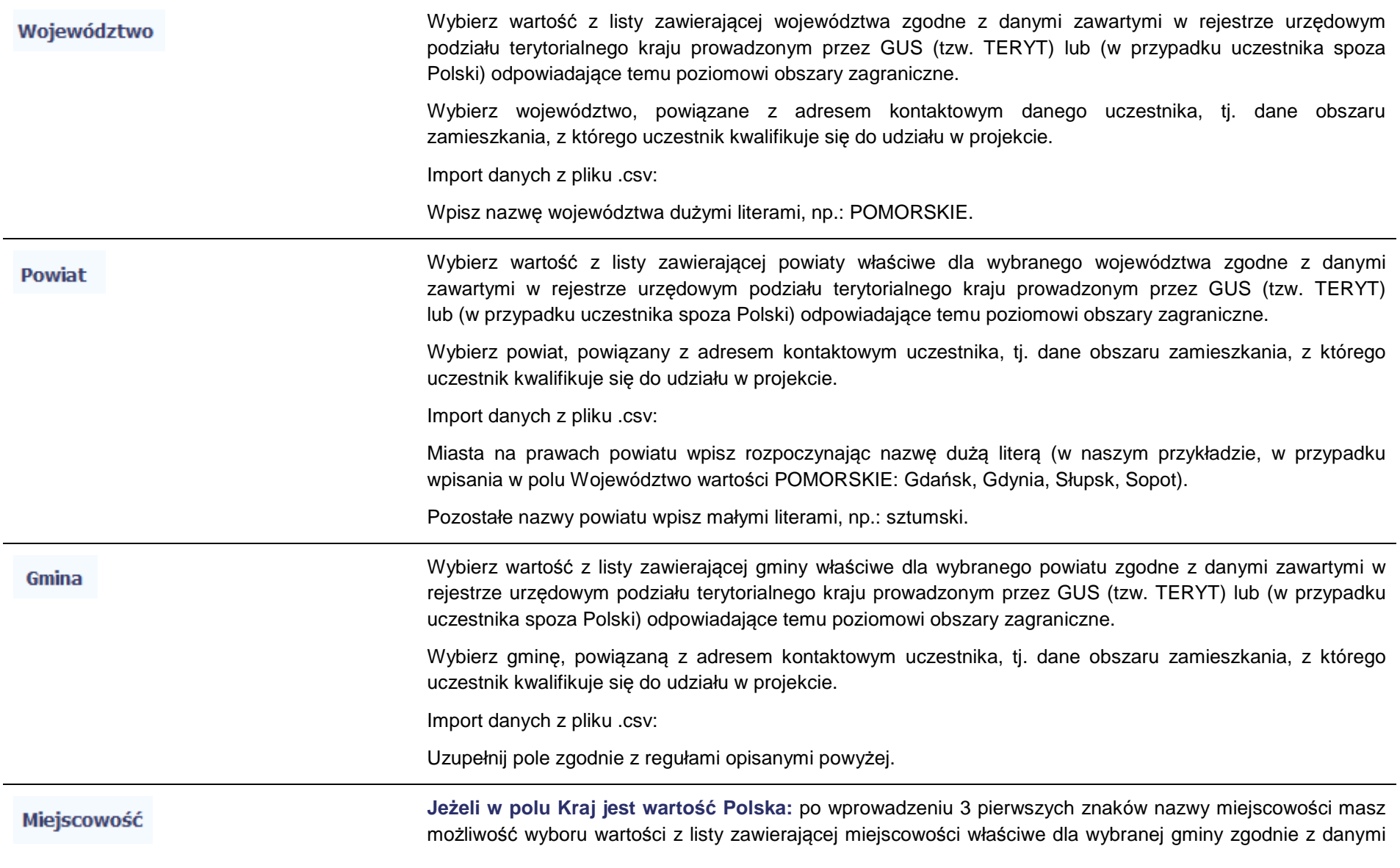

zawartymi w rejestrze urzędowym podziału terytorialnego kraju prowadzonym przez GUS (tzw. TERYT).

**Jeżeli w polu Kraj jest wartość inna niż Polska:** wprowadź ręcznie nazwę miejscowości. Możesz wprowadzić do 250 znaków. Edycja tego pola będzie możliwa dopiero po uzupełnieniu wartości w polach Województwo, Powiat i Gmina.

**Wybierz lub uzupełnij nazwą miejscowości, zgodnie z adresem kontaktowym uczestnika.** 

**Wskaż adres kontaktowy, tzn. dane obszaru zamieszkania, z którego uczestnik kwalifikuje się do udziału w projekcie.** 

Import danych z pliku .csv:

Uzupełnij pole zgodnie z regułami opisanymi powyżej.

**Jeżeli w polu Kraj jest wartość Polska:** Po wprowadzeniu 3 pierwszych znaków nazwy ulicy masz Ulica możliwość wyboru wartości z listy zawierającej ulice przypisane do miejscowości określonej w polu Miejscowość, zgodne z danymi zawartymi w rejestrze urzędowym podziału terytorialnego kraju prowadzonym przez GUS (tzw. TERYT). Możesz ręcznie wprowadzić nazwę ulicy np. składającą się tylko z dwóch znaków – jeżeli dana ulica znajduje się w tej miejscowości, to pojawi się ona na liście wyboru wartości. **Jeżeli w polu Kraj jest wartość inna niż Polska:** wprowadź ręcznie nazwę ulicy. Możesz wprowadzić do 250 znaków. Edycja tego pola będzie możliwa dopiero po uzupełnieniu wartości w polach Województwo, Powiat i Gmina. **Wybierz lub uzupełnij nazwą ulicy, zgodnie z adresem kontaktowym uczestnika. W przypadku, braku nazwy ulicy zostaw puste pole.** Import danych z pliku .csv: Uzupełnij pole zgodnie z regułami opisanymi powyżej.

Nr budynku

Wprowadź numer budynku. Możesz wprowadzić maksymalnie 10 znaków.

Import danych z pliku .csv:

Uzupełnij pole zgodnie z regułami opisanymi powyżej.

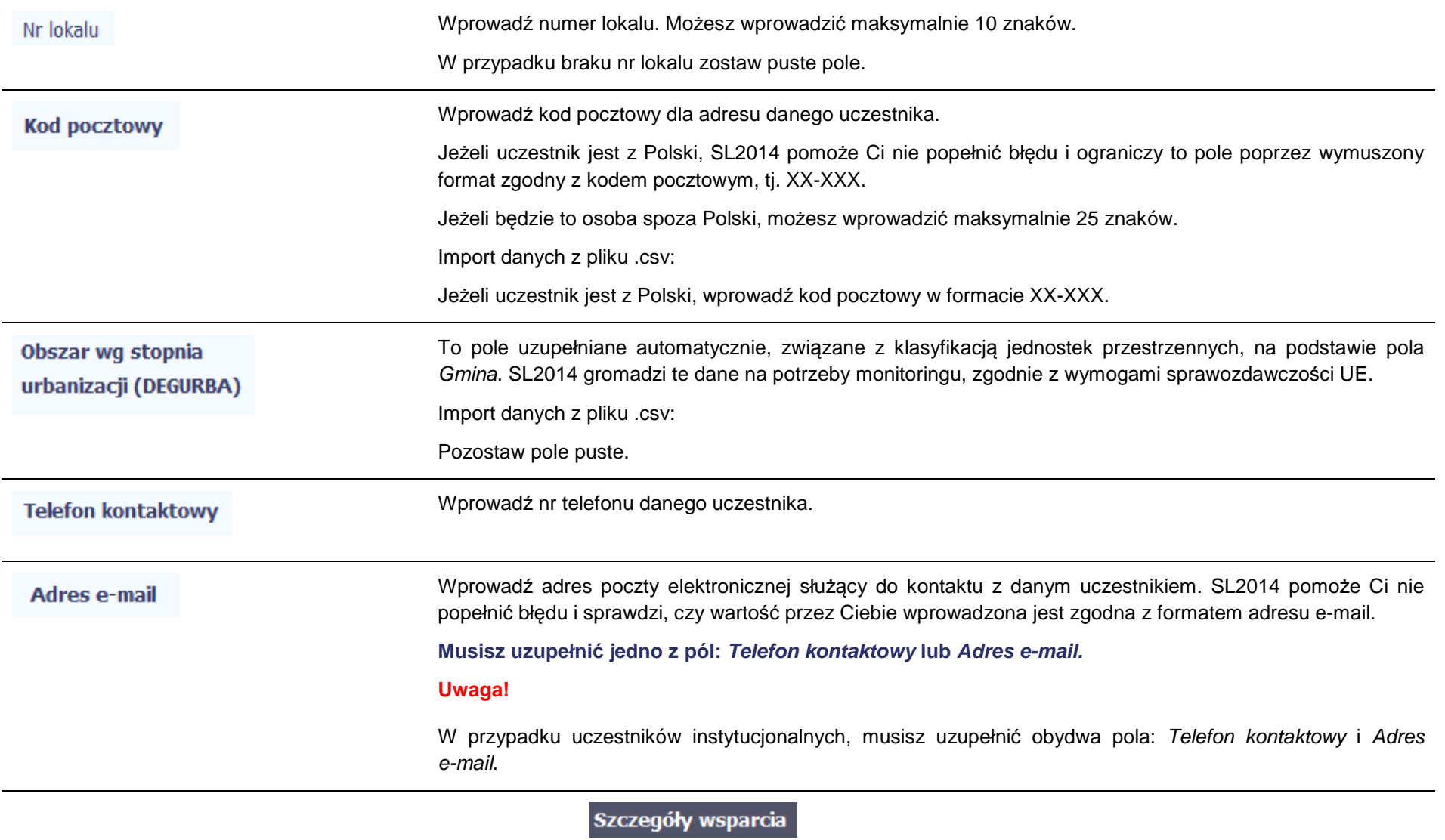

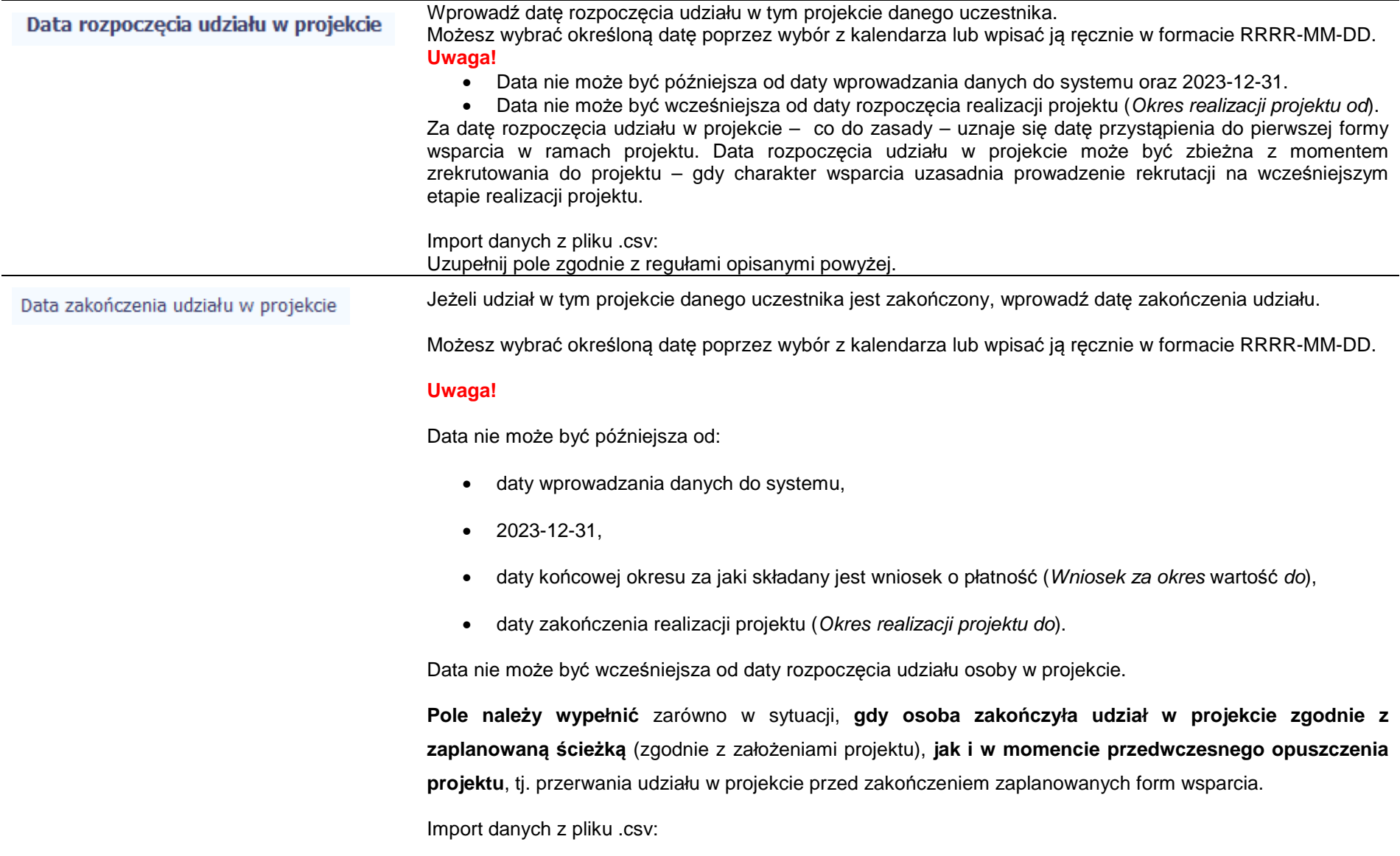

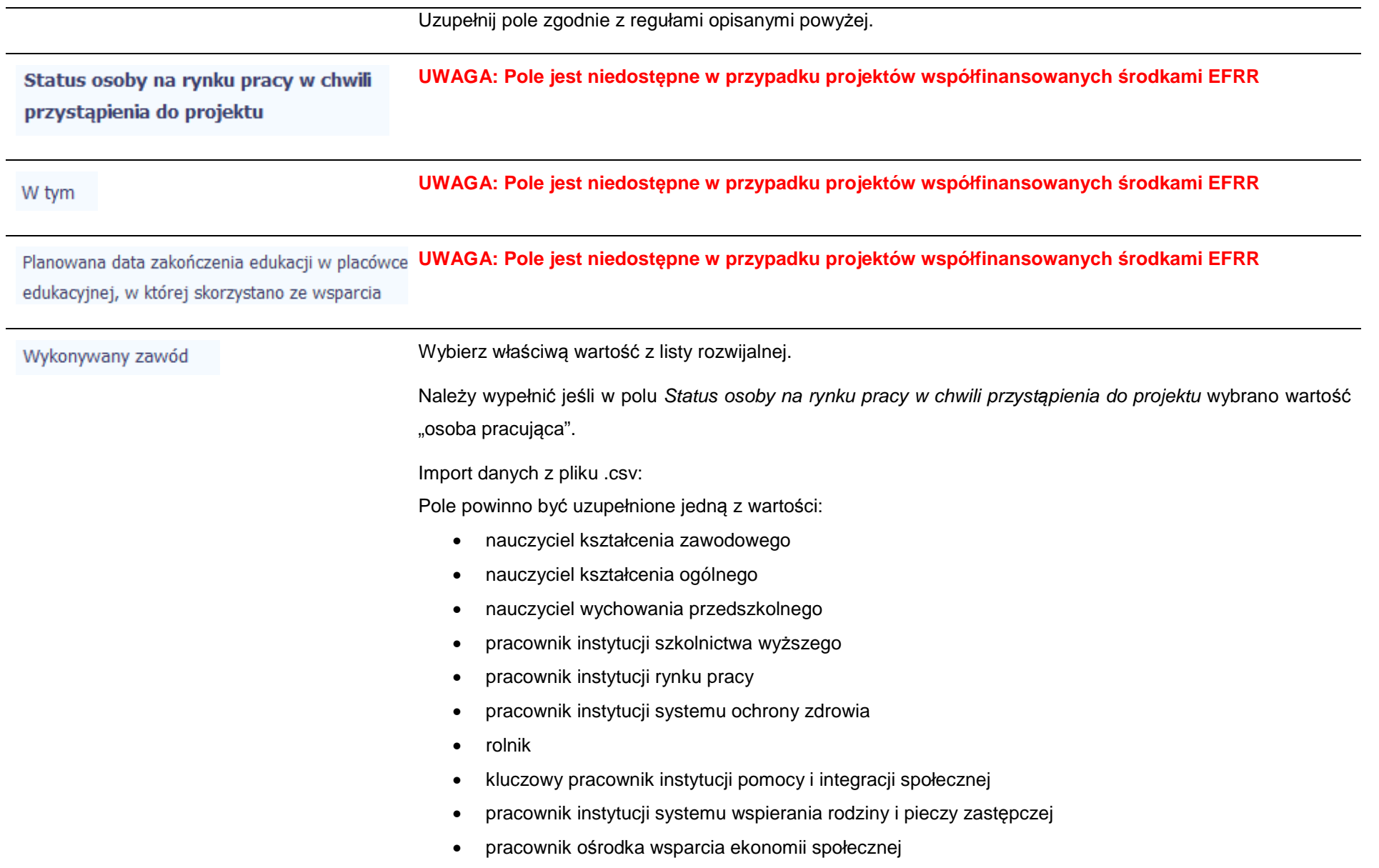

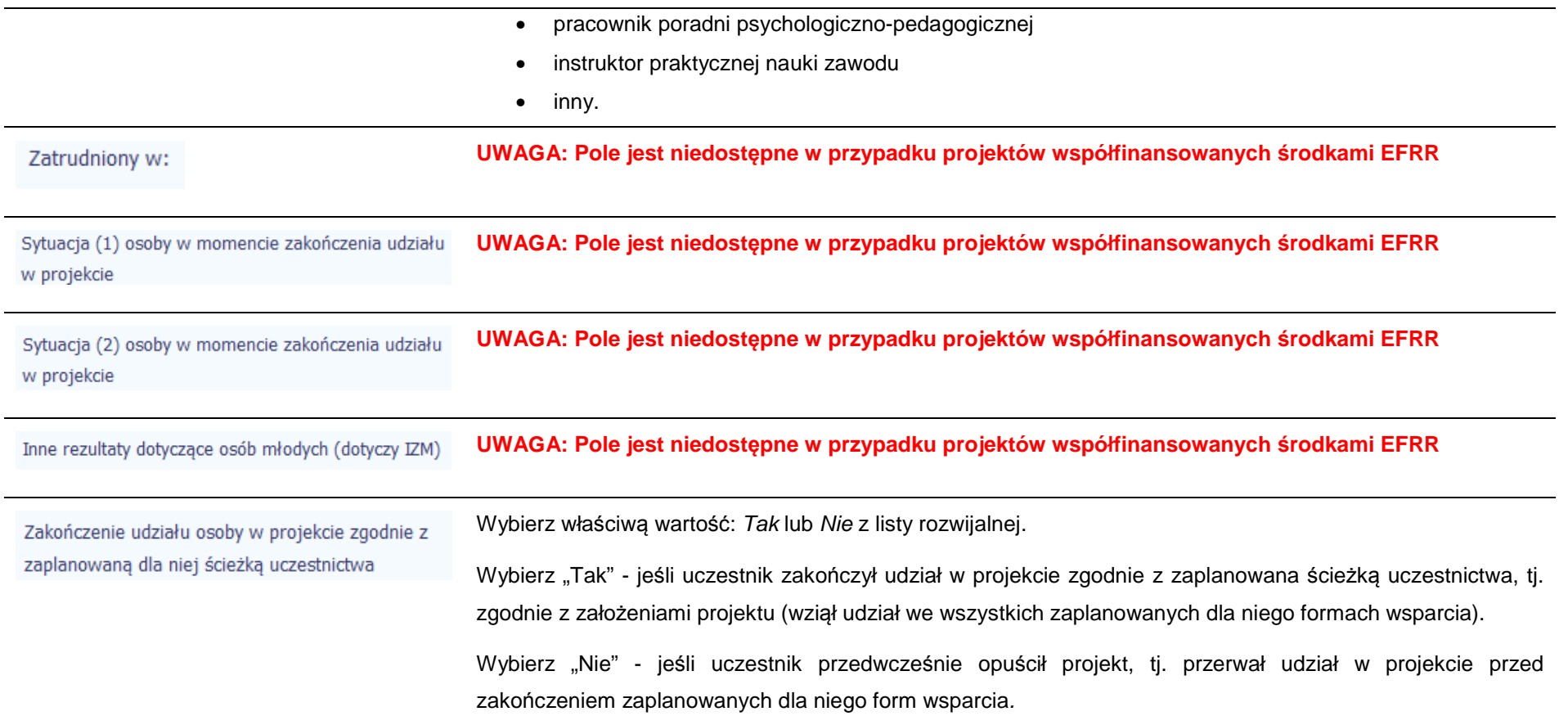

## Rodzaj wsparcia

Po uzupełnieniu pól w sekcji Szczegóły wsparcia, możesz wprowadzić informacje szczegółowe dotyczące rodzaju wsparcia dla tego uczestnika.

Będzie to możliwe po uzupełnieniu pola Data rozpocz*ę*cia udziału w projekcie. Aby dodać wartość w tabeli, wybierz funkcję Dodaj

Wprowadź wszystkie rodzaje wsparcia, które uczestnik otrzymał w projekcie. Poprzez funkcje Dodaj możesz dodawać kolejne rodzaje wsparcia. Jeśli osoba została objęta daną formą wsparcia kilkakrotnie (np. uczestniczyła w różnych szkoleniach w ramach jednego projektu), również należy uwzględnićto w systemie poprzez funkcję *Dodaj*.

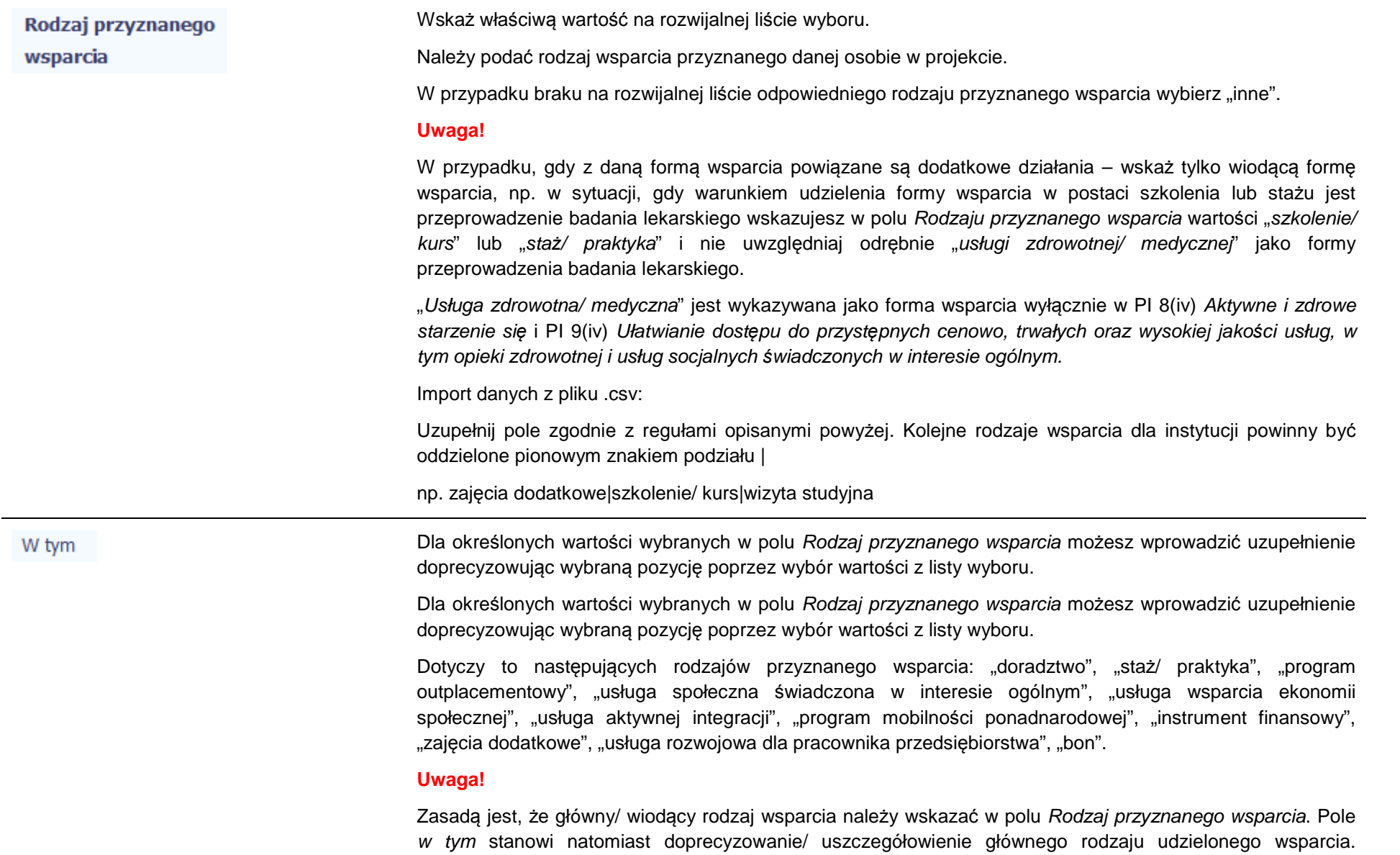

Niewybranie głównego rodzaju wsparcia (np. outplacementu) uniemożliwi późniejsze monitorowanie powiązanych z nim wskaźników projektu.

Przykłady:

• Osoba uzyskała wsparcie w postaci doradztwa zawodowego i szkolenia w projekcie outplacementowym

W polu Rodzaj przyznanego wsparcia wybierz "program outplacementowy" i w polu w tym wskaż "doradztwo zawodowe". Następnie poprzez funkcję *Dodaj* - ponownie w polu *Rodzaj przyznanego wsparcia* wybierz "program outplacementowy" i w polu w tym wskaż "szkolenie/ kurs".

<u>Błędem jest</u> w tym przypadku wybór z listy rozwijalnej w polu *Rodzaj przyznanego wsparcia* od razu wartości "doradztwo" i "szkolenie/ kurs".

• Osoba uzyskała w projekcie wsparcie w postaci studiów podyplomowych w ramach usługi rozwojowej dla pracowników przedsi*ę*biorstwa

W polu Rodzaj przyznanego wsparcia wybierz "usługa rozwojowa dla pracownika przedsiębiorstwa" i w polu w tym wskaż "studia/ kształcenie podyplomowe".

<u>Błędem jest</u> w tym przypadku wybór z listy rozwijalnej w polu *Rodzaj przyznanego wsparcia* od razu wartości "studia/ kształcenie podyplomowe".

Data rozpoczęcia udziału we wsparciu

Wprowadź datę rozpoczęcia udziału w tym rodzaju wsparcia danego uczestnika.

Możesz wybrać określoną datę poprzez wybór z kalendarza lub wpisać ją ręcznie w formacie RRRR-MM-DD.

### **Uwaga!**

Data nie może być wcześniejsza od daty rozpoczęcia udziału w projekcie oraz późniejsza od daty zakończenia udziału w projekcie.

Import danych z pliku .csv:

Uzupełnij pole zgodnie z regułami opisanymi powyżej. Jeżeli w polu Rodzaj przyznanego wsparcia wprowadzono więcej niż jedną wartość to dla każdej formy wsparcia należy podać odpowiednią datęrozpoczęcia udziału we wsparciu. Daty powinny być oddzielno od siebie pionowym znakiem podziału |

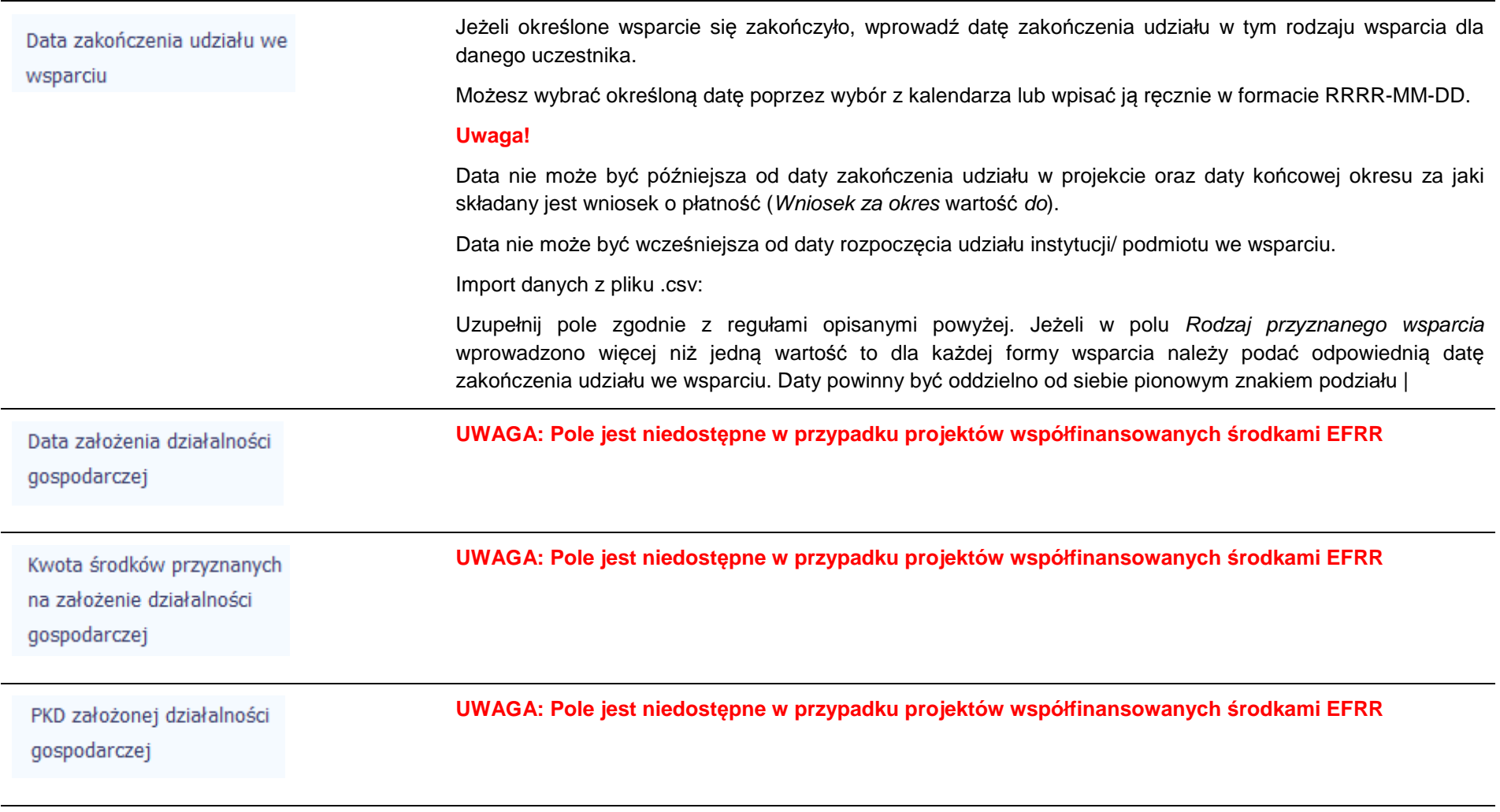

Status uczestnika projektu w chwili przystąpienia do projektu

**Definicje osób należących do grup, o których mowa poniżej, zostały wskazane m.in. w Słowniku stanowiącym załącznik do Podr***ę***cznika.**

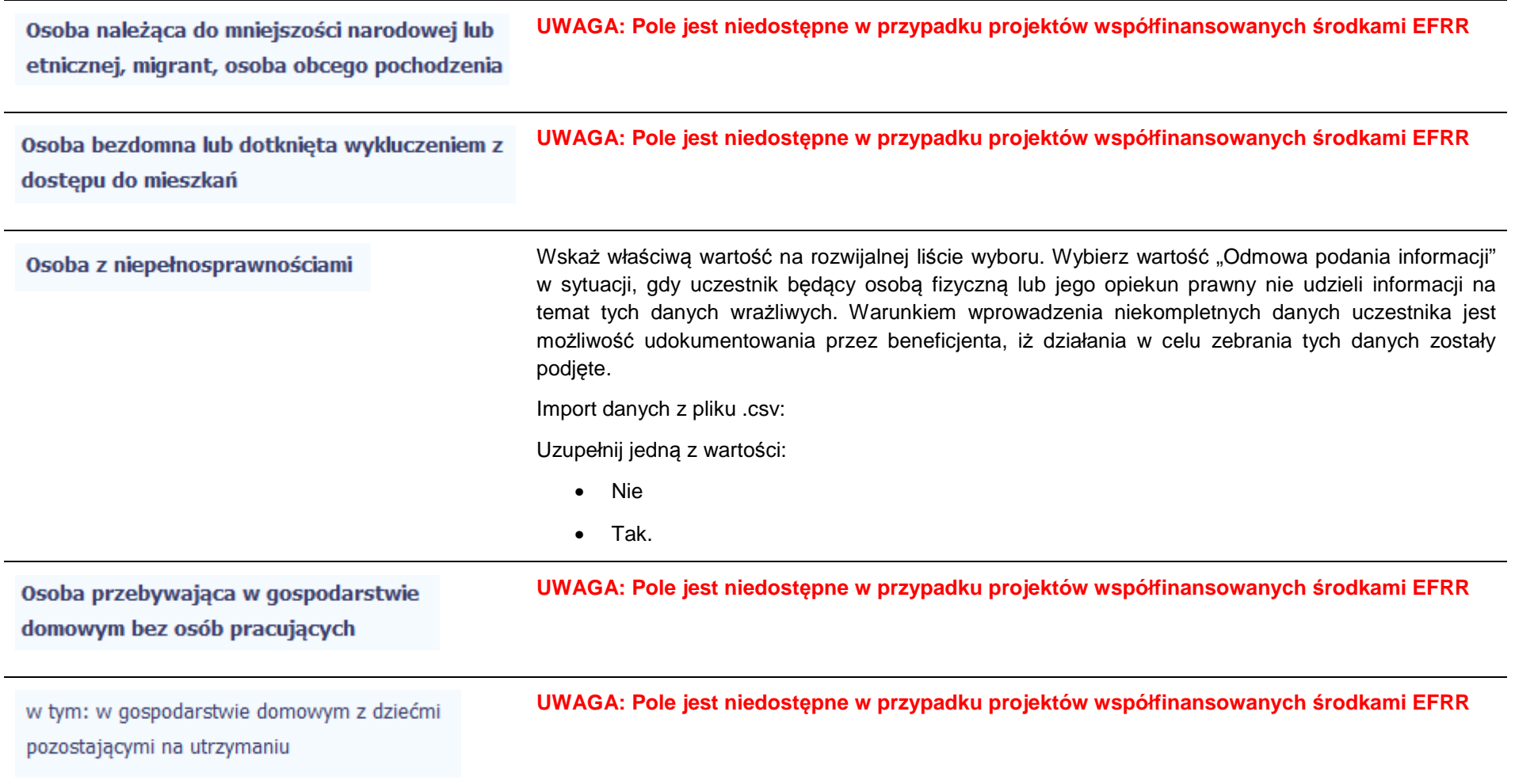
**UWAGA: Pole jest niedostępne w przypadku projektów współfinansowanych środkami EFRR**Osoba żyjąca w gospodarstwie składającym się z jednej osoby dorosłej i dzieci pozostających na utrzymaniu

**UWAGA: Pole jest niedostępne w przypadku projektów współfinansowanych środkami EFRR**Osoba w innej niekorzystnej sytuacji społecznej (innej niż wymienione powyżej)

#### **8.2.Zapisywanie formularza**

W każdym momencie pracy nad utworzeniem formularza, możesz go zapisać, tak aby nie tracić tego, co już zdążyłeś/aś zrobić i kontynuować pracę w innym terminie.

W tym celu, wybierz funkcję *Zapisz* **IIII**, dostępną na górze ekranu.

Każdorazowo, podczas każdego zapisu system sprawdza poprawność danych, które wprowadziłeś/aś i jeżeli nie brakuje danych wymagalnych do zapisu całego formularza, jest on zapisywany i będziesz miał do niego dostęp w dowolnym momencie.

### **8.3.Przesyłanie formularza**

Po utworzeniu formularza, możesz przekazać go do Instytucji Zarządzającej RPO WK-P, która go zweryfikuje. Aby to zrobić, wybierz funkcję Prze*ś*lij .

## Wniosek za okres od 2015-01-01 do 2015-01-21

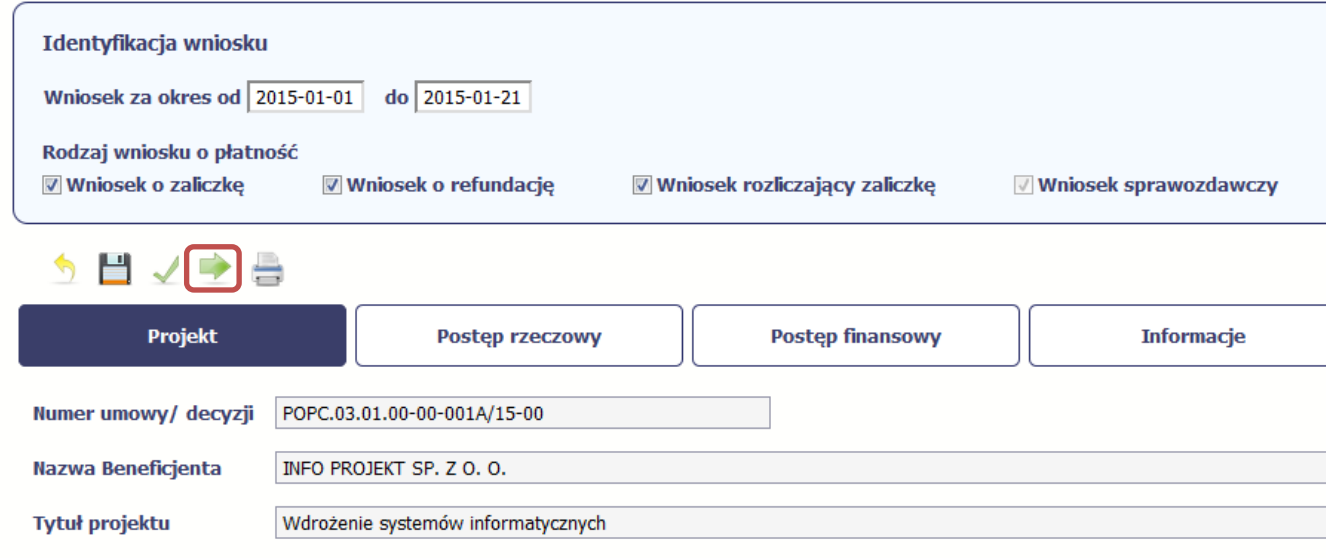

Jeżeli Twój formularz będzie zawierał nieprawidłowe dane, np. nie zostaną uzupełnione wszystkie wymagane pola, system poinformuje Cię o tym specjalnym komunikatem. SL2014 w specjalnym bloku Wynik walidacji wyświetlonym nad formularzem precyzyjnie wskaże, które dane są niepoprawne. Po poprawie danych, wybierz ponownie funkcję Prze*ś*lij. Jeżeli formularz nie będzie zawierał już błędów, to SL2014 wyświetli komunikat o przesłaniu formularza do Instytucji Zarządzającej RPO WK-P.

UWAGA: Możesz przesłać formularz wyłącznie wtedy, jeśli wniosek o płatność z którym jest powiązany był przekazany do Instytucji Zarządzającej **RPO WK-P.**

#### **8.4.Ponowne przesłanie formularza**

Może się zdarzyć, że Twój formularz zostanie wycofany do Ciebie przez Instytucję Zarządzającą RPO WK-P do poprawy. Wycofany formularz możesz edytować i przesłać ponownie. Jeżeli chcesz, możesz go też usunąć i utworzyć zupełnie nowy.

Pamiętaj, że dane poprawiane w wycofanym formularzu (np. dodanie formy wsparcia dla jednego z uczestników projektu) nie aktualizują się w innym/ch formularzu/ach. Musisz zatem poprawić dane także we wszystkich formularzach mających status: W przygotowaniu.

#### **8.5.Obsługa formularza**

SL2014 udostępnia Ci szereg możliwości związanych z obsługą Twojego formularza. Funkcjonalności te zostały opisane poniżej.

### **8.5.1.Edycja formularza**

Możesz edytować formularz, jednak tylko taki, który nie został wysłany do Instytucji Zarządzającej RPO WK-P. W celu edycji, wybierz funkcję *Edytuj* 

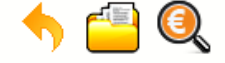

# Projekt POIR.06.02.00-00-0001/15

**INFO PROJEKT SP. Z O.O.** 

Wdrożenie systemów informatycznych

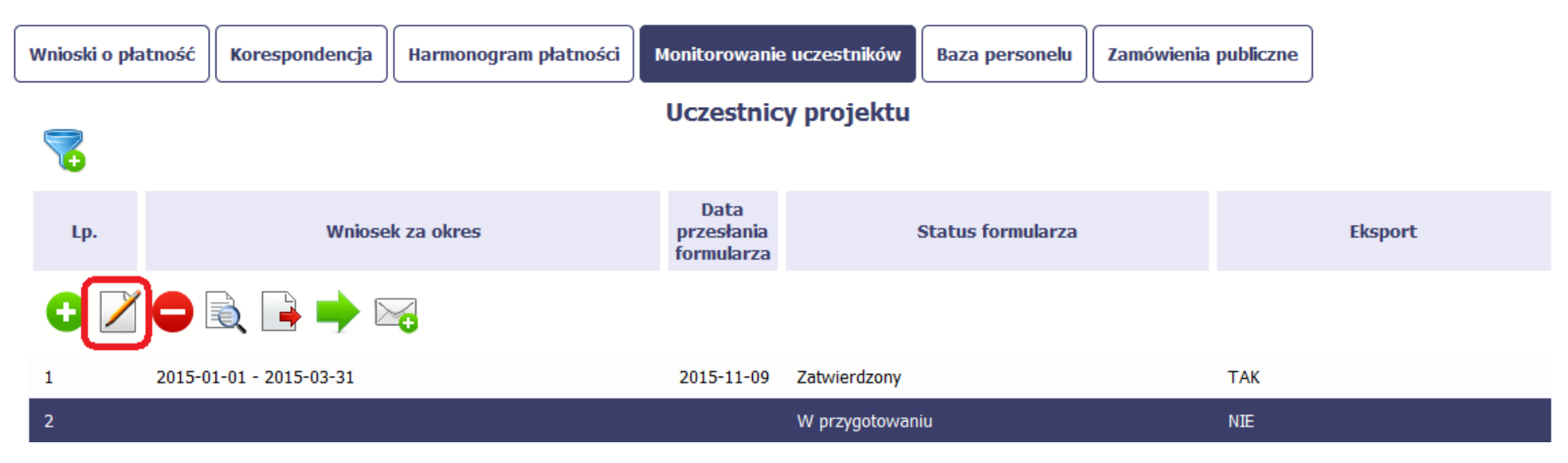

#### **8.5.2.Usuwanie formularza**

Możesz usunąć swój formularz, jednak tylko taki, który nie został wysłany do Instytucji Zarządzającej RPO WK-P lub został wycofany przez tę Instytucję. W

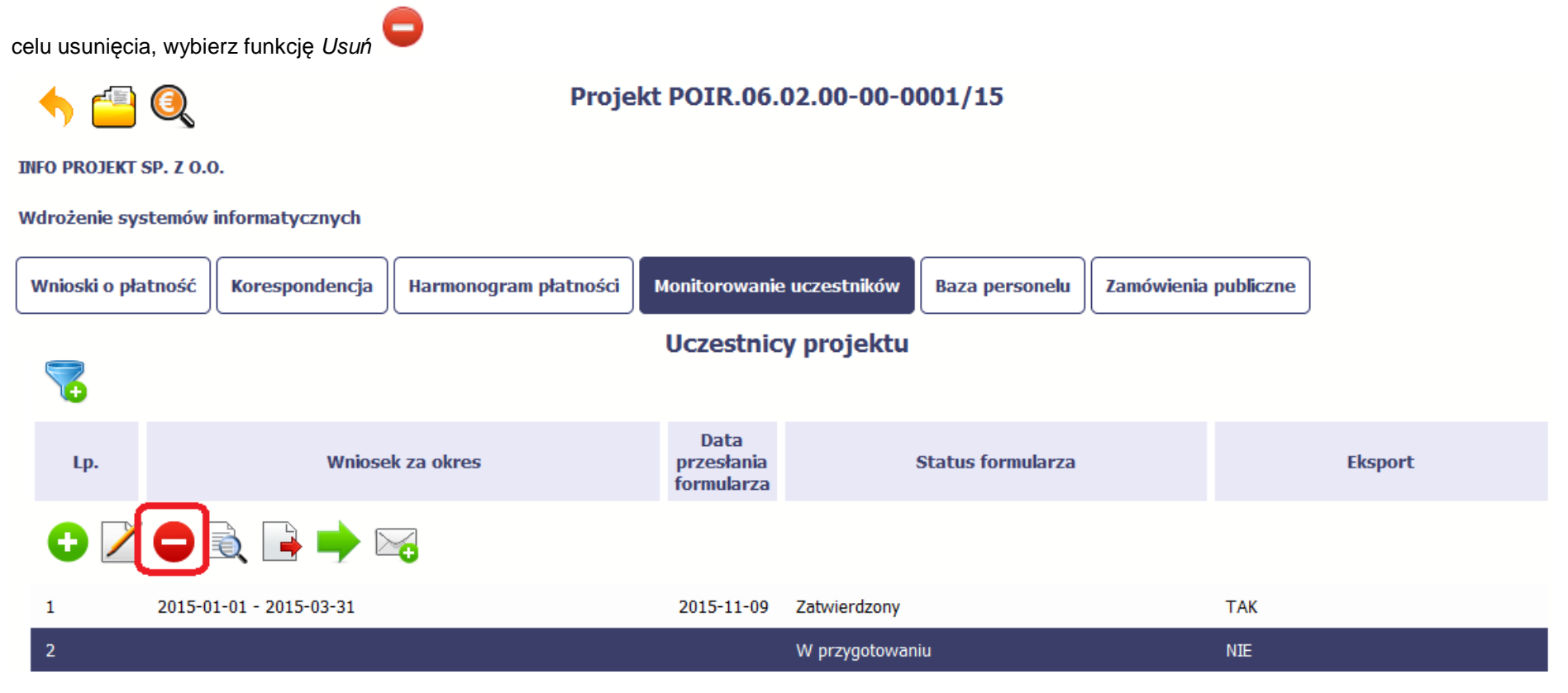

## **8.5.3.Podgląd formularza**

Każdy formularz, niezależnie od jego statusu, może być otwarty w tzw. trybie odczytu, bez możliwości edytowania. W tym celu, wybierz funkcję Podgl*ą*<sup>d</sup>

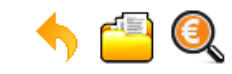

Projekt POIR.06.02.00-00-0001/15

**INFO PROJEKT SP. Z O.O.** 

Wdrożenie systemów informatycznych

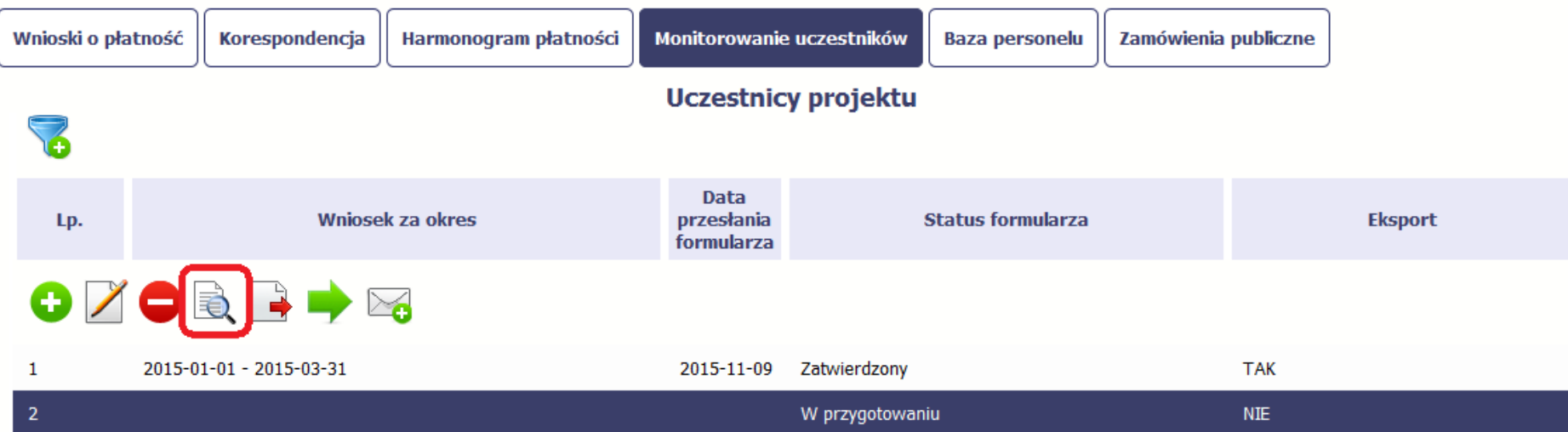

### **8.5.4.Eksport formularza**

Możesz wyeksportować dane zawarte w twoim formularzu do pliku csv. Twój formularz zawiera dane osobowe i dlatego, każdorazowy eksport danych z systemu musi być odnotowany i musisz wprowadzić informację dotyczącą powodu takiego eksportu.

Aby rozpocząć eksport danych, wybierz funkcję Eksportuj

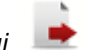

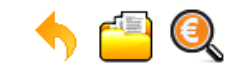

# Projekt POIR.06.02.00-00-0001/15

**INFO PROJEKT SP. Z O.O.** 

Wdrożenie systemów informatycznych

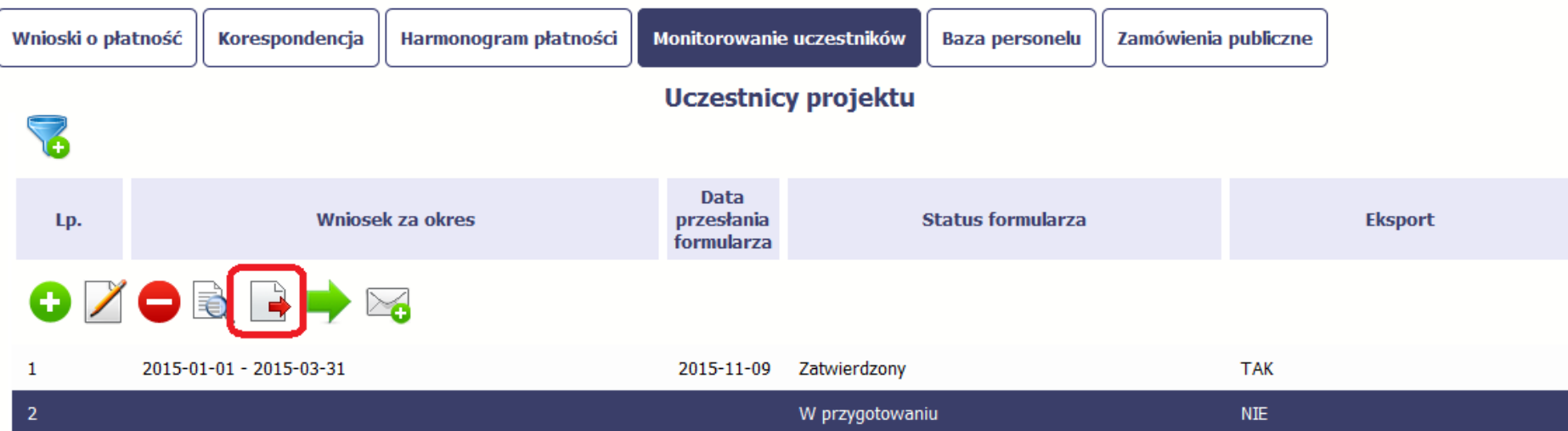

Po wyborze funkcji eksportu system prezentuje okno Informacja o udost*ę*pnieniu danych w którym musisz wprowadzić informację dotyczącą przyczyny i adresata danych, jakie eksportujesz.

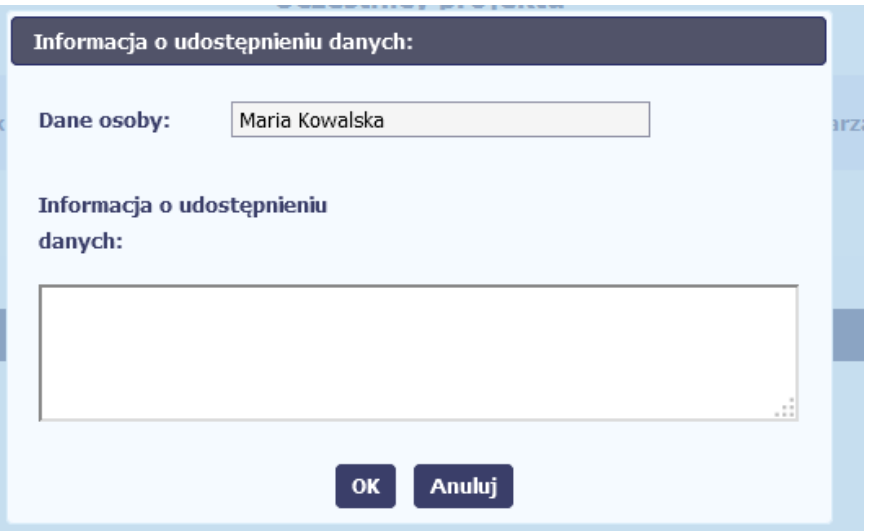

Po uzupełnieniu danych, system wygeneruje dla Ciebie plik csv, który możesz otworzyć lub zapisać na dysku lokalnym.

**Pamiętaj! W Systemie są przetwarzane dane osobowe (w tym, dane wrażliwe) i na mocy m.in. regulaminu pracy w Systemie, który zaakceptowałeśjesteś zobowiązany przestrzegać szczegółowych przepisów prawa w tym obszarze!**

#### **8.5.5.Import danych z pliku .csv**

Możesz importować dane do formularza poprzez zewnętrzny plik .csv. Szczegółowy opis tego procesu znajdziesz w pkt. 8.1.1 Informacje o projekcie.

#### **8.5.6.Filtrowanie**

Możliwe jest wyszukiwanie danych według wybranych przez Ciebie kryteriów. Aby skorzystać z możliwości filtrowania danych, wybierz funkcję Filtruj

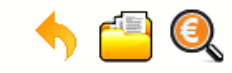

# Projekt POIR.06.02.00-00-0001/15

**INFO PROJEKT SP. Z O.O.** 

Wdrożenie systemów informatycznych

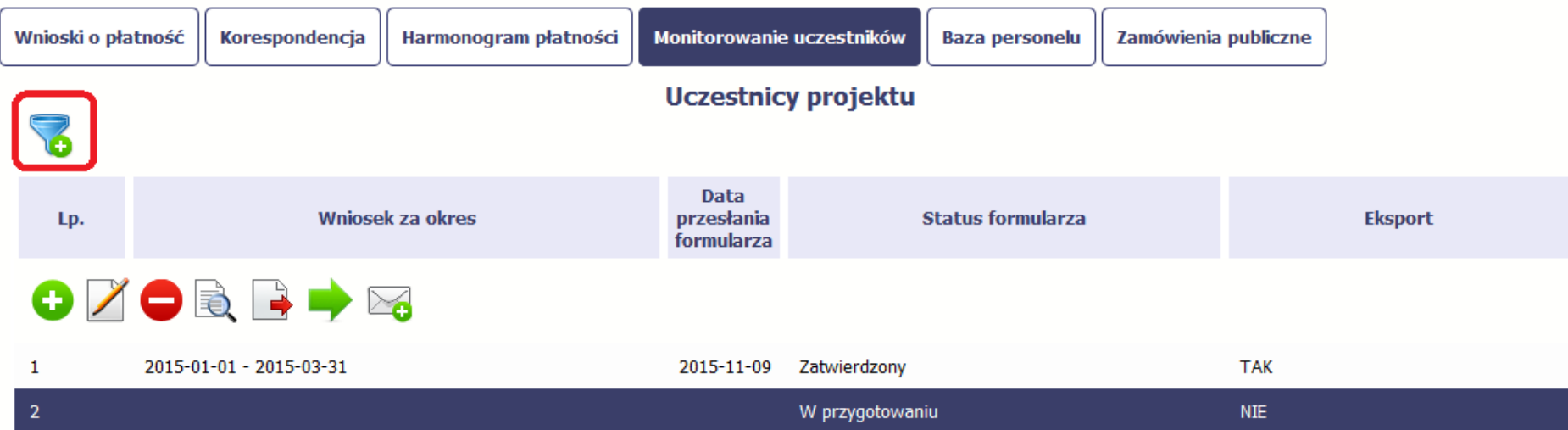

W otwartym oknie Ustawienia filtra zawierającym większość pól z formularza, możesz wpisać wybrane przez siebie parametry i potwierdzić swój wybór funkcją *OK*.

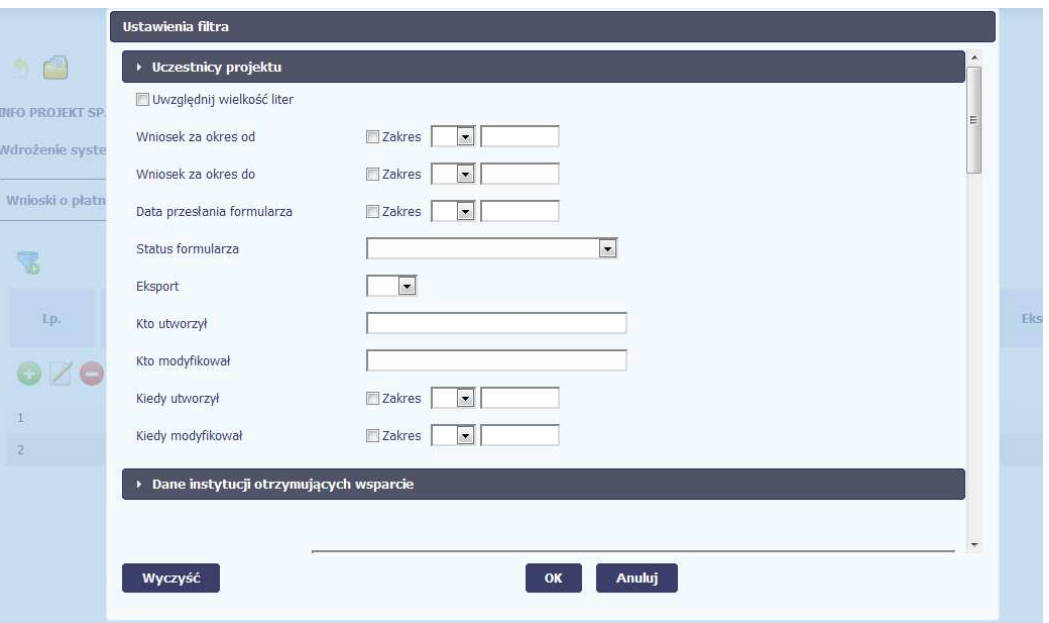

Jeżeli dane na ekranie są przefiltrowane, system informuje o tym poprzez specjalny komunikat widoczny ponad tabelą.

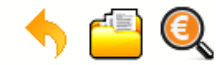

# Projekt POIR.06.02.00-00-0001/15

**INFO PROJEKT SP. Z O.O.** 

## Wdrożenie systemów informatycznych

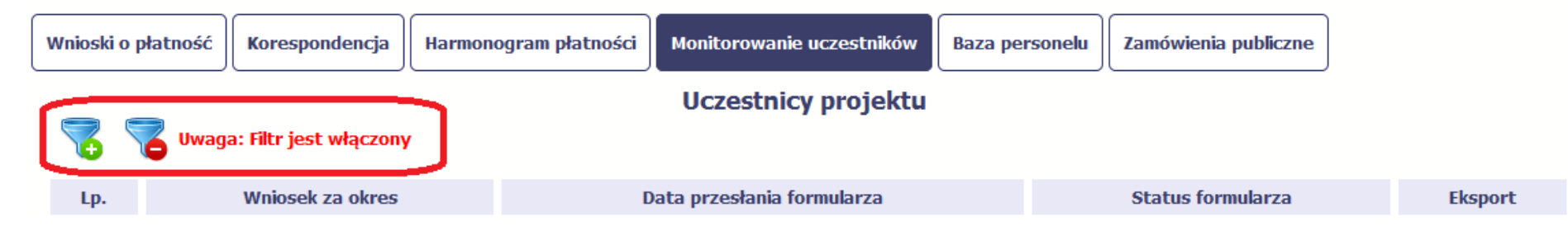

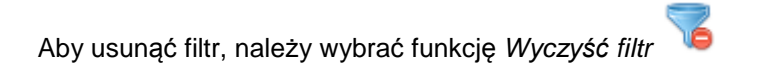

#### **8.5.7.Wysyłanie wiadomości**

System umożliwia wysłanie wiadomości do Instytucji Zarządzającej RPO WK-P bez konieczności przechodzenia do modułu Korespondencja G odpowiedzialnego za wszelką korespondencję w ramach projektu. Możesz skorzystać z tej opcji wybierając funkcję Wy*ś*lij wiadomo*ść*

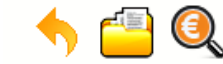

Projekt POIR.06.02.00-00-0001/15

**INFO PROJEKT SP. Z O.O.** 

## Wdrożenie systemów informatycznych

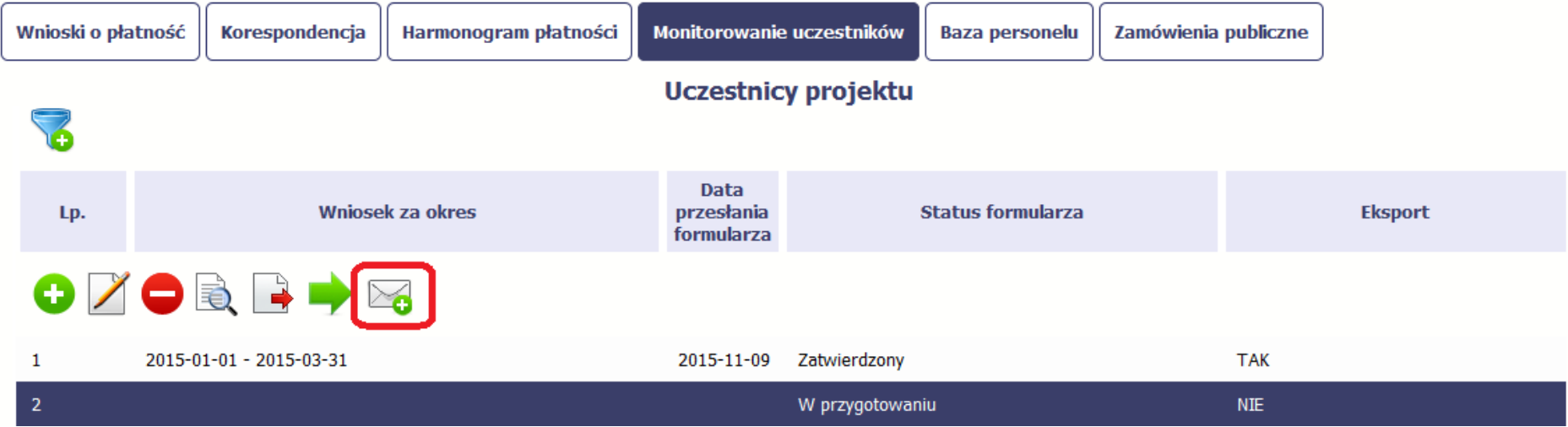

# **9. Zamówienia publiczne**

Zamówienia publiczne to funkcjonalność systemu umożliwiająca gromadzenie wszelkich danych dotyczących zamówień publicznych w ramach realizowanego projektu, oraz zawartych w ramach tych zamówień kontraktów i ich wykonawców. Jeśli jesteś zobowiązany/a do stosowania Prawa Zamówie*ń* Publicznych, <sup>a</sup> wartość zamówień i konkursów przekracza próg 30 000 EUR (zgodnie z art. 4 ust. 8 ustawy Prawo zamówie*ń* publicznych (Dz. U. z 2017 r. poz. 1579 z późn. zm.), za pomocą tej funkcjonalności przekaż informacje o wszystkich przetargach niezależnie od trybu ich ogłoszenia (przetarg nieograniczony, negocjacje bez ogłoszenia, zamówienia z wolnej ręki, itd.). Informacje powinieneś wprowadzić niezwłocznie po rozstrzygnięciu postępowania przetargowego i zawarciu umowy z wykonawcą. Bez wprowadzonej informacji o podpisanej umowie z wykonawcą nie powinieneś/aś rozliczać wydatków związanych z tym zamówieniem we wniosku o płatność.

W ramach jednego zamówienia możesz wprowadzić maksymalnie 500 kontraktów.

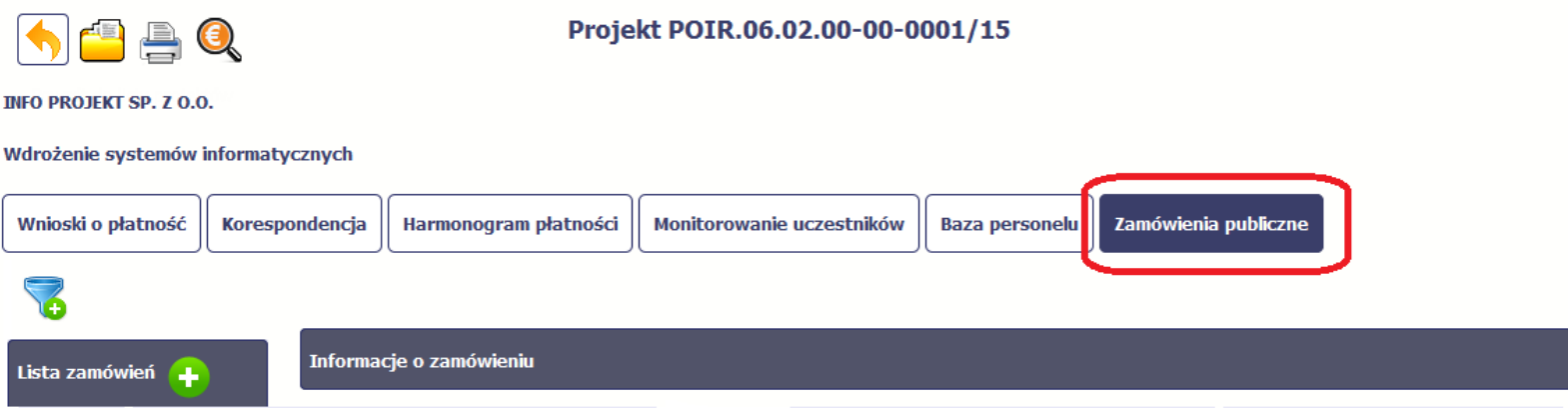

## **9.1.Ekran główny**

Ekran widoczny dla Ciebie podzielony jest na 3 zasadnicze sekcje:

- **Lista zamówie<sup>ń</sup>**
- **Informacje o zamówieniu**  •
- •**Informacje o kontrakcie**

## **9.1.1.Lista zamówień**

Sekcja zawiera numery zamówień publicznych dotychczas zarejestrowanych w systemie. Gdy zaznaczysz dany wiersz, masz możliwość podglądu w pozostałych sekcjach szczegółowych informacji o danym zamówieniu i powiązanych z nim zarejestrowanych kontraktów.

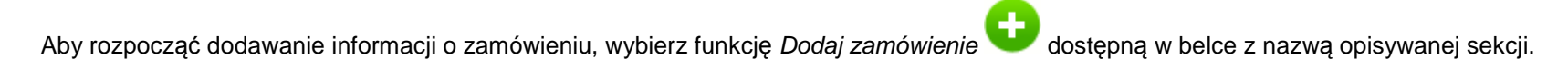

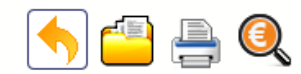

# Projekt POIR.06.02.00-00-0001/15

**INFO PROJEKT SP. Z O.O.** 

## Wdrożenie systemów informatycznych

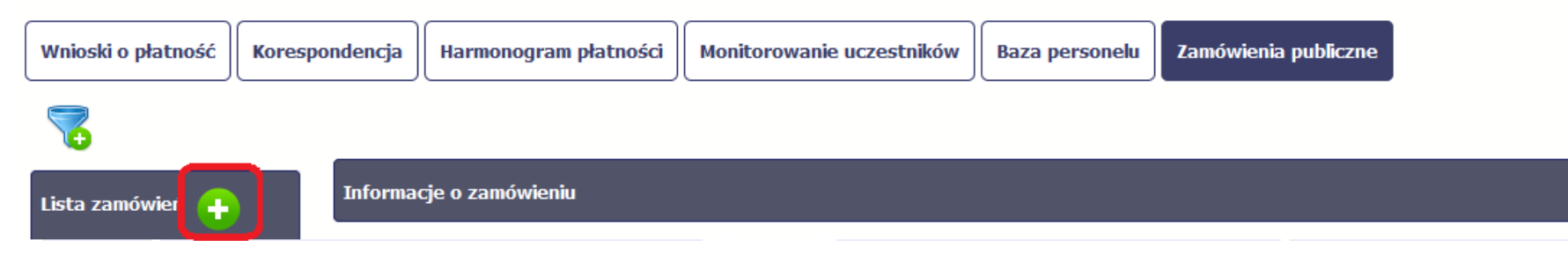

#### **9.1.2.Informacje o zamówieniu**

Po wyborze funkcji Dodaj zamówienie system prezentuje następujące pola:

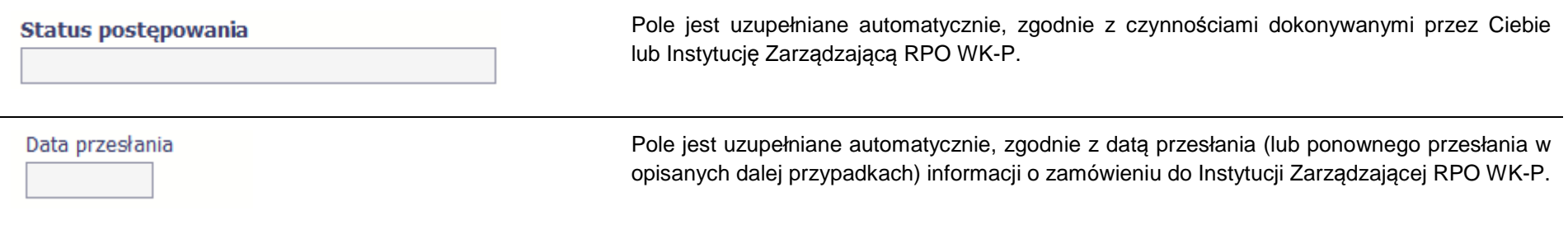

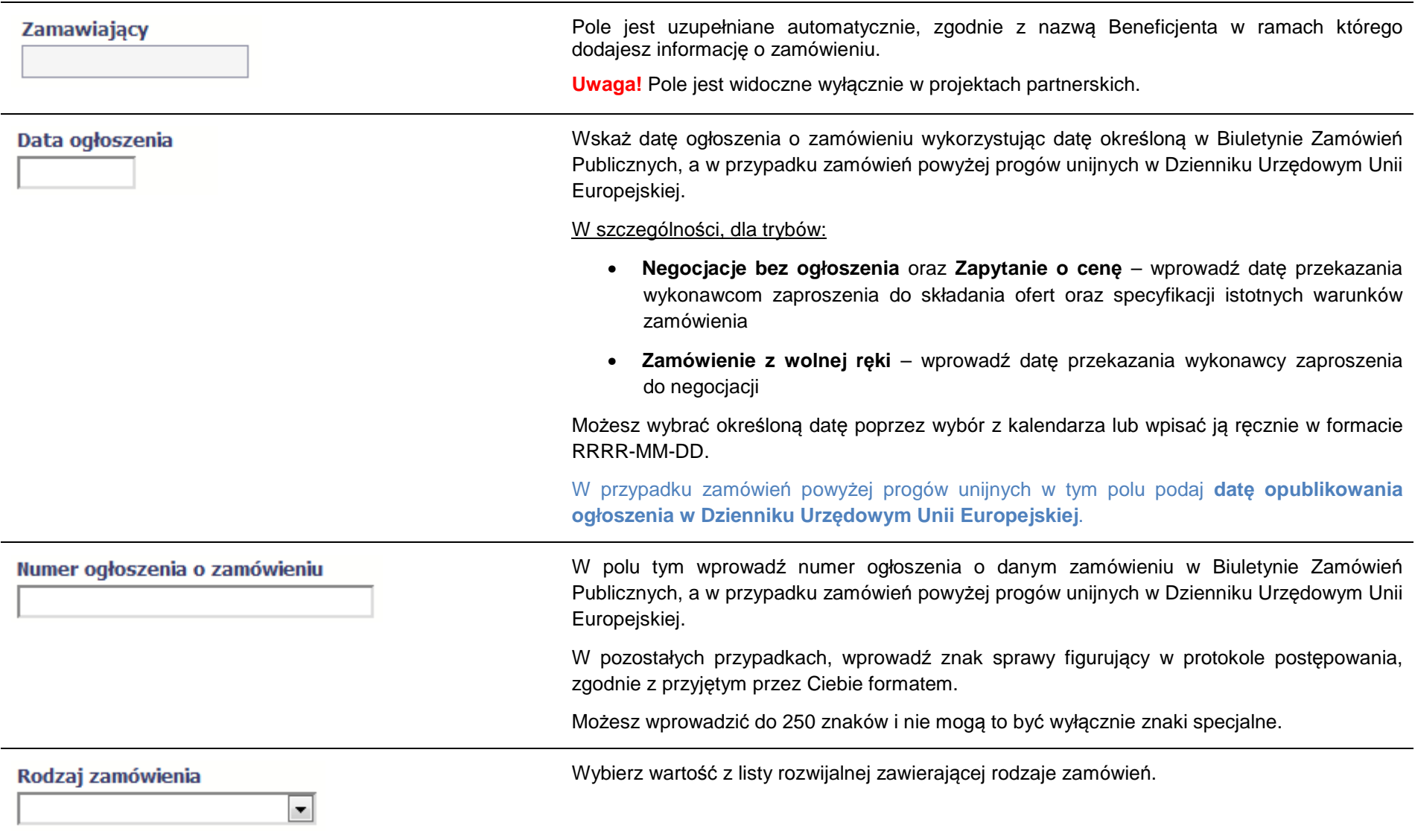

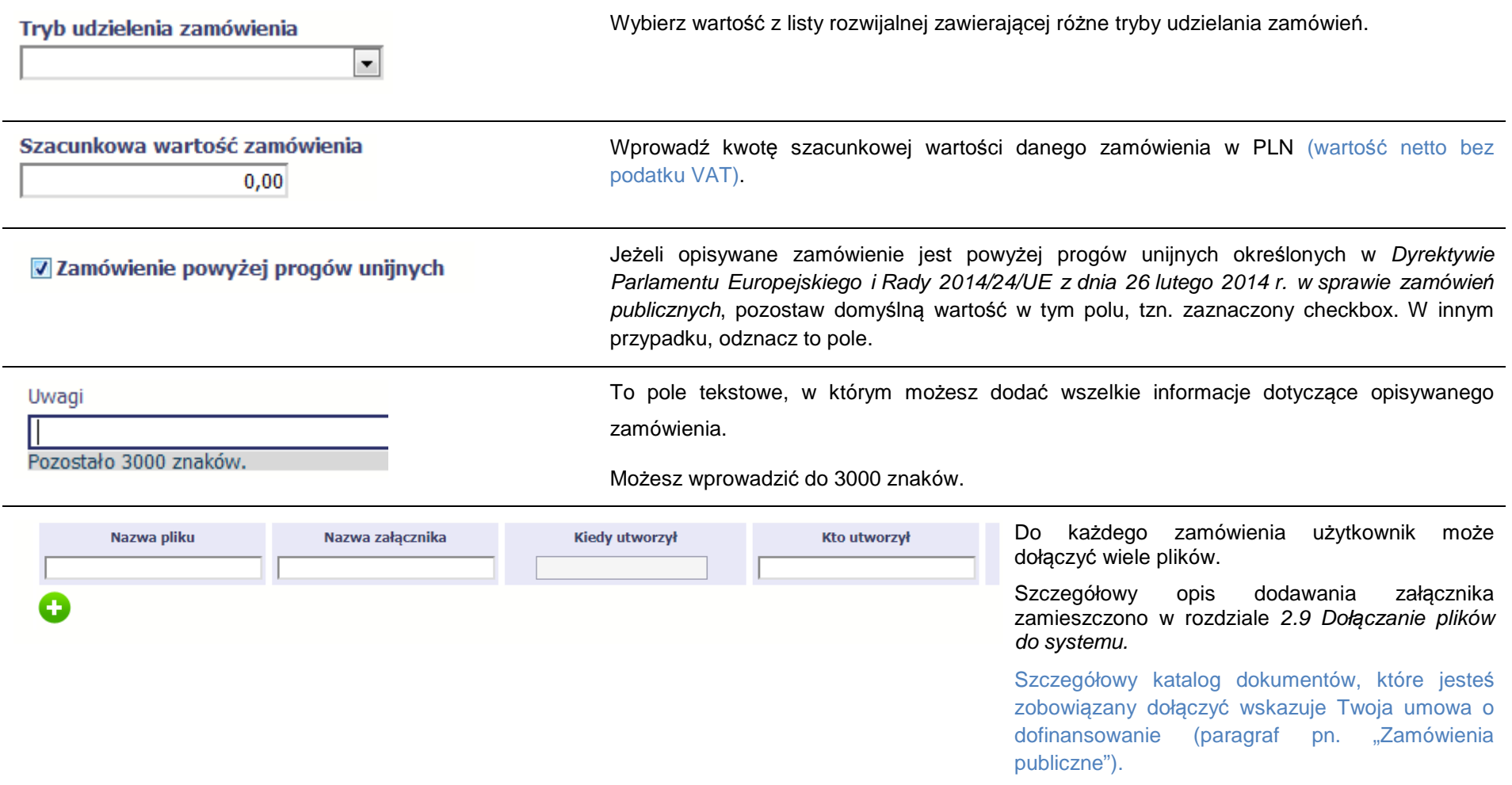

### **9.1.3.Informacje o kontrakcie**

Po przesłaniu informacji o zamówieniu, zgodnie z opisem w punkcie 9.2 Przesłanie informacji o zamówieniu/kontrakcie, możliwe jest dodanie informacji o kontrakcie w ramach tego zamówienia. Jeśli w ramach jednego zamówienia publicznego podpisałeś/aś więcej niż jedną umowę z wykonawcą, powinieneś/aś

zarejestrować informację o każdej z nich. Ponadto w tej zakładce powinieneś umieszczać informacje o zmianach dotyczących zamówień (np. o aneksach) i dołączać dokumenty w tym zakresie szczegółowo wskazane w Twojej umowie o dofinansowanie (paragraf pn. "Zamówienia publiczne").

Należy wybrać funkcję *Dodaj kontrakt.* System prezentuje następujące pola:

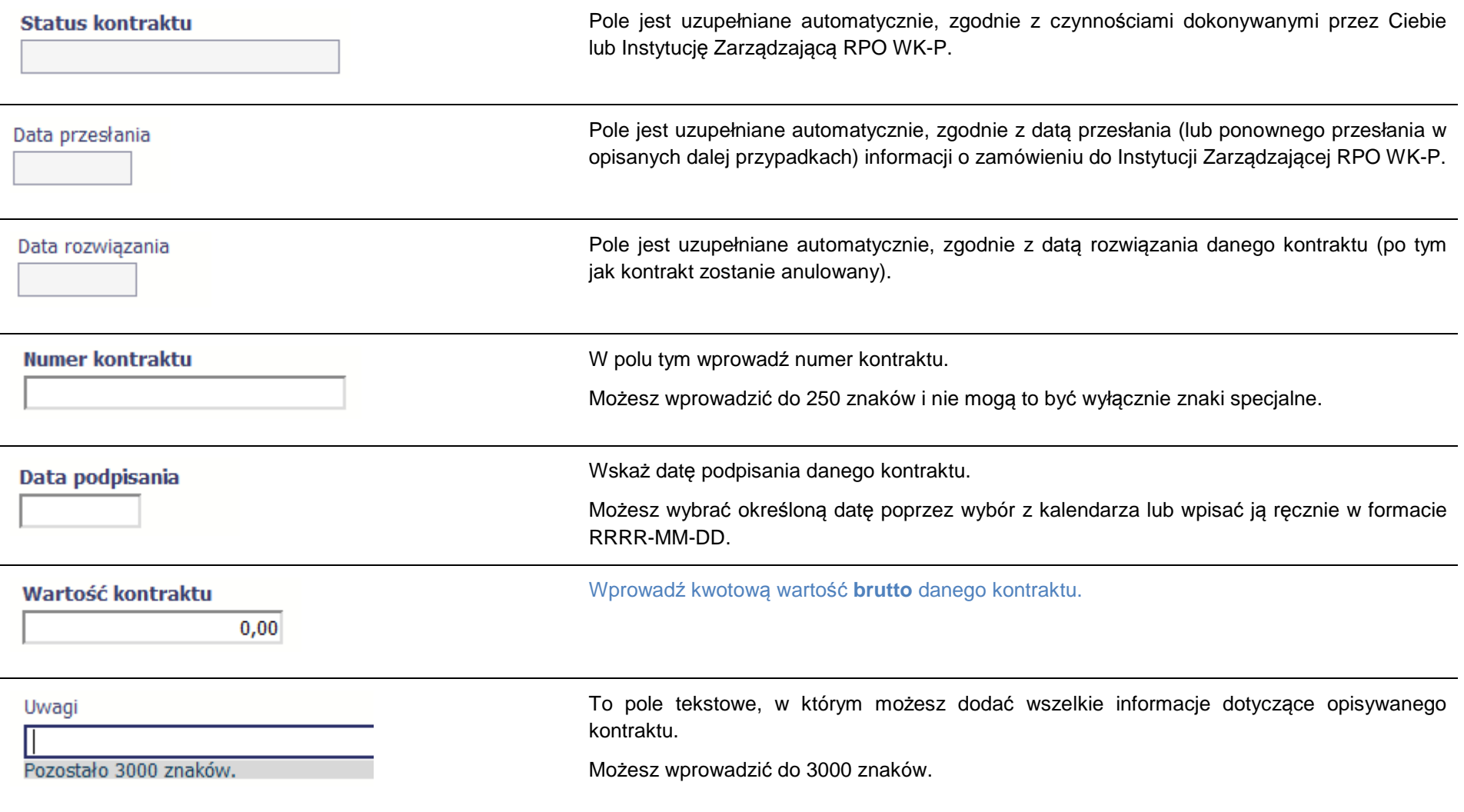

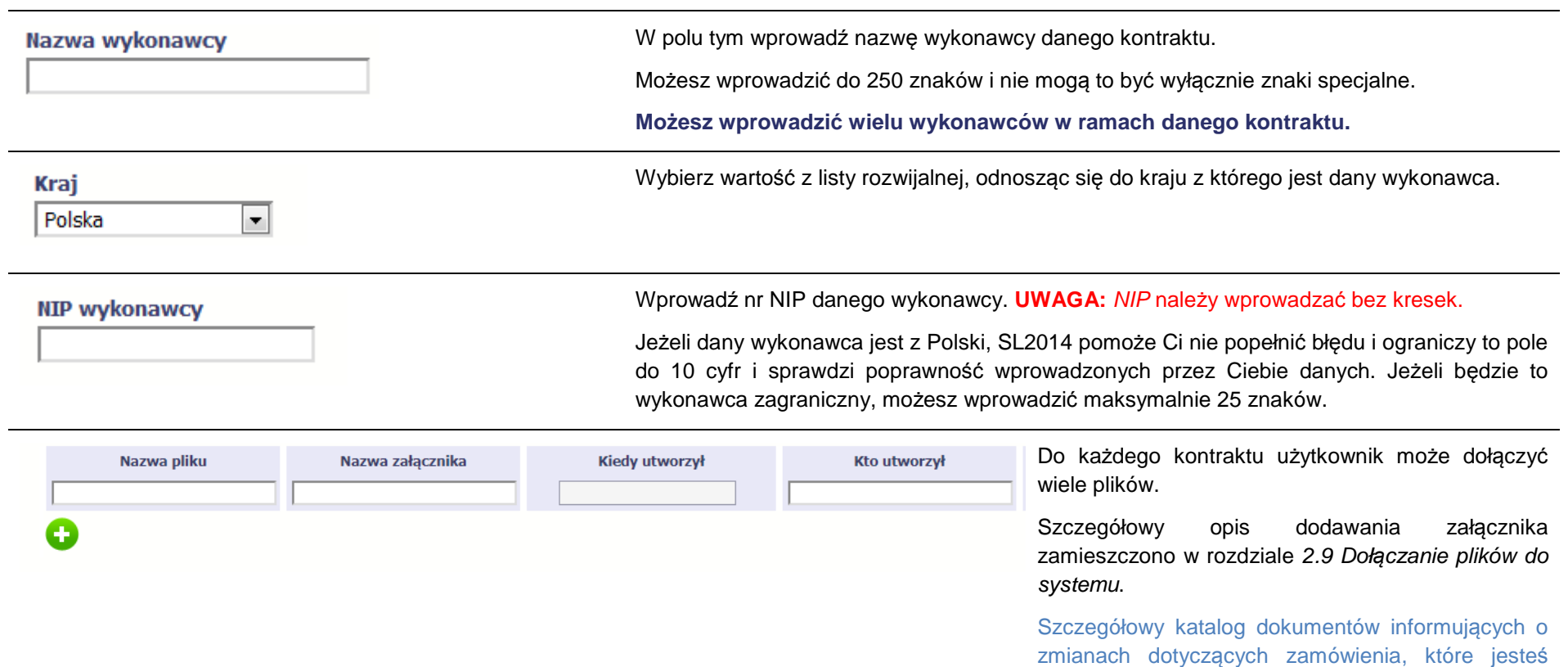

 zobowiązany dołączyć, wskazuje Twoja umowa o dofinansowanie (paragraf pn. "Zamówienia

publiczne").

# **9.2. Przesłanie informacji o zamówieniu/kontrakcie**

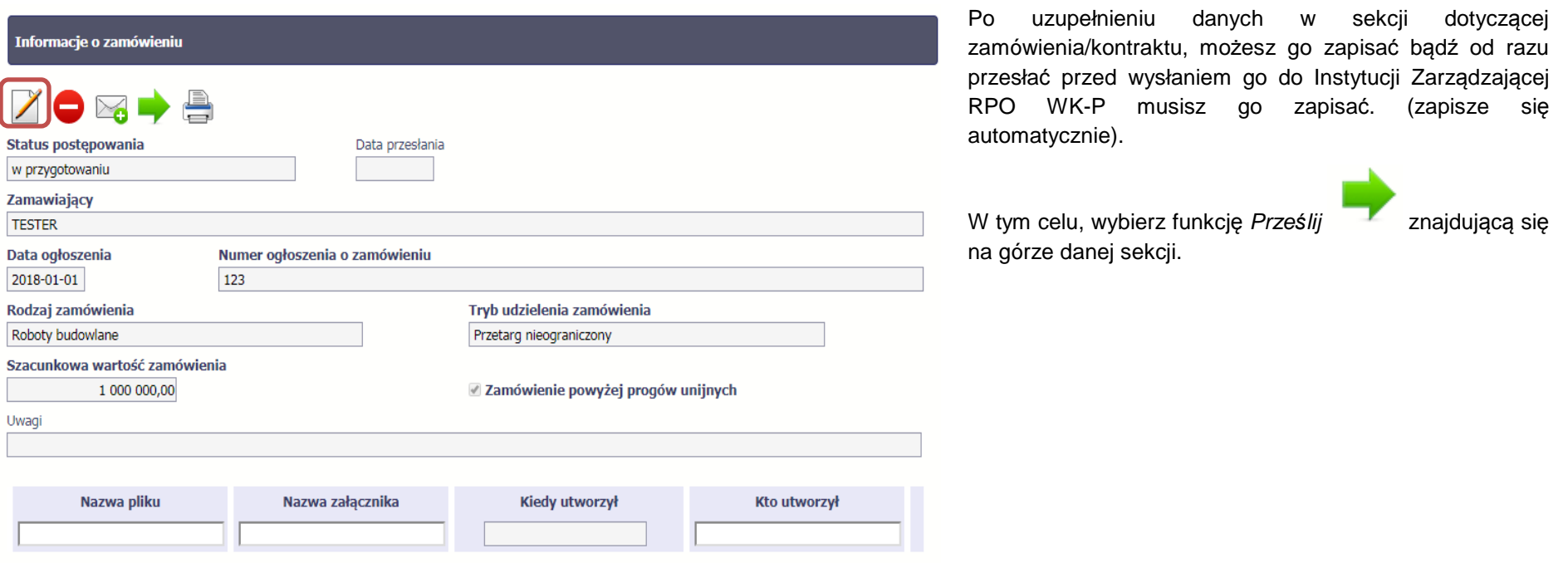

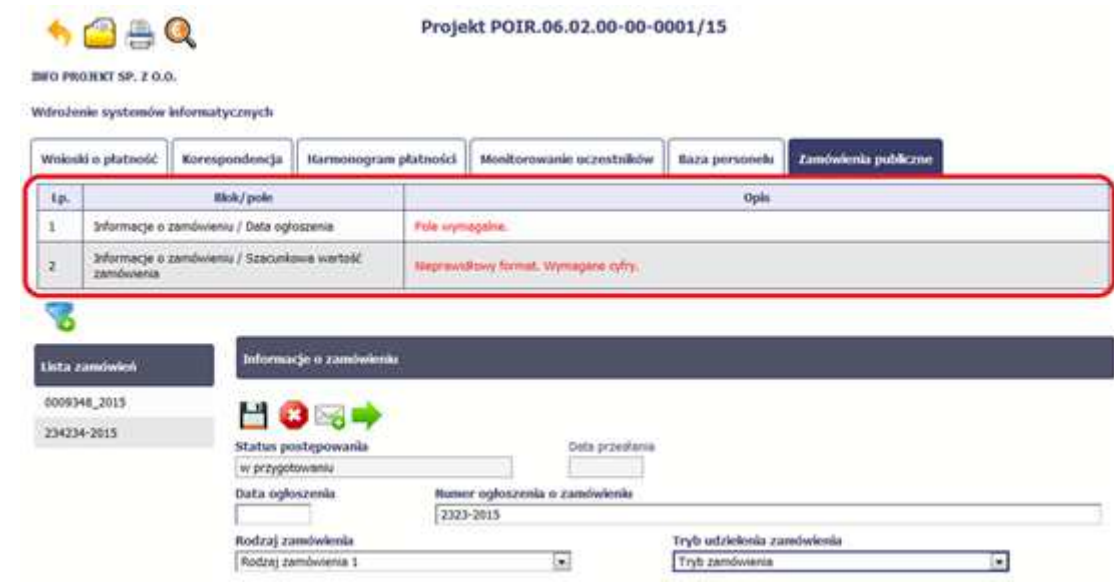

Jeżeli informacja będzie zawierała nieprawidłowe dane, system w specjalnym bloku Wynik walidacji wyświetlonym nad sekcją precyzyjnie wskaże, które dane sąniepoprawne.

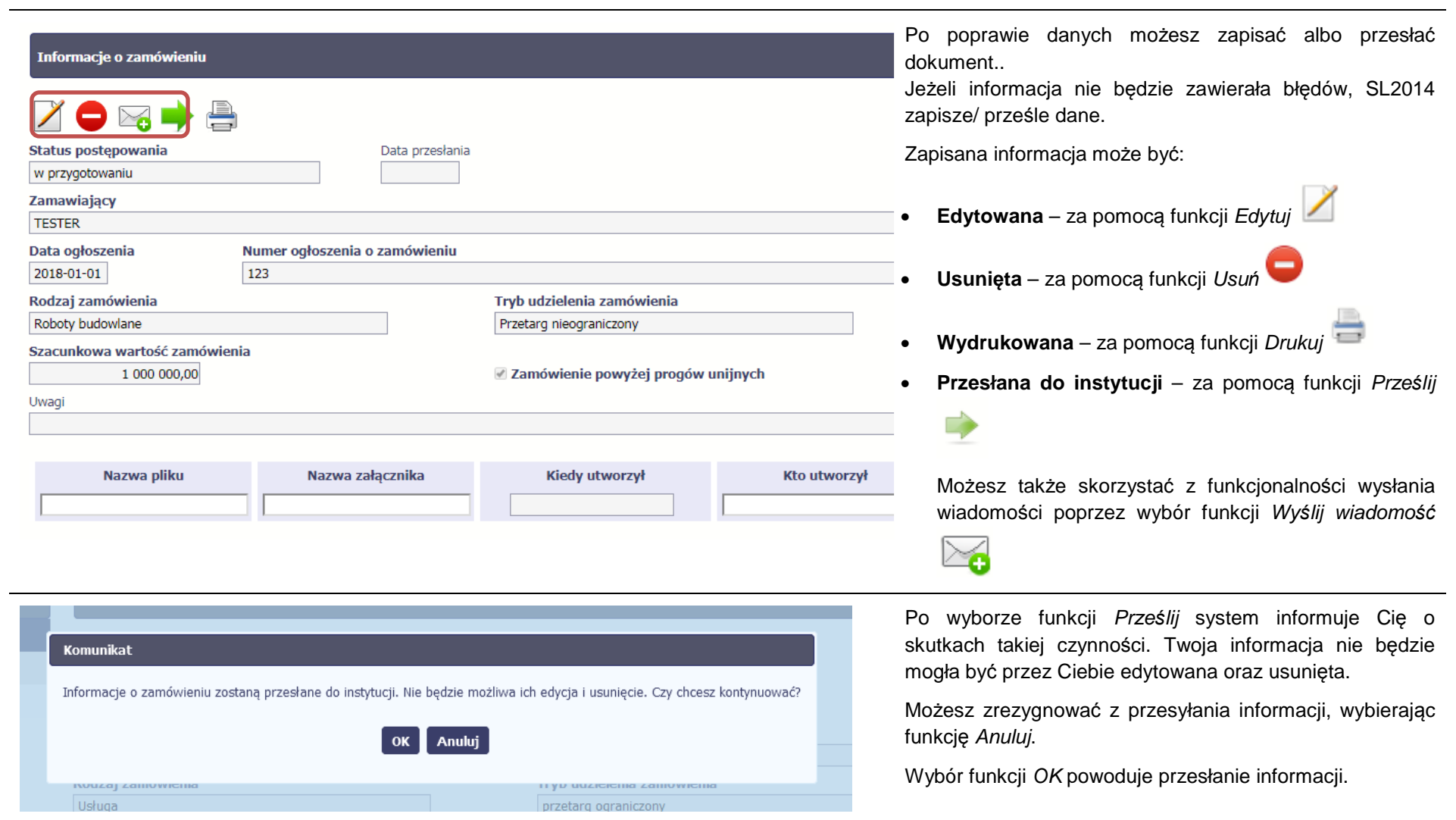

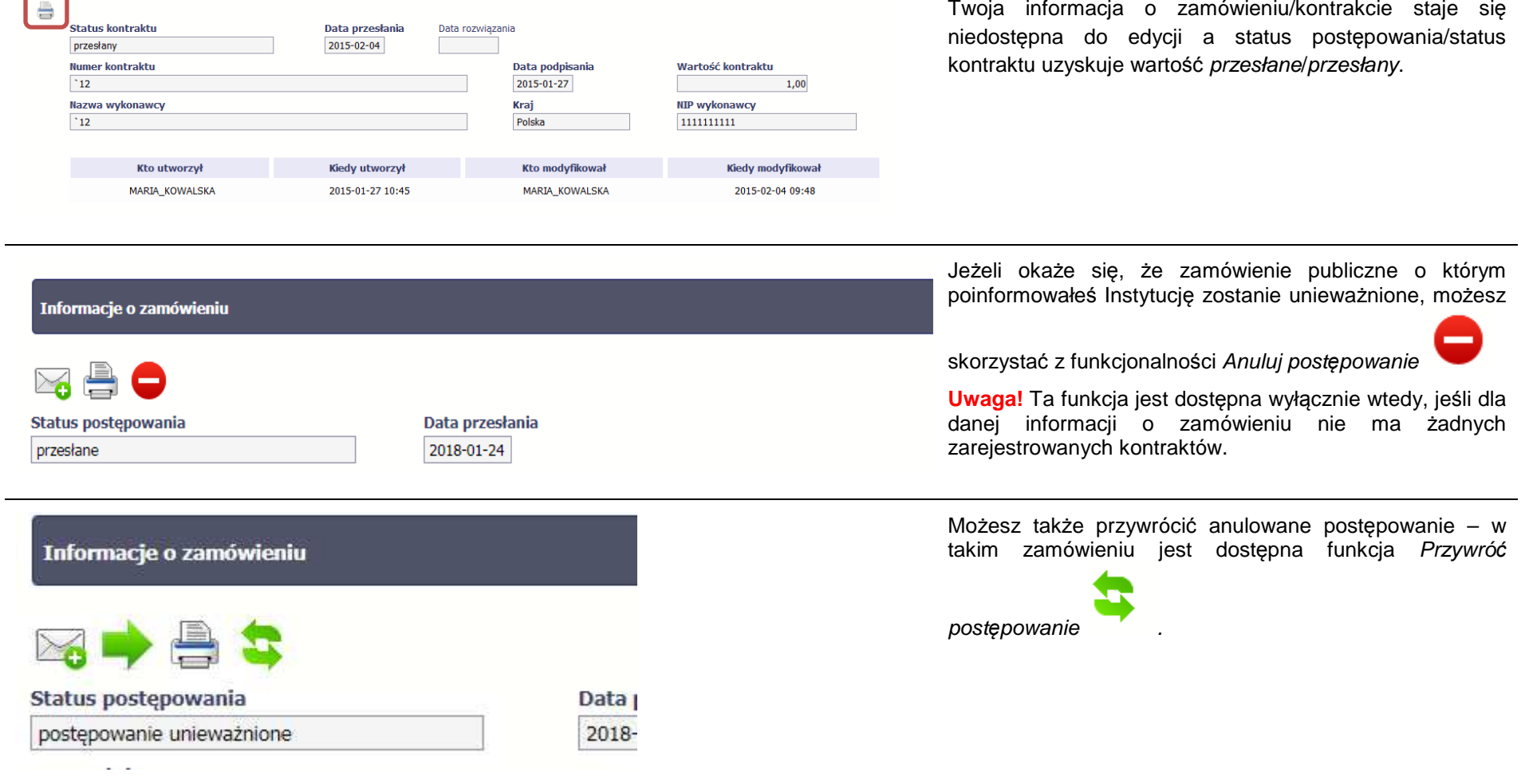

### **9.3.Ponowne przesłanie informacji o zamówieniu/kontrakcie**

Może się zdarzyć, że Twoja informacja zostanie wycofana do Ciebie przez Instytucję Zarządzającą RPO WK-P do poprawy. Wycofaną informację możesz edytować i przesłać ponownie. Jeżeli chcesz, możesz ją też usunąć i utworzyć zupełnie nową.

#### **9.4.Filtrowanie danych**

Możliwe jest wyszukiwanie danych na ekranie według wybranych przez Ciebie kryteriów. Aby skorzystać z możliwości filtrowania danych, wybierz funkcję

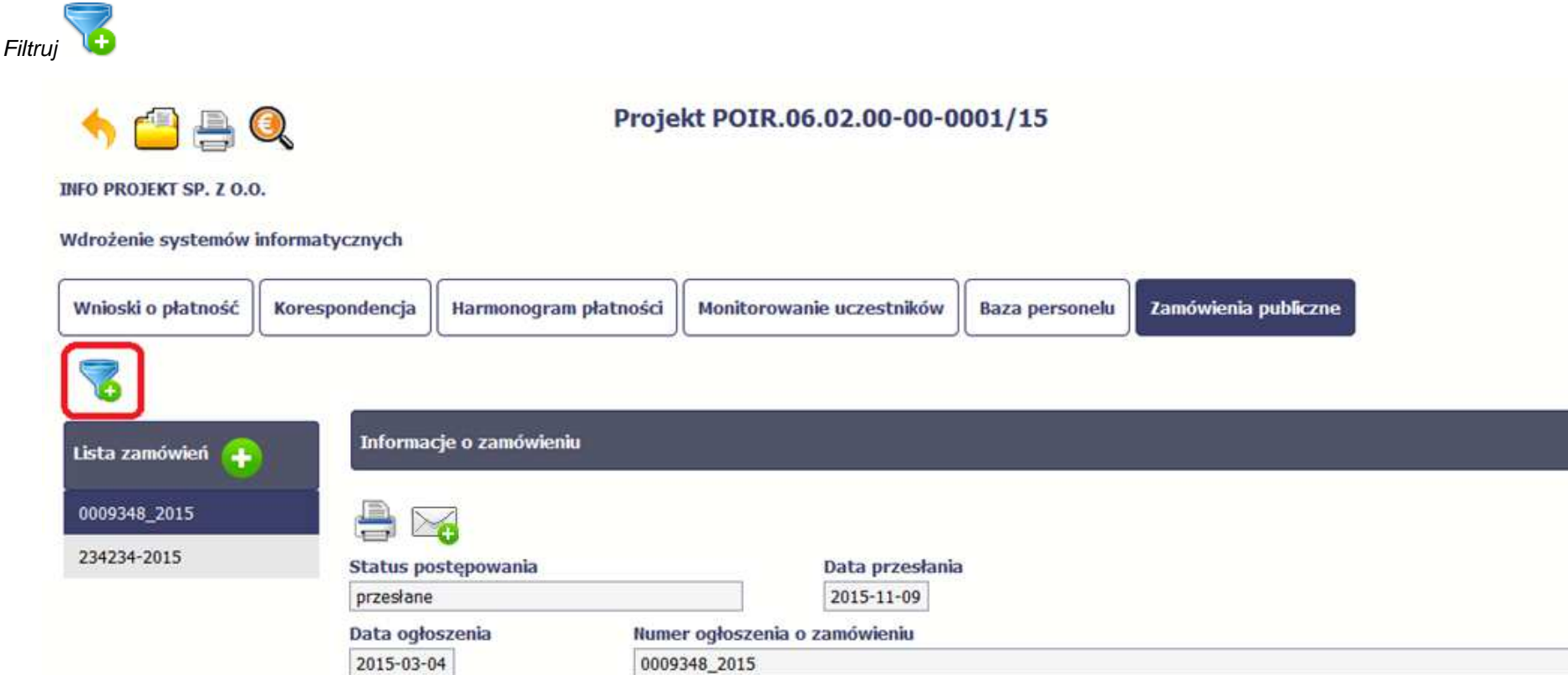

W otwartym oknie Ustawienia filtra zawierającym wszystkie pola z obu sekcji, możesz wpisać wybrane przez siebie parametry i potwierdzić swój wybór funkcją *OK*.

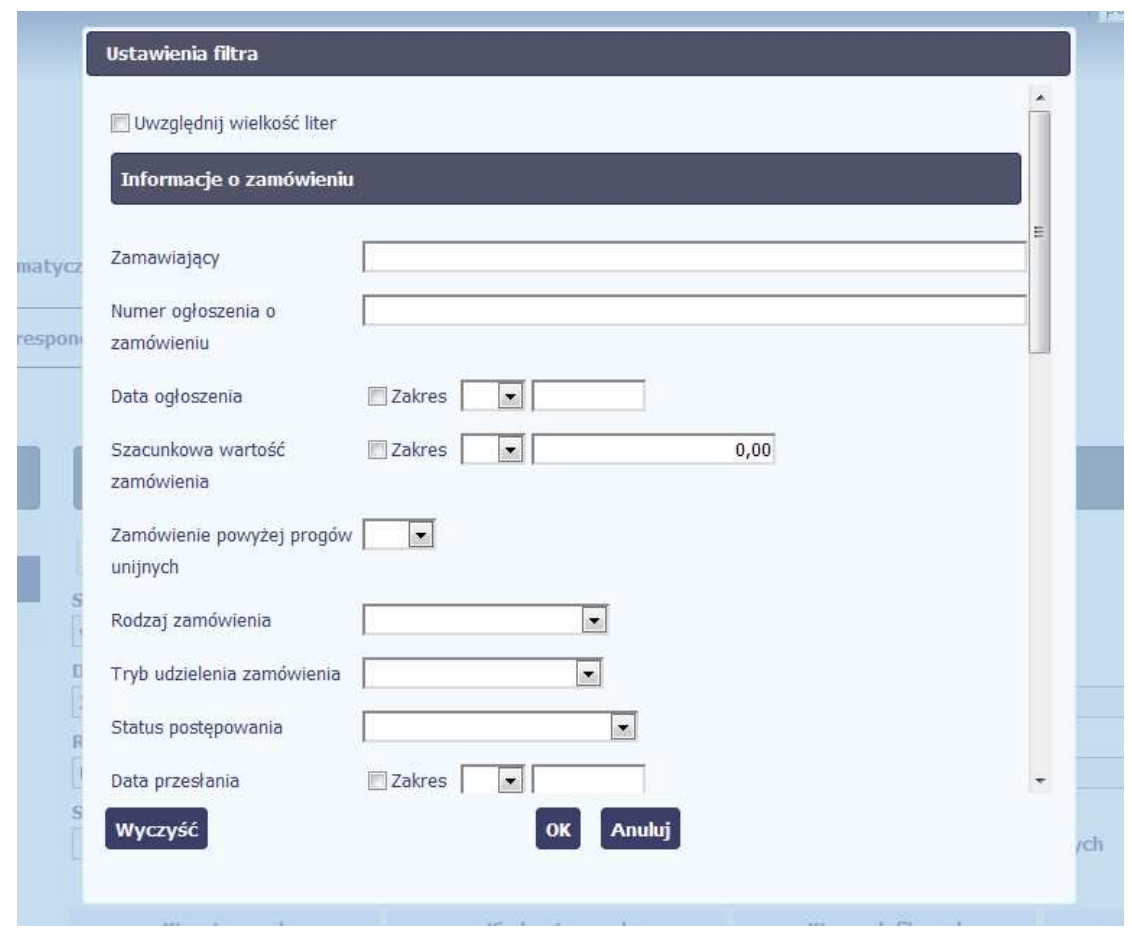

Jeżeli dane na ekranie są przefiltrowane, system informuje o tym poprzez specjalny komunikat widoczny ponad sekcją Lista zamówie*<sup>ń</sup>*

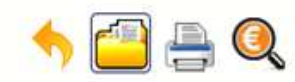

# Projekt POIR.06.02.00-00-0001/15

**INFO PROJEKT SP. Z O.O.** 

## Wdrożenie systemów informatycznych

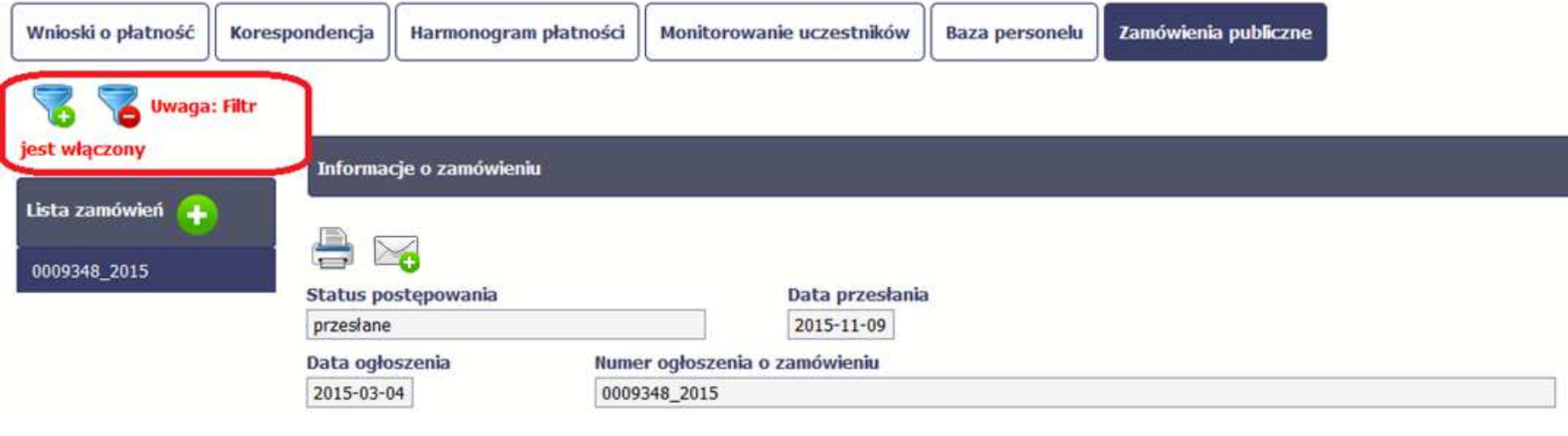

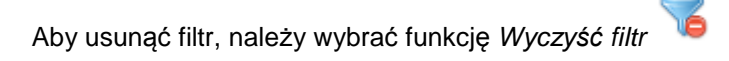

#### **9.5.Wysyłanie wiadomości**

System umożliwia wysłanie wiadomości do Instytucji Zarządzającej RPO WK-P bez konieczności przechodzenia do modułu **Korespondencja** odpowiedzialnego za wszelką korespondencję w ramach projektu. Możesz skorzystać z tej opcji wybierając funkcję Wy*ś*lij wiadomo*ść* .

#### **10.Baza personelu**

Baza personelu to funkcjonalność systemu umożliwiająca gromadzenie wszelkich danych dotyczących osób zaangażowanych do pracy w projekcie, m.in. formy zaangażowania czy jego wymiaru.

Masz obowiązek wypełniania bazy personelu wynikający z Twojej umowy o dofinansowanie oraz Wytycznych w zakresie kwalifikowalno*ś*ci wydatków w ramach Europejskiego Funduszu Rozwoju Regionalnego, Europejskiego Funduszu Społecznego oraz Funduszu Spójno*ś*ci w okresie programowania 2014-2020.

W bazie powinny znaleźć się dane osób zaangażowanych do realizacji zadań lub czynności w ramach projektu, które wykonują osobiście, – zgodnie z aktualna definicia personelu projektu w Wytycznych.

Zalecamy, żebyś uzupełniał dane bieżąco, na pewno nie później niż przed przekazaniem do Instytucji Zarządzającej RPO WK-P wniosku o płatnośćzawierającego wydatki danego personelu.

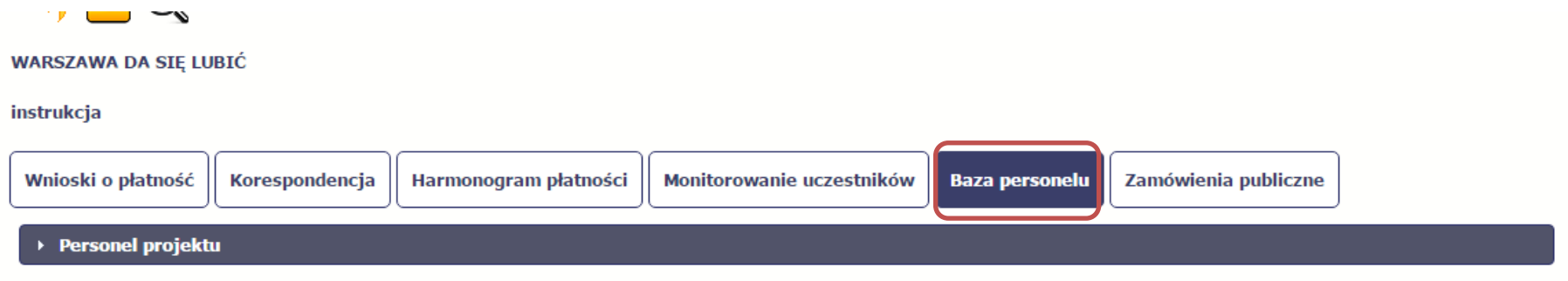

# **10.1. Ekran główny**

Ekran widoczny dla Ciebie podzielony jest na 3 zasadnicze sekcje:

- **Personel projektu** (w tym sekcja służąca do nawigacji pomiędzy zaangażowanymi osobami **Lista personelu**),
- **Czas pracy**.

# **10.2. Personel projektu**

Sekcja zawiera numery PESEL osób dotychczas zarejestrowanych w systemie. Gdy zaznaczysz dany wiersz, masz możliwość podglądu w pozostałych sekcjach szczegółowych informacji o danej osobie.

÷ Aby rozpocząć dodawanie informacji o osobie, z poziomu sekcji **Lista personelu** wybierz funkcję Dodaj personel dostępną w belce z nazwą opisywanej sekcji.

> Wnioski o płatność Harmonogram płatności Monitorowanie uczestników Zamówienia publiczne Korespondencja **Baza personelu** ▶ Personel projektu Lista personelu

Po wyborze funkcji Dodaj personel system prezentuje następujące pola:

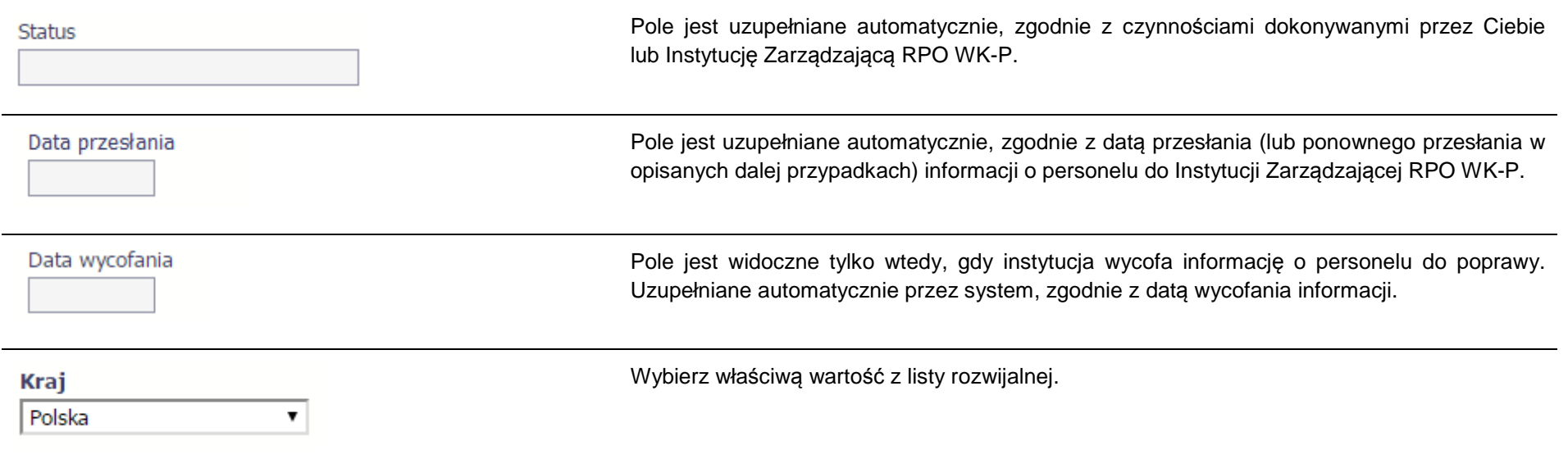

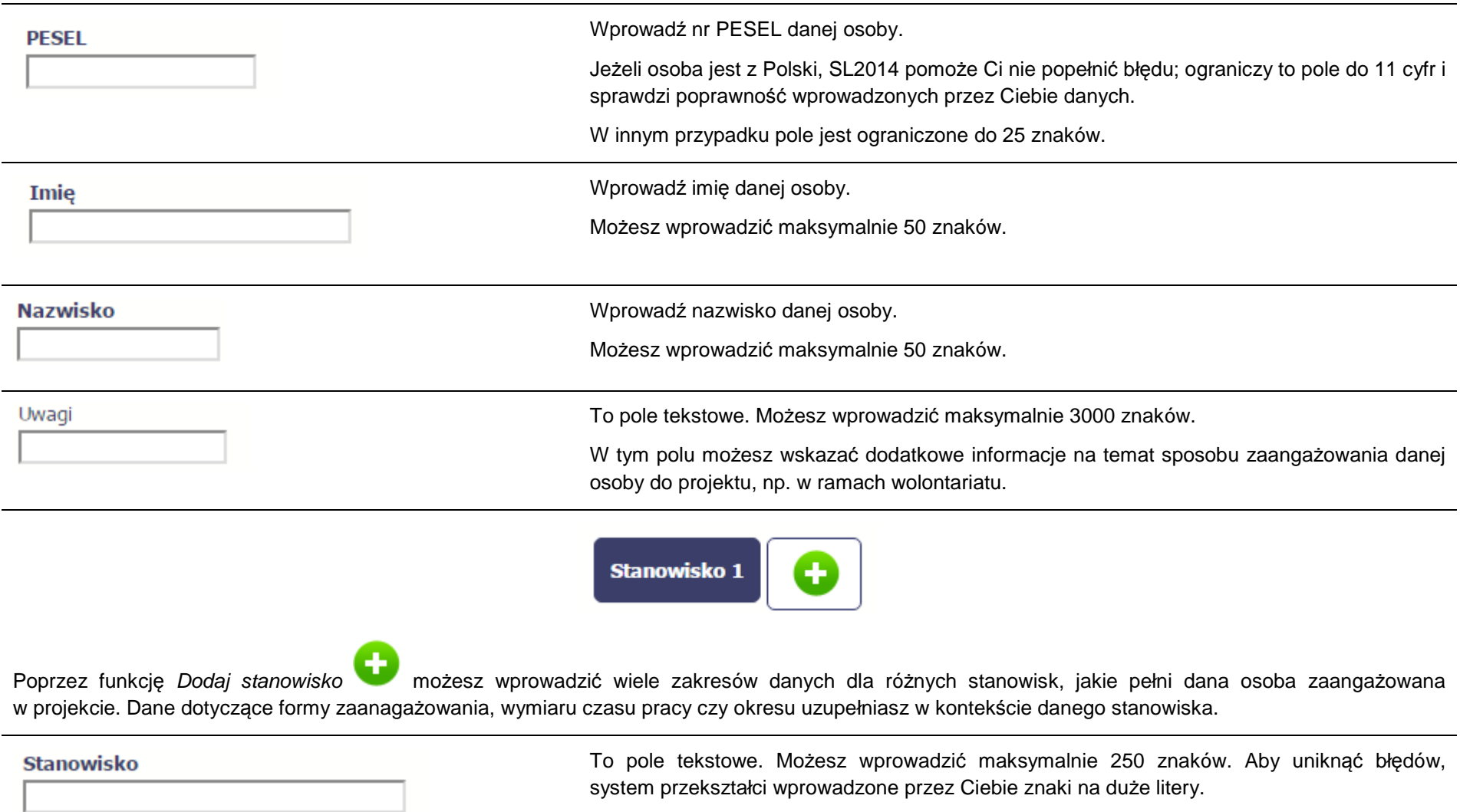

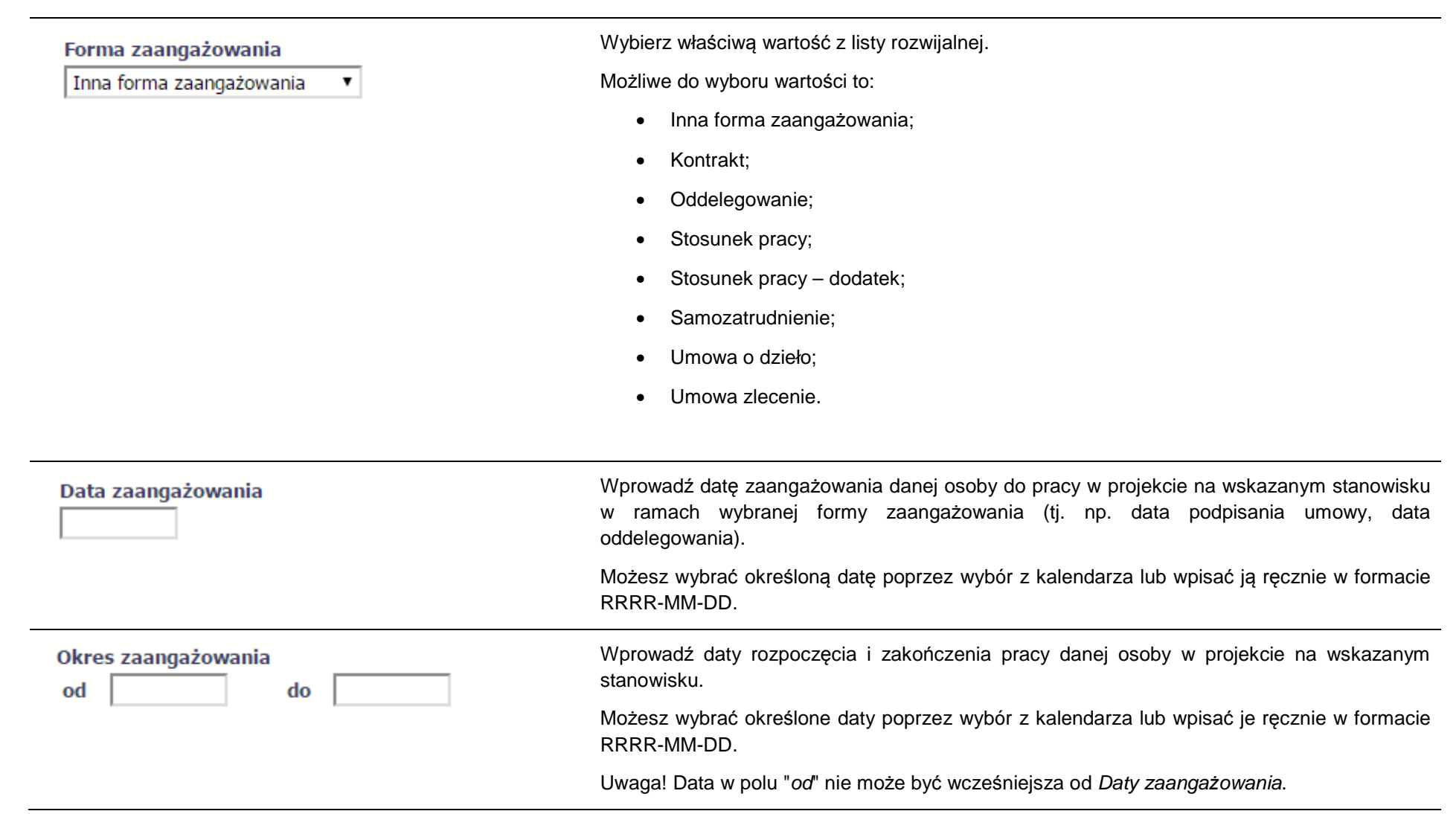

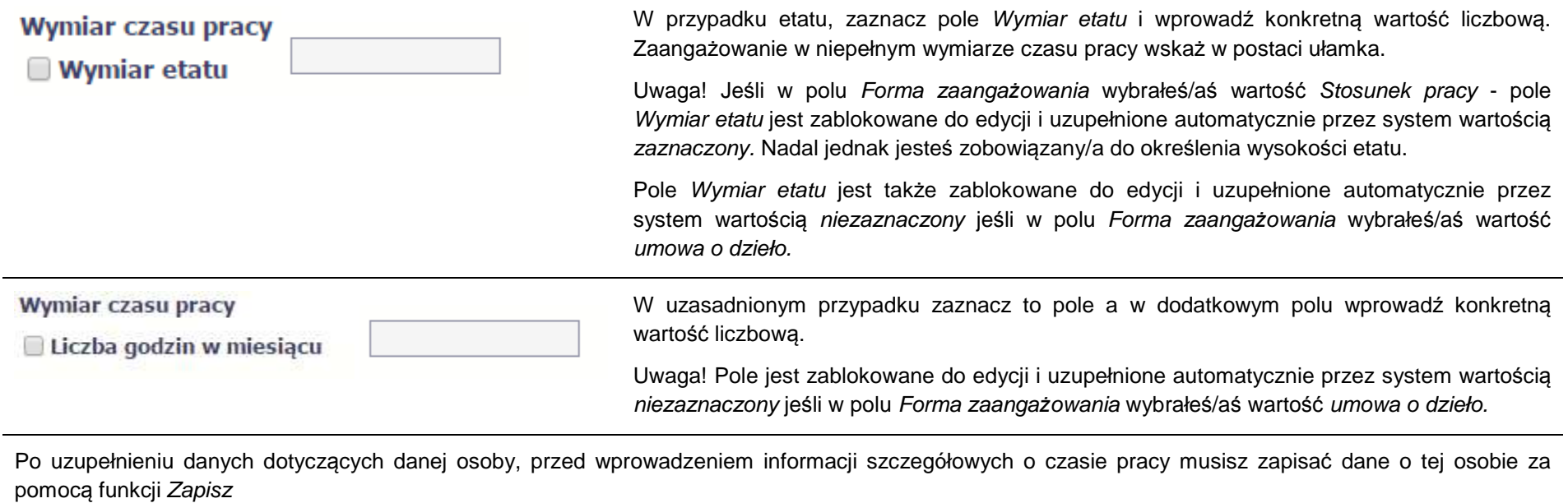

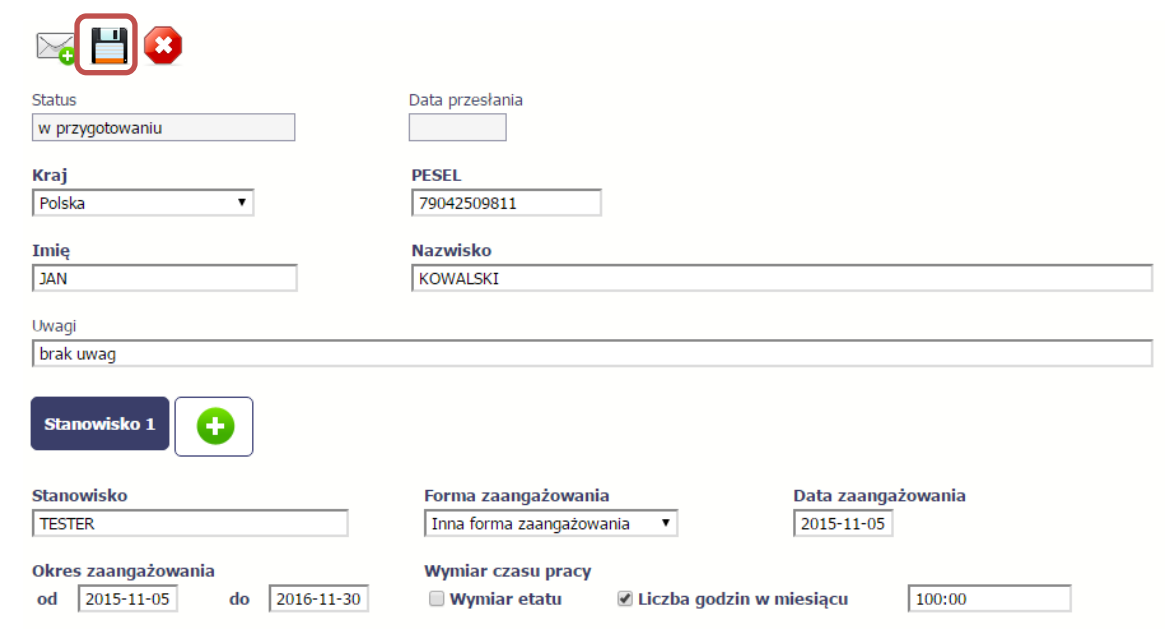

# **10.2.1. Przesłanie informacji o personelu projektu**

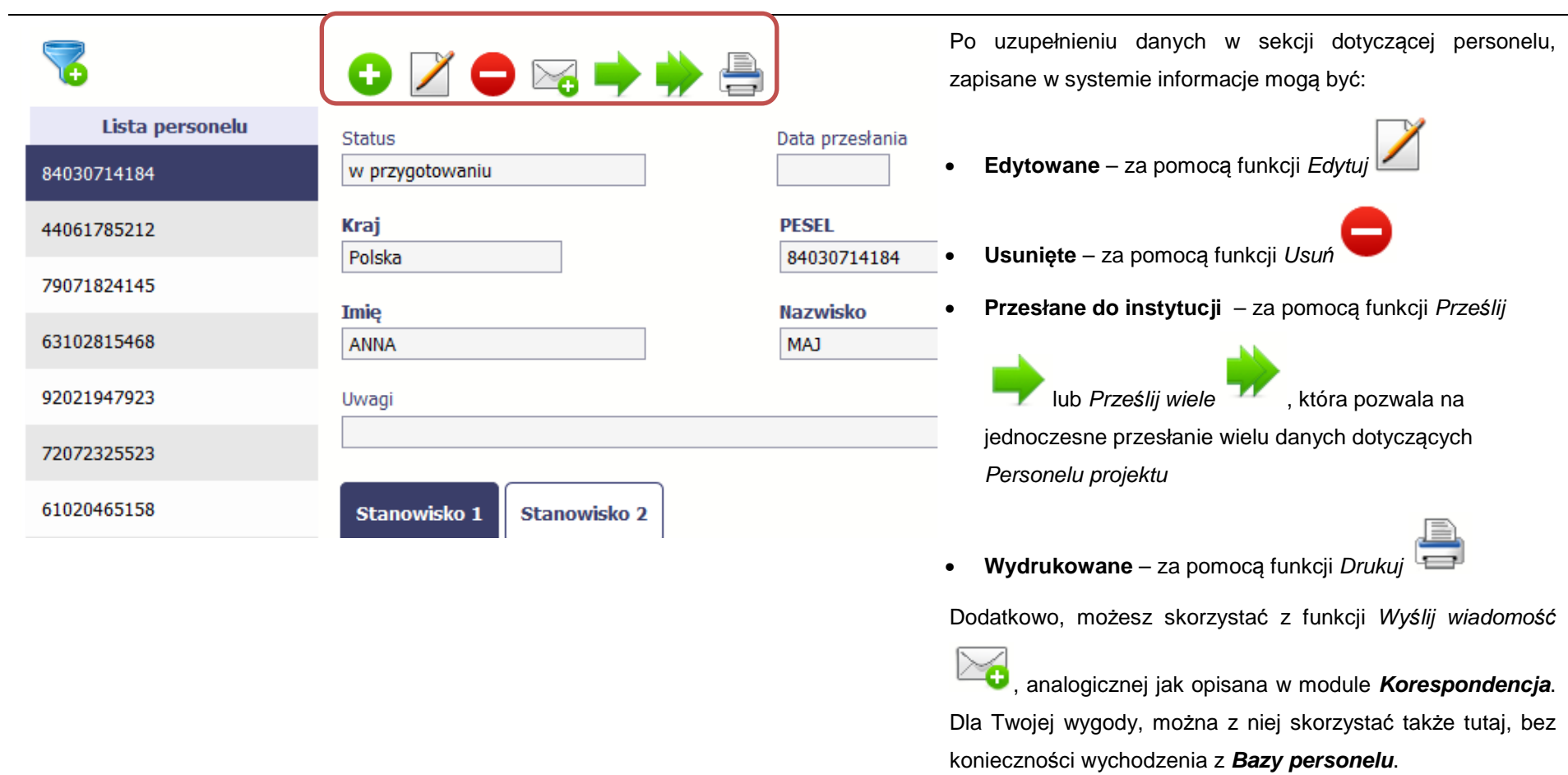

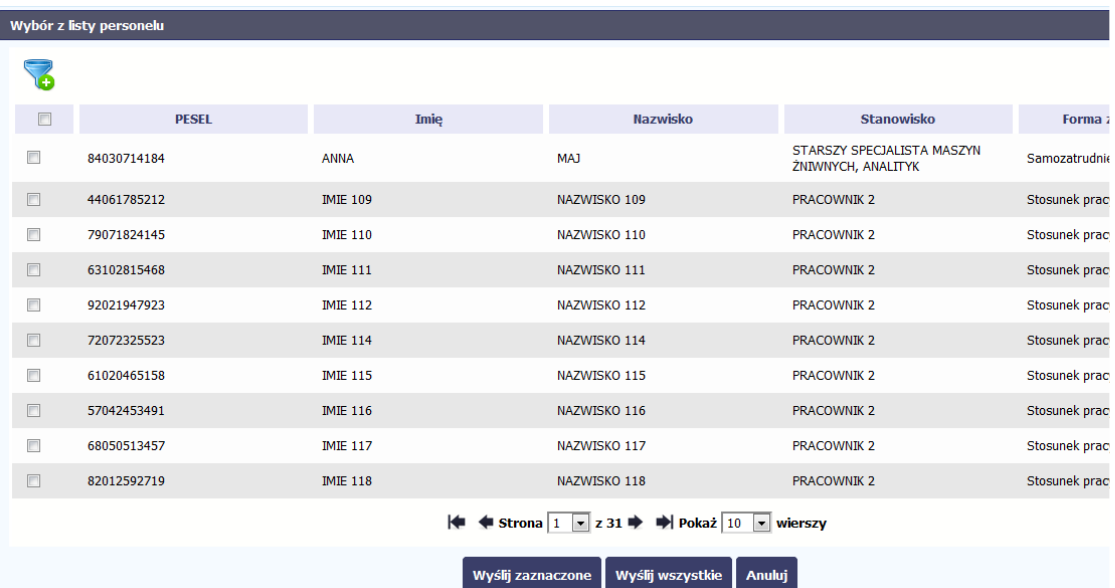

Po wyborze funkcji Prze*ś*lij wiele system wyświetla listępersonelu, na której masz możliwość wyboru danych, które <sub>na</sub>, chcesz przesłać do instytucji. Zaznacz wybrane wiersze i wybierz funkcję Wy*ś*lij zaznaczone.

.<br>rac Wybierając funkcję Wy*ś*lij wszystkie prześlesz do instytucji iran. <sub>rac</sub> wszystkie dane dotyczące Personelu projektu (jeśli lista ma więcej stron wysłane zostaną pozycje z wszystkich stron listy). rac

Po wyborze funkcji Prze*ś*lij lub Wy*ś*lij zaznaczone / Wy*ś*lij wszystkie system informuje Cię o skutkach takiej czynności. Twoja informacja nie będzie mogła być przez Ciebie edytowana oraz usunięta.

Możesz zrezygnować z przesyłania informacji, wybierając funkcję *Anuluj*.

Wybór funkcji OK powoduje przesłanie informacji.

## Komunikat

Dane dotyczące personelu projektu zostaną przesłane do instytucji. Nie będzie możliwa ich edycja i usunięcie. Czy chcesz kontynuować?

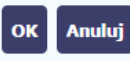

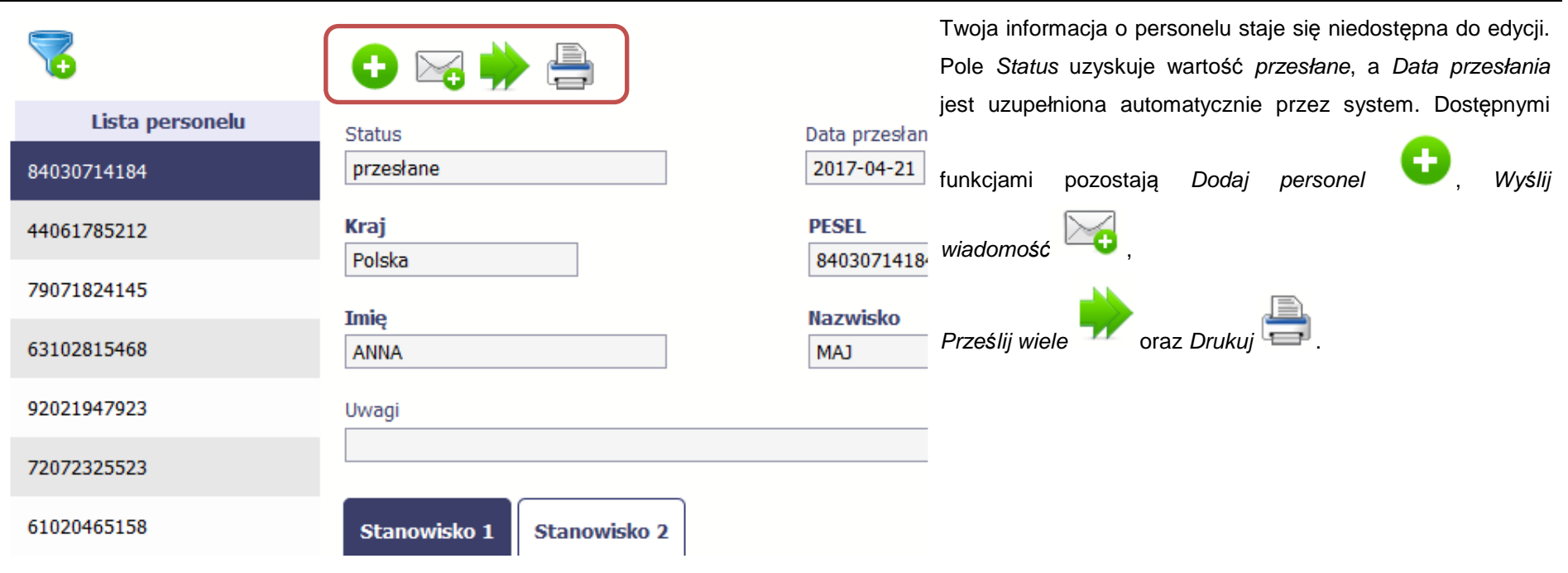

# **10.3. Czas pracy**

Po zapisaniu informacji o personelu jest możliwe uzupełnienie szczegółowych informacji o czasie pracy danej osoby. Jeżeli dana osoba ma więcej niż jedno stanowisko, uzupełnij dane dotyczące każdego z nich – poprzez wybór odpowiedniego przycisku w sekcji Personel projektu.

## Uwaga!

 $\overline{a}$ 

• Możesz wykazać kilka przedziałów godzinowych dla jednego dnia (np.: jeżeli personel pracuje kilka godzin rano i po południu).

- Tzw. godziny lekcyjne przelicz na godziny zegarowe.
- Czas pracy jest zablokowany do edycji dla informacji o statusie: przesłany. Jeżeli chcesz poprawić dane w zakresie czasu pracy dla przesłanego miesiąca, poproś instytucję o jego wycofanie.

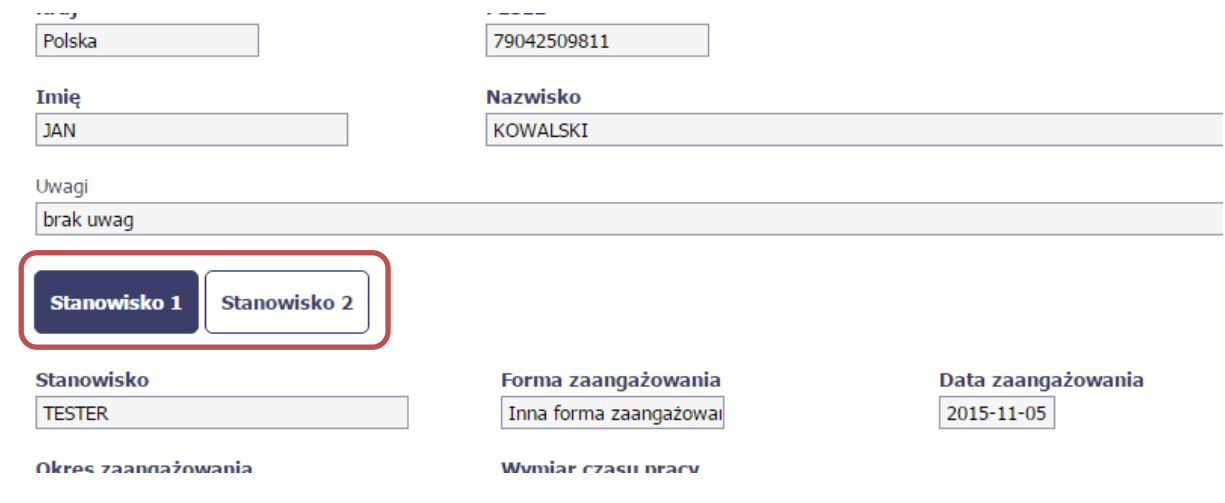

Aby wprowadzać dane dotyczącego innego okresu zaangażowania danej osoby, musisz wybrać odpowiedni wiersz w sekcji Okres zaanga*ż*owania. Wybrany okres będzie podświetlony.

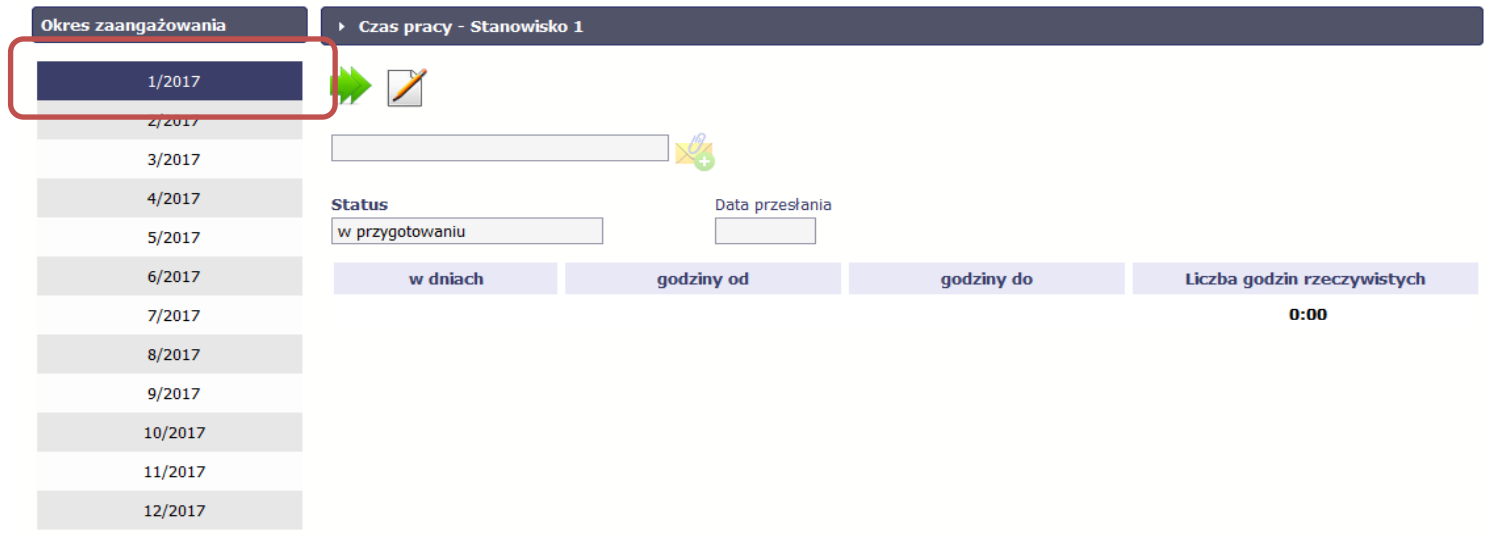

Wybierz funkcję Edytuj .

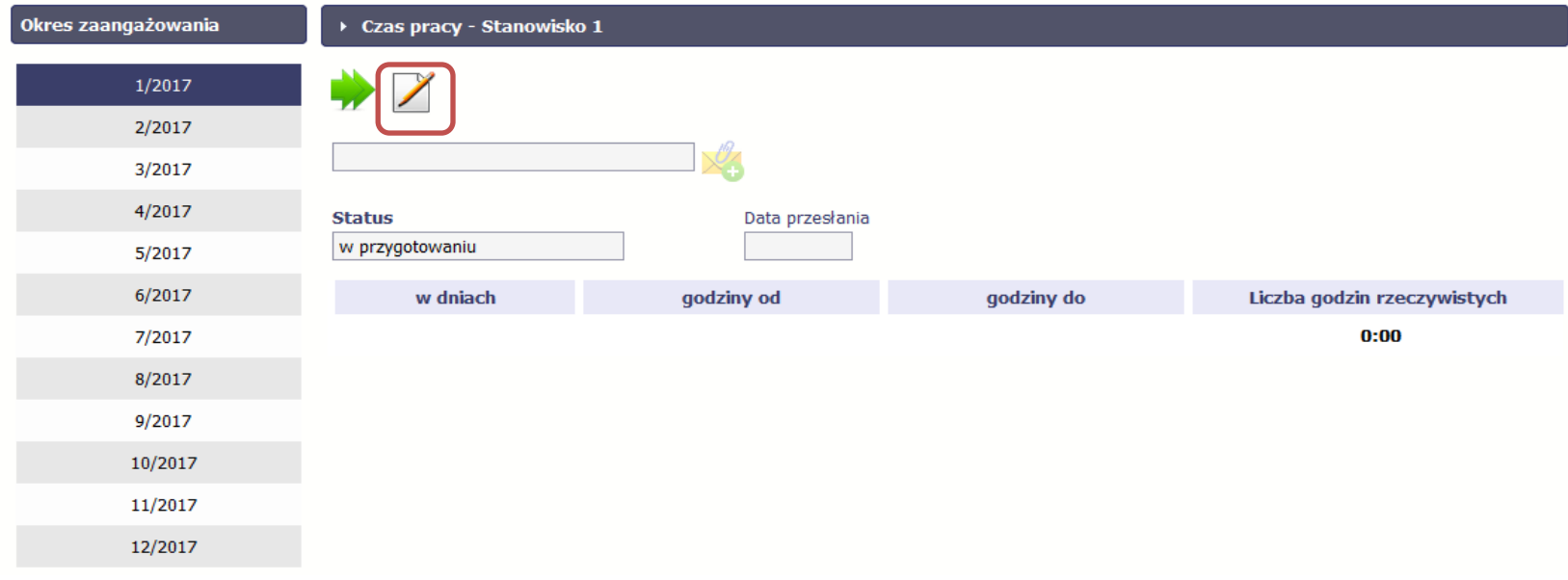

System prezentuje następujące funkcje:

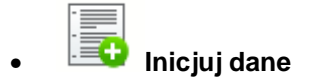

Za pomocą tej funkcji możesz zainicjować dane w całej sekcji. W osobno otwartym oknie system pozwala na określenie czasu pracy danej osoby w dniach oraz godzinach – domyślnie są to wszystkie dni robocze w wybranym okresie (tj. bez sobót i niedziel).

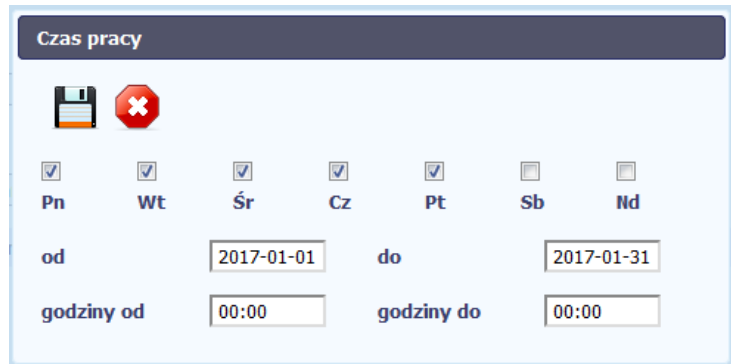

Jeśli w polu do wprowadzisz datę z kolejnych miesięcy, system analogicznie zainicjuje kolejne miesiące. Jeżeli wcześniej uzupełniłeś już kolejne miesiące zostaniesz poproszony o potwierdzenie czy chcesz nadpisać te dane.

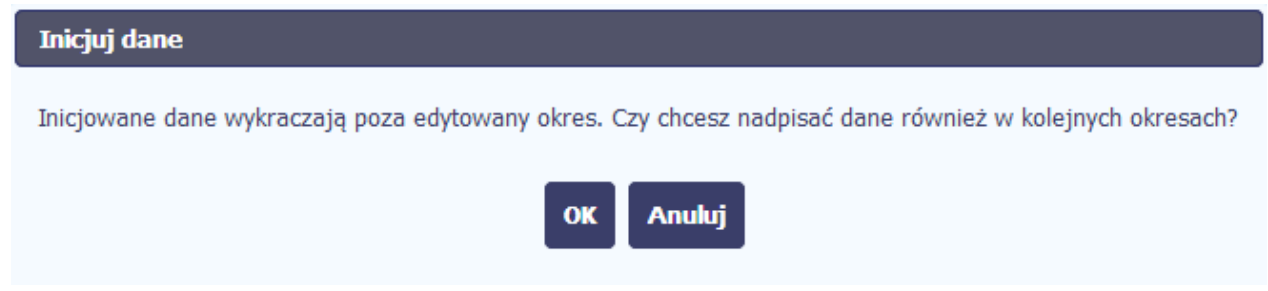

Inicjowanie danych w kolejnych okresach nie jest możliwe, jeśli czas pracy za kolejny okres został już przekazany.

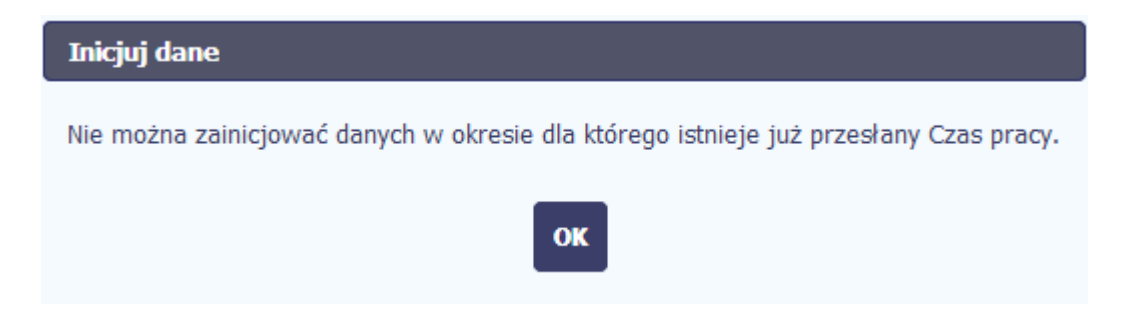
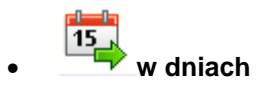

Po wyborze tej funkcji możesz kolejno na kalendarzu wskazywać w których dniach dana osoba będzie zaangażowana do pracy w projekcie. Po wyjściu z kalendarza (kliknij gdziekolwiek poza tabelą z dniami) możesz edytować godziny pracy danej osoby w wybranych dniach.

Uwaga! Pamiętaj, aby dla każdego wybranego dnia liczba godzin była większa od zera.

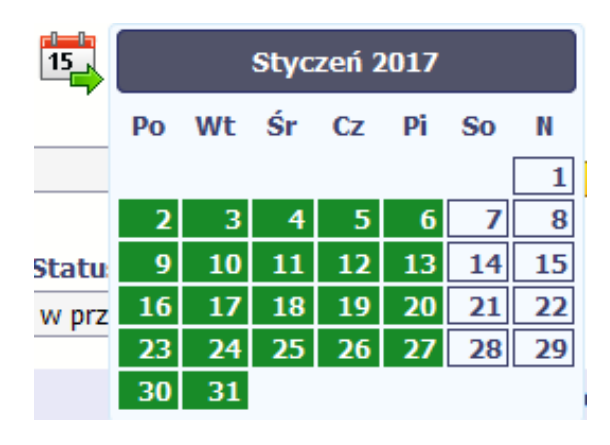

## •**Zapisz**

Wybór tej funkcji powoduje zapis wprowadzonych danych.

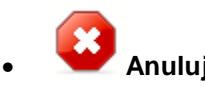

Za pomocą tej funkcji możesz anulować wprowadzanie danych i dotychczasową pracę w tej sekcji.

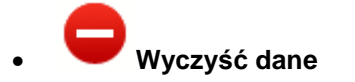

Funkcja pozwala na wyczyszczenie danych wprowadzonych dla danego okresu jeśli nie jest zaznaczony żaden wiersz lub usunięcie wybranego dodatkowego przedziału godzinowego w danym dniu, jeśli wiersz z tym przedziałem został zaznaczony.

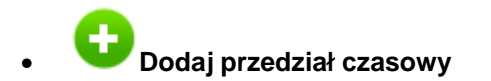

Funkcja pozwala na dodanie kolejnego przedziału godzinowego dla zaznaczonego dnia.

Możesz również zaimportować czas pracy za pomocą dedykowanego pliku xls. Plik do importu wskaż za pomocą funkcji Przegl*ą*daj.

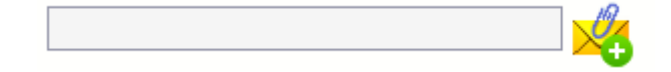

Po jego wzór zgłoś się do swojego opiekuna projektu/instytucji z którą podpisałeś umowę.

W pliku xls wskaż daty i godziny w prawidłowym formacie (patrz: przykład niżej).

Za pomocą pliku możesz importować dane dla wielu miesięcy jednocześnie. Jeśli chcesz zaimportować dane dotyczące wielu miesięcy musisz wywołać import z pierwszego miesiąca dla którego określone zostały przedziały czasu (np. jeśli w pliku .xls są określone daty od kwietnia do lipca to import powinieneśwykonać z poziomu kwietnia).

W ramach pliku możesz wpisać wielokrotnie ten sam dzień z innymi przedziałami godzinowymi. Przedziały godzinowe nie powinny na siebie nachodzić.

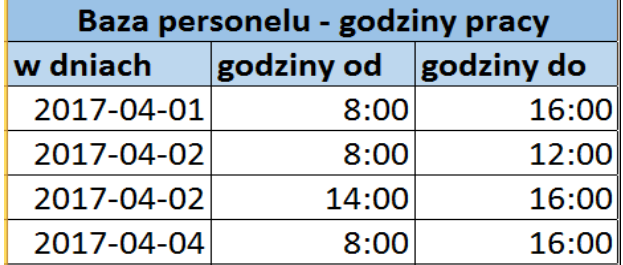

Dodatkowo, sekcja zawiera 3 pola:

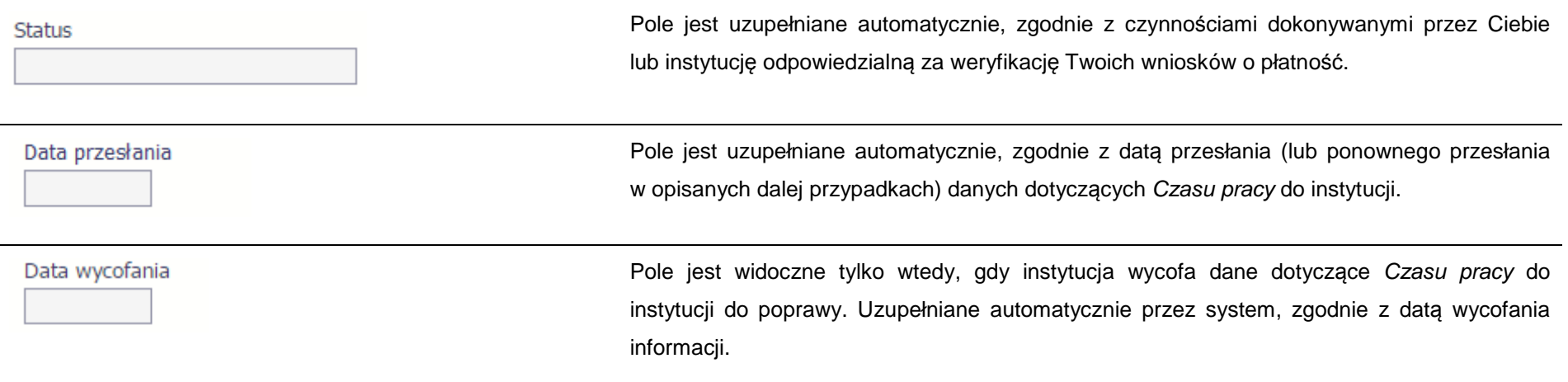

### **10.3.1.Przesłanie informacji o czasie pracy**

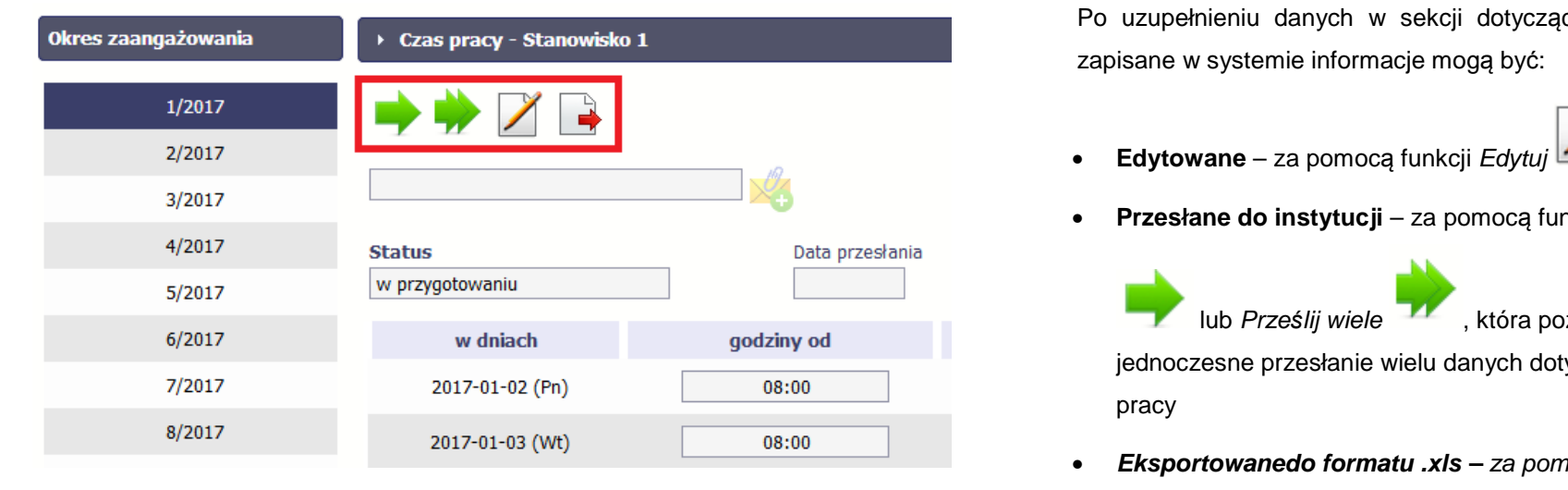

Po uzupełnieniu danych w sekcji dotyczącej Czasu pracy, zapisane w systemie informacje mogą być:

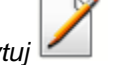

**Przesłane do instytucji** – za pomocą funkcji Prze*ś*lij

 lub Prze*ś*lij wiele , która pozwala na jednoczesne przesłanie wielu danych dotyczących czasów

**Eksportowanedo formatu .xls –** za pomoc*ą* funkcji

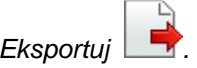

Funkcja Prze*ś*lij dla Czasu pracy jest dostępna wyłącznie po wcześniejszym przesłania informacji o personelu.

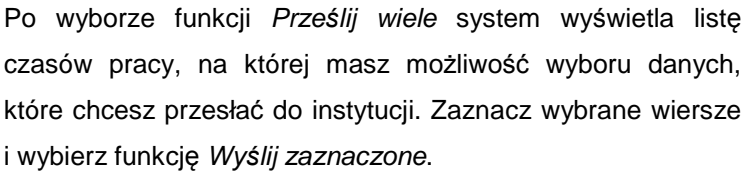

Wybierając funkcję Wy*ś*lij wszystkie prześlesz do instytucji wszystkie dane dotyczące czasów pracy (jeśli lista ma więcej  $9/2$  stron wysłane zostaną pozycje z wszystkich stron listy).

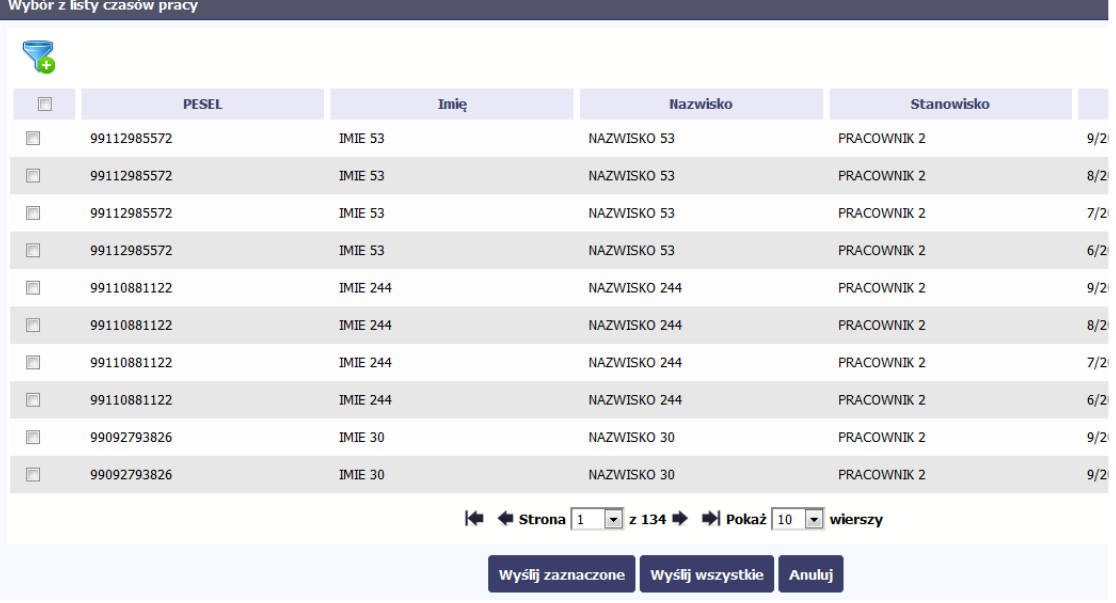

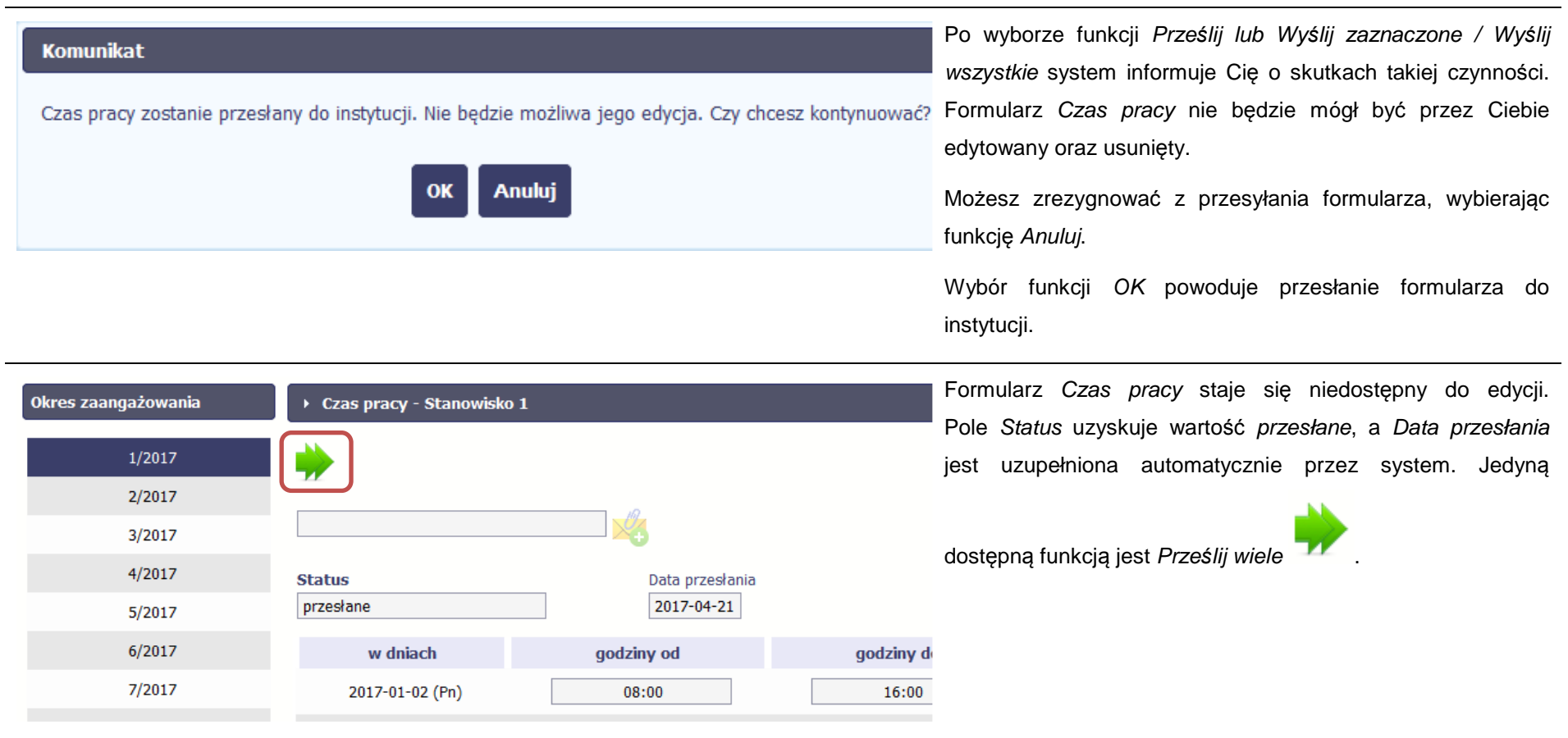

# **10.4. Ponowne przesłanie informacji o personelu/ czasie pracy**

Może się zdarzyć, że Twoje informacje zostaną wycofane do Ciebie przez instytucję do poprawy. Wycofaną informację możesz edytować i przesłaćponownie. Jeżeli chcesz, możesz ją też usunąć i utworzyć zupełnie nową.

# **10.5. Filtrowanie danych**

Możliwe jest wyszukiwanie danych na ekranie według wybranych przez Ciebie kryteriów. Aby skorzystać z możliwości filtrowania danych, wybierz funkcję

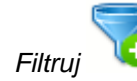

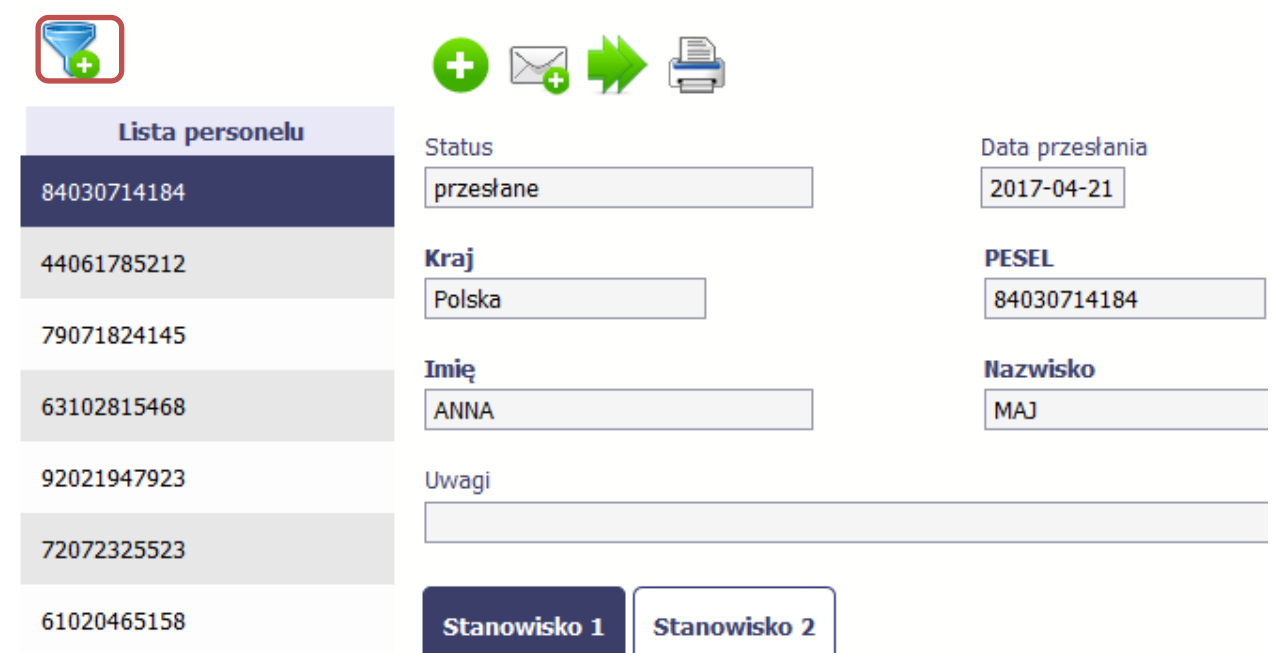

W otwartym oknie Ustawienia filtra zawierającym większość pól z obu sekcji, możesz wpisać wybrane przez siebie parametry i potwierdzić swój wybór funkcjąOK.

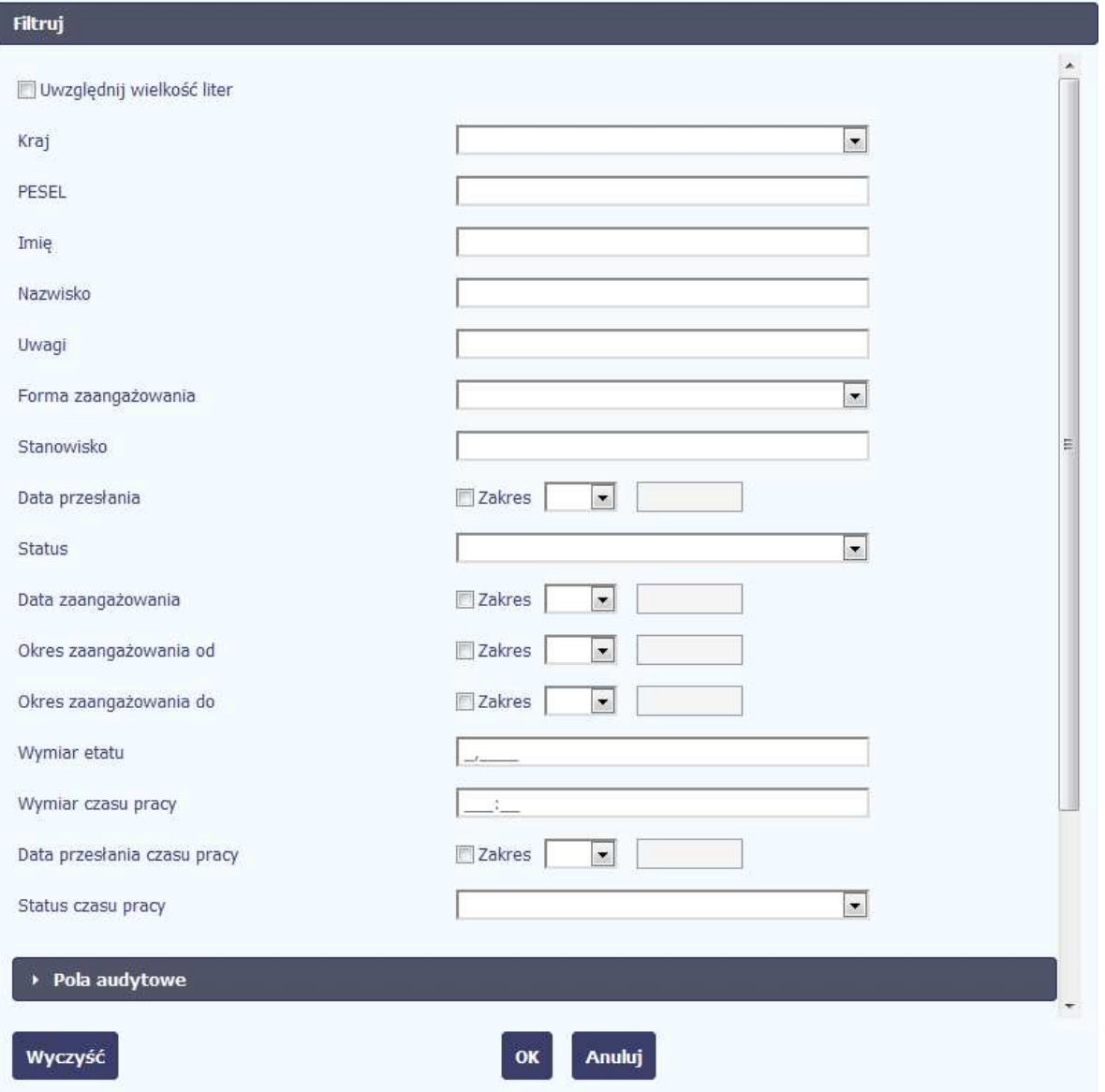

Jeżeli dane na ekranie są przefiltrowane, system informuje o tym poprzez specjalny komunikat widoczny ponad sekcją *Lista personelu*.

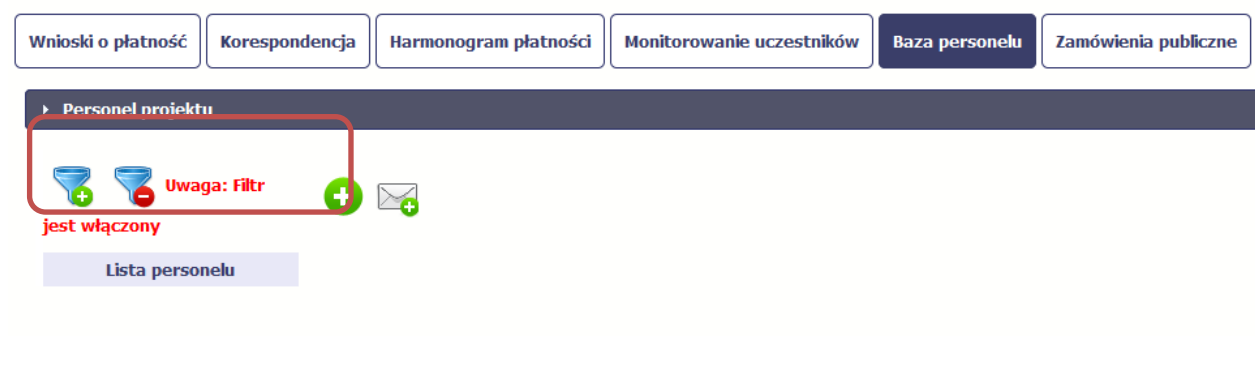

Aby usunąć filtr, należy wybrać funkcję Wyczy*ść* filtr

# **10.6. Baza personelu w projektach rozliczanych w formule partnerskiej**

Specyficznym rodzajem projektu w systemie jest projekt rozliczany w formule partnerskiej. W przypadku takich projektów każdy z partnerów rejestruje dane w zakresie personelu projektu, który go dotyczy. Partner wiodący widzi w trybie do odczytu wszystkie dane w ramach całego projektu, dla wszystkich partnerów. Jeżeli jesteś osobą uprawnioną (na podstawie umowy) w takim projekcie, to proces przesyłania informacji o personelu projektu i odbioru czasu pracy jest analogiczny jak opisany powyżej, jednak musisz się odnosić tylko do tych osób, które są zaangażowane w Twoją część projektu.

### **11.Monitorowanie IF**

Jest to funkcjonalność systemu umożliwiająca monitorowanie postępu realizacji projektów realizowanych ze środków UE polegających na wdrażaniu instrumentów finansowych, dostępna tylko w projektach, w których występują instrumenty finansowe. Gromadzone dane dotyczą podmiotów wdrażających dany instrument oraz podmiotów objętych wsparciem w ramach danego instrumentu.

# **11.1. Przygotowanie formularza**

Aby rozpocząć przygotowywanie formularza zawierającego dane o odbiorcach ostatecznych i podmiotach wdrażających IF Twojego projektu wybierz funkcję

Przygotuj formularz

Po wybraniu ww. funkcji pojawi się okno zawierające Informacje o projekcie:

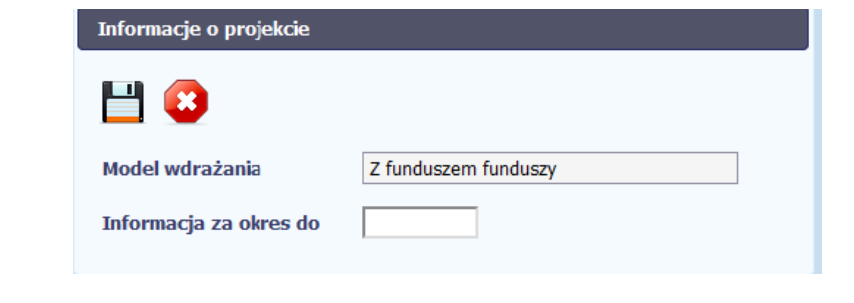

Model wdrażania

W tym polu masz dostępną listę modeli wdrażania IF:

- Z funduszem funduszy;
- Bez funduszu funduszy;
- Wdra*ż*any bezpo*ś*rednio przez instytucj*ę*.

Wybierz ten, który dotyczy Twojego projektu.

### **Uwaga!**

**Wybór modelu wdrażania możliwy jest tylko przy pierwszej składanej informacji.** Wybór ten definiuje kształt formularza i nie masz możliwości jego zmiany przy składaniu kolejnej informacji.

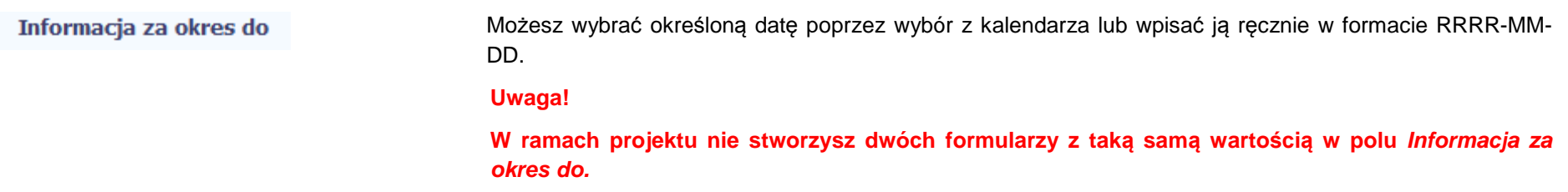

Formularz zawierający dane o IF jest podzielony na kilka sekcji:

- **Informacje o projekcie;**
- •**<sup>Ś</sup>rodki wypłacone pośrednikom finansowym<sup>1</sup>;**
- •**<sup>Ś</sup>rodki zaangażowane i wypłacone w ramach umów z ostatecznymi odbiorcami;**
- •**Koszty zarządzania;**
- •**Odsetki, inne zyski oraz kwoty zwrócone;**
- •**Kwoty ponownie wykorzystane.**

Uzupełnij dane odbiorców ostatecznych i podmiotów wdrażających IF, którzy przystąpili do projektu i nie zostali jeszcze uwzględnieni w formularzu i/lub zaktualizuj/ uzupełnij dane już wcześniej wprowadzone (np. kwotę wypłaty środków dla odbiorcy ostatecznego).

Jeśli w projekcie przesłałeś już co najmniej jeden formularz, na początku wprowadzania danych wskaż formularz, z którego system ma zainicjować dane.

System pozwala na pracę na danym formularzu wielu osobom równocześnie, więc możesz wprowadzać dane dzieląc się pracą z innymi. Każdorazowe dodanie danych skutkuje zapisem tych informacji w systemie.

### **11.1.1.Informacje o projekcie**

Sekcja zawiera następujące pola:

Numer projektu

Dane uzupełniane automatycznie numerem Twojej umowy (identyfikatorem projektu)

<sup>1</sup> Sekcja dostępna wyłącznie przy modelu wdrażania IF z tzw. funduszem funduszy

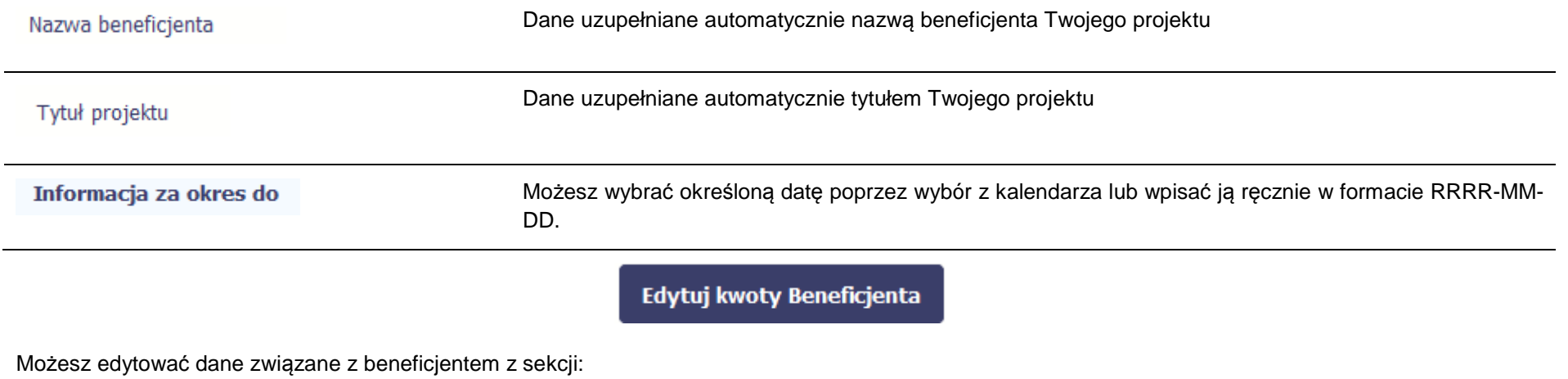

- Koszty zarządzania
- Odsetki, inne zyski oraz kwoty zwrócone
- Kwoty ponownie wykorzystane

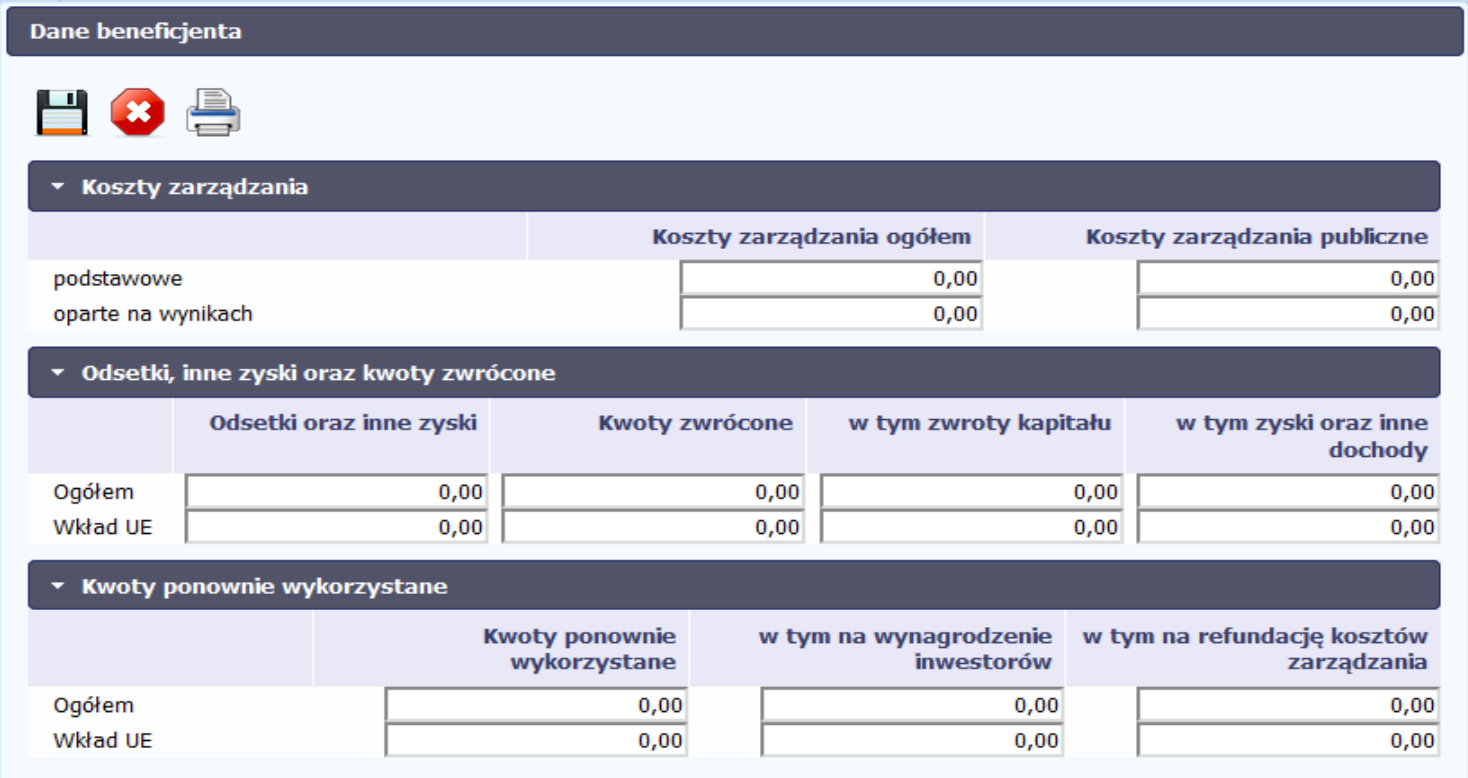

### **11.1.2.Środki wypłacone pośrednikom finansowym<sup>2</sup>**

Aby rozpocząć wprowadzanie danych uczestników wybierz w tabeli funkcję Dodaj

<sup>2</sup> Sekcja dostępna wyłącznie przy modelu wdrażania IF z funduszem funduszy

## $\rightarrow$  Środki wypłacone pośrednikom finansowym

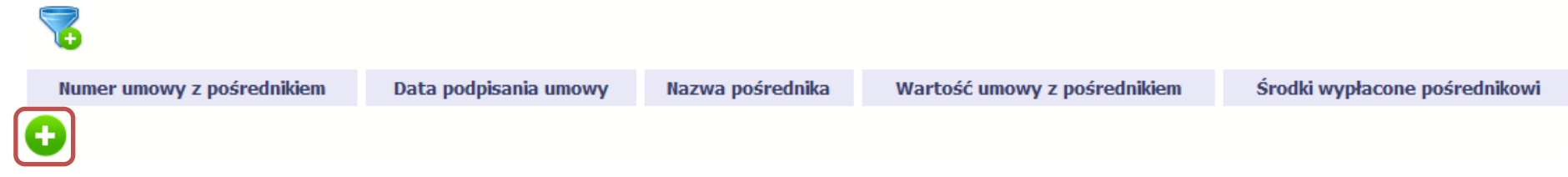

W otwartym oknie **Dane po***ś***rednika** uzupełnij następujące dane:

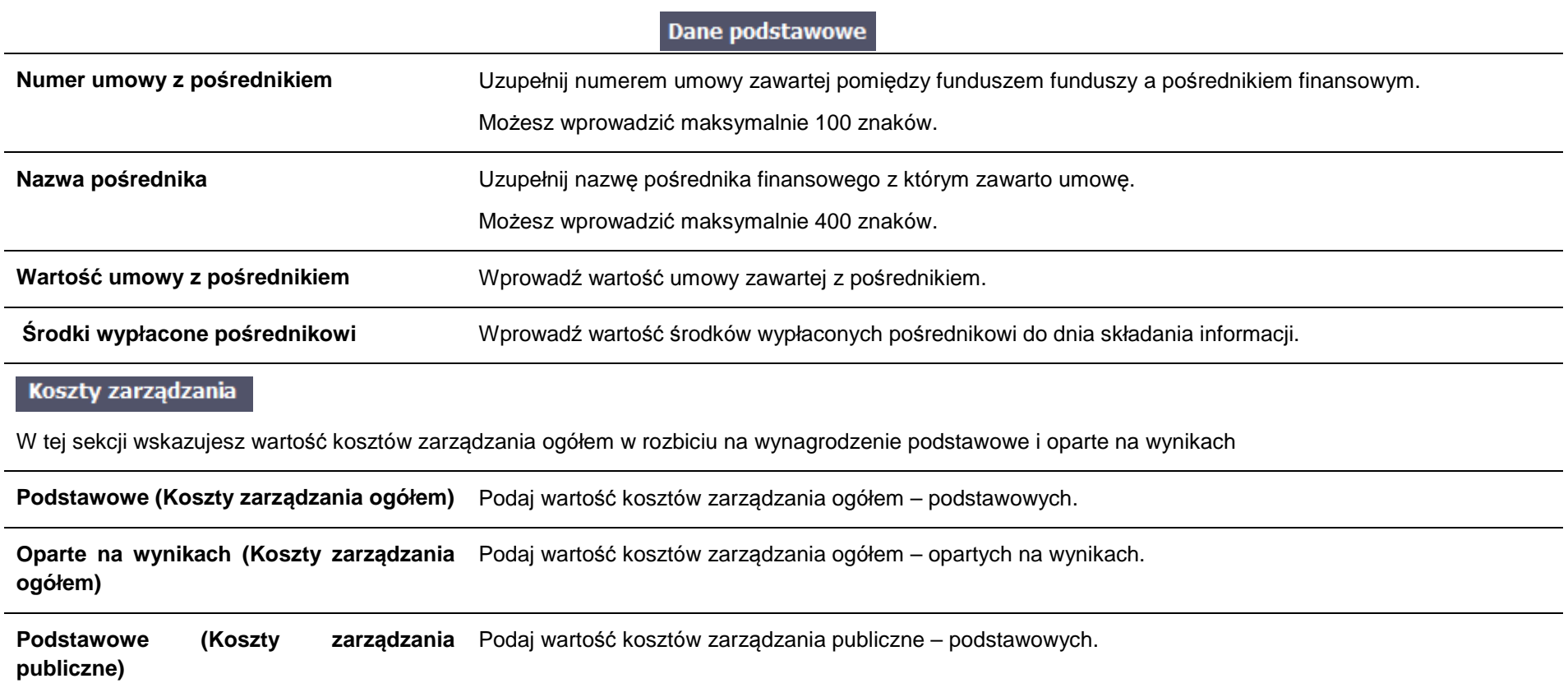

**Oparte na wynikach (Koszty zarządzania** Podaj wartość kosztów zarządzania publiczne – opartych na wynikach. **publiczne)** 

## Odsetki, inne zyski oraz kwoty zwrócone

**UE)** 

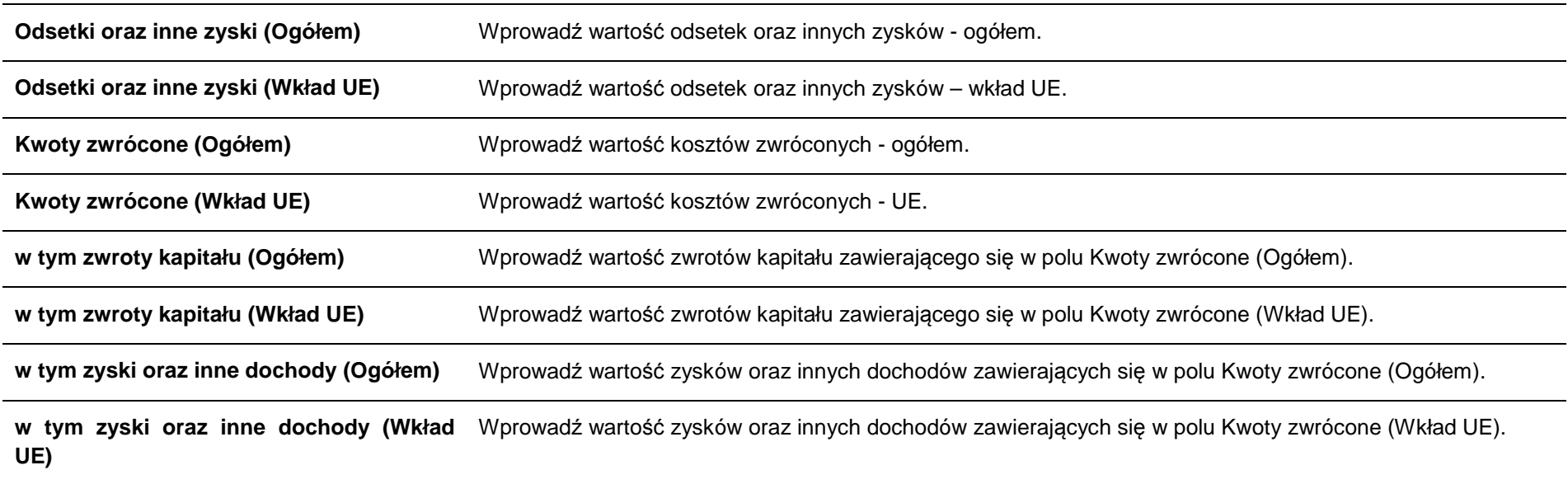

## Kwoty ponownie wykorzystane

**Kwoty ponownie wykorzystane (Ogółem)** Podaj wartość kwot ponownie wykorzystanych (Ogółem).

**Kwoty ponownie wykorzystane (Wkład** Podaj wartość kwot ponownie wykorzystanych (Wkład UE).

**w tym na wynagrodzenie inwestorów (Ogółem)** Wprowadź wartość wynagrodzenia inwestorów zawierających się w kwocie w polu Kwoty ponownie wykorzystane (Ogółem).

**w tym na wynagrodzenie inwestorów** Wprowadź wartość wynagrodzenia inwestorów zawierających się w kwocie w polu Kwoty ponownie

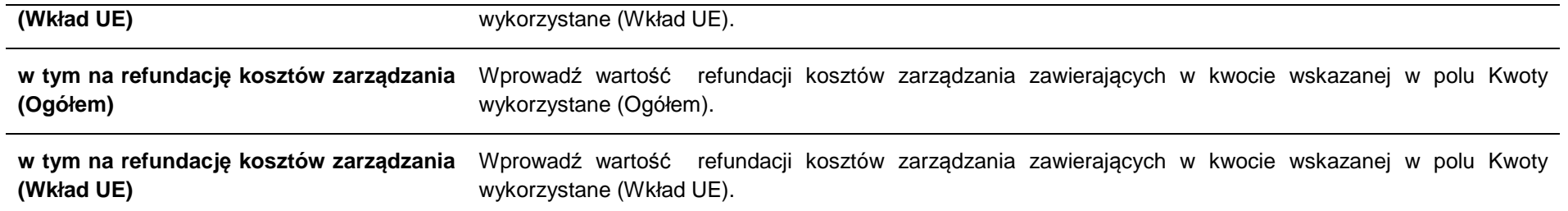

### **11.1.3.Środki zaangażowane w ramach umów z ostatecznymi odbiorcami**

Możesz wypełnić tę część na dwa sposoby:

- $\triangleright$  poprzez import pliku xls,
- $\triangleright$  poprzez ręczne wprowadzenie danych do systemu.

Możesz importować dane do formularza poprzez zewnętrzny plik .xls. Jeżeli zdecydujesz się zaimportować dane z zewnętrznego pliku, musisz wykorzystaćdedykowany do tego plik .xls. Po jego wzór zgłoś się do swojego opiekuna projektu/instytucji z którą podpisałeś umowę. Musisz pamiętać, że struktura tego

pliku nie może być modyfikowana, ponieważ to uniemożliwi bezproblemowy import danych do systemu. Aby dokonać importu wybierz ikonę

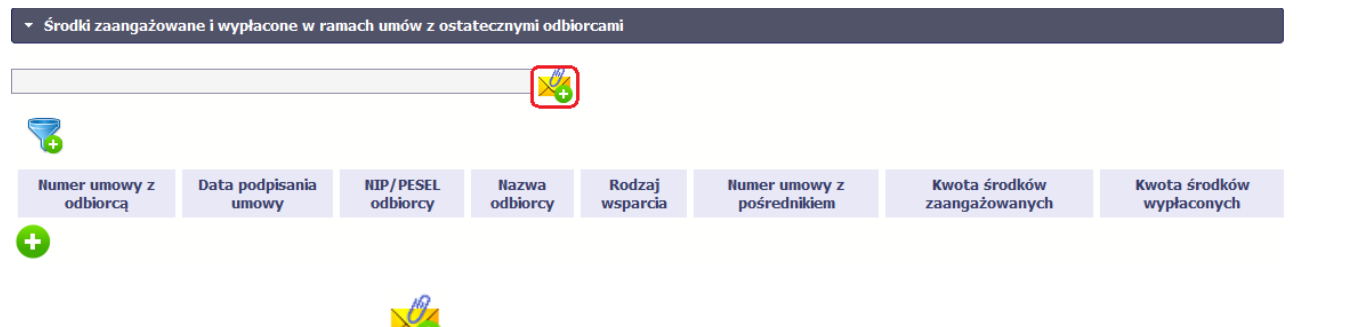

Po wyborze funkcji Przeglądaj wskaż plik .xls, który chcesz zaimportować. Po wyborze pliku, jeżeli nie zawiera on błędów, dane są importowane do systemu, w którym tworzy się formularz

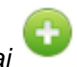

Po wyświetleniu się okna uzupełnij pola dotyczące odbiorców ostatecznych zgodnie z opisem poniżej.

## Dane podstawowe Numer umowy z odbiorca Podaj numer umowy zawartej z ostatecznym odbiorcą. Maksymalnie możesz wprowadzić 100 znaków. Data podpisania umowy Wprowadź datę podpisania umowy z ostatecznym odbiorcą. Możesz wybrać określoną datę poprzez wybór z kalendarza lub wpisać ją ręcznie w formacie RRRR-MM-DD. Import danych z pliku .xls: Wprowadź w komórce datę w formacie RRRR-MM-DD. Rodzaj identyfikatora Wybierz z listy rozwijalnej jeden z rodzajów identyfikatora ostatecznego odbiorcy: PESEL; • NIP; • Numer zagraniczny. •Import danych z pliku .xls: Wprowadź w komórce jedną z podanych wyżej wartości. Zachowaj podaną wielkość liter. Wprowadź nr NIP/PESEL/Numer zagraniczny danego odbiorcy ostatecznego objętego wsparciem. **NIP/PESEL odbiorcy** SL2014 pomoże Ci nie popełnić błędu i sprawdzi poprawność wprowadzonych przez Ciebie danych w przypadku NIP/PESEL. **UWAGA!** NIP wprowadź bez kresek.

| Nazwa odbiorcy             | Podaj nazwę ostatecznego odbiorcy. Możesz wprowadzić maksymalnie 400 znaków.                                                                                                    |
|----------------------------|----------------------------------------------------------------------------------------------------|
| <b>Status odbiorcy</b>     | Wybierz właściwą wartość z listy rozwijalnej. Dostępne do wyboru wartości bazują na § 7<br>Rozporządzenia Rady Ministrów z dnia 30 listopada 2015 r. w sprawie sposobu i metodologii<br>prowadzenia i aktualizacji krajowego rejestru urzędowego podmiotów gospodarki narodowej, wzorów<br>wniosków, ankiet i zaświadczeń <sup>3</sup> . |
| Rodzaj wsparcia            | Wybierz z listy rozwijalnej jeden z rodzajów wsparcia:                                                                                                    |
|                            | gwarancja,                                                                                                    |
|                            | inwestycja kapitałowa lub quasi-kapitałowa,                                                                                                    |
|                            | inny produkt finansowy,                                                                                                    |
|                            | inne wsparcie,                                                                                                    |
|                            | mikropożyczka,                                                                                                    |
|                            | pożyczka.                                                                                                    |
|                            | W przypadku wyboru inny produkt finansowy lub inne wsparcie należy zawrzeć szczegółową informację<br>opisową w polu Uwagi.                                                                                                    |
|                            | Import danych z pliku .xls:                                                                                                    |
|                            | Wprowadź w komórce jedną z podanych wyżej wartości. Zachowaj podaną wielkość liter.                                                                                                    |
| Numer umowy z pośrednikiem | numer umowy zawartej pomiędzy funduszem funduszy a pośrednikiem<br>Wskaż przy użyciu<br>finansowym w ramach której udzielono wsparcia odbiorcy ostatecznemu.                                                                                                    |
|                            | <b>Uwaga!</b>                                                                                                    |
|                            | Pole jest dostępne wyłącznie przy modelu wdrażania z funduszem funduszy,                                                                                                    |

<sup>&</sup>lt;sup>3</sup> Szczegółowa lista jest dostępna u opiekuna Twojego projektu.

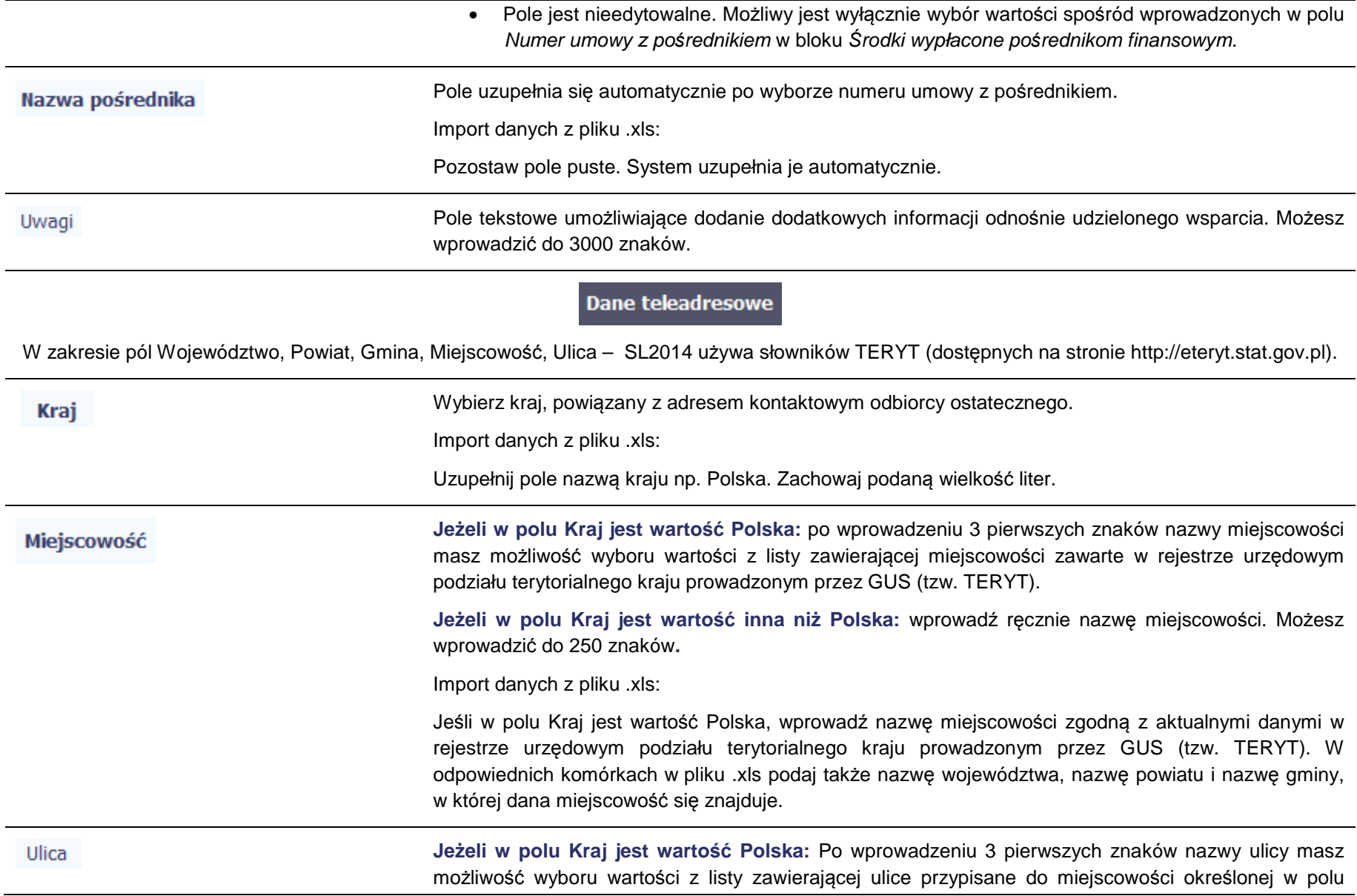

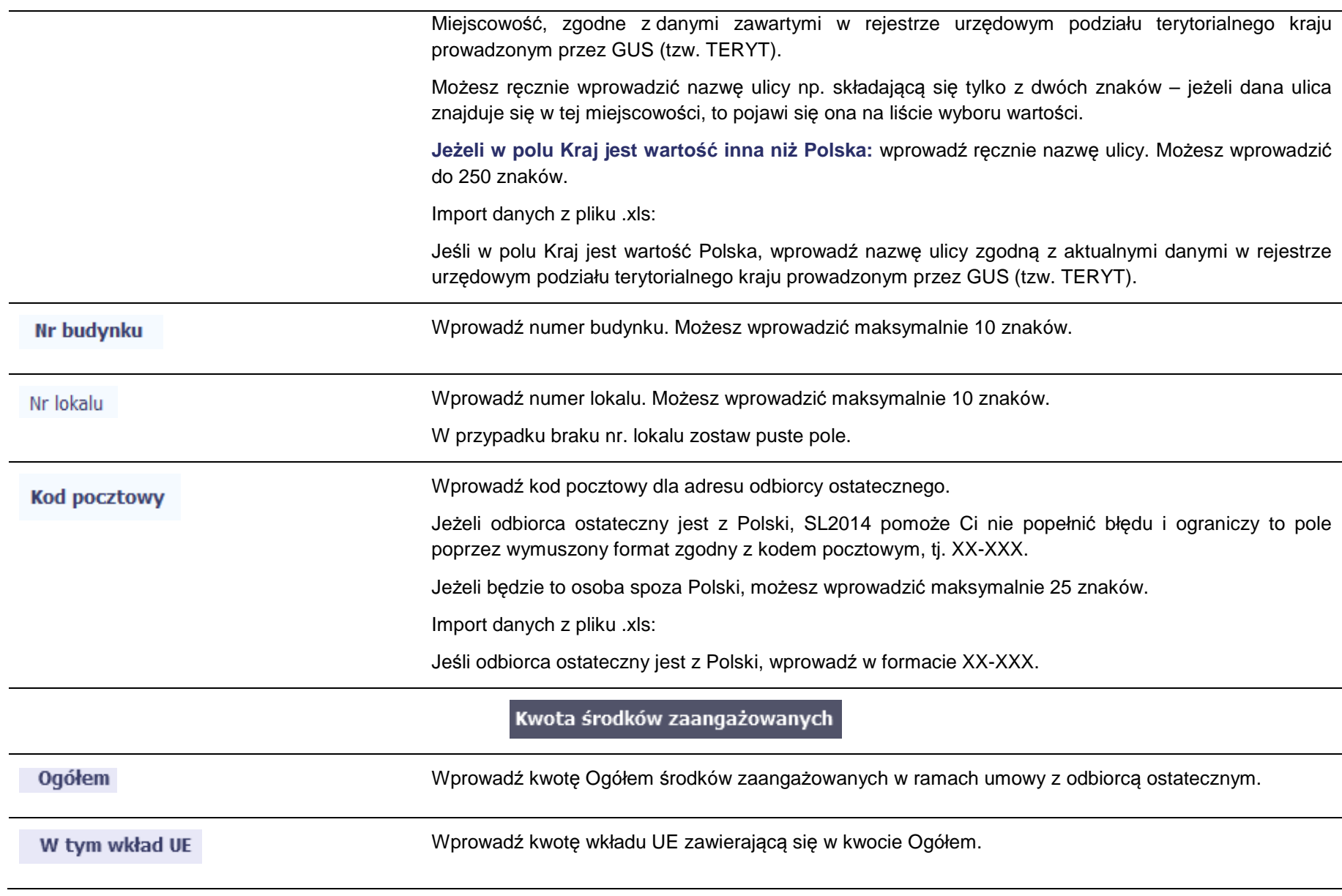

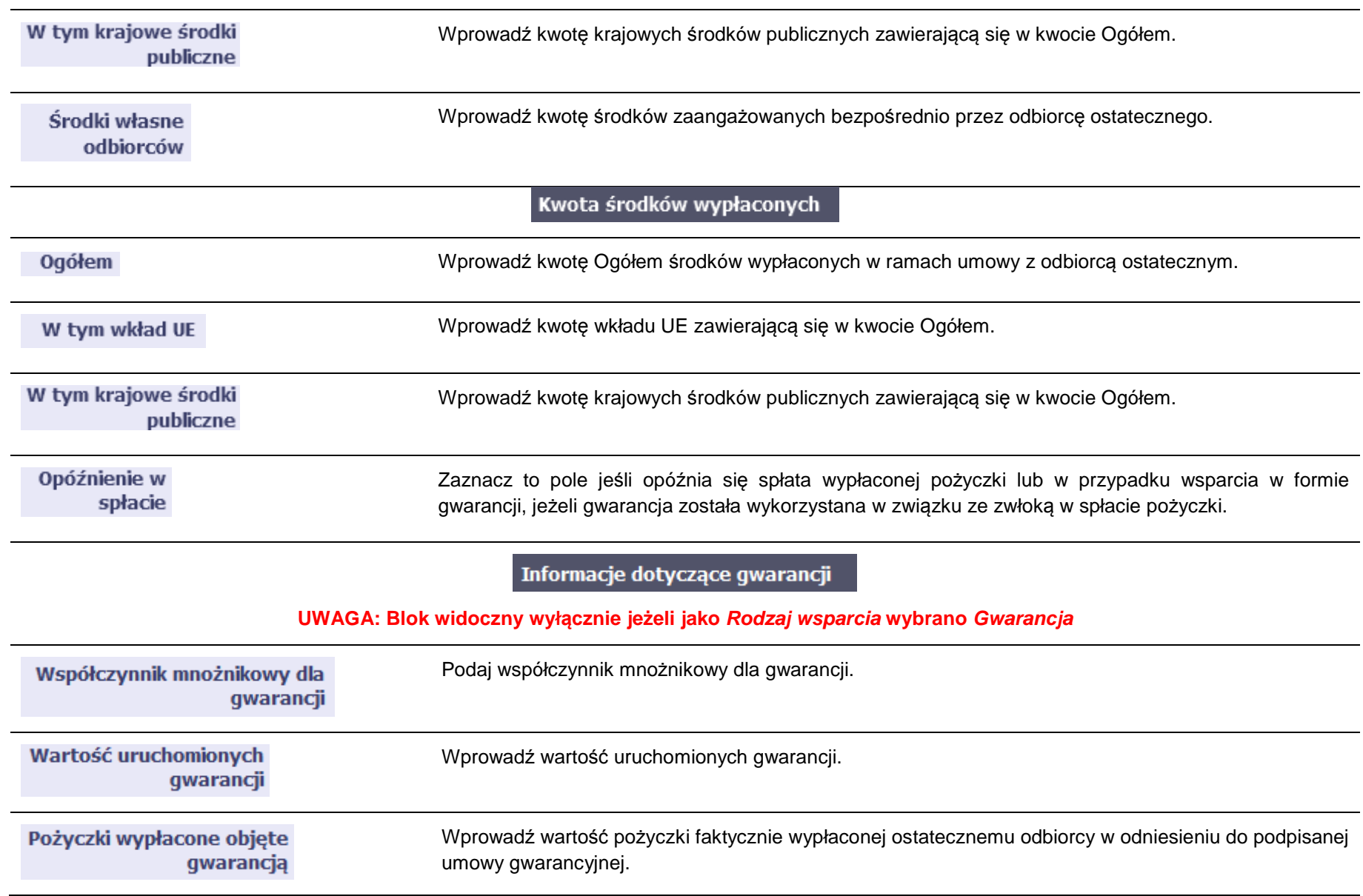

## Kwota środków zwróconych przez odbiorcę ostatecznego

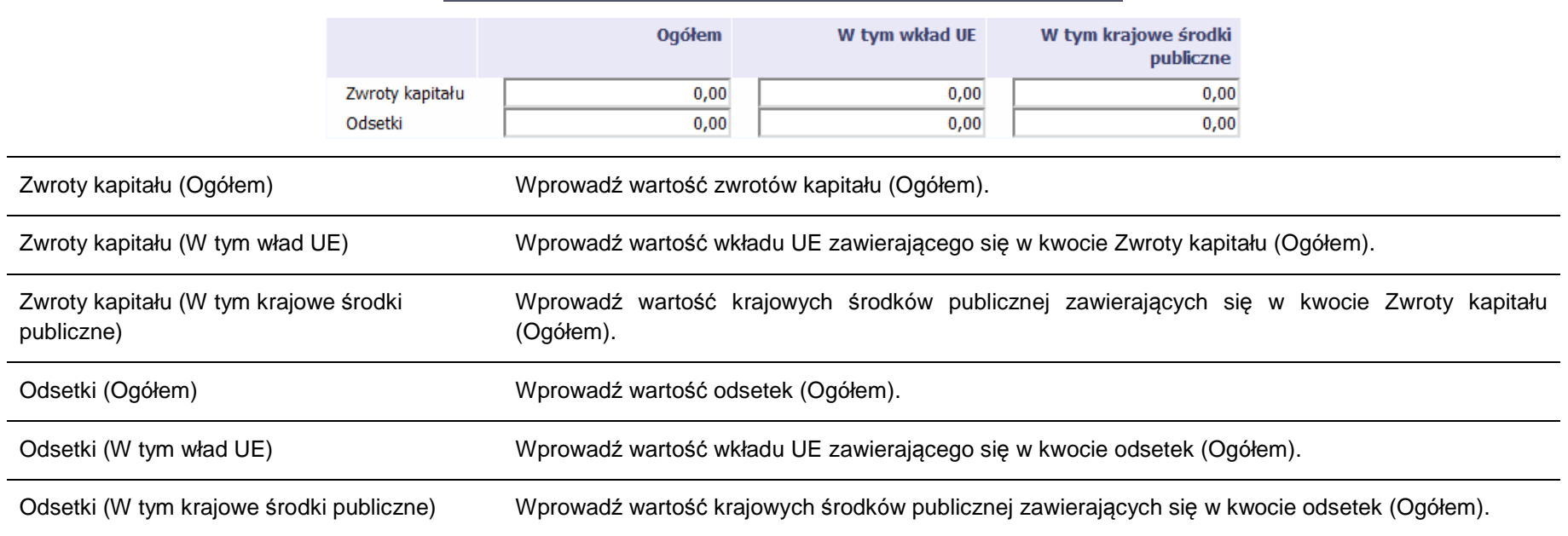

# **11.2. Zapisywanie formularza**

W każdym momencie pracy nad utworzeniem formularza możesz go zapisać, tak aby nie tracić tego, co już zdążyłeś/aś zrobić i kontynuować pracę w innym terminie.

W tym celu, wybierz funkcję *Zapisz* **IIII**, dostępną na górze ekranu.

Każdorazowo, podczas każdego zapisu system sprawdza poprawność danych, które wprowadziłeś/aś i jeżeli nie brakuje danych wymagalnych do zapisu całego formularza, jest on zapisywany i będziesz miał do niego dostęp w dowolnym momencie.

# **11.3. Przesyłanie formularza**

Po utworzeniu formularza możesz przekazać go do instytucji, która go zweryfikuje. Aby to zrobić, wybierz funkcję Prze*ś*lij .

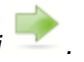

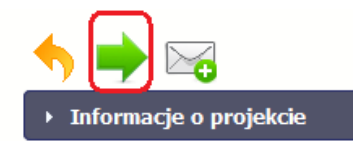

Monitorowanie instrumentów finansowych

Jeżeli Twój formularz będzie zawierał nieprawidłowe dane, np. nie zostaną uzupełnione wszystkie wymagane pola, system poinformuje Cię o tym specjalnym komunikatem. SL2014 w specjalnym bloku Wynik walidacji wyświetlonym nad formularzem precyzyjnie wskaże, które dane są niepoprawne. Po poprawie danych wybierz ponownie funkcję Prze*ś*lij. Jeżeli formularz nie będzie zawierał już błędów, to SL2014 wyświetli komunikat o przesłaniu formularza do instytucji. Nie będzie możliwa jego edycja.

# **11.4. Ponowne przesłanie formularza**

Może się zdarzyć, że Twój formularz zostanie wycofany do Ciebie przez instytucję do poprawy. Wycofany formularz możesz edytować i przesłać ponownie. Jeżeli chcesz, możesz go też usunąć i utworzyć zupełnie nowy.

# **11.5. Obsługa formularza**

SL2014 udostępnia Ci szereg możliwości związanych z obsługą Twojego formularza. Funkcjonalności te zostały opisane poniżej.

### **11.5.1.Edycja formularza**

Możesz edytować formularz, jednak tylko taki, który nie został wysłany do instytucji. W celu edycji, wybierz funkcję *Edytuj* 

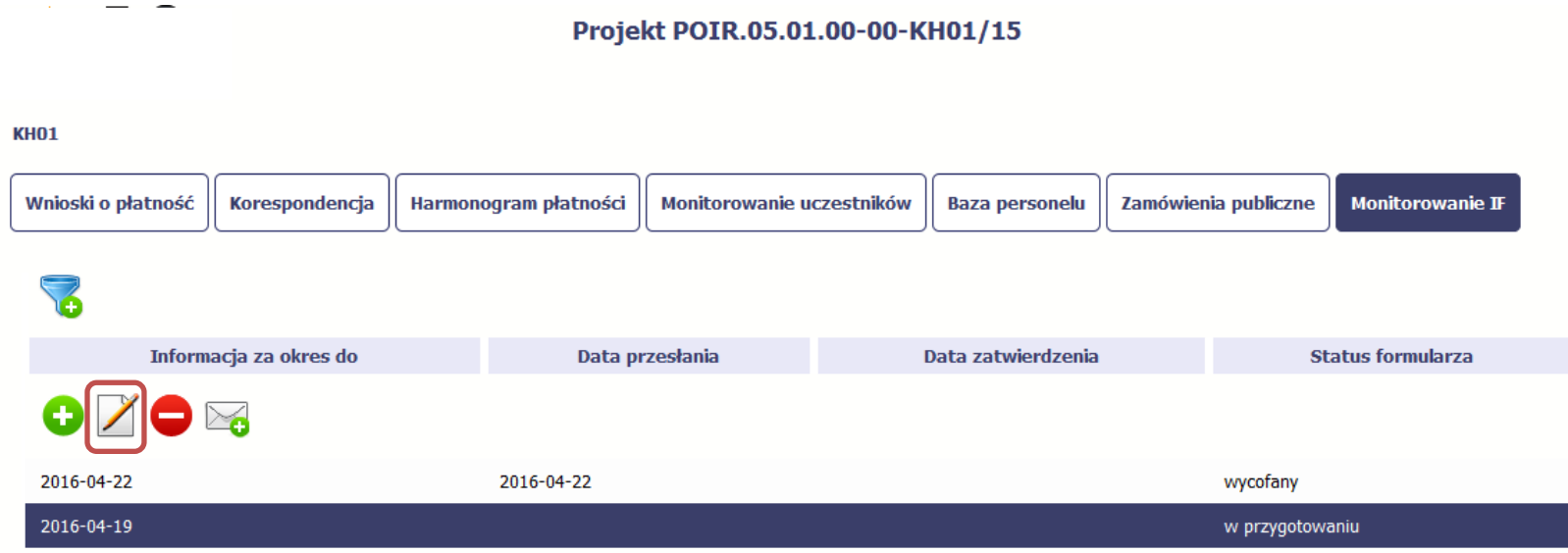

### **11.5.2.Usuwanie formularza**

Możesz usunąć swój formularz, jednak tylko taki, który nie został wysłany do instytucji lub został wycofany przez Instytucję. W celu usunięcia wybierz funkcję

Usu*ń*

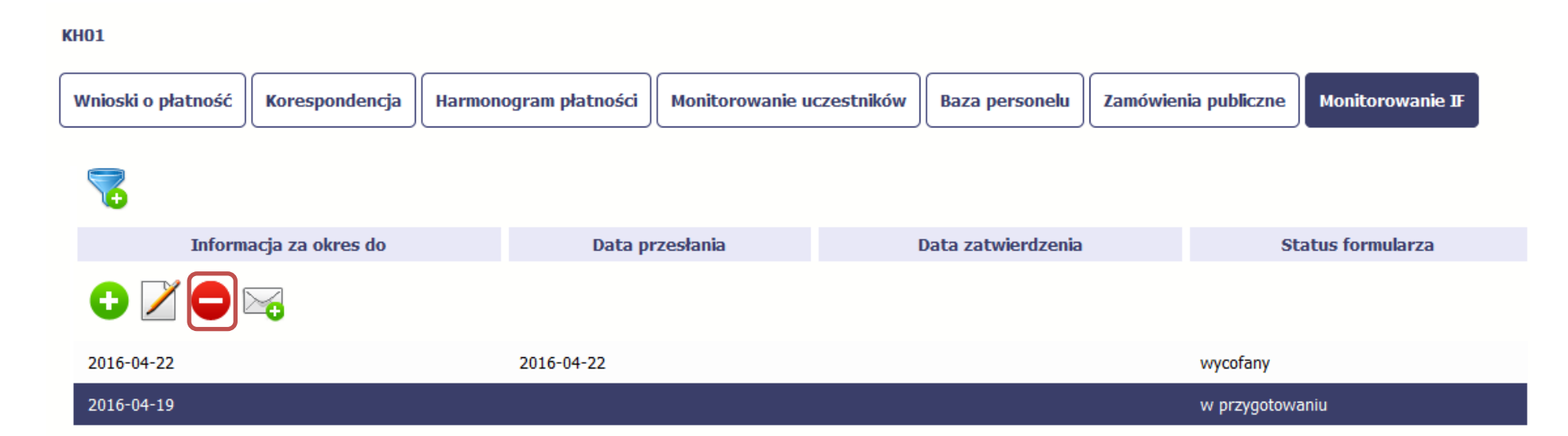

Projekt POIR.05.01.00-00-KH01/15

### **11.5.3.Podgląd formularza**

Każdy przesłany lub zatwierdzony formularz może być otwarty w tzw. trybie odczytu, bez możliwości edytowania. W tym celu wybierz funkcję Podgl*ą*<sup>d</sup>

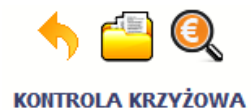

## Projekt POIR.05.01.00-00-KH01/15

**KH01** 

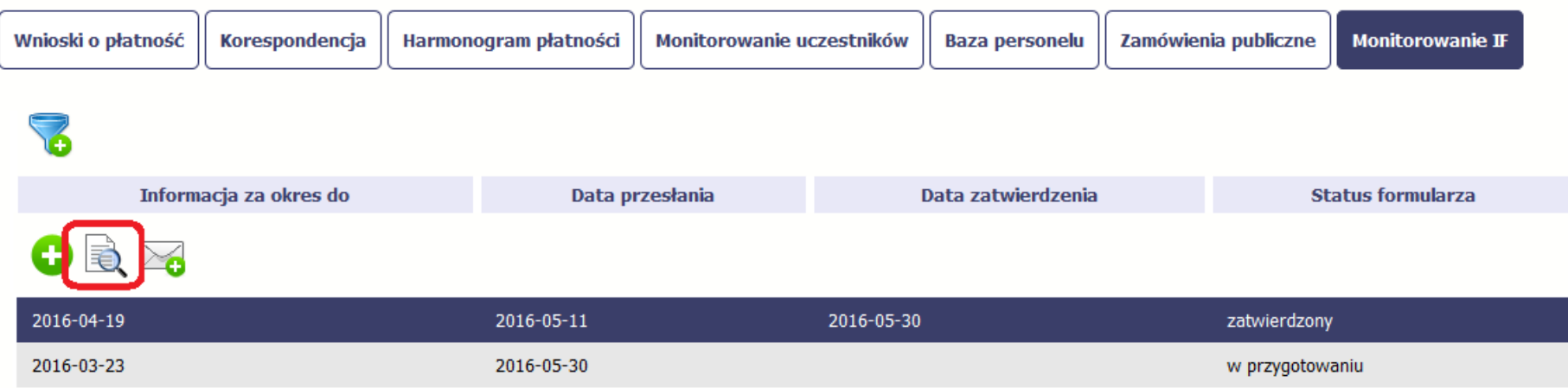

W trybie podglądu możesz także otworzyć informacje o konkrentym pośredniku finansowym lub ostatecznym odbiorcy.

### **11.5.4.Filtrowanie**

Możliwe jest wyszukiwanie danych według wybranych przez Ciebie kryteriów. Aby skorzystać z możliwości filtrowania danych, wybierz funkcję Filtruj

**KH01** 

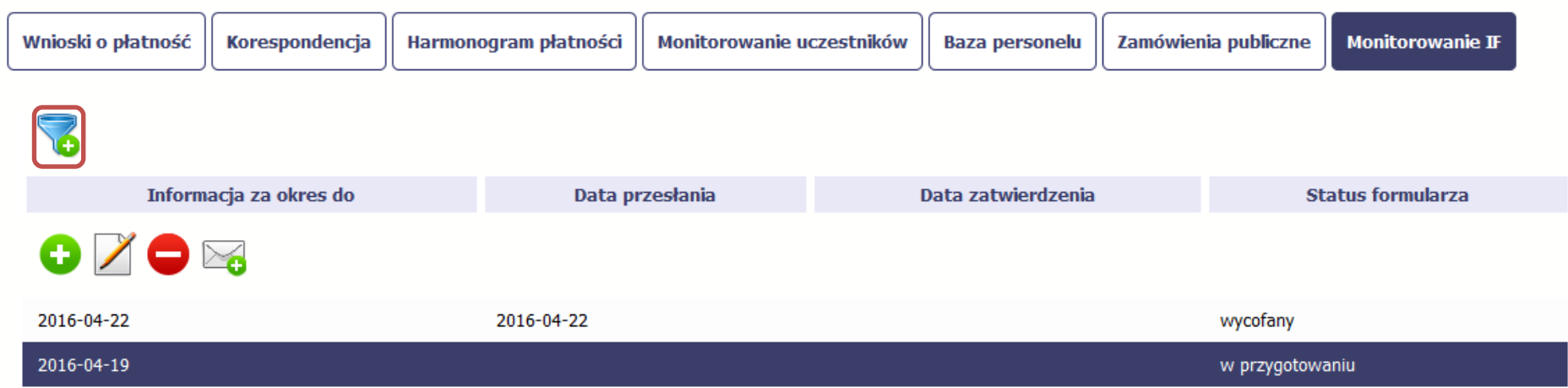

W otwartym oknie Ustawienia filtra zawierającym większość pól z formularza możesz wpisać wybrane przez siebie parametry i potwierdzić swój wybór funkcjąOK.

Jeżeli dane na ekranie są przefiltrowane, system informuje o tym poprzez specjalny komunikat widoczny ponad tabelą.

### **KH01**

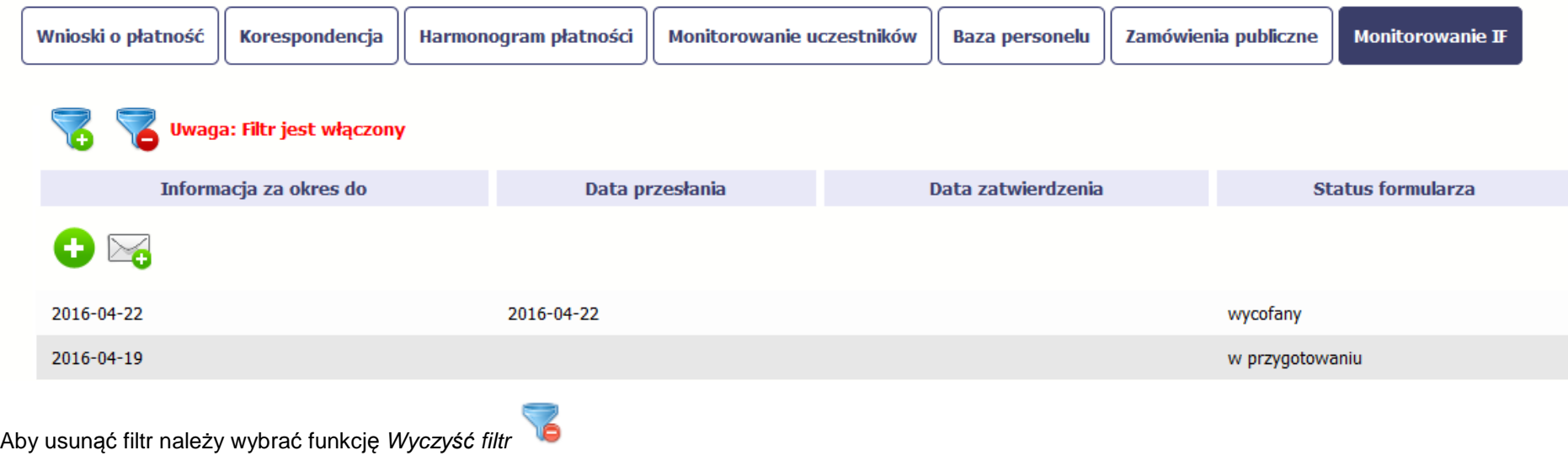

Strona **279** z **343**

# **12. Dokumentacja**

Dokumentacja to funkcjonalność systemu dostępna we wszystkich projektach, jakie realizujesz. To rodzaj biblioteki wszystkich załączników dla danego projektu, w której w jednym miejscu znajdziesz wszystkie pliki powiązane z dokumentami projektowymi (m.in. wnioski o płatność, zamówienia publiczne, pisma i wiadomości, itd.).

# **12.1. Ekran Dokumenty**

Ekran widoczny dla Ciebie podzielony jest na 2 zasadnicze sekcje:

- **Foldery**
- **Lista plików**

### **12.1.1.Foldery**

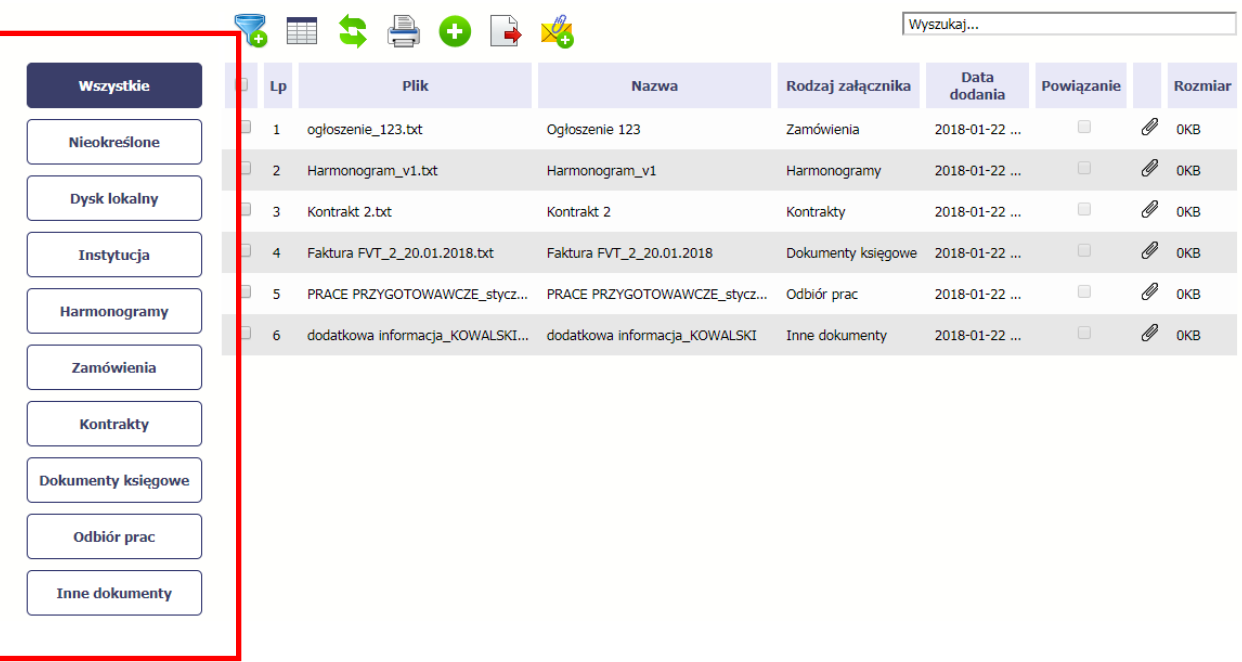

W tej sekcji znajdują się foldery gromadzące wszystkie pliki znajdujące się w Twoim projekcie. Nazwa folderu odpowiada rodzajowi załącznika. **Wszystkie** - domyślnie wyświetlona lista. Zawiera wszystkie pliki, niezależnie od ich rodzaju.

**Nieokreślone** – zawiera wszystkie pliki dodane przez Ciebie do modułu **Korespondencja** przed uruchomieniem funkcjonalności **Dokumentacja**

**Dysk lokalny** – wybór tego folderu uruchamia proces dodawania pliku z dysku lokalnego – patrz pkt **Dodawanie nowego pliku**

**Instytucja** – zawiera wszystkie pliki przekazane do Ciebie przez Instytucję w ramach korespondencji

**Harmonogramy** – zawiera wszystkie pliki powiązane z harmonogramem płatności (jako rodzaj załącznika wskazano **Harmonogramy**)

**Zamówienia** – zawiera wszystkie pliki powiązane z ogłoszeniami o zamówieniach publicznych (jako rodzaj załącznika wskazano **Zamówienia**)

**Kontrakty** – zawiera wszystkie pliki powiązane z kontraktami (jako rodzaj załącznika wskazano **Kontrakty**)

**Dokumenty księgowe** – zawiera wszystkie pliki powiązane z wnioskami o płatność (jako rodzaj załącznika wskazano **Dokumenty ksi***ę***gowe**)

**Odbiór prac** –zawiera wszystkie pliki powiązane z wnioskami o płatność (jako rodzaj załącznika wskazano **Odbiór prac**)

**Inne** – zawiera pozostałe pliki (jako rodzaj załącznika wskazano **Inne**)

### **12.1.2.Lista plików**

Ta sekcja zawiera listę plików wybranych zgodnie z zaznaczonym folderem. Lista zawiera dane plików wraz z funkcjami.

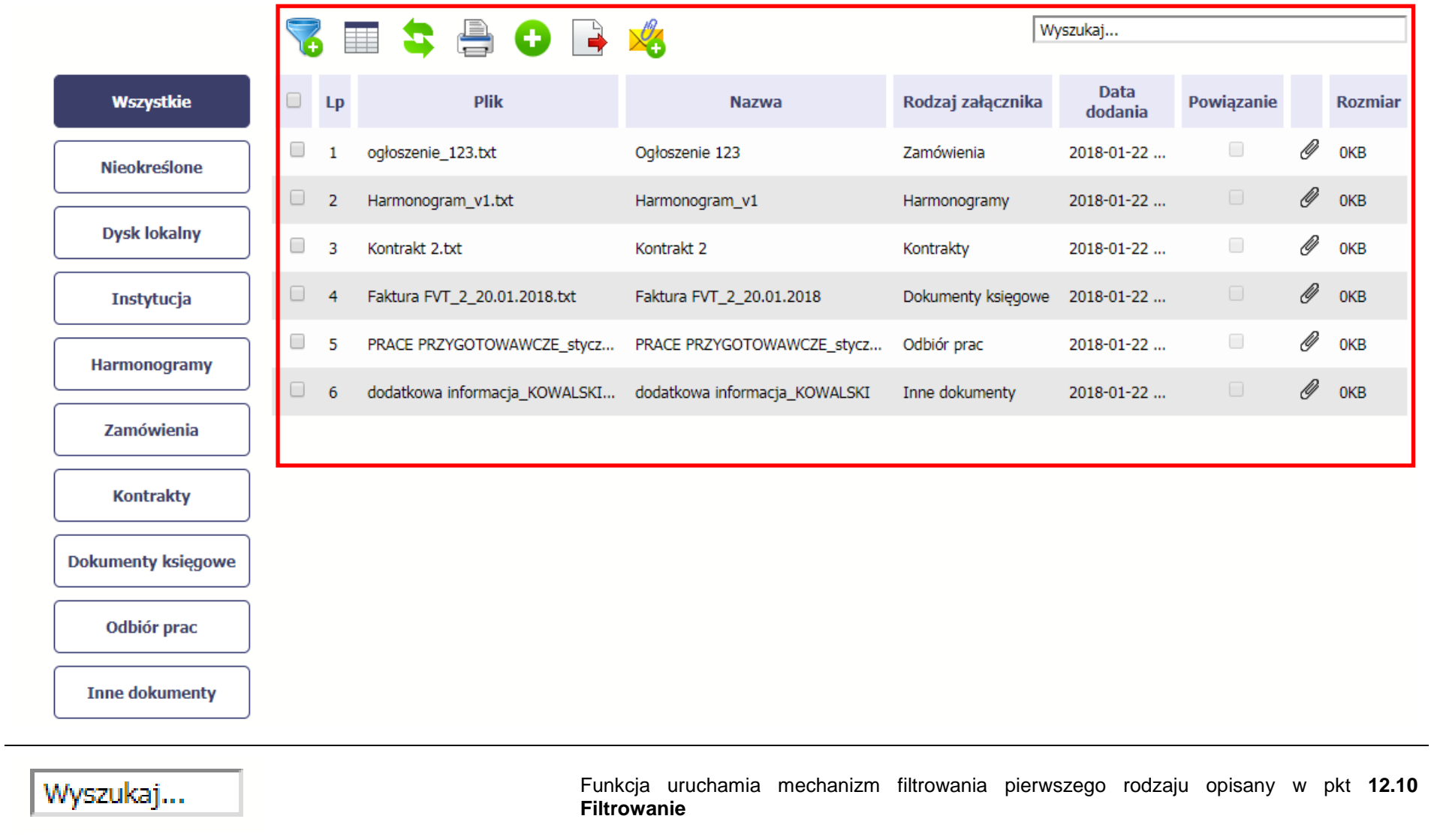

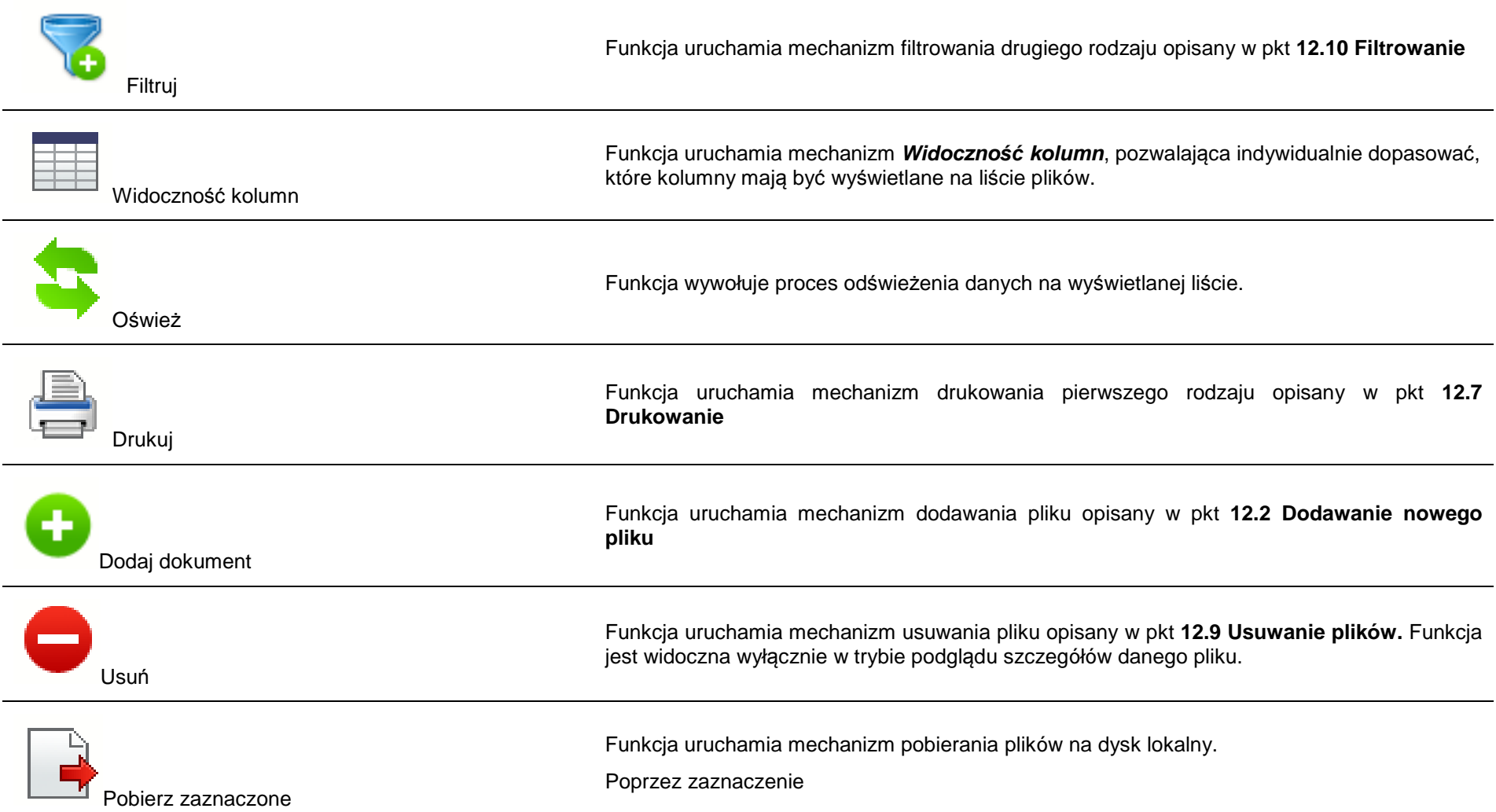

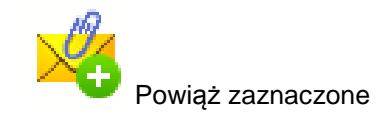

# **12.2. Dodawanie nowego pliku**

Istnieją 2 kanały wpływu plików do systemu – poprzez dedykowane miejsca w pozostałych modułach (np. jako załącznik do wniosku o płatność) lub przez moduł **Dokumentacja**.

Proces dodawania pliku do systemu w **Dokumentacji** może być wywołany w dwóch miejscach:

- przez wybór folderu **Dysk lokalny**
- przez wybór funkcji **Dodaj dokument** nad listą dokumentów.

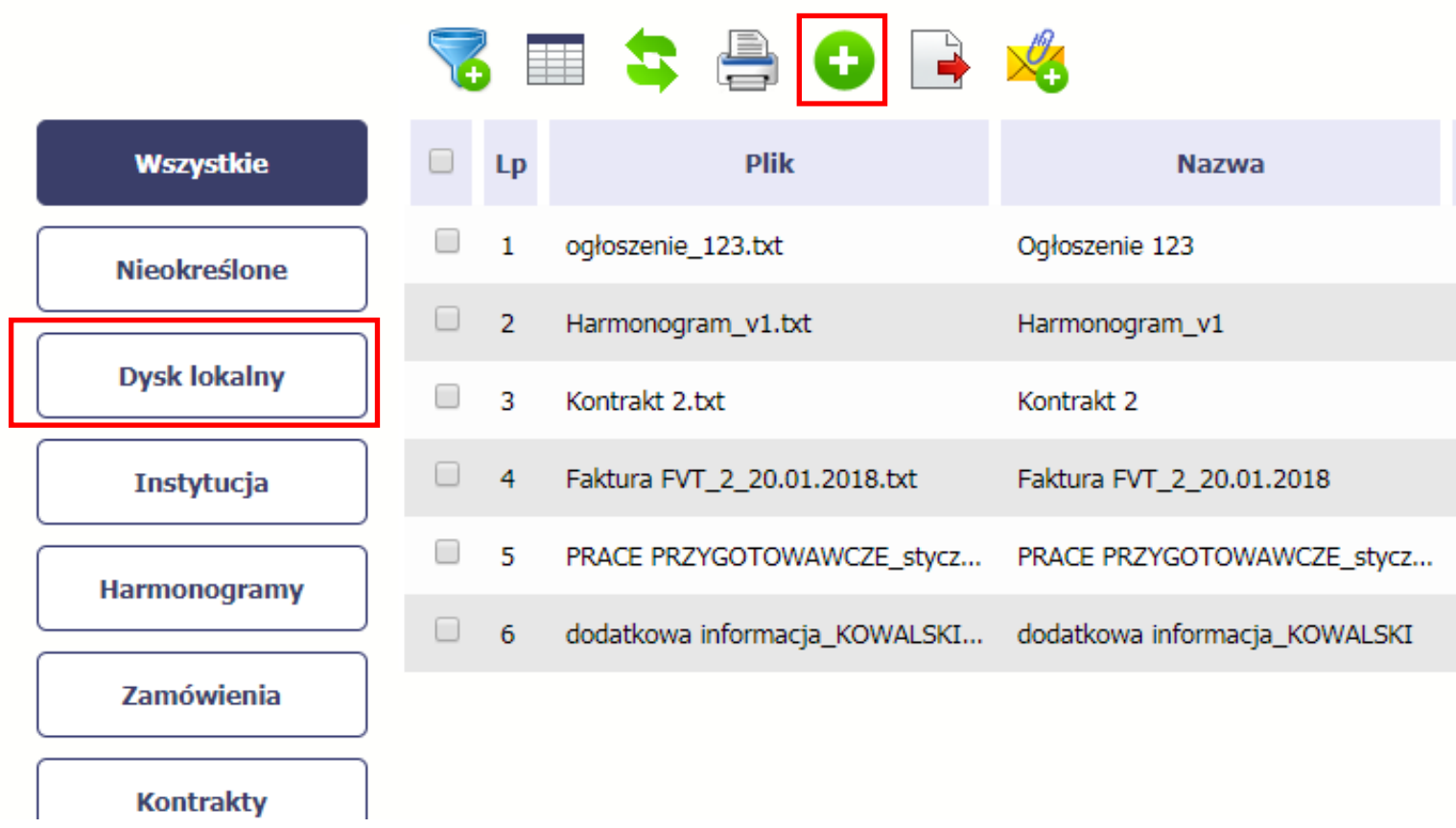

Po rozpoczęciu procesu musisz dokładnie opisać dodawany plik.

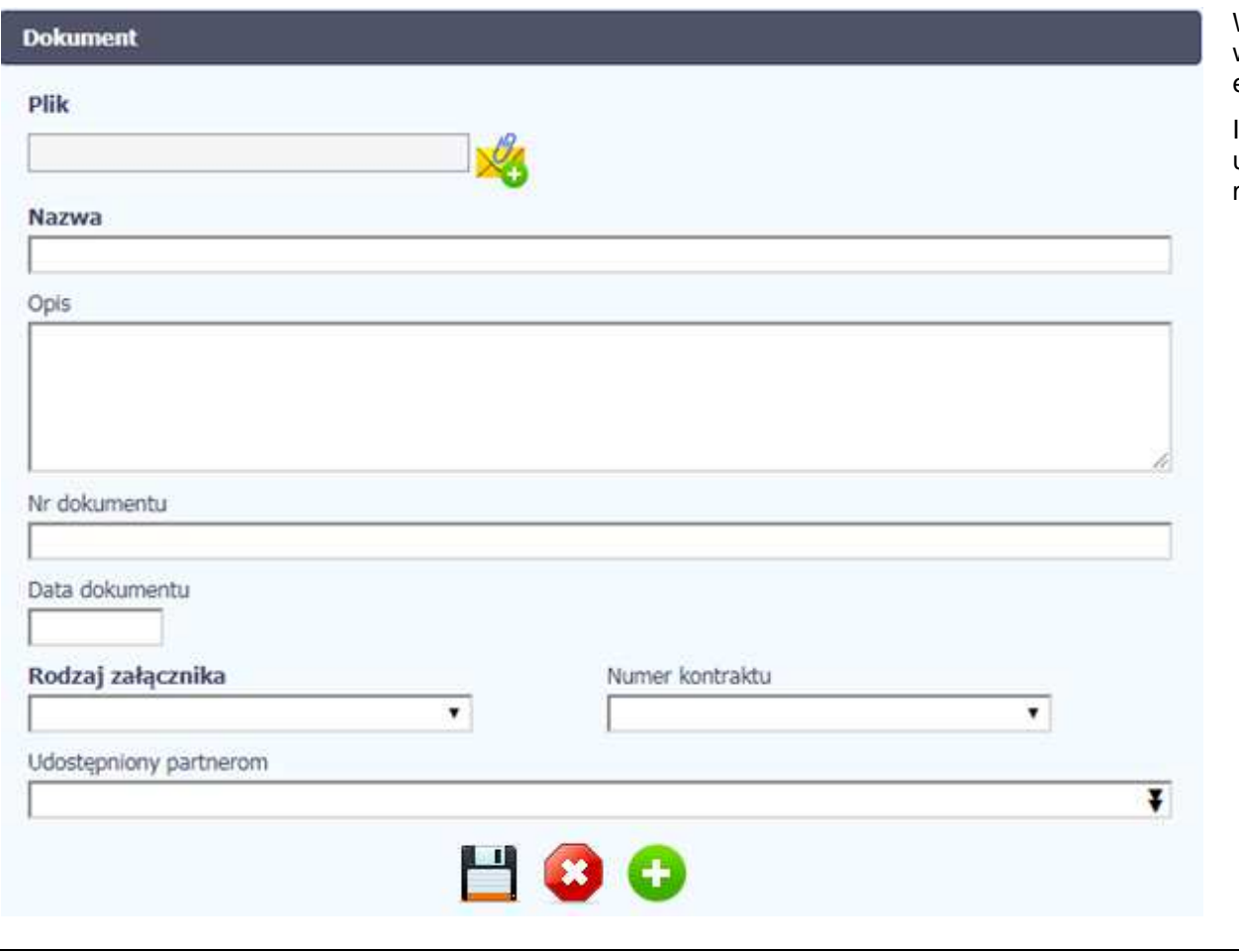

W otwartym oknie Dokument musisz uzupełnić wymagane pola (są oznaczone poprzez pogrubienie etykiety, czyli nazwy pola).

Informacja o technicznej nazwie pliku jest uzupełniana automatycznie przez system i nie musisz jej już uzupełniać – to pole wyszarzone.

**Nazwa** 

W tym obowiązkowym polu musisz podać nazwę dodawanego załącznika, może być zupełnie inna od technicznej nazwy pliku maksymalnie 2000 znaków.

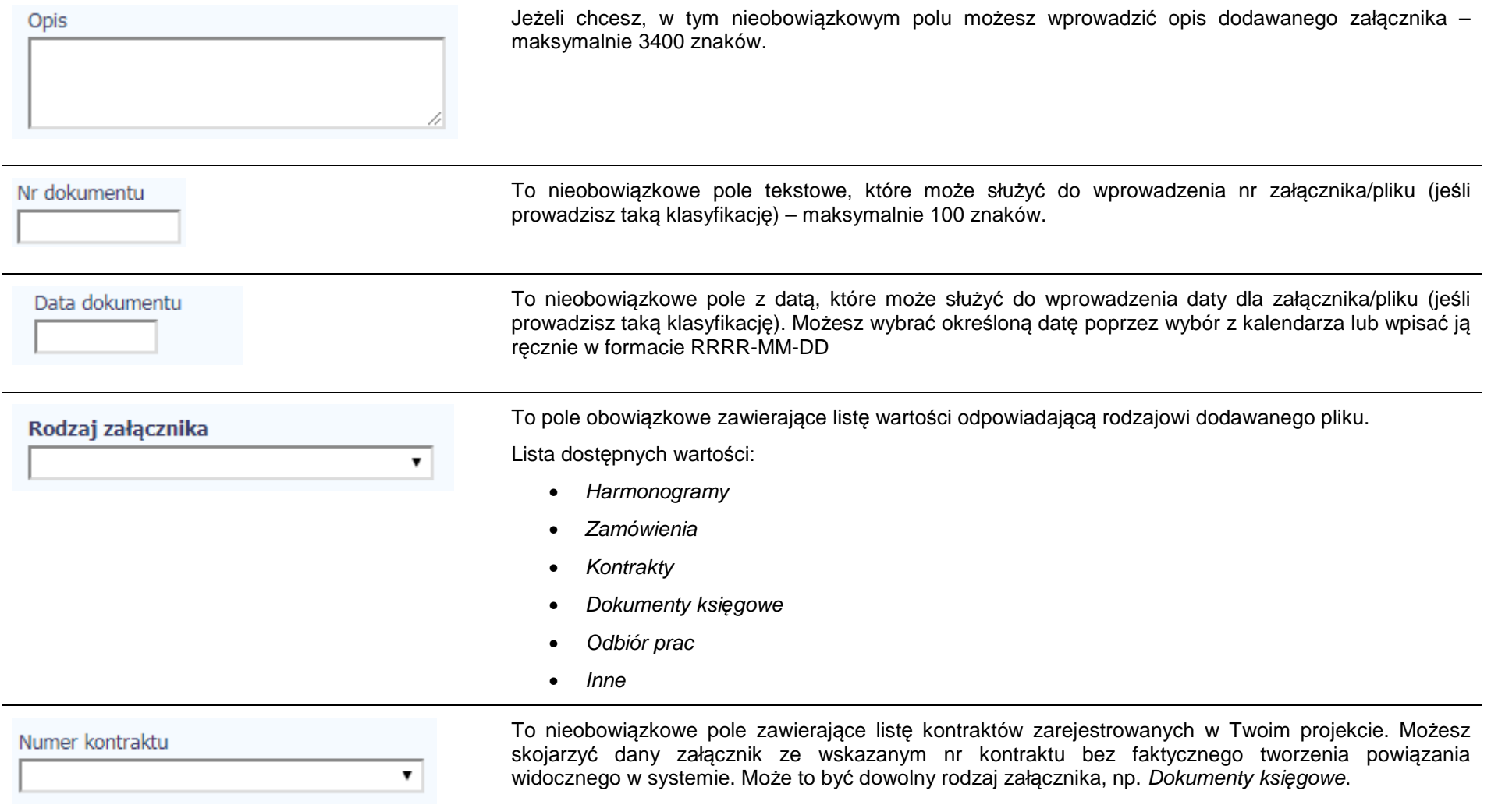

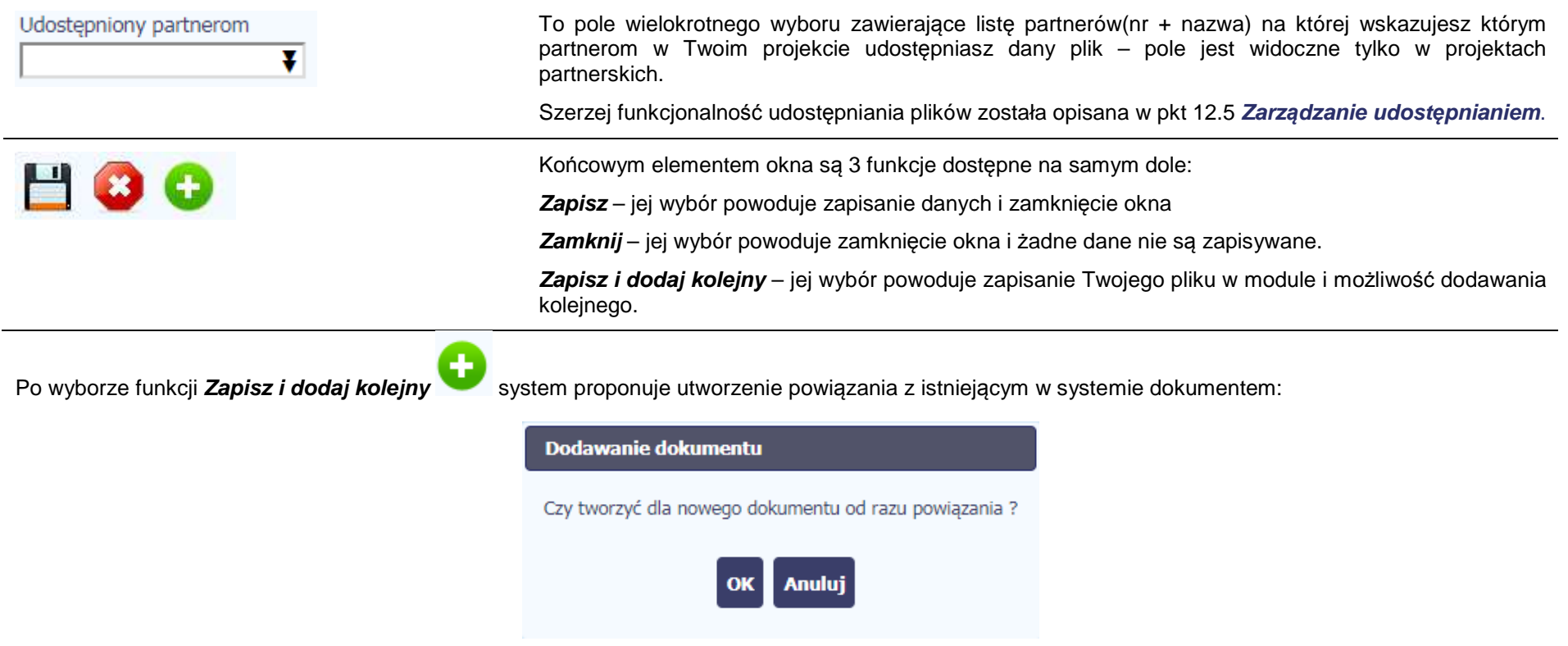

Dwie funkcje dostępne do wyboru:

- **OK** Jej wybór powoduje zainicjowanie procesu tworzenia powiązań, opisanego w pkt 12.4 **Wi***ą***zanie plików z dokumentami,**
- **Anuluj**  jej wybór powoduje pozostawienie pliku bez żadnych powiązań i zainicjuje dodawanie kolejnego pliku.

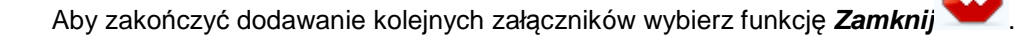
# **12.3. Podgląd szczegółów pliku**

Jeżeli chcesz obejrzeć szczegóły załączonego pliku, musisz go wskazać na liście plików. System prezentuje pełen zestaw danych tożsamy z informacjami uzupełnionymi podczas dodawania pliku.

Dodatkowo, system prezentuje następujące informację:

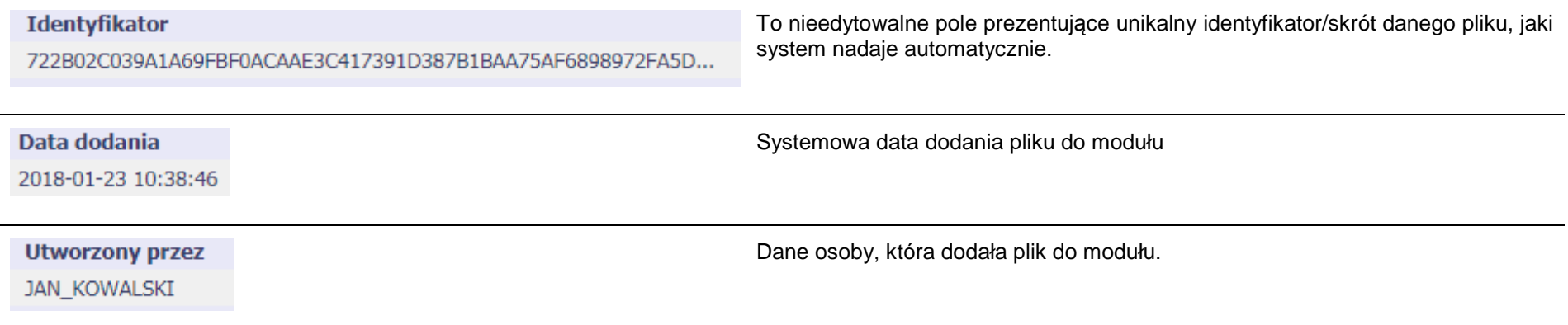

## **12.4. Wiązanie plików z dokumentami**

Każdy plik znajdujący się w aplikacji może być powiązany z konkretnym dokumentem/formularzem. System podpowiada Ci podczas procesu dodawania pliku w module *Dokumentacja, że możesz takie powiązanie utworzyć od razu na początku. Każdy plik może być powiązany z wieloma formularzami. Dzięki temu* nie trzeba załączać tego samego pliku do systemu wiele razy (system będzie to sprawdzał i nie pozwoli tego zrobić, gdy znajdzie taki sam plik jużzamieszczony w module). Tworzenie i edycja istniejących powiązań odbywa się w analogicznym procesie opisanym poniżej.

**Uwaga! Możesz tworzyć powiązania w dowolnym momencie – także wtedy, gdy dany dokument (wniosek o płatność, harmonogram, kontrakt) jest** już przesłany do instytucji i nie możesz go już edytować. Załaczniki dodane na tym, późniejszym, etapie beda wyróżnione.

#### **12.4.1.Tworzenie/Edycja powiązania**

Proces tworzenia/edycji powiązania może być wywołany na 2 sposoby:

• Po zakończeniu procesu dodawania nowego pliku i wyborze **OK** w poniższym komunikacie, uruchamianym automatycznie przez system:

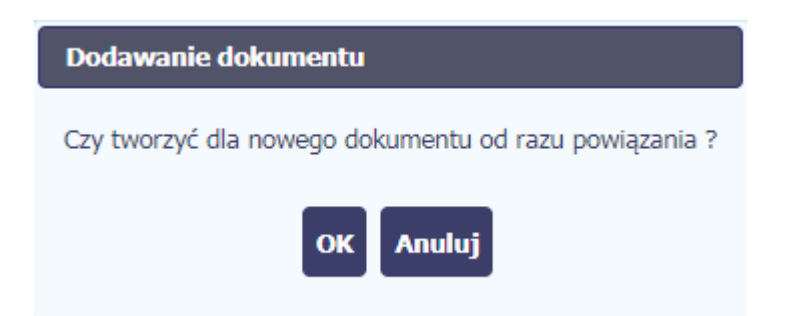

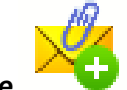

• Przez wybór funkcji **Powi***ąż* **zaznaczone**

dostępnej nad listą plików dla pliku wskazanego na liście.

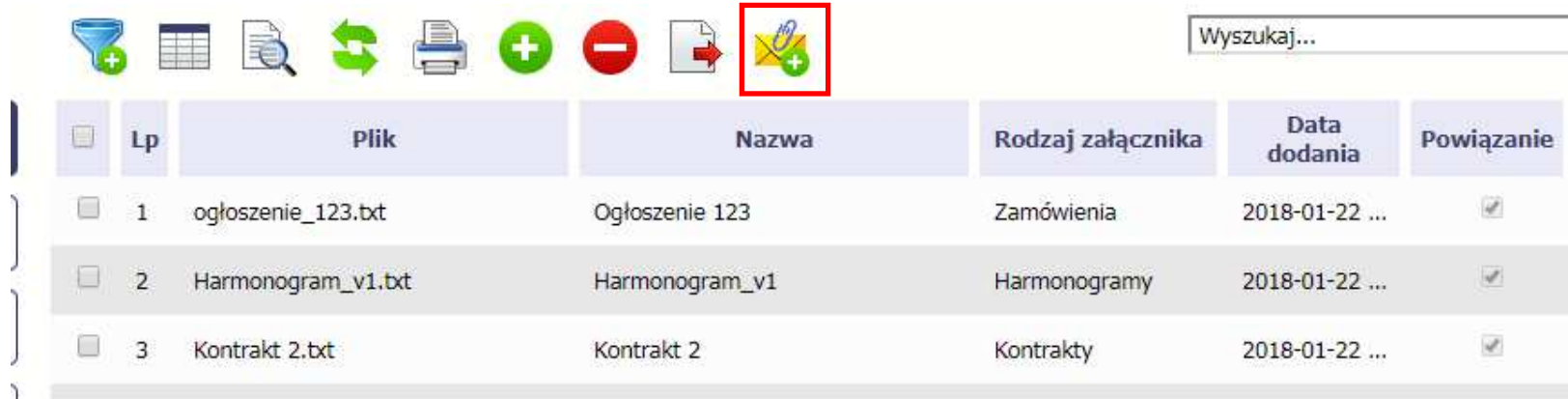

Możesz powiązać dany plik z dokumentem z modułów:

- Wniosek o płatno*ść*
- Harmonogram płatno*ś*ci
- •Zamówienia
- $\bullet$ Kontrakty

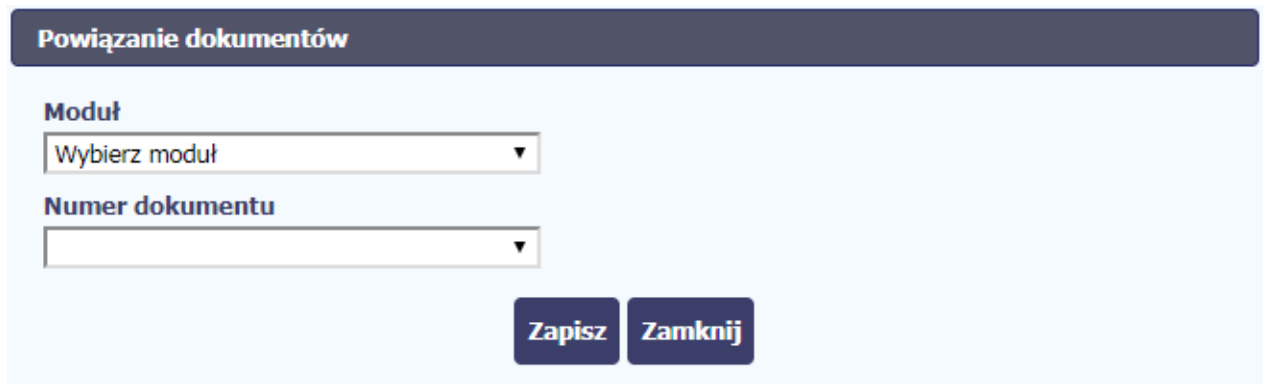

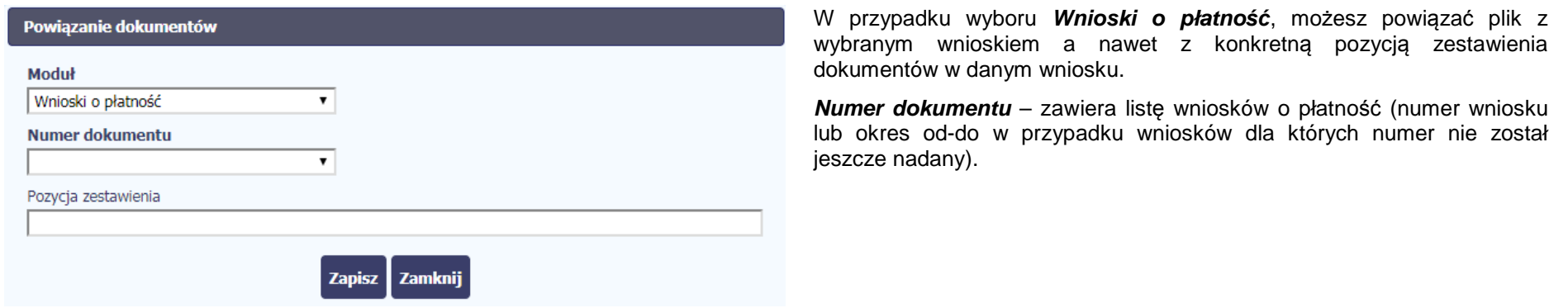

•

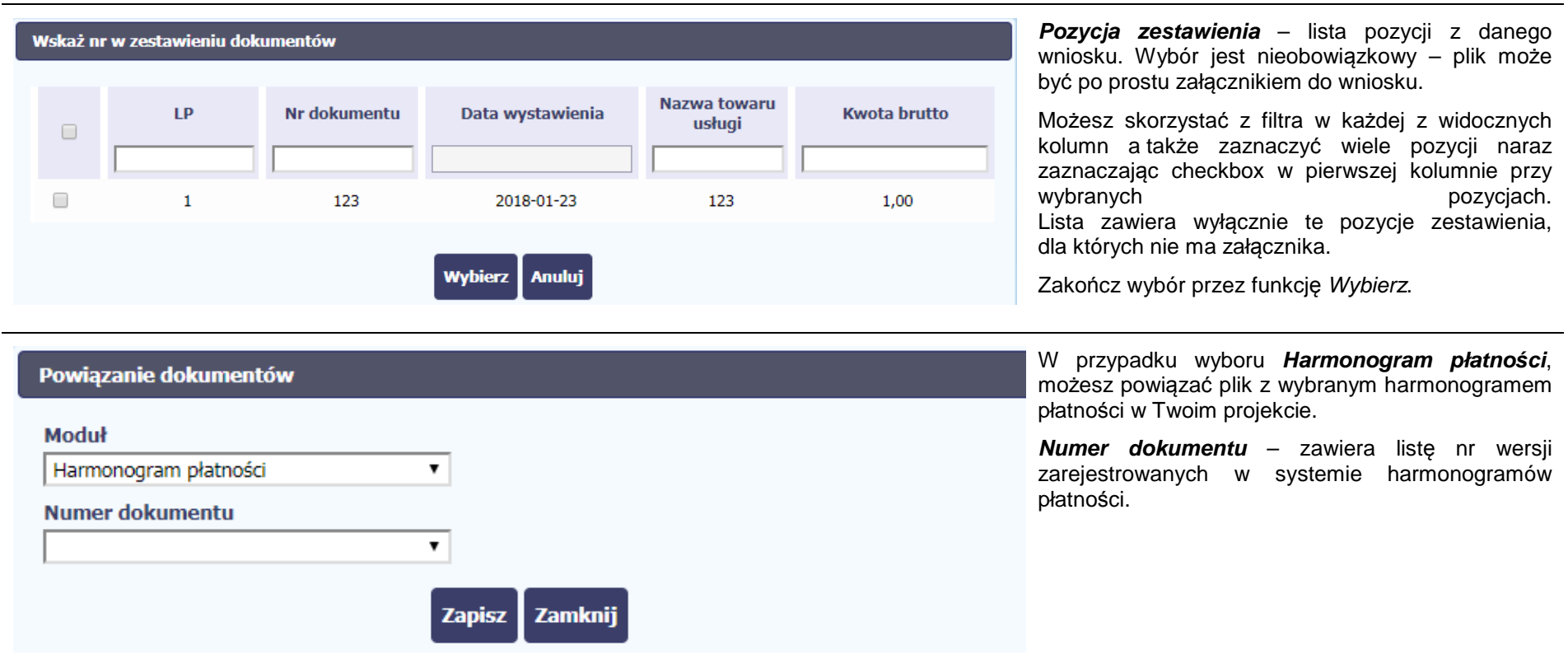

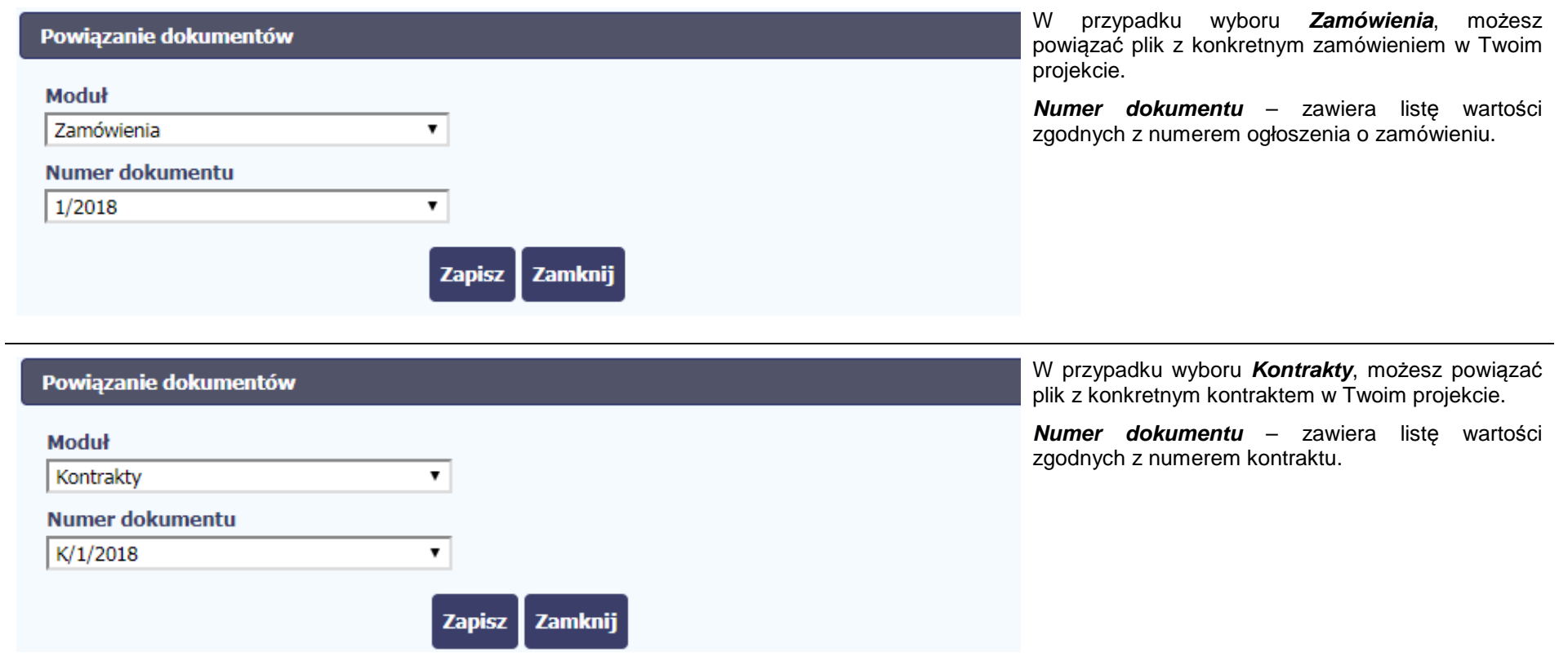

Informacja graficzna o istniejącym powiązaniu dla danego pliku będzie widoczna na samej liście plików w kolumnie Powi*ą*zanie. Znajdziesz ją w jednej z kolumn – zaznaczony checkbox w danym wierszu wskazuje na istniejące powiązanie.

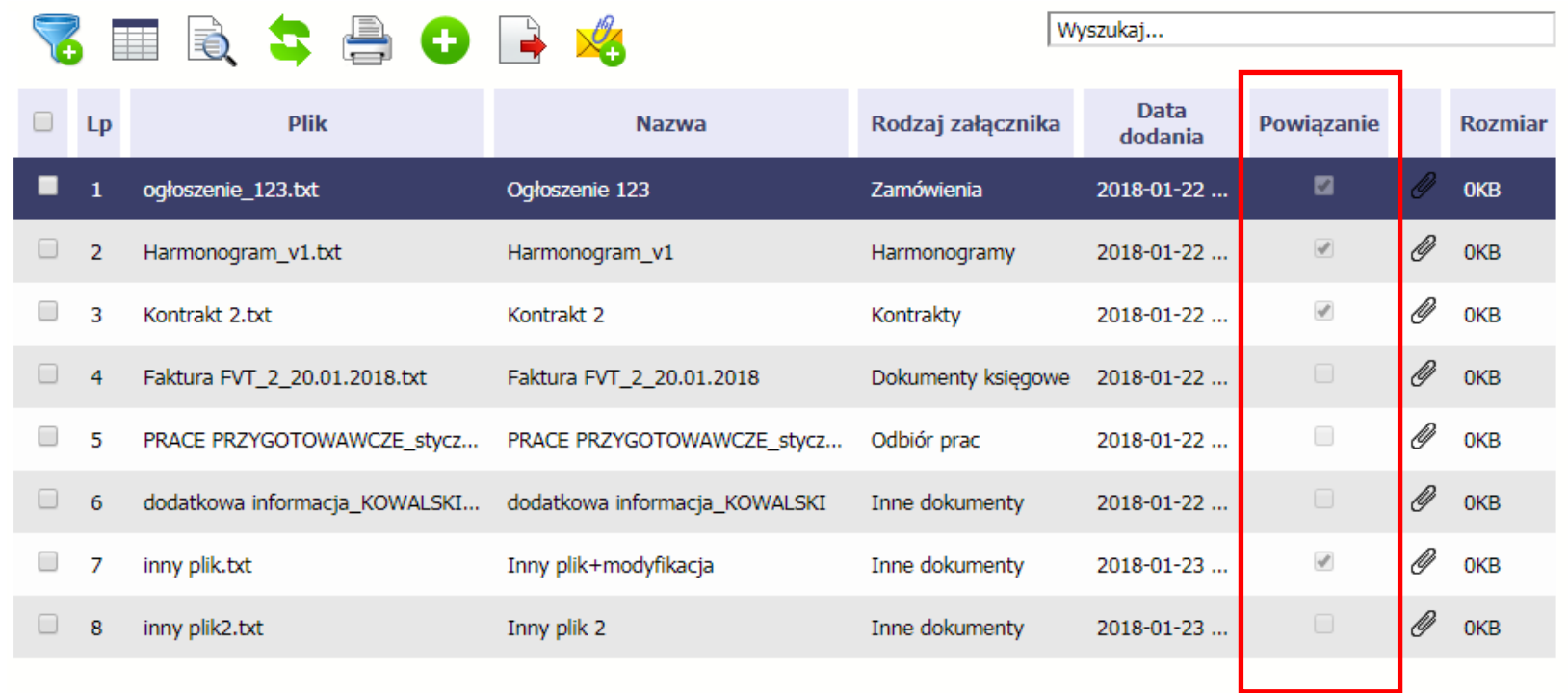

Ponadto, system wyróżnia poprzez symbol spinacza ニー、które pliki stanowiły integralną część danego dokumentu a które z nich powiązano poprzez moduł **Dokumentacja**.

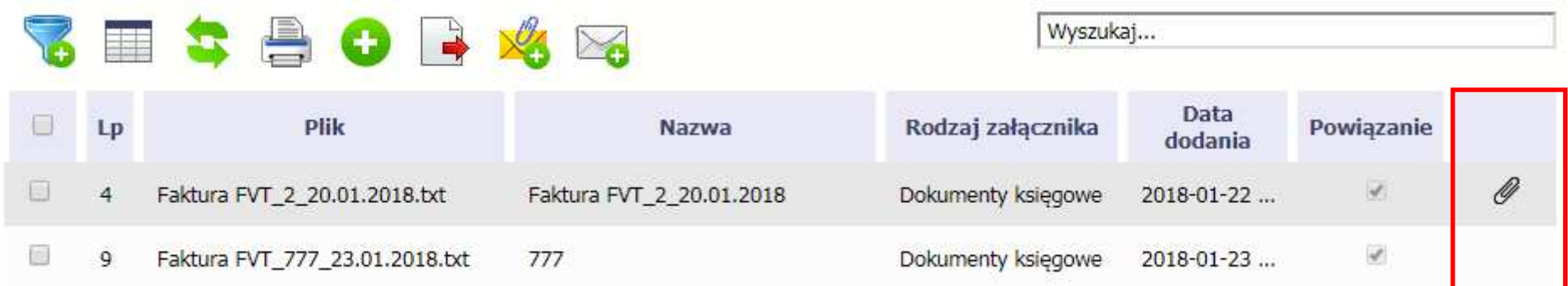

### **Przykład:**

- Plik **Faktura FVT\_2\_20.01.2018.txt** był dołączony przez moduł **Dokumentacja** i powiązany z przesłanym już do Instytucji wnioskiem o płatność świadczy o tym zaznaczony checkbox w kolumnie Powi*ą*zanie oraz symbol spinacza w ostatniej kolumnie.
- Plik **Faktura FVT\_777\_23.01.2018.txt** był załącznikiem do wniosku o płatność (więc jest także z nim powiązany) świadczy o tym zaznaczony checkbox w kolumnie Powi*ą*zanie oraz **BRAK** symbolu spinacza w ostatniej kolumnie.

Dzięki temu łatwo jest rozróżnić te pliki, które były dodane z poziomu danego dokumentu od tych które zostały załączone z poziomu Dokumentacji.

## **12.5. Zarządzanie udostępnianiem**

Każdy plik dodawany przez Ciebie do systemu jest dostępny dla wszystkich osób uprawnionych do pracy w ramach Twojego projektu.

W przypadku projektów partnerskich taki dostęp jest ograniczony dla osób uprawnionych w ramach tego samego partnera co Ty. Możesz jednak, zgodnie z własną decyzją, udostępniać dowolnie dany plik innym partnerom (innym osobom uprawnionym do pracy na rzecz pozostałych partnerów). Poprzez udostępnienie należy rozumieć dostęp w trybie odczytu – pozostali partnerzy nie będą mogli tego pliku usunąć czy edytować.

Mechanizm udostępniania plików uruchamiany jest podczas realizacji 2 procesów:

- Dodawania pliku zgodnie z pkt **Dodawanie nowego pliku**
- Edycji danych istniejącego pliku zgodnie z pkt **Edycja plików**

Sekcja udostępniania pliku jest widoczna na dole okna Dokument:

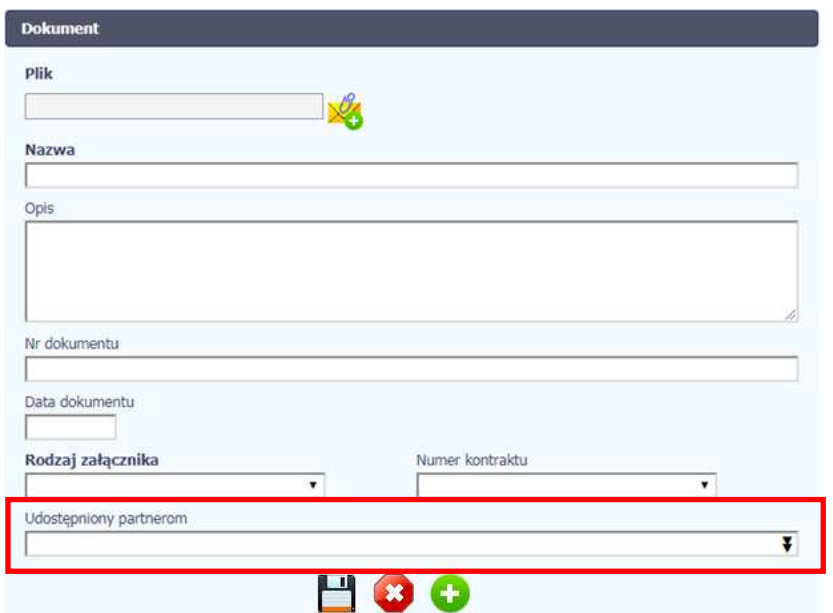

Lista rozwijalna wielokrotnego wyboru pokazuje wszystkich partnerów w Twoim projekcie.

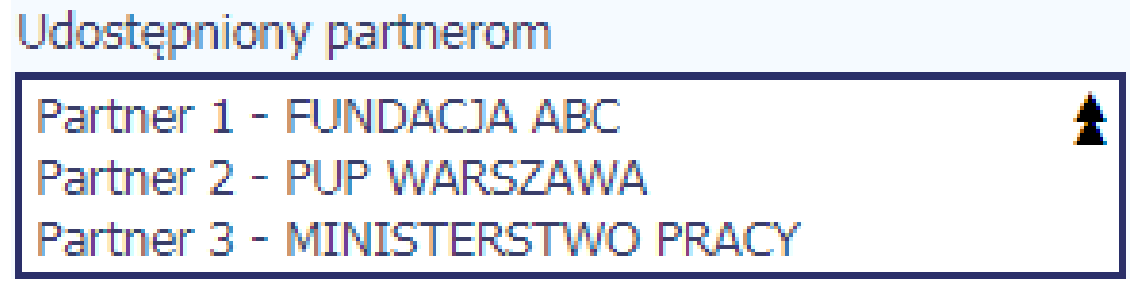

Niezależnie od Twojego wyboru, dany plik zawsze będzie widoczny dla Twojego partnera i Partnera Wiodącego (jeżeli nim nie jesteś). Możesz jednak<br>wskazać pozostałych partnerów i udostępnić im swój plik.

Po wyborze partnerów kończysz proces wybierając jedną z dostępnych funkcji w oknie Dokument.

## **12.6. Dokumenty powiązane**

Jeżeli dany plik/załącznik jest powiązany z jakimś dokumentem (wnioskiem o płatność, zamówieniem, harmonogramem płatności, itd.) to informację na ten temat znajdziesz przeglądając szczegóły pliku na liście dokumentów.

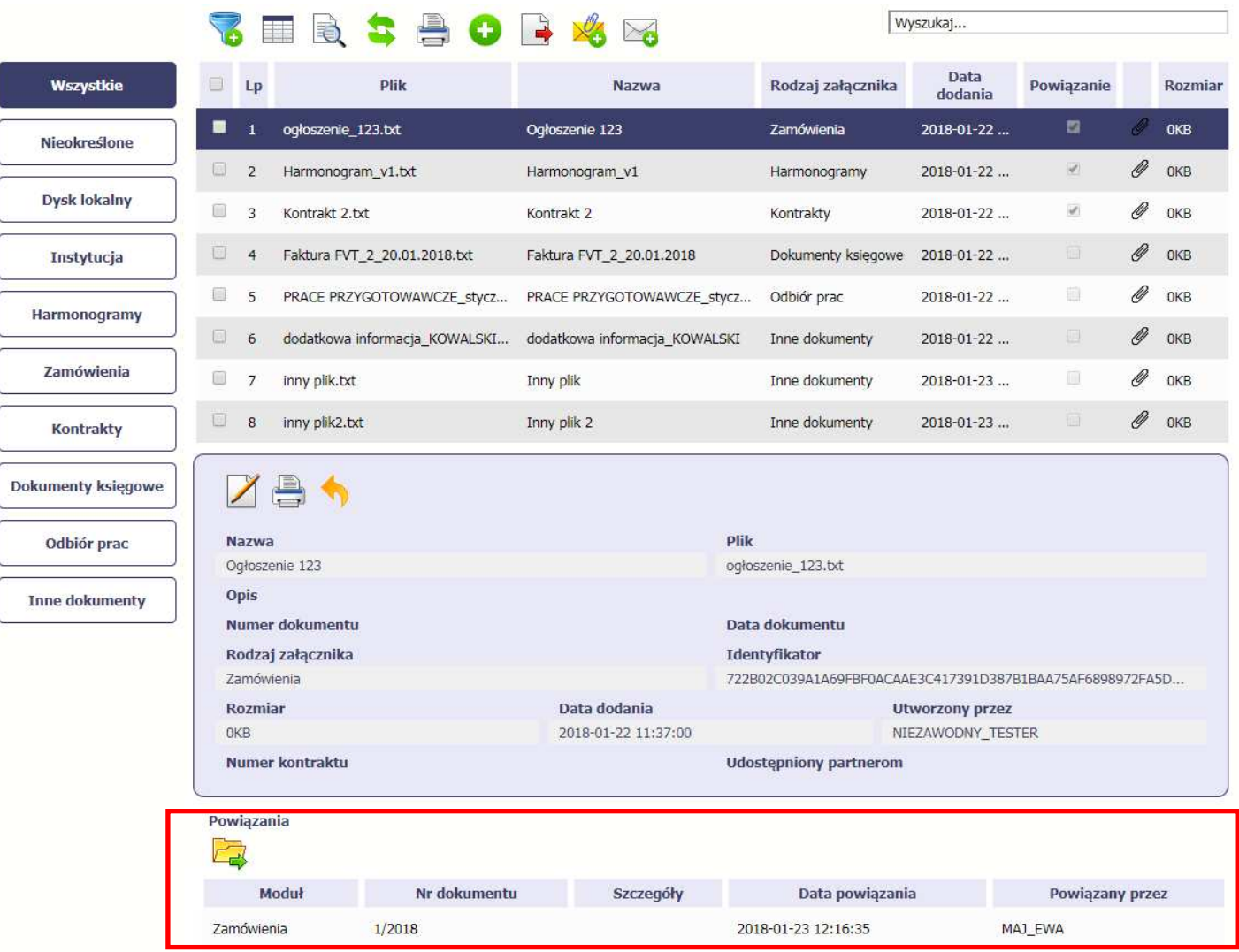

Po przejściu w tryb podglądu danego pliku (kliknięcie wiersza na liście, właściwego dla danego załącznika) system prezentuje szczegóły tego pliku. Ostatniąsekcją jest właśnie informacja o powiązaniu pliku.

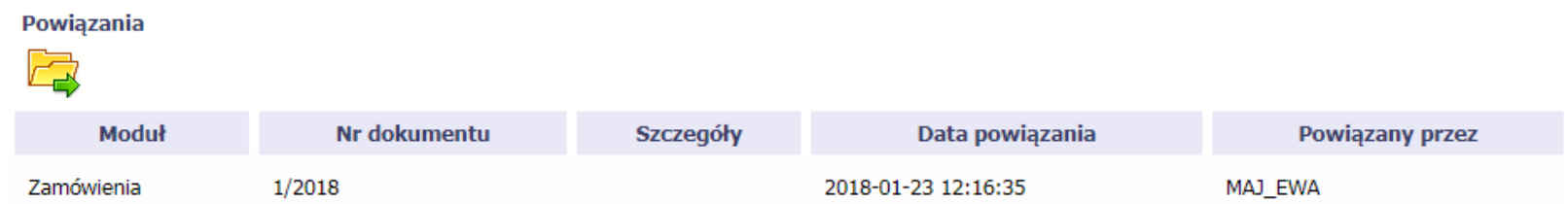

W tabeli znajdziesz wszystkie powiązania danego pliku. System prezentuje zestaw danych właściwy dla danego modułu, pozwalający dobrze zidentyfikować dokument z którym wskazany plik jest powiązany. Zwróć uwagę, że będzie tu zawsze widoczna informacja kto i kiedy dokonał powiązania danego pliku z określonym dokumentem.

### Możesz skorzystać z funkcji **Przejd***ź* **do powi***ą***zanego dokumentu**

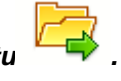

Jeżeli Twoje uprawnienia pozwolą Ci na podgląd wybranych danych (jesteś np. osobą uprawnioną u Partnera Wiodącego, który zawsze widzi wszystko), system przeniesie Cię do wskazanego miejsca. Nie będziesz musiała/musiał szukać wskazanego miejsca samodzielnie.

### **12.7. Drukowanie**

Istnieje możliwość wygenerowania wydruków 2 różnych zestawów danych zawartych w module. W zależności od swoich potrzeb, możesz z nich skorzystaćw dowolnym momencie.

### **12.7.1. Wydruk listy**

Poprzez funkcję *Drukuj dost*ępną nad listą plików system generuje wydruk listy dokumentów widocznych w danym momencie na ekranie.

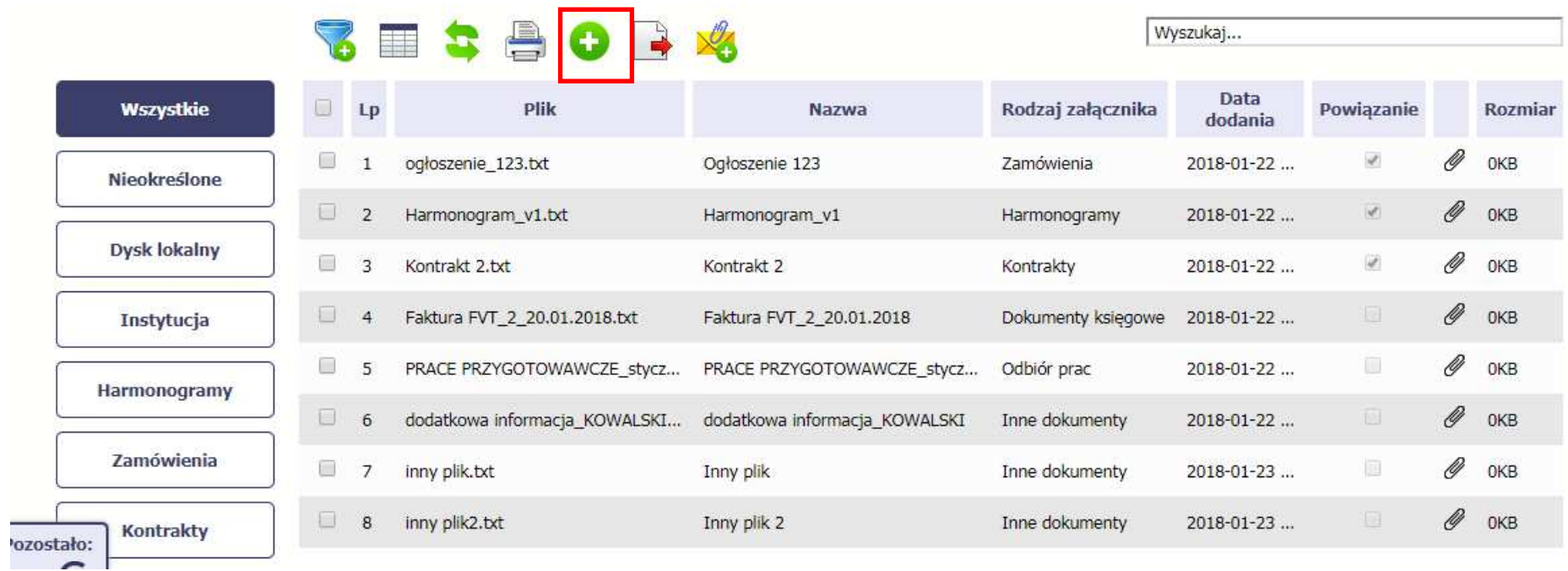

W zależności od ustawień Twojej przeglądarki, system wygeneruje plik PDF albo pozwoli Ci to zrobić samodzielnie.

### Projekt POWR.02.19.00-00-0200/15

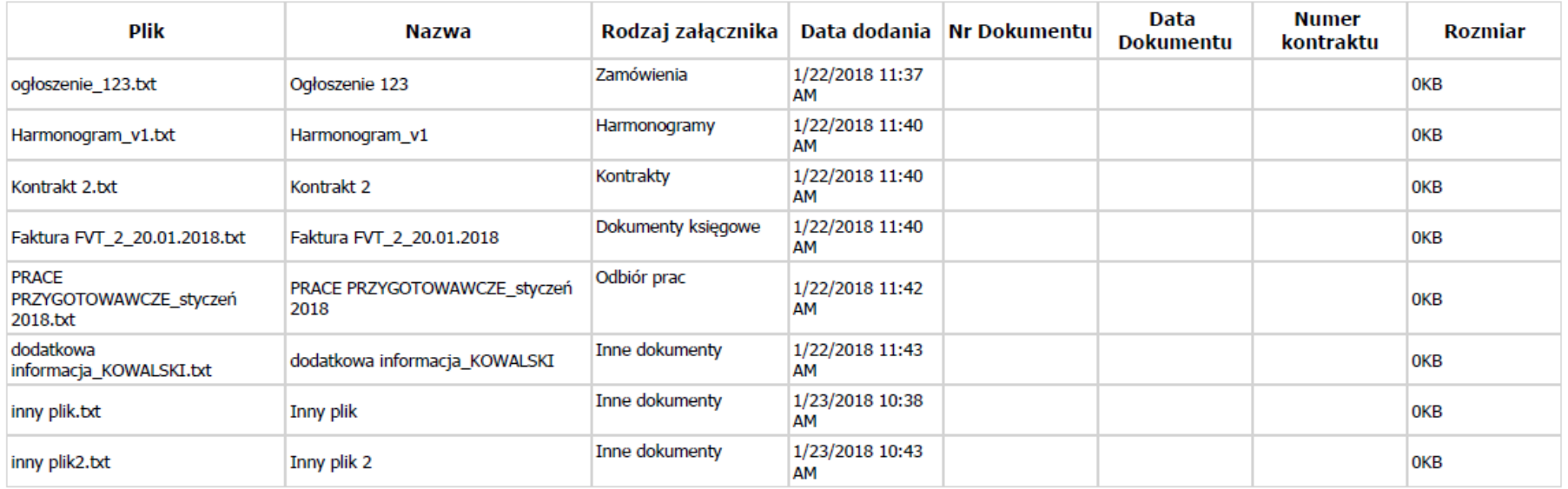

### **12.7.2.Wydruk szczegółów pliku**

Poprzez funkcję Drukuj Drukuj dostępną w sekcji szczegółów wskazanego pliku system generuje wydruk danych opisujących dany plik – zgodnie z widokiem na ekranie.

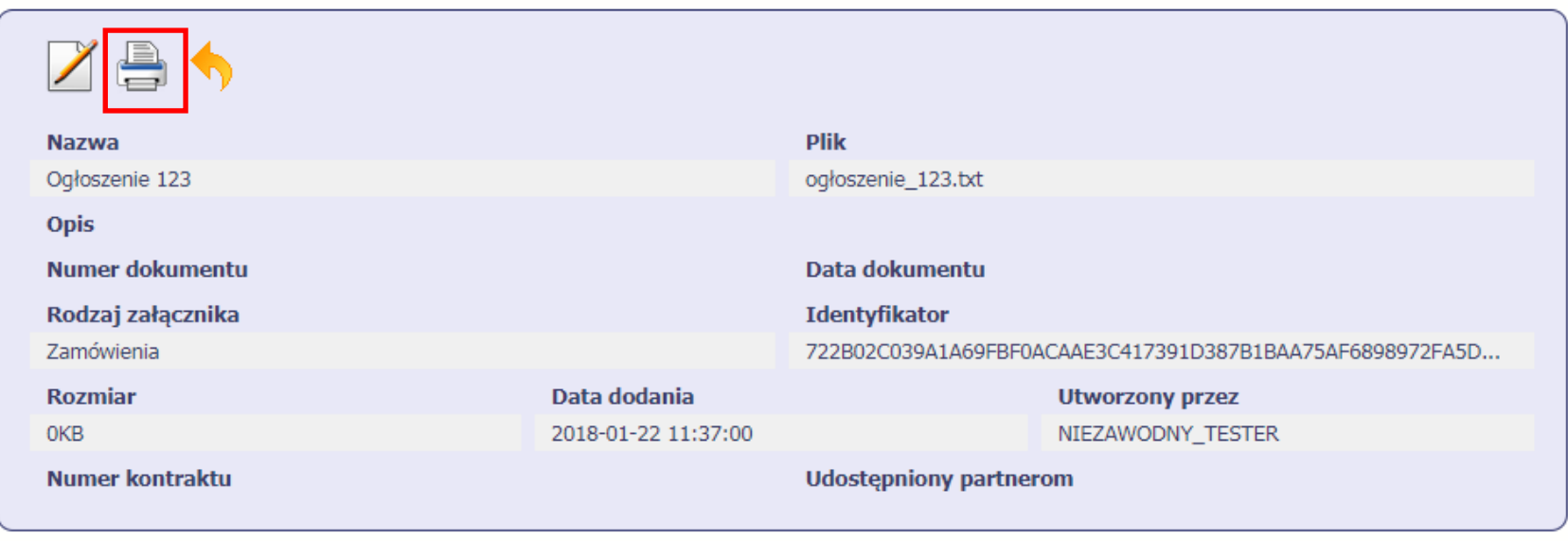

Powiązania

### ستہ

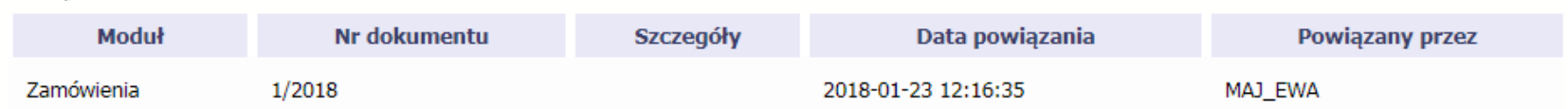

W zależności od ustawień Twojej przeglądarki, system wygeneruje plik PDF albo pozwoli Ci to zrobić samodzielnie.

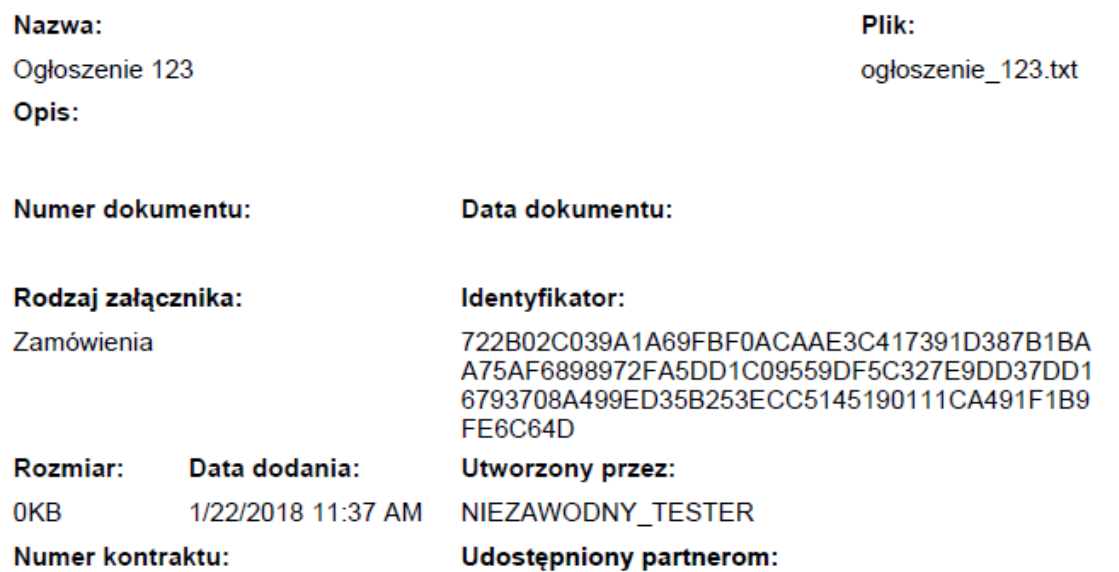

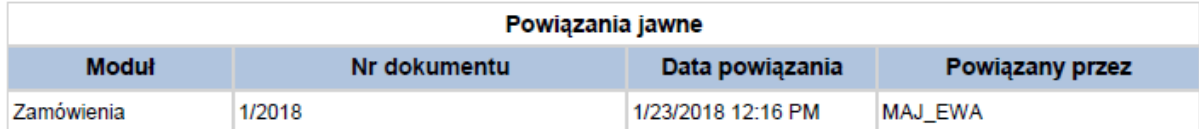

# **12.8. Edycja plików**

Możesz edytować dodane przez siebie pliki. Edycji podlegają wszystkie pola opisane w kroku **Dodawanie nowego pliku**. Istnieją jednak pewne ograniczenia:

- Możesz edytować wszystkie pola wyłącznie wtedy, gdy plik nie jest powiązany z żadnym dokumentem,
- Jeżeli plik jest powiązany z jakimkolwiek dokumentem, który został przesłany do instytucji, edycja jest możliwa wyłącznie dla pól niewymagalnych, tj.
	- o Opis
	- o Nr dokumentu
	- o Data dokumentu
	- o Numer kontraktu
	- o Udostępnienie partnerom

Aby edytować dany plik, w oknie szczegółów wybierz funkcję **Edytuj** .

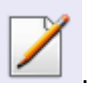

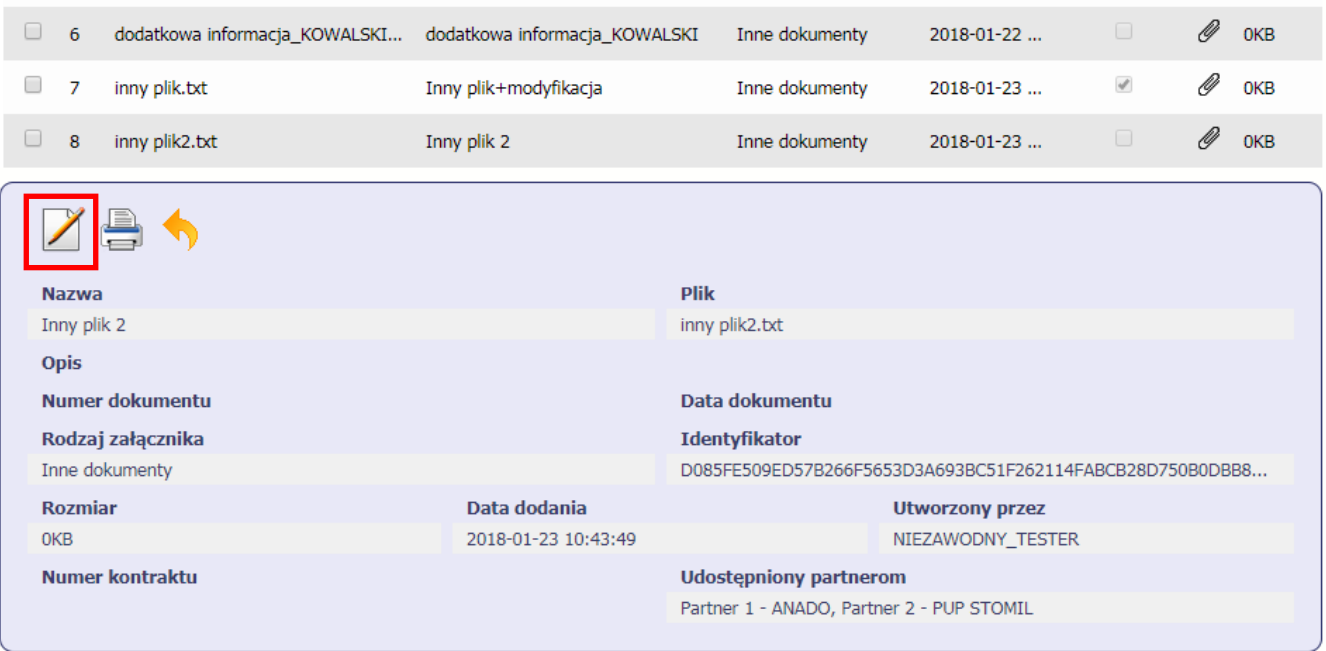

## **12.9. Usuwanie plików**

Możesz usuwać dodane przez siebie pliki. Jest to jednak możliwe wyłącznie wtedy, gdy dany plik nie jest powiązany z żadnym dokumentem. Jeżeli plik będzie powiązany z jakimkolwiek dokumentem, funkcja usuwania będzie niedostępna na liście.

Aby usunąć dany plik, po zaznaczeniu właściwego wiersza na liście wybierz funkcję **Usu***<sup>ń</sup>*

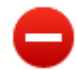

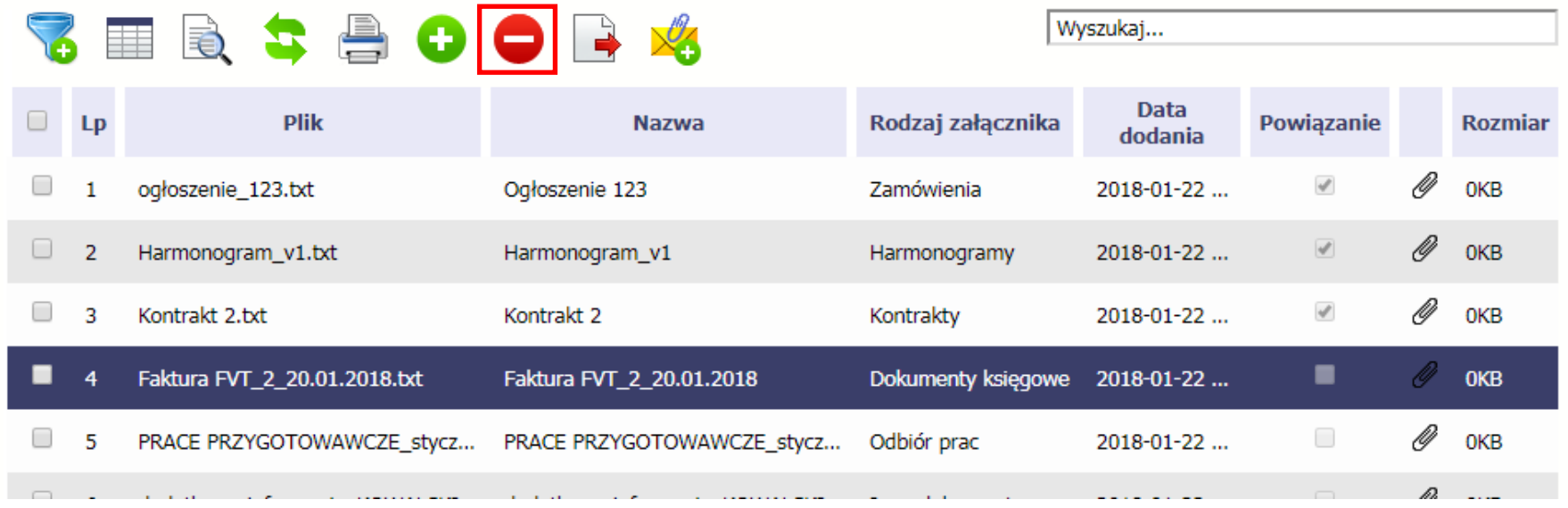

#### **12.10.Filtrowanie**

Możliwe jest wyszukiwanie danych według wybranych przez Ciebie kryteriów. Istnieją 2 rodzaje filtra, z których możesz skorzystać: wyjątkowo w tym module:

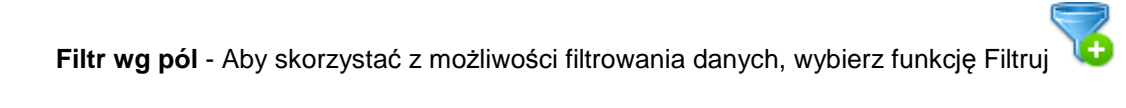

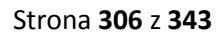

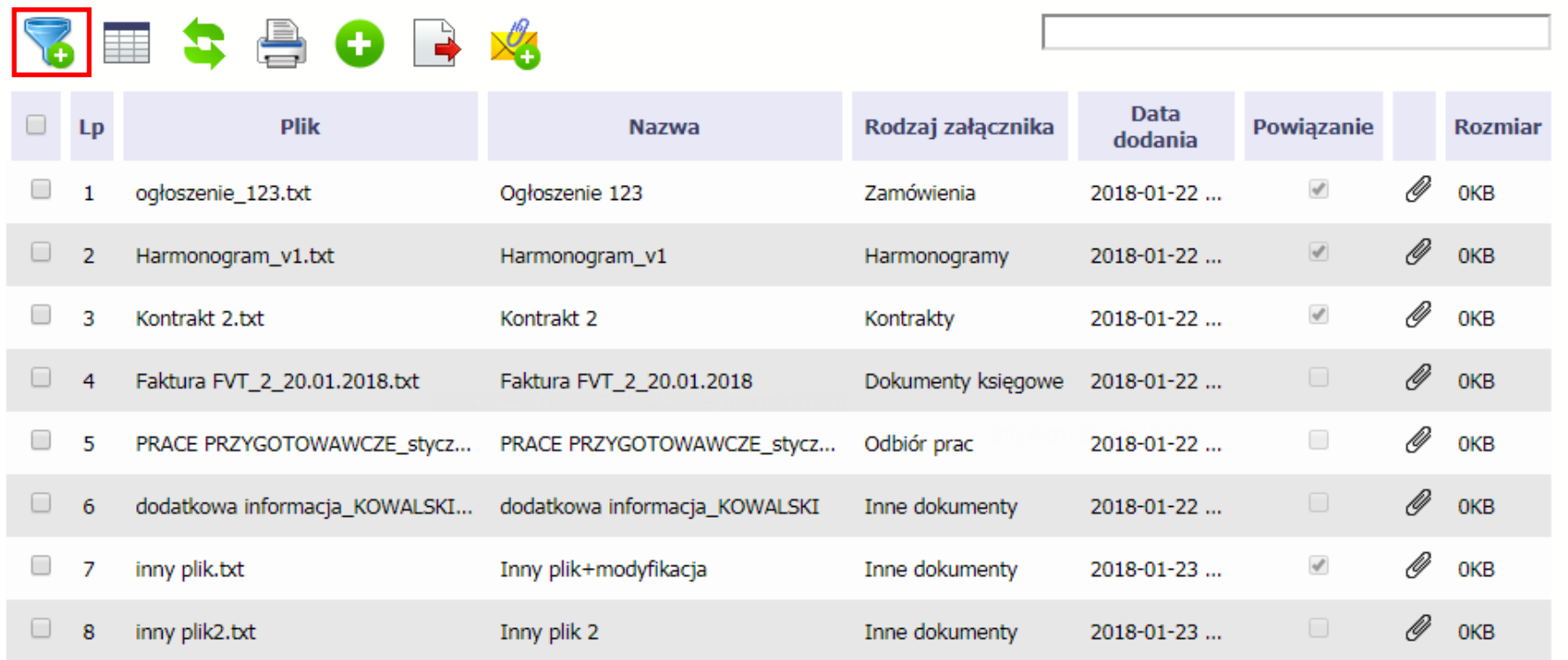

W otwartym oknie Ustawienia filtra zawierającym większość pól z formularza możesz wpisać wybrane przez siebie parametry i potwierdzić swój wybór funkcjąOK.

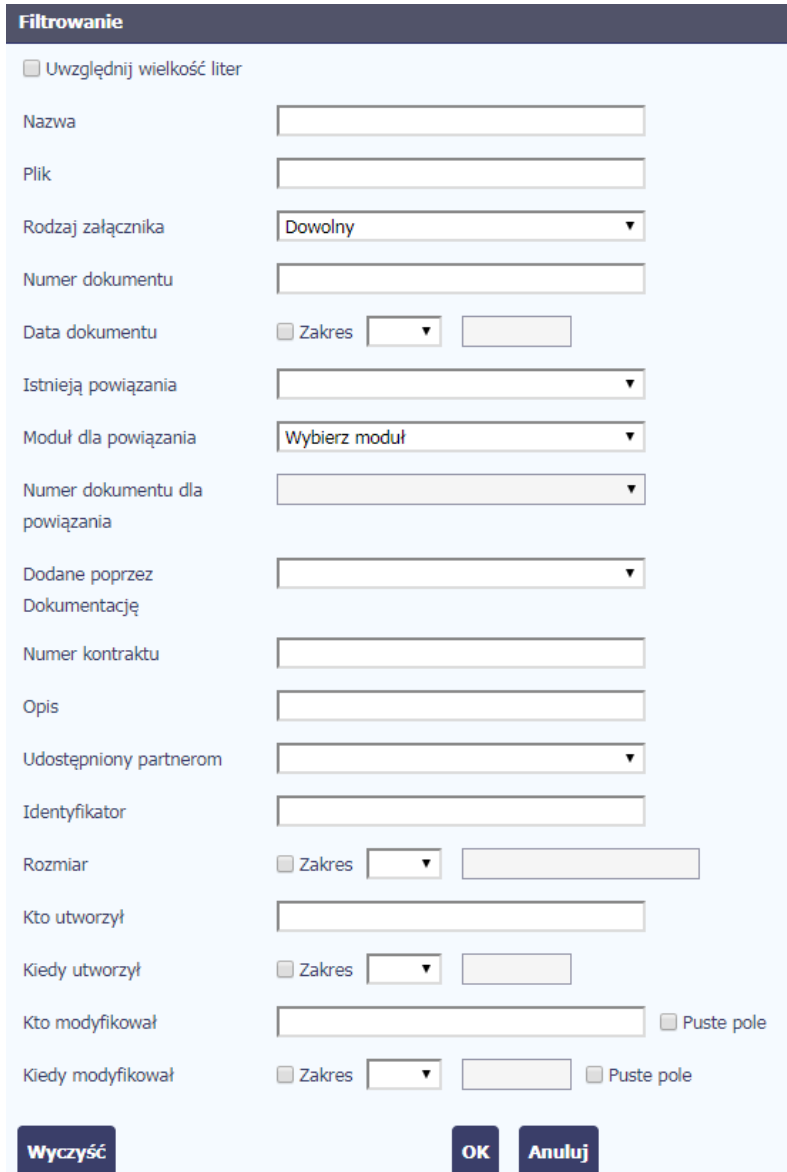

Jeżeli dane na ekranie są przefiltrowane, system informuje o tym poprzez specjalny komunikat widoczny ponad tabelą.

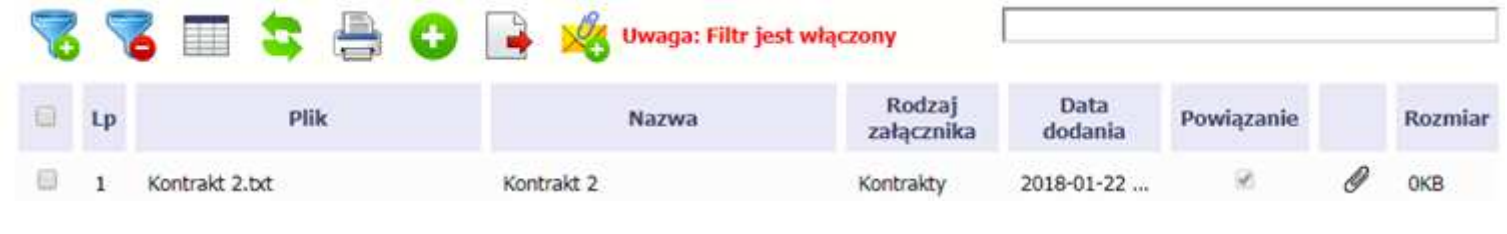

6 Aby usunąć filtr należy wybrać funkcję Wyczy*ść* filtr

**Filtr pełnotekstowy** – dostępny ponad tabelą. Wpisując określony wyraz/frazę/ciąg znaków możesz wykorzystać interesujący Cię zakres danych bez konieczności ustalania parametrów w tradycyjnym filtrze.

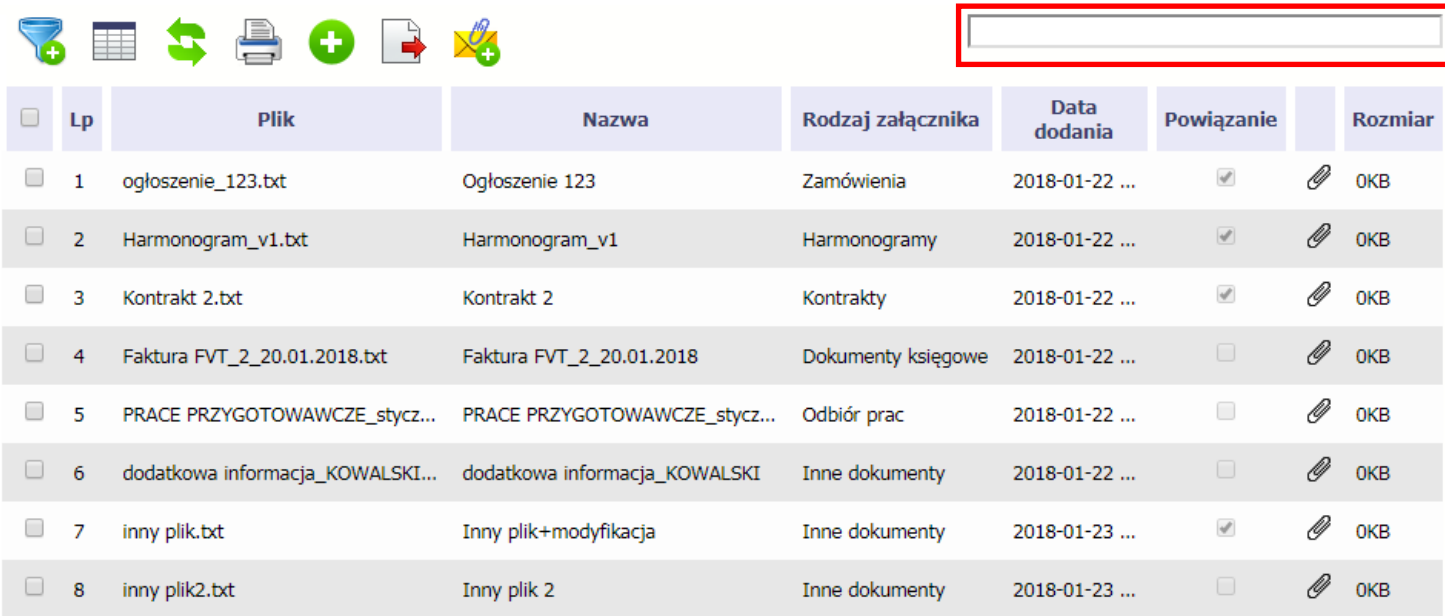

Aby uruchomić taki rodzaj wyszukiwania, wpisz tekst który Cię interesuje w okno wyszukiwania dostępne nad tabelą i potwierdź swój wybór wciskając Enter.

### **12.11.Pobieranie zaznaczonych plików**

Jeżeli masz taką potrzebę, możesz pobrać na dysk lokalny pliki zamieszczone w module. Możesz to robić pojedynczo albo w większych grupach (wtedy system spakuje wybrane załączniki w jeden plik archiwum \*.zip.

Checkbox w pierwszej kolumnie listy odpowiada za zaznaczenie plików, które chcesz pobrać.

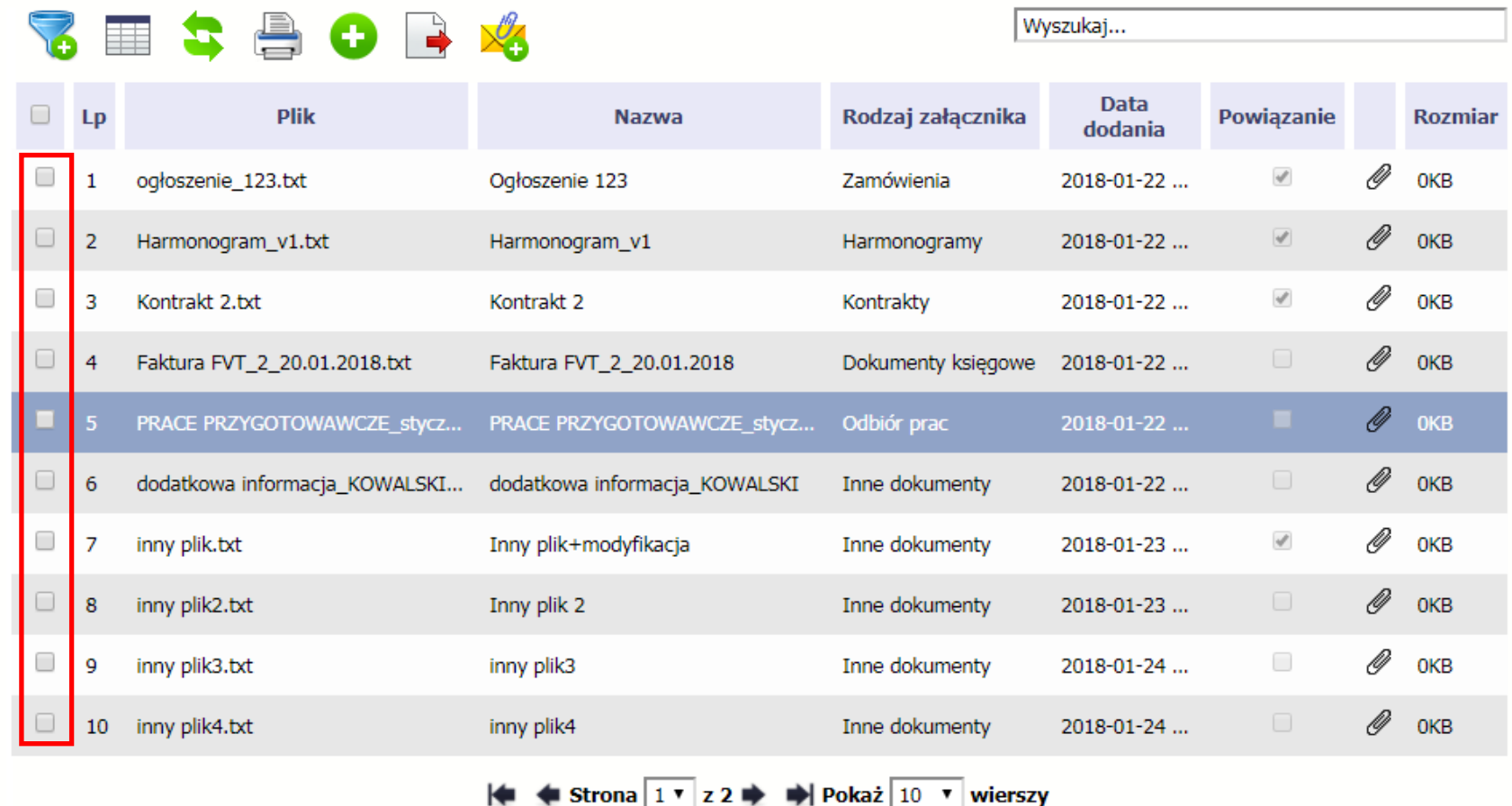

Aby zaznaczyć wszystkie pliki widoczne na liście bez konieczności ich pojedynczego wskazywania, wybierz checkbox zaznaczania w nagłówku kolumny.

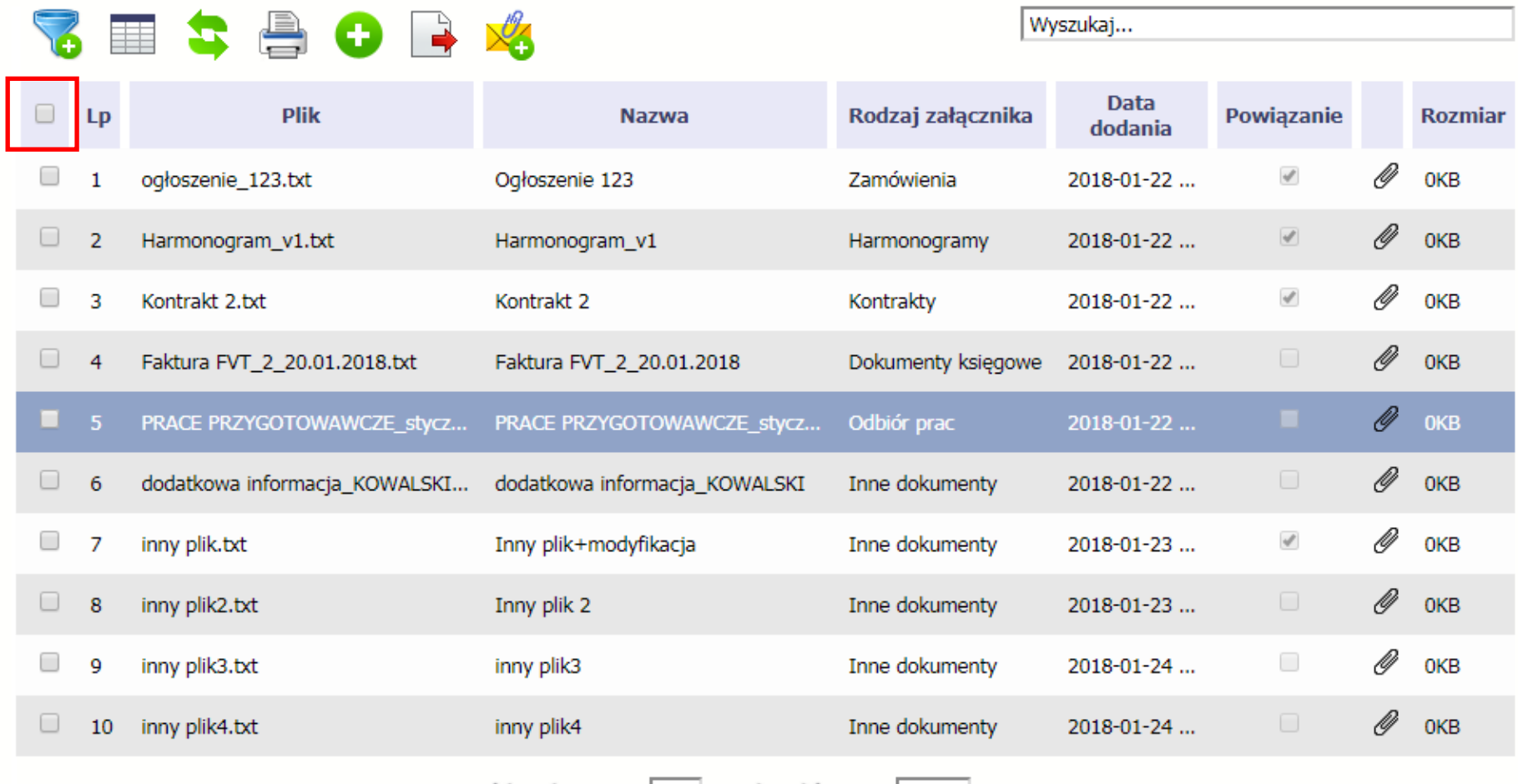

H < Strona 1 v z 2 → → Pokaż 10 v wierszy

Użycie checkboxa zaznaczania w nagłówku kolumny spowoduje zaznaczenie pozycji tylko na danej stronie. Jeżeli chcesz pobrać więcej plików niż 10 (standardowa liczba wierszy w stronicowaniu), to musisz zmienić widok listy i zwiększyć liczbę wyświetlanych wierszy lub zaznaczyć pozycje na kilku stronach.

Funkcja **Pobierz zaznaczone** powoduje pobranie wyłącznie tych plików, które zaznaczyłeś na poszczególnych stronach.

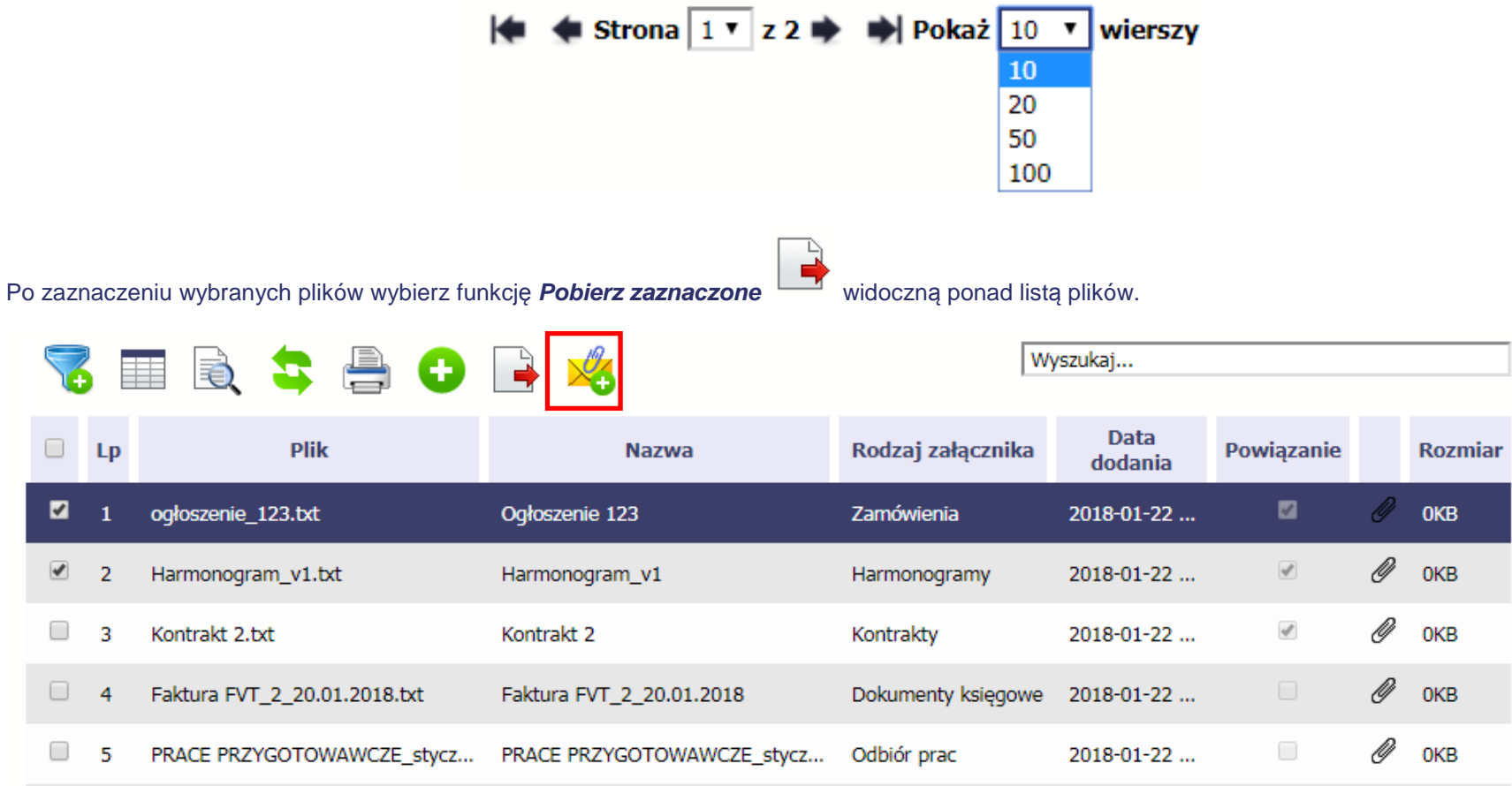

# **13. Załączniki do Podręcznika**

Załączniki do niniejszego Podręcznika stanowią:

### **Załącznik nr 1 Słownik głównych pojęć**

![](_page_313_Picture_248.jpeg)

![](_page_314_Picture_287.jpeg)

![](_page_315_Picture_205.jpeg)

![](_page_316_Picture_241.jpeg)

![](_page_317_Picture_101.jpeg)

![](_page_318_Picture_301.jpeg)

![](_page_319_Picture_296.jpeg)

![](_page_320_Picture_342.jpeg)

![](_page_321_Picture_209.jpeg)

![](_page_322_Picture_260.jpeg)

![](_page_323_Picture_275.jpeg)
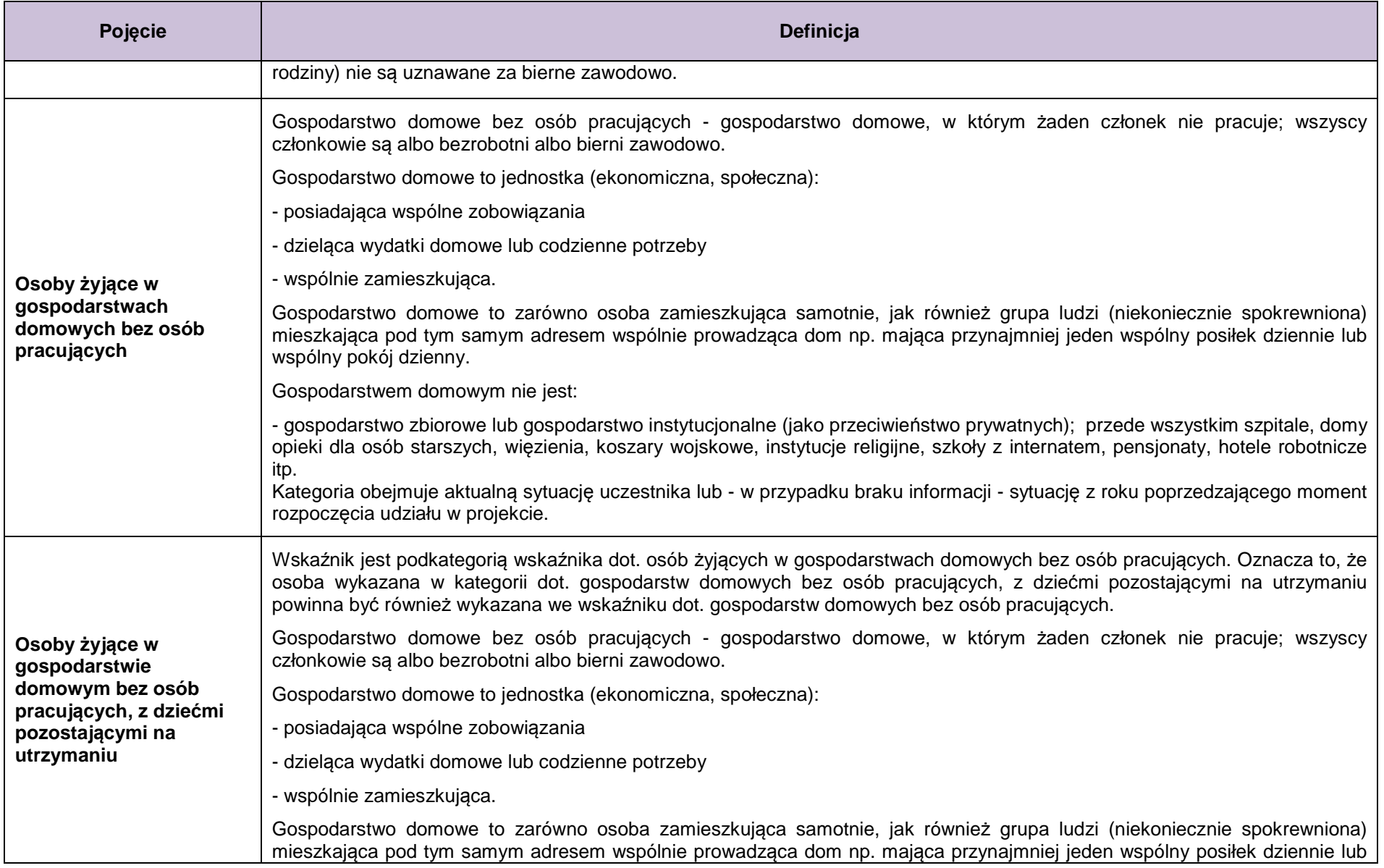

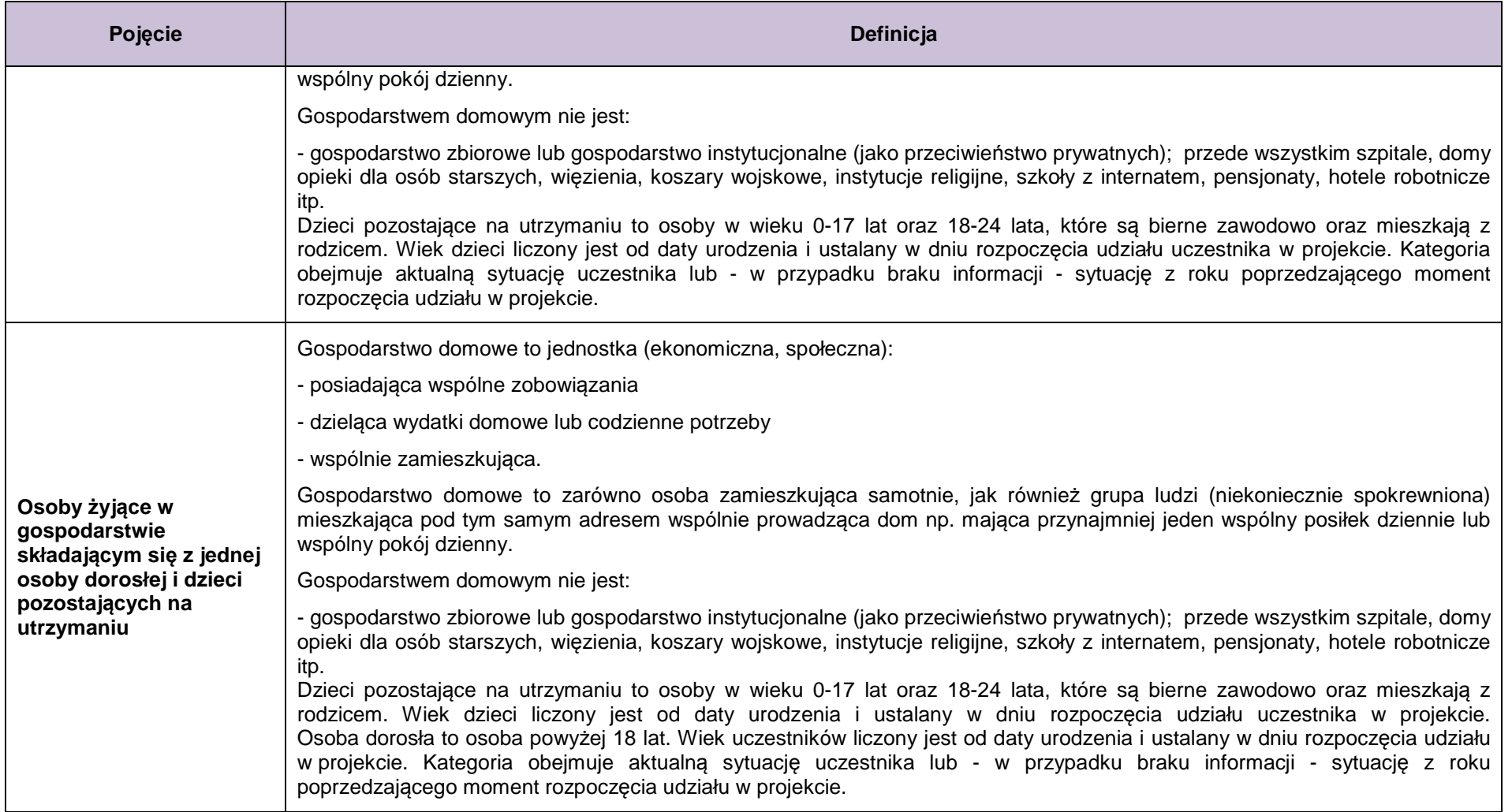

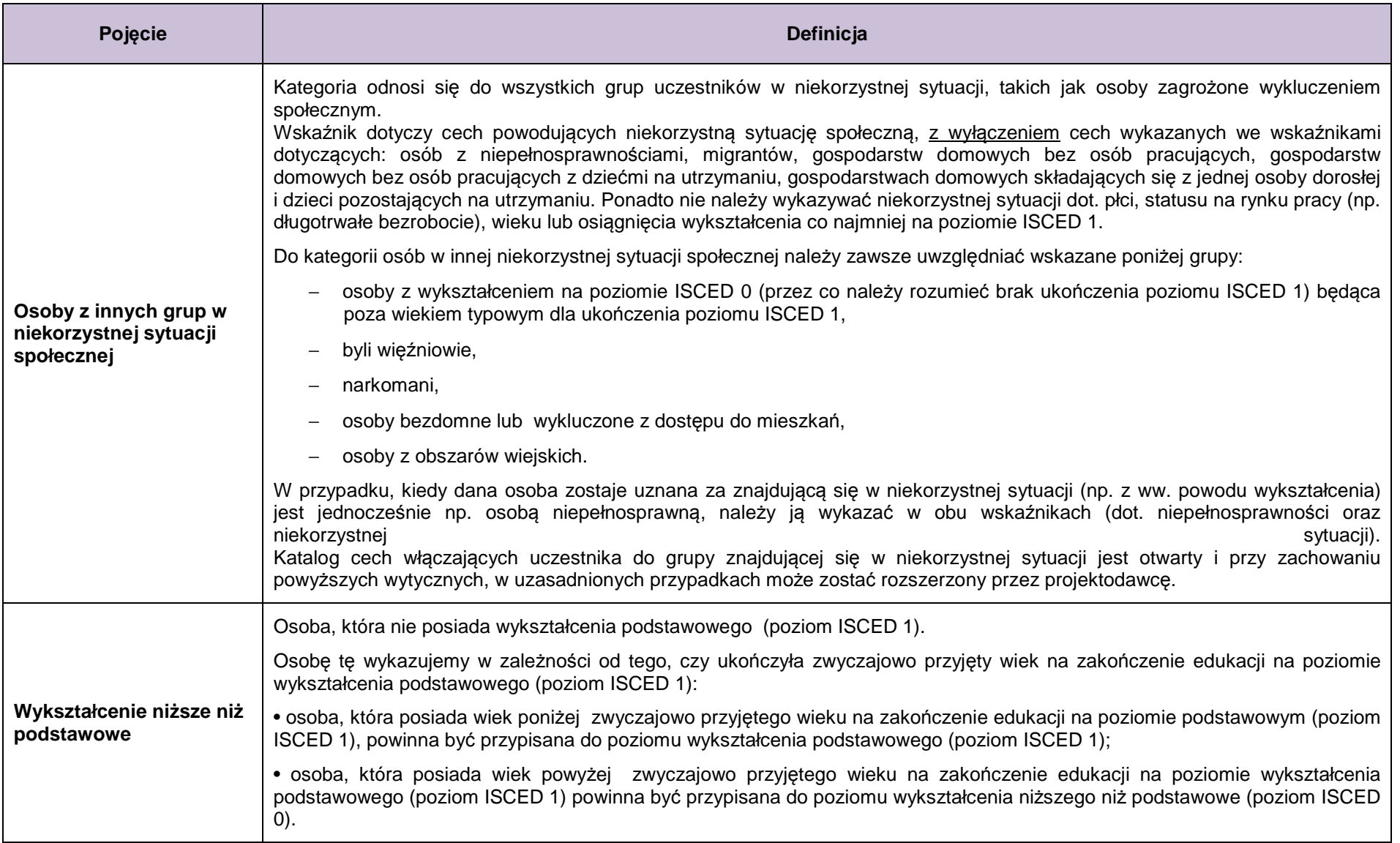

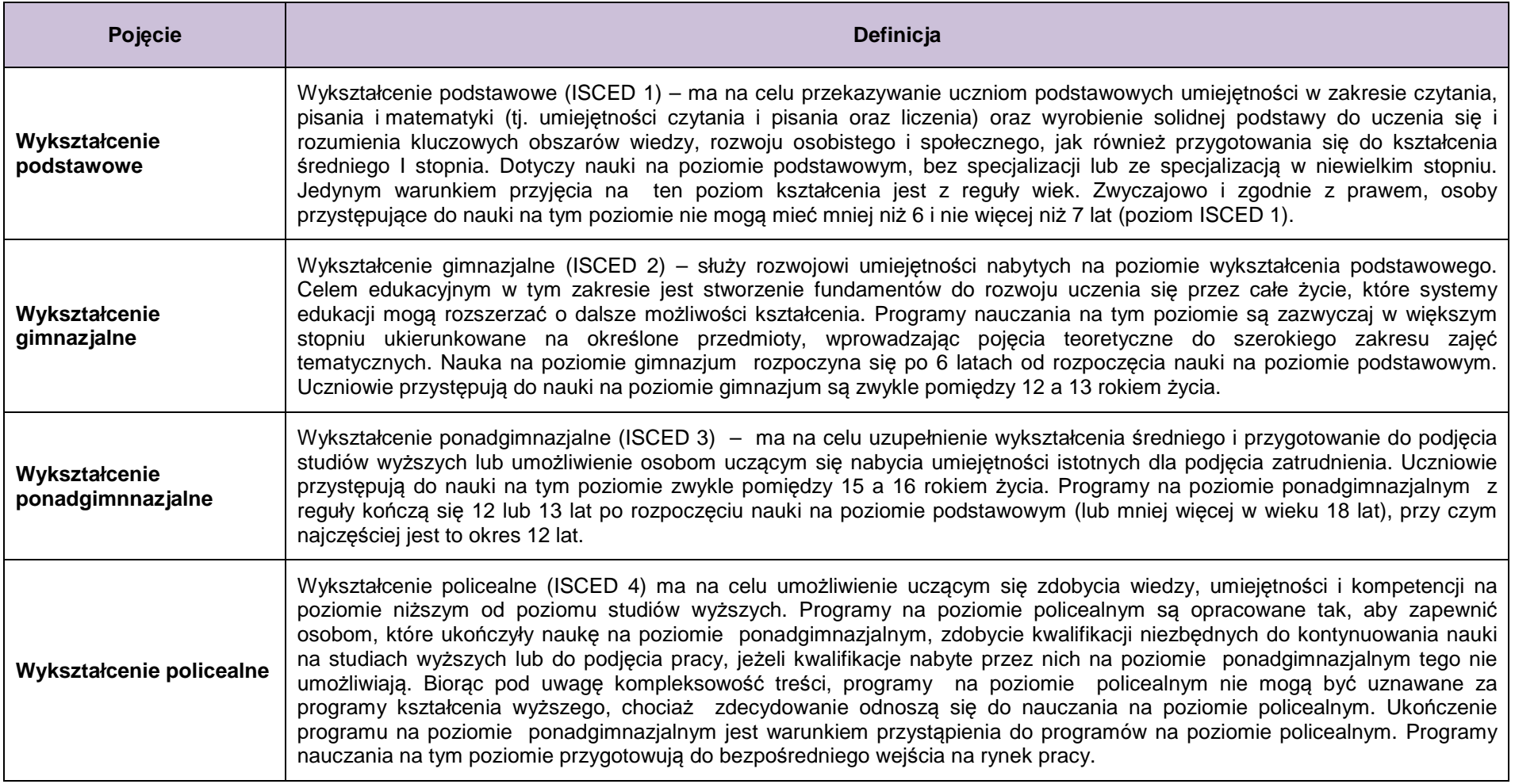

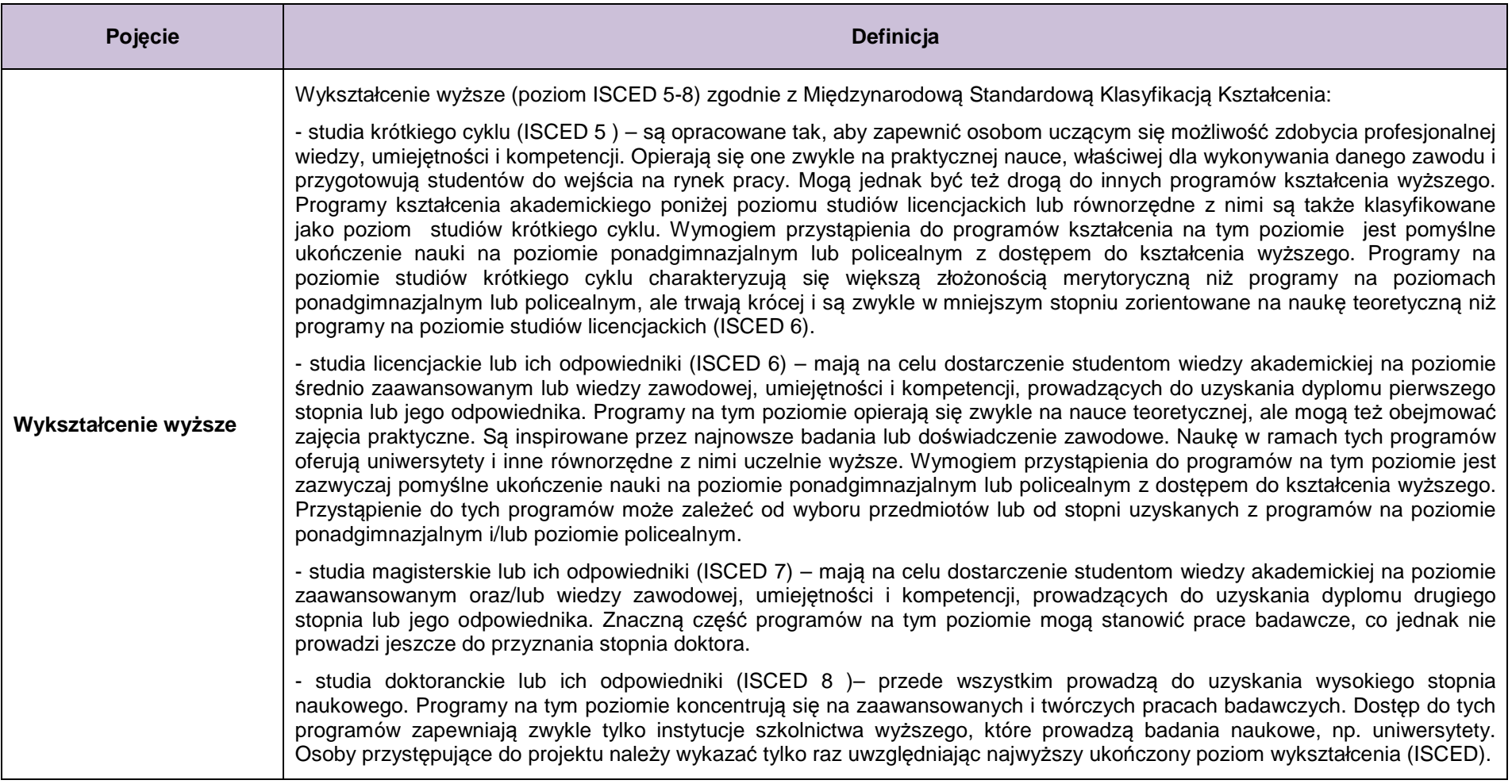

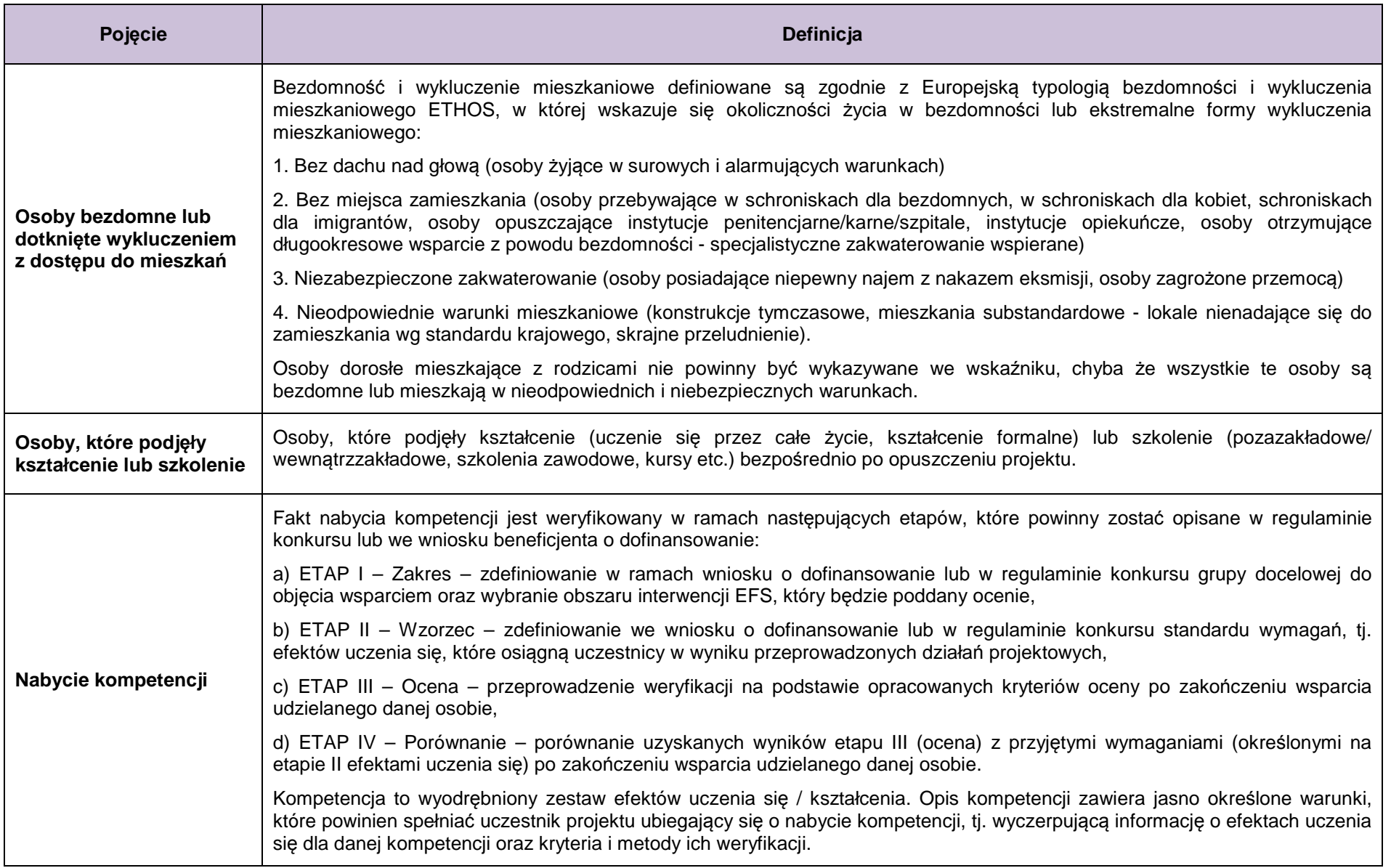

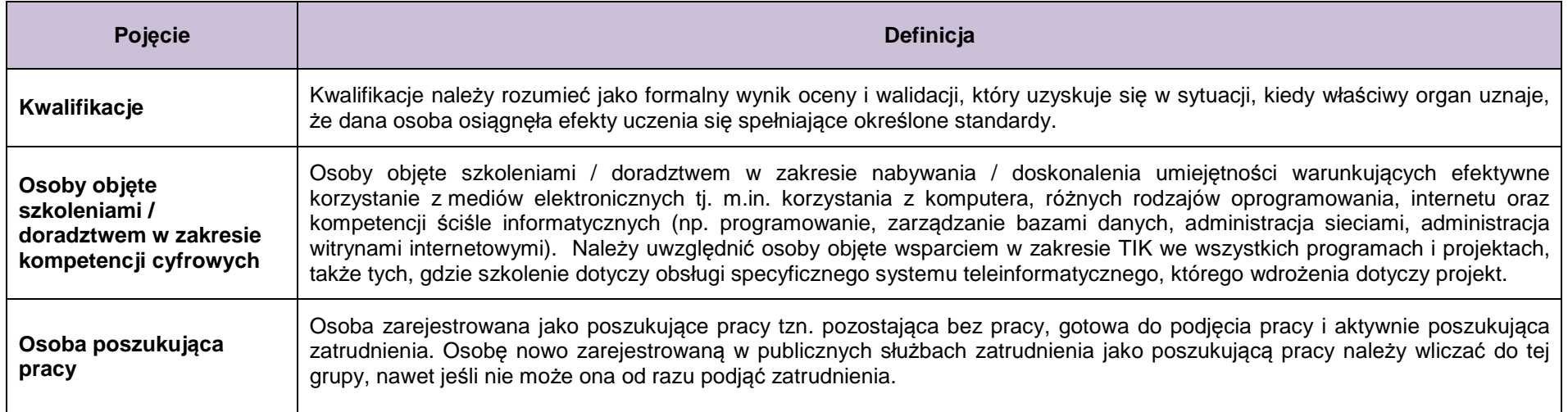

## **Załącznik nr 2 Monitorowanie uczestników – lista powiązań słownikowych**

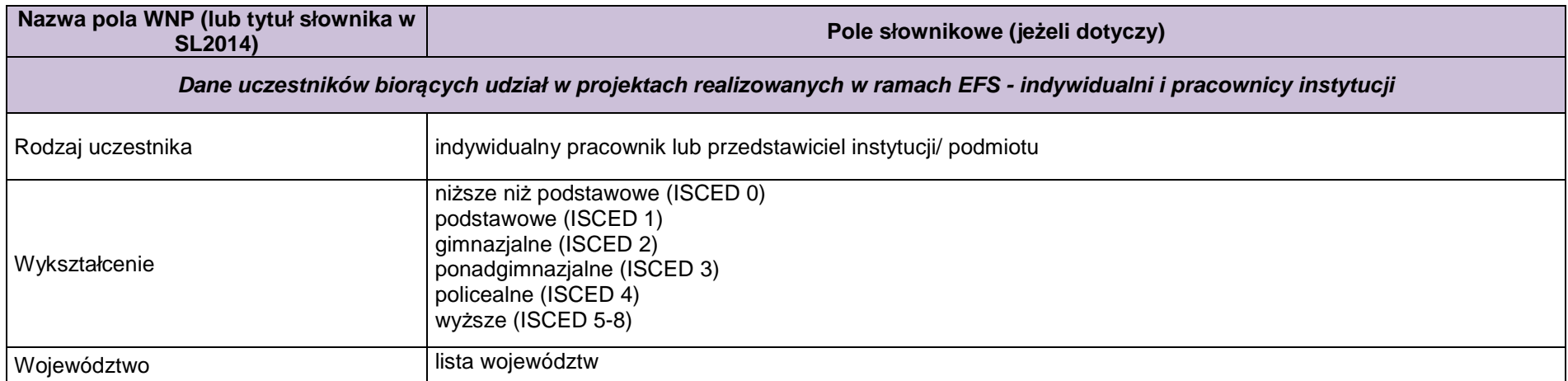

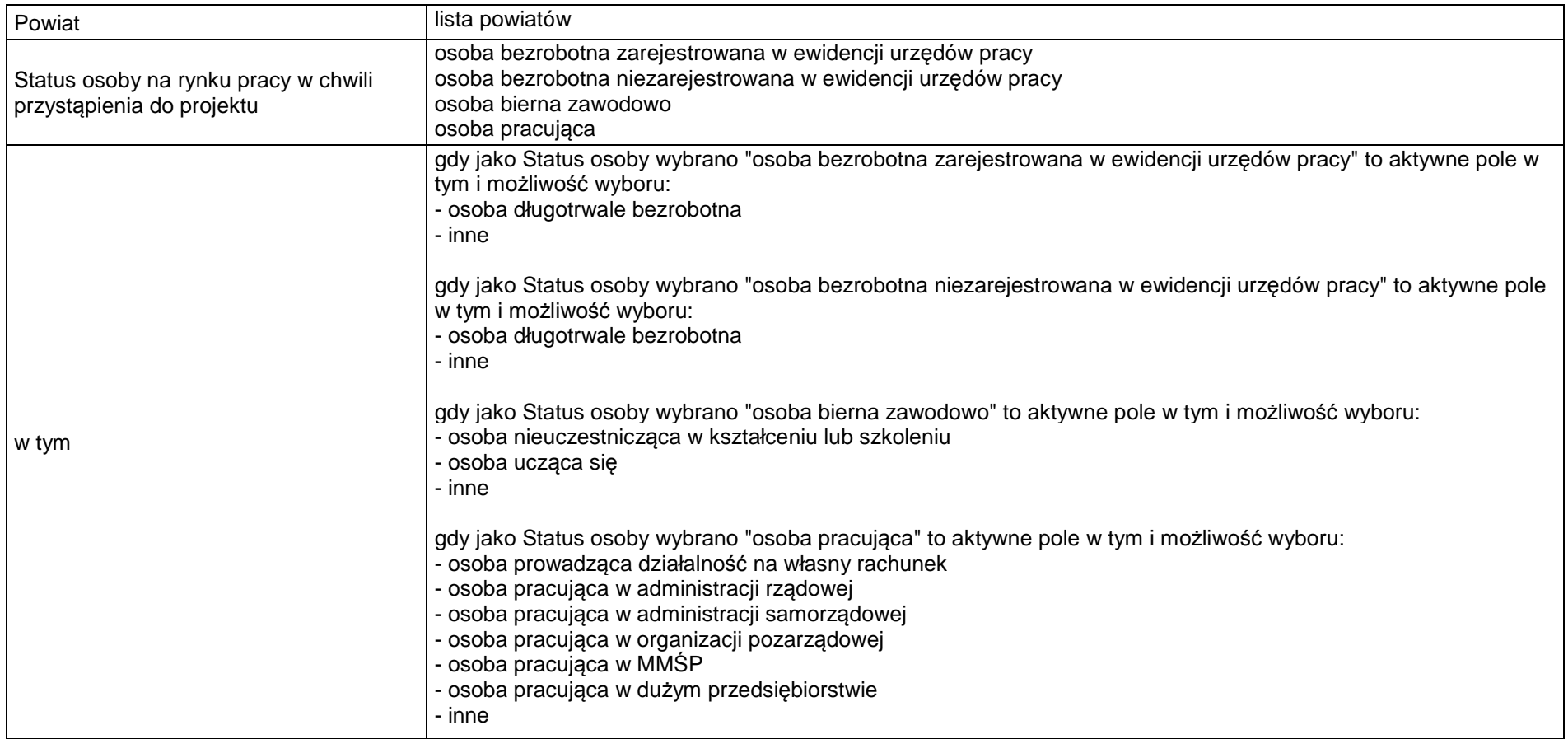

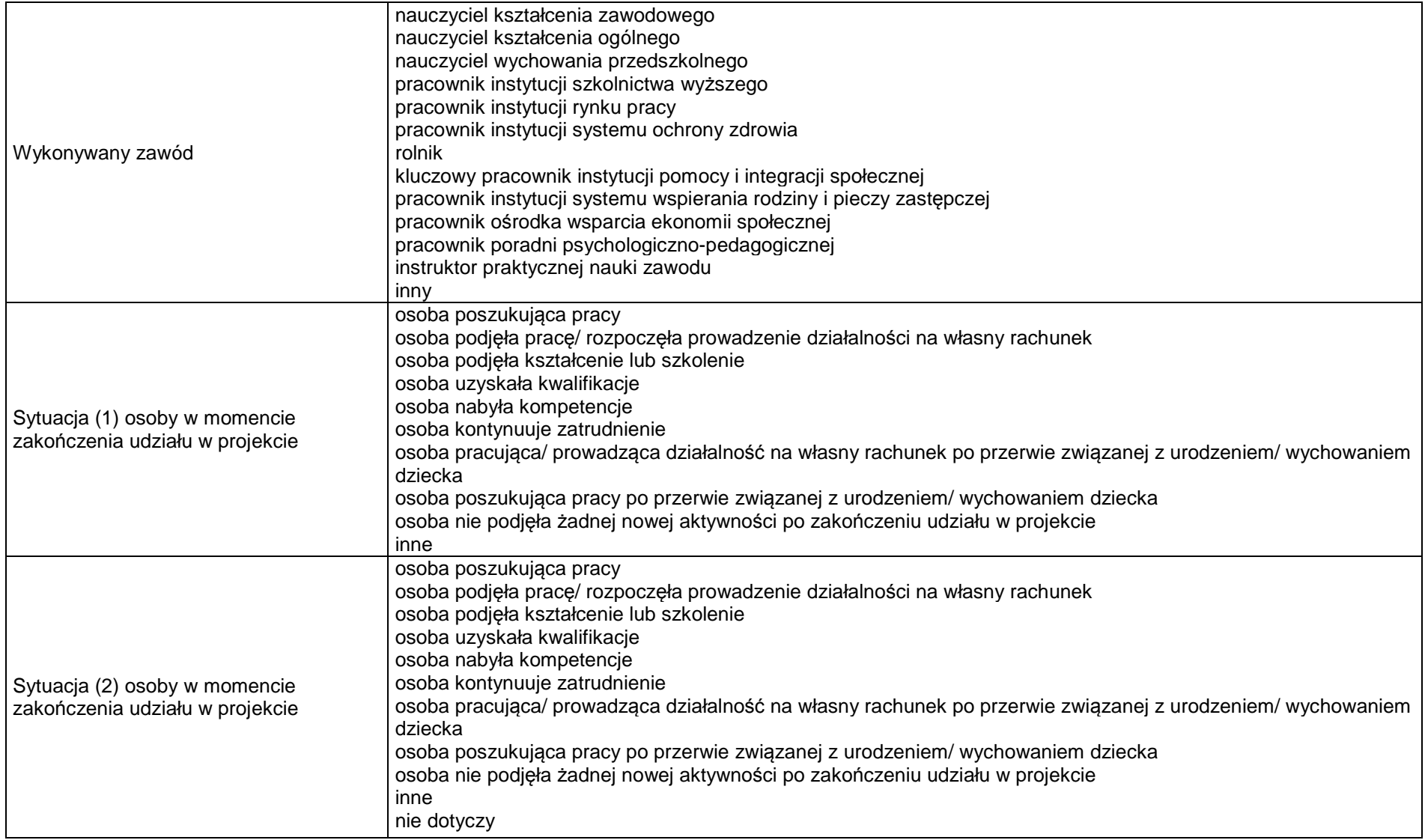

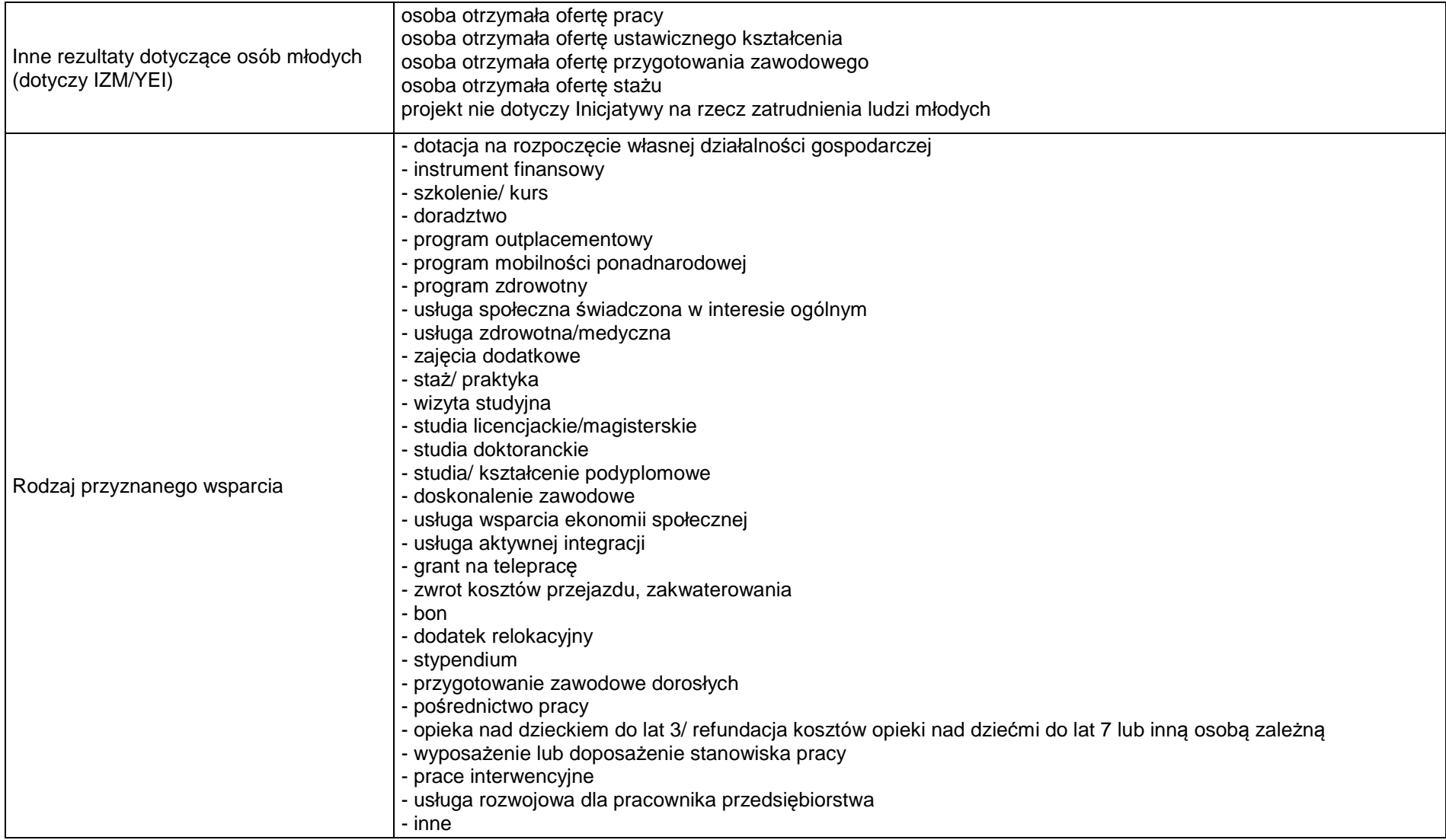

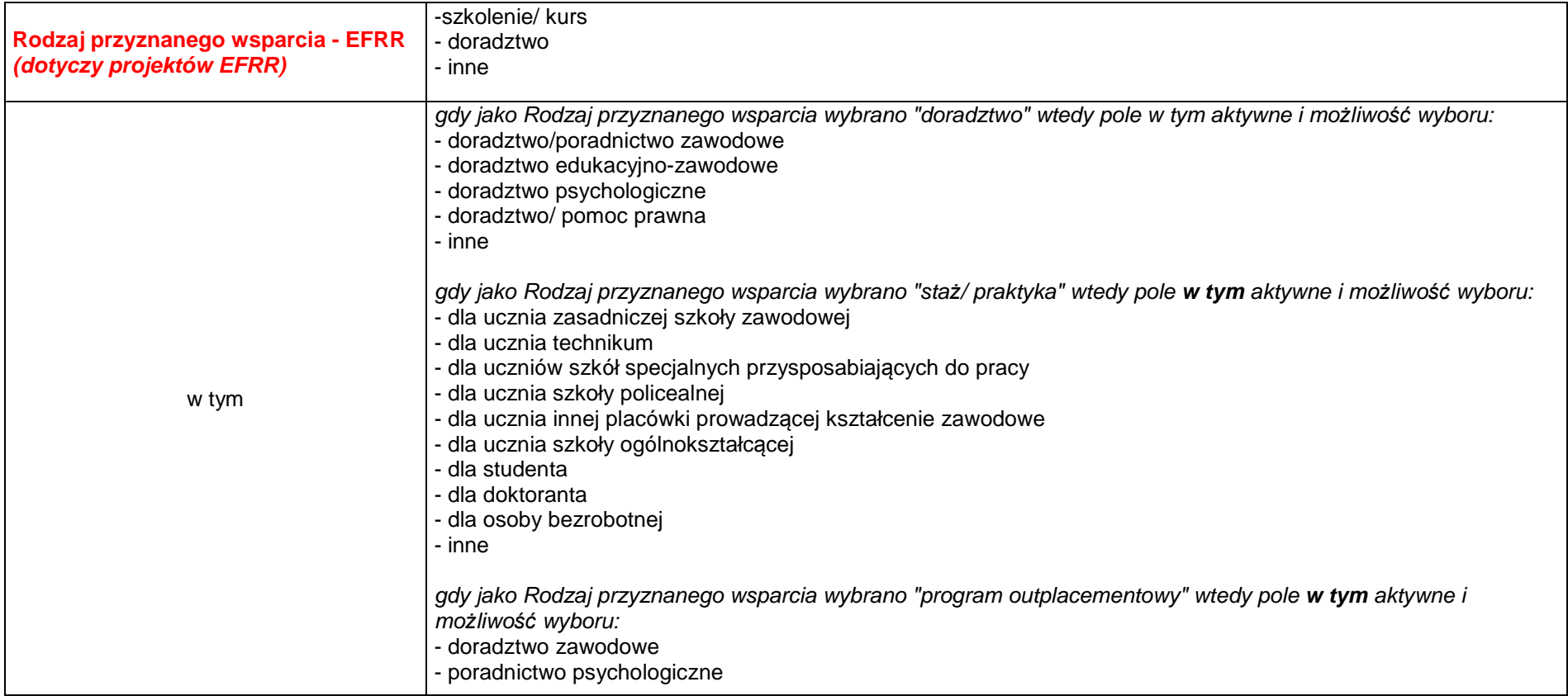

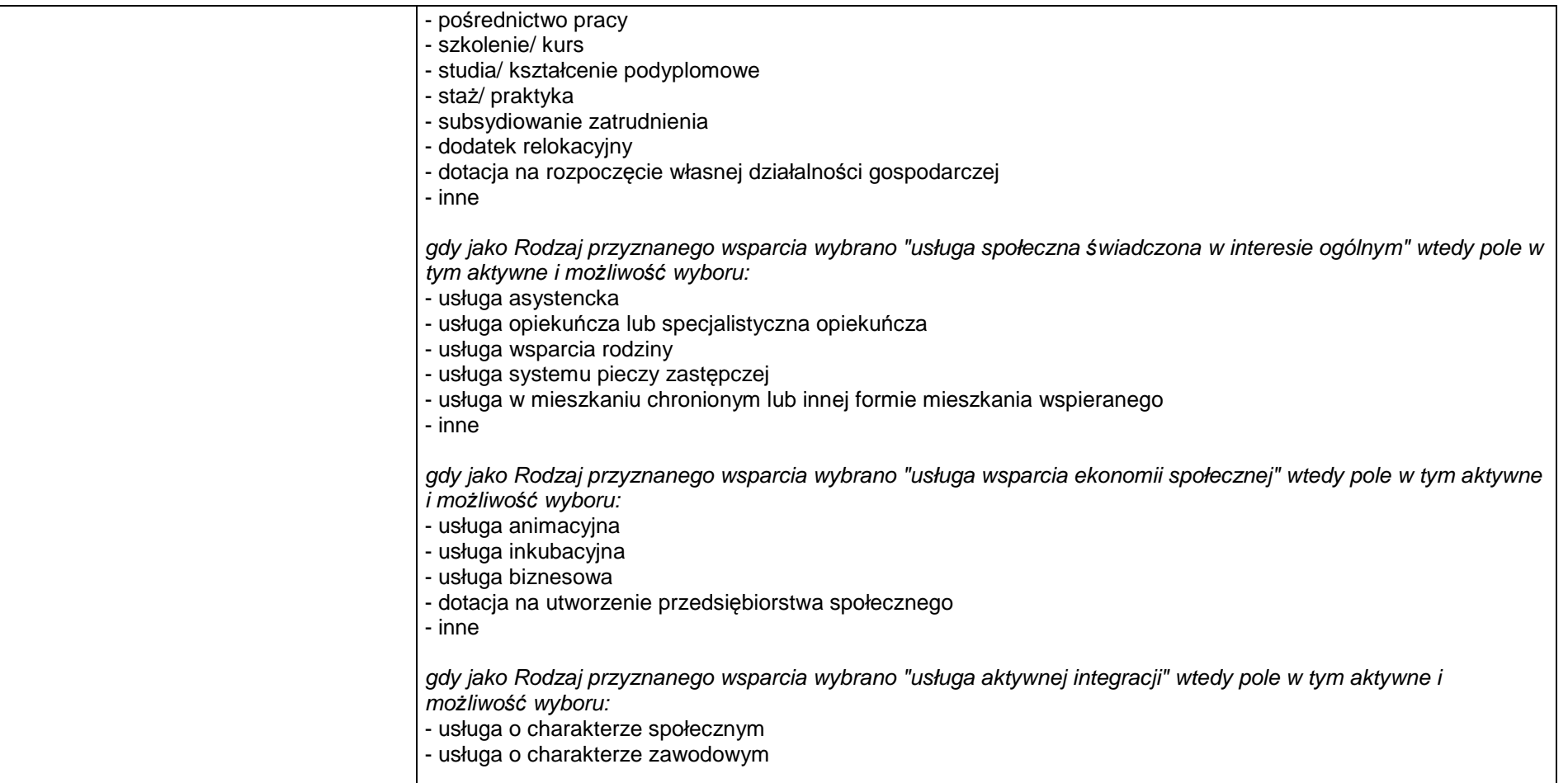

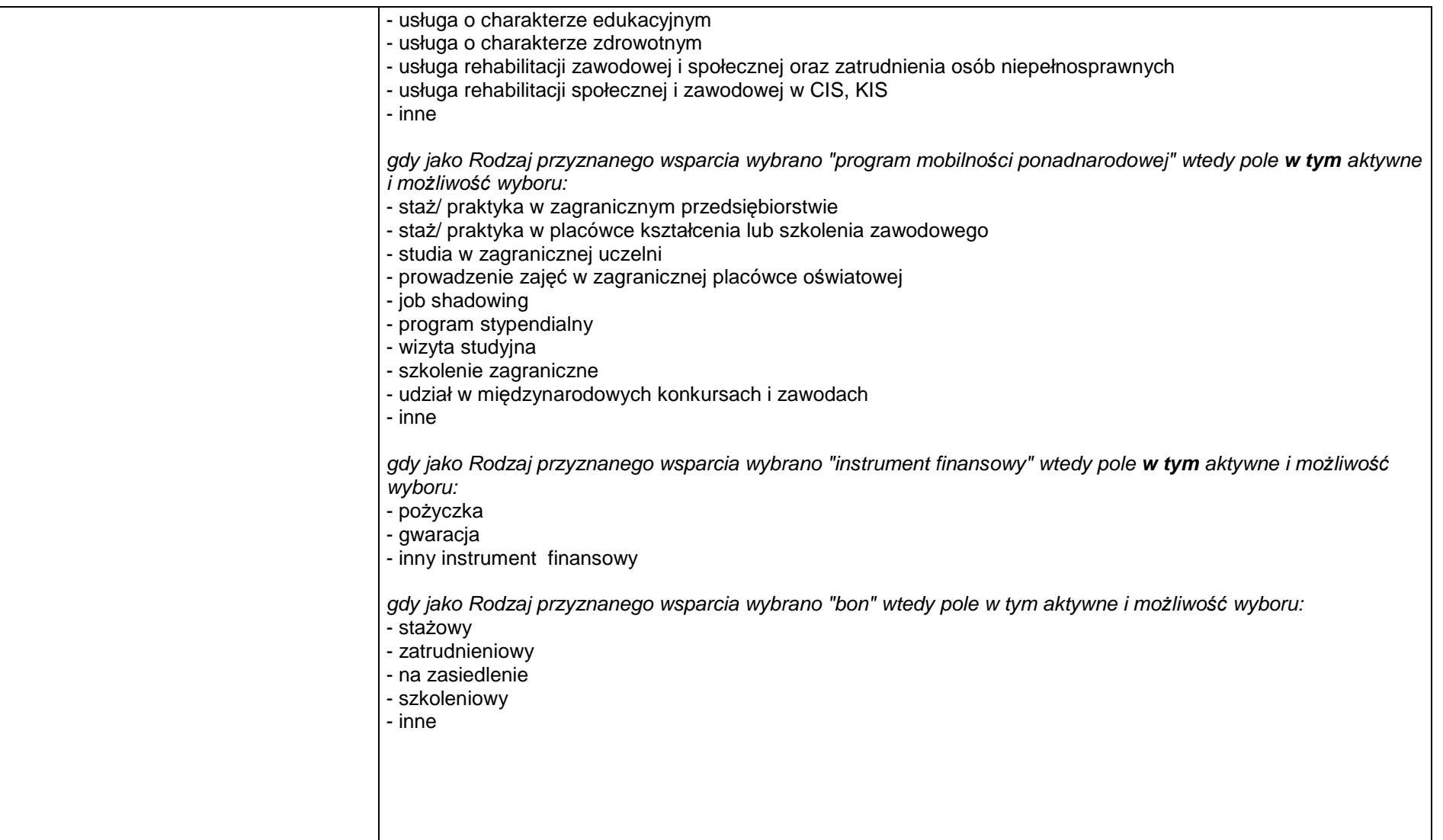

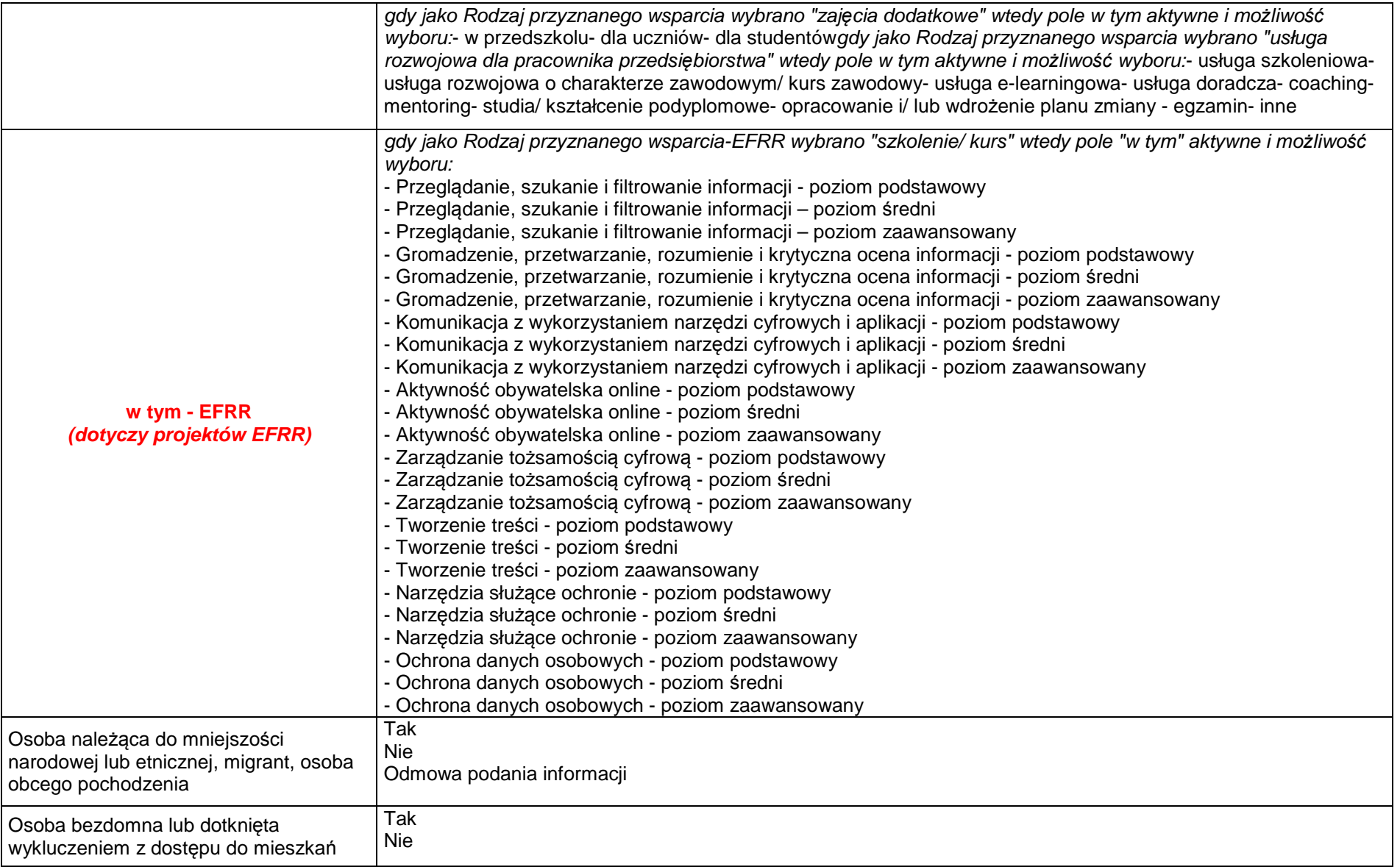

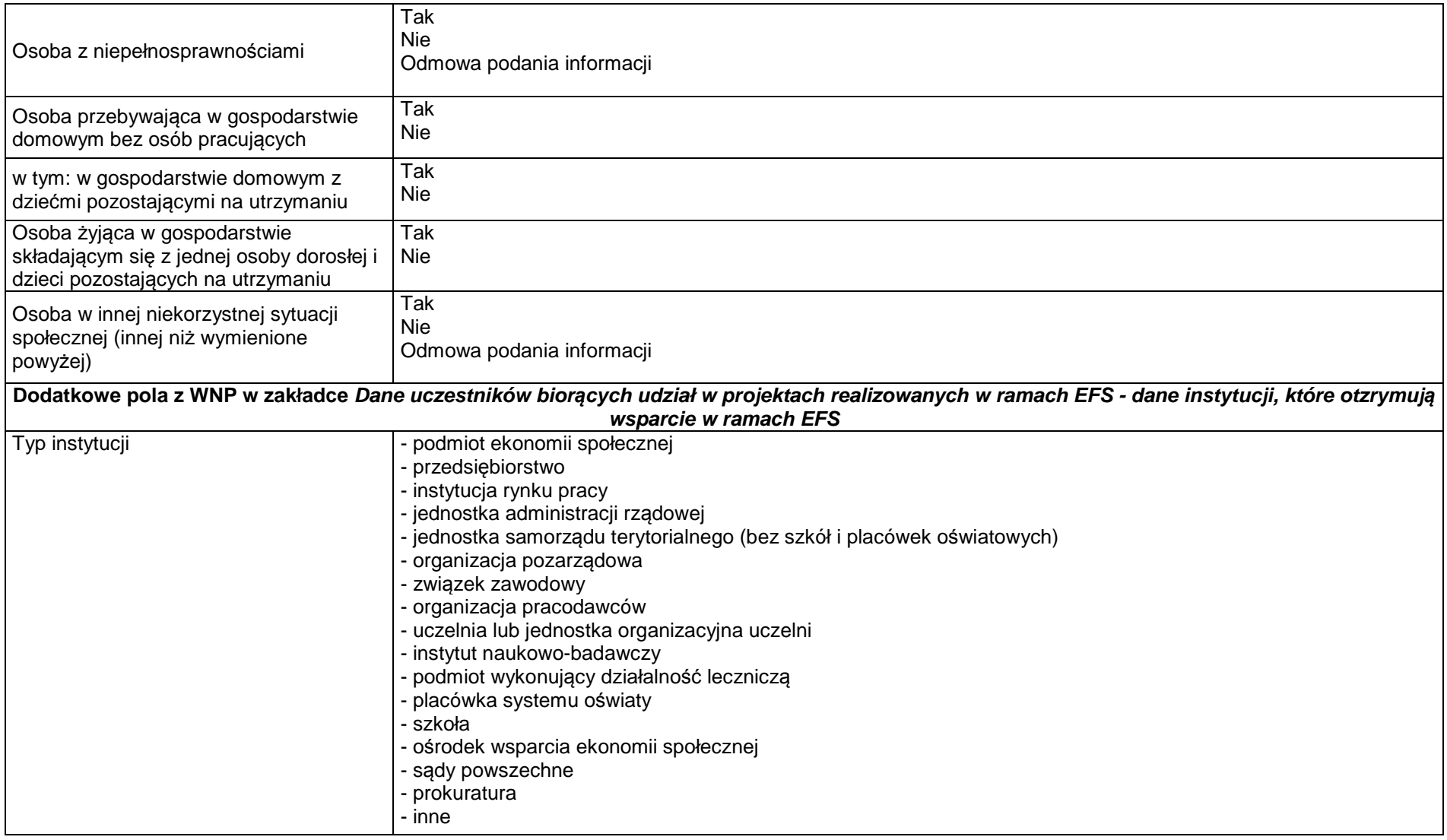

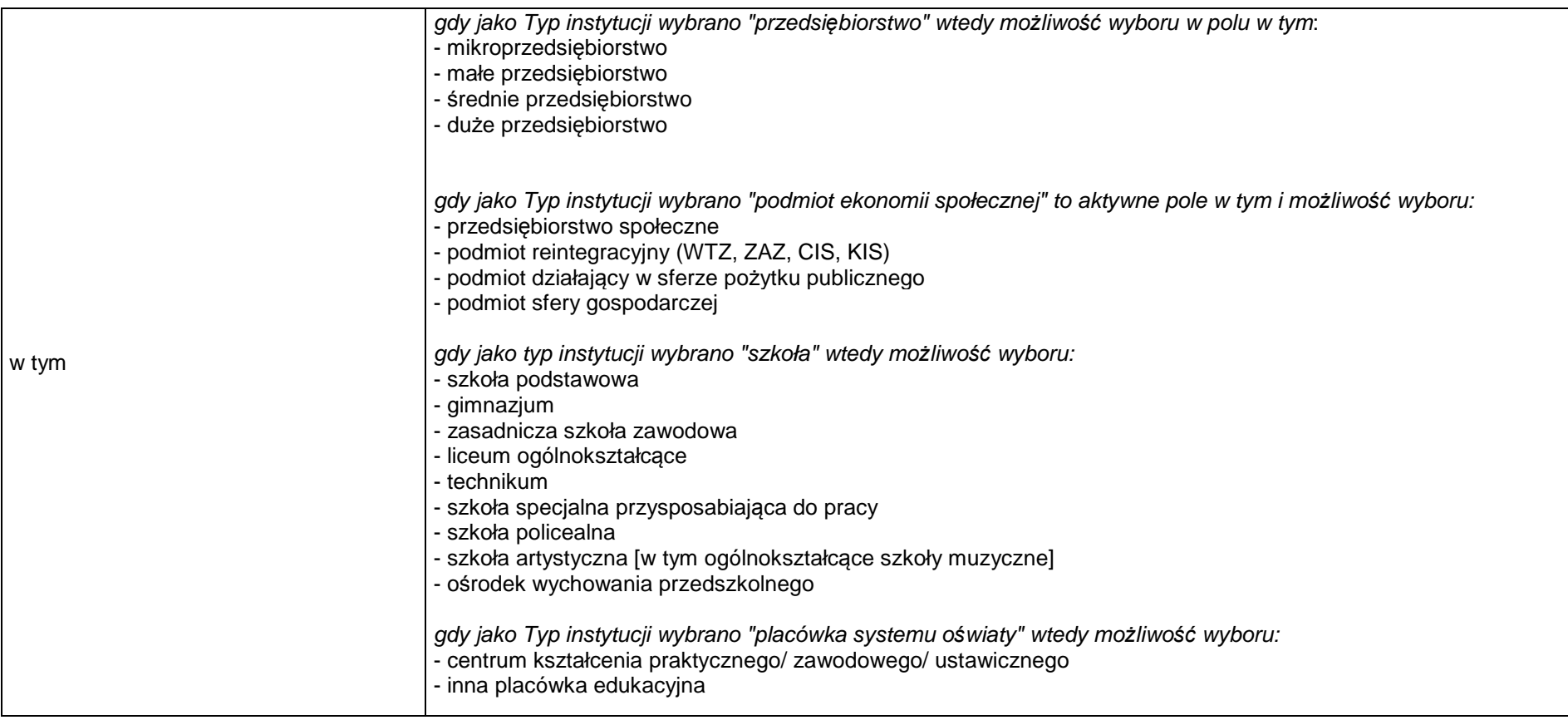

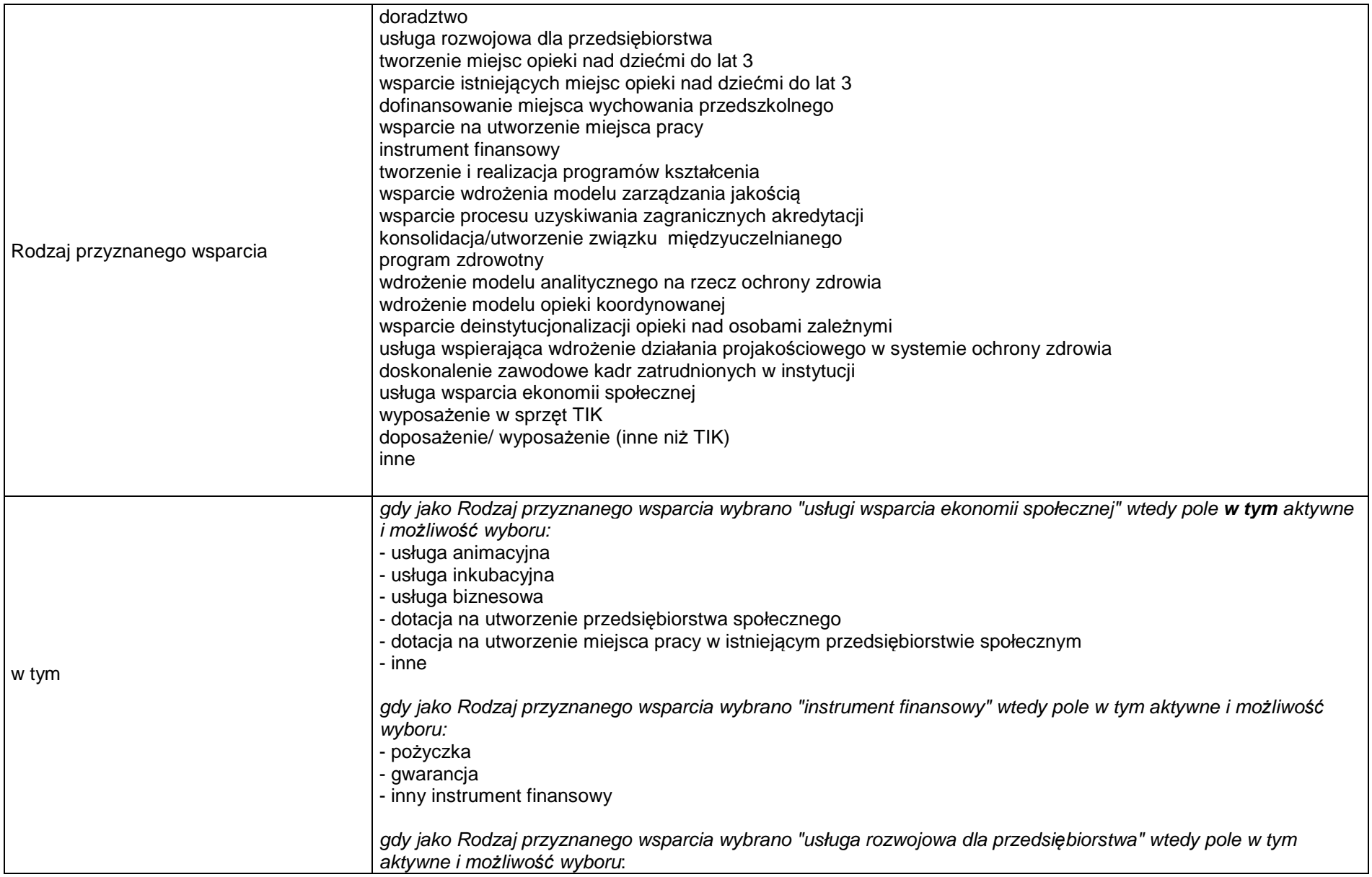

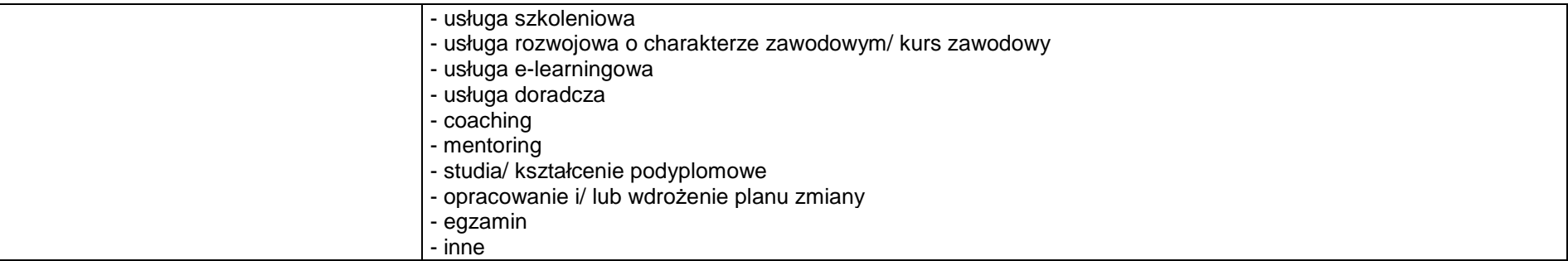

## **Załącznik nr 3 Zestawienie dokumentów z uwzględnieniem zastosowanego montażu finansowego**

## **Nr projektu:**

**Tytuł projektu:** 

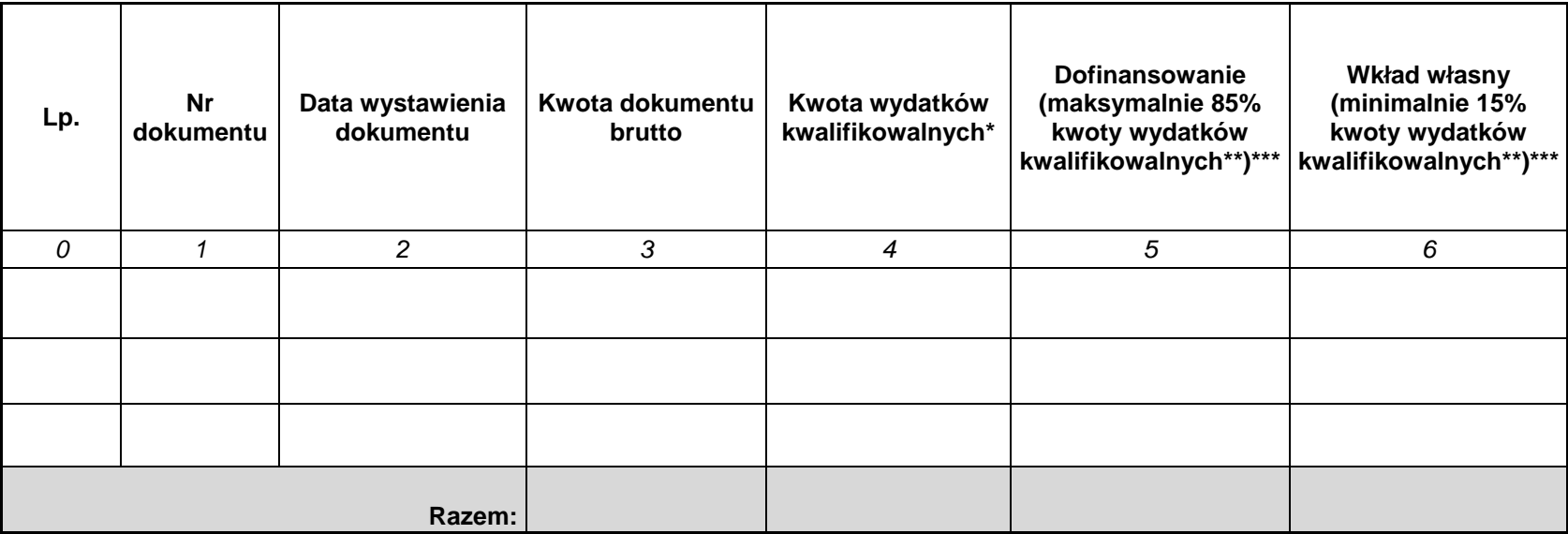

**Miejscowość: Data: Podpis** 

\* kolumna nie wypełniana w przypadku wniosku o płatnośc zaliczkową

 \*\* wskazany poziom dofinansowania dotyczy przypadków, dla których zastosowano mechanizm front loading tj. przekazywanie środków europejskich z góry lub metodę pakietową

\*\*\* w przypadku wniosku o płatność zaliczkową należy wskazać <sup>ź</sup>ródła, z których wydatki kwalifikowalne zostaną sfinansowane